GP01077G/33/JA/04.23-00 71604835 2023-02-17 バージョン 01.06.zz (デバイスファームウェア)

# 機能説明書 **Proservo NMS81**

タンクゲージ

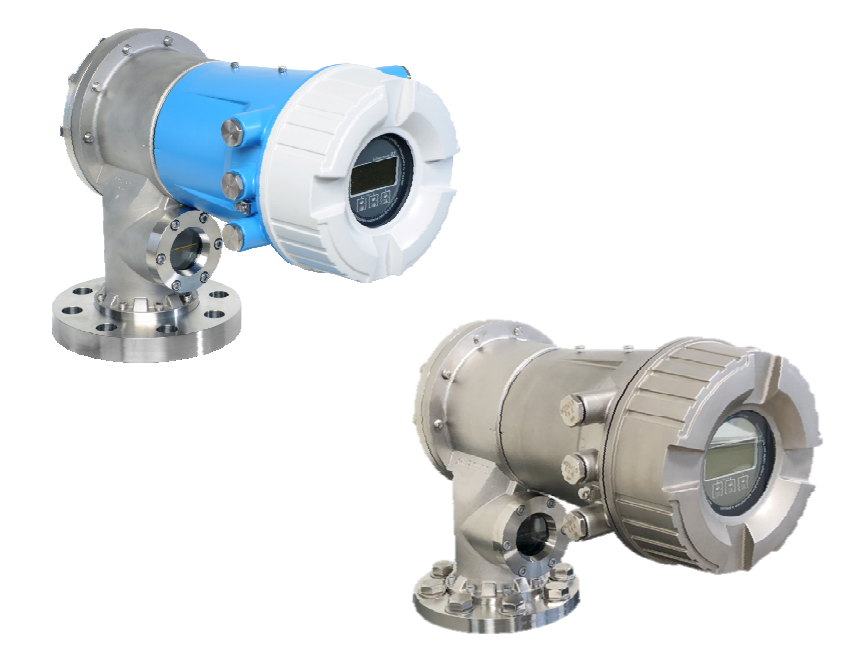

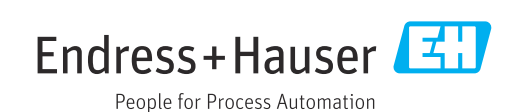

## **目次**

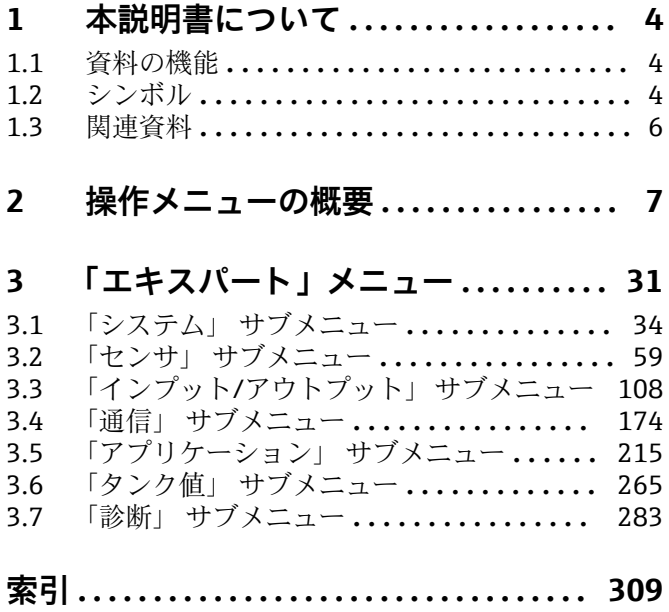

### <span id="page-3-0"></span>**1 本説明書について**

### **1.1 資料の機能**

本資料は取扱説明書の一部であり、パラメータの参照資料として、操作メニューの各パ ラメータに関する詳細説明が記載されています。

### **1.2 シンボル**

#### **1.2.1 安全シンボル**

#### **A** 危険

危険な状況を警告するシンボルです。この表示を無視して誤った取り扱いをすると、死 亡したり、大けがをしたりするほか、爆発・火災を引き起こす恐れがあります。

#### A 警告

危険な状況を警告するシンボルです。この表示を無視して誤った取り扱いをすると、死 亡、大けが、爆発、火災の恐れがあります。

#### **A 注意**

危険な状況を警告するシンボルです。この表示を無視して誤った取り扱いをすると、け が、物的損害の恐れがあります。

#### **|注記**

人身傷害につながらない、手順やその他の事象に関する情報を示すシンボルです。

#### **1.2.2 電気シンボル**

 $\sim$ 

交流

#### $\overline{\sim}$

直流および交流

#### $\frac{1}{\sqrt{1-\frac{1}{2}}}$

直流

 $\pm$ 

グランド接続

オペレータに関する限り、接地システムを用いて接地された接地端子

#### **保護接地(PE)**

その他の接続を行う前に接地端子の接地接続が必要です。

接地端子は機器の内側と外側にあります。

■ 内側の接地端子:保護接地と電源を接続します。

■ 外側の接地端子:機器とプラントの接地システムを接続します。

#### **1.2.3 工具シンボル**

#### $\bullet$

プラスドライバ

#### $\bullet$

マイナスドライバ

#### $\Omega$

Torx ドライバ

 $O \n\mathcal{C}$ 六角レンチ  $\mathcal{D}$ スパナ

#### **1.2.4 特定情報および図に関するシンボル**

#### **使用可**

許可された手順、プロセス、動作

#### **推奨**

推奨の手順、プロセス、動作

#### **使用不可**

禁止された手順、プロセス、動作

#### **日**ヒント

追加情報を示します。

### $\boxed{1}$

資料参照

### $\blacktriangledown$

図参照

 $\blacksquare$ 

注意すべき注記または個々のステップ

### 1.**,** 2. **,** 3.

一連のステップ

حما 操作・設定の結果

#### $\circledcirc$

外観検査

#### $\Box$

操作ツールによる操作

#### A

書き込み保護パラメータ

#### **1, 2, 3, ...**

項目番号 **A, B, C, ...**

### 図

### **公→国 安全上の注意事項**

関連する取扱説明書に記載された安全上の注意事項に注意してください。

#### **接続ケーブルの温度耐性**

接続ケーブルの温度耐性の最小値を指定します。

#### <span id="page-5-0"></span>**1.3 関連資料**

以下の資料は、弊社ウェブサイトのダウンロードエリアから入手できます [\(www.endress.com/downloads\)](https://www.endress.com/downloads)。

● 同梱される関連の技術資料の概要については、次を参照してください。

- W@M デバイスビューワー ([www.endress.com/deviceviewer](https://www.endress.com/deviceviewer)): 銘板のシリアル 番号を入力してください。
	- Endress+Hauser Operations アプリ:銘板のシリアル番号を入力するか、銘板の マトリクスコードをスキャンしてください。

#### **1.3.1 技術仕様書**

#### **計画支援**

本資料には、機器に関するすべての技術データが記載されており、本機器用に注文可能 なアクセサリやその他の製品の概要が示されています。

#### **1.3.2 簡易取扱説明書(KA)**

#### **簡単に初めての測定を行うためのガイド**

簡易取扱説明書には、納品内容確認から初回の設定までに必要なすべての情報が記載さ れています。

#### **1.3.3 取扱説明書(BA)**

取扱説明書には、機器ライフサイクルの各種段階(製品の識別、納品内容確認、保管、 取付け、接続、操作、設定からトラブルシューティング、メンテナンス、廃棄まで)に おいて必要とされるあらゆる情報が記載されています。

また、操作メニューの各パラメータに関する詳細な説明も記載されています(**エキスパ ート**メニューを除く)。本説明書は、全ライフサイクルにわたって本機器を使用し、特 定の設定を行う人のために用意されたものです。

#### **1.3.4 機能説明書(GP)**

機能説明書には、操作メニュー(**エキスパート**メニュー)の各パラメータに関する詳細 な説明が記載されています。すべての機器パラメータが記載されており、指定されたコ ードを入力すると、各パラメータに直接アクセスできます。本説明書は、全ライフサイ クルにわたって本機器を使用し、特定の設定を行う人のために用意されたものです。

#### **1.3.5 安全上の注意事項(XA)**

認証に応じて、以下の安全上の注意事項(XA)が機器に同梱されます。これは、取扱 説明書の付随資料です。

● 機器に対応する安全上の注意事項 (XA) の情報が銘板に明記されています。

#### **1.3.6 設置説明書(EA)**

設置説明書は、ユニットが故障したときに同じタイプの正常なユニットと交換する場合 に使用します。

### <span id="page-6-0"></span>**2 操作メニューの概要**

- ●■■以下の表には、「エキスパート」メニューに含まれるすべてのパラメータが記載 されています。ページ番号は、パラメータの説明の参照先を示しています。
	- 機器バージョンおよびパラメータ設定によっては、特定の状況下で一部のパラメ ータが使用できないことがあります。条件の詳細については、対応するパラメー タ説明の「必須条件」の項目を参照してください。
	- 表示は原則として、操作ツール(例: FieldCare)を使用するときに表示されるメ ニューに対応します。現場表示器に関しては、メニュー構造がわずかに異なる場 合があります。詳細については、各サブメニューの説明を参照してください。

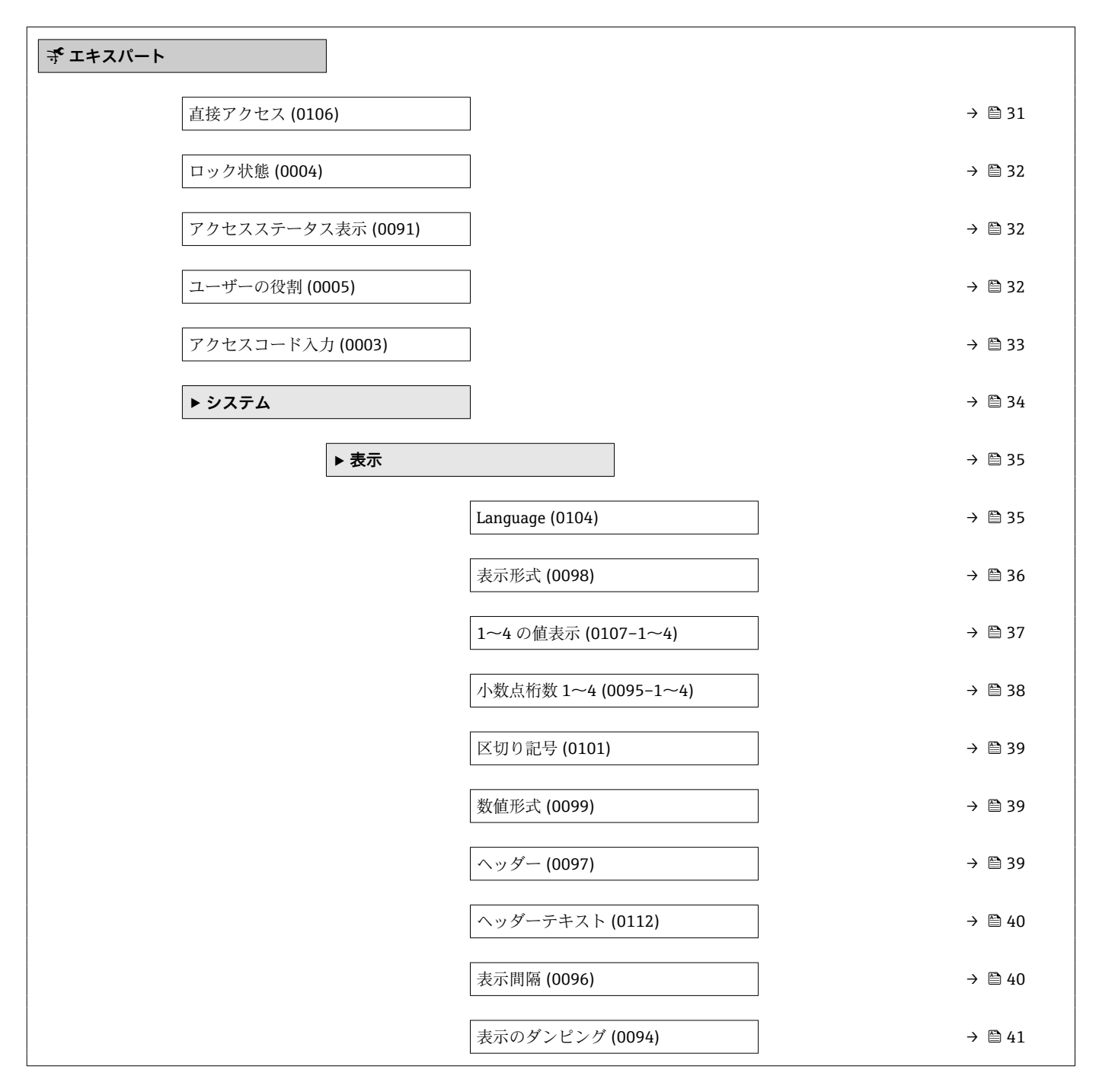

ナビゲーション ■ エキスパート

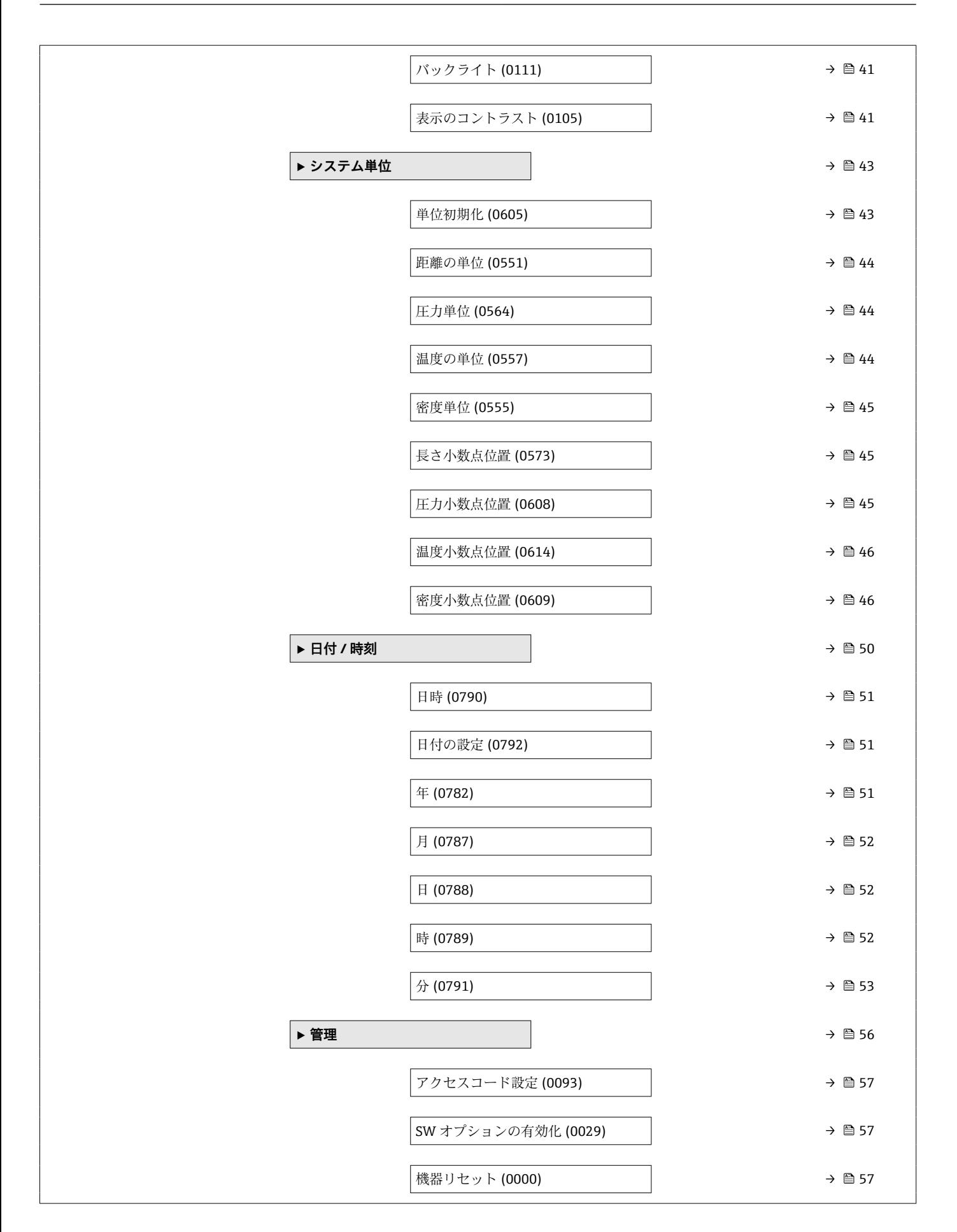

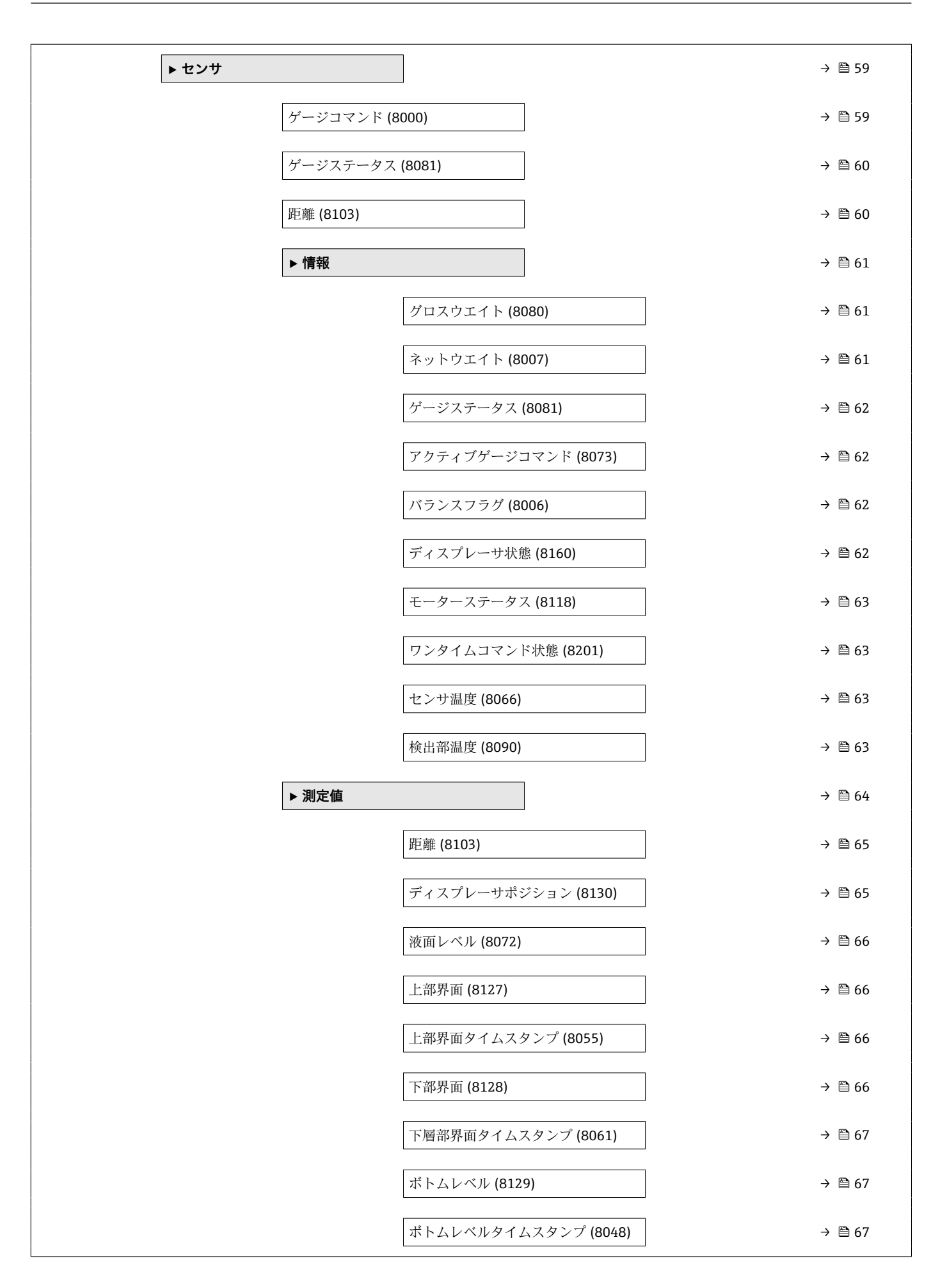

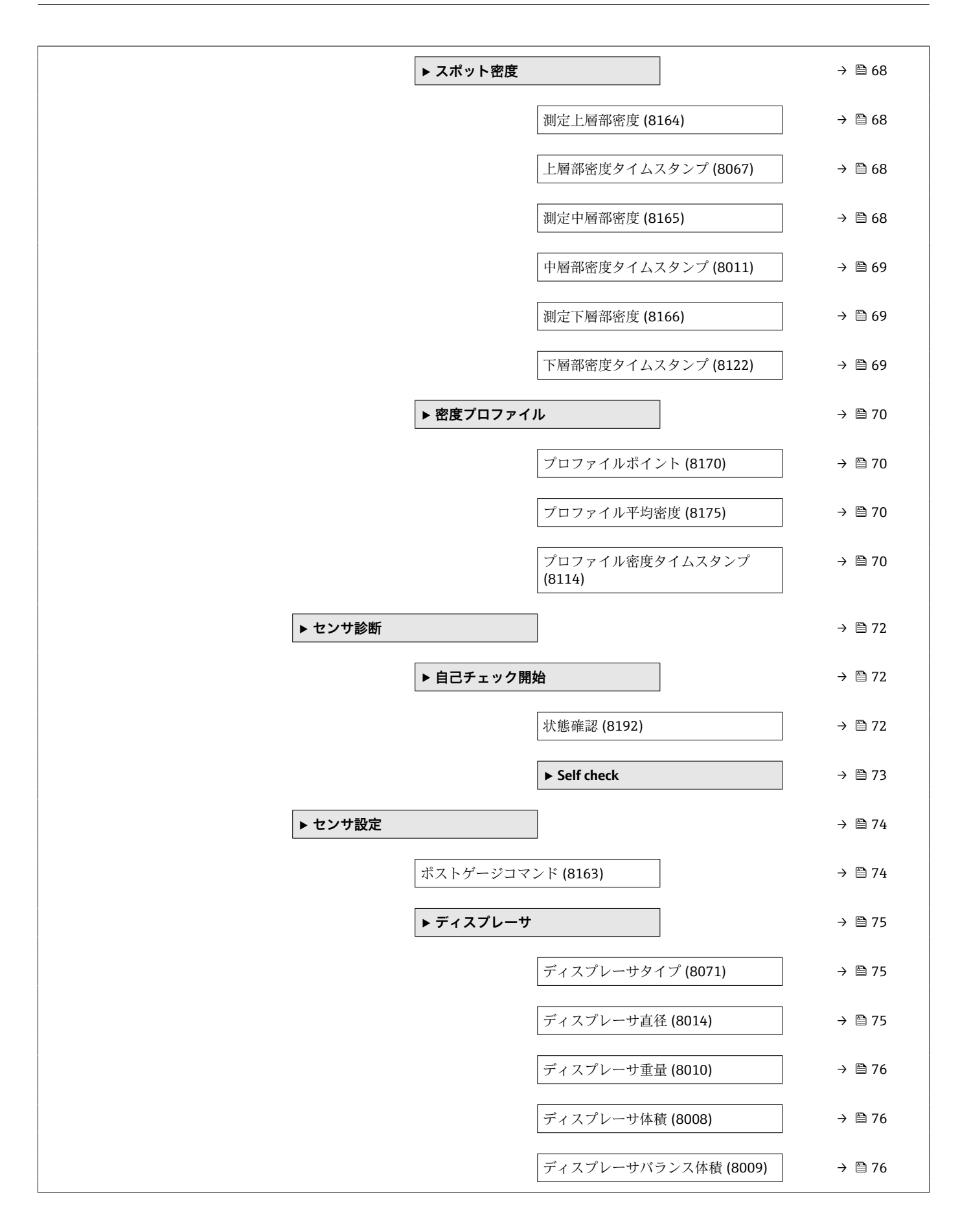

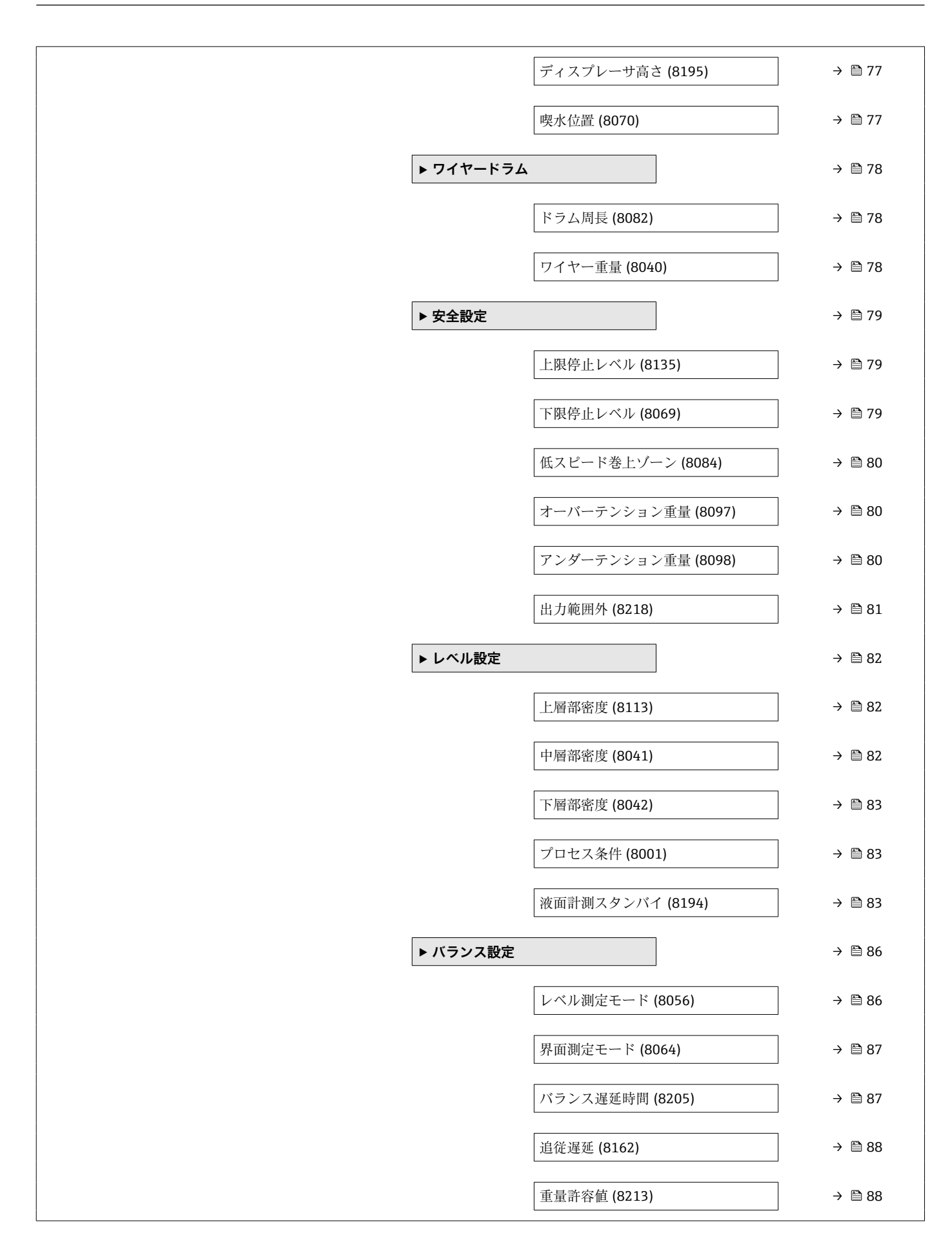

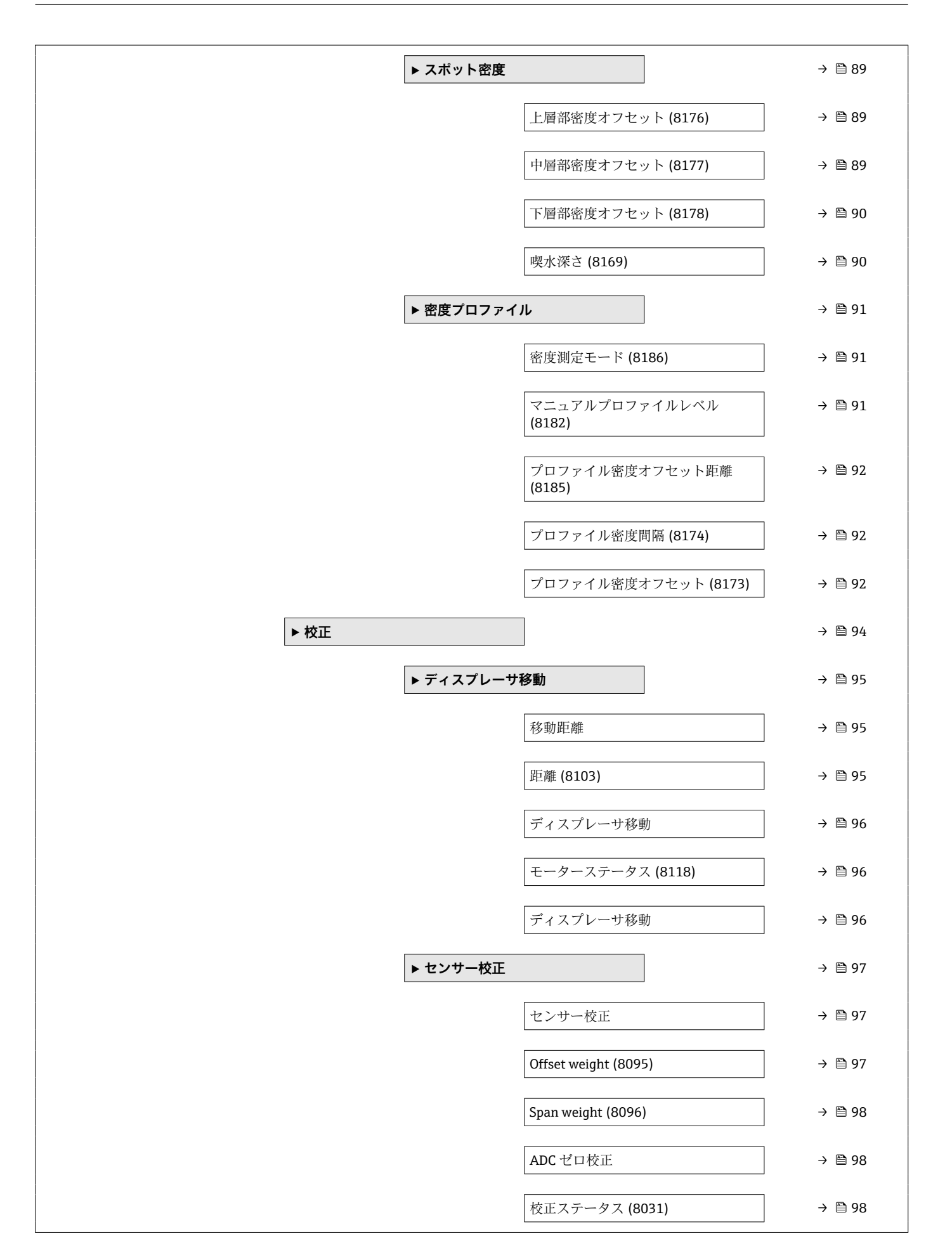

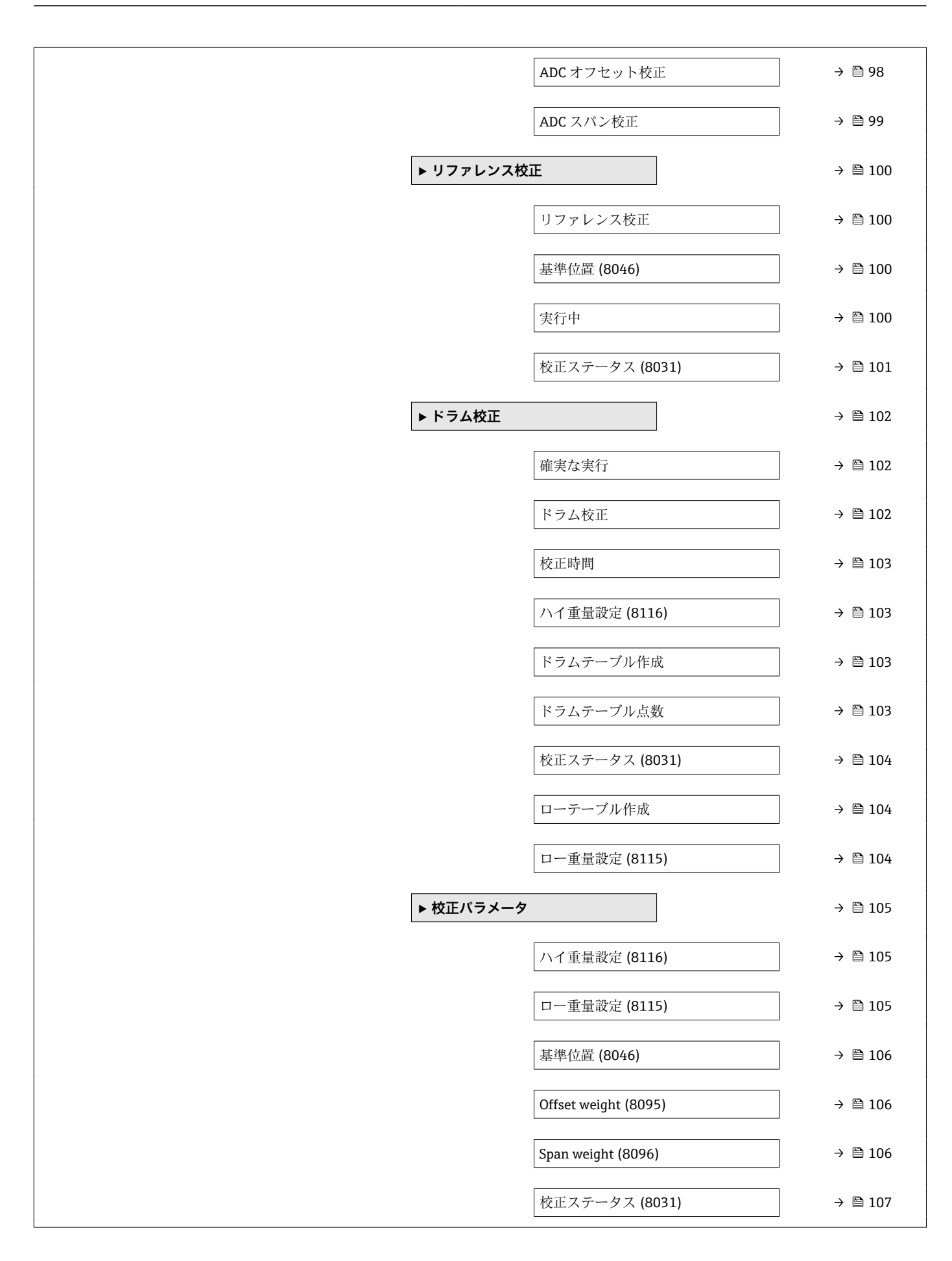

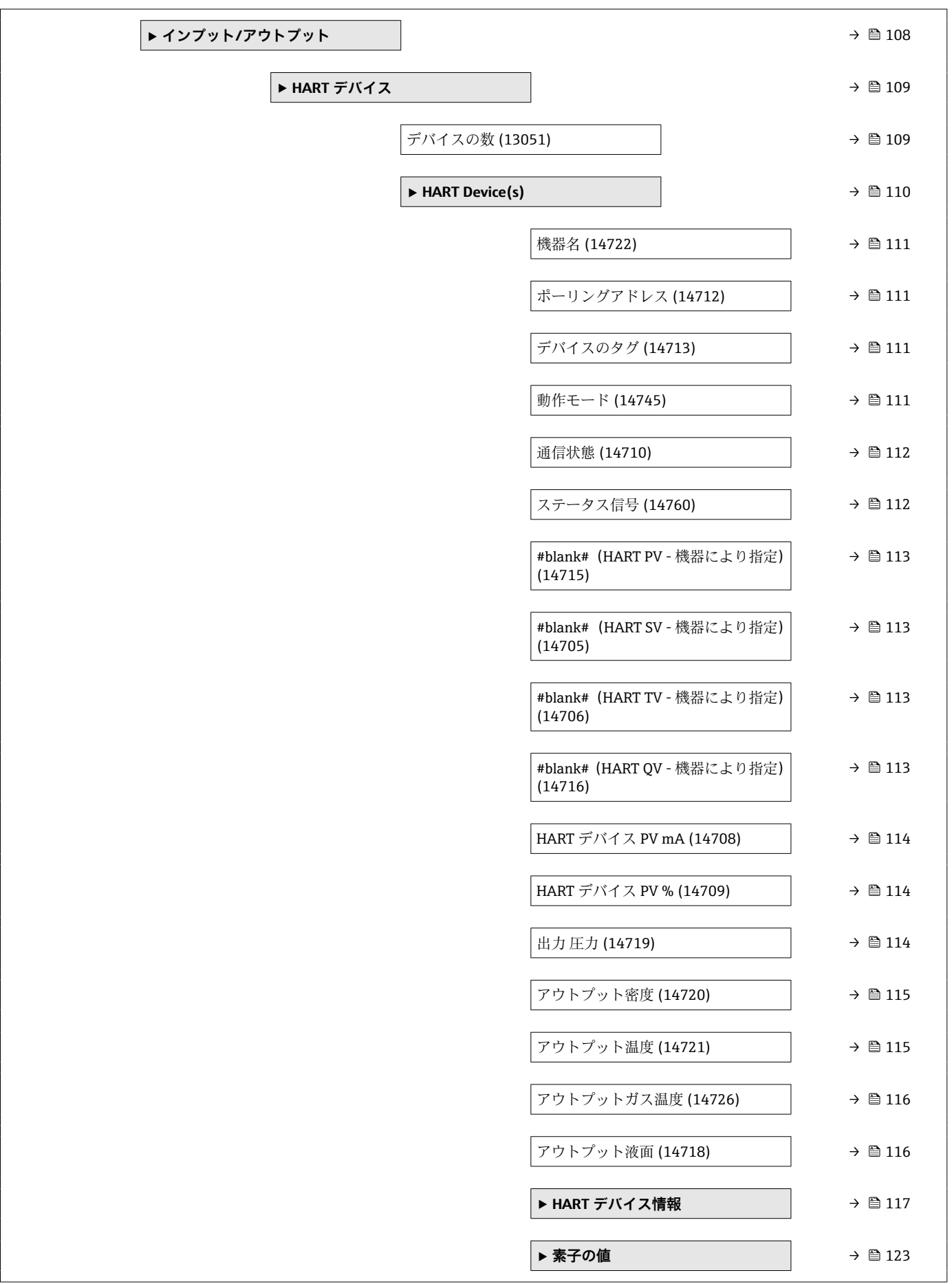

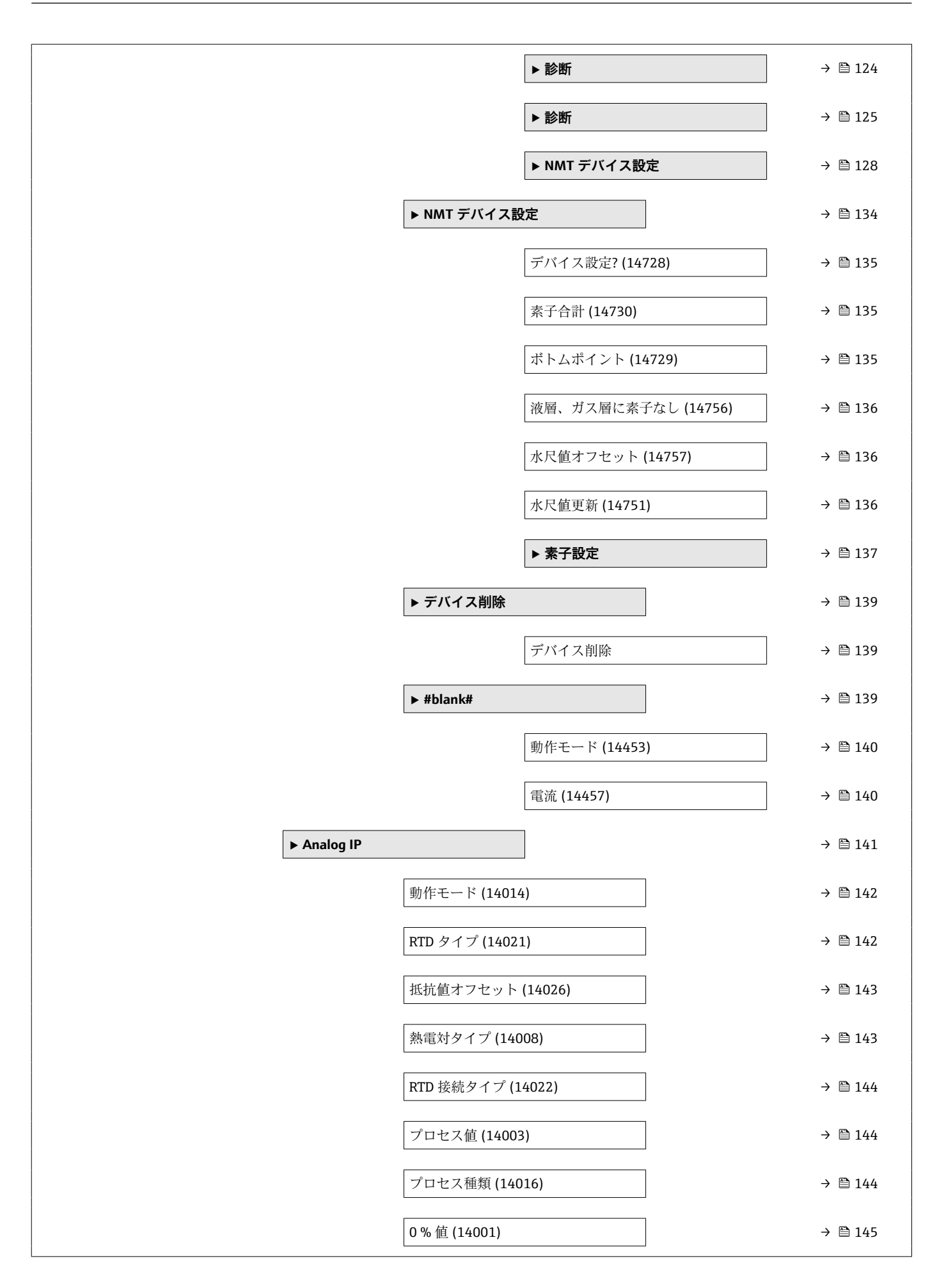

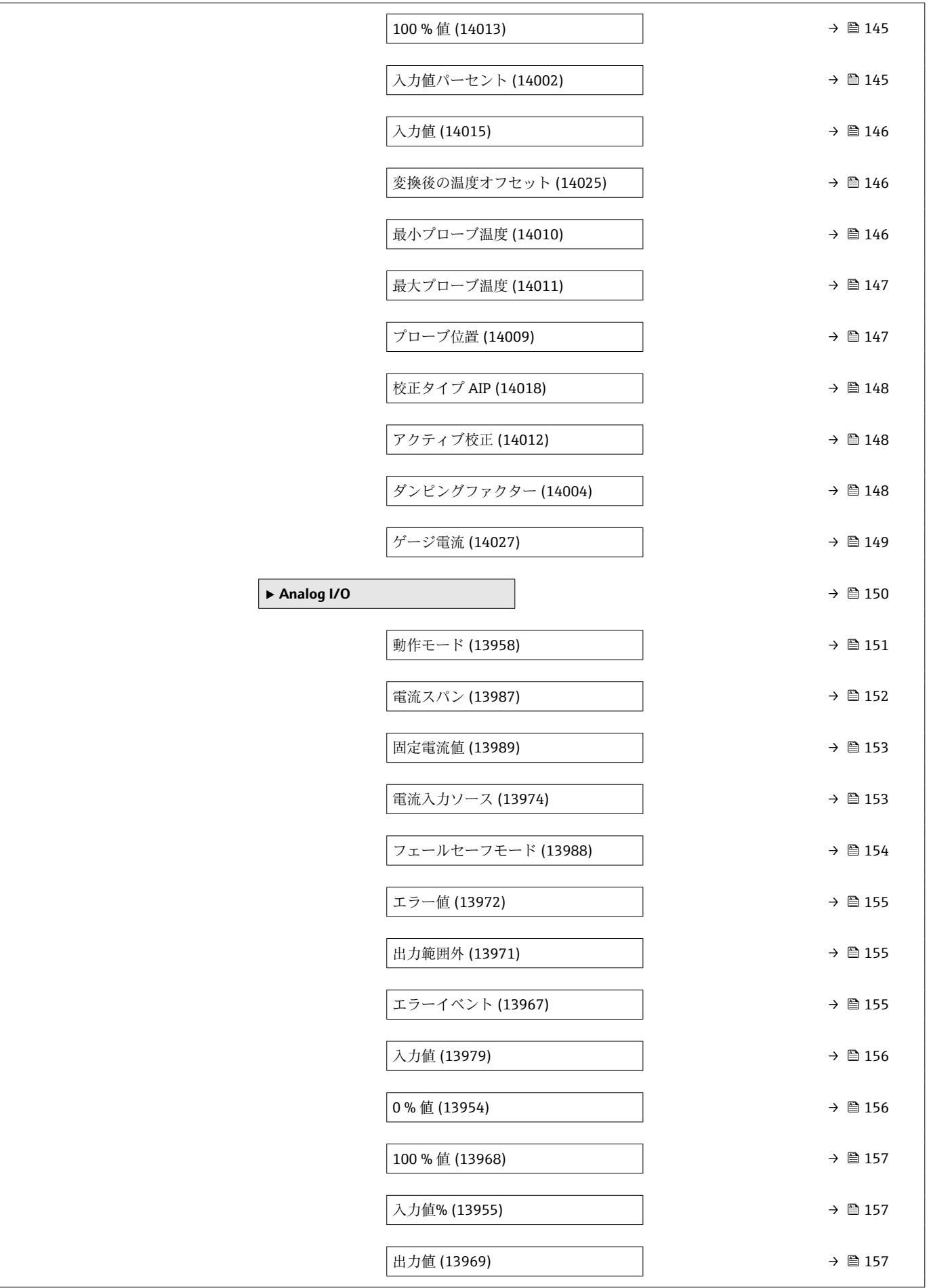

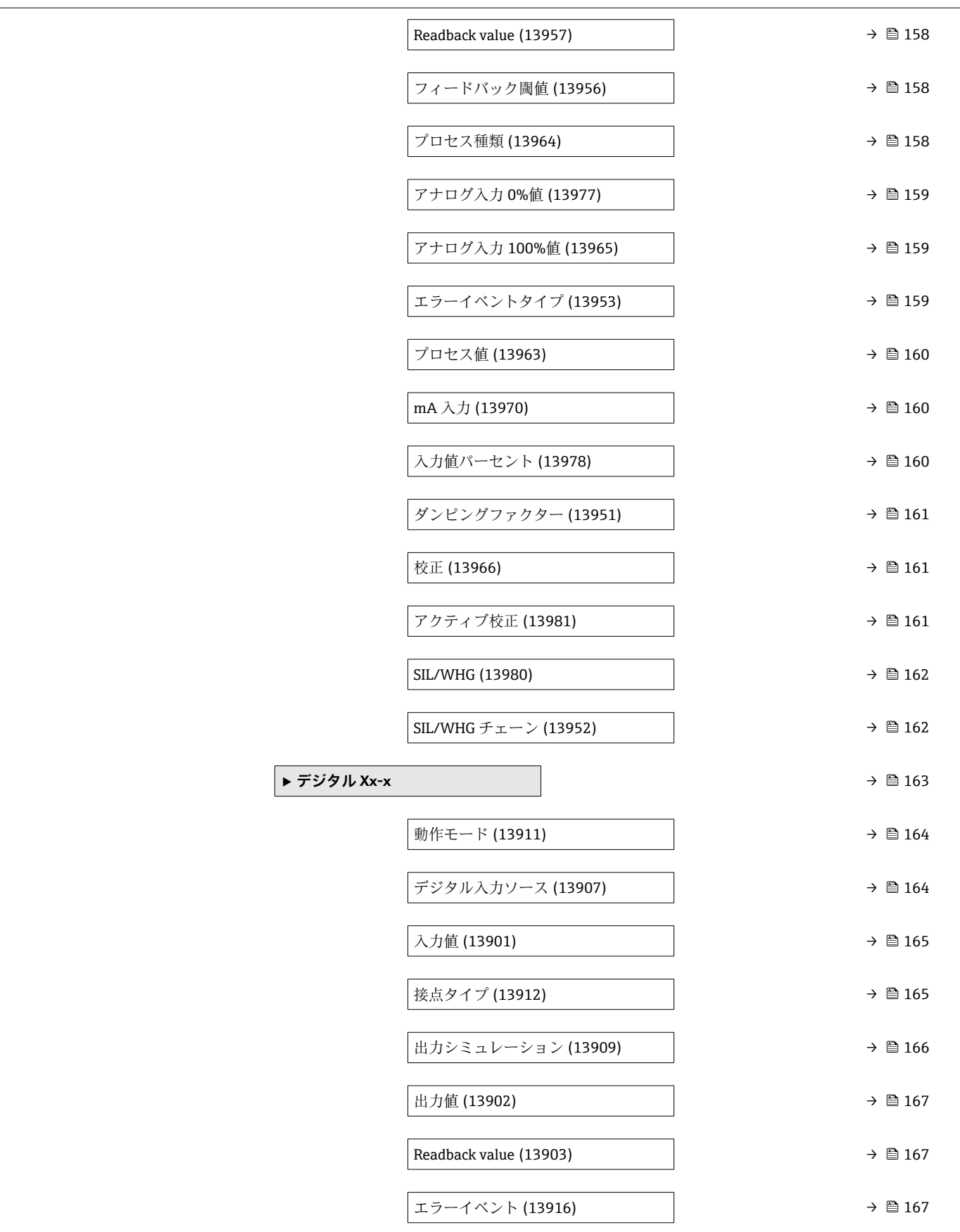

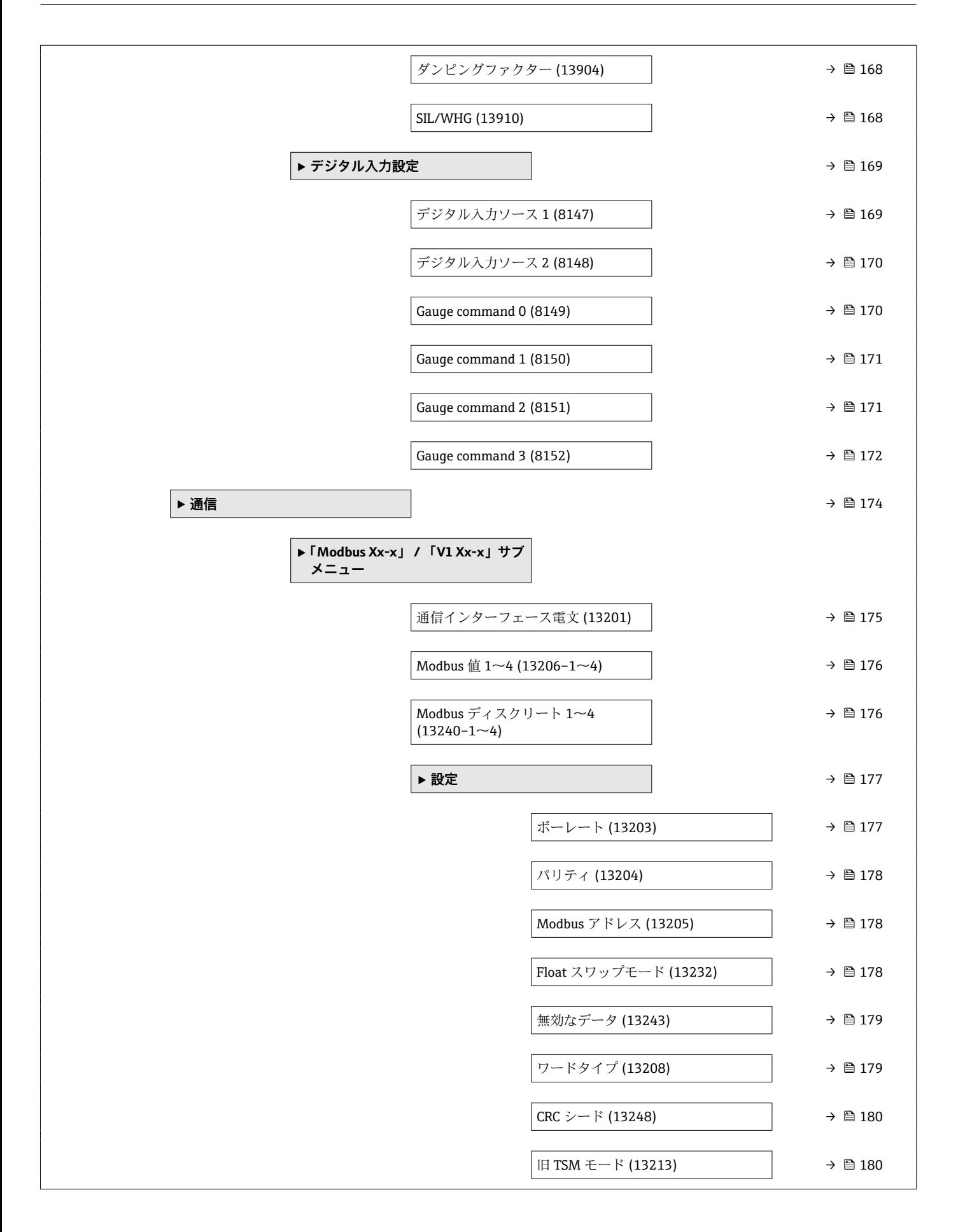

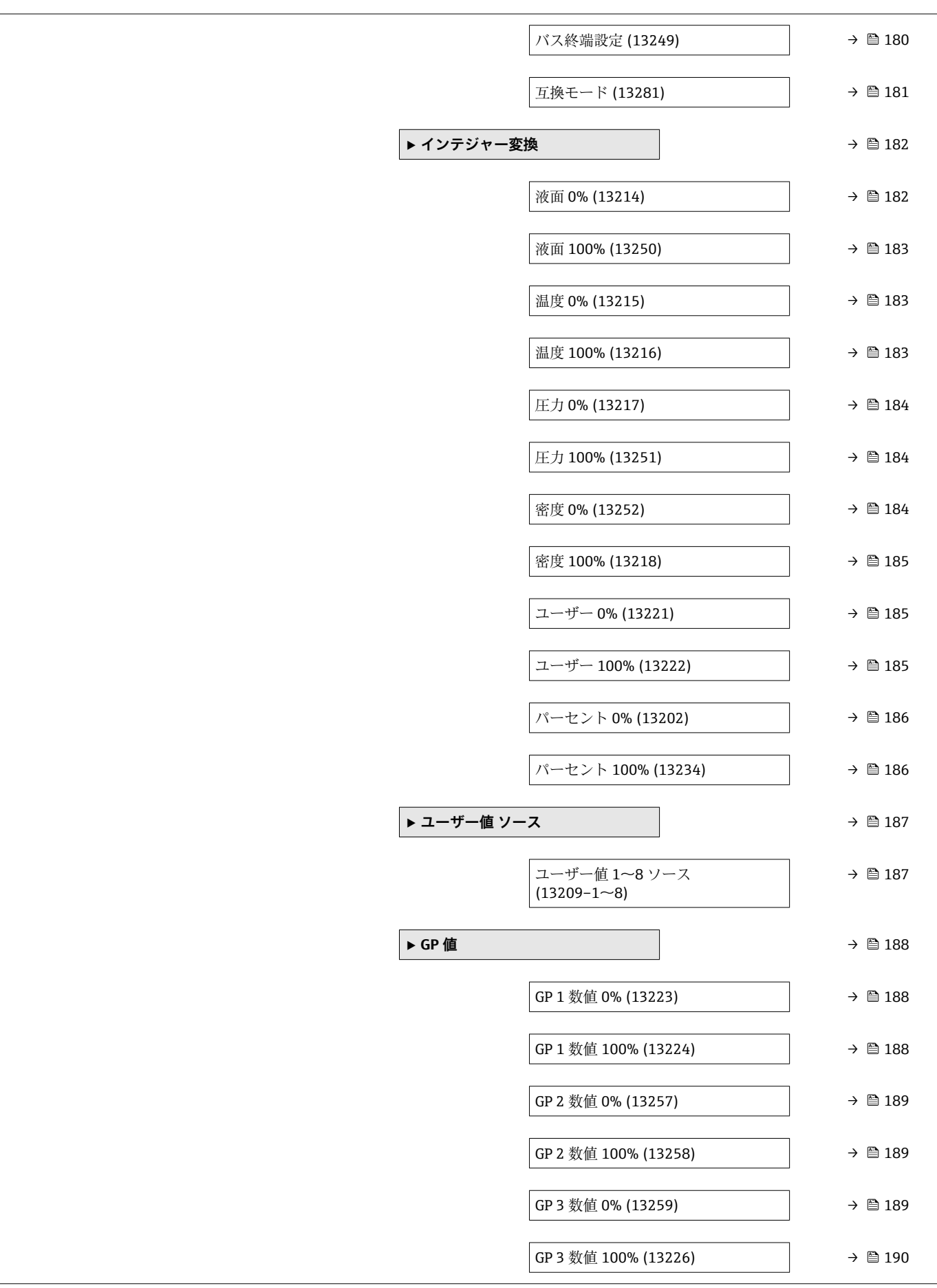

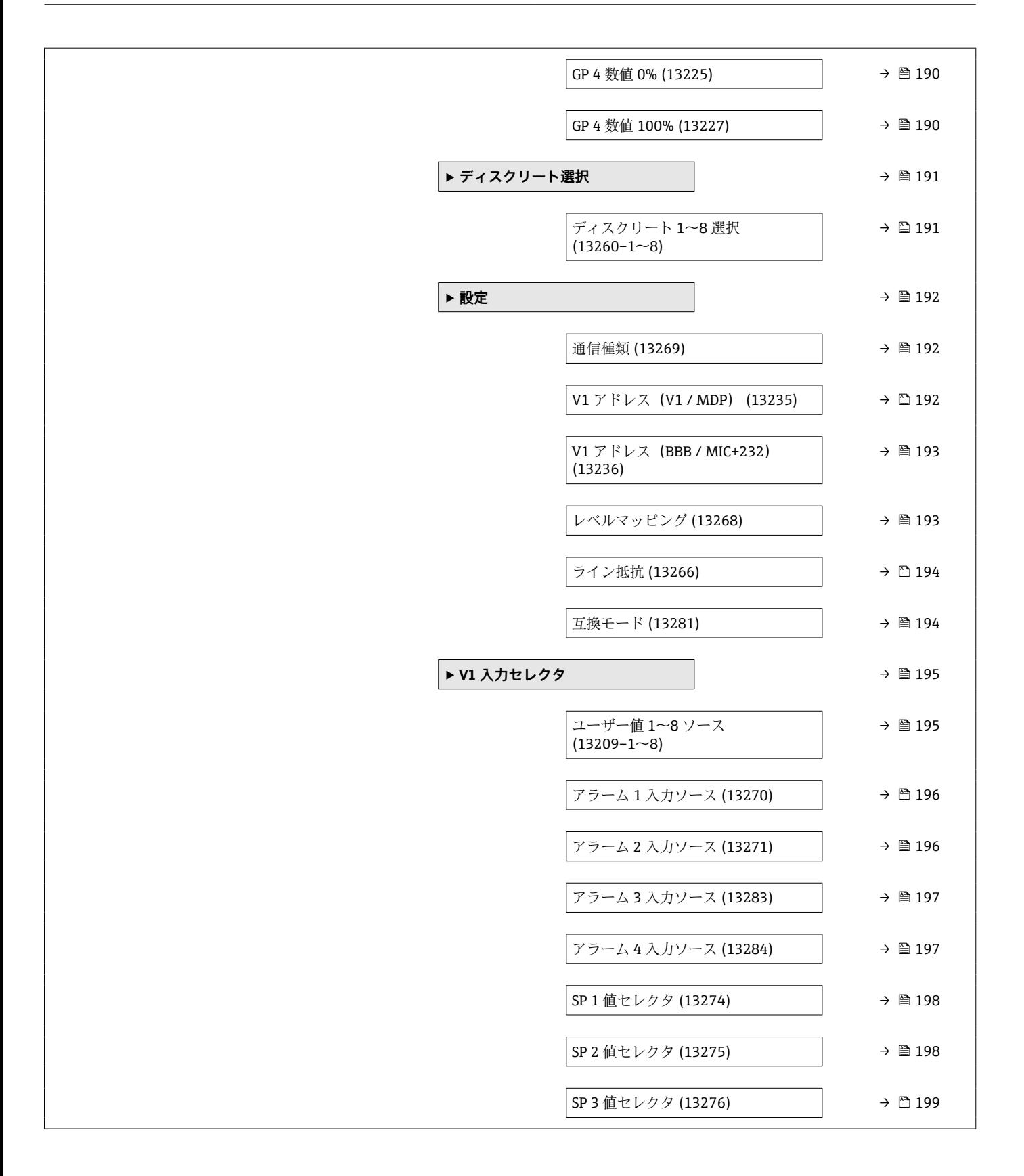

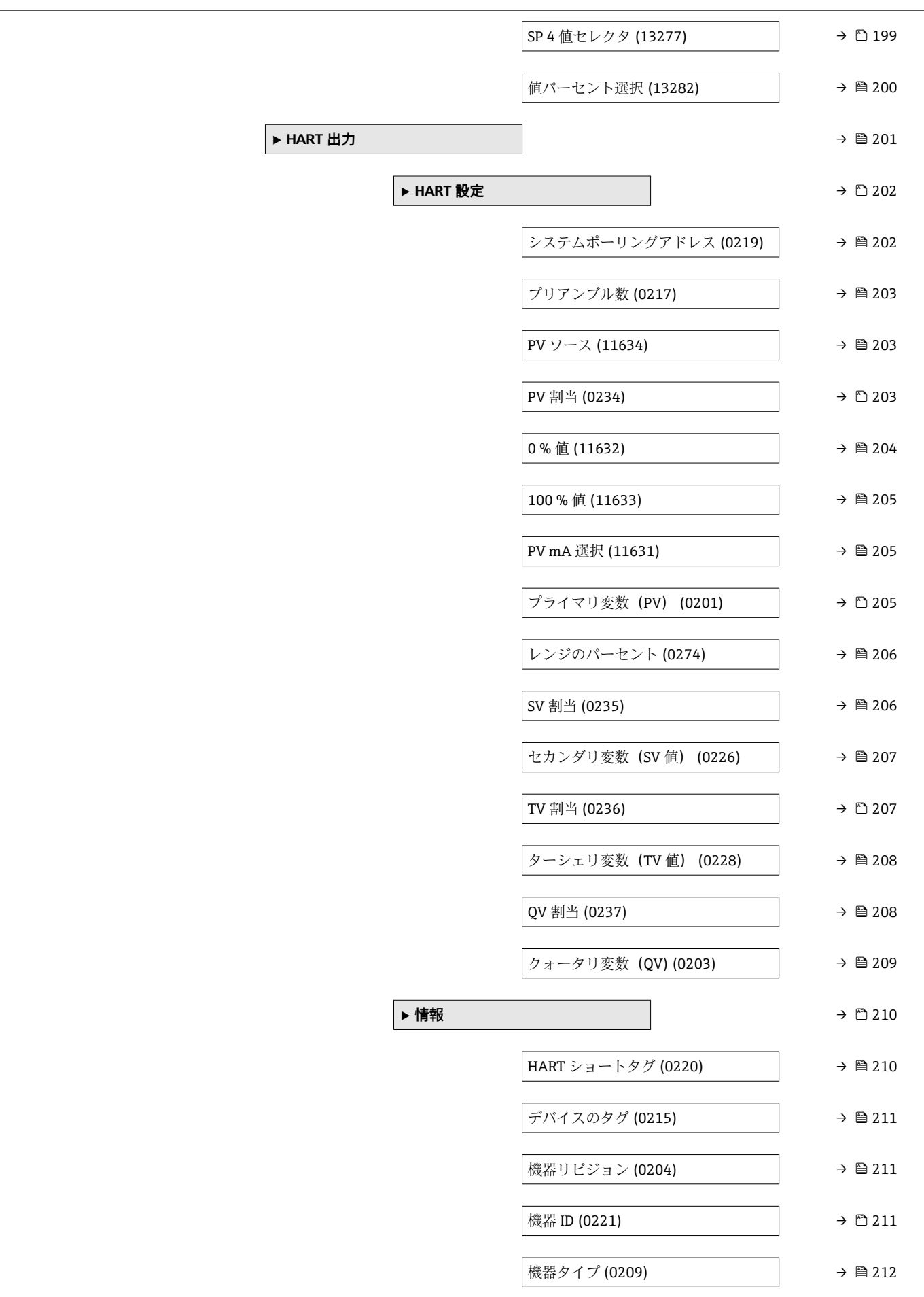

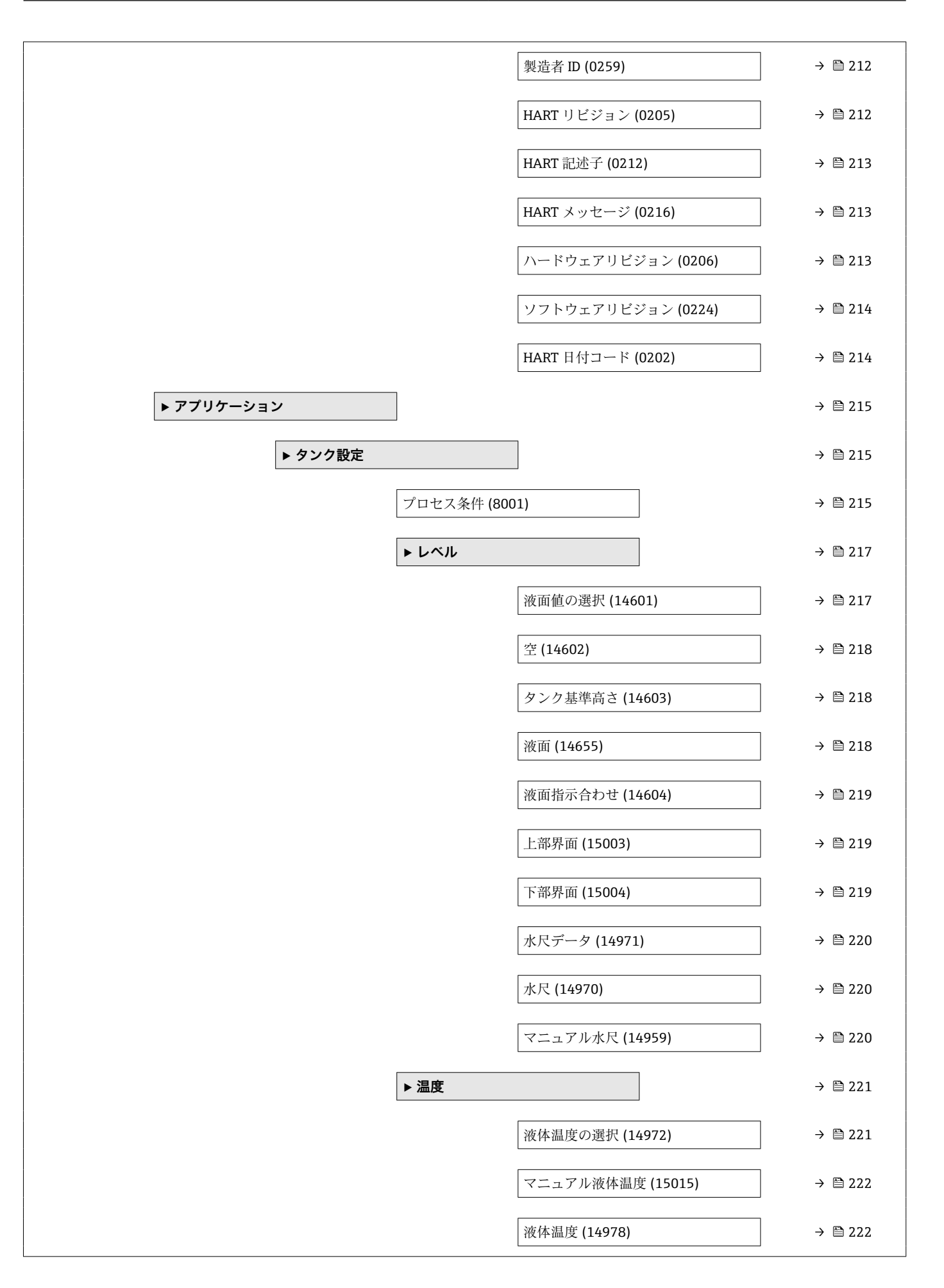

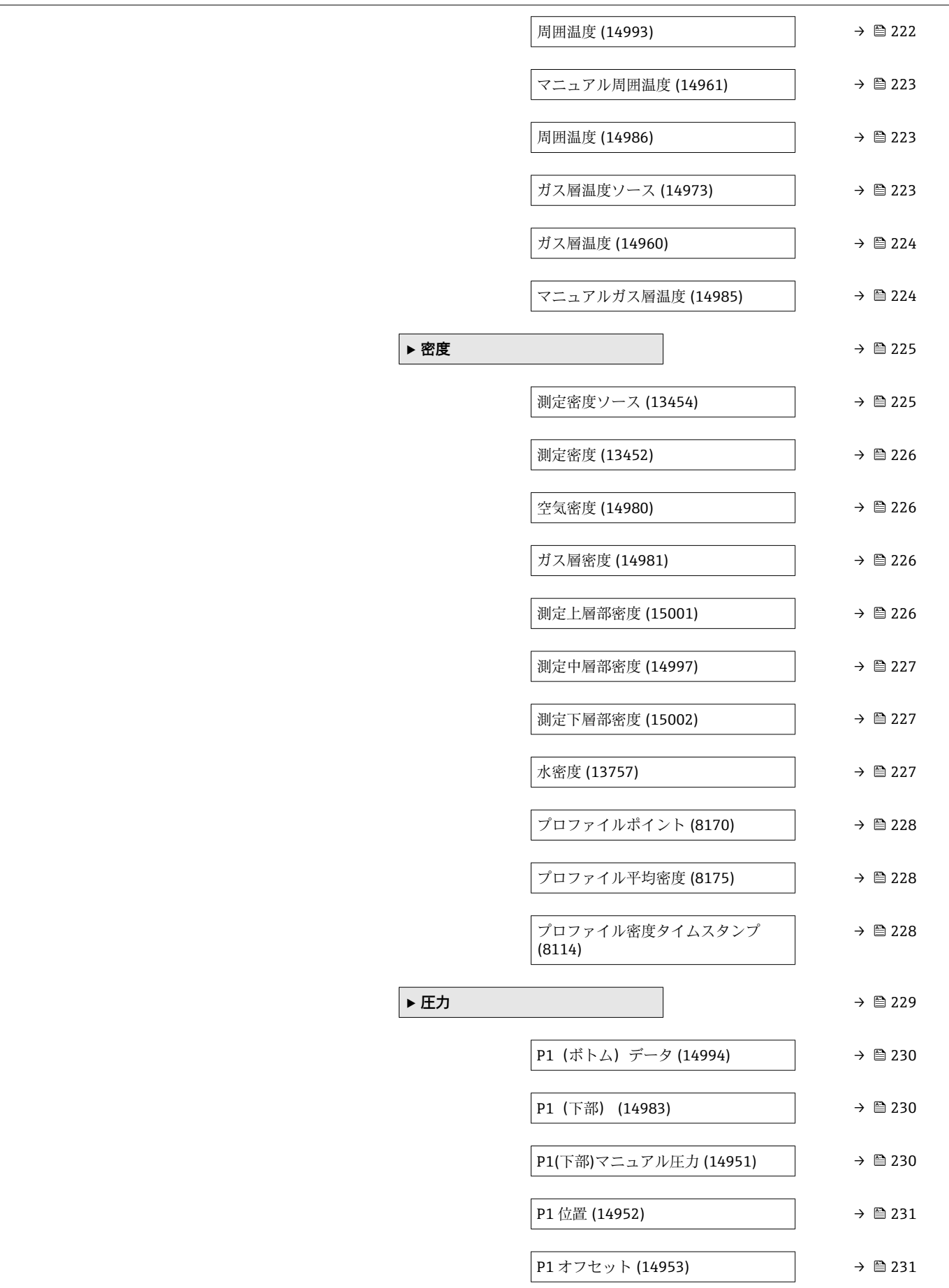

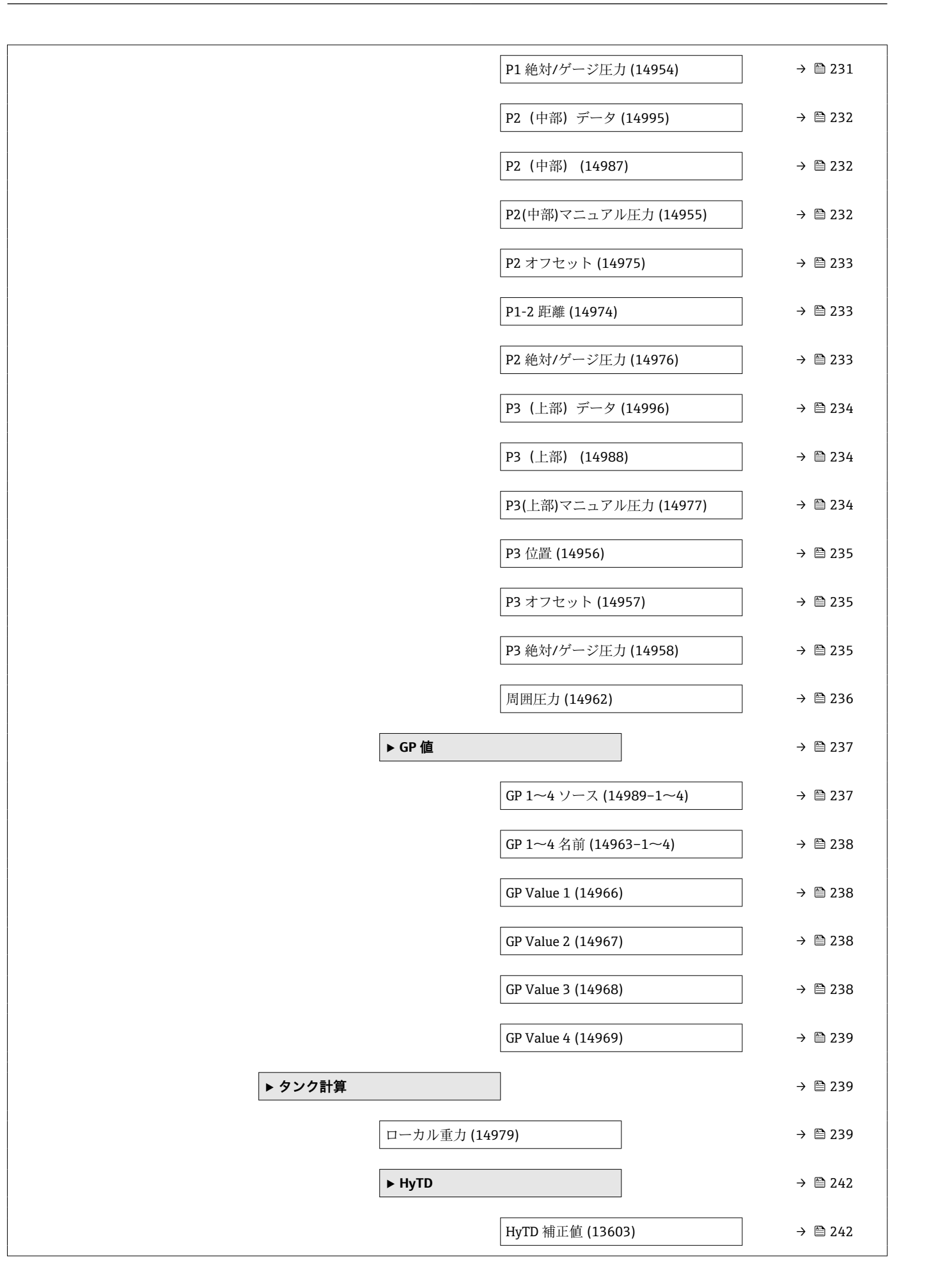

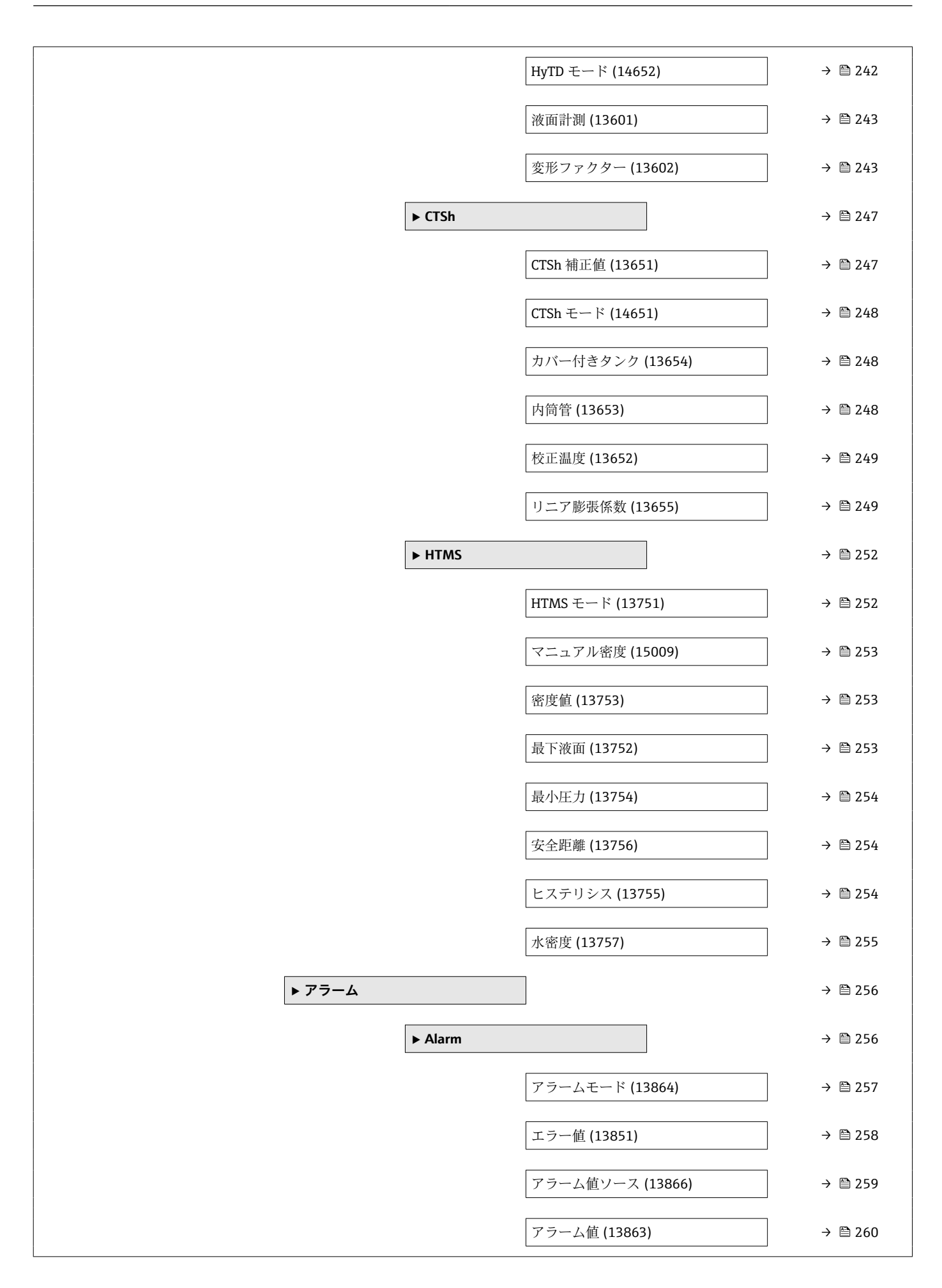

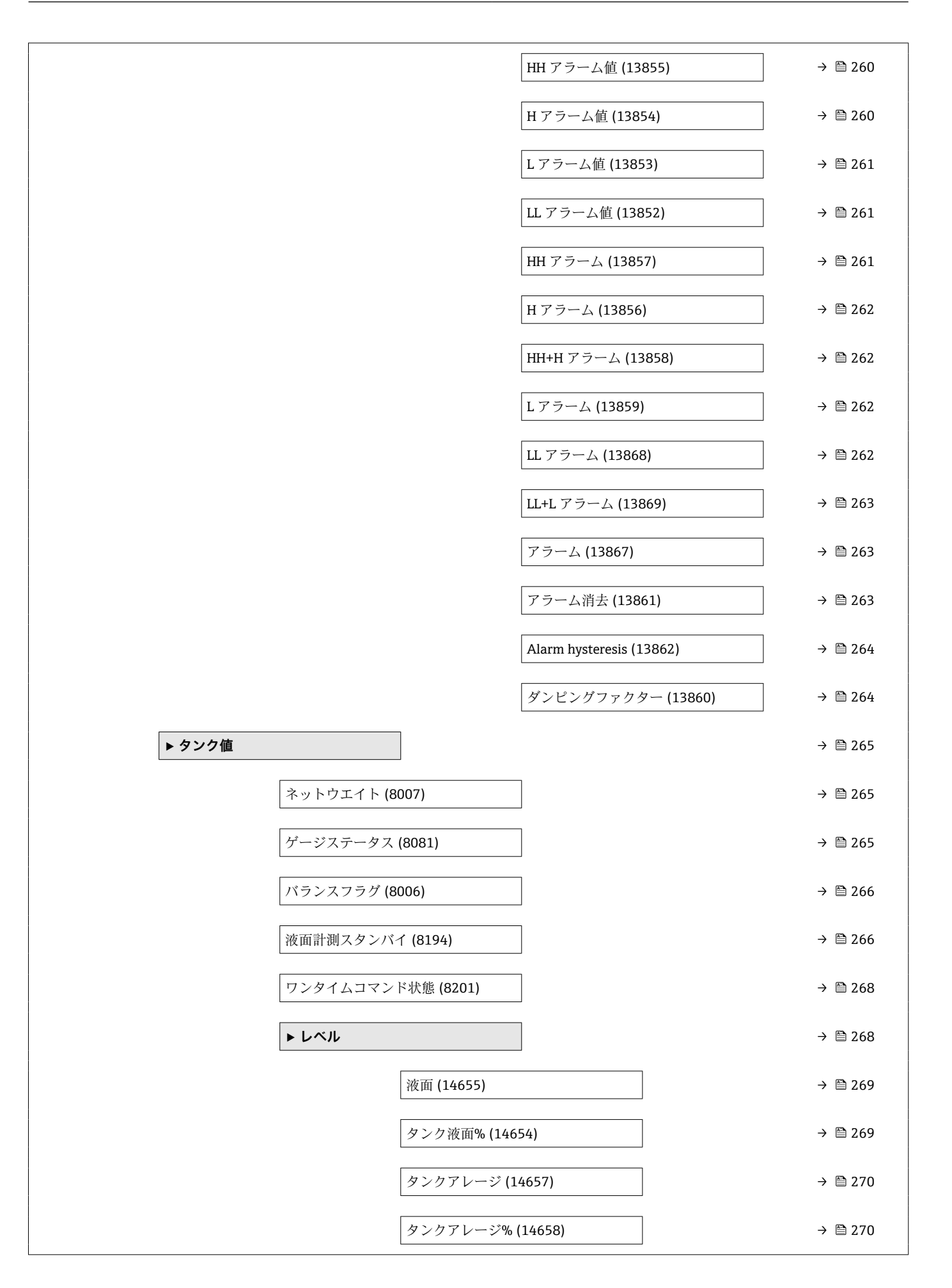

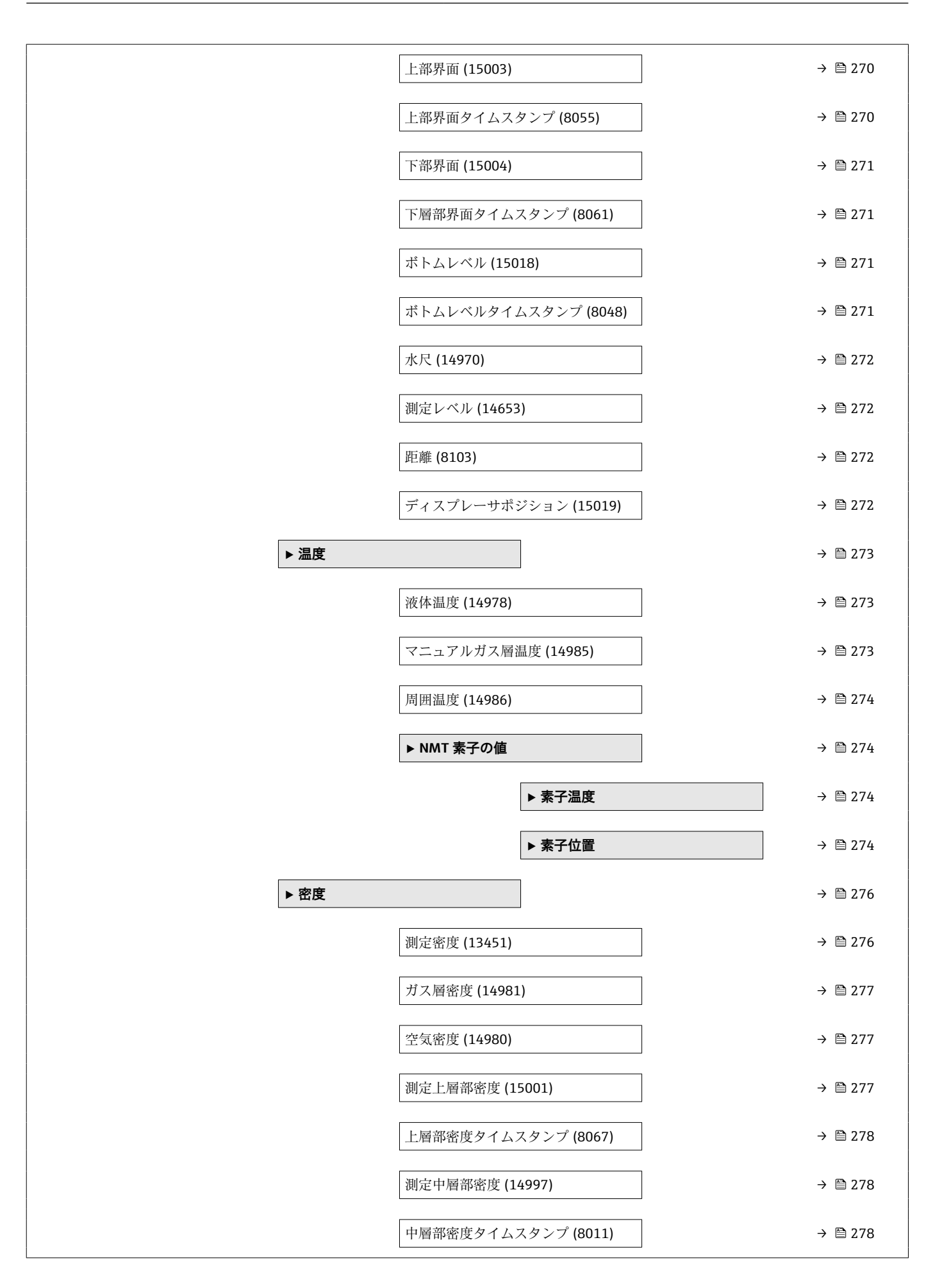

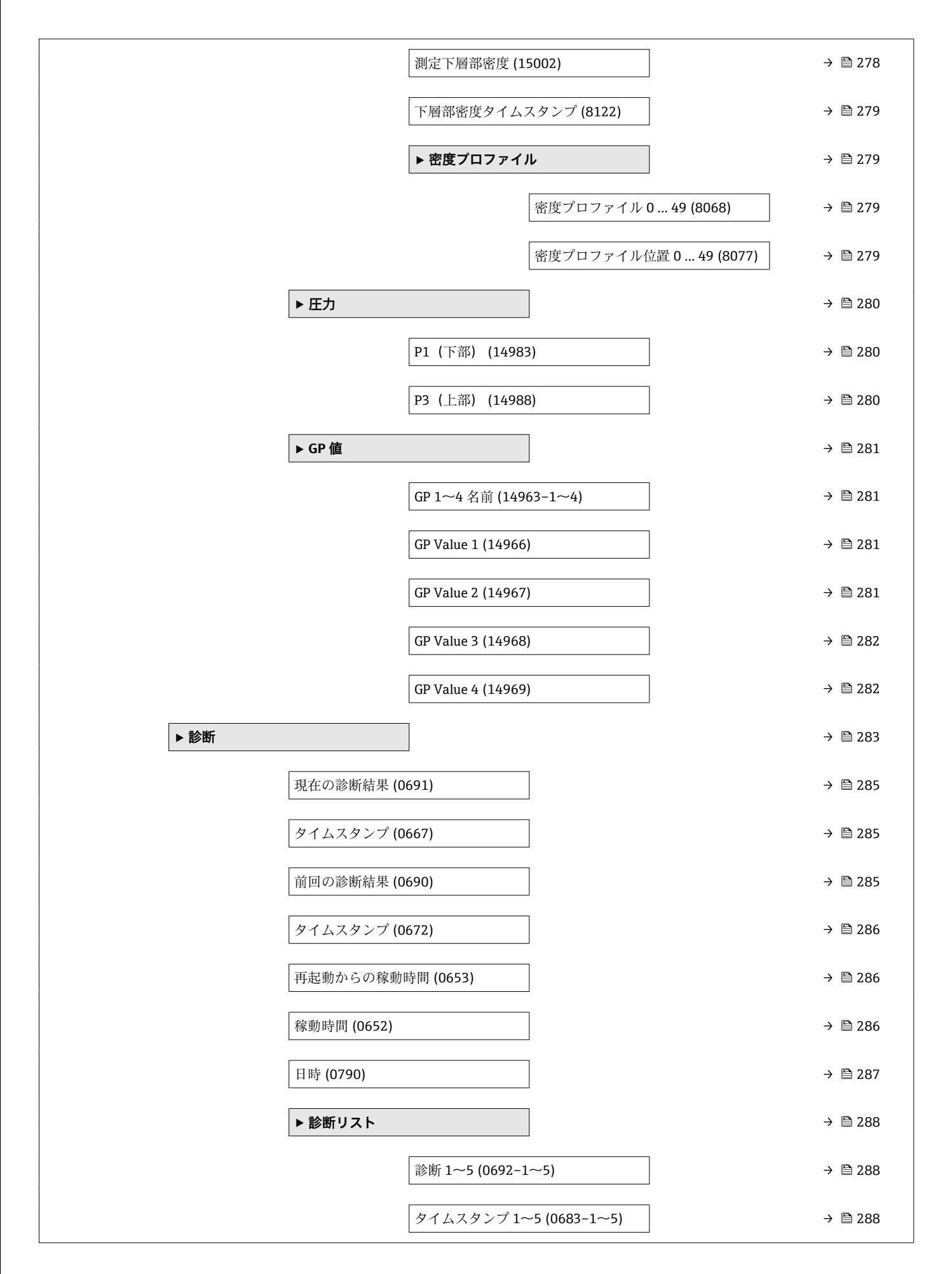

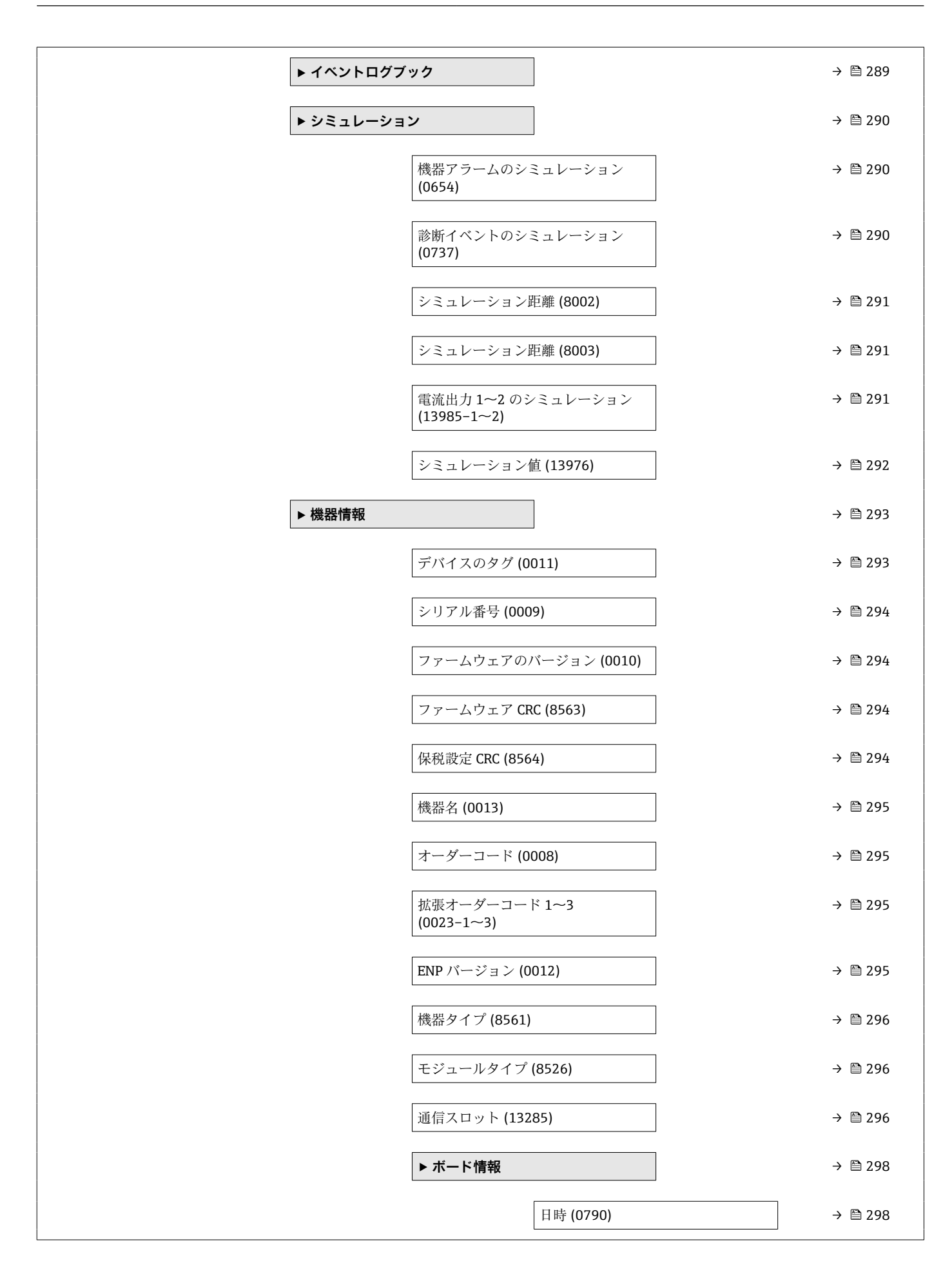

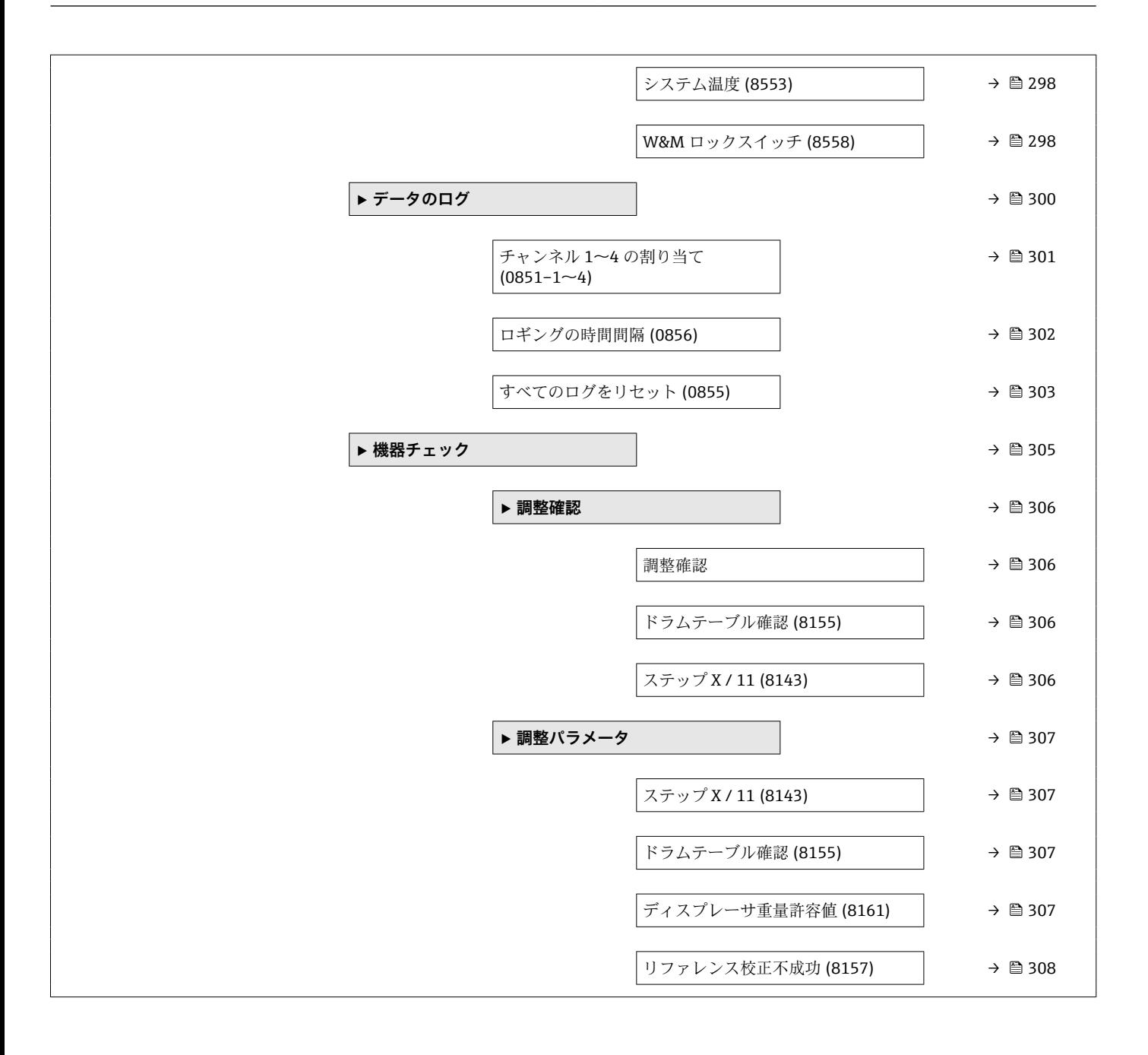

## <span id="page-30-0"></span>**3 「エキスパート」メニュー**

ナビゲーション 圖 エキスパート

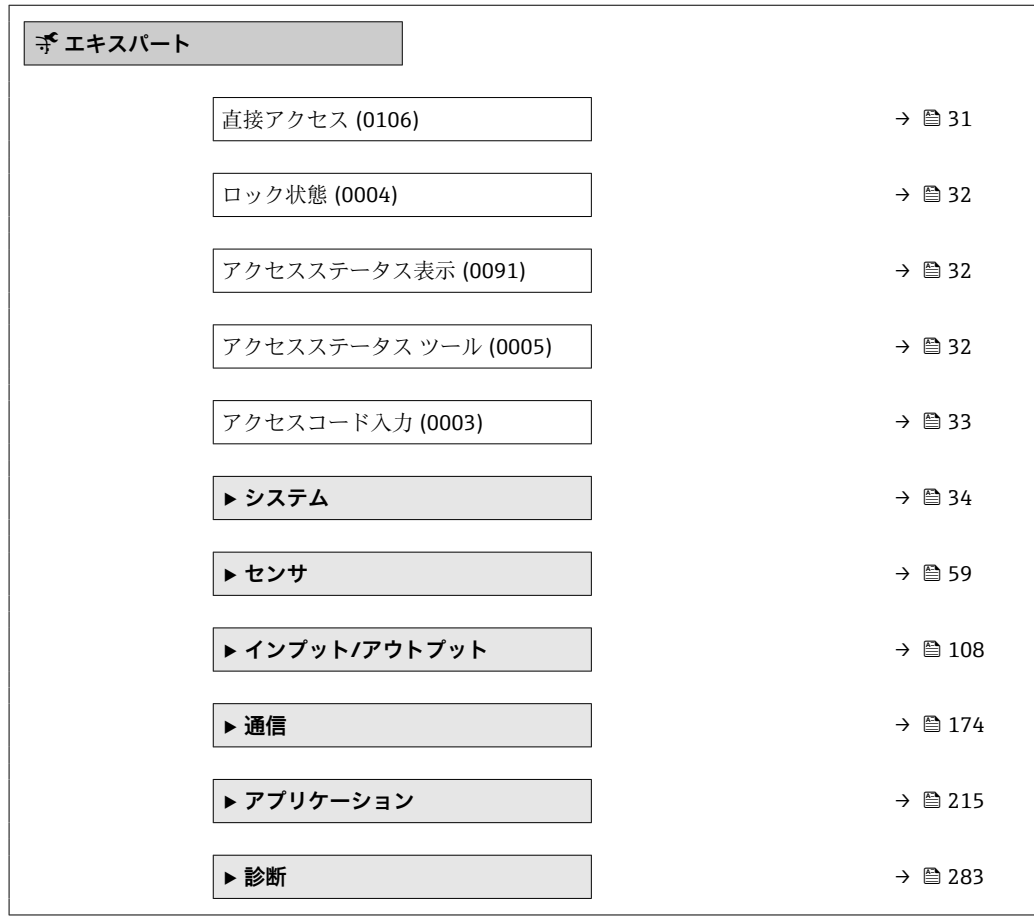

#### **直接アクセス スインス おおとこ しょうしょう しょうしょう しょうしょう あいしゃ あいしゃ あいしゃ あいしゃ あいしゃ あいしゃ あいしゃ**

- **ナビゲーション** エキスパート→直接アクセス (0106)
- **ユーザー入力** 0~65535
- **工場出荷時設定** 0

**追加情報** アンテステタに直接アクセスするため (ナビゲーションなしで)、パラメータのアクセス コードを入力します。

> 直接アクセスコードは 5 桁の数字と入力または出力チャンネルを規定するオプション のチャンネルコードから成ります。例: 00353-2

- 先頭のゼロは、すべて入力する必要はありません。
- チャンネルコードを入力しなかった場合は、自動的にチャンネル 1 が選択されます。
- 別のチャンネルにアクセスする場合:チャンネルコード付きの直接アクセスコードを 入力します。

■ 本書では、直接アクセスコードはナビゲーション項目のパラメータ名の後に示され たカッコ内に記載されています。

#### <span id="page-31-0"></span>**ロック状態**

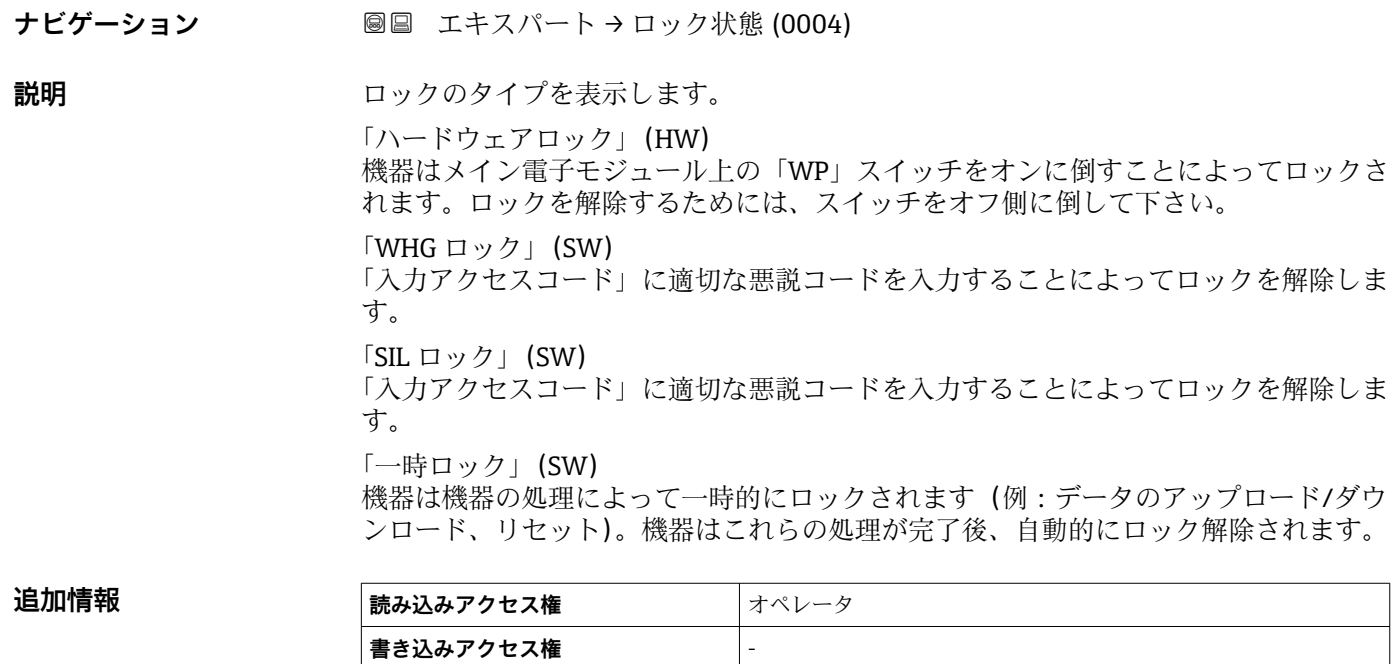

#### **アクセスステータス表示**

**ナビゲーション ■■ エキスパート→アクセスステータス表示 (0091)** 

 $\triangle$ 須条件 アンチャントリント現場表示器を使用する場合にのみ使用できます。

**追加情報** 

**説明** スタックスペッショーカル ディスプレイを介したパラメータへのアクセス許可を示す。

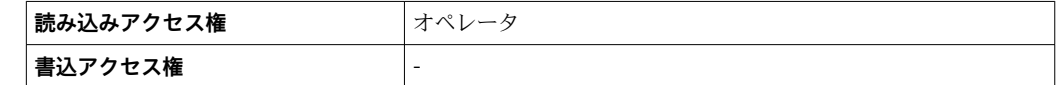

<del>F マクセス権を変更するには、アクセスコード入力パラメータ(→ ■33)を使用し</del> ます。

また、書き込み保護機能が有効な場合は、それによって現在のアクセス権がさらに Н 制限されます。書込保護の状態を確認するには、**ロック状態** パラメータ (→ ■32) を使用します。

#### **ユーザーの役割**

**ナビゲーション** ■ エキスパート→ユーザーの役割 (0005)

**説明** アンプロング 操作ツールを介したパラメータへのアクセス権限を示します

#### <span id="page-32-0"></span>追加情報

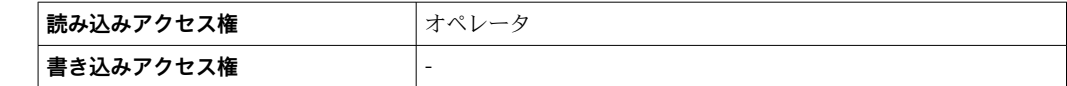

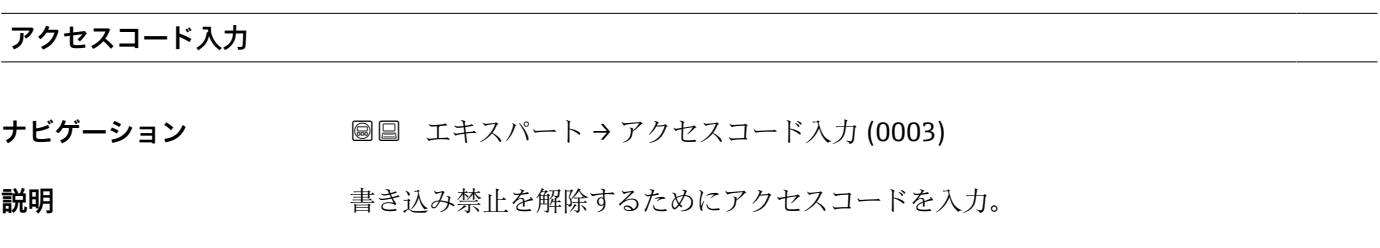

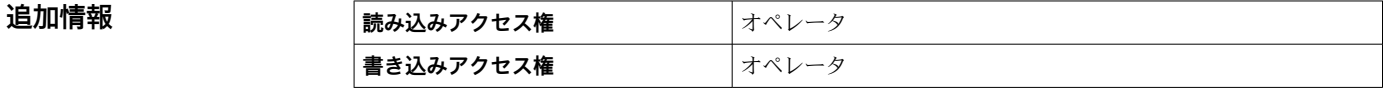

### <span id="page-33-0"></span>**3.1 「システム」 サブメニュー**

ナビゲーション 圖目 エキスパート→システム

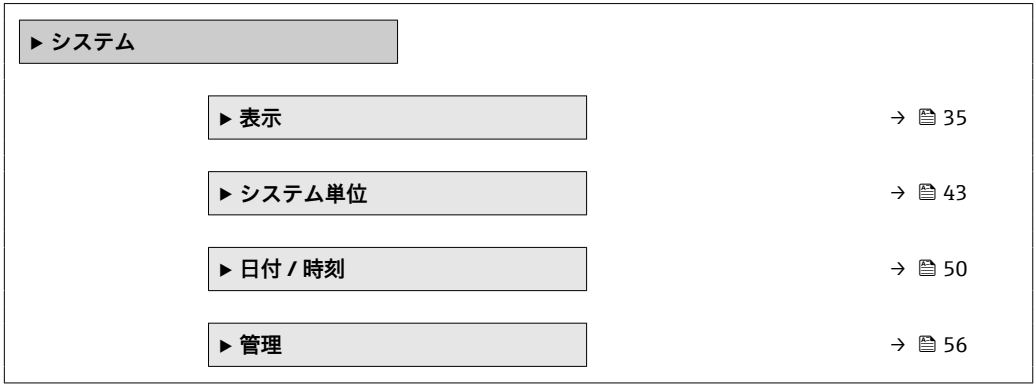

### <span id="page-34-0"></span>**3.1.1 「表示」 サブメニュー**

ナビゲーション ■ エキスパート → システム → 表示

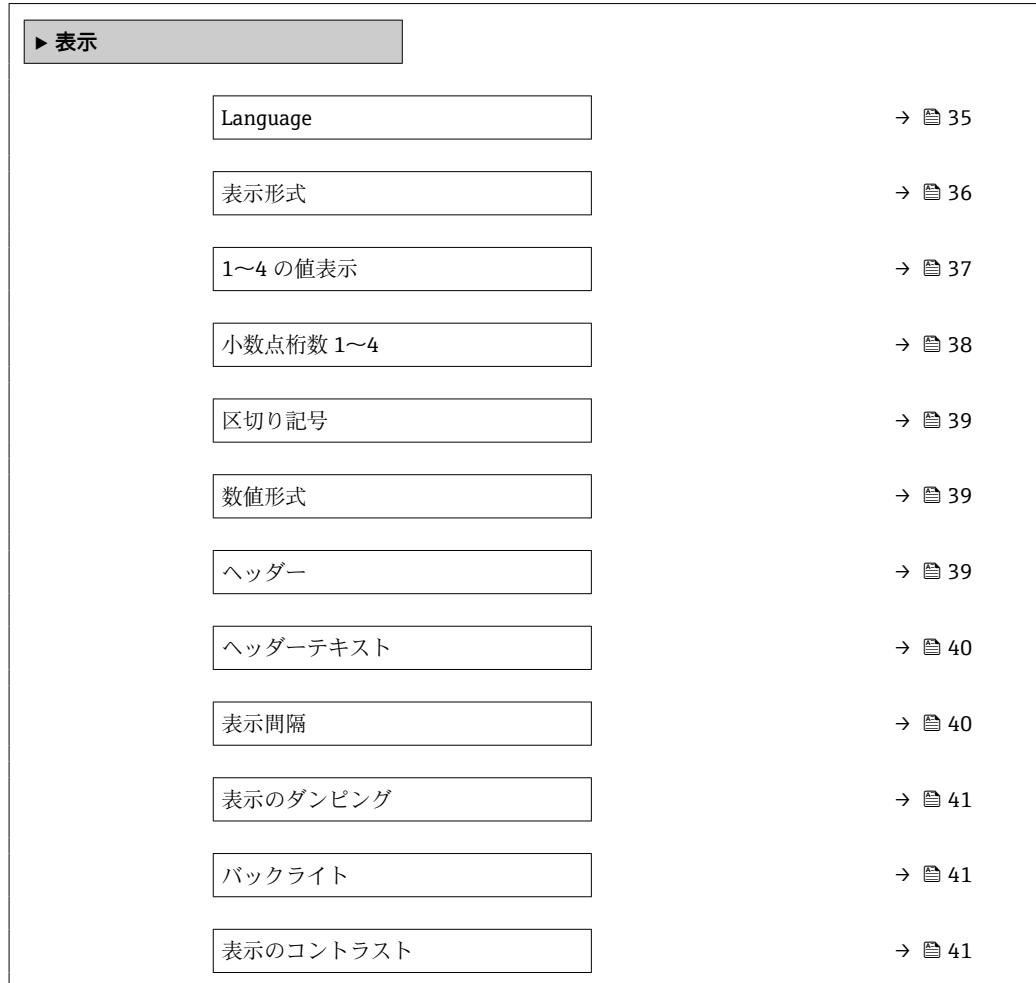

#### **Language**

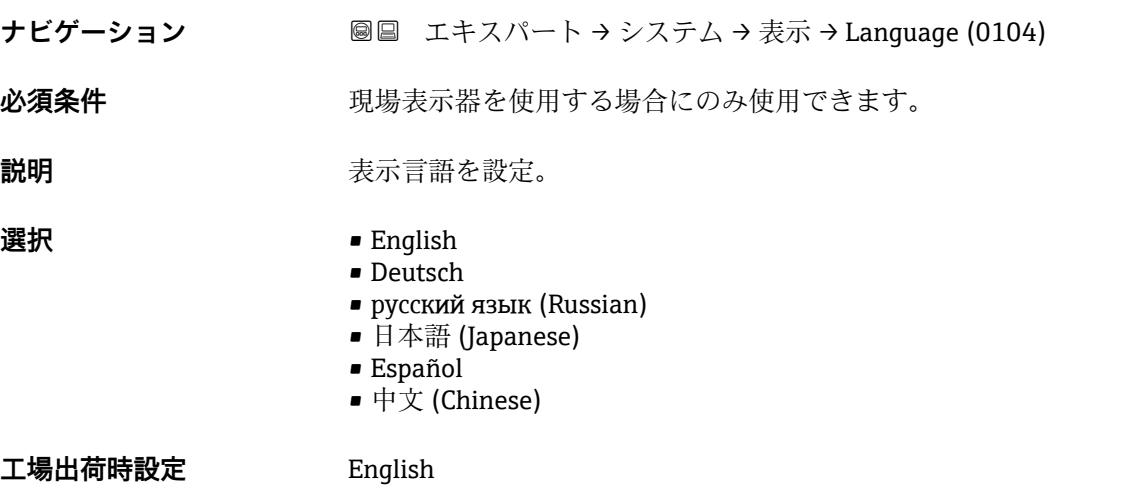

#### <span id="page-35-0"></span>追加情報

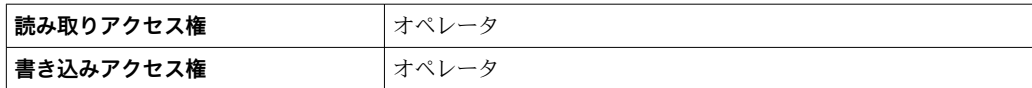

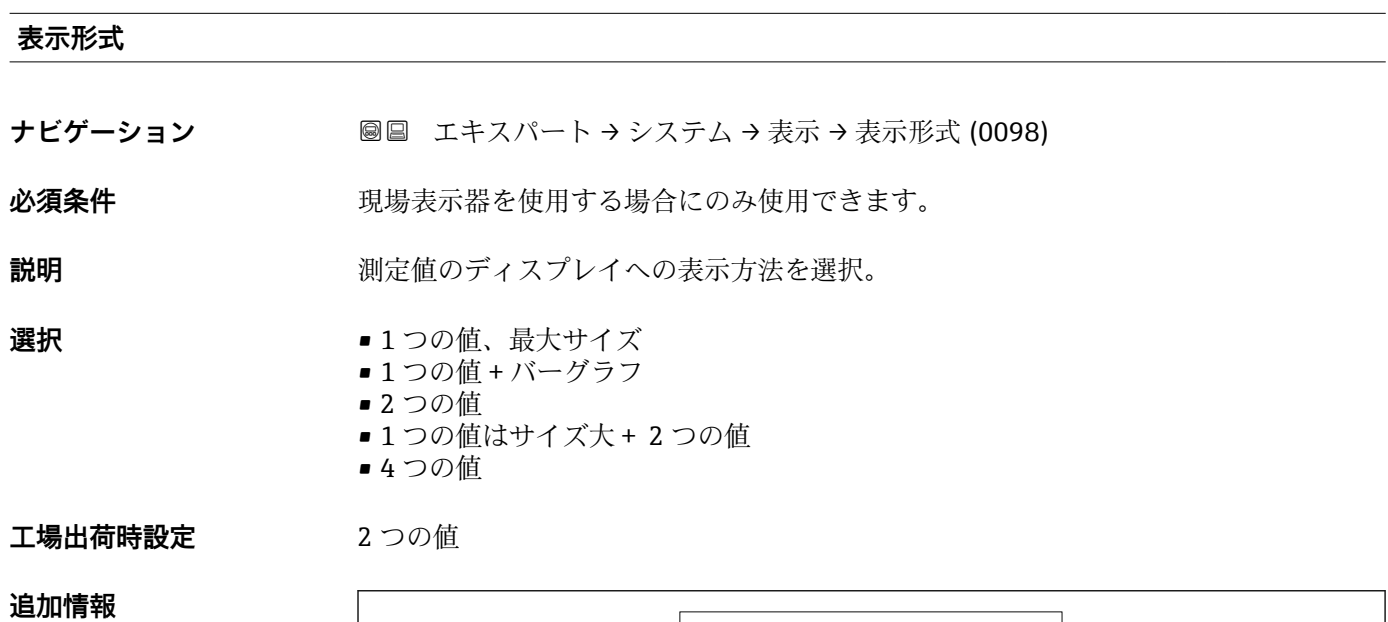

4841.000  $|\Box \Box \checkmark|$  mm

■1 「表示形式」=「1つの値、最大サイズ」

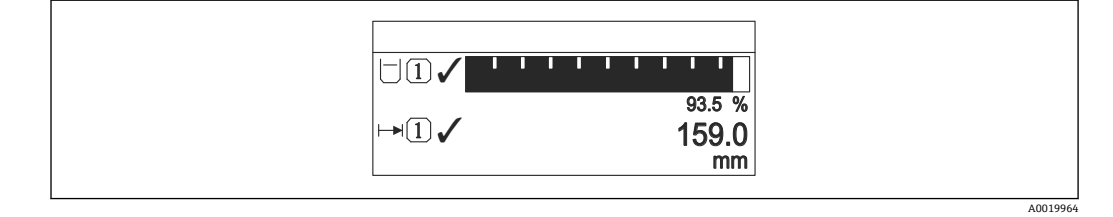

■2 「表示形式」=「1つの値 + バーグラフ」

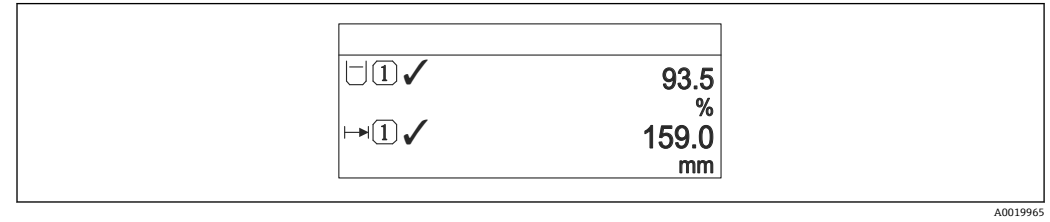

■ 3 「表示形式」 =「2 つの値」

A0019963
A0019966

A0019968

<span id="page-36-0"></span>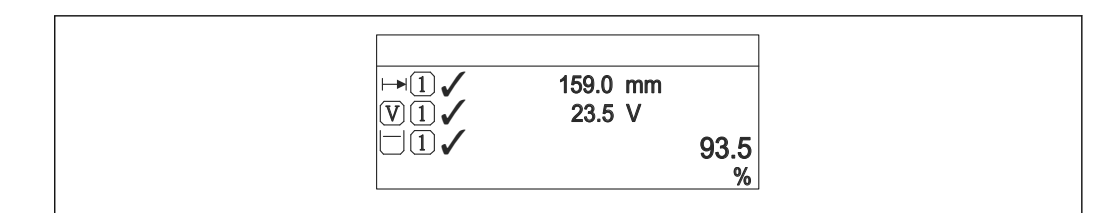

4 「表示形式」=「1 つの値はサイズ大+ 2 つの値」

| 93.5 %   |  |
|----------|--|
| 159.0 mm |  |
| 93.5 V   |  |
| 26.3 °C  |  |

 <sup>5 「</sup>表示形式」=「4 つの値」

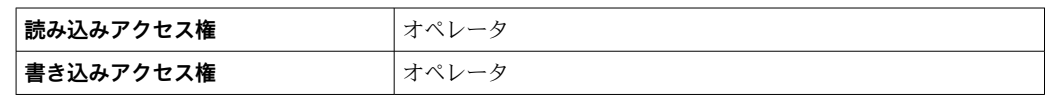

- **1~4 の値表示 (→ 37)**パラメータは、どの測定値がどの順序で表示されるかを指 定します。
- 現在の表示モードで許容される数より多くの測定値を指定した場合は、機器表示部上 で値が交互に表示されます。次の変更までの表示時間は**表示間隔** パラメータ (→ △40)で設定します。

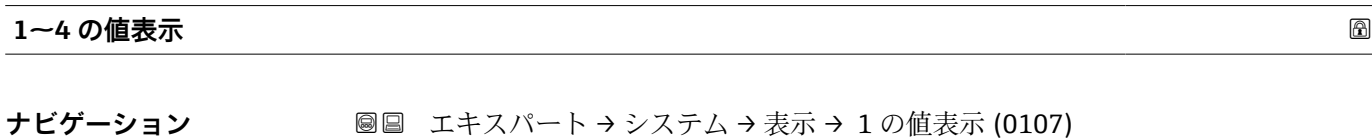

 $\mathbf{\Delta}$ **资条件** アランスのエストランスの最も使用する場合にのみ使用できます。

**説明** スペランション・ローカル ディスプレイに表示する測定値を選択。

- **選択** なし<sup>1)</sup>では使用できません。
	- 液面
	- 測定レベル
	- リニアライゼーションされたレベル
	- タンクレベル%
	- 水尺 1)
	- $\bullet$  液体温度 $1$
	- マニュアルガス層温度<sup>1)</sup>
	- 周囲温度 1)
	- タンクアレージ
	- タンクアレージ%
	- 密度 1)
	- P1 (下部) <sup>1)</sup>
	- P2(中部) 1)
	- P3 (上部) <sup>1)</sup>

• GP 1 値 $1$ 

- $\bullet$  GP 2  $\overline{\oplus}$ <sup>[1\)](#page-36-0)</sup>
- GP 3 値 $1$
- $\bullet$  GP 4 値 $^{11}$
- $-5 3 = 7$
- ■ゲージステータス $^{\rm 1D}$
- AIO B1-3 値 $1$ <sup>1)</sup>
- $\bullet$  AIO B1-3 値 mA<sup>1)</sup>
- AIO B1-3 値 % $^{1)}$  $^{1)}$  $^{1)}$
- $\bullet$  AIO C1-3 値 $^{11}$
- AIO C1-3 値 mA $^{1}$
- AIO C1-3 値 % $^{11}$
- AIP B4-8 値 $^{11}$
- $\bullet$  AIP B4-8 value mA  $^{1)}$  $^{1)}$  $^{1)}$
- AIP B4-8 value  $%$ <sup>1)</sup>
- AIP C4-8 値 $^{11}$
- AIP C4-8 value mA $^{1}$
- AIP C4-8 value  $%$ <sup>[1\)](#page-36-0)</sup>

エ場出荷時設定 **機器バージョンに応じて異なります** 

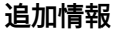

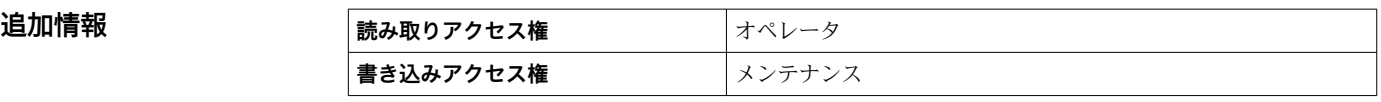

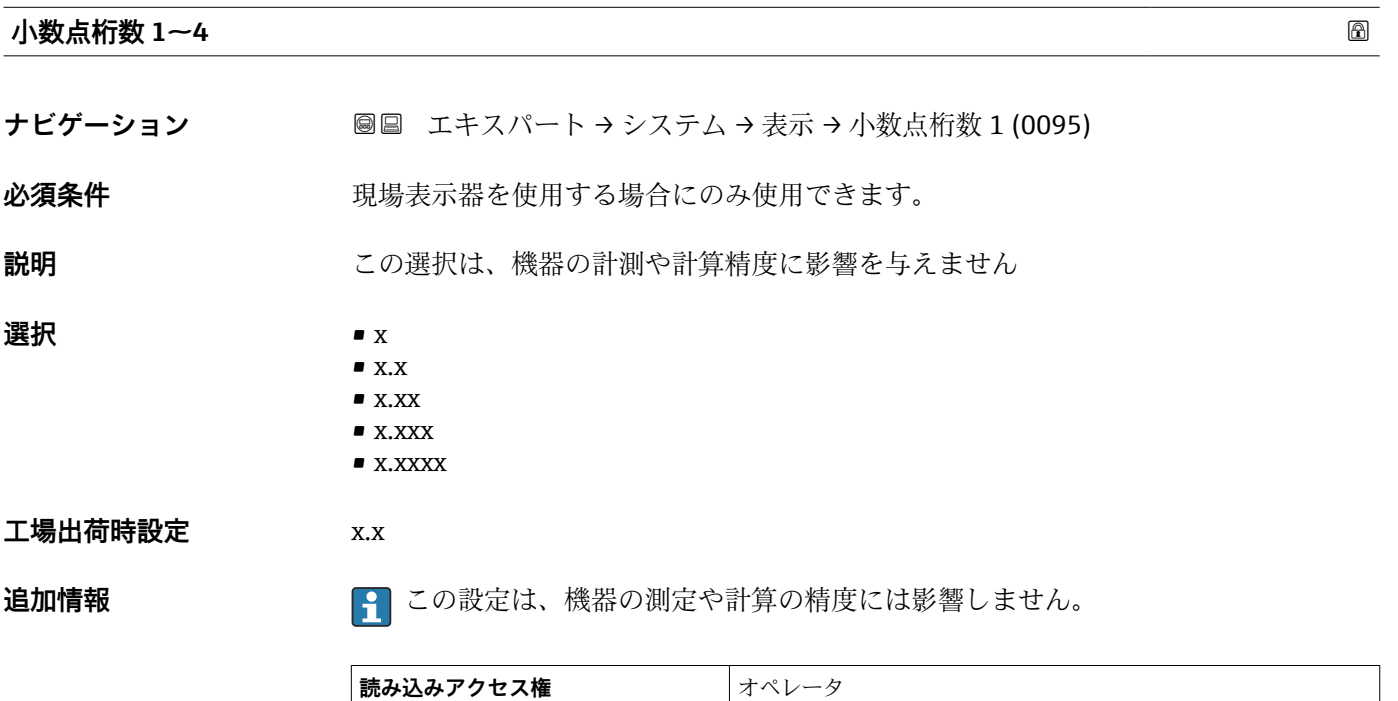

**書き込みアクセス権** メンテナンス

<span id="page-38-0"></span>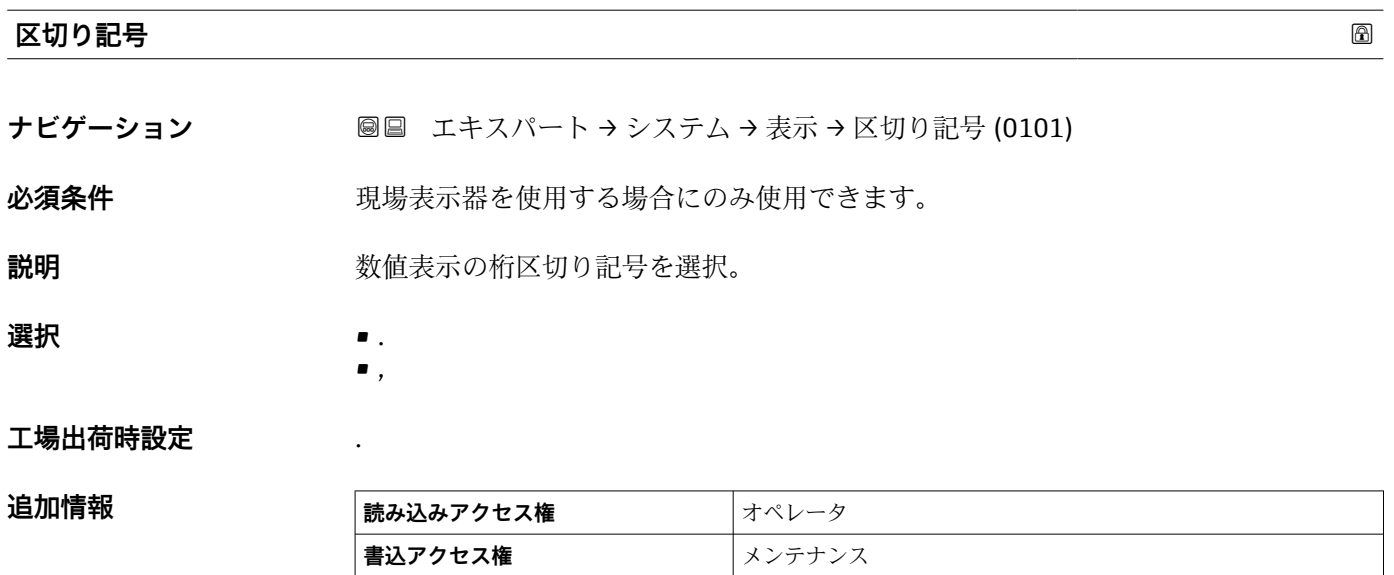

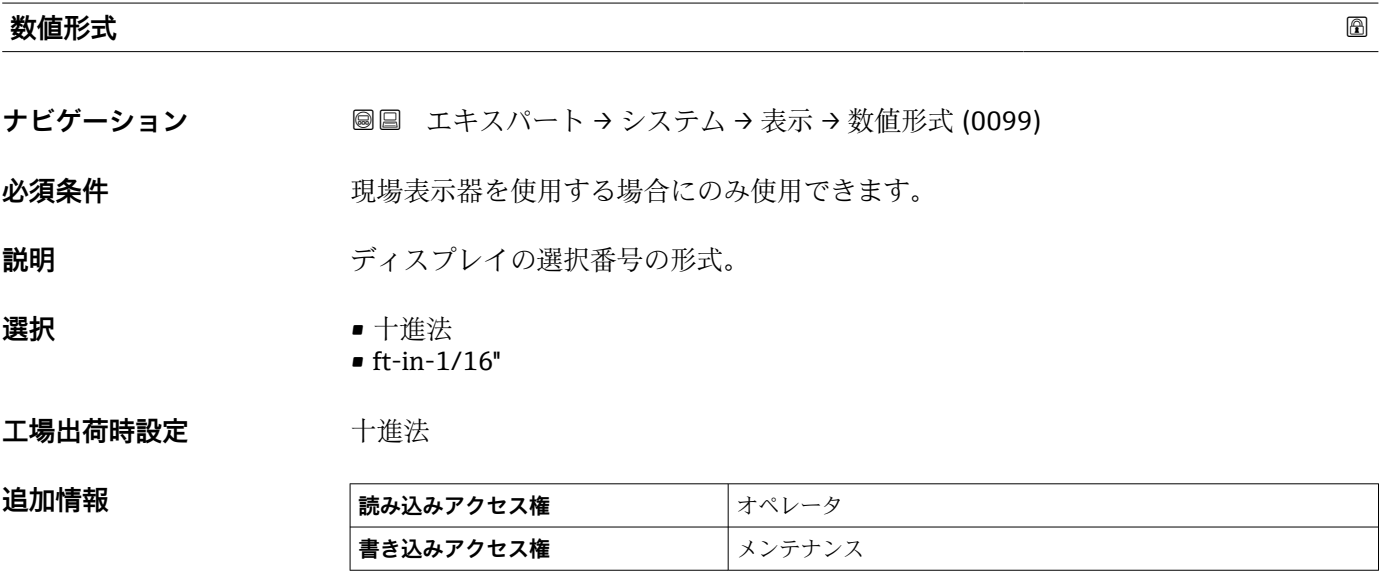

**ft-in-1/16''** オプションは距離の値にのみ有効です

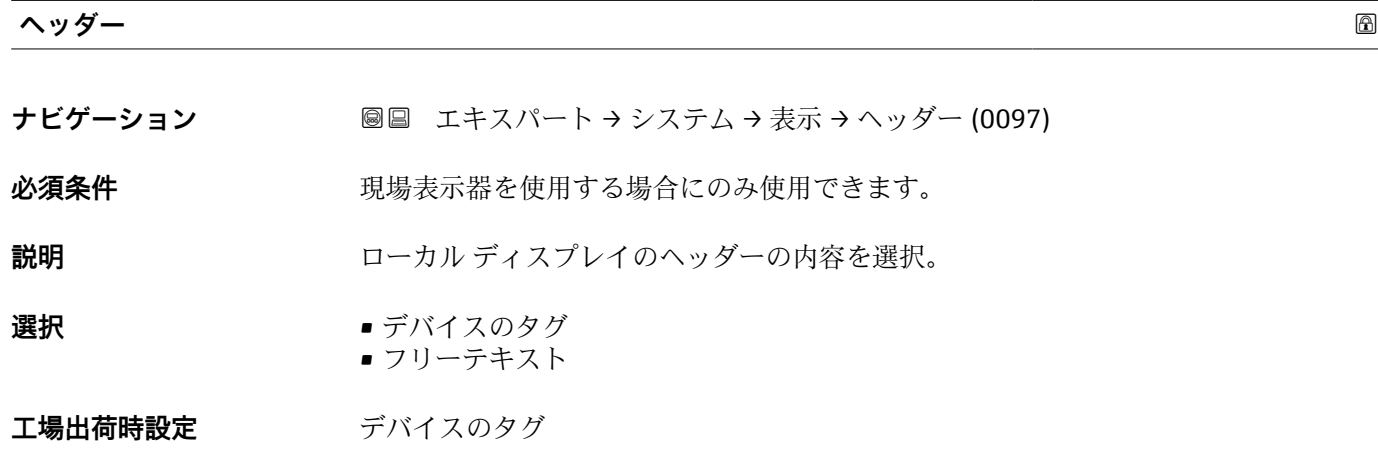

<span id="page-39-0"></span>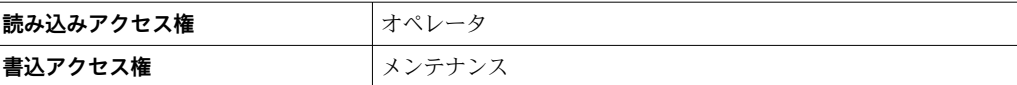

#### **選択項目の説明**

- **デバイスのタグ**
- ヘッダーの内容はデバイスのタグ パラメータ (→ 211)で定義されます。 • **フリーテキスト**
	- ヘッダーの内容はヘッダーテキスト パラメータ (→ 40)で定義されます。

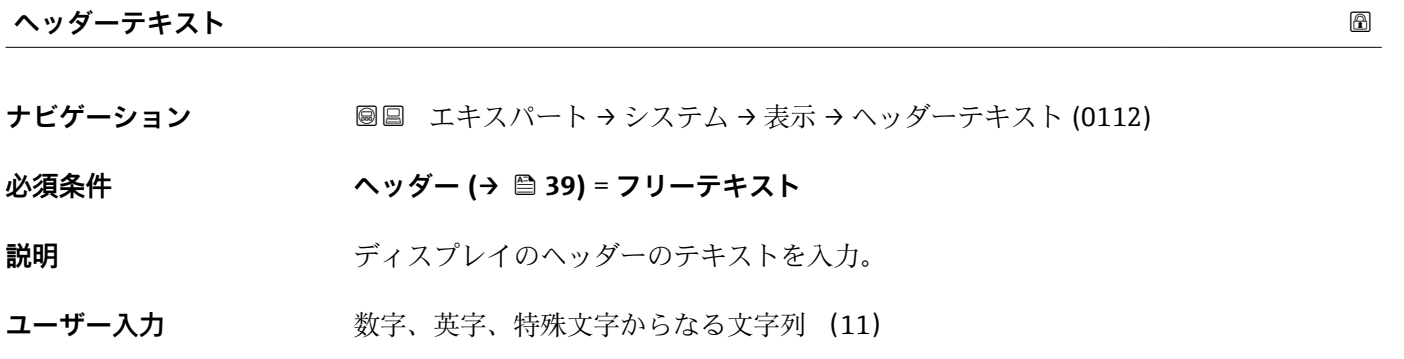

**工場出荷時設定** TG-Platform

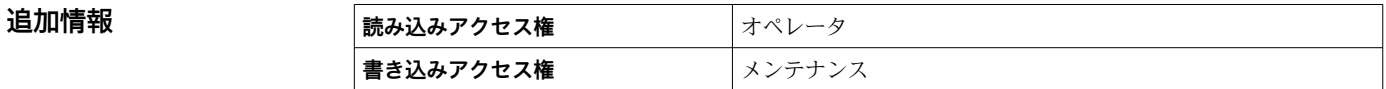

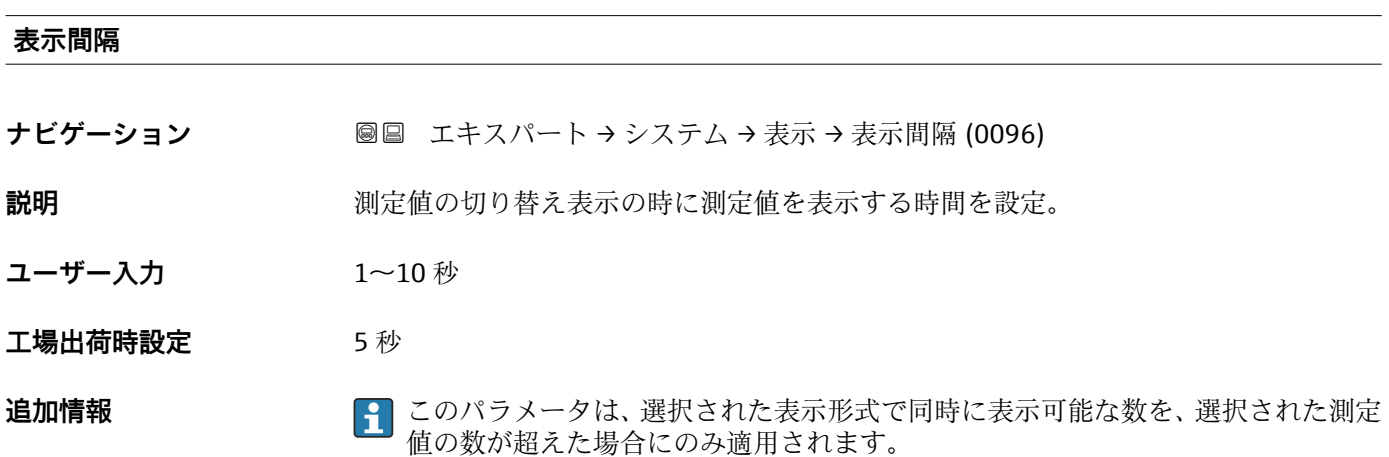

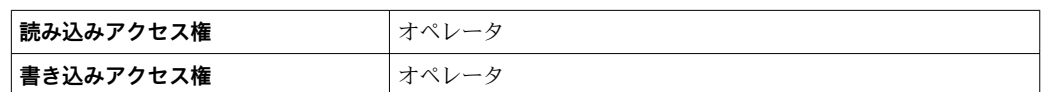

**表示のダンピング**

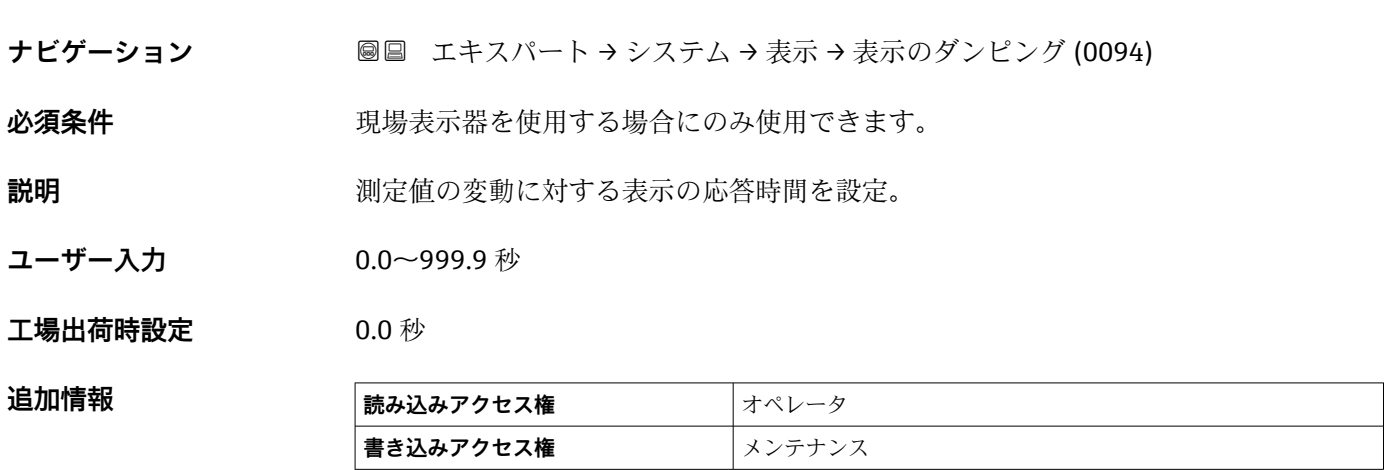

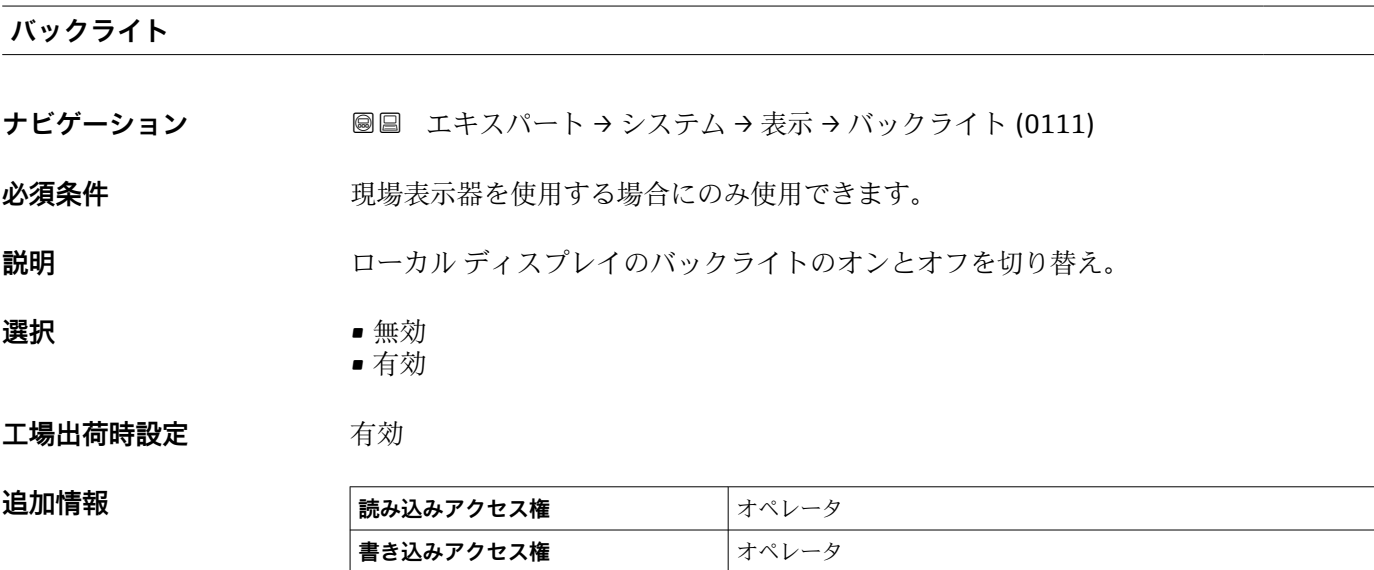

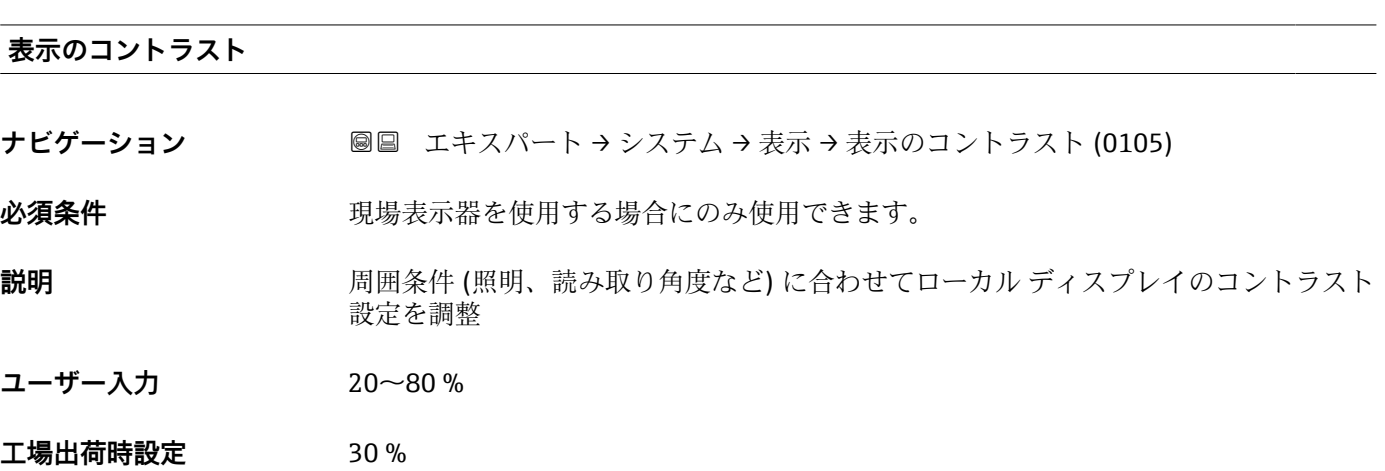

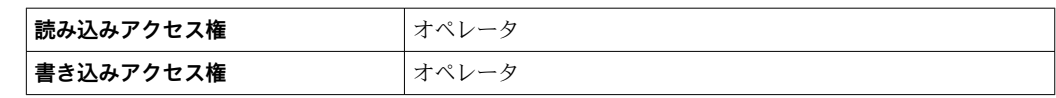

## <span id="page-42-0"></span>**3.1.2 「システム単位」 サブメニュー**

ナビゲーション ■ エキスパート → システム → システム単位

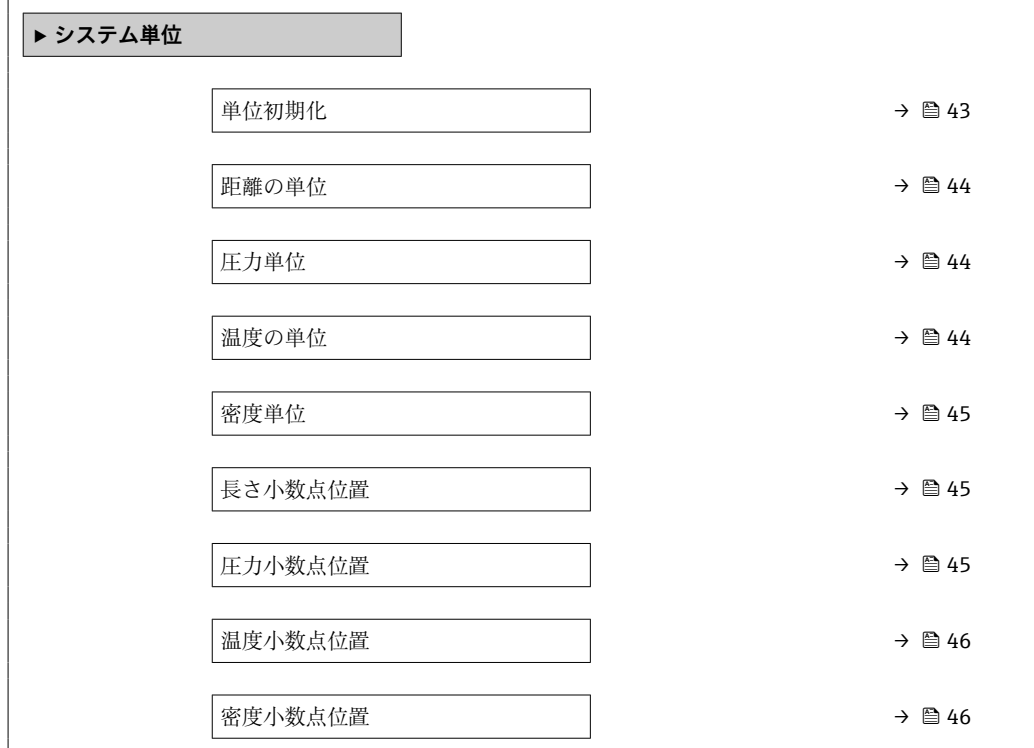

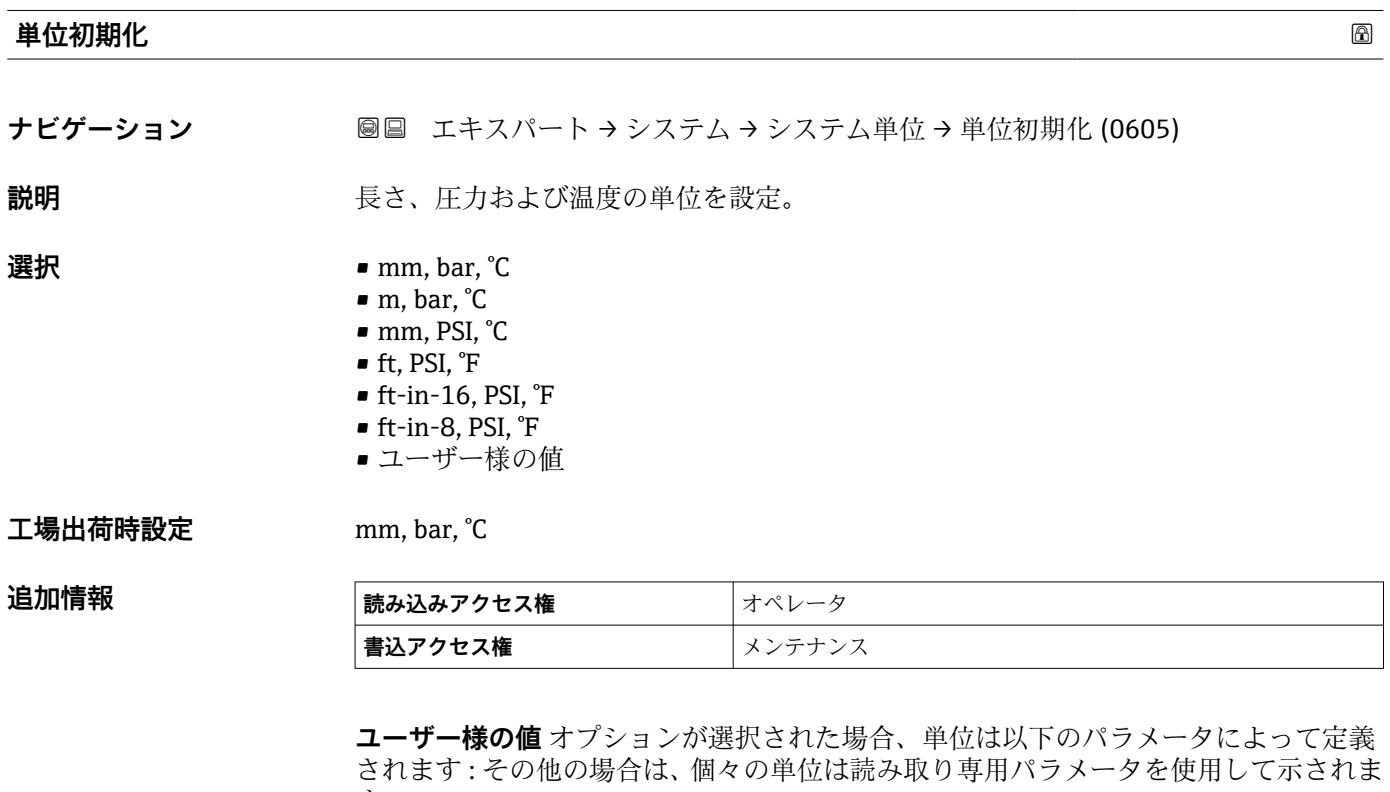

- す。
- 距離の単位 (→ 44)
- 圧力単位 (→ 44)
- 温度の単位 (→ 44)

<span id="page-43-0"></span>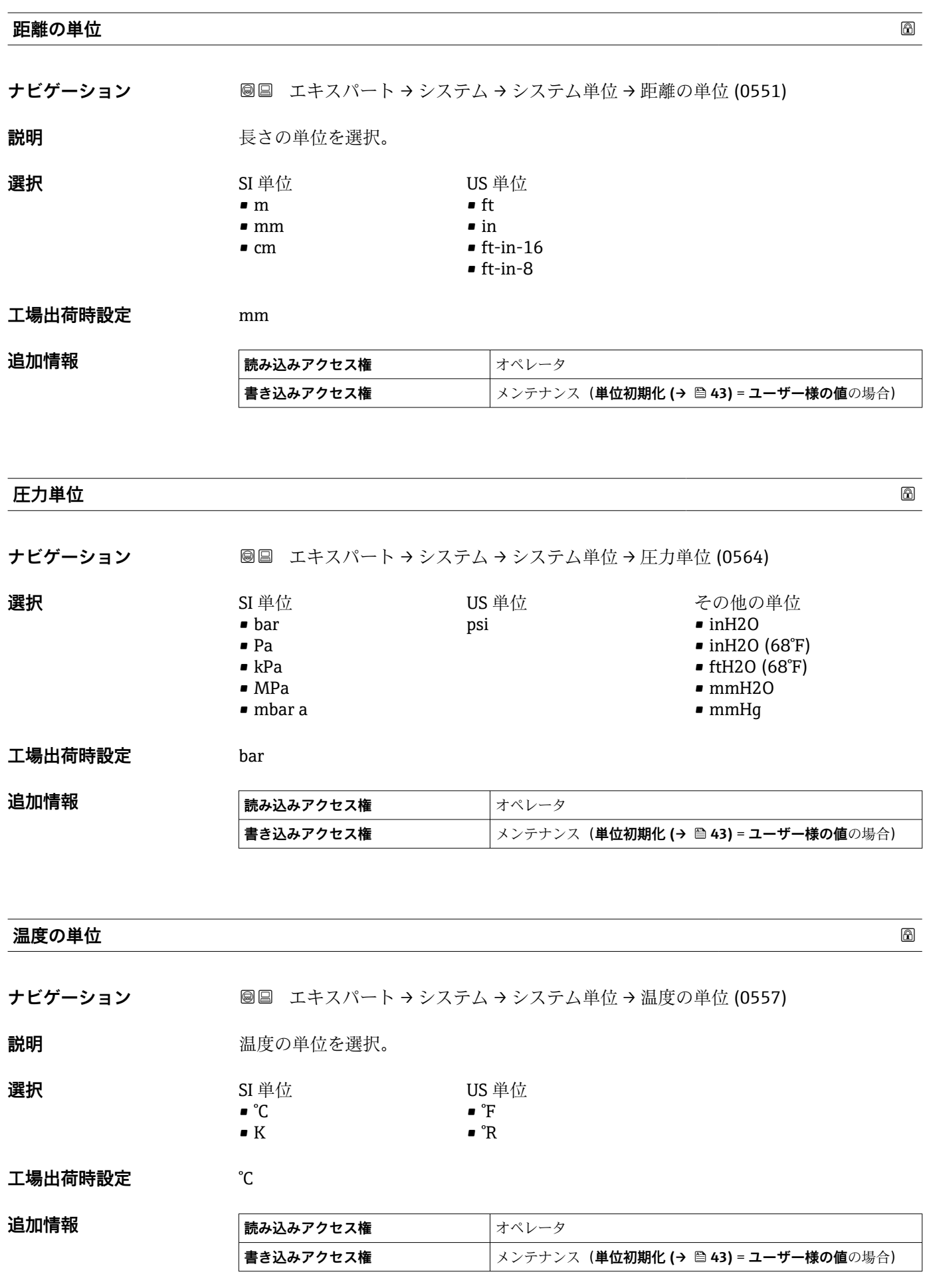

<span id="page-44-0"></span>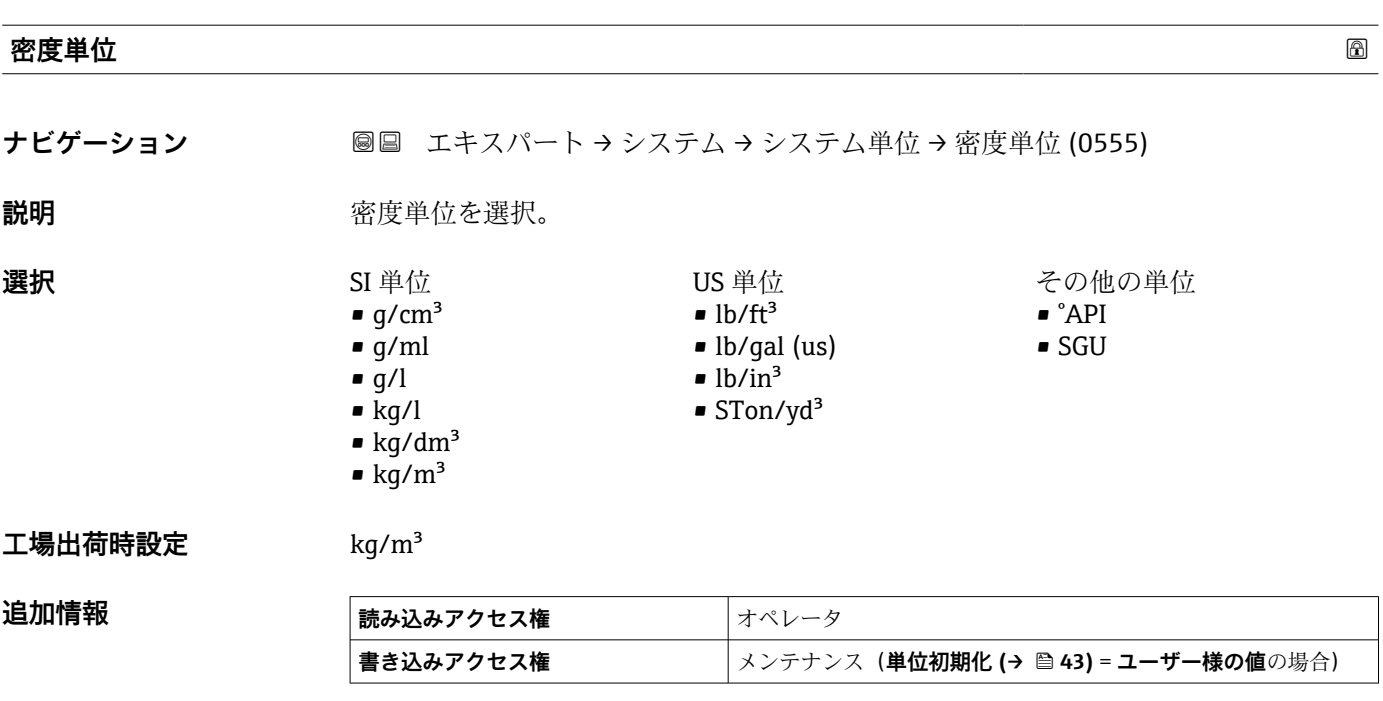

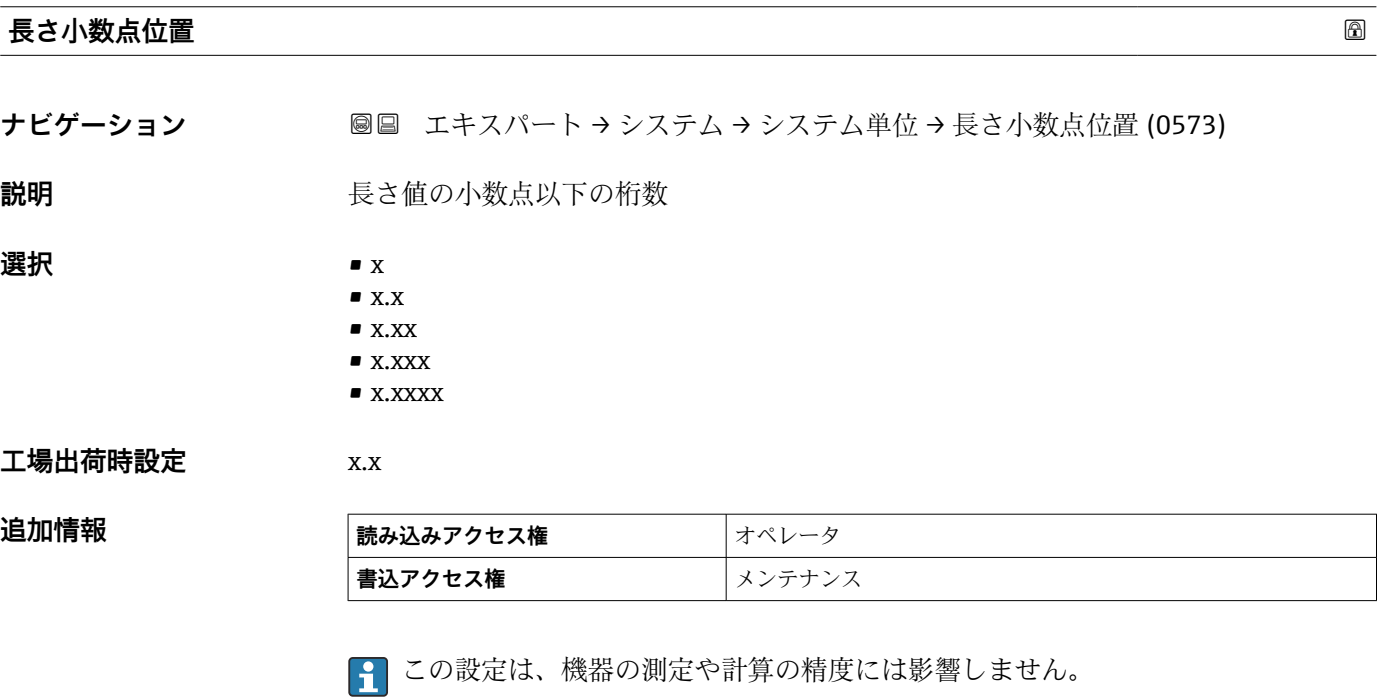

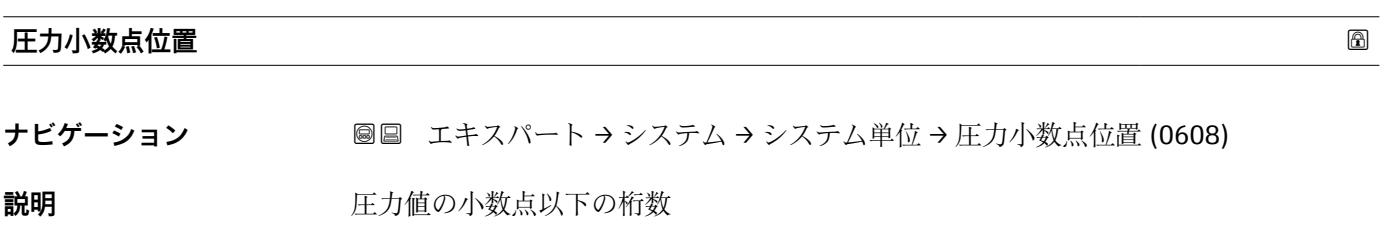

<span id="page-45-0"></span>**選択** • x

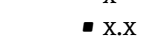

 $\bullet$  x.xx • x.xxx

• x.xxxx

**工場出荷時設定** x.xxx

追加情報

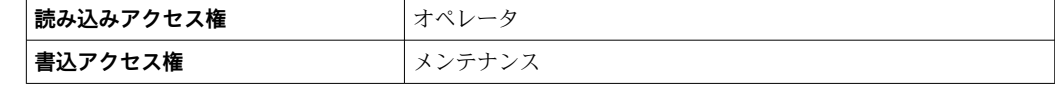

● この設定は、機器の測定や計算の精度には影響しません。

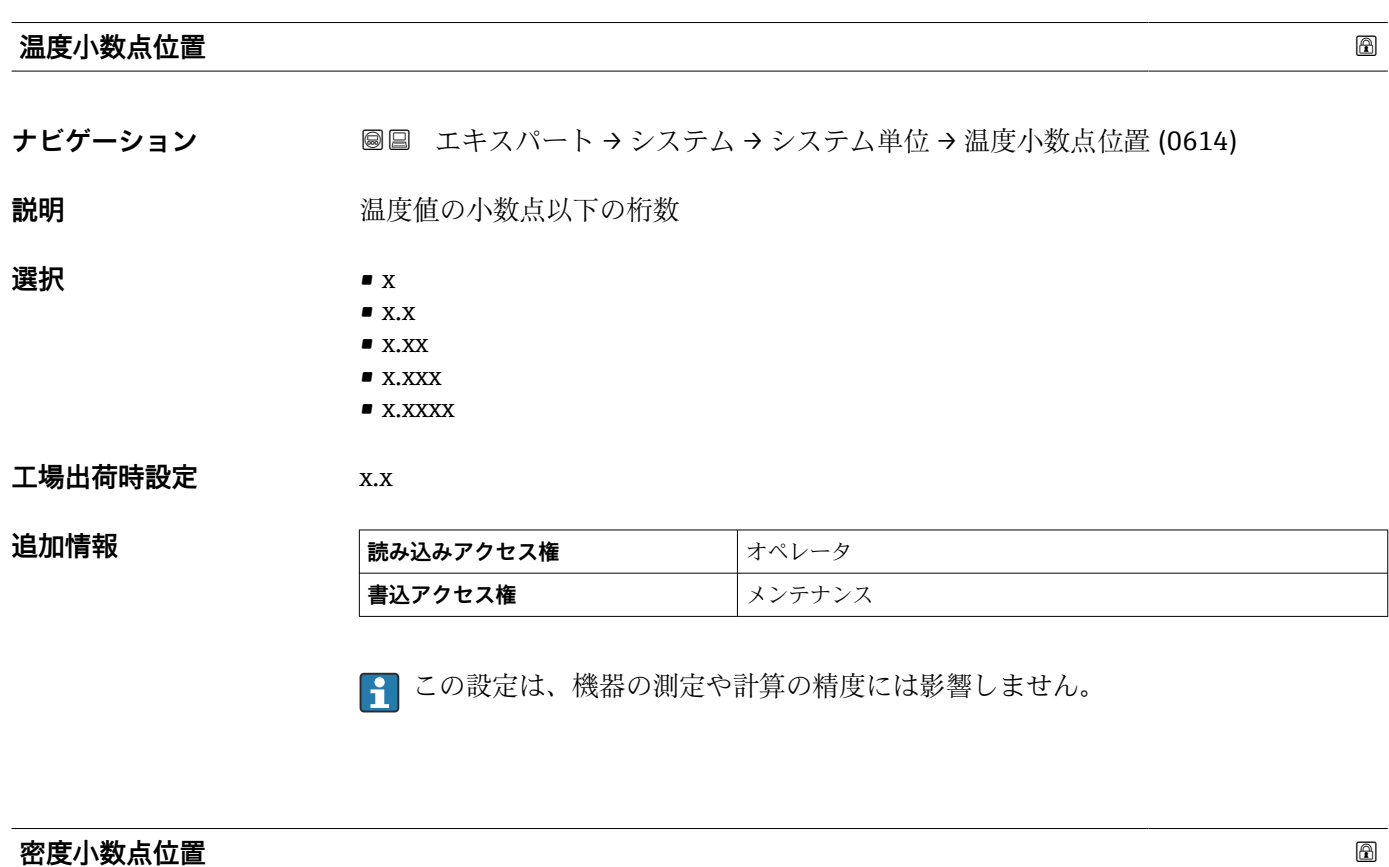

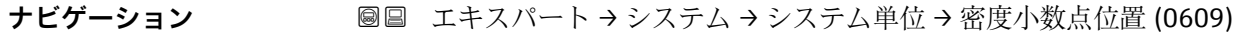

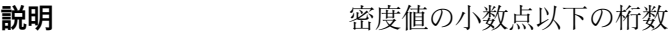

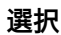

- **選択** x  $\blacksquare$  x.x  $\bullet$  x.xx
	- x.xxx
	- x.xxxx

#### **工場出荷時設定** x.x

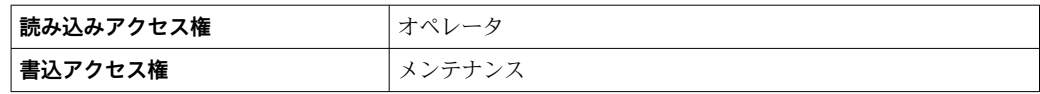

■ この設定は、機器の測定や計算の精度には影響しません。

### **3.1.3 「日付 / 時刻」 サブメニュー**

**日付 / 時刻** サブメニューは機器のリアルタイムクロックの設定に使用されます。

#### **表示モジュールおよび操作モジュールによるリアルタイムクロックの設定**

- 1. 次の項目に移動します。エキスパート→システム→日付 / 時刻→日付の設定。 リアルタイムクロックの現在の値が表示されます。
- 2. 表示値が正しい:■←■を押してウィザードを終了します。
- 3. 表示値が正しくない: マニを押して値を編集します。 **年** パラメータの現在の値が表示されます。
- 4. 表示値が正しい: マーを押して次の値に移動します。
- 5. 表示値が正しくない: E を押して正しい値を入力します。 マ を押して新し い現在の値を確定します。
- 6. **月**、**日**、**時**、**分**のパラメータについて、最後の 2 つの手順を繰り返します。 リアルタイムクロックの新しい現在の値が表示されます。
- 7. マーを押してリアルタイムクロックの新しい現在の値を確定します。
- 8. ■√ をもう一度押してウィザードを終了します。

**操作ツール(FieldCare など)によるリアルタイムクロックの設定**

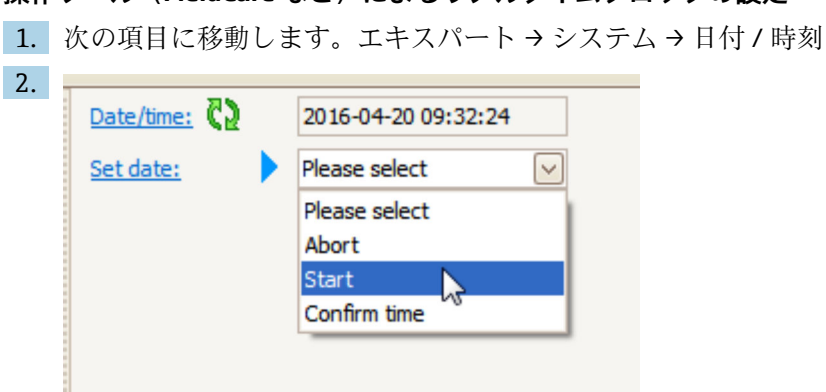

**日付の設定** パラメータ (→ △ 51)に移動し、開始 オプションを選択します。

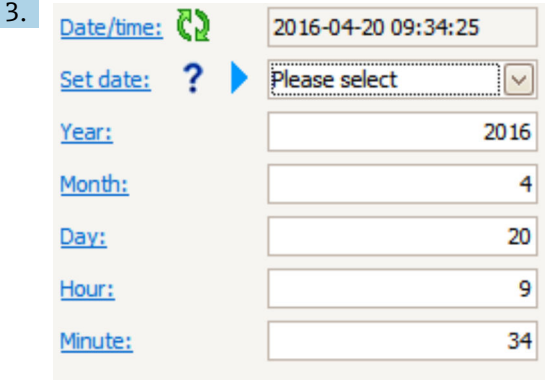

各パラメータ(**年**、**月**、**日**、**時**、**分**)を使用して、日時を設定します。

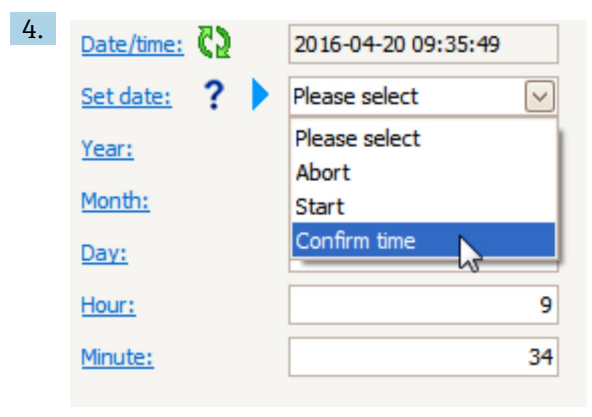

**日付の設定** パラメータ (→ ■51)に移動し、Confirm time オプションを選択しま す。

リアルタイムクロックが現在の日時に設定されます。

#### **表示モジュールおよび操作モジュールのサブメニューの構成**

ナビゲーション 圖 エキスパート → システム → 日付 / 時刻

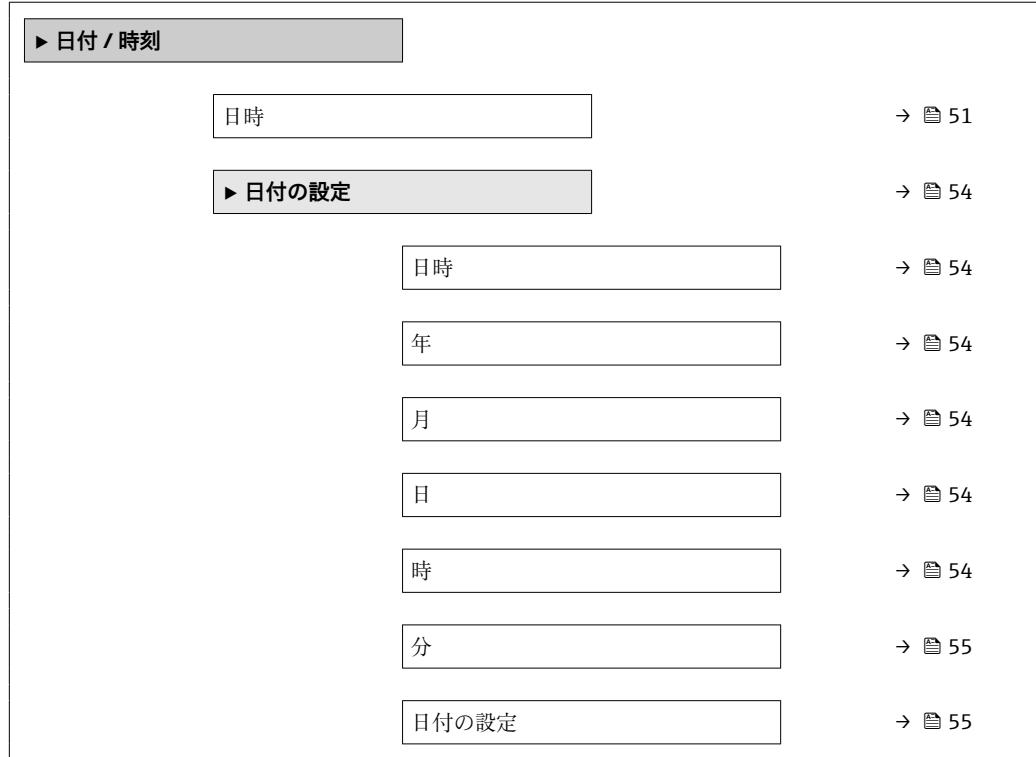

#### 操作ツール (例: FieldCare) のサブメニューの構成

ナビゲーション ■ エキスパート→システム→日付 / 時刻

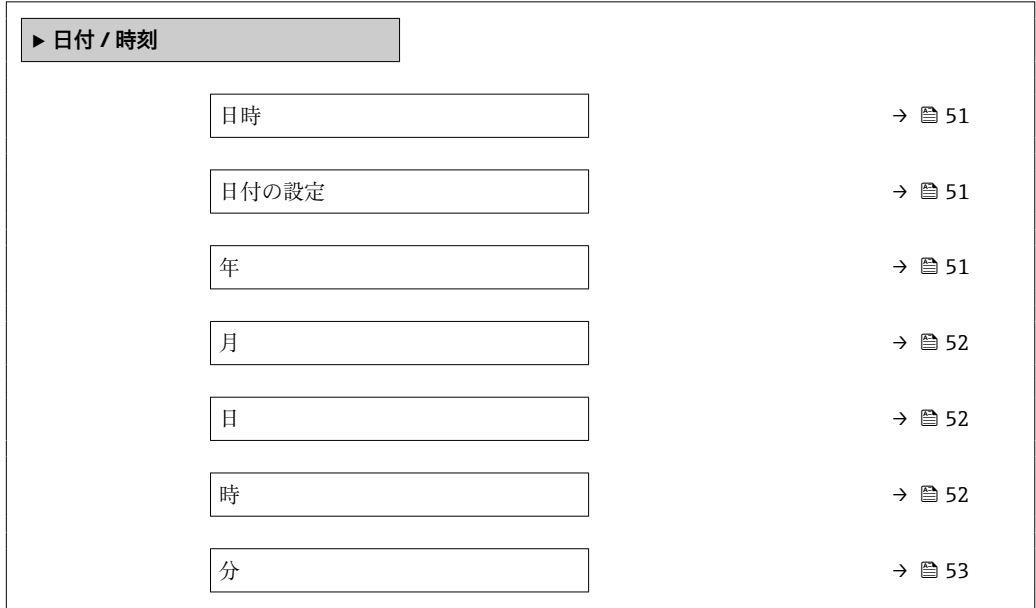

#### **パラメータの説明**

ナビゲーション ■ エキスパート → システム → 日付 / 時刻

<span id="page-50-0"></span>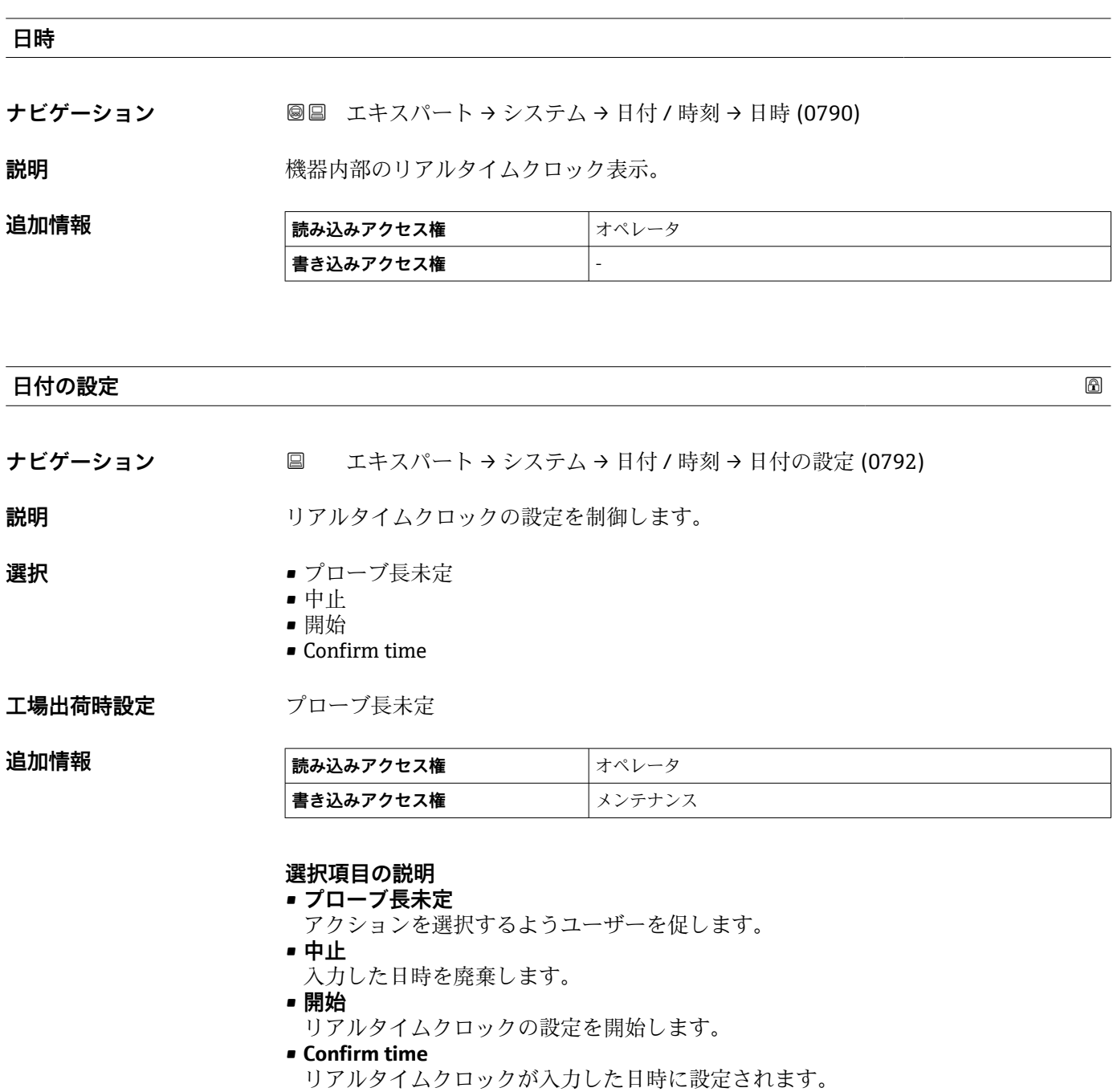

**年**

**ナビゲーション ■ エキスパート → システム → 日付 / 時刻 → 年 (0782)** 

**必須条件 日付の設定 (→ 圖 51) = 開始** 

Endress+Hauser 51

<span id="page-51-0"></span>説明 **説** アンスティング 現在の年を入力します。

**ユーザー入力** 2016~2079

**工場出荷時設定** 2016

追加情報

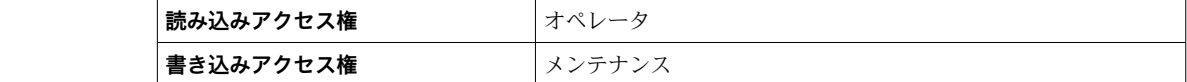

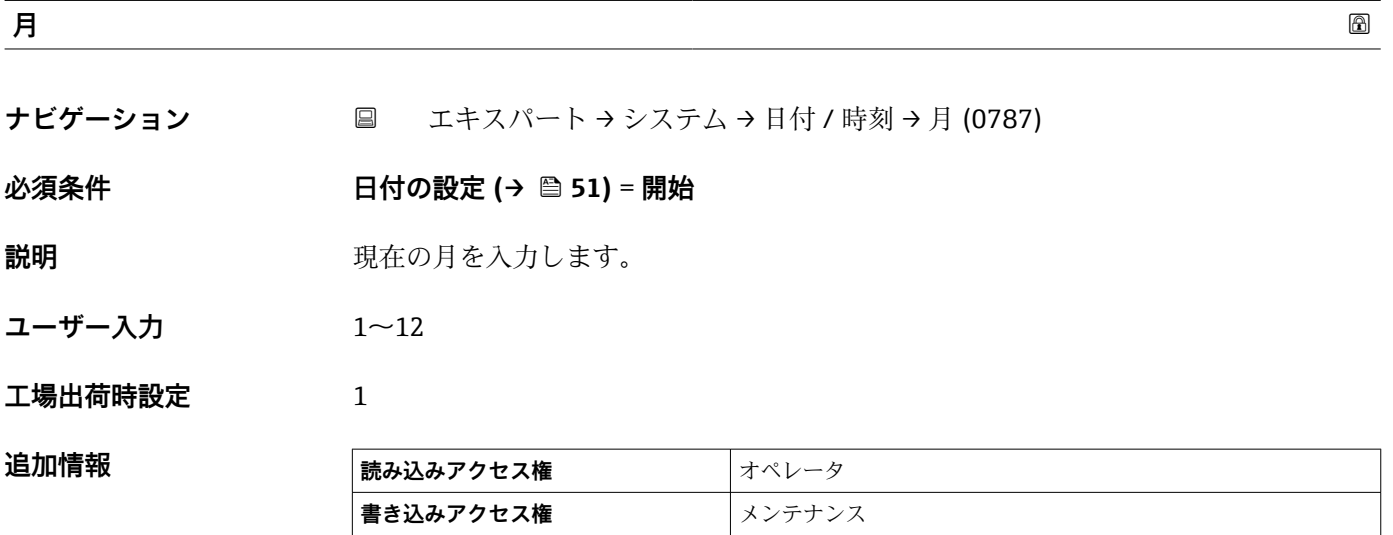

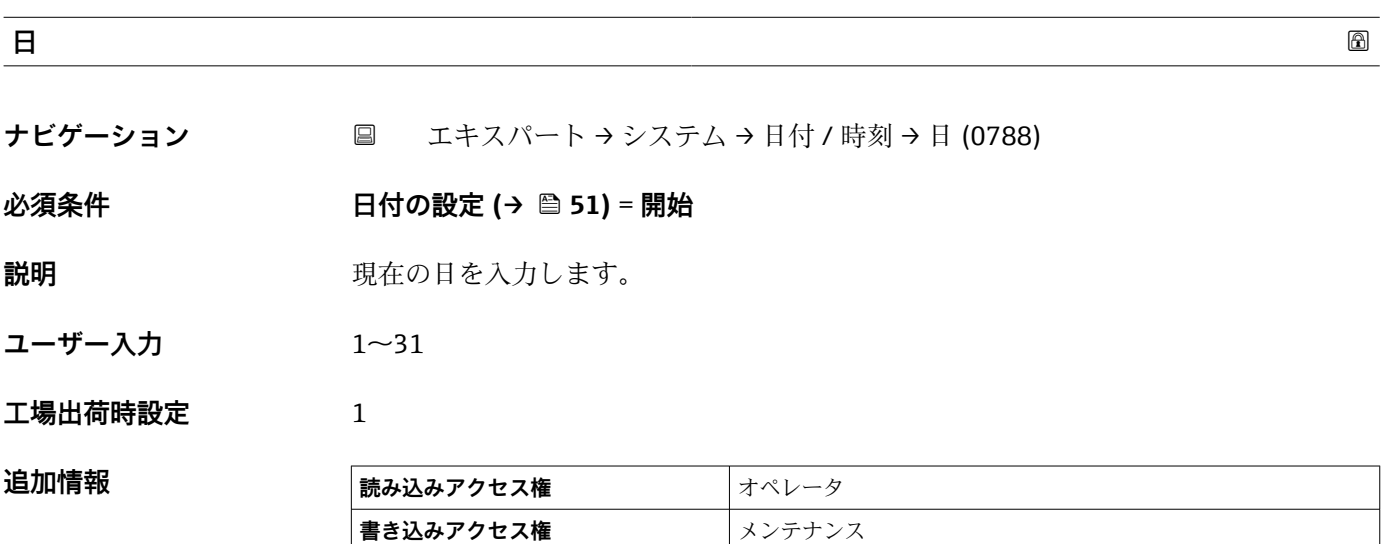

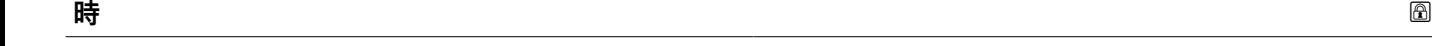

ナビゲーション ■ エキスパート → システム → 日付 / 時刻 → 時 (0789)

**必須条件** ■ 日付の設定 (→ △ 51) = 開始

<span id="page-52-0"></span>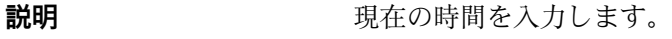

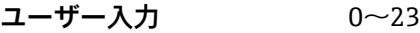

**工場出荷時設定** 0

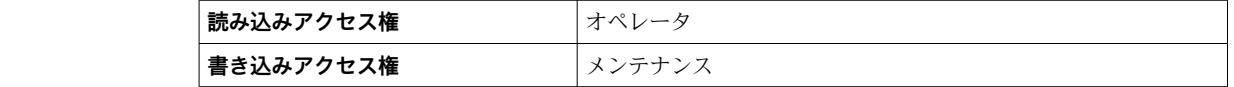

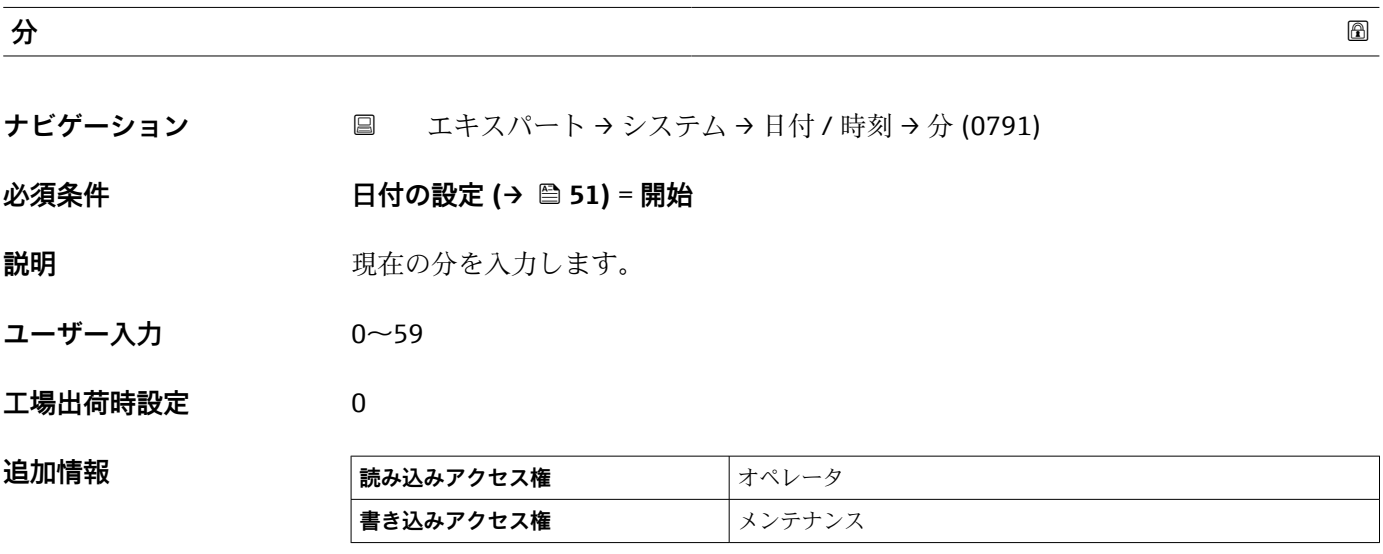

**日時**

**説明** 

**説明** [→ 51](#page-50-0)

<span id="page-53-0"></span>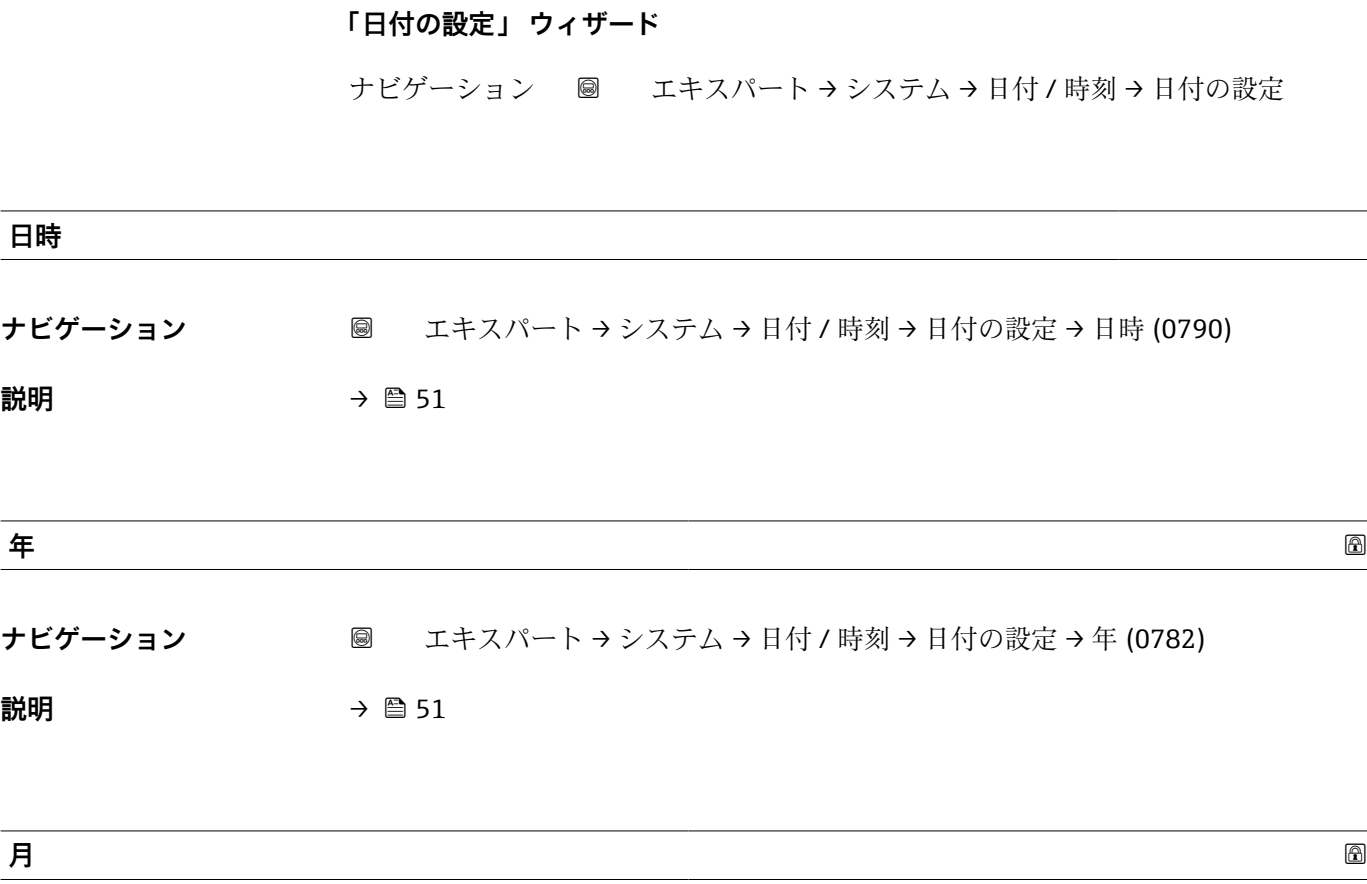

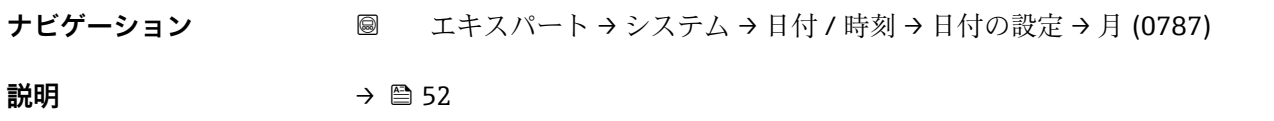

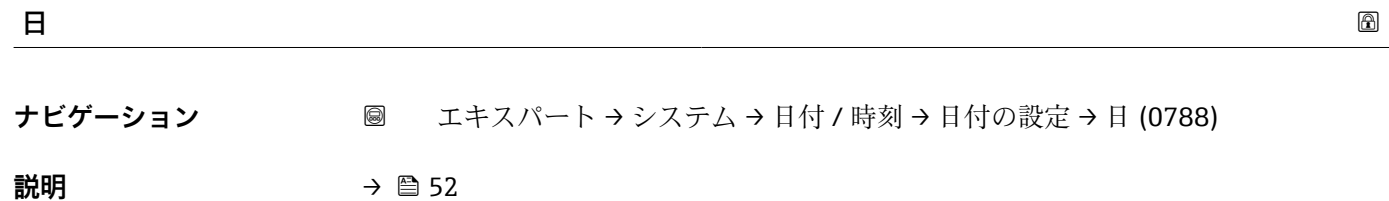

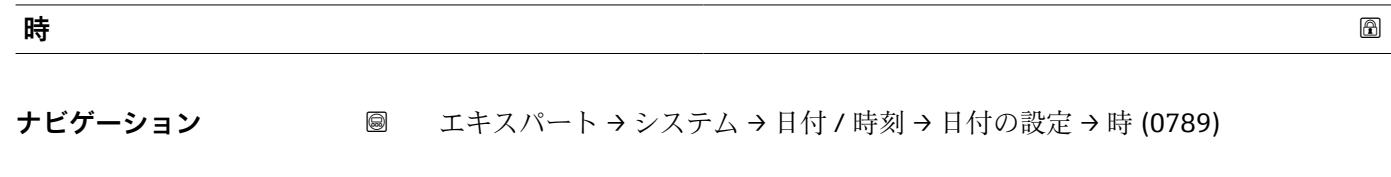

説明 → 1952

<span id="page-54-0"></span>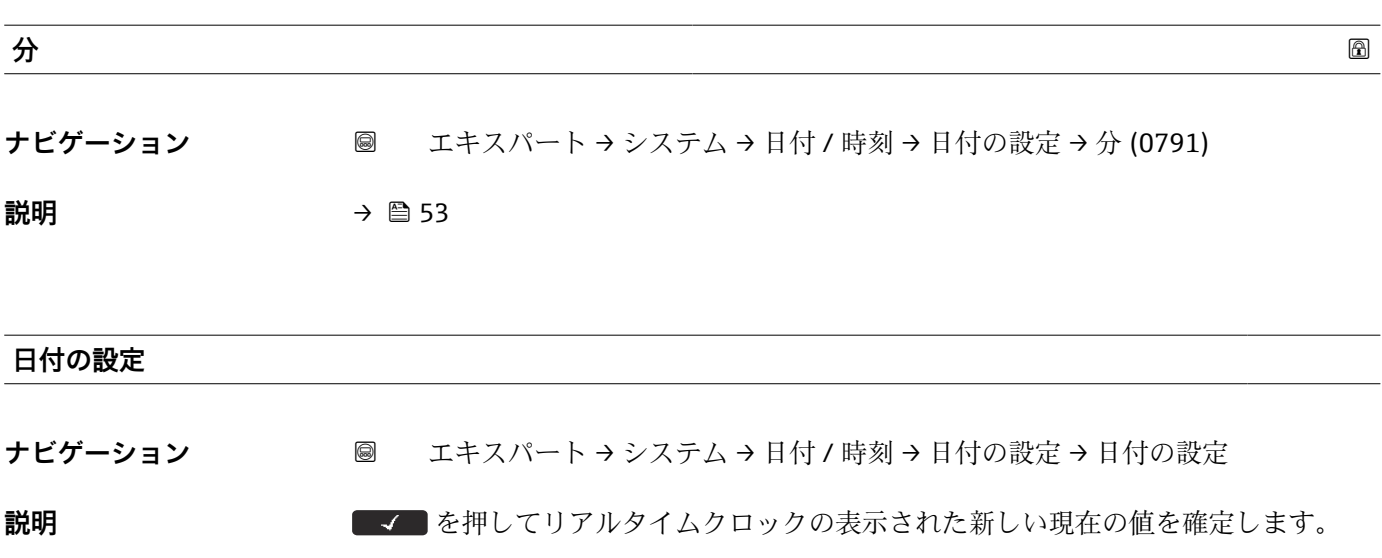

## **3.1.4 「管理」 サブメニュー**

#### **表示モジュールおよび操作モジュールのサブメニューの構成**

ナビゲーション エキスパート → システム → 管理

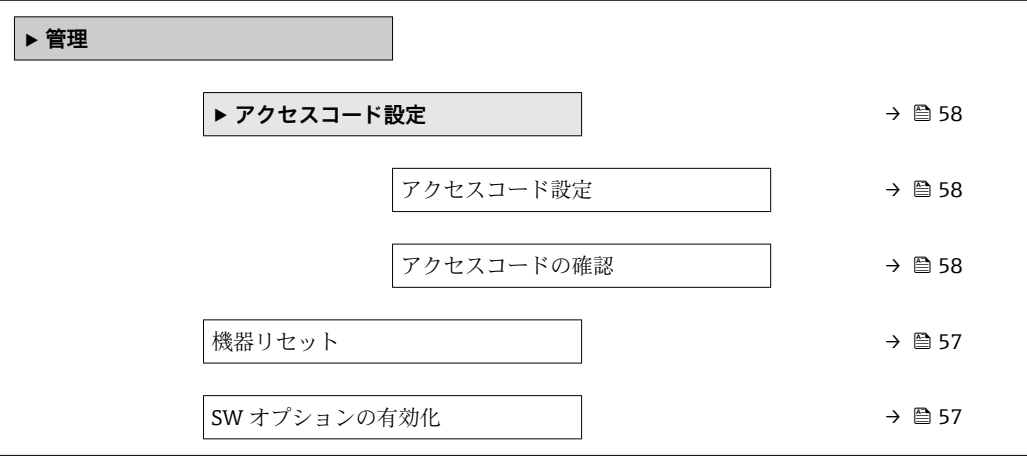

#### 操作ツール(例: FieldCare)のサブメニューの構成

ナビゲーション エキスパート → システム → 管理

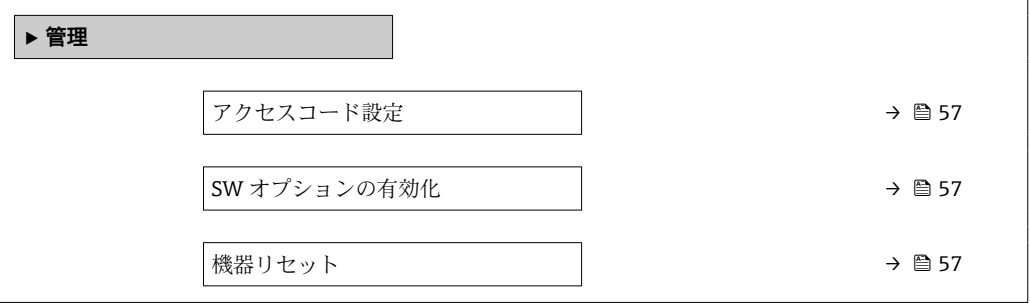

#### **パラメータの説明**

ナビゲーション ■ エキスパート → システム → 管理

<span id="page-56-0"></span>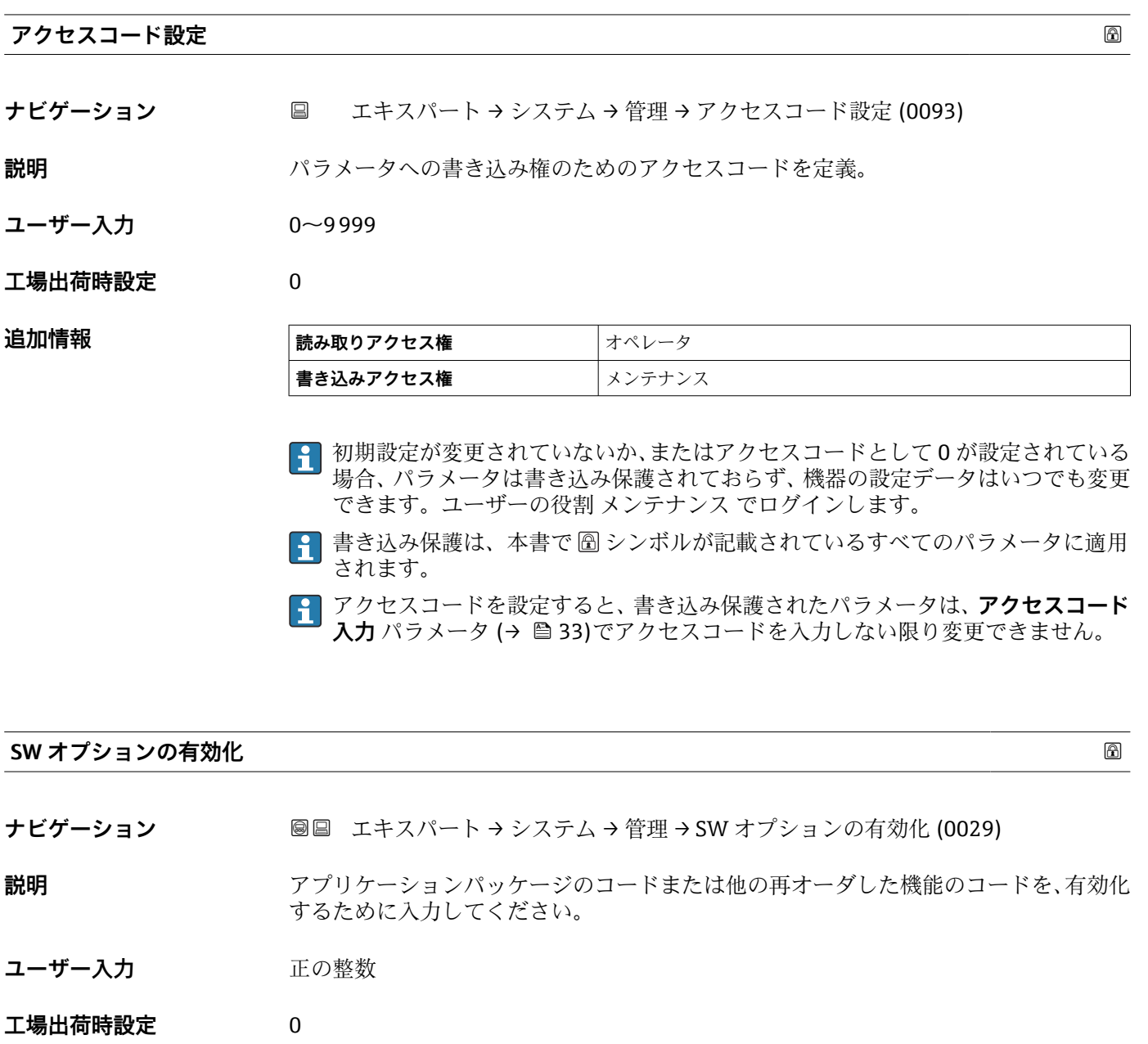

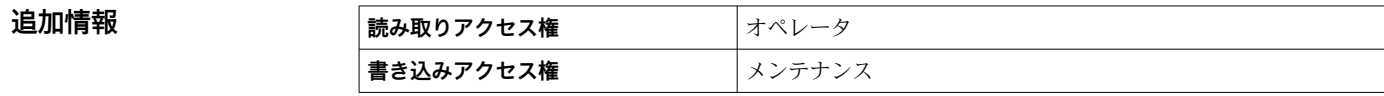

**機器リセット**

ナビゲーション **■■ エキスパート → システム → 管理 → 機器リセット (0000)** 

**説明** みちゃく 機器の設定をリセットします-全部または一部を-決められた状態に

- <span id="page-57-0"></span>**選択** ● キャンセル
	- 工場出荷設定に
	- ■機器の再起動

**工場出荷時設定** キャンセル

**追加情報 選択項目の説明**

- **キャンセル**
- 動作なし • **工場出荷設定に**
- すべてのパラメータをオーダーコードで指定された初期設定にリセットします。 • **機器の再起動**

再起動により、揮発性メモリ(RAM)に保存されているすべてのパラメータを初期 設定にリセットします(例:測定値データ)。機器設定に変更はありません。

| 読み込みアクセス権 | <b>ι オペレータ</b> |
|-----------|----------------|
| 書き込みアクセス権 | メンテナンス         |

#### **「アクセスコード設定」 ウィザード**

ナビゲーション エキスパート → システム → 管理 → アクセスコード設定

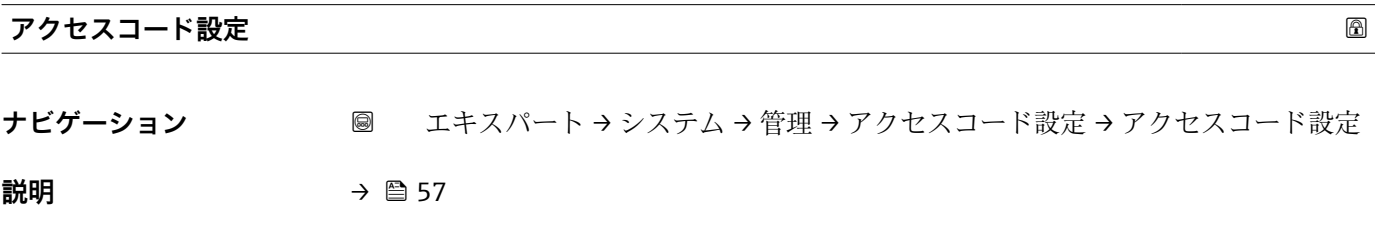

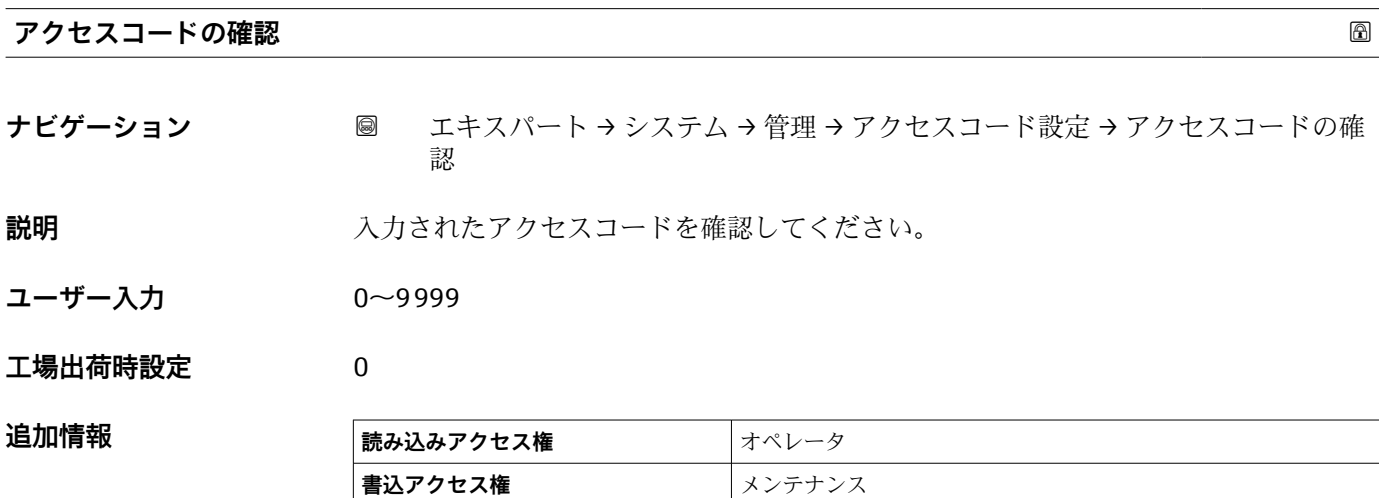

# **3.2 「センサ」 サブメニュー**

ナビゲーション エキスパート → センサ

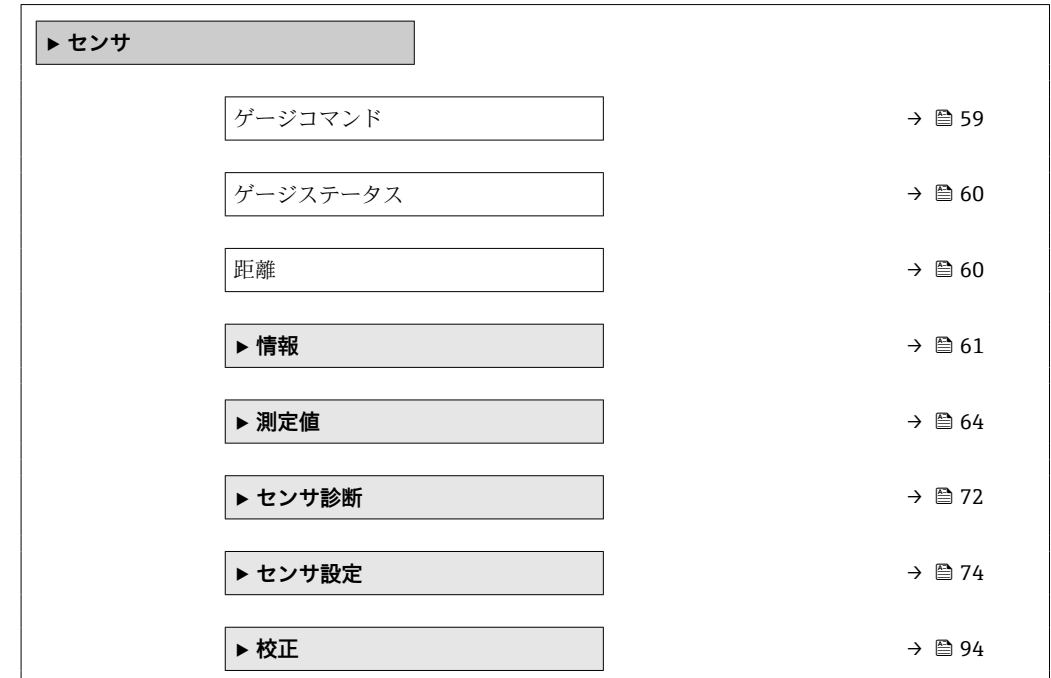

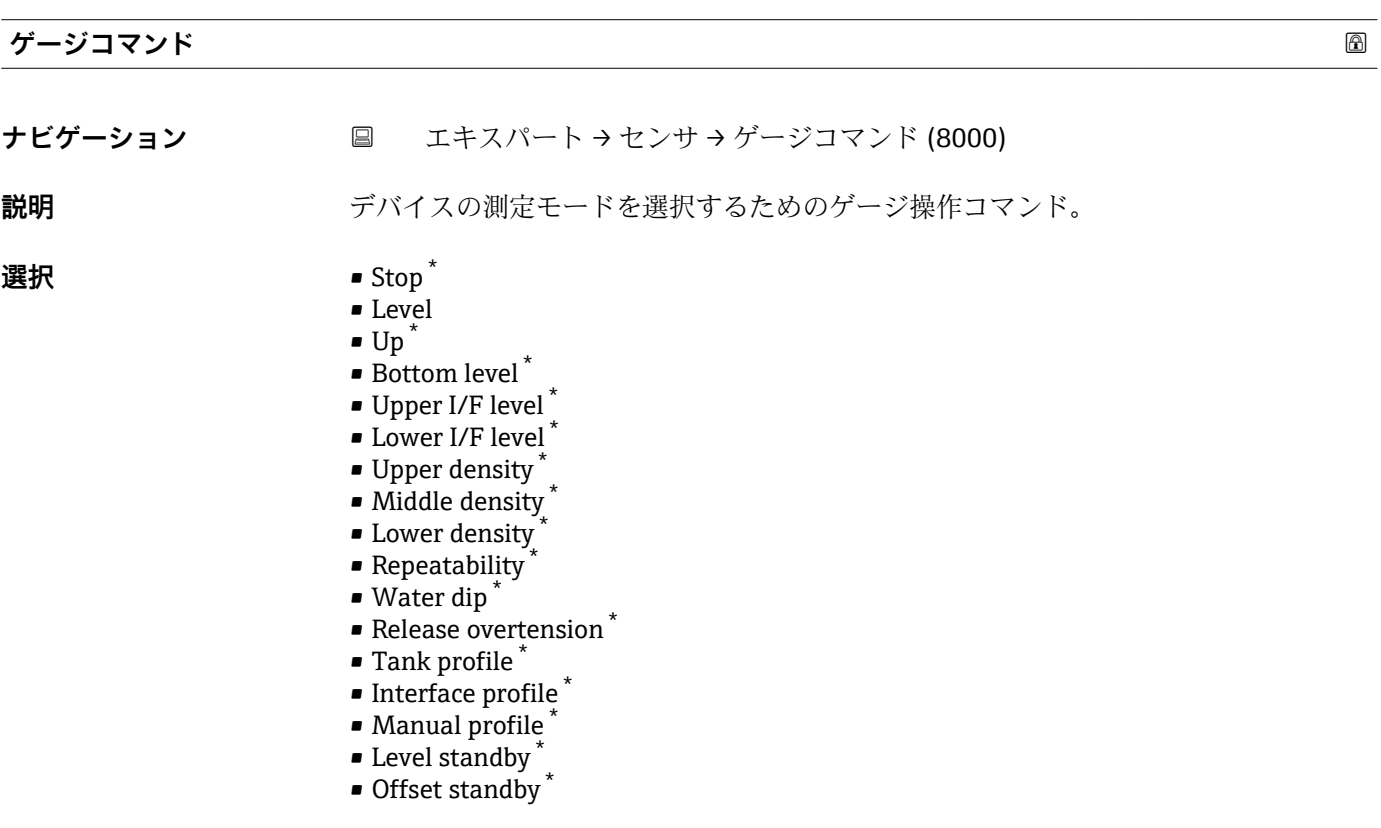

#### **工場出荷時設定** Stop

\* 表示はオーダしたオプションや機器のセッティングにより異なります

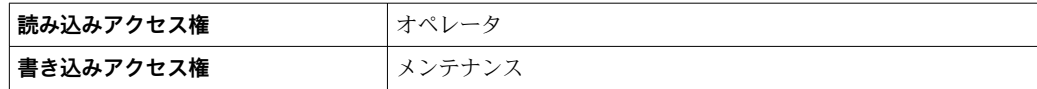

#### <span id="page-59-0"></span>**ゲージステータス**

**ナビゲーション** ■ エキスパート → センサ → ゲージステータス (8081)

追加情報

**説明** ゲージコマンドの現在の状況を表示。

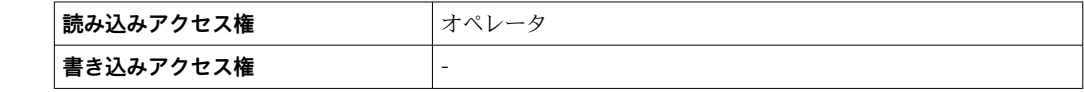

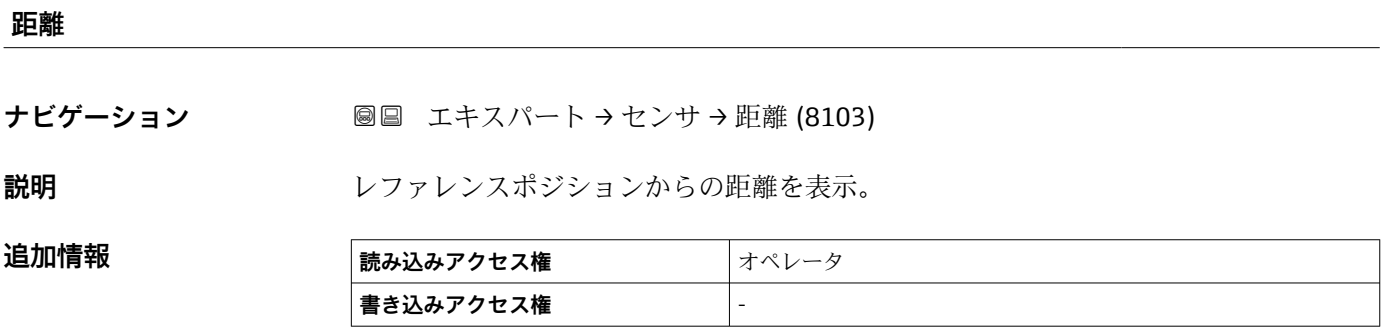

#### <span id="page-60-0"></span>**3.2.1 「情報」 サブメニュー**

**情報** サブメニュー (→ ■61)には、現在の測定ステータスに関する情報を示すすべて の表示パラメータが含まれます。

#### **パラメータの説明**

ナビゲーション 圖圖 エキスパート → センサ → 情報

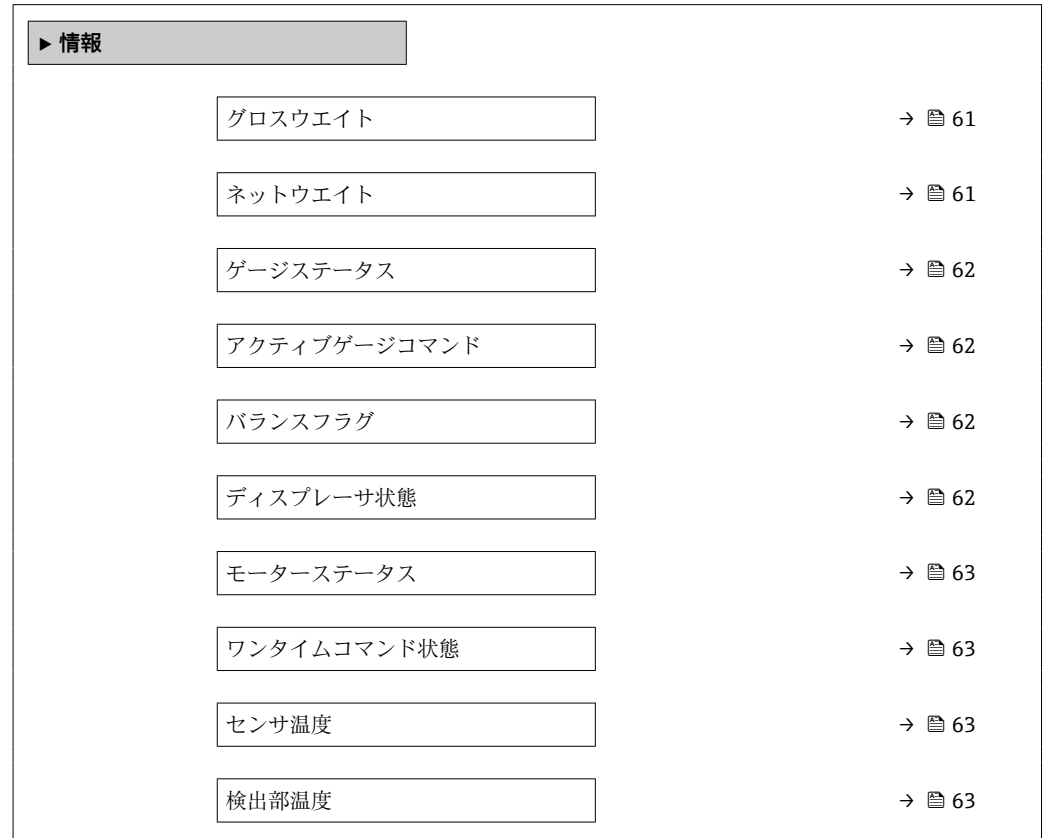

#### **グロスウエイト**

**ナビゲーション** ■■ エキスパート → センサ → 情報 → グロスウエイト (8080)

**説明 ままに ウェイス あい**検出部の補正されていない測定重量。

**追加情報 ままには 電話み込みアクセス権 オペレータ 書込アクセス権** -

#### **ネットウエイト**

**ナビゲーション** ■■ エキスパート → センサ → 情報 → ネットウエイト (8007)

**説明** またはサイトラムテーブルで補正された検出部の重量データを表示。この重量が測定に使用され る。

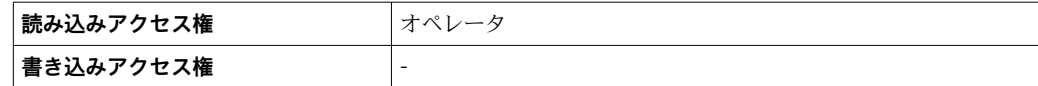

#### <span id="page-61-0"></span>**ゲージステータス**

**ナビゲーション ■■ エキスパート → センサ → 情報 → ゲージステータス (8081)** 

追加情報

**説明** スペレスレージコマンドの現在の状況を表示。

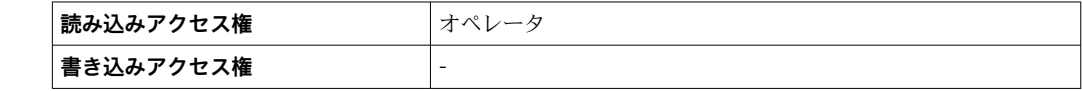

**アクティブゲージコマンド**

**ナビゲーション** ■■エキスパート→センサ→情報→アクティブゲージコマンド (8073)

**説明** スポティング・エンジングのデージコマンド表示。

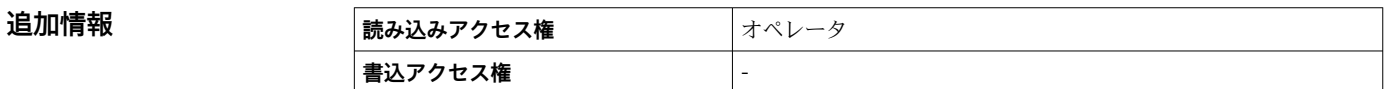

#### **バランスフラグ**

**ナビゲーション ■■ エキ**スパート → センサ → 情報 → バランスフラグ (8006)

**説明** オンバランの有効性表示。バランス状態の場合、関連する値(液面、上部界面、下部界面、タ ンクボトム)が更新。

# **追加情報 および 読み込みアクセス権 おおし オペレータ 書き込みアクセス権** -

#### **ディスプレーサ状態**

ナビゲーション ■■ エキスパート → センサ → 情報 → ディスプレーサ状態 (8160)

**説明** アンスプレーサのバランス状態および移動表示。

# **追加情報 ままには 高み込みアクセス権 オペレータ 書込アクセス権** -

<span id="page-62-0"></span>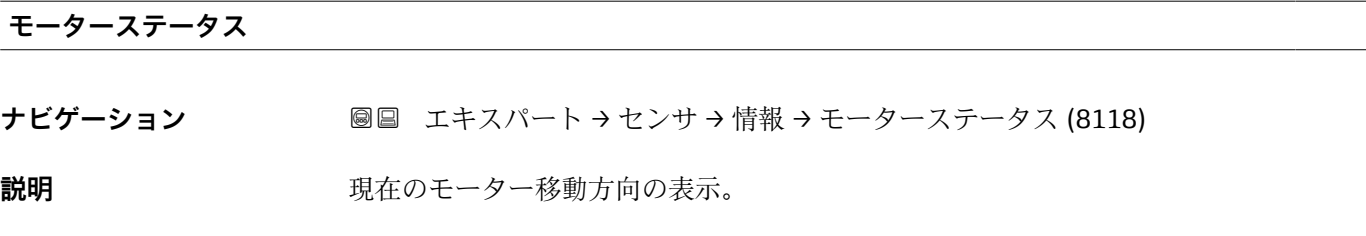

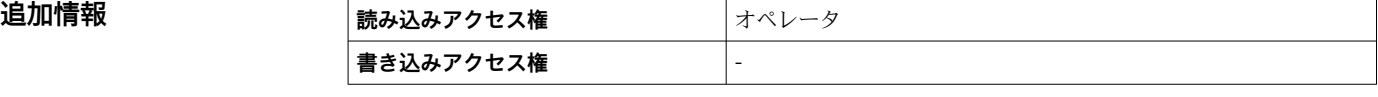

#### **ワンタイムコマンド状態**

ナビゲーション ■■ エキスパート → センサ → 情報 → ワンタイムコマンド状態 (8201)

**説明 imedial despite お**面のワンタイムゲージコマンドのステータス表示。

**追加情報 および 読み込みアクセス権 オペレータ 書き込みアクセス権** -

**追加情報 インスター アファングラジコマンドにワンタイムコマンドを使用できます (Level、Stop、Up、** Interface を除く)。

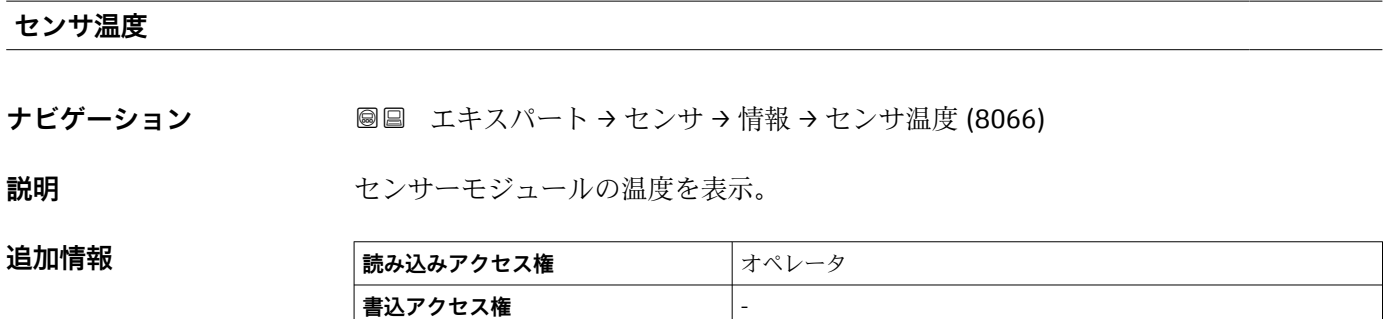

#### **検出部温度**

ナビゲーション **■■ エキスパート → センサ → 情報 → 検出部温度 (8090)** 

説明 またはちゃくのおかい 検出部の温度を表示。

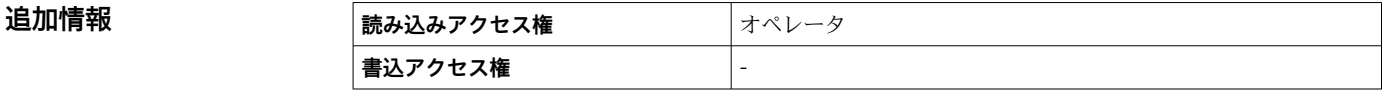

# <span id="page-63-0"></span>**3.2.2 「測定値」 サブメニュー**

ナビゲーション ■ エキスパート → センサ → 測定値

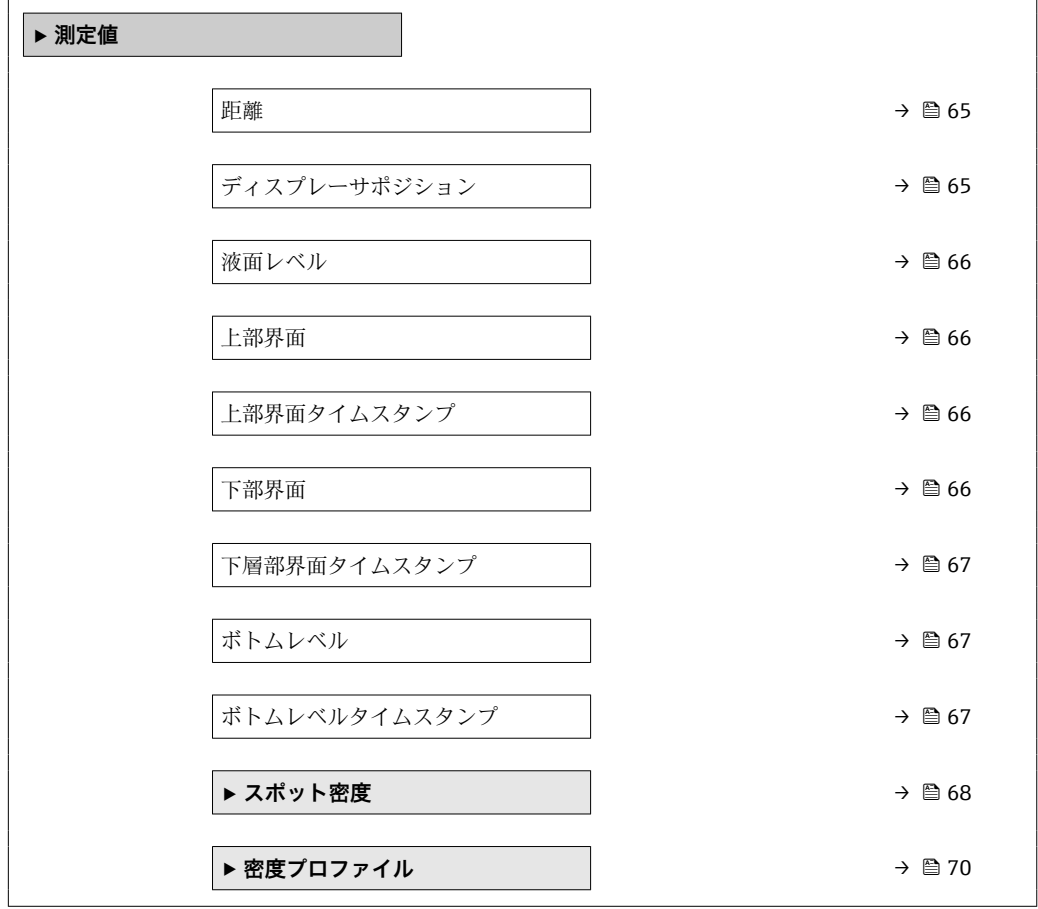

<span id="page-64-0"></span>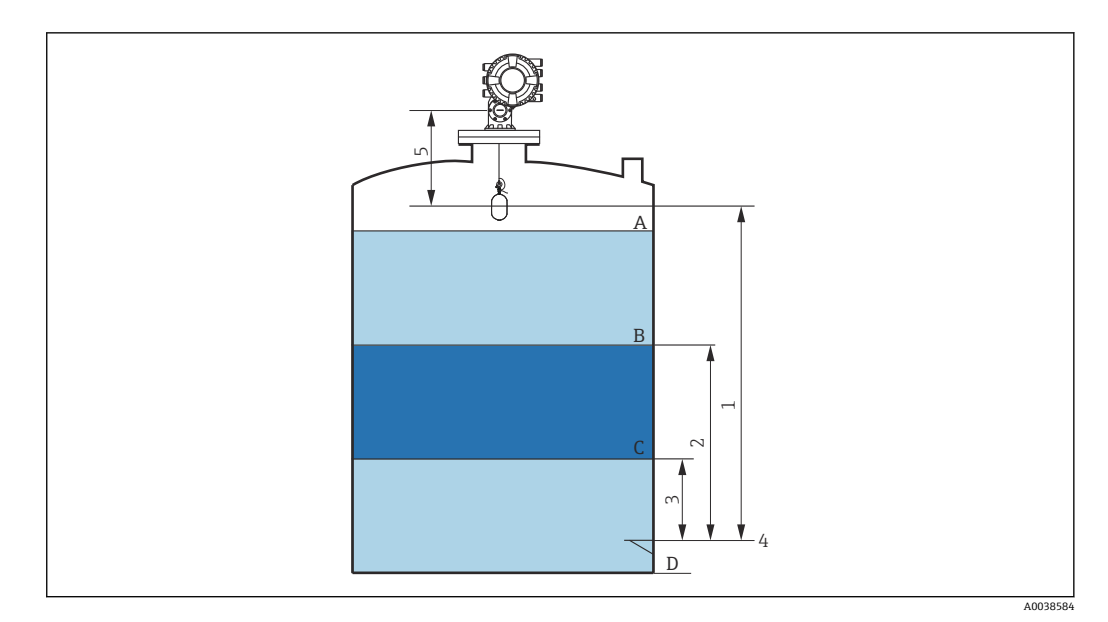

- 6 NMS8x の設置に関連する用語
- A 液位
- B 上部界面<br>C 下部界面
- $C$  下部界面<br>1 ディスプ
- 1 ディスプレーサ位置<br>2 Upper I/F level
- 2 Upper I/F level<br>3 Lower I/F level
- 3 Lower I/F level<br>4 基準プレート 4 基準プレート
- 
- 5 距離

# **距離**

ナビゲーション **■■ エキスパート → センサ → 測定値 → 距離 (8103)** 

**説明** スタッシンスポジションからの距離を表示。

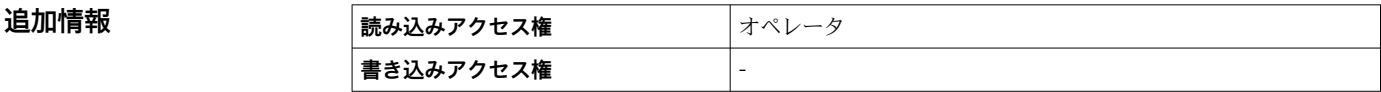

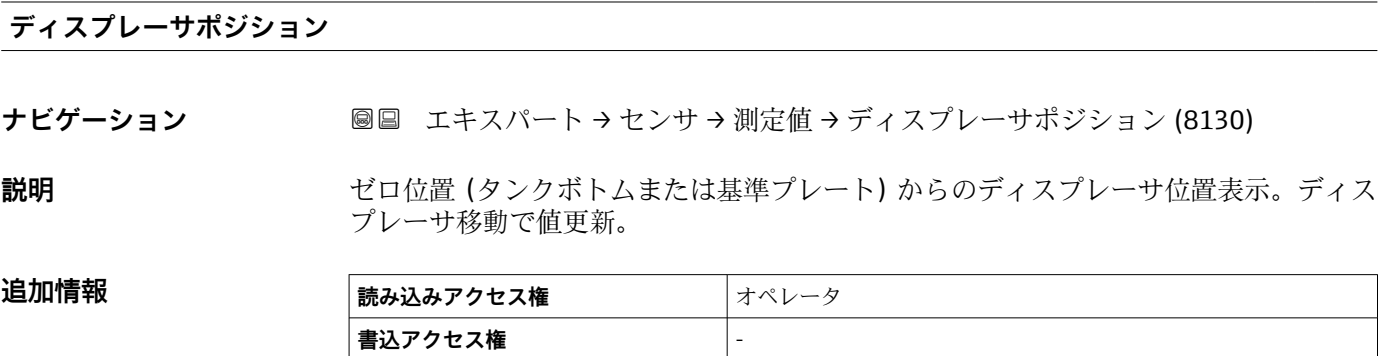

#### <span id="page-65-0"></span>**液面レベル**

**ナビゲーション 画画 エキスパート → センサ → 測定値 → 液面レベル (8072)** 

**説明** きゅうしゃ ジェクトのポトムまたは基準プレート)からの液面レベルを表示。レベル測定が 有効な時に、値が更新されます。

**追加情報 および 読み込みアクセス権 オペレータ 書込アクセス権** -

#### **上部界面**

**ナビゲーション** ■■ エキスパート → センサ → 測定値 → 上部界面 (8127)

**説明** きゅうしゃ ジェッション (タンクボトムまたは基準プレート) からの上部界面を表示。上部界面 測定が有効な場合、この値は更新されます。

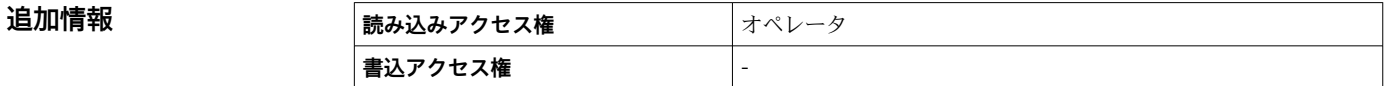

**上部界面タイムスタンプ**

**ナビゲーション ■■ エキスパート → センサ → 測定値 → 上部界面タイムスタンプ (8055)** 

**説明** スタンプを表示。 最後に測定された上部界面のタイムスタンプを表示。

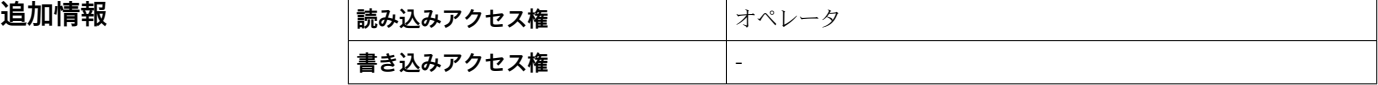

**下部界面**

**ナビゲーション ■■ エキスパート → センサ → 測定値 → 下部界面 (8128)** 

**説明** きゅうしゃ ボロ位置 (タンクボトムまたは基準プレート) からの界面レベルを表示。レベル測定が 有効な時に、値が更新されます。

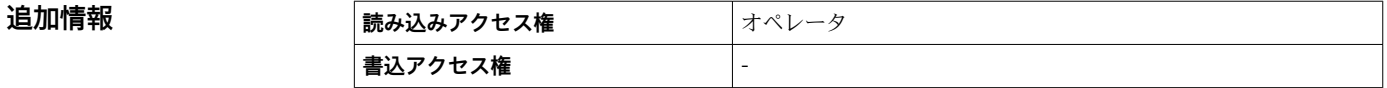

#### <span id="page-66-0"></span>**下層部界面タイムスタンプ**

**ナビゲーション ■■ エキスパート → センサ → 測定値 → 下部界面タイムスタンプ (8061)** 

**説明** スタンプを表示。 最後に測定された下部界面のタイムスタンプを表示。

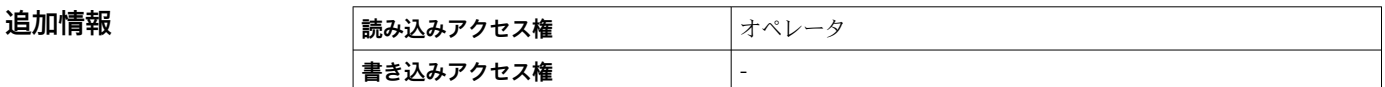

#### **ボトムレベル**

**ナビゲーション 画画 エキスパート → センサ → 測定値 → ボトムレベル (8129)** 

**説明** タンクボトム測定値表示。測定時に値更新。

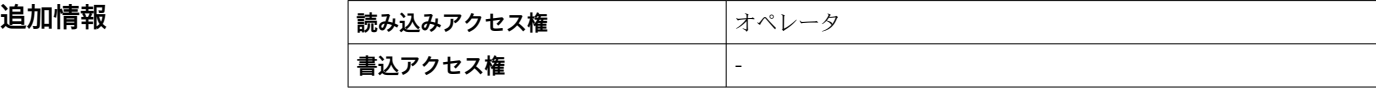

#### **ボトムレベルタイムスタンプ**

**ナビゲーション ■■ エキスパート → センサ → 測定値 → ボトムレベルタイムスタンプ (8048)** 

**説明** タンク底レベルのタイムスタンプ表示。

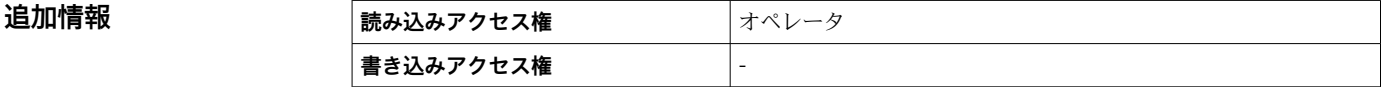

<span id="page-67-0"></span>**「スポット密度」 サブメニュー**

ナビゲーション 圖圖 エキスパート → センサ → 測定値 → スポット密度

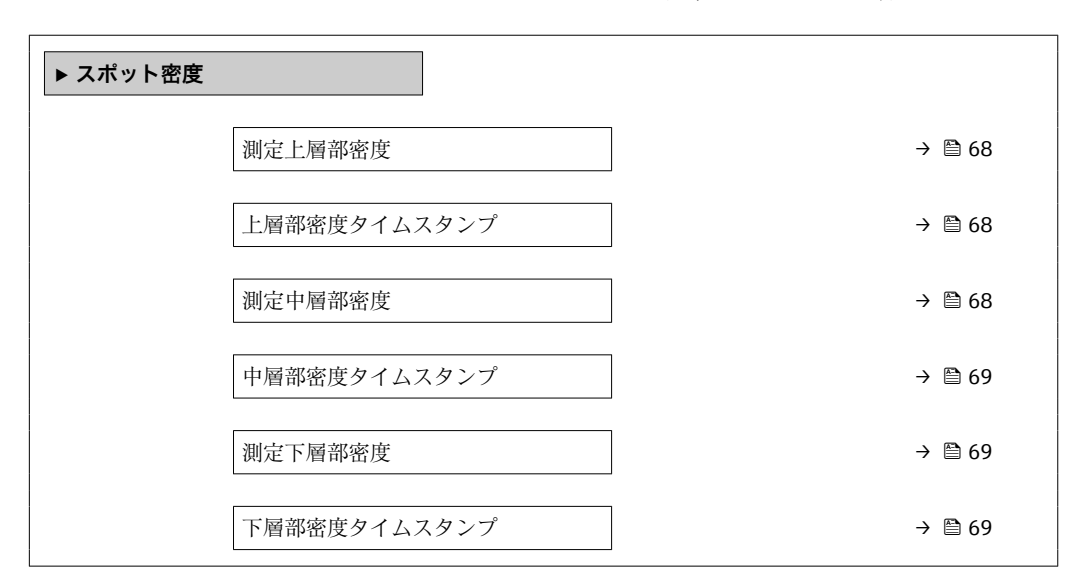

#### **測定上層部密度**

**追加情報** 

**ナビゲーション ■■ エキスパート → センサ → 測定値 → スポット密度 → 測定上層部密度 (8164)** 

**説明 ままにのおけられている 上層部密度測定値表示。** 

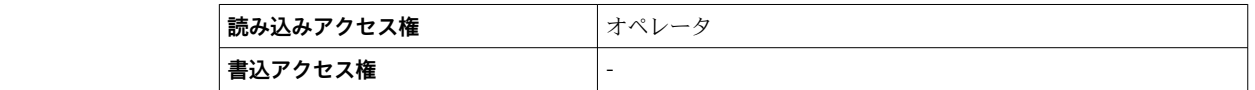

#### **上層部密度タイムスタンプ**

**ナビゲーション ■■ エキスパート → センサ → 測定値 → スポット密度 → 上層部密度スタンプ (8067)** 

**説明** スタンプを表示。 最後に測定された上層部密度のタイムスタンプを表示。

**追加情報 またまには 読み込みアクセス権 オペレータ 書き込みアクセス権** -

#### **測定中層部密度**

**ナビゲーション** ■■ エキスパート → センサ → 測定値 → スポット密度 → 測定中層部密度 (8165)

**説明 インスタンス ウ**層部密度測定値表示。

<span id="page-68-0"></span>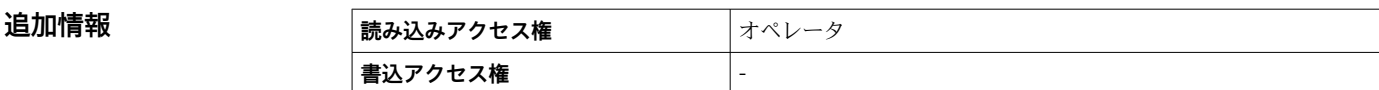

**中層部密度タイムスタンプ**

**ナビゲーション ■■エキスパート→センサ→測定値→スポット密度→中部密度タイムスタンプ** (8011)

**説明** スタンプ表示。 最後に測定された中層部密度のタイムスタンプ表示。

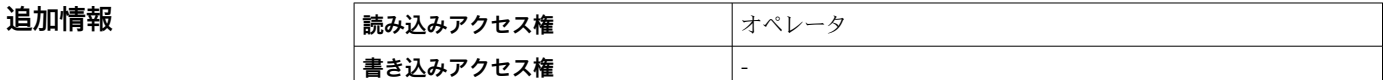

#### **測定下層部密度**

**ナビゲーション ■■ エキスパート → センサ → 測定値 → スポット密度 → 測定下層部密度 (8166)** 

**説明 ままののおくのの言葉を**の意識を使える。

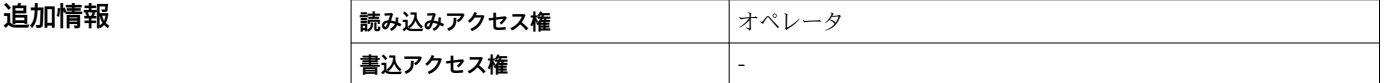

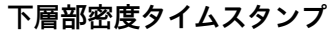

**ナビゲーション ■■ エキスパート → センサ → 測定値 → スポット密度 → 下層密度タイムスタンプ** (8122)

**説明** スタンプを表示。 最後に測定された低層部密度のタイムスタンプを表示。

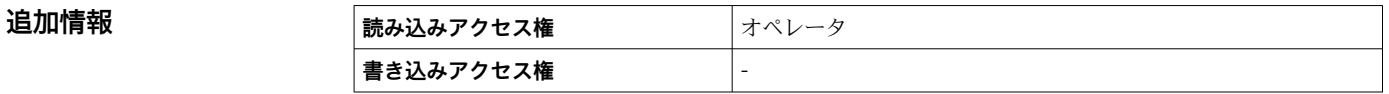

#### <span id="page-69-0"></span>**「密度プロファイル」 サブメニュー**

ナビゲーション エキスパート → センサ → 測定値 → 密度プロファイル

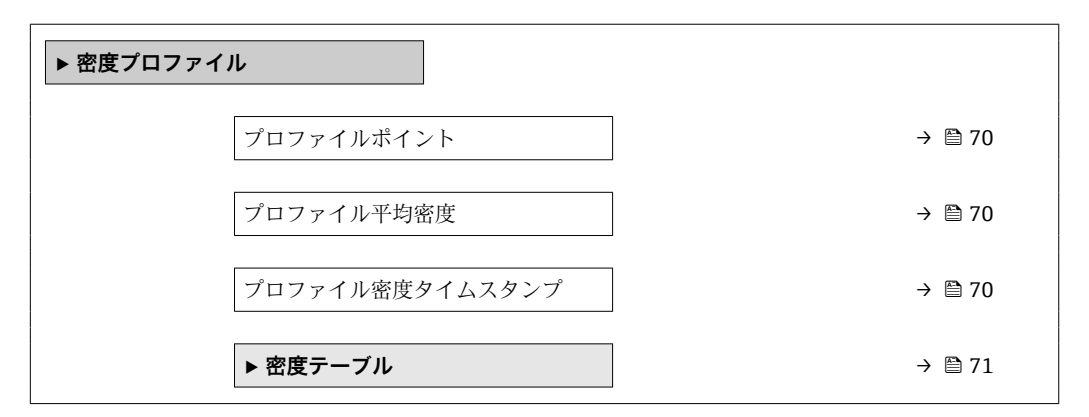

**プロファイルポイント**

**ナビゲーション ■■ エキ**スパート → センサ → 測定値 → 密度プロファイル → プロファイルポイント (8170)

**説明** オンディングのことがあるのは、測定された密度とプロファイルが完了した後の合計点数を表示。

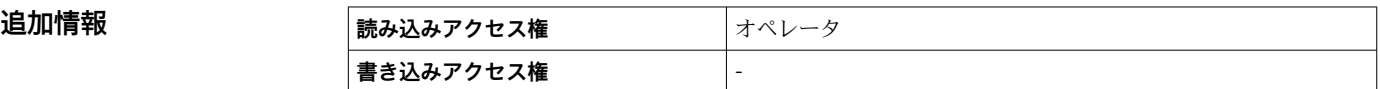

#### **プロファイル平均密度**

**ナビゲーション ■■ エキスパート → センサ → 測定値 → 密度プロファイル → プロファイル平均密度** (8175)

**説明** アンティル密度測定完了後の平均密度を表示。

**追加情報 および 読み込みアクセス権 オペレータ 書き込みアクセス権** -

#### **プロファイル密度タイムスタンプ**

**ナビゲーション ■■ エキスパート → センサ → 測定値 → 密度プロファイル → プロファイル密度スタ** ンプ (8114)

**説明** スタンプを示意をしている感覚プロファイルのタイムスタンプ表示。

<span id="page-70-0"></span>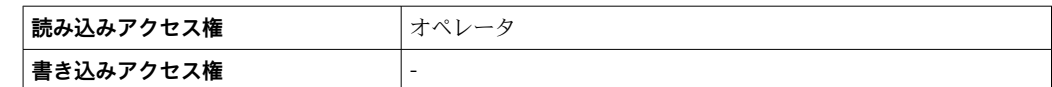

**「密度テーブル」 サブメニュー**

ナビゲーション エキスパート → センサ → 測定値 → 密度プロファイル → 密度 テーブル

**密度テーブル**

**ナビゲーション ■ エキスパート → センサ → 測定値 → 密度プロファイル → 密度テーブル** 

#### **説明** アンプロファイル密度の測定密度テーブルを表示します。

### **3.2.3 「センサ診断」 サブメニュー**

ナビゲーション 圓日 エキスパート → センサ → センサ診断

<span id="page-71-0"></span>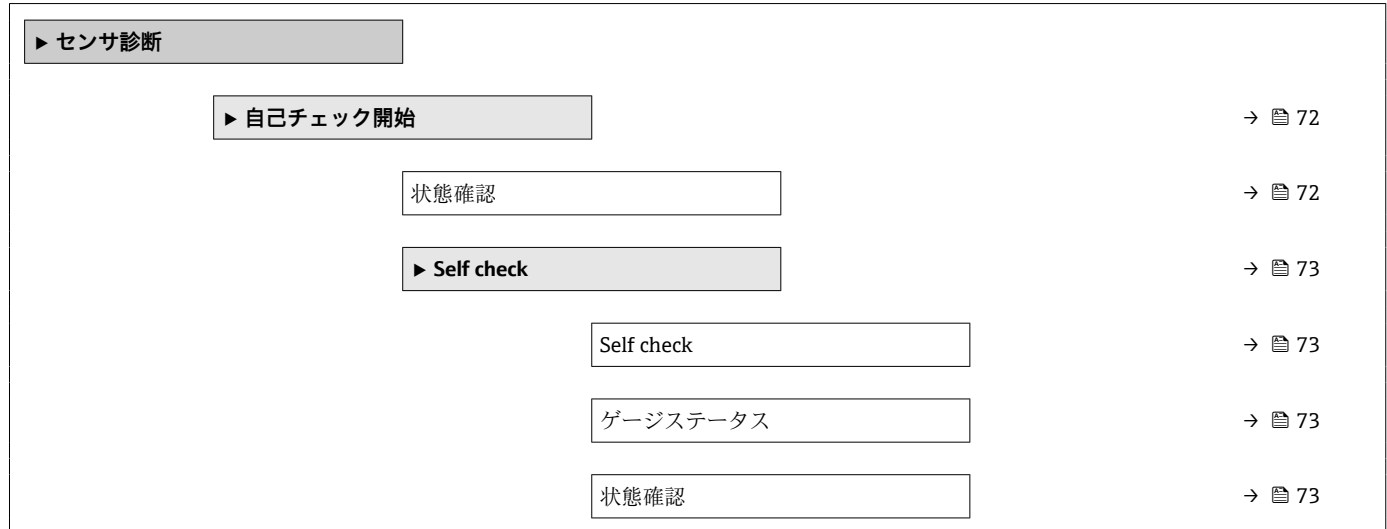

#### **「自己チェック開始」 サブメニュー**

ナビゲーション 圖圖 エキスパート→センサ→センサ診断→自己チェック開始

# **状態確認 ナビゲーション ■■ エキスパート → センサ → センサ診断 → 自己チェック開始 → 状態確認 (8192) 説明** スタックのサンサーモジュールのセルフチェックの状態を表示。

**追加情報** 

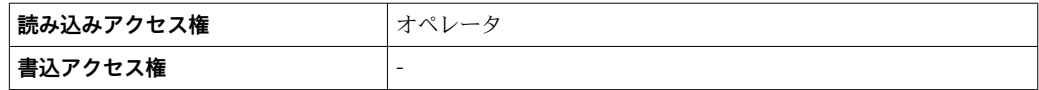
## **「Self check」 ウィザード**

ナビゲーション 圖圖 エキスパート → センサ → センサ診断 → 自己チェック開始 → Self check

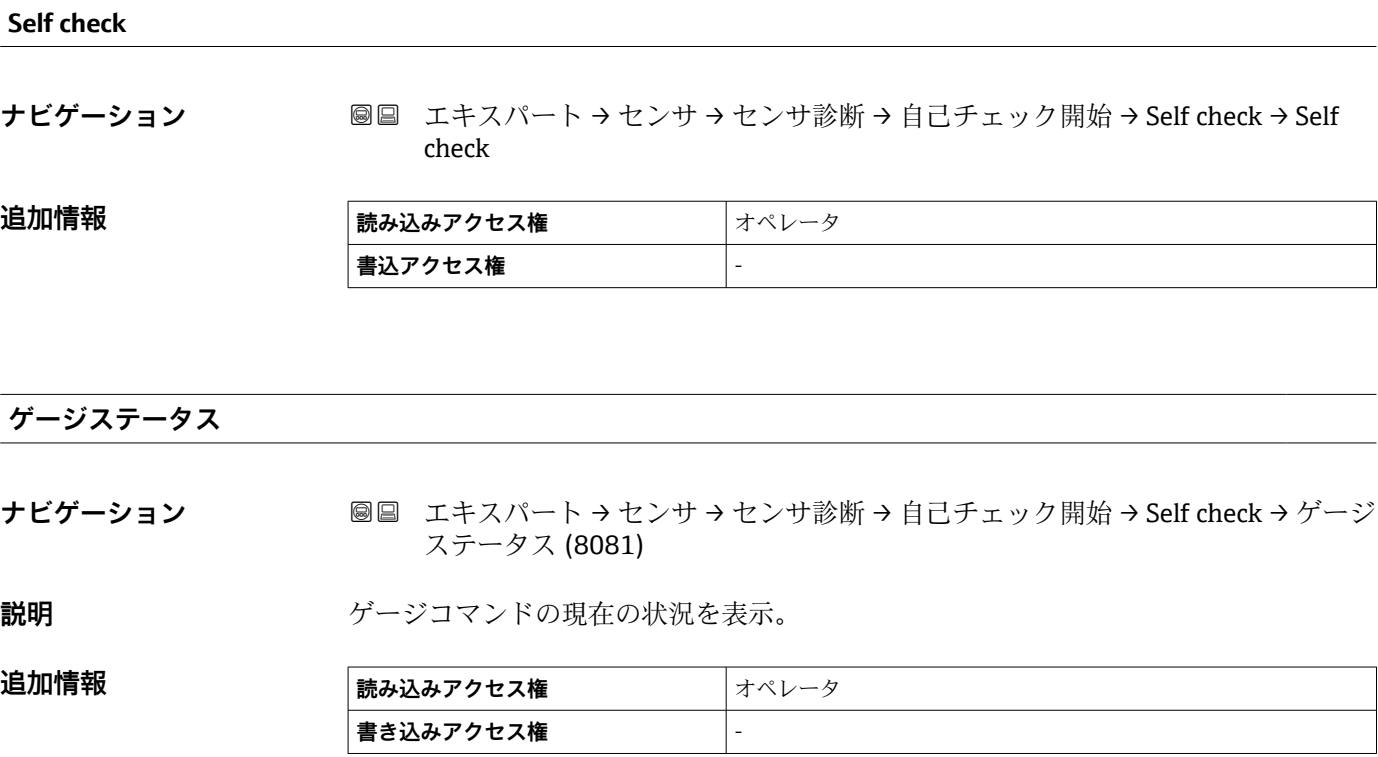

## **状態確認**

**ナビゲーション ■■ エキスパート → センサ → センサ診断 → 自己チェック開始 → Self check → 状態確** 認 (8192)

**説明** スタックレンサーモジュールのセルフチェックの状態を表示。

# **追加情報 および 読み込みアクセス権 オペレータ 書込アクセス権** -

## **3.2.4 「センサ設定」 サブメニュー**

ナビゲーション 圖圖 エキスパート → センサ → センサ設定 → ポストゲージコマン ド (8163)

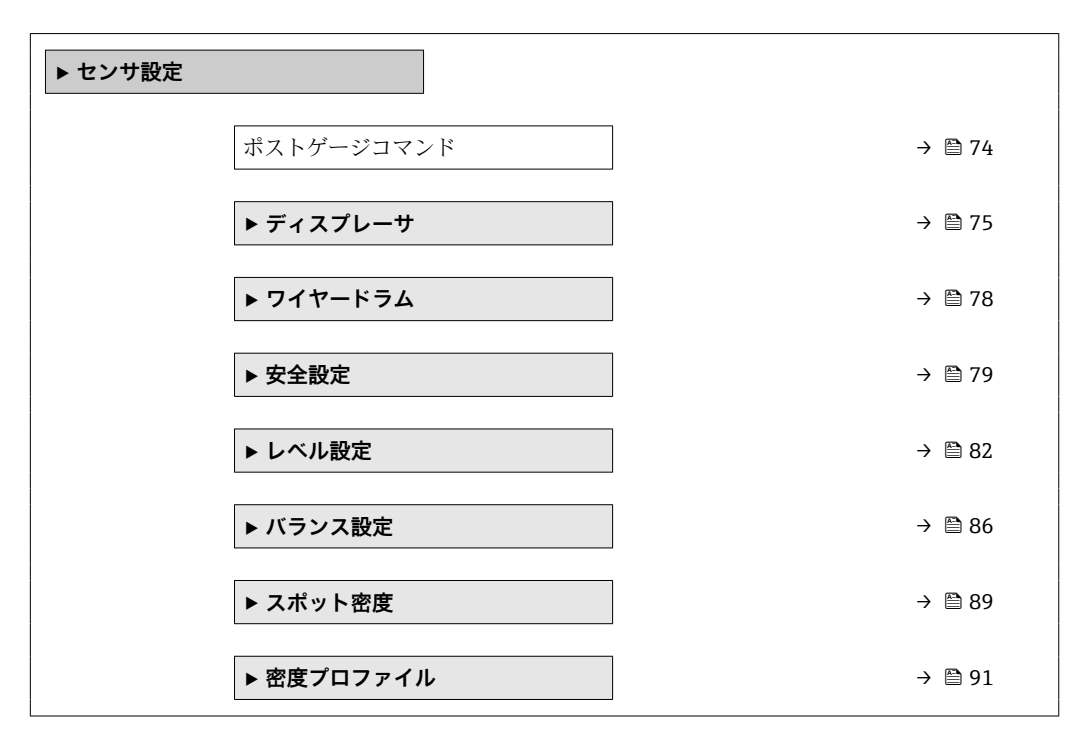

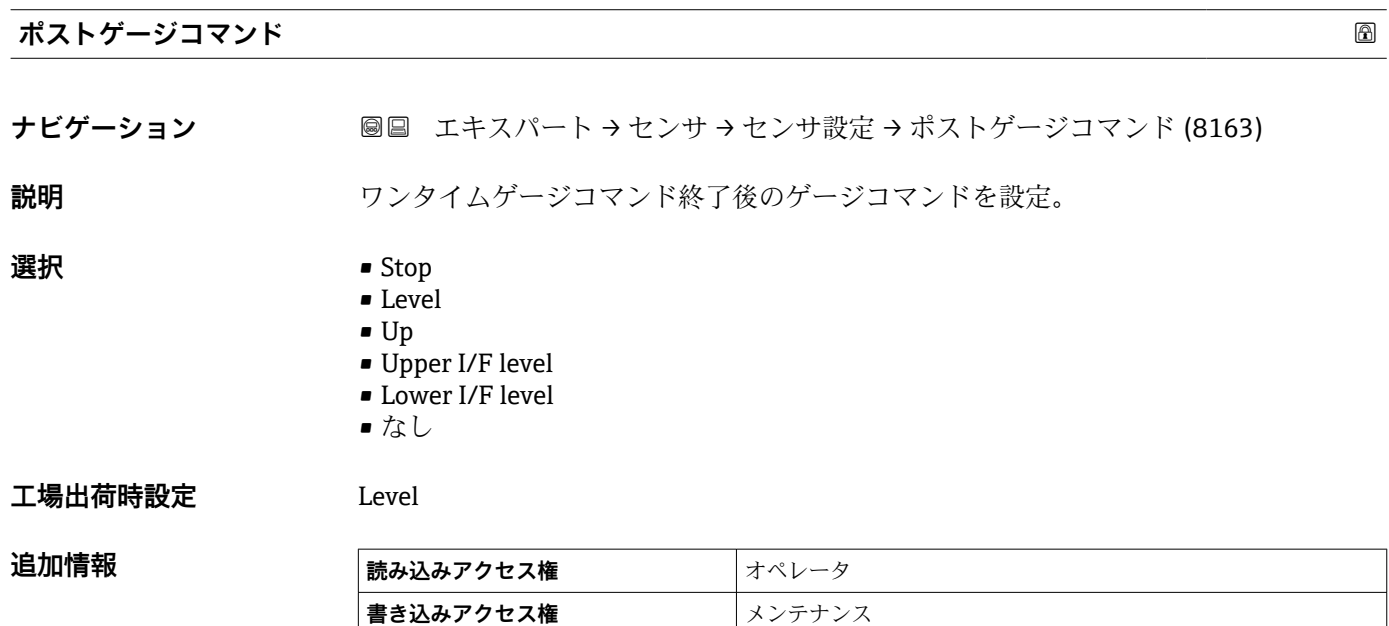

<span id="page-74-0"></span>**「ディスプレーサ」 サブメニュー**

ナビゲーション 圖圖 エキスパート → センサ → センサ設定 → ディスプレーサ → デ ィスプレーサタイプ (8071)

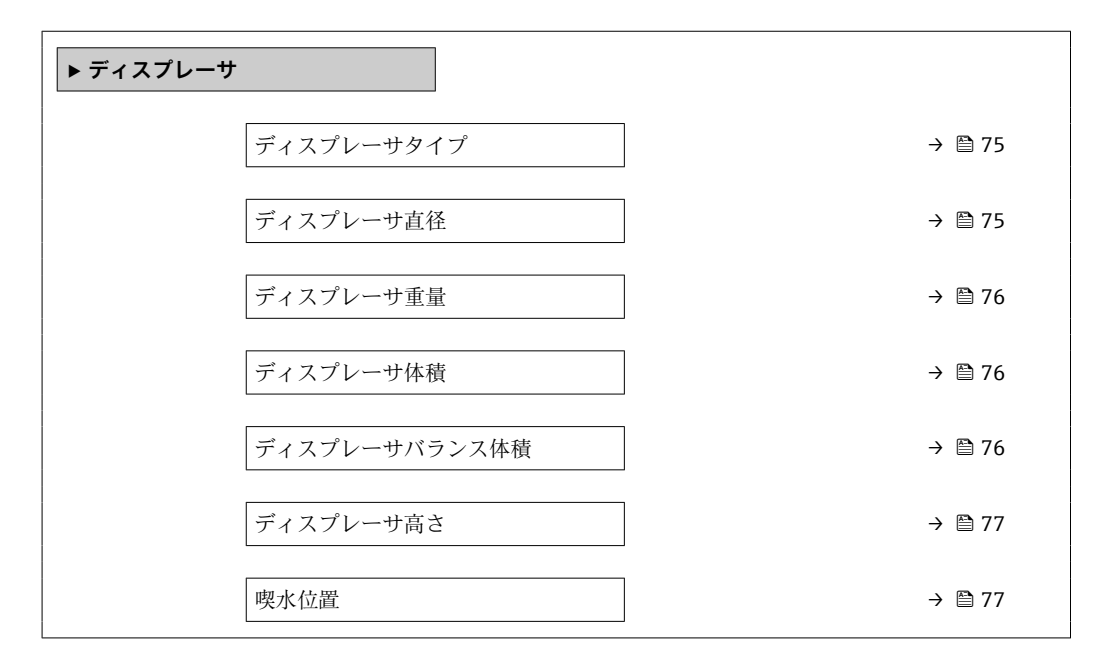

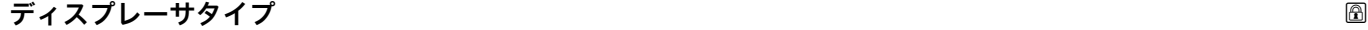

**ナビゲーション ■■ エキスパート → センサ → センサ設定 → ディスプレーサ → ディスプレーサタイ** プ (8071) **説明** そのサイトのサイズのエスプレーサタイプの選択。 **選択** • カスタム直径 • Diameter 30 mm • Diameter 50 mm • Diameter 70 mm • Diameter 110 mm エ場出荷時設定 機器の仕様に応じて異なります **追加情報 おおもの 読み込みアクセス権 オペレータ 書き込みアクセス権** メンテナンス

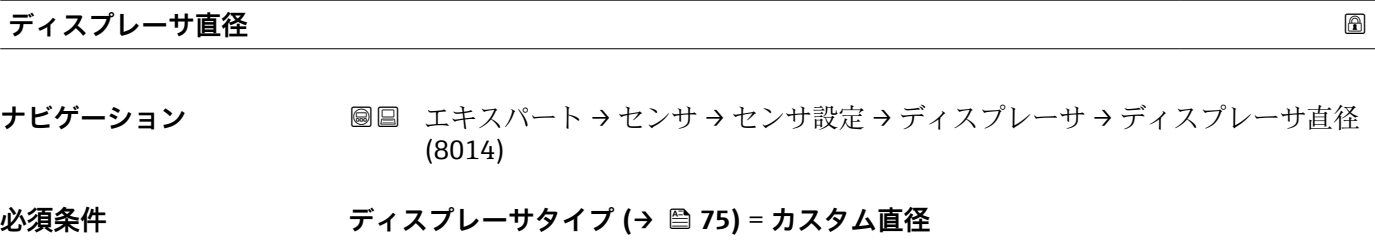

<span id="page-75-0"></span>**説明** ディスプレーサ円筒部の直径設定。

**ユーザー入力** 0~999.9 mm

**工場出荷時設定** 機器のラベルを参照してください。

追加情報

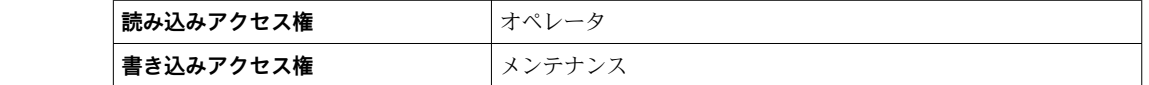

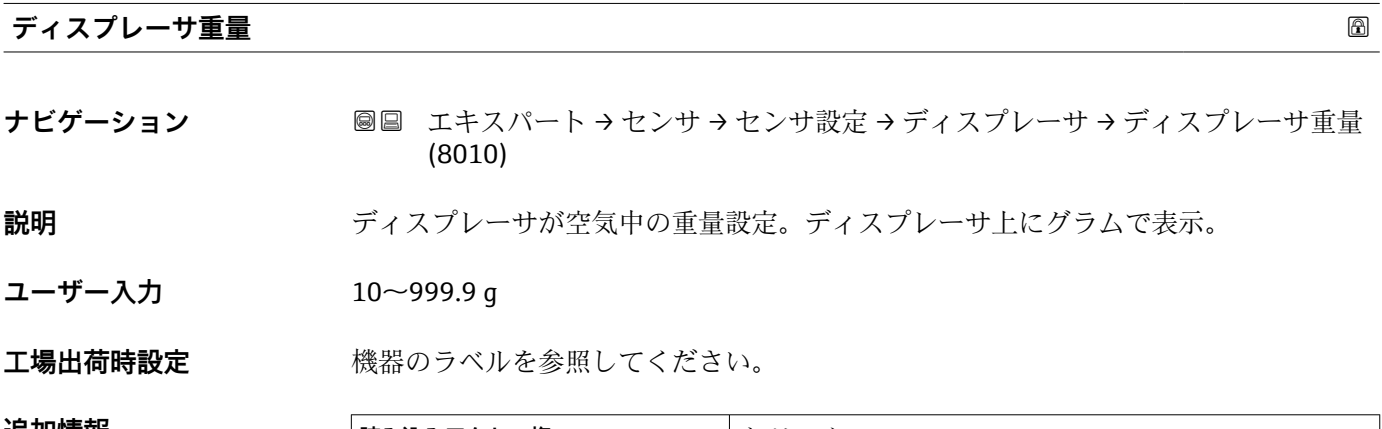

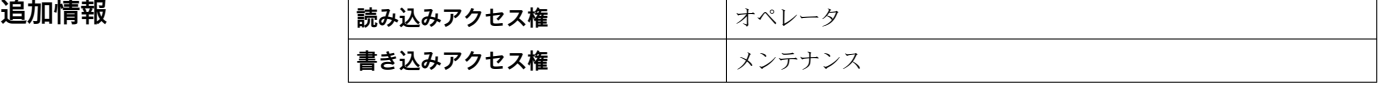

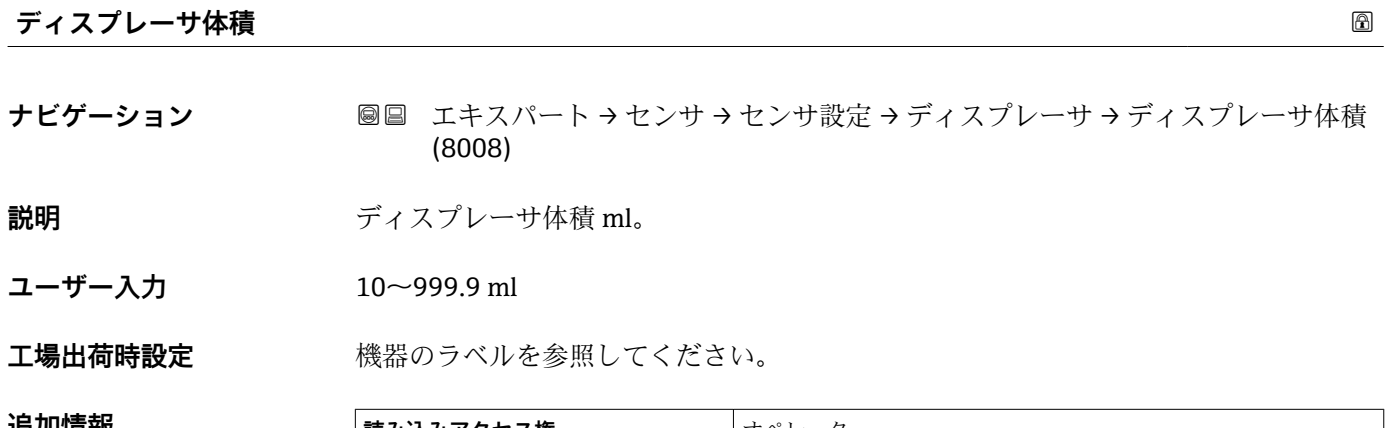

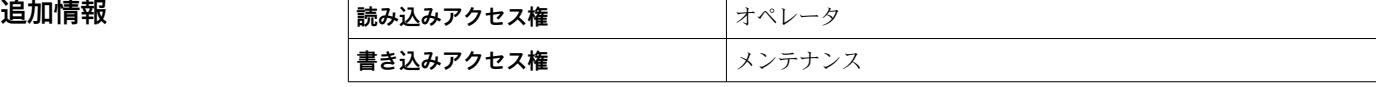

**ディスプレーサバランス体積**

**ナビゲーション ■■ エキスパート → センサ → センサ設定 → ディスプレーサ → バランス体積 (8009)** 

**説明** ディスプレーサが液体に浸かった時のバランス体積の設定 ml(通常はバランス体積の 50%)。

<span id="page-76-0"></span>**ユーザー入力** 10~999.9 ml

**工場出荷時設定** 機器のラベルを参照してください。

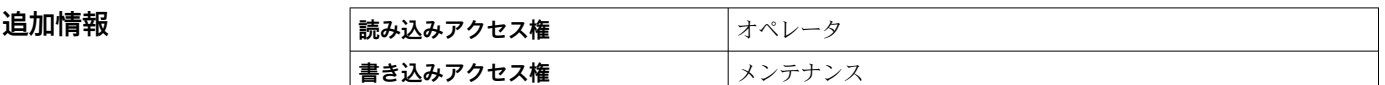

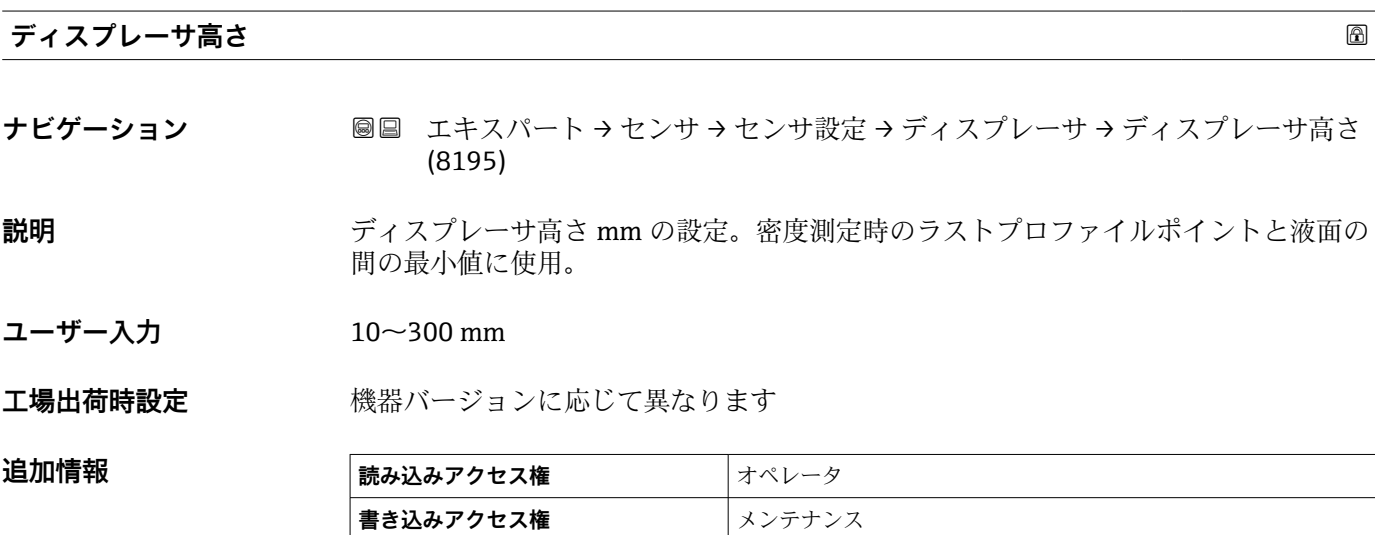

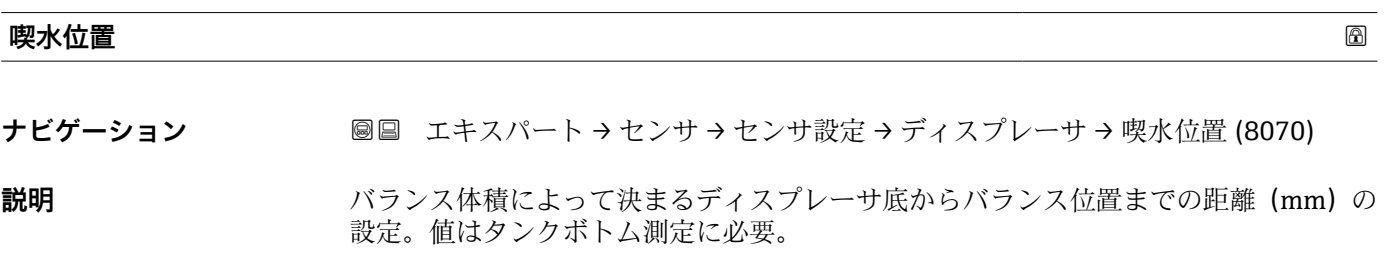

**ユーザー入力** 0~99.9 mm

エ場出荷時設定 機器の仕様に応じて異なります

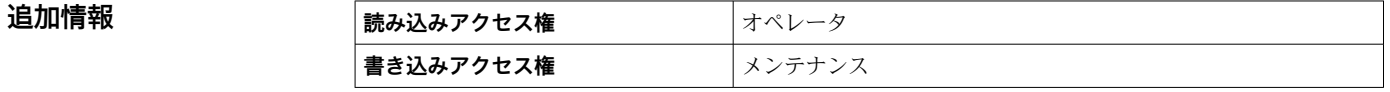

## <span id="page-77-0"></span>**「ワイヤードラム」 サブメニュー**

ナビゲーション 圖圖 エキスパート → センサ → センサ設定 → ワイヤードラム

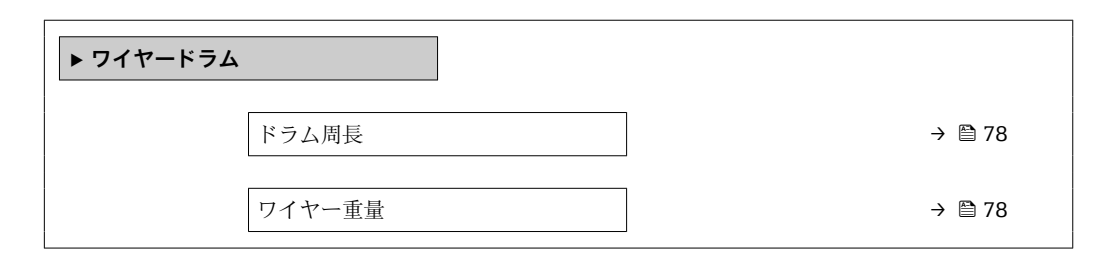

#### **ドラム周長**

**ナビゲーション ■■ エキスパート → センサ → センサ設定 → ワイヤードラム → ドラム周長 (8082)** 

**説明 オンラックス** ワイヤドラム周長設定。

**ユーザー入力** 100~999.9 mm

**工場出荷時設定** 機器のラベルを参照してください。

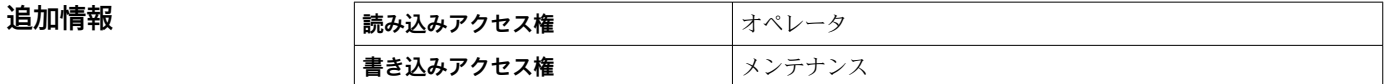

## **ワイヤー重量**

**ナビゲーション ■■ エキスパート → センサ → センサ設定 → ワイヤードラム → ワイヤー重量 (8040)** 

**説明** g/10m あたりの測定ワイヤ重量設定。

**ユーザー入力** 0~999.9 g

エ場出荷時設定 機器の仕様に応じて異なります

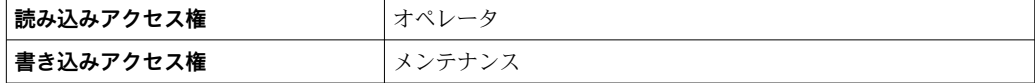

## <span id="page-78-0"></span>**「安全設定」 サブメニュー**

ナビゲーション 圓日 エキスパート → センサ → センサ設定 → 安全設定

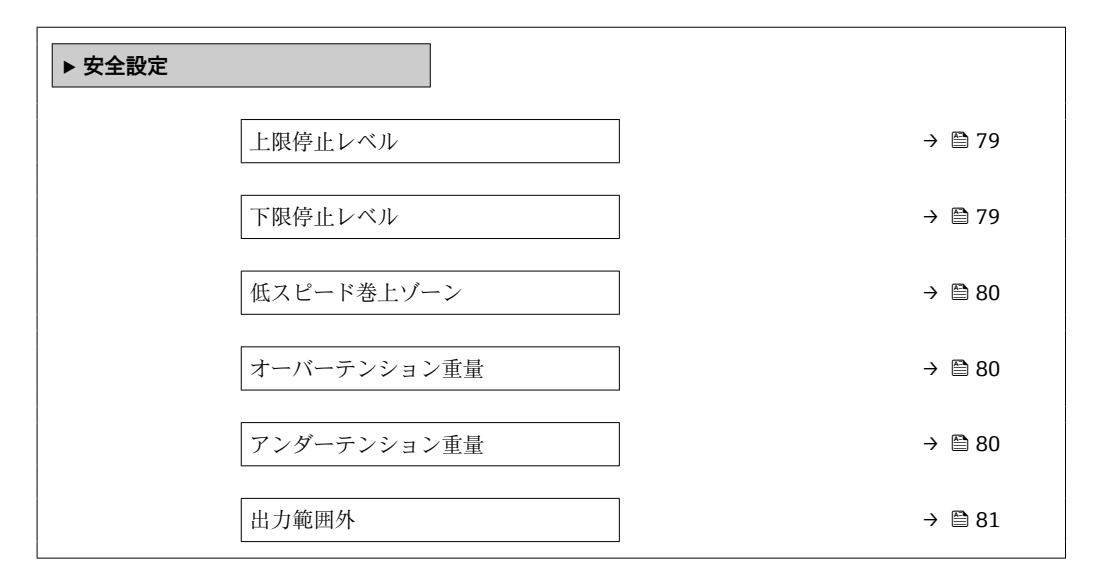

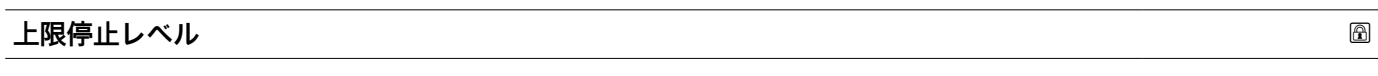

**ナビゲーション 画国 エキスパート → センサ → センサ設定 → 安全設定 → 上限停止レベル (8135)** 

**説明** スタンクのことはあることは基準プレート)からの上限停止位置。

**ユーザー入力** –999999.9~999999.9 mm

**工場出荷時設定** 20000 mm

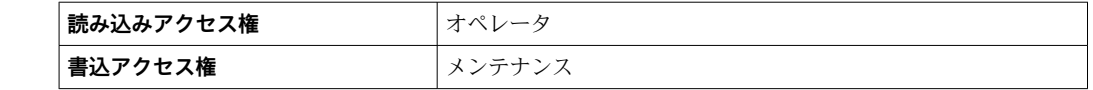

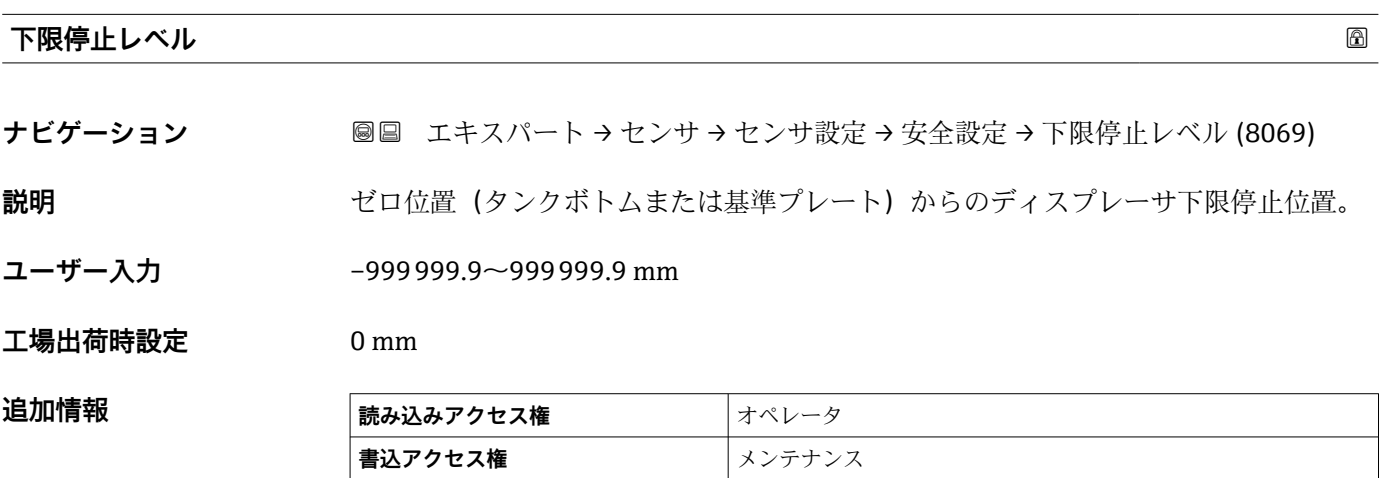

<span id="page-79-0"></span>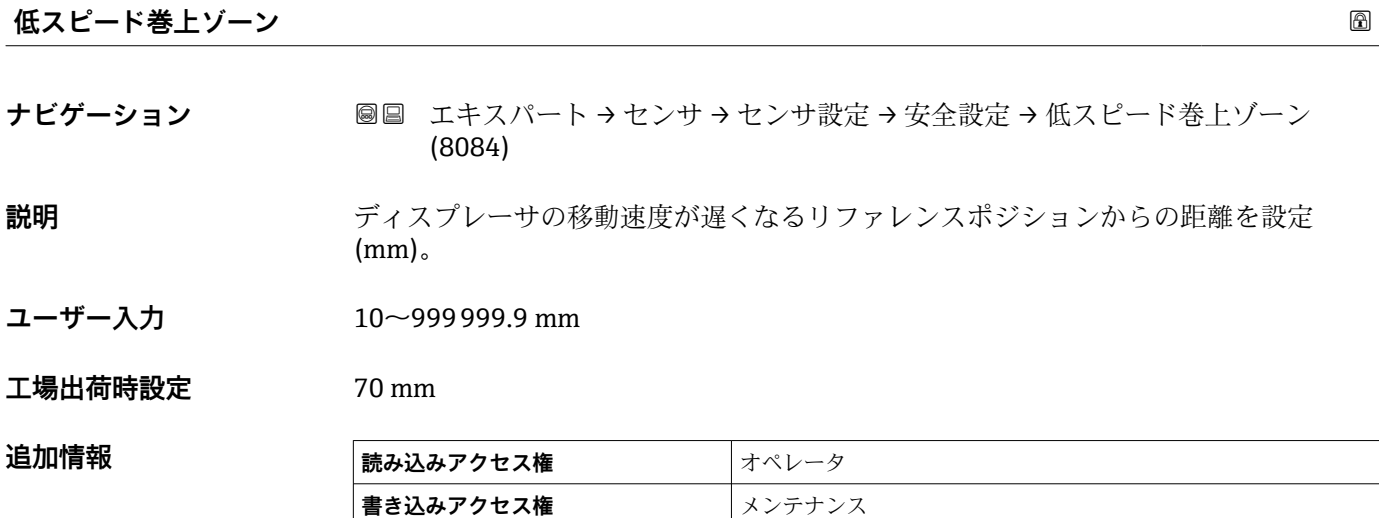

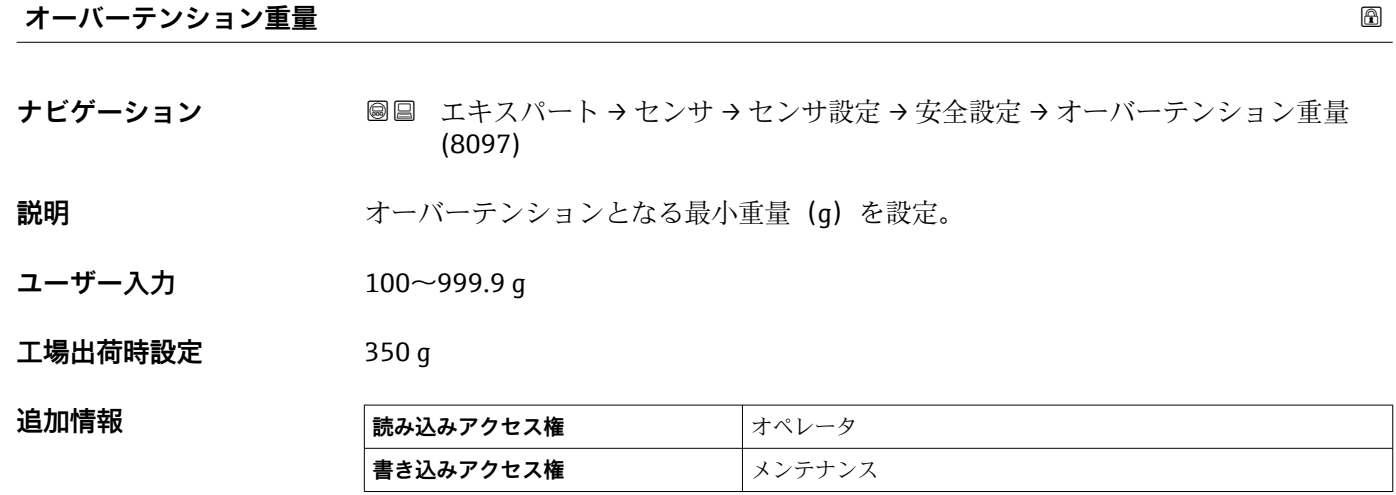

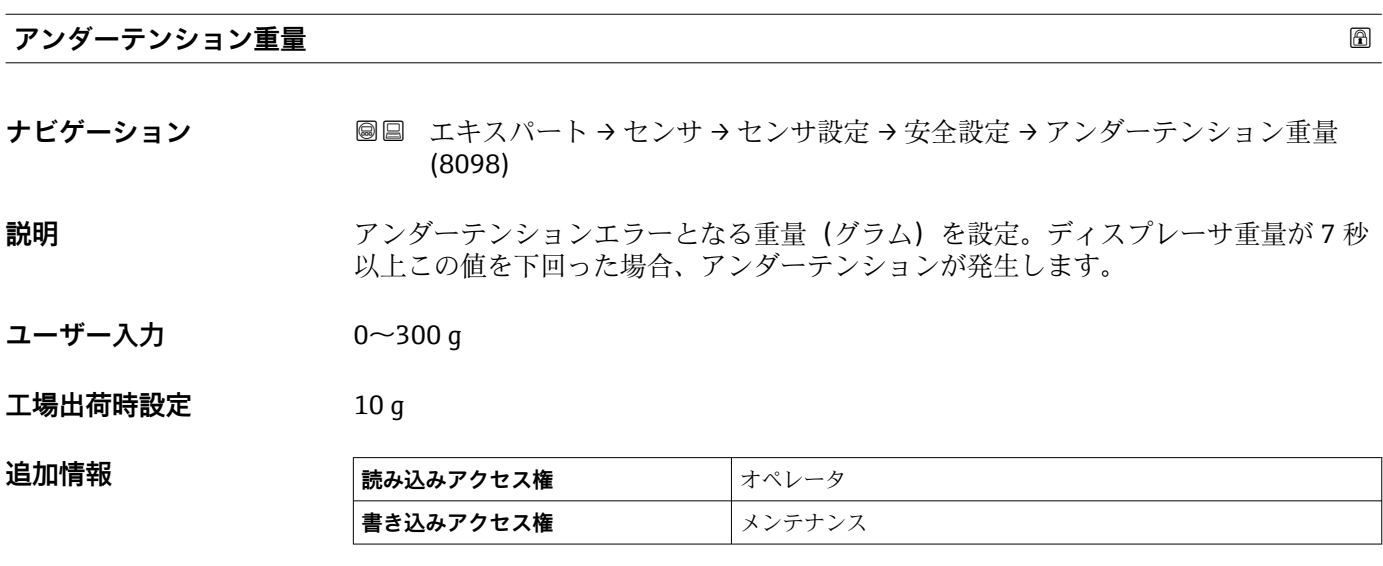

<span id="page-80-0"></span>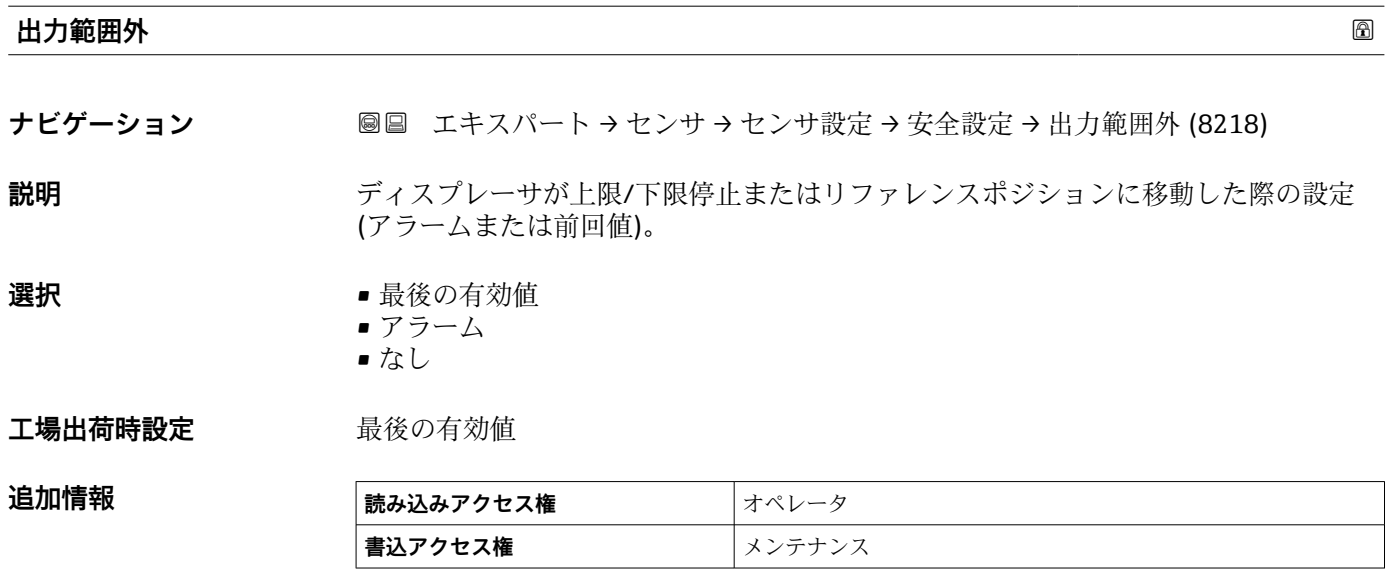

## <span id="page-81-0"></span>**「レベル設定」 サブメニュー**

ナビゲーション 圓日 エキスパート → センサ → センサ設定 → レベル設定 → 上層部 密度 (8113)

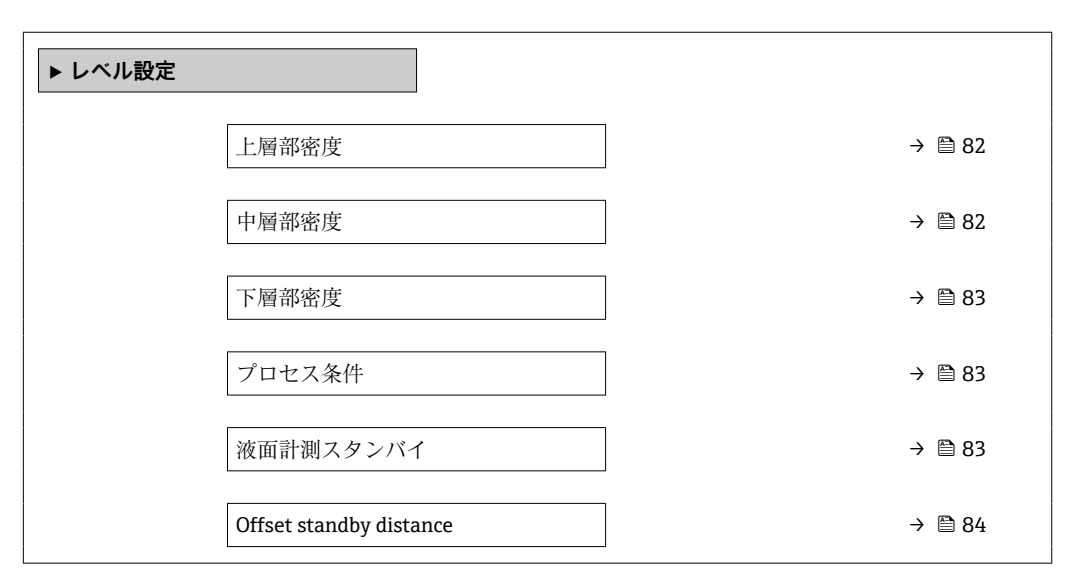

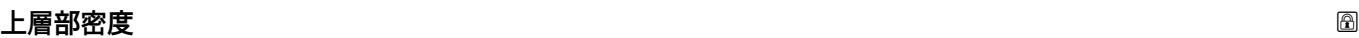

**ナビゲーション** ■■ エキスパート → センサ → センサ設定 → レベル設定 → 上層部密度 (8113)

**説明** インプレストランスの一層部密度を設定。

**ユーザー入力** 50~2000 kg/m<sup>3</sup>

工場出荷時設定<br>  $\frac{1}{2}$ 800 kg/m<sup>3</sup>

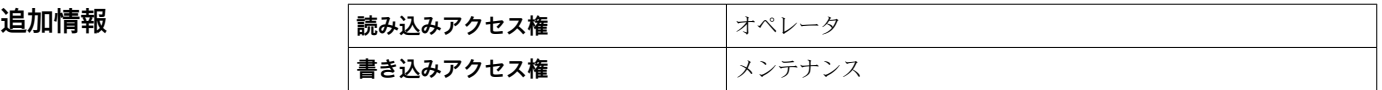

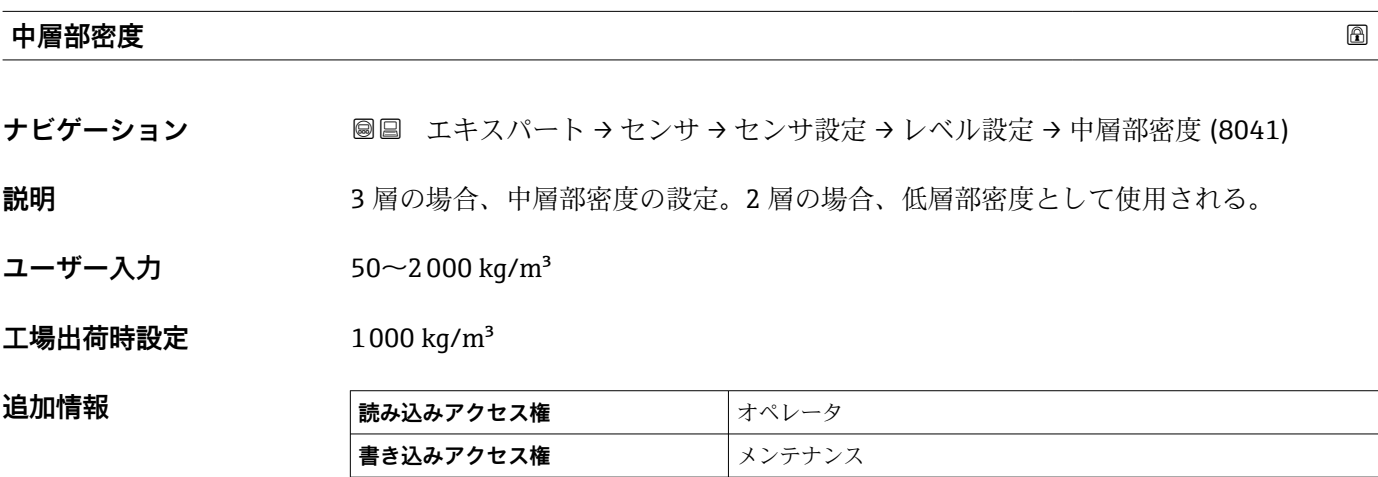

<span id="page-82-0"></span>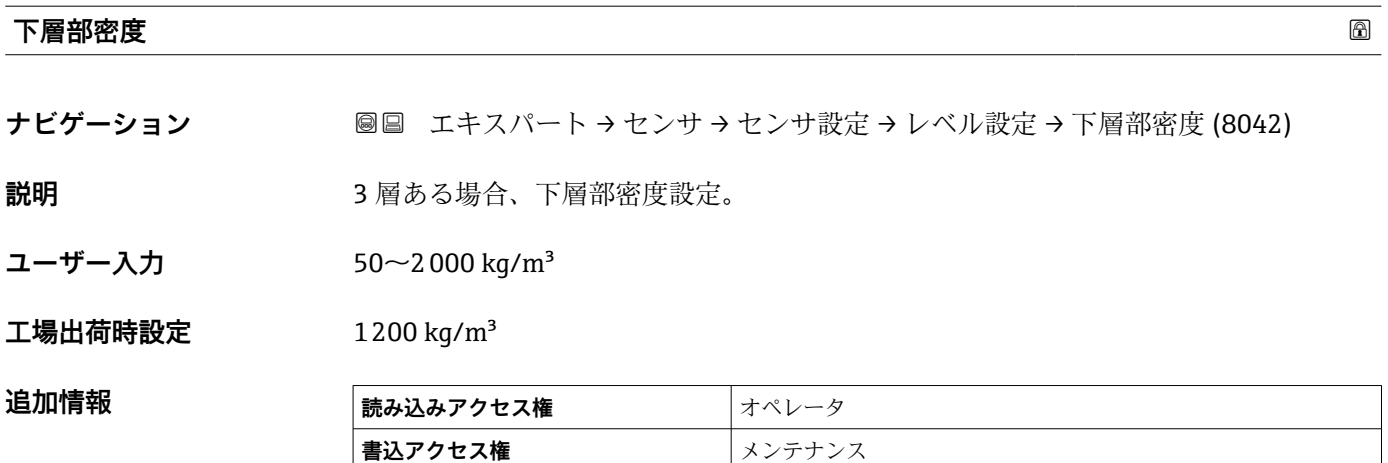

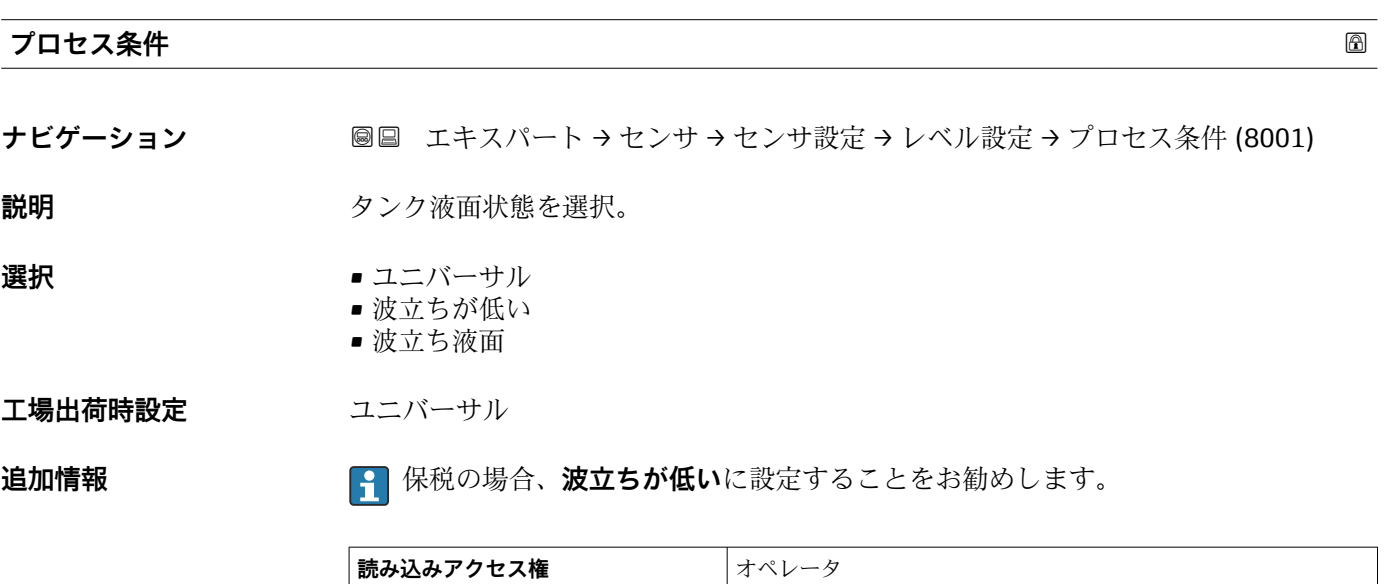

**書き込みアクセス権 スポックス スキックス** 

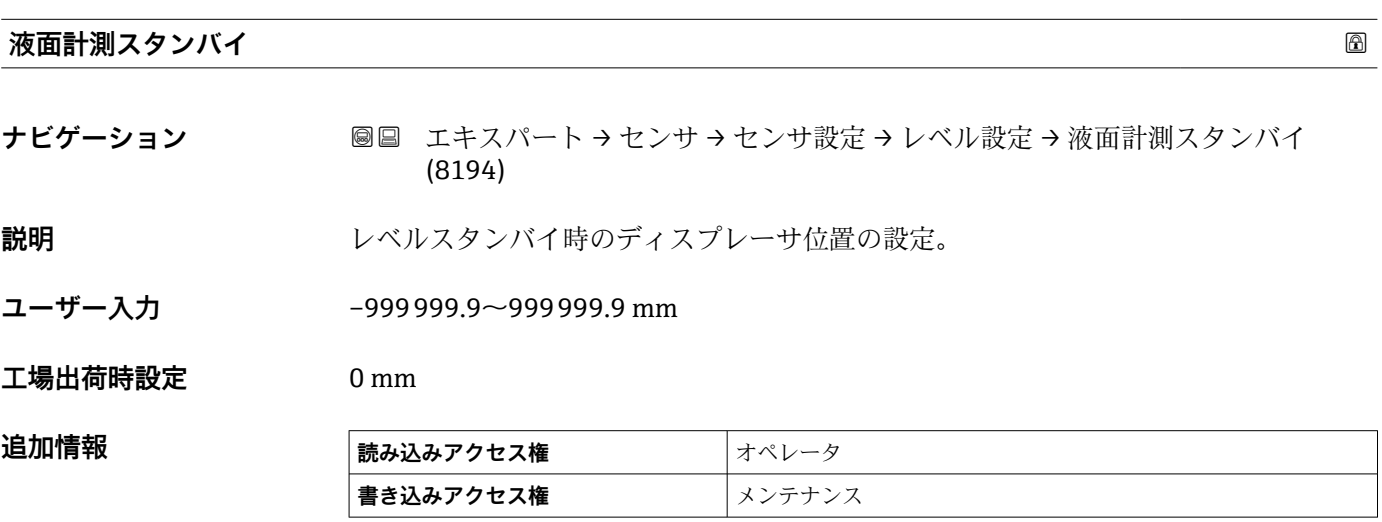

<span id="page-83-0"></span>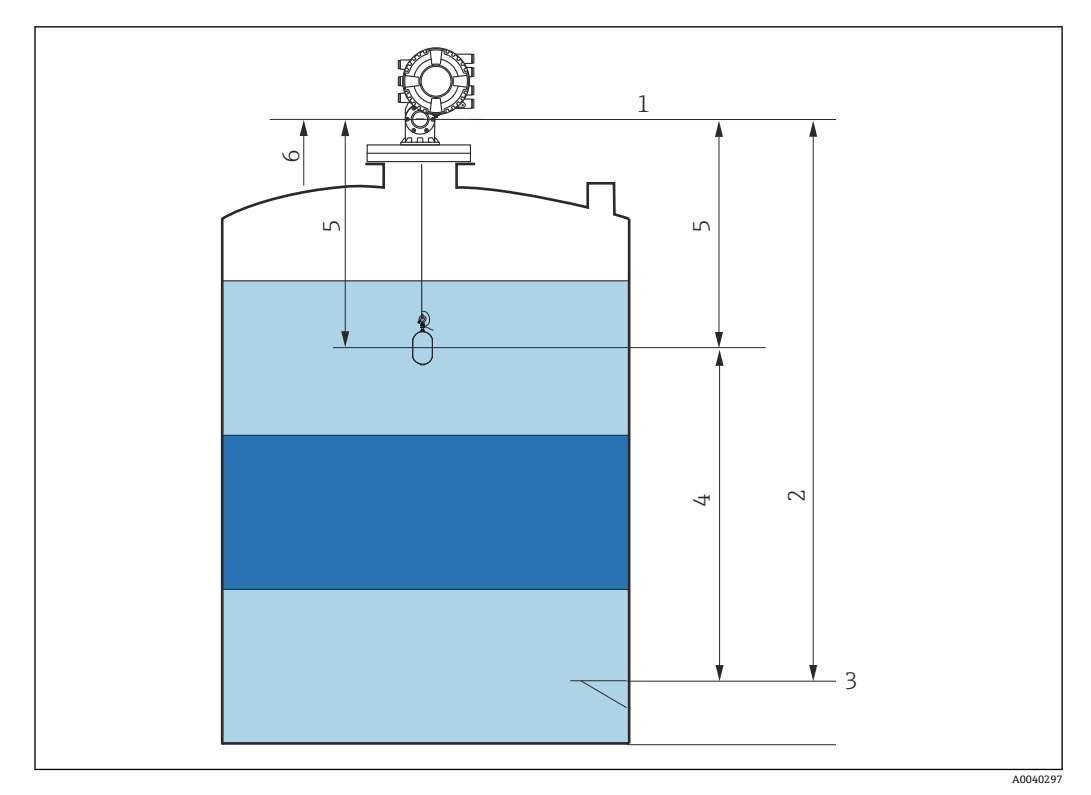

7 液面計測スタンバイゲージコマンドの実行時に液面の上昇を待機するディスプレーサ

- 1 機器基準高さ
- 2 空<br>3 基
	- 3 基準プレート
- 4 スタンバイレベル
- スタンバイ距離<br>6 リファレンスポ 6 リファレンスポジション

## **Offset standby distance**

**ナビゲーション** ■■ エキスパート → センサ → センサ設定 → レベル設定 → Offset distance (8107)

**説明** オフセットスタンバイコマンドが実行された時にディスプレーサーが現在値から退避 させたい位置までの距離をここで設定します。

**ユーザー入力** 0~999999.9 mm

**工場出荷時設定** 500 mm

## **追加情報**

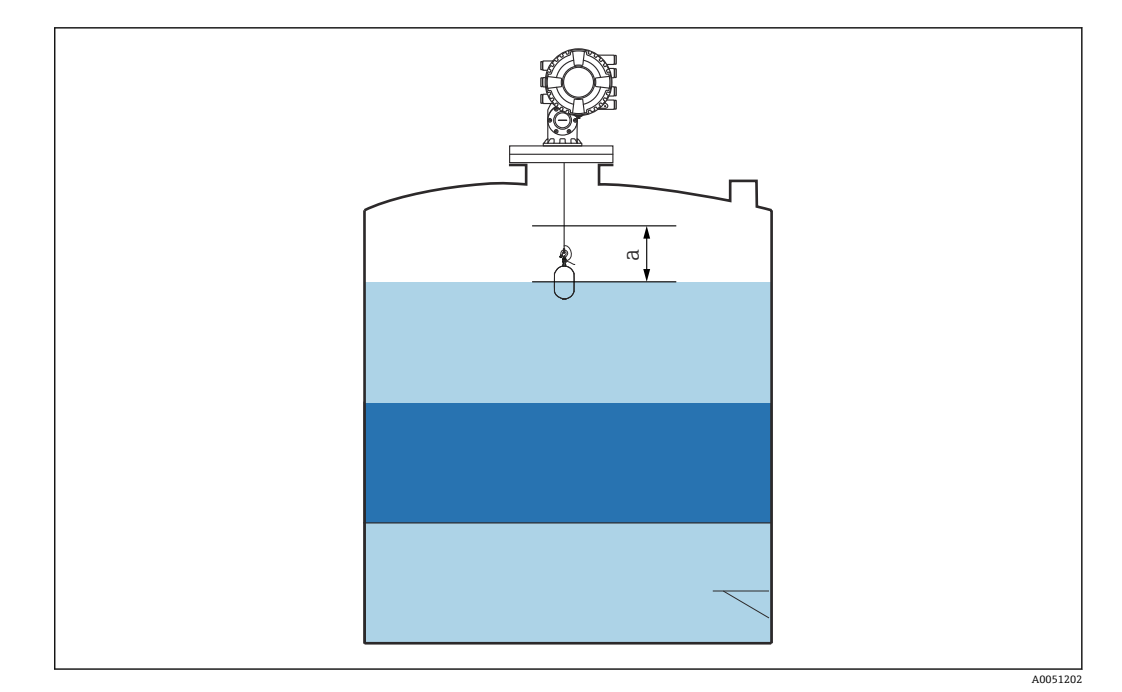

8 a: Offset standby distance

<span id="page-85-0"></span>**「バランス設定」 サブメニュー**

ナビゲーション 圓日 エキスパート → センサ → センサ設定 → バランス設定

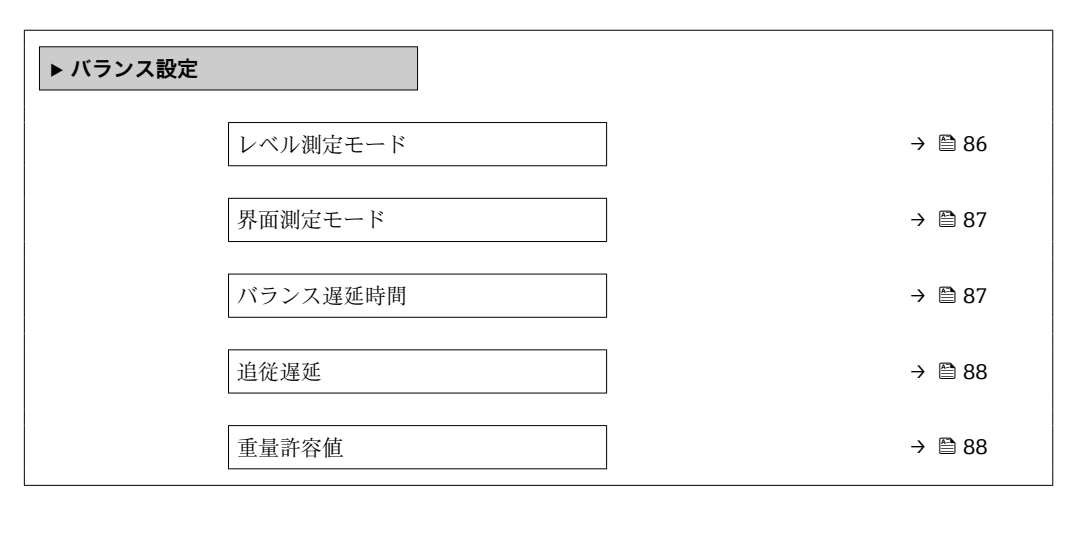

**[1]** 「ブロセス条件」パラメータにより、主要な関連パラメータのバランスを調整できます。大部分のア<br>■ プリケーションでは、適切な「プロセス条件」パラメータを設定するだけで、関連パラメータの設定 バランスが自動的に調整されます。

#### **レベル測定モード**

**ナビゲーション ■■ エキスパート→センサ→センサ設定→バランス設定→レベル測定モード** (8056)

**説明** レベル測定モードに使用される測定モードの選択。

- **選択** ノーマル測定モード
	- 補償モード
	- ヒステリシス除去モード

**工場出荷時設定** ヒステリシス除去モード

**追加情報 ままには 読み込みアクセス権 オペレータ 書き込みアクセス権** メンテナンス

<span id="page-86-0"></span>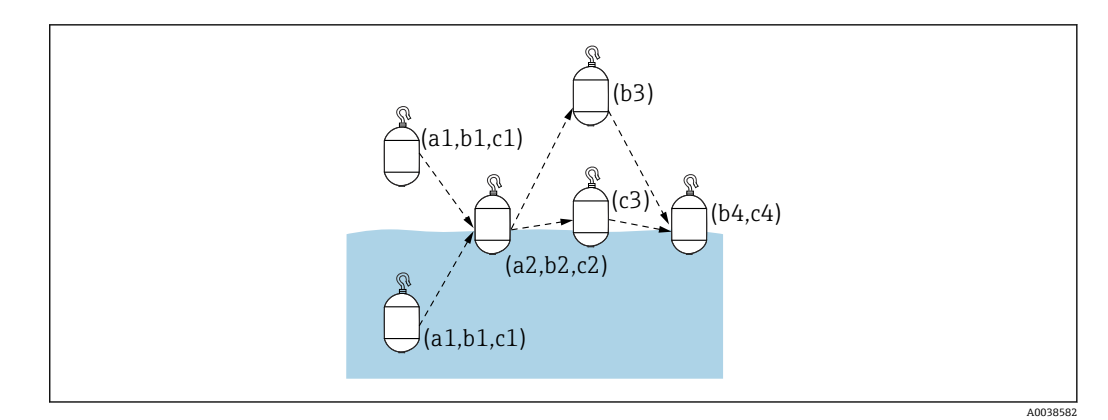

#### ■9 NMS8x のレベルモード

a1 ディスプレーサは液体内または空中でバランスしていない

- a2 ディスプレーサは液面でバランスしている
- b1 ディスプレーサは液体内または空中でバランスしていない
- b2 ディスプレーサは液面でバランスしている
- --<br>b3 ディスプレーサは液体外部に移動し、気相部の重量が測定され、新しい重量計算に使用される
- b4 ディスプレーサは液面でバランスしている
- c1 ディスプレーサは液体内または空中でバランスしていない
- c2 ディスプレーサは液面でバランスしている c3 ディスプレーサは上昇している
- c4 ディスプレーサは液面でバランスしている

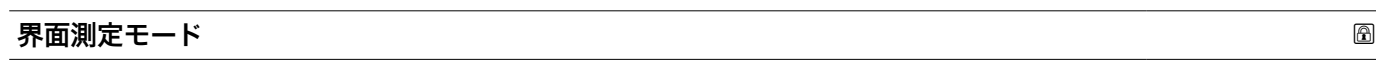

**ナビゲーション ■■ エキスパート → センサ → センサ設定 → バランス設定 → 界面測定モード (8064) 説明** スタンスのスタンスの測定に使用される測定モードの選択。

**選択** • セステリシス除去モード ■ ノーマル測定モード

エ場出荷時設定<br>
エ**場出荷時設定** 

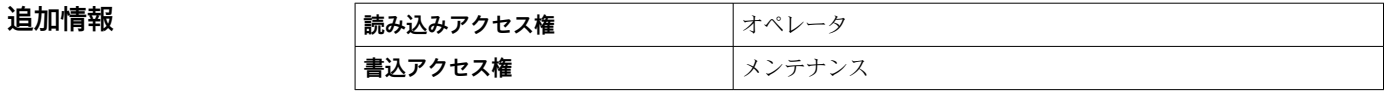

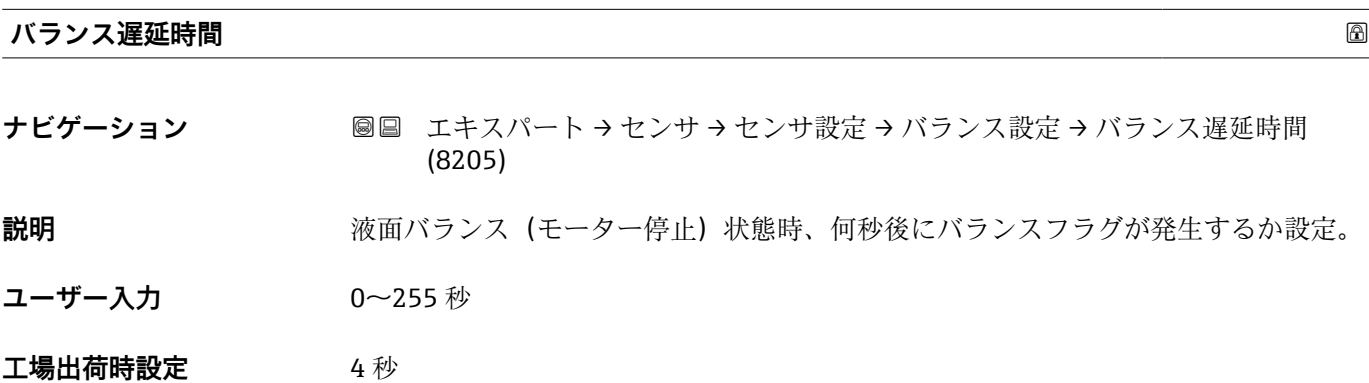

## <span id="page-87-0"></span>追加情報

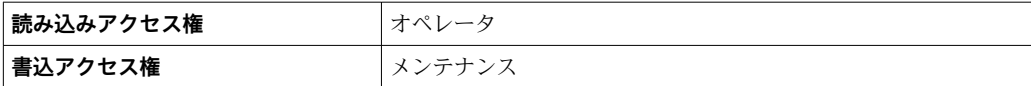

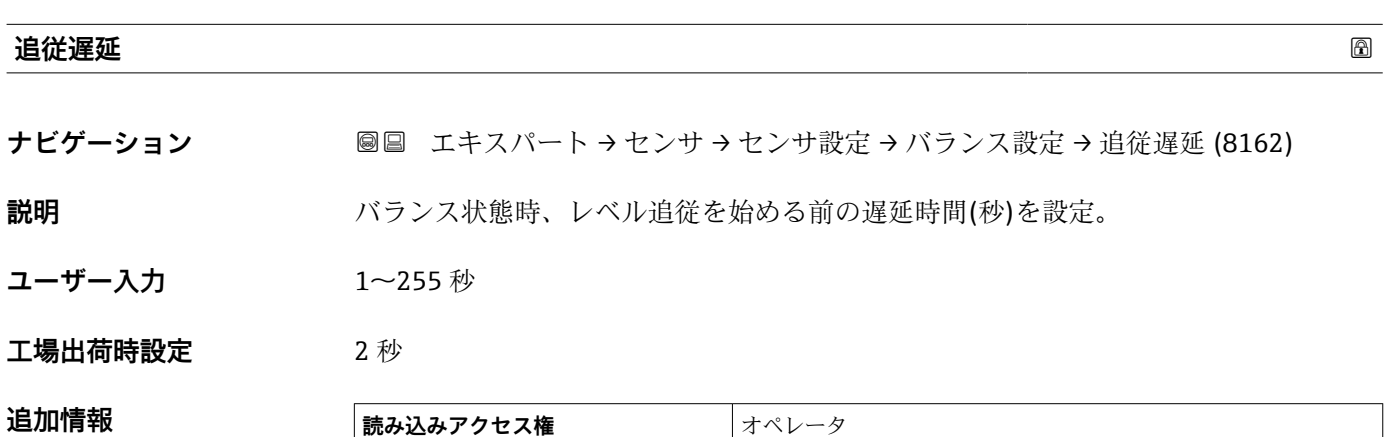

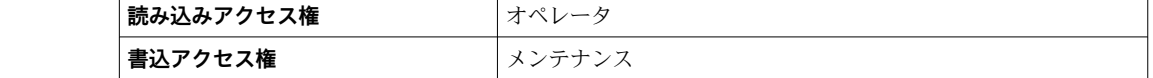

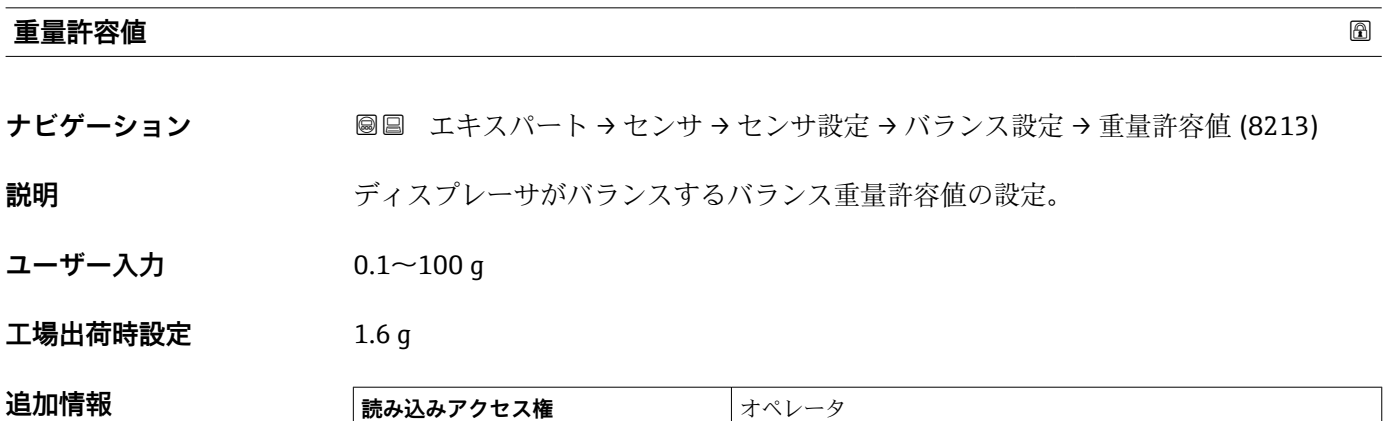

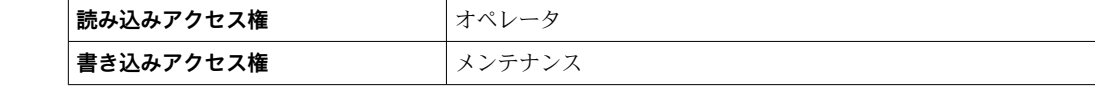

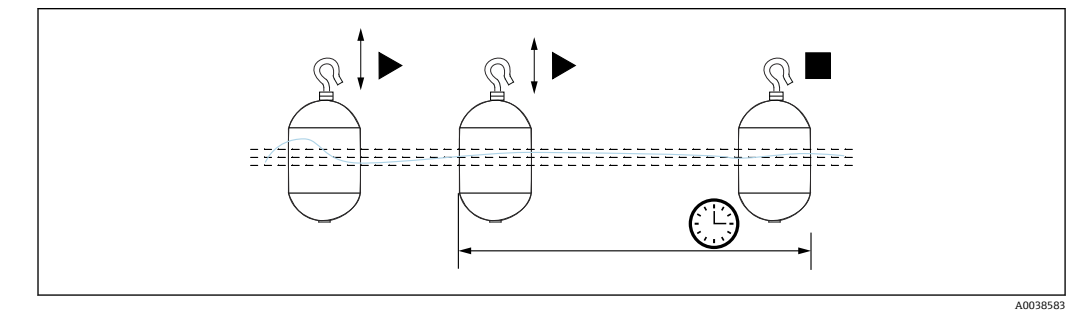

■10 バランス設定パラメータ

## <span id="page-88-0"></span>**「スポット密度」 サブメニュー**

ナビゲーション 圓日 エキスパート → センサ → センサ設定 → スポット密度

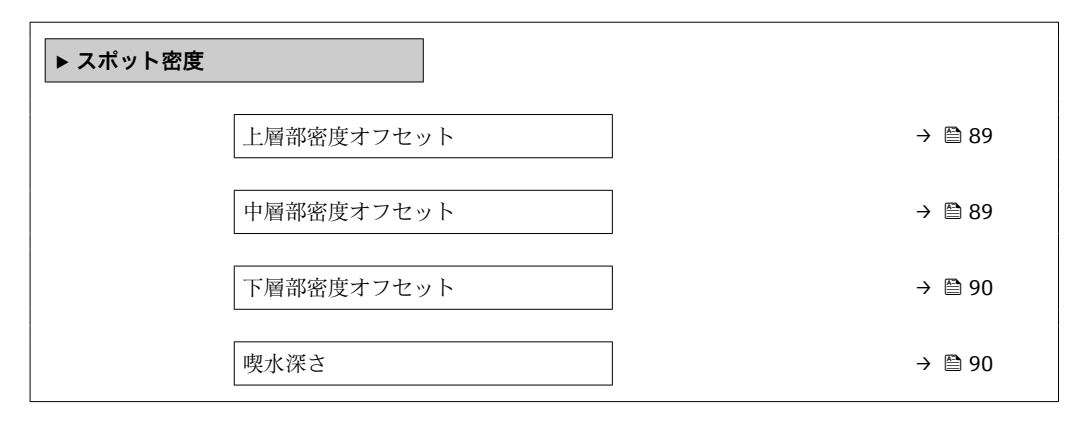

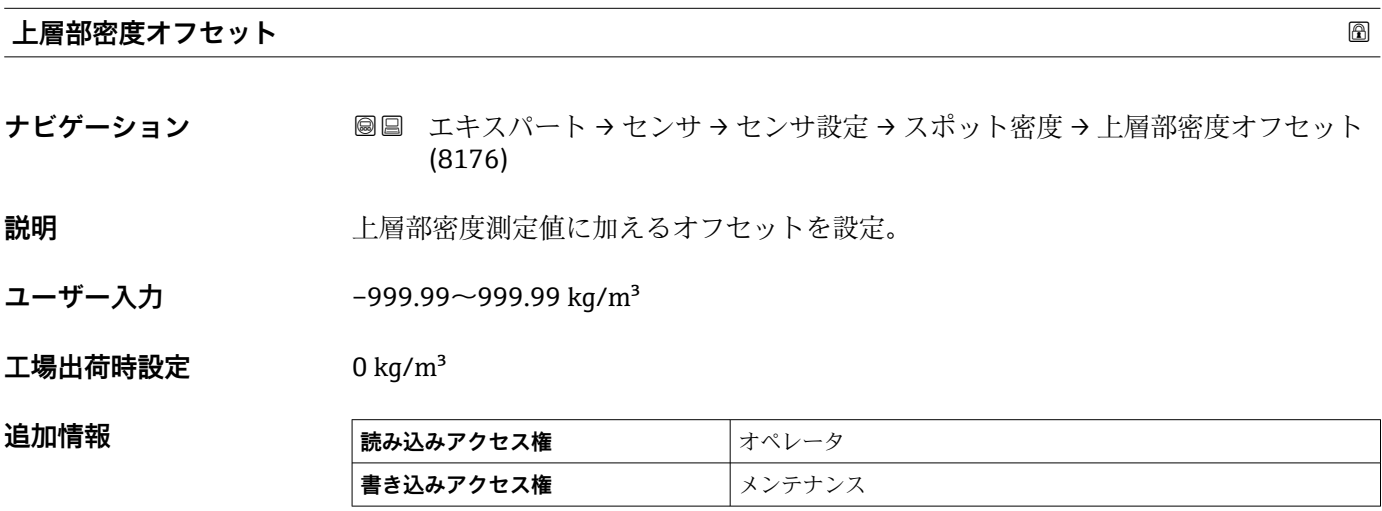

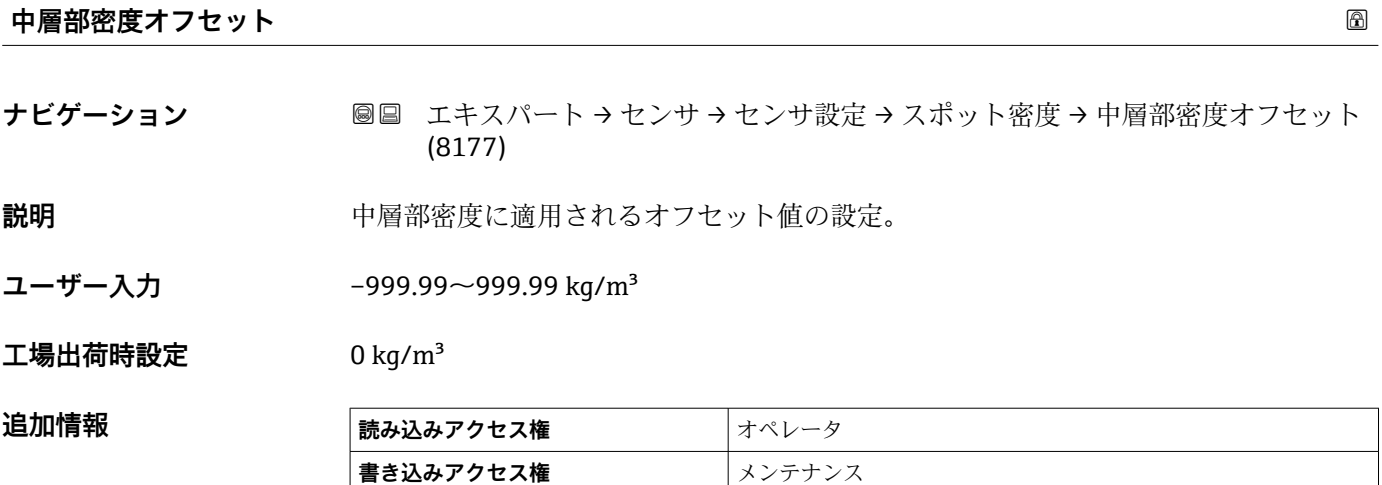

<span id="page-89-0"></span>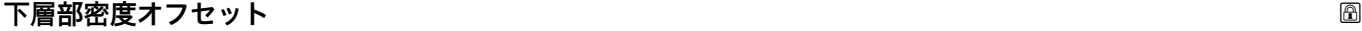

**ナビゲーション ■■ エキスパート → センサ → センサ設定 → スポット密度 → 下層部密度オフセット** (8178) **説明** アロック 下層部密度測定値へのオフセット値を定義。

**ユーザー入力** –999.99~999.99 kg/m³

**工場出荷時設定** 0 kg/m³

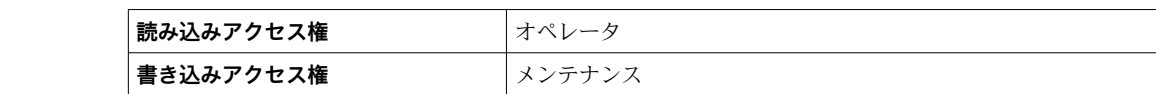

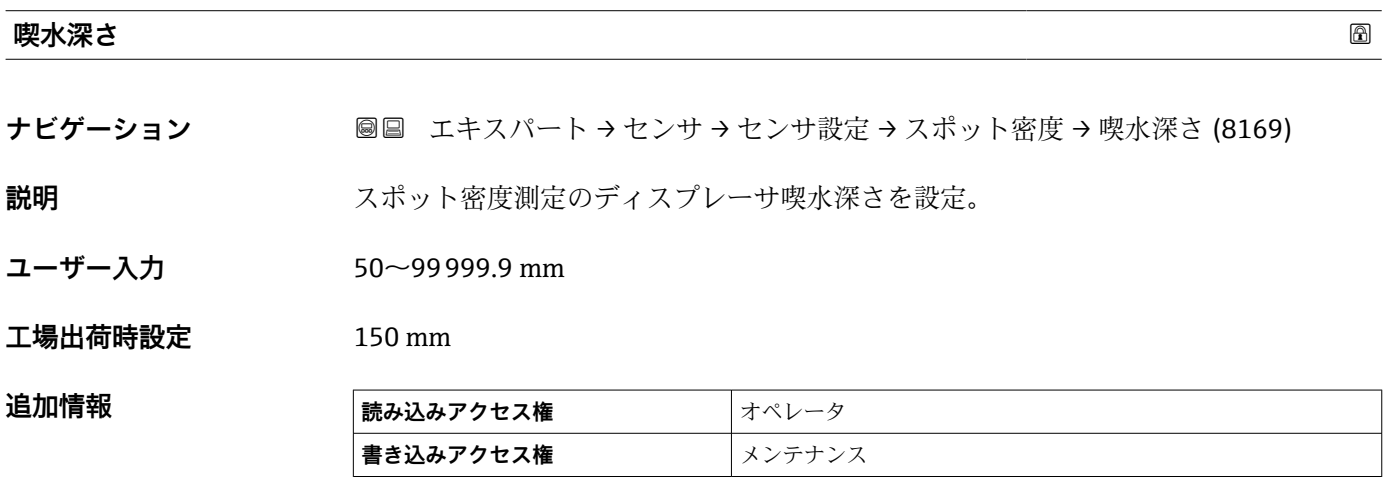

## <span id="page-90-0"></span>**「密度プロファイル」 サブメニュー**

ナビゲーション 圓日 エキスパート → センサ → センサ設定 → 密度プロファイル

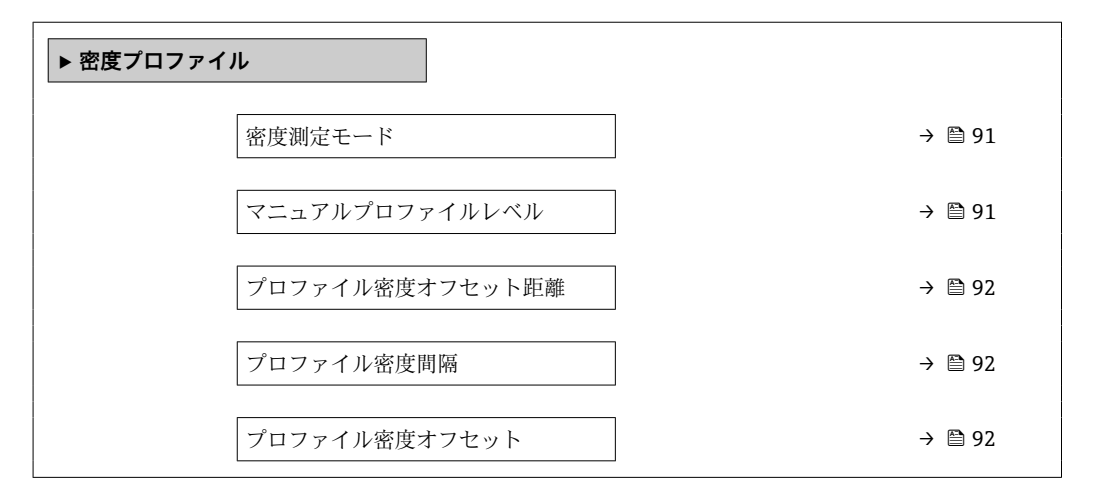

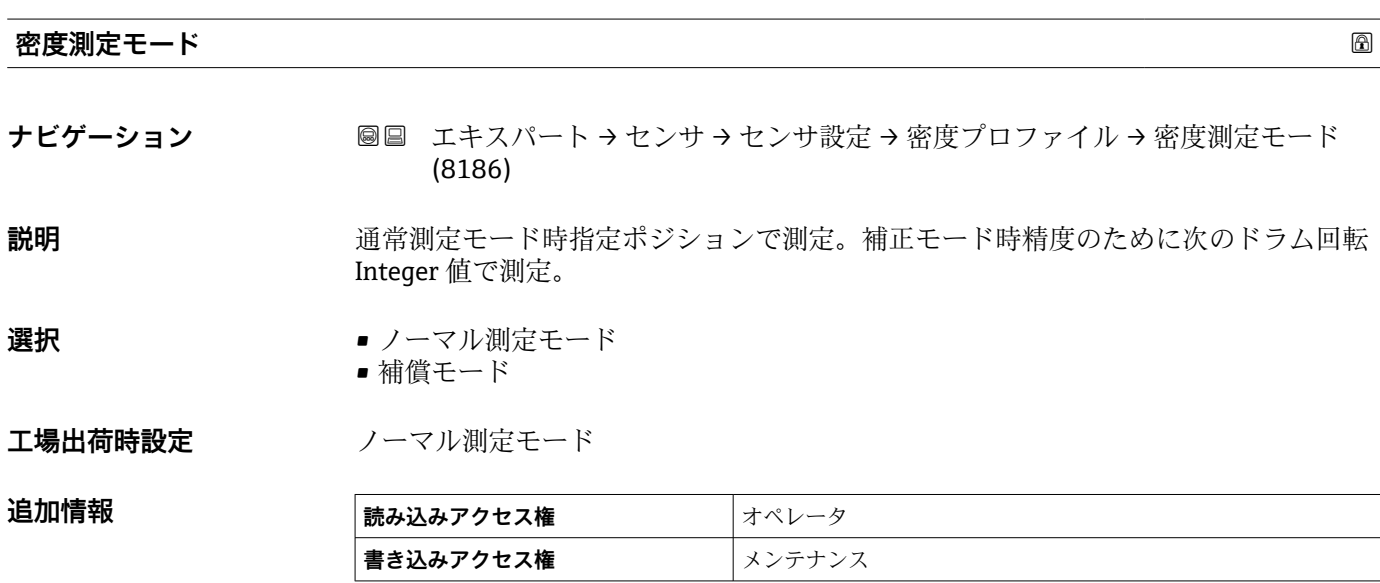

■ ノーマル測定モードでは、要求された位置でスポット密度が測定されます。補償モ ードでは、ワイヤドラム周長の倍数でスポット密度が測定されます(例:~ 150 mm (5.91 in) ごと)。

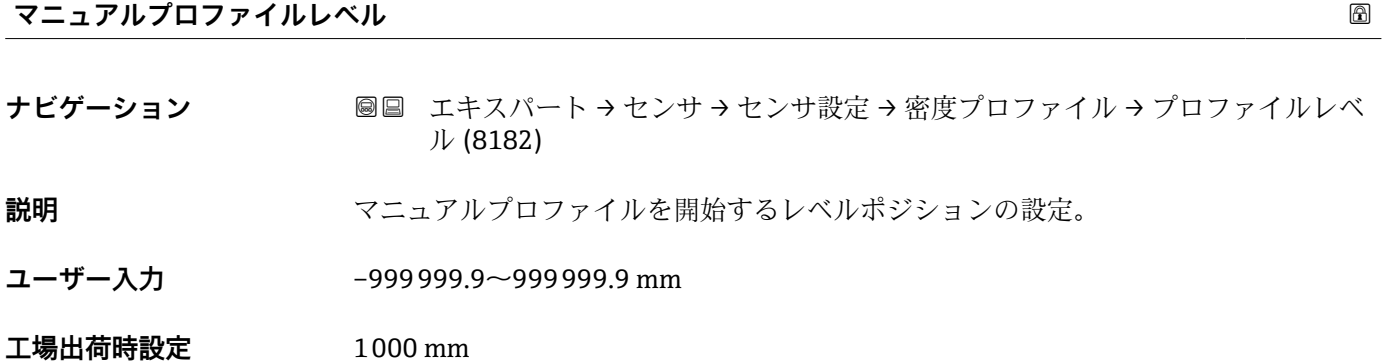

### <span id="page-91-0"></span>追加情報

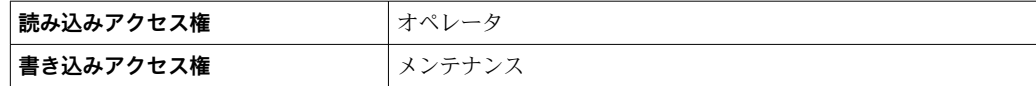

#### **プロファイル密度オフセット距離**

ナビゲーション ■■ エキスパート → センサ → センサ設定 → 密度プロファイル → 密度補正距離 (8185)

**説明** プロファイル密度オフセット距離(mm)は開始位置と最初の測定位置間の距離。

**ユーザー入力** 0~999999.9 mm

**工場出荷時設定** 500 mm

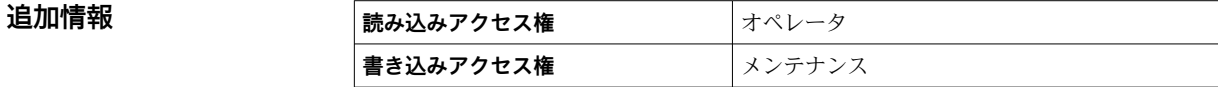

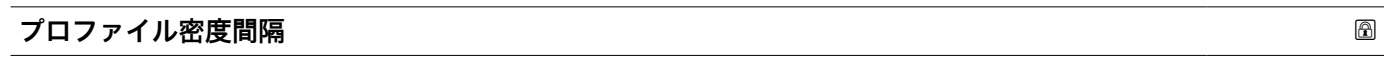

**ナビゲーション ■■ エキスパート → センサ → センサ設定 → 密度プロファイル → プロファイル密度** 間隔 (8174)

**説明** アロファイル密度測定の間隔を設定。

**ユーザー入力** 1~100000 mm

**工場出荷時設定** 1000 mm

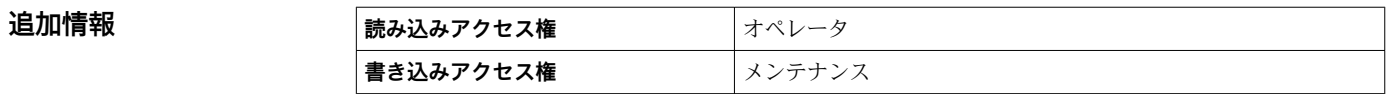

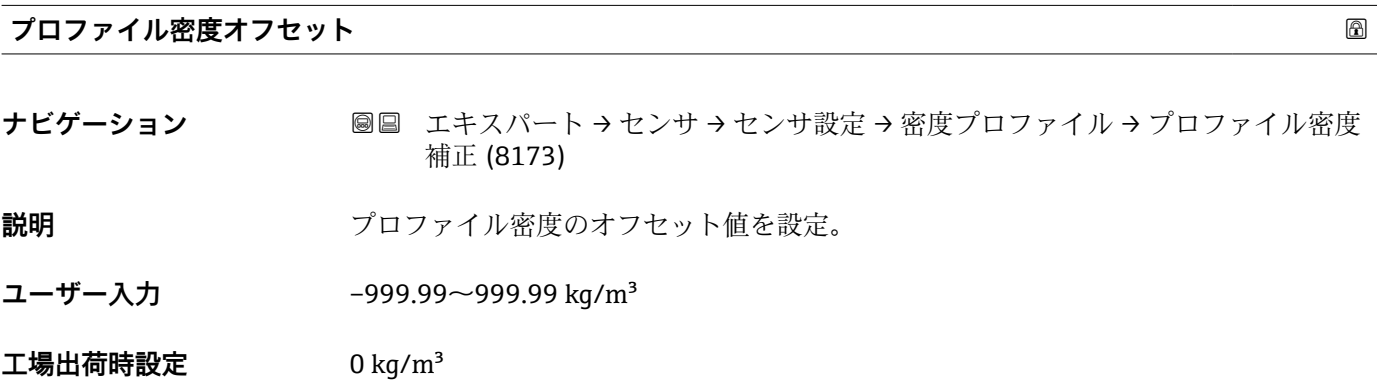

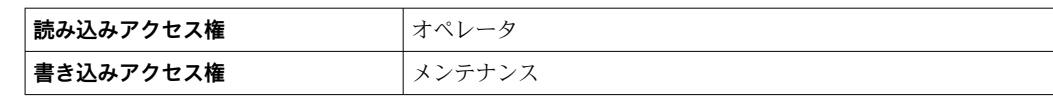

## **3.2.5 「校正」 サブメニュー**

ナビゲーション 圓日 エキスパート → センサ → 校正

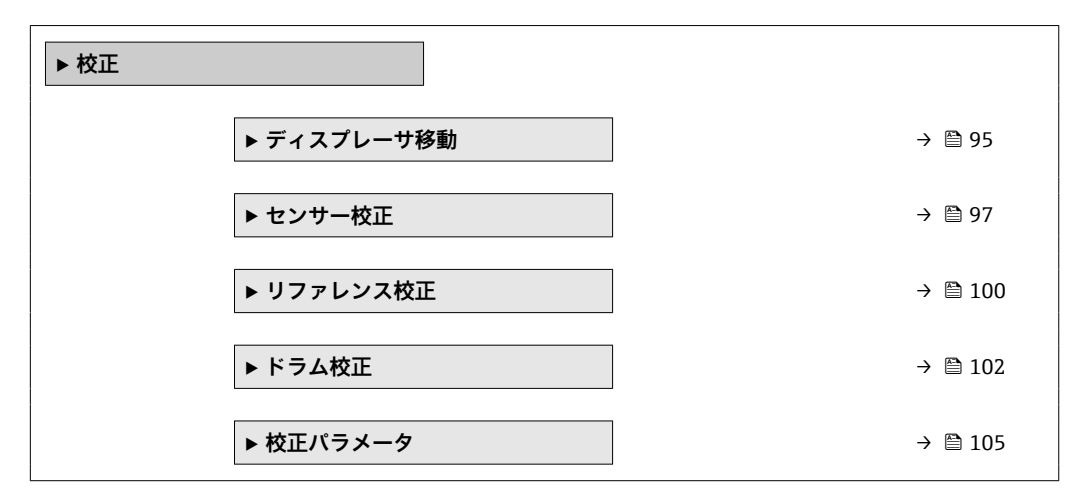

## <span id="page-94-0"></span>**「ディスプレーサ移動」 ウィザード**

ナビゲーション 圓日 エキスパート → センサ → 校正 → ディスプレーサ移動

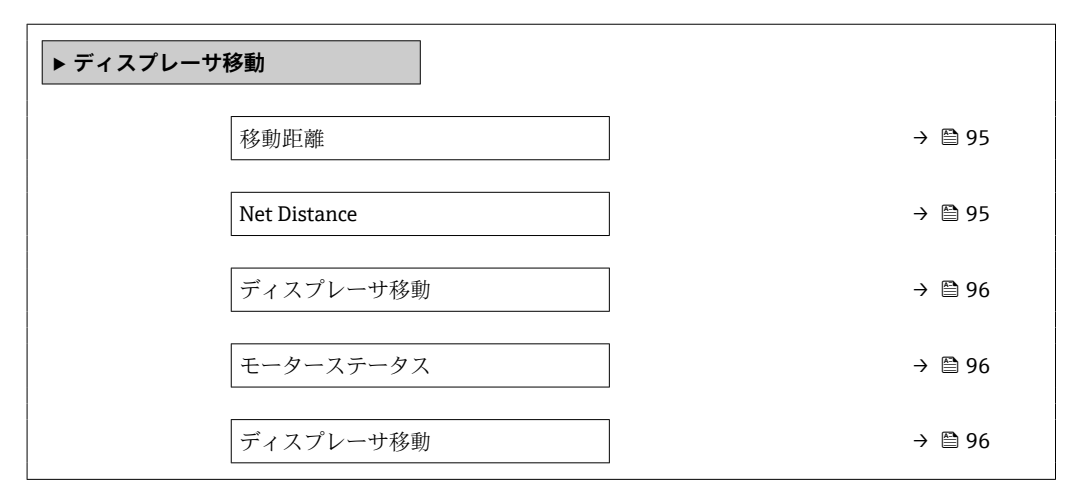

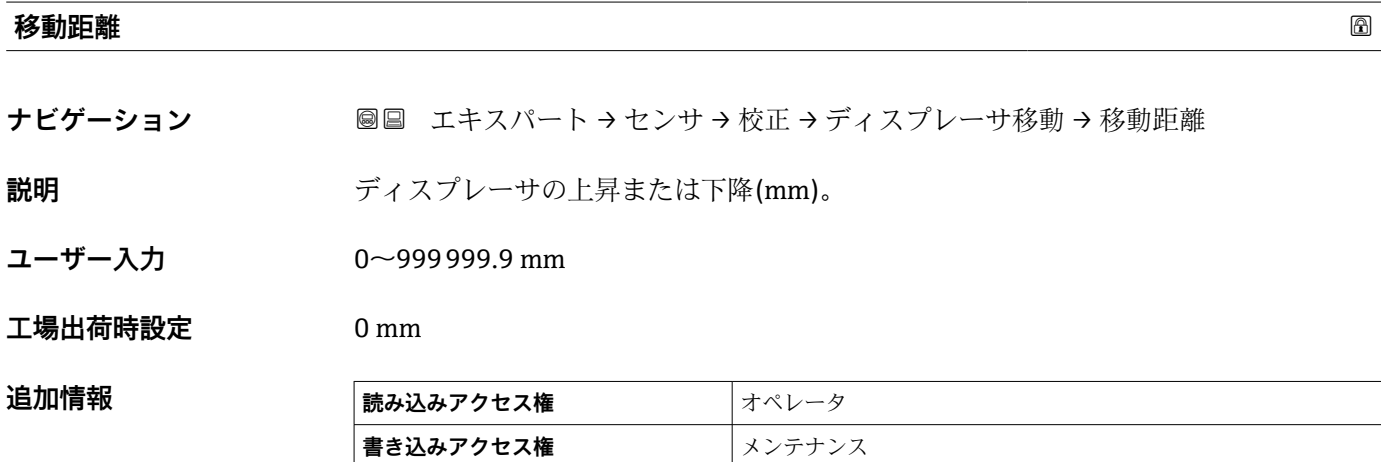

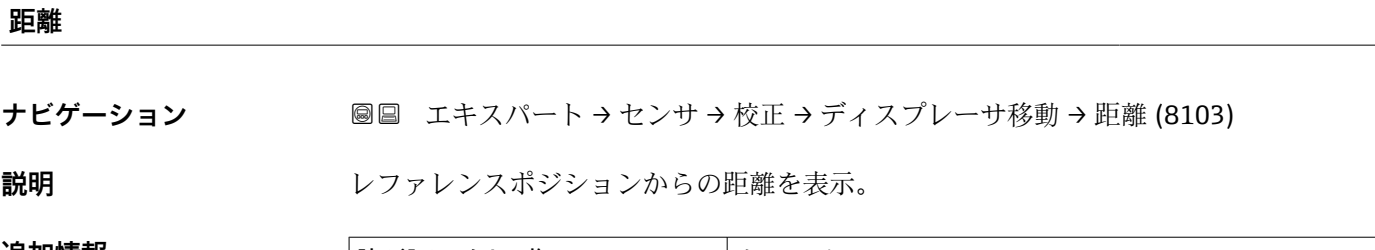

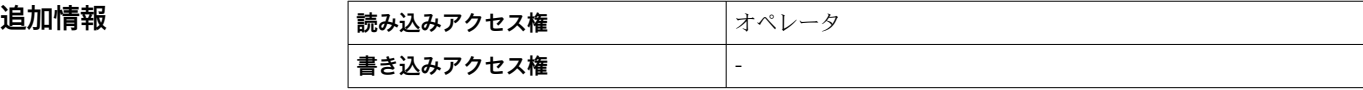

## <span id="page-95-0"></span>**ディスプレーサ移動**

**ナビゲーション ■■ エキスパート → センサ → 校正 → ディスプレーサ移動 → ディスプレーサ移動** 

**選択** • 停止

- 下降
- 巻上げ

工場出荷時設定 停止

#### **追加情報**

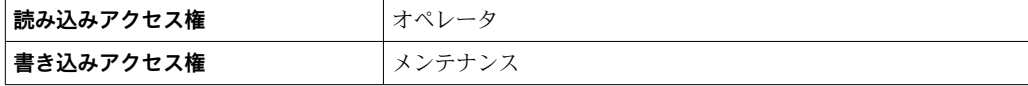

#### **モーターステータス**

**ナビゲーション ■■ エキスパート → センサ → 校正 → ディスプレーサ移動 → モーターステータス** (8118)

**説明** スポテストのエーター移動方向の表示。

#### **追加情報**

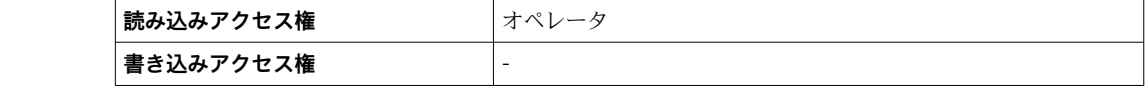

## **ディスプレーサ移動**

**ナビゲーション ■■ エキスパート → センサ → 校正 → ディスプレーサ移動 → ディスプレーサ移動** 

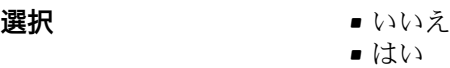

## エ場出荷時設定 いいえ

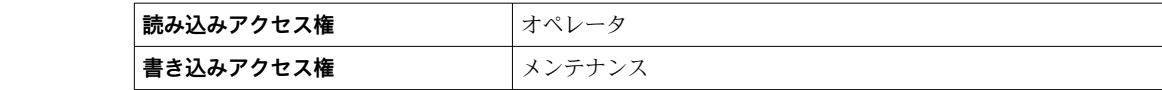

## <span id="page-96-0"></span>**「センサー校正」 ウィザード**

ナビゲーション 圖 エキスパート → センサ → 校正 → センサー校正

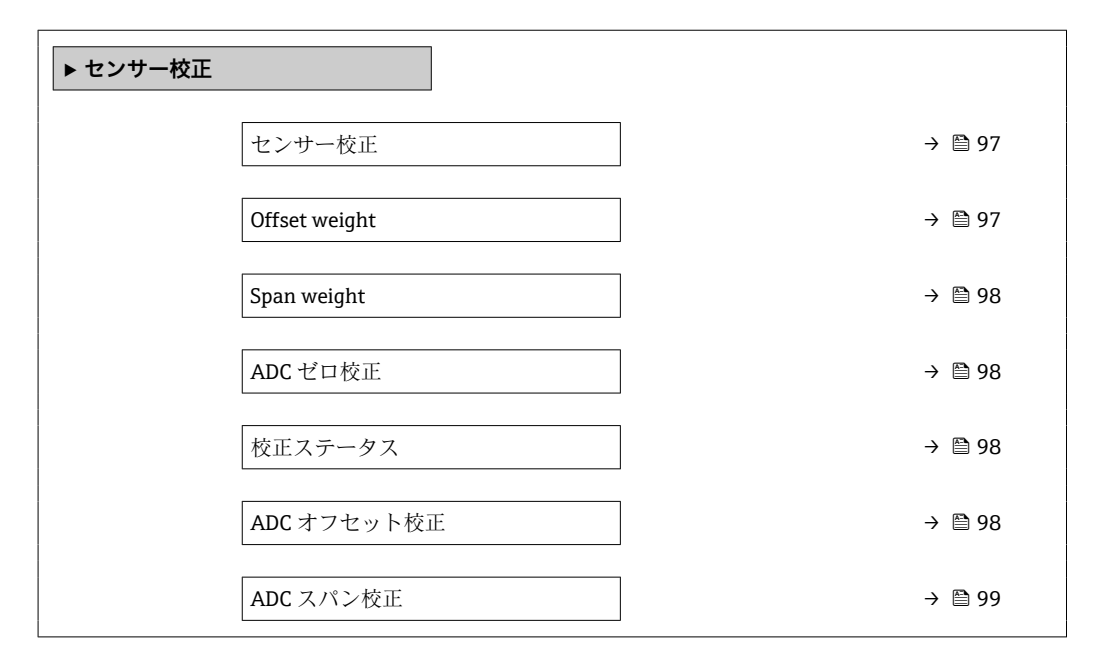

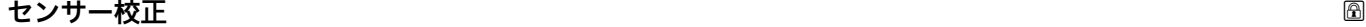

ナビゲーション ■■ エキスパート → センサ → 校正 → センサー校正 → センサー校正

**説明 オスライス おおし** サーボセンサを校正します。

**追加情報 および 読み込みアクセス権 オペレータ 書き込みアクセス権** オンテナンス

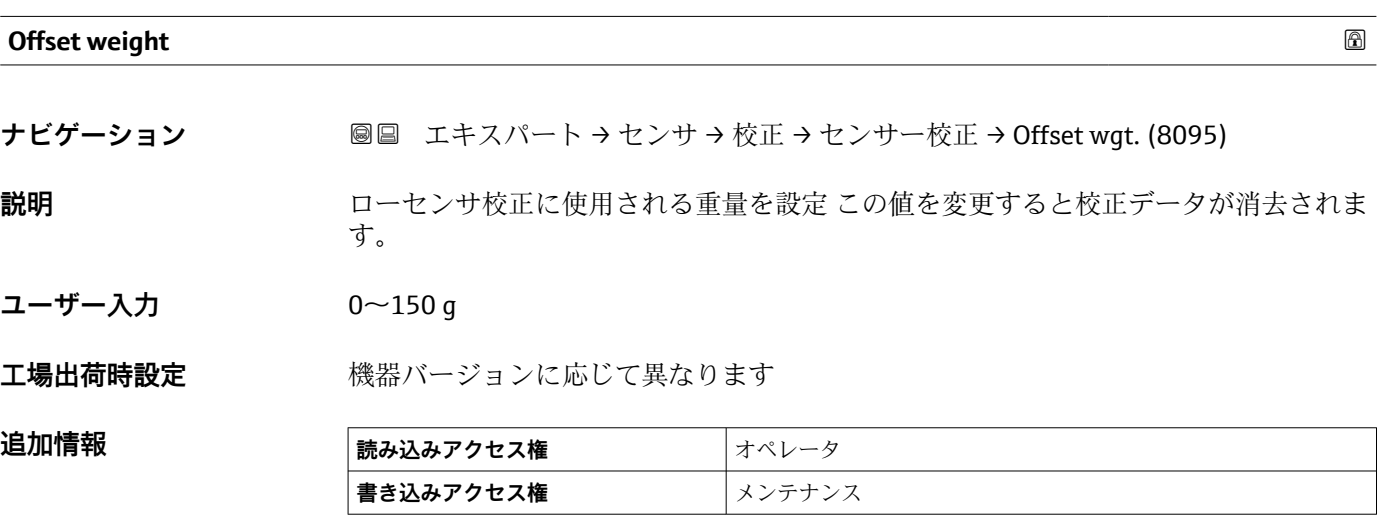

密度測定アプリケーションの場合は、 50 g の適用を推奨します。

<span id="page-97-0"></span>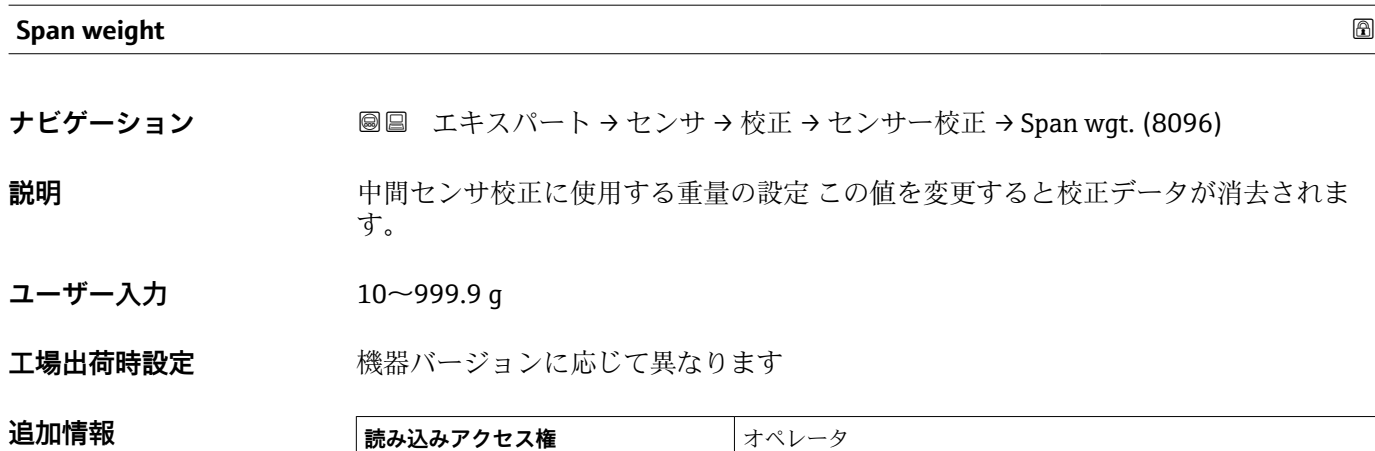

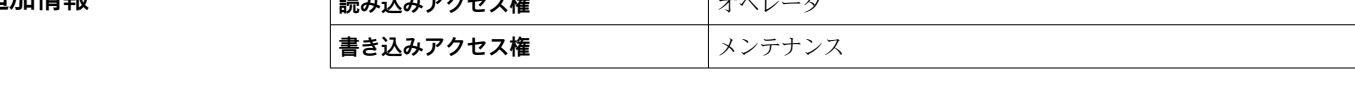

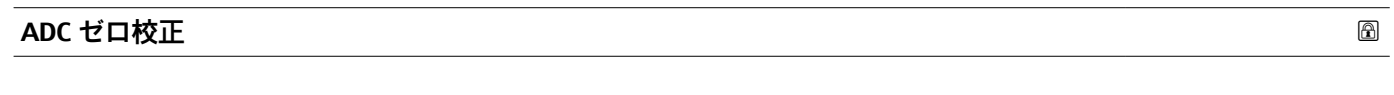

**ナビゲーション ■■ エキスパート → センサ → 校正 → センサー校正 → ADC ゼロ校正** 

**追加情報** 

**説明** スロステップでゼロ重量のセンサー校正が完了します。

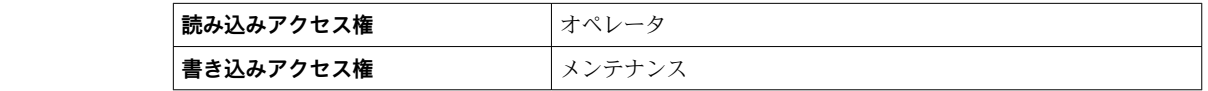

#### **校正ステータス**

**ナビゲーション** エキスパート → センサ → 校正 → センサー校正 → 校正ステータス (8031)

**説明** みちゃん あっている 校正プロセスの最新状態のフィードバック。

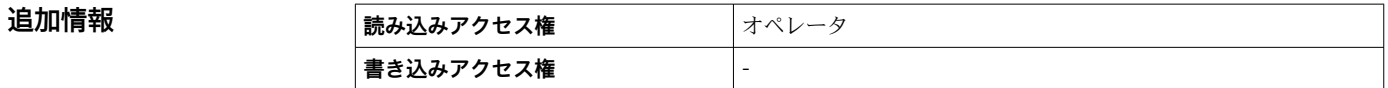

#### **ADC オフセット校正**

**ナビゲーション ■■ エキスパート → センサ → 校正 → センサー校正 → ADC オフセット校正** 

**説明** このステップでオフセット重量を用いたセンサー校正が完了します。

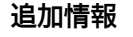

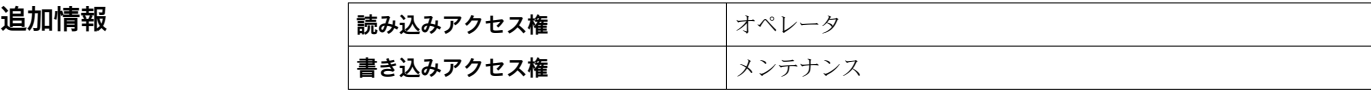

## <span id="page-98-0"></span>**ADC スパン校正**

**ナビゲーション ■■ エキスパート → センサ → 校正 → センサー校正 → ADC スパン校正** 

**説明** このステップでスパン重量を用いたセンサー校正が完了します。

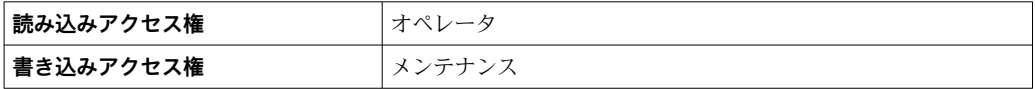

## <span id="page-99-0"></span>**「リファレンス校正」 ウィザード**

ナビゲーション 圓日 エキスパート → センサ → 校正 → リファレンス校正

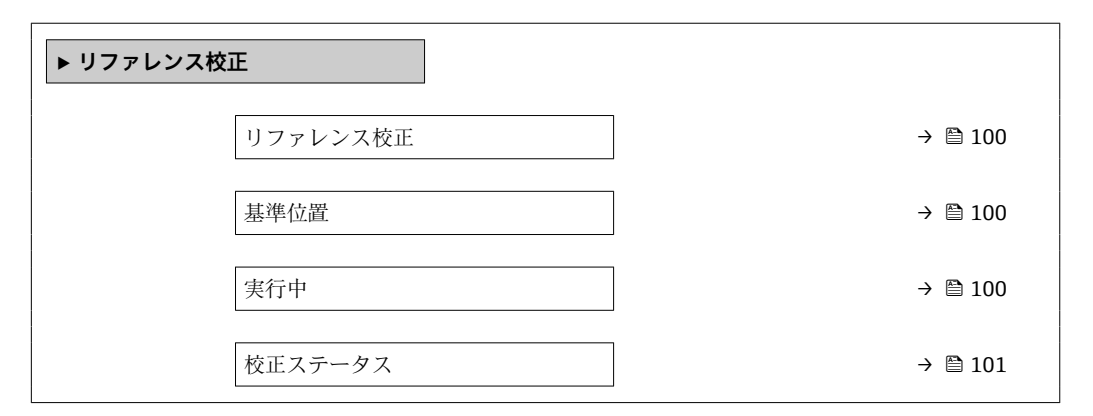

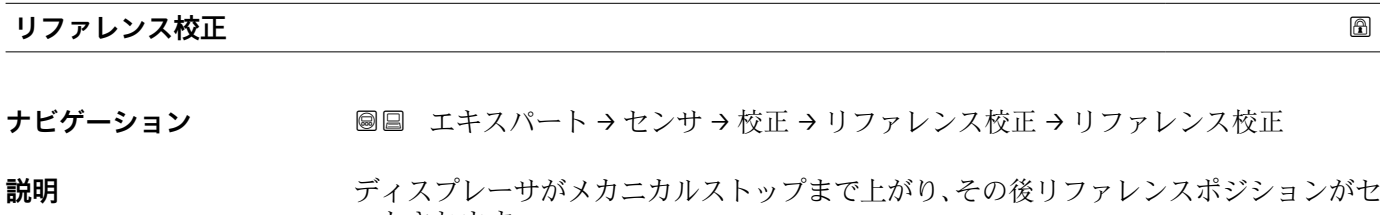

ットされます。

**追加情報 おおもと 読み込みアクセス権 オペレータ 書き込みアクセス権** メンテナンス

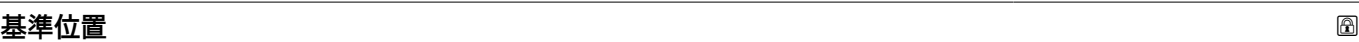

**ナビゲーション 圖圖 エキスパート → センサ → 校正 → リファレンス校正 → 基準位置 (8046)** 

**説明** ファレンスキャリブレーションの設定 (mm) (メカニカルストップからワイヤーリ ング中心まで距離)。

**ユーザー入力** 0~9999.9 mm

エ場出荷時設定 機器バージョンに応じて異なります

**追加情報 および 読み込みアクセス権 おもの**オペレータ **書き込みアクセス権** メンテナンス

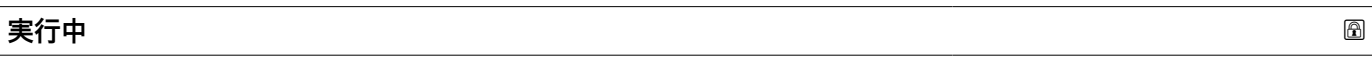

**ナビゲーション ■■ エキスパート → センサ → 校正 → リファレンス校正 → 実行中** 

**説明** レファレンスキャリブレーションの最新状態をフィードバック。

100 Endress+Hauser

# <span id="page-100-0"></span>**追加情報 読み込みアクセス権** オペレータ **書き込みアクセス権** オンテナンス

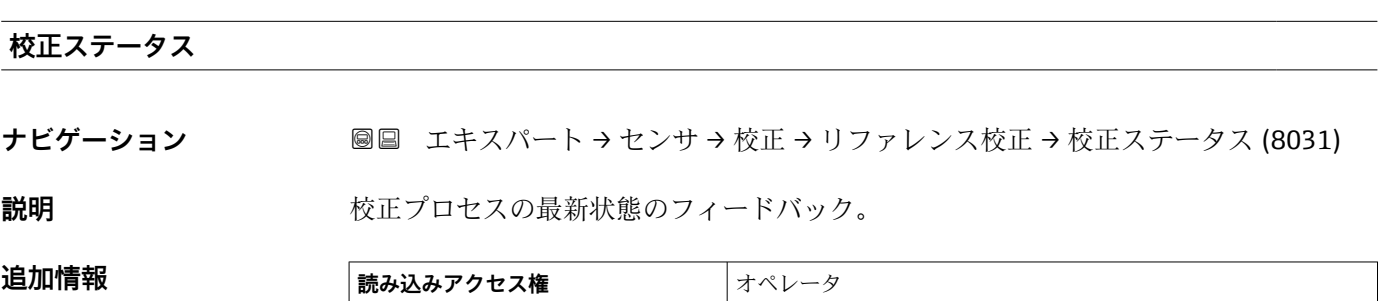

**書き込みアクセス権** -

<span id="page-101-0"></span>**「ドラム校正」 ウィザード**

ナビゲーション 圓日 エキスパート → センサ → 校正 → ドラム校正

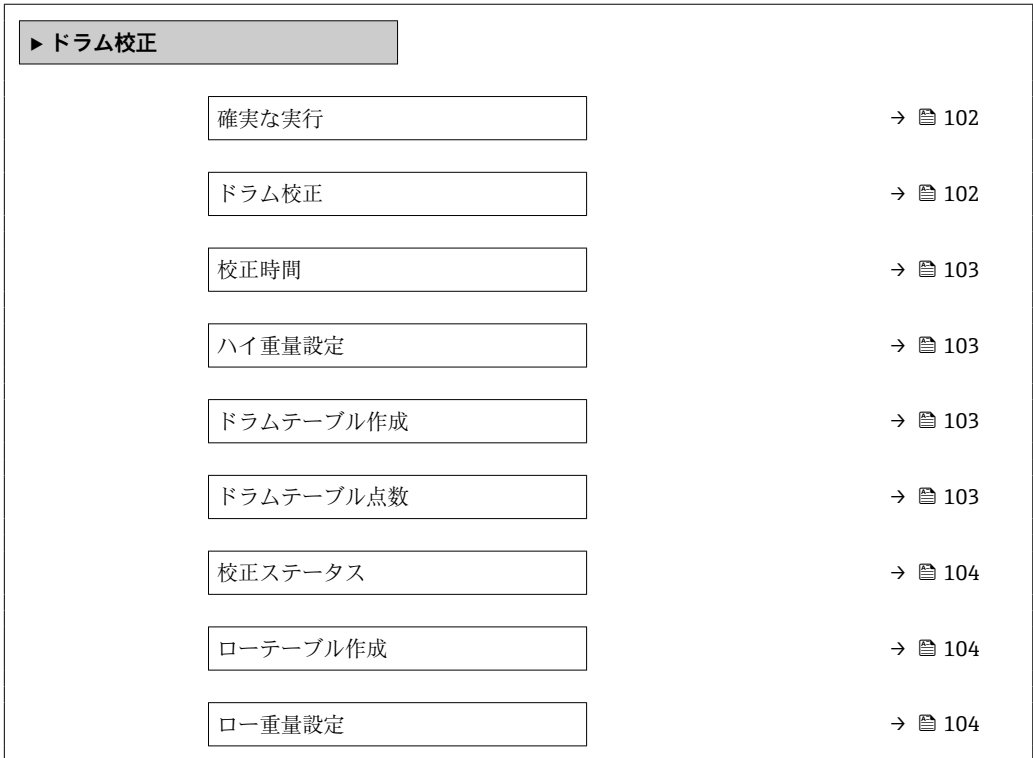

## **確実な実行**

**ナビゲーション ■■ エキスパート → センサ → 校正 → ドラム校正 → 確実な実行** 

追加情報

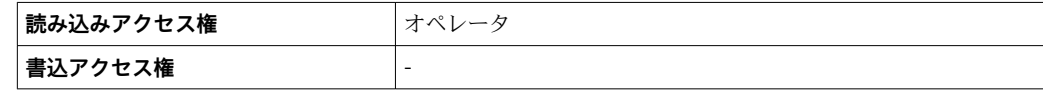

**ドラム校正**

ナビゲーション **■■ エキスパート → センサ → 校正 → ドラム校正 → ドラム校正** 

**説明** インプレストラム校正の実行。

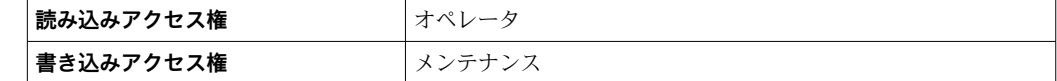

## <span id="page-102-0"></span>**校正時間**

**ナビゲーション ■■ エキスパート → センサ → 校正 → ドラム校正 → 校正時間** 

**説明** アンプレス校正完了までの時間。

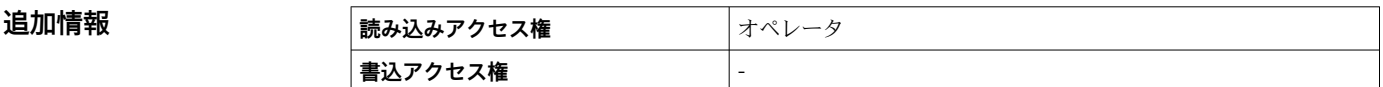

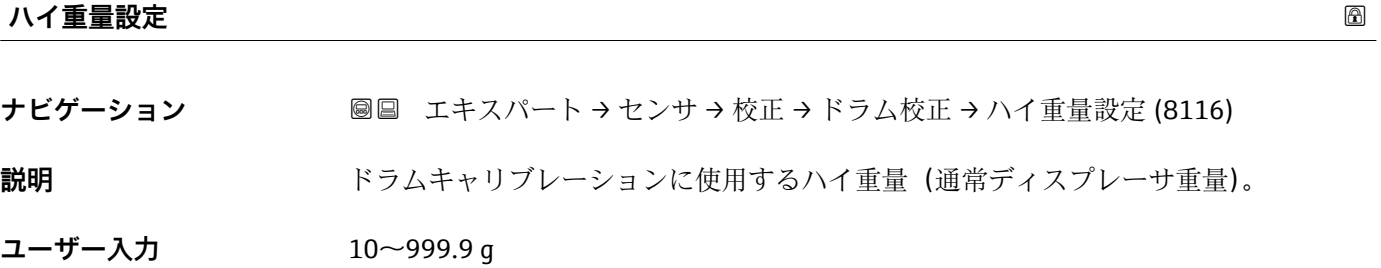

エ場出荷時設定 機器の仕様に応じて異なります

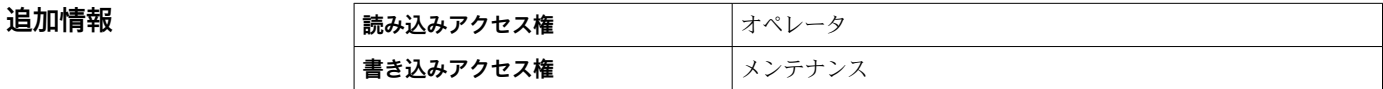

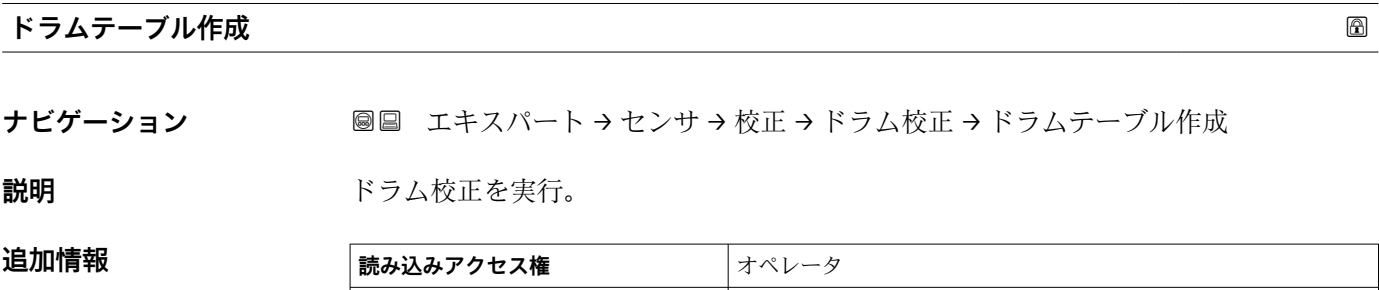

ナビゲーション ■■ エキスパート → センサ → 校正 → ドラム校正 → ドラムテーブル点数

**書き込みアクセス権** メンテナンス

**説明** ドラム校正の現在の測定ポイント表示。最大 50 ポイント。

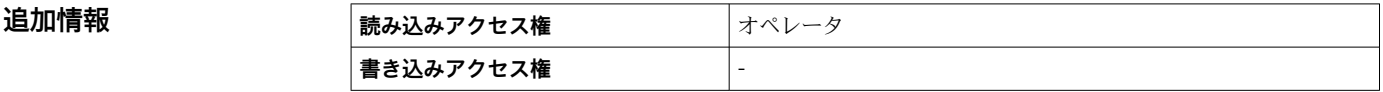

**ドラムテーブル点数**

## <span id="page-103-0"></span>**校正ステータス**

**追加情報** 

**ナビゲーション** ■■ エキスパート → センサ → 校正 → ドラム校正 → 校正ステータス (8031)

**説明** みちゃん あっている 校正プロセスの最新状態のフィードバック。

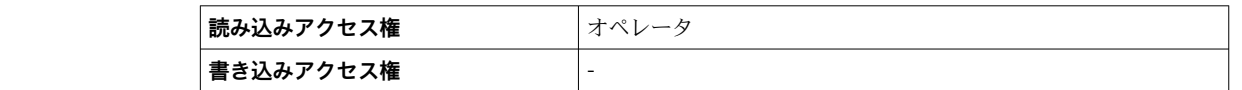

### **ローテーブル作成**

**ナビゲーション** エキスパート → センサ → 校正 → ドラム校正 → ローテーブル作成

**説明** まちに精度を高めるために、低重量を用いた第二ドラム校正を行うことができます。 'はい'か'いいえ'を選択してください。

**選択** • いいえ ■ はい

**工場出荷時設定** いいえ

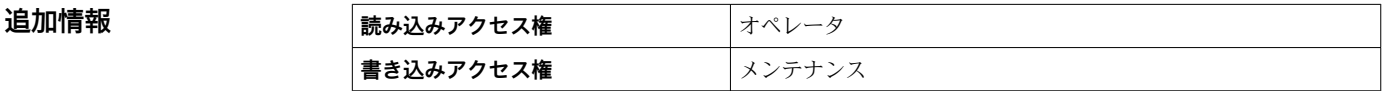

# **ロー重量設定**

**ナビゲーション** エキスパート → センサ → 校正 → ドラム校正 → ロー重量設定 (8115)

## **説明** スタンスコンのドラムキャリブレーションに使用する重量の設定。

**ユーザー入力** 10~999.9 g

エ場出荷時設定 機器の仕様に応じて異なります

**追加情報 読み込みアクセス権** オペレータ **書き込みアクセス権** メンテナンス

## <span id="page-104-0"></span>**「校正パラメータ」 サブメニュー**

ナビゲーション ■ エキスパート → センサ → 校正 → 校正パラメータ

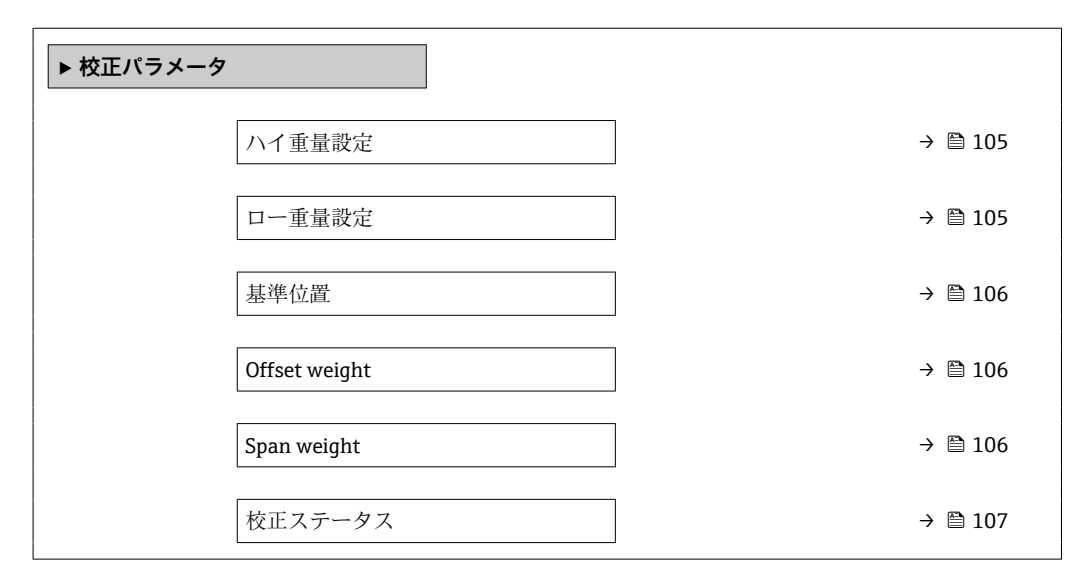

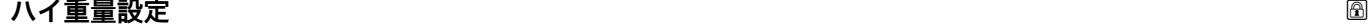

**追加情報** 

ナビゲーション **国国 エキスパート → センサ → 校正 → 校正パラメータ → ハイ重量設定 (8116)** 

**説明** スポテロレントラムキャリブレーションに使用するハイ重量(通常ディスプレーサ重量)。

**ユーザー入力** 10~999.9 g

エ場出荷時設定 機器の仕様に応じて異なります

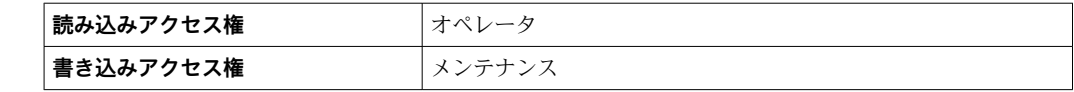

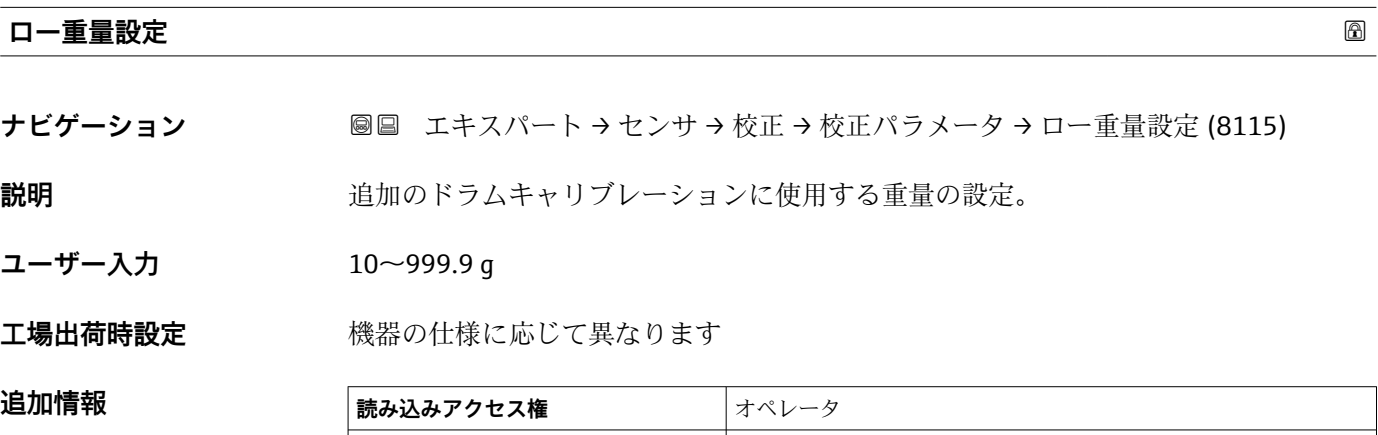

**│書き込みアクセス権** │メンテナンス

#### <span id="page-105-0"></span>**基準位置**

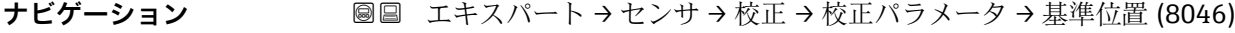

**説明** ファレンスキャリブレーションの設定 (mm) (メカニカルストップからワイヤーリ ング中心まで距離)。

**ユーザー入力** 0~9999.9 mm

エ場出荷時設定 機器バージョンに応じて異なります

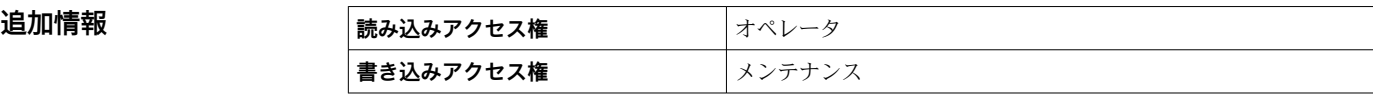

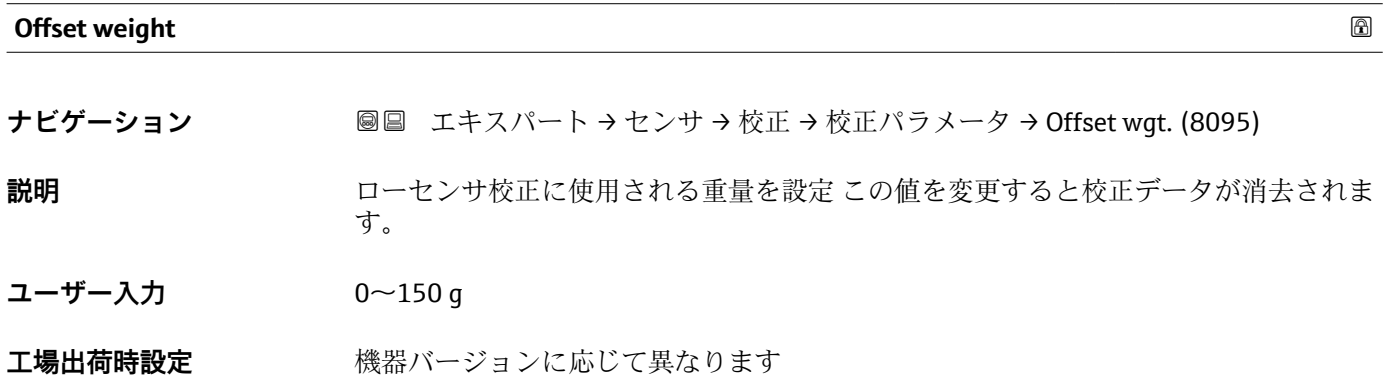

**追加情報** 

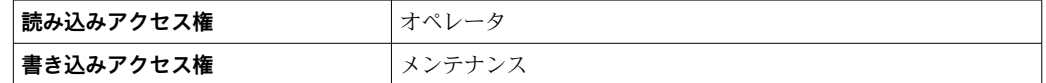

8 密度測定アプリケーションの場合は、50gの適用を推奨します。

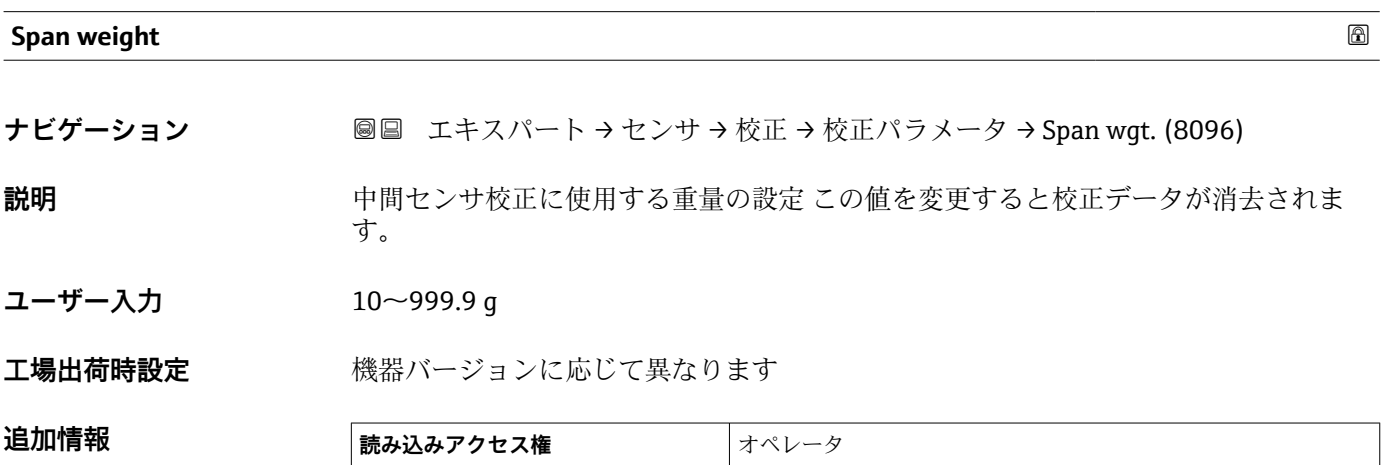

**書き込みアクセス権** オンテナンス

## <span id="page-106-0"></span>**校正ステータス**

ナビゲーション ■■ エキスパート → センサ → 校正 → 校正パラメータ → 校正ステータス (8031)

追加情報

説明 **みらい おかさ** 校正プロセスの最新状態のフィードバック。

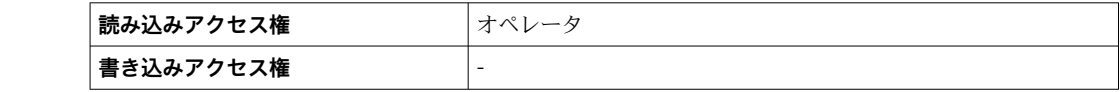

# **3.3 「インプット/アウトプット」 サブメニュー**

ナビゲーション 圖目 エキスパート → インプット/アウトプット

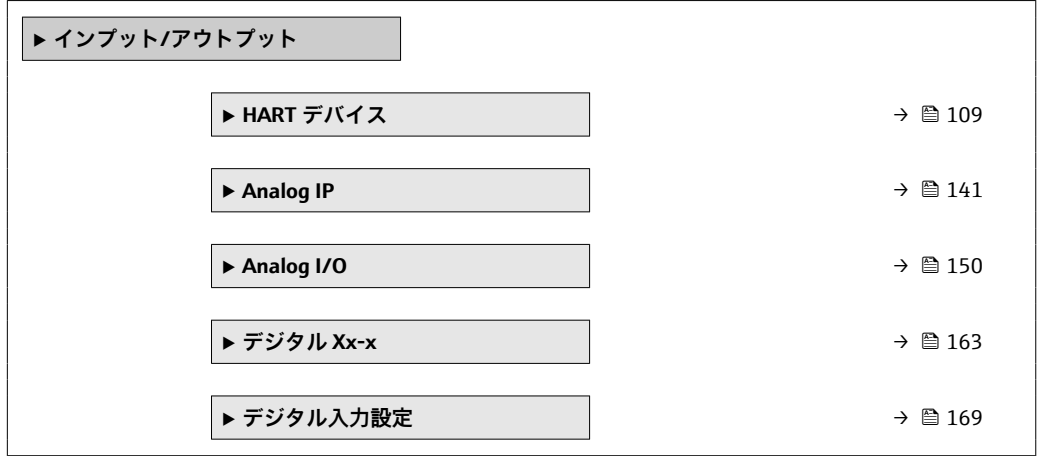
## **3.3.1 「HART デバイス」 サブメニュー**

ナビゲーション エキスパート → インプット/アウトプット → HART デバイス

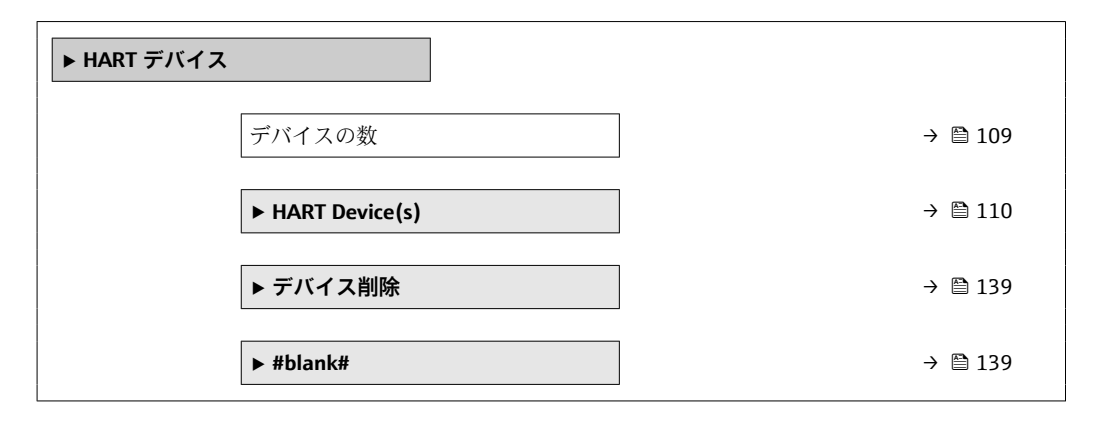

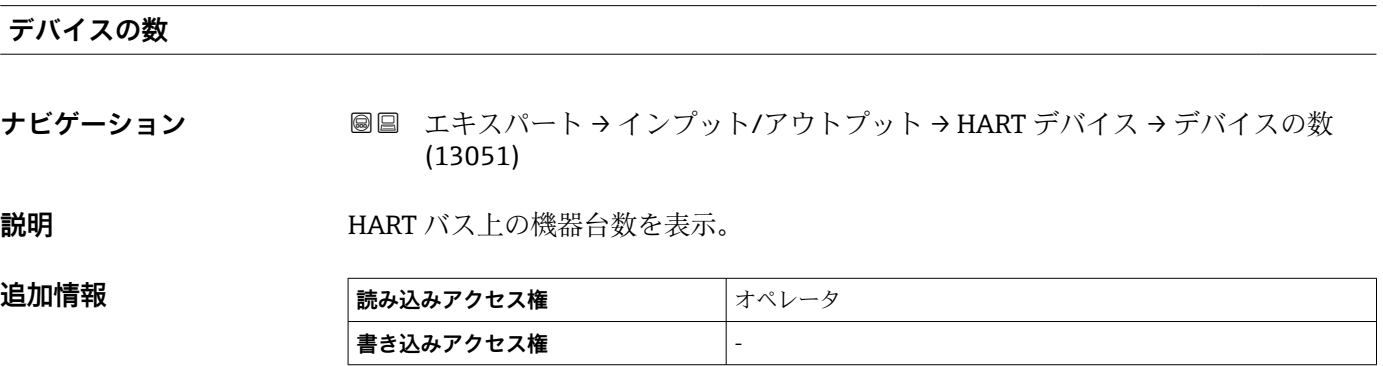

### <span id="page-109-0"></span>**「HART Device(s)」 サブメニュー**

HART 電源ループ上で検出された HART スレーブ機器ごとに **HART Device(s)** サブ メニュー があります。

ナビゲーション エキスパート → インプット/アウトプット → HART デバイス → HART Device(s)

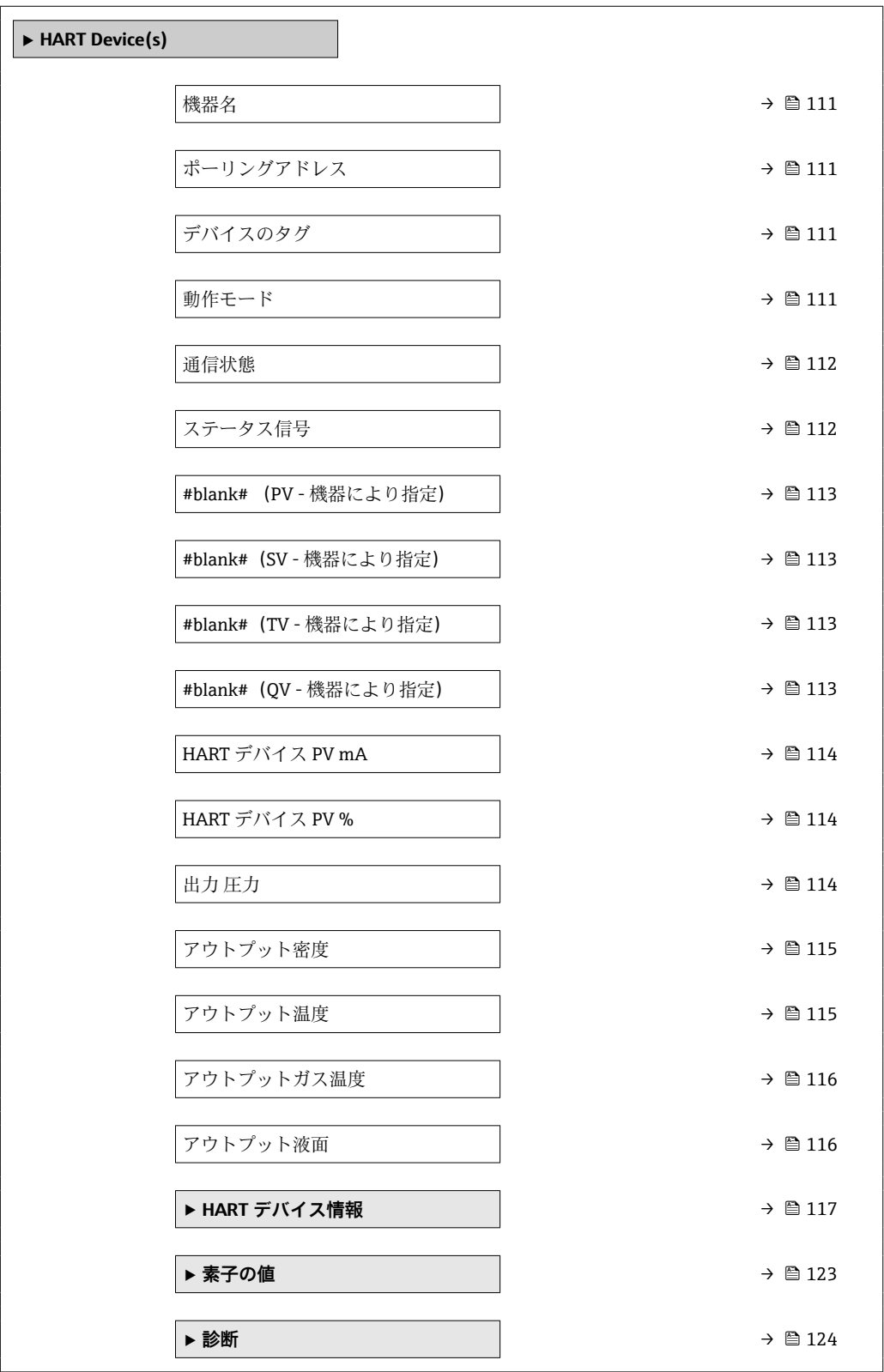

<span id="page-110-0"></span>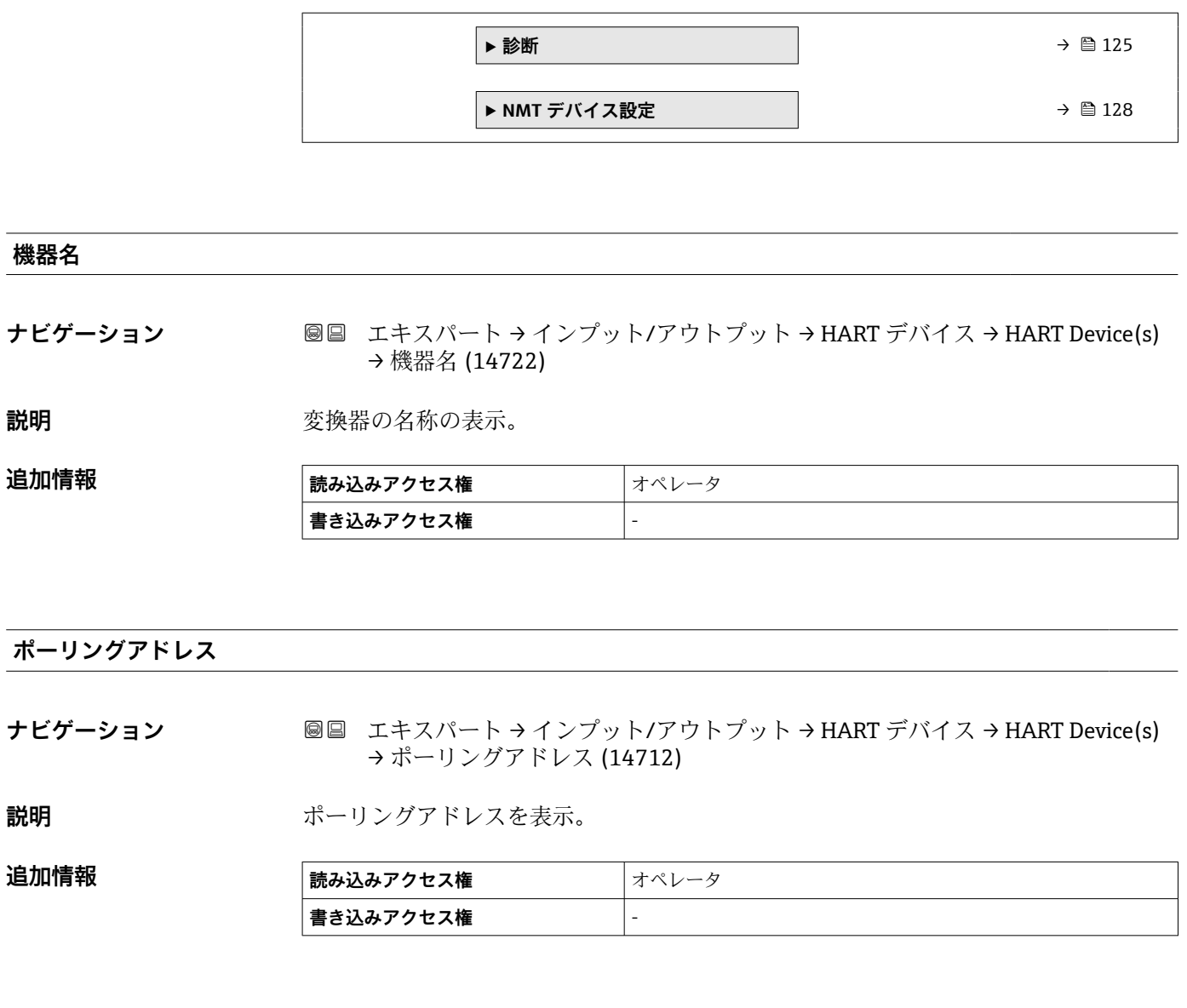

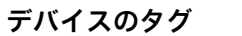

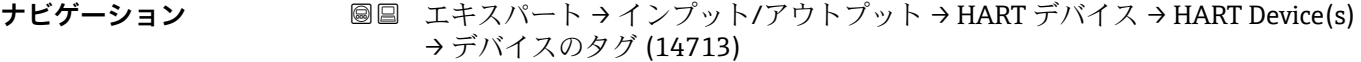

説明 **こうしき おくさい**発信器のデバイスタグ表示。

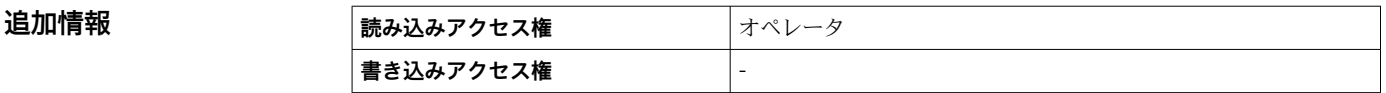

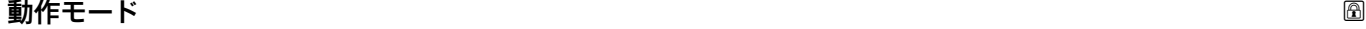

**ナビゲーション** ■■ エキスパート → インプット/アウトプット → HART デバイス → HART Device(s) → 動作モード (14745)

必須条件 HART 機器が Prothermo NMT の場合は使用できません。

<span id="page-111-0"></span>**説明** アV のみ又は PV, SV, TV, QV のオペレーションモード選択。接続された HART 機器から どの値がポーリングされるか選択。

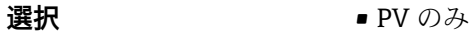

- PV,SV,TV & QV
- $\blacktriangleright$  レベル<sup>2)</sup>
- 測定レベル<sup>2)</sup>

#### **工場出荷時設定** PV,SV,TV & QV

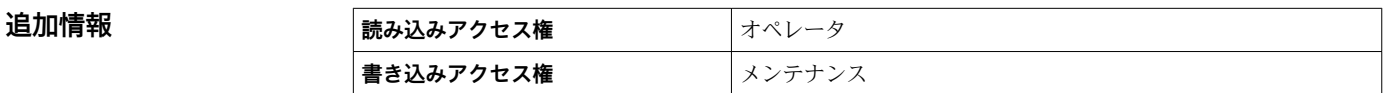

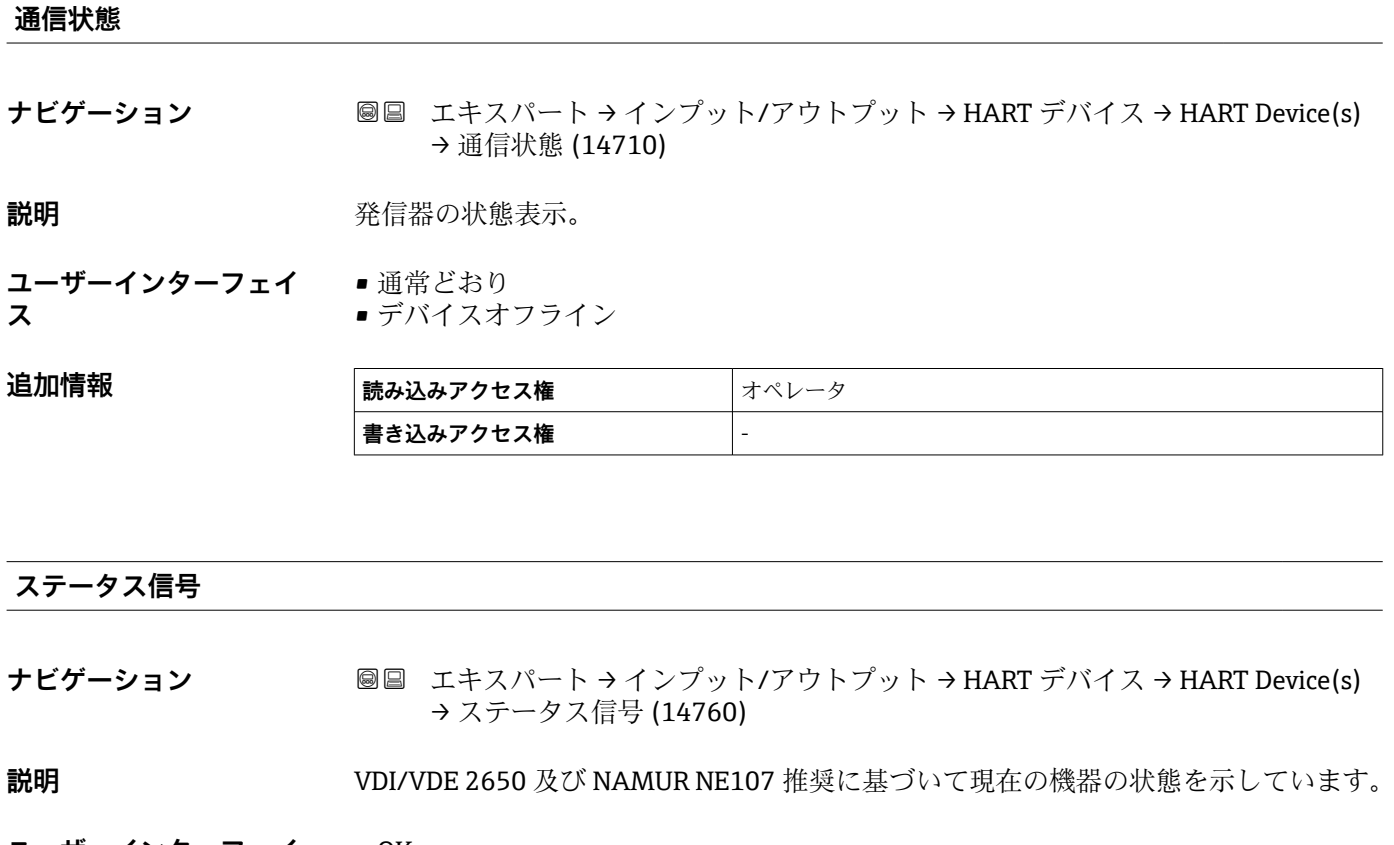

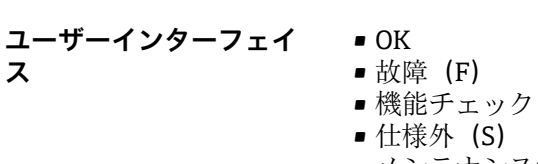

■ メンテナンスが必要 (M)

 $(C)$ 

- ---
- 影響なし (N)
- $\bullet$  ---

### **工場出荷時設定** ---

<sup>2)</sup> 接続機器が Micropilot の場合にのみ表示されます。

#### <span id="page-112-0"></span>**#blank# ( HART PV - 機器により指定)**

**ナビゲーション** ■■ エキスパート → インプット/アウトプット → HART デバイス → HART Device(s)  $\rightarrow$  #blank# (14716)

**説明** インプレストランド HART PV を表示。

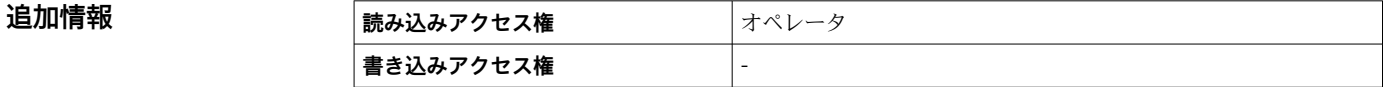

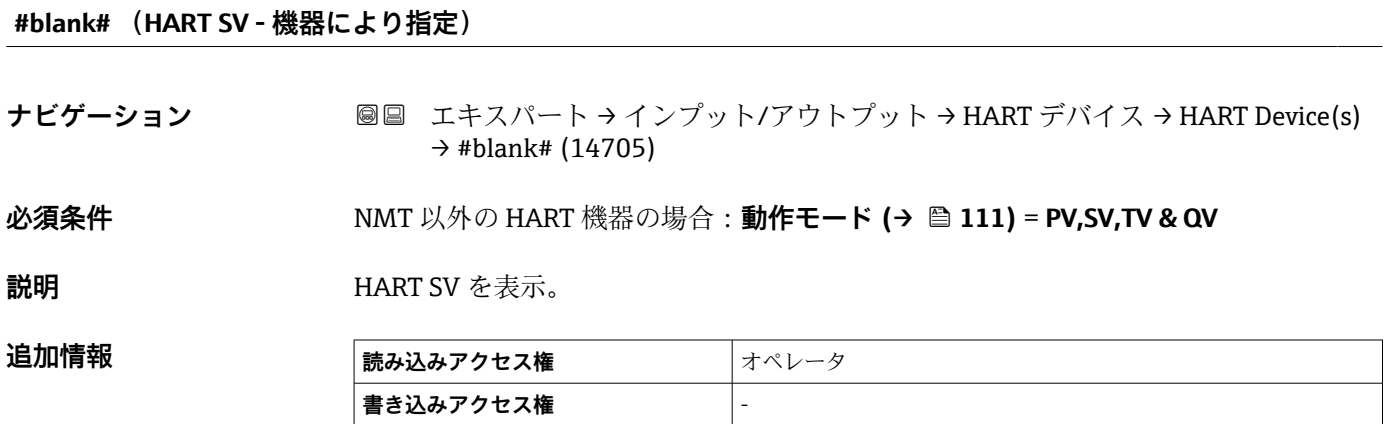

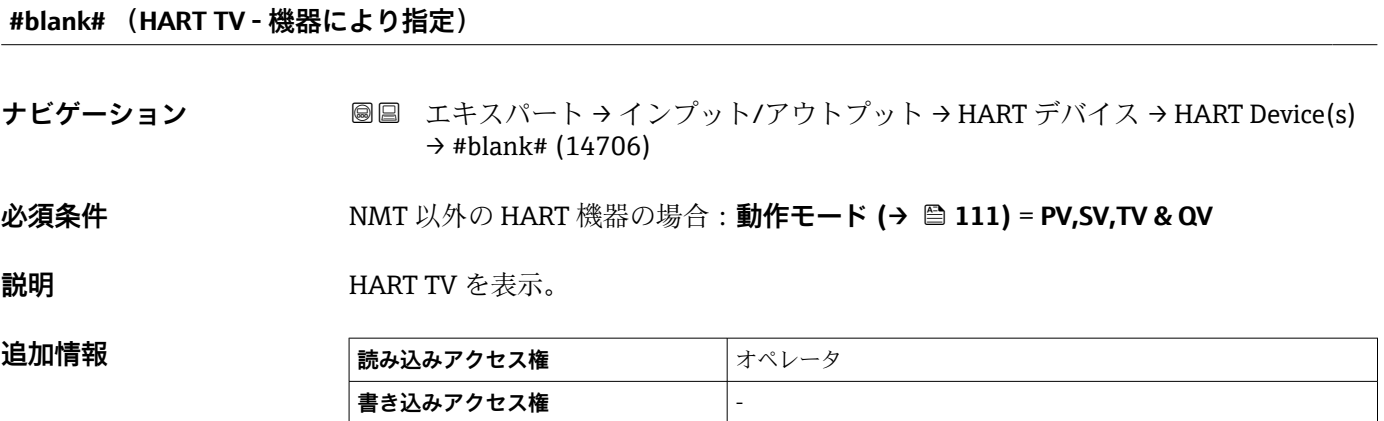

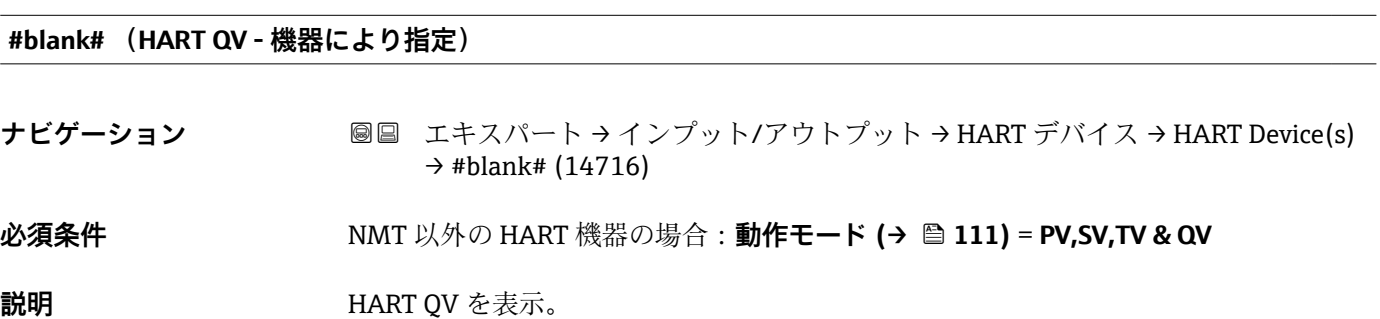

#### <span id="page-113-0"></span>**追加情報**

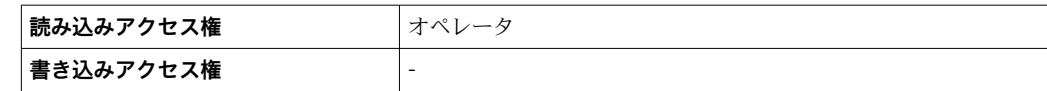

# **HART デバイス PV mA ナビゲーション** ■■ エキスパート → インプット/アウトプット → HART デバイス → HART Device(s) → HART デバイス PV mA (14708) **必須条件 Micropilot S FMR5xx および Prothermo 53x 用には使用できません。 説明** カランプ のは、第一 HART 値(PV)を mA で表示。 **追加情報 ままには 読み込みアクセス権 オペレータ**

#### **HART デバイス PV %**

**ナビゲーション** ■■ エキスパート → インプット/アウトプット → HART デバイス → HART Device(s) → HART デバイス PV % (14709)

**必須条件 Micropilot S FMR5xx および Prothermo 53x 用には使用できません。** 

**説明** スペランス タイム 第一 HART 値(PV)をパーセントで表示。

**書込アクセス権** -

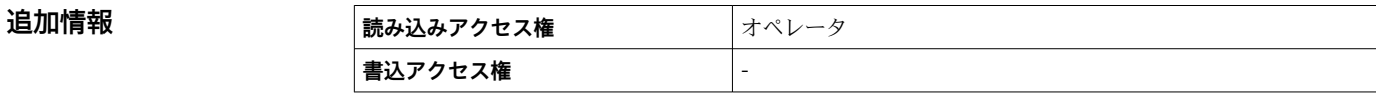

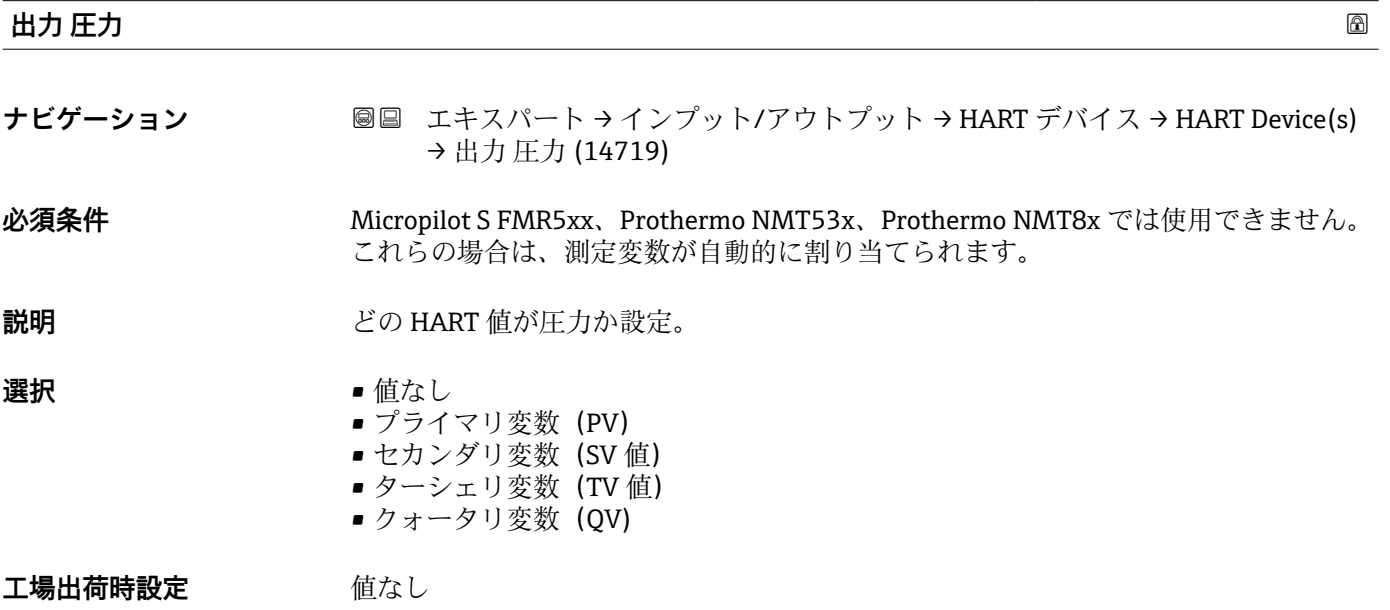

#### <span id="page-114-0"></span>追加情報

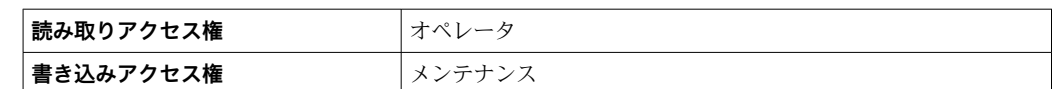

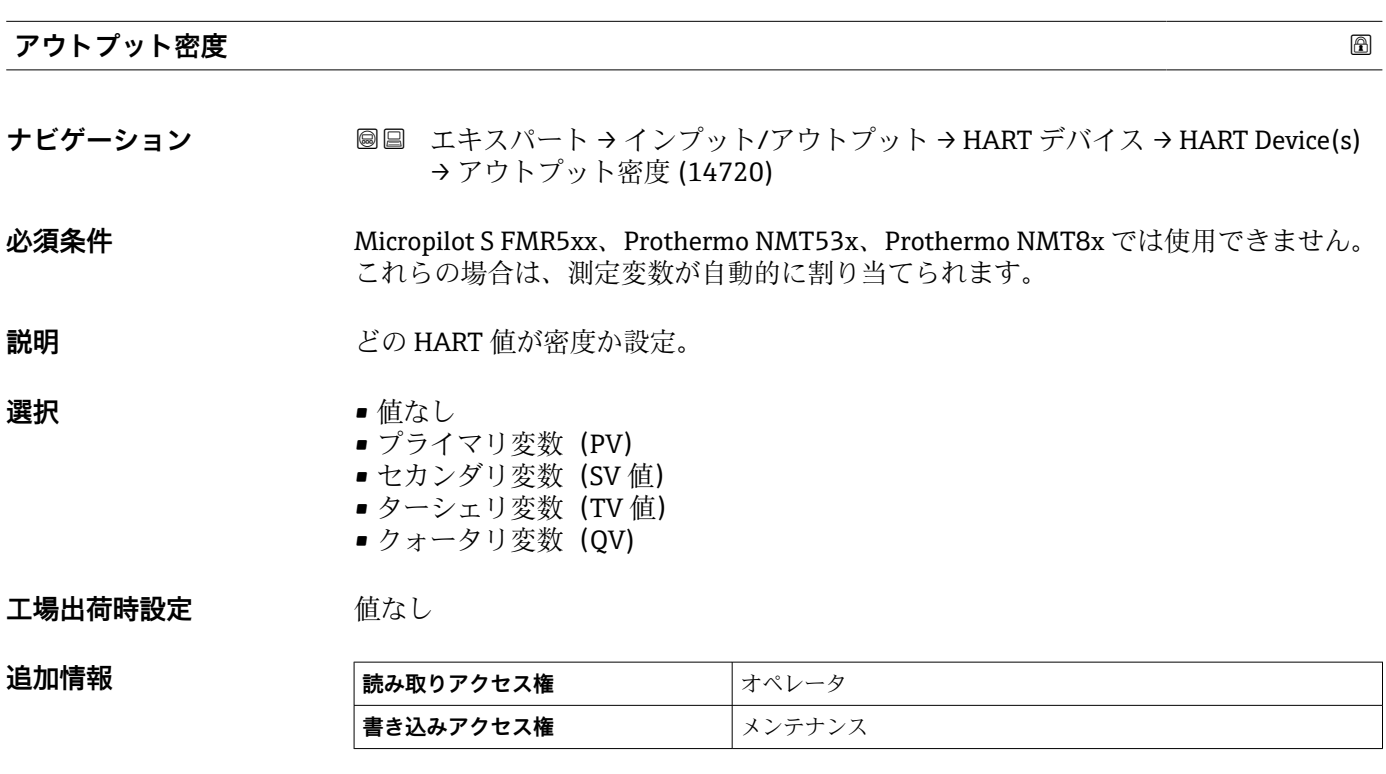

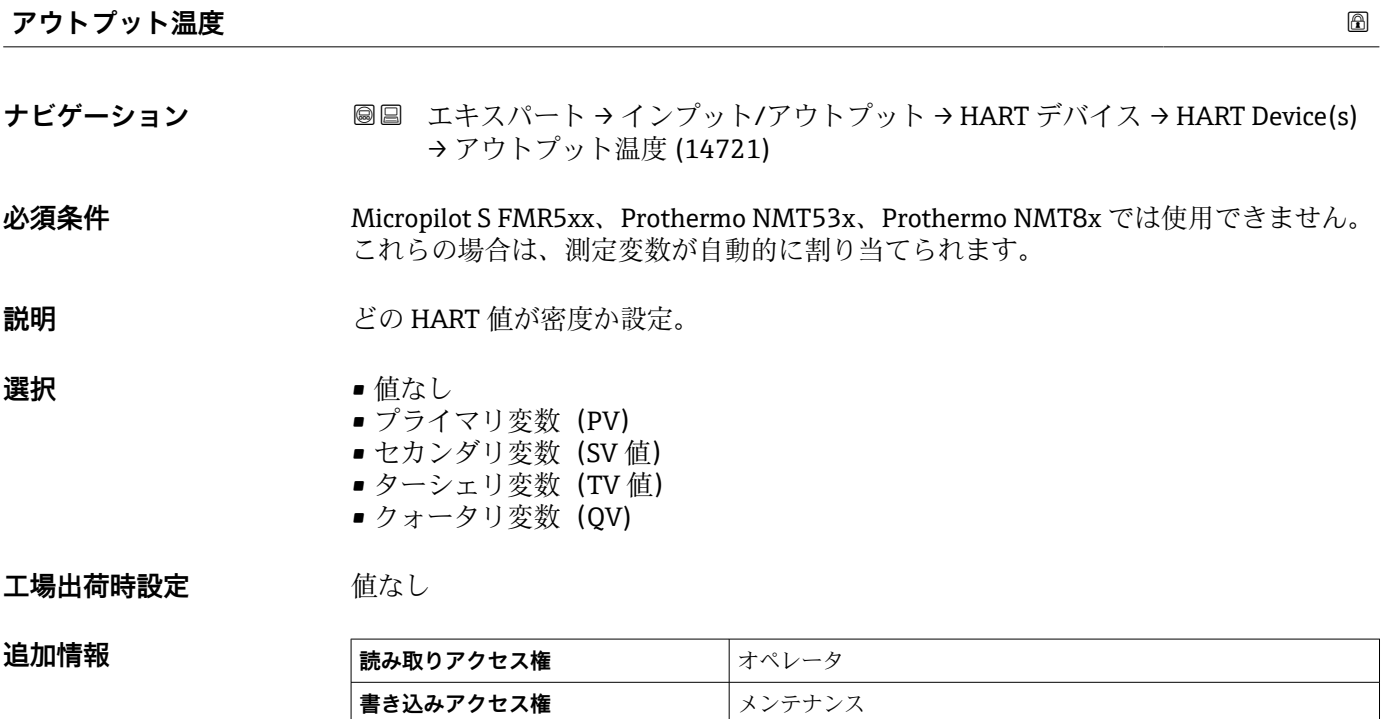

<span id="page-115-0"></span>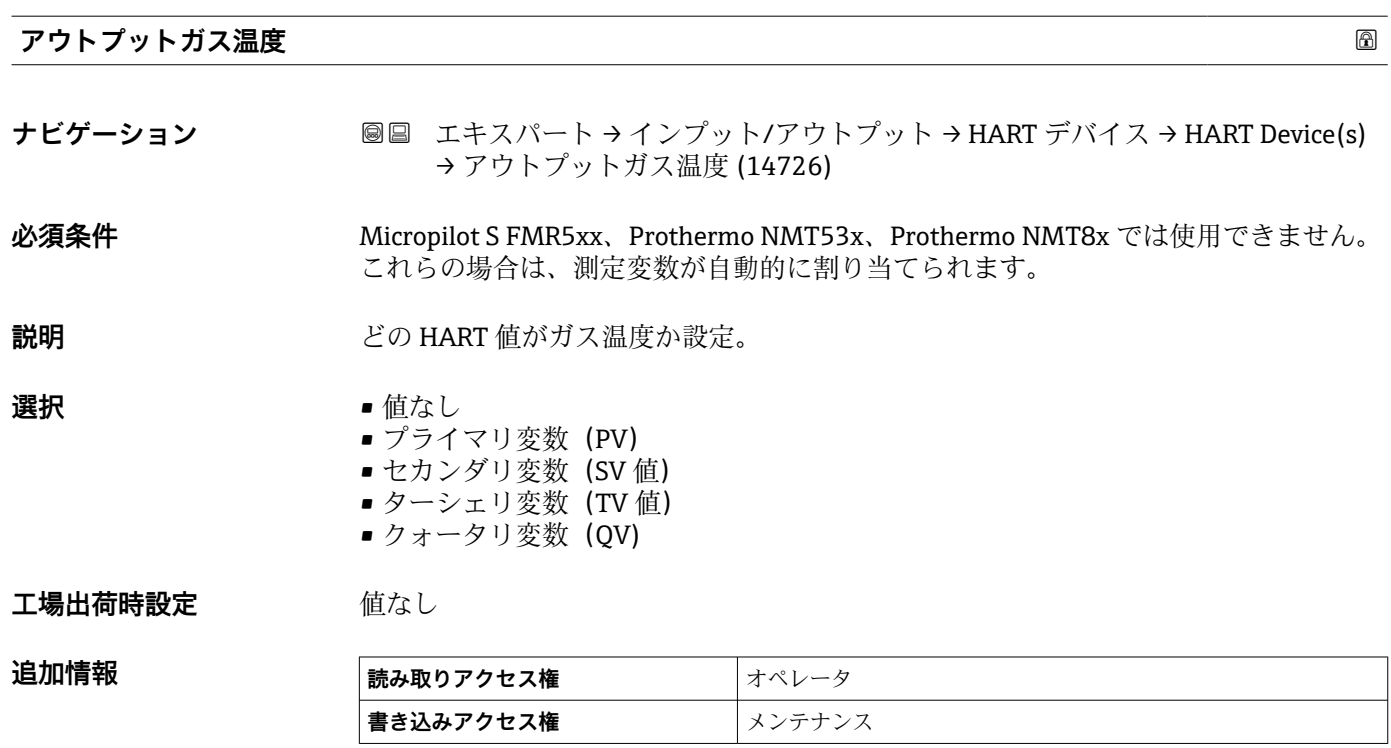

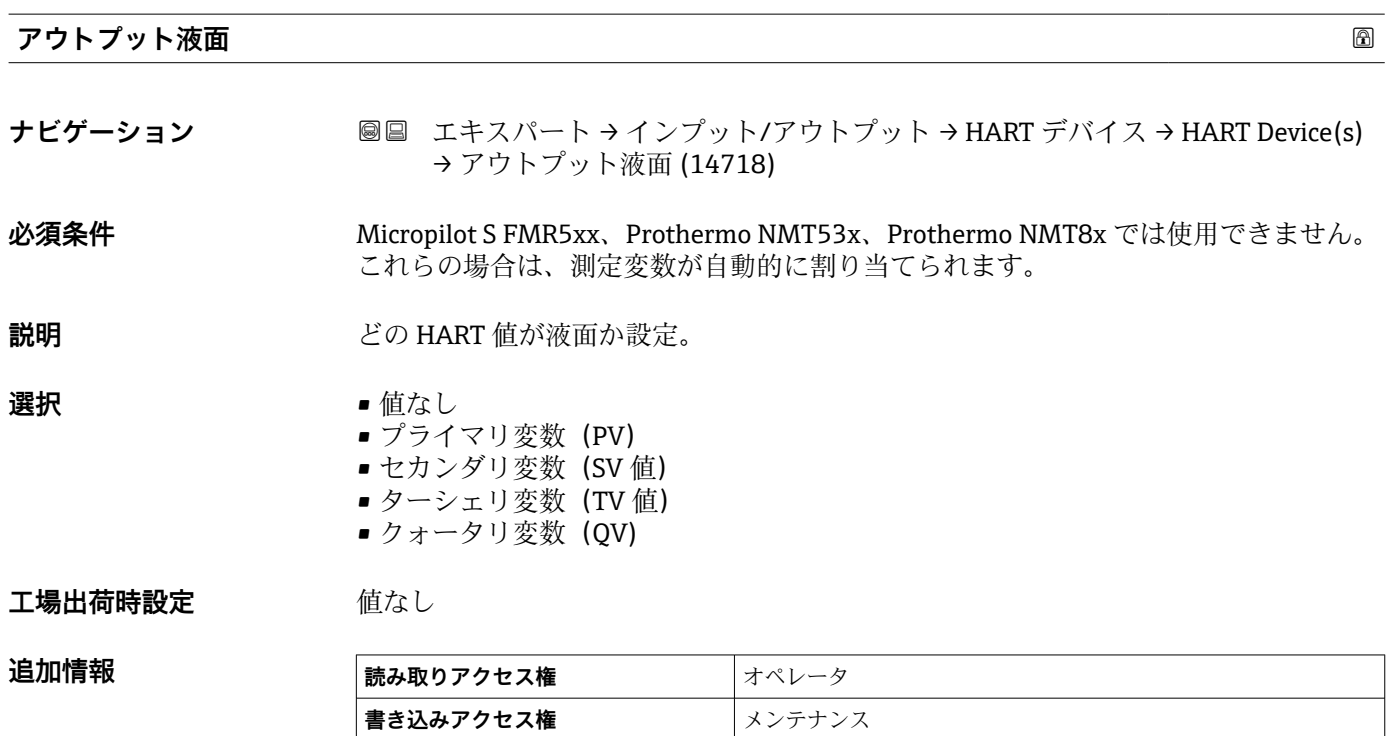

### <span id="page-116-0"></span>**「HART デバイス情報」 サブメニュー**

ナビゲーション 圖圖 エキスパート → インプット/アウトプット → HART デバイス → HART Device(s) → HART デバイス情報

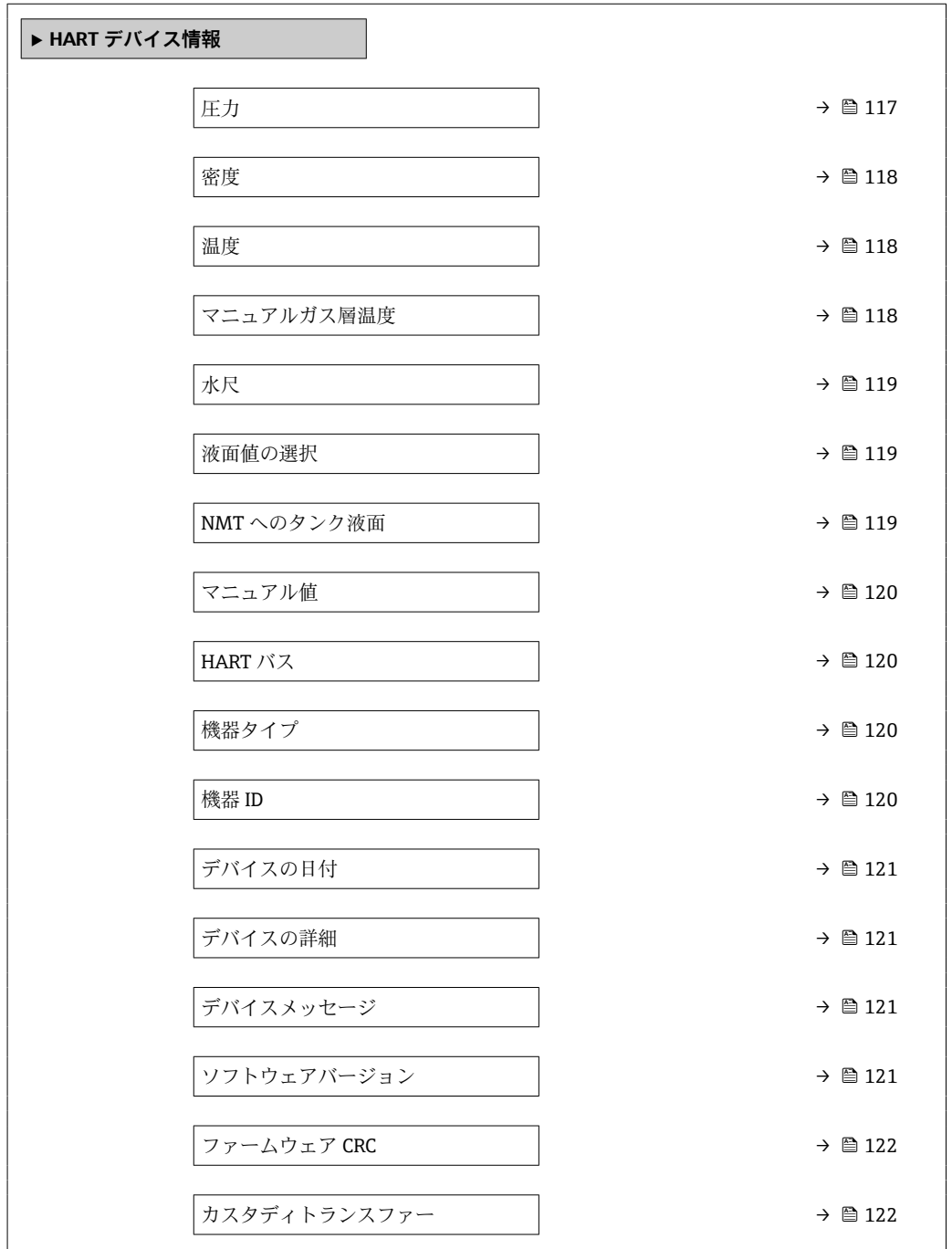

**圧力**

**ナビゲーション** ■■ エキスパート → インプット/アウトプット → HART デバイス → HART Device(s) → HART デバイス情報 → 圧力 (14723)

**必須条件 出力 圧力 (→ 圖 114) ≠ 値なし** 

<span id="page-117-0"></span>**説明** またはすることを読された HART 機器で測定された圧力の表示。

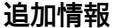

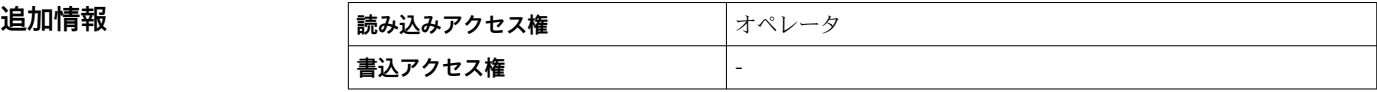

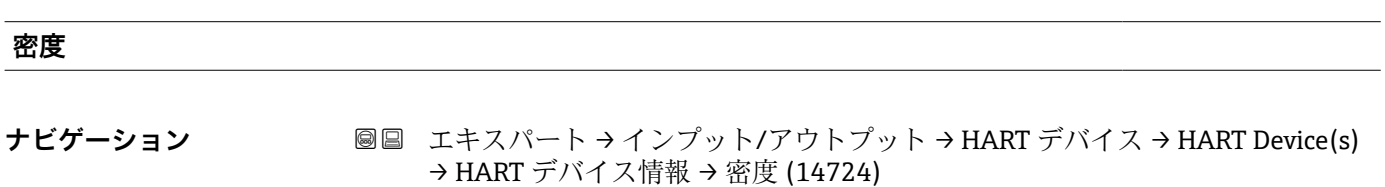

**必須条件 アウトプット密度 [\(→ 115\)](#page-114-0)** ≠ **値なし**

**説明** または すいことを続された HART 機器で測定された密度を表示。

**追加情報** 

追加情報

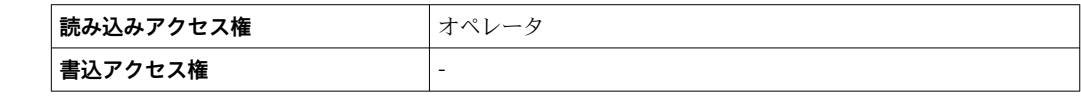

**温度**

**ナビゲーション** 圖圖 エキスパート → インプット/アウトプット → HART デバイス → HART Device(s) → HART デバイス情報 → 温度 (14725)

**必須条件 アウトプット温度 [\(→ 115\)](#page-114-0)** ≠ **値なし**

**説明** アンチング またには、日本の情報により測定された温度を表示します。

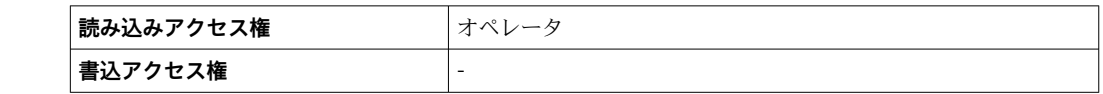

#### **マニュアルガス層温度**

**ナビゲーション** ■■ エキスパート → インプット/アウトプット → HART デバイス → HART Device(s) → HART デバイス情報 → マニュアルガス層温度 (14727)

**必須条件 アウトプットガス温度 [\(→ 116\)](#page-115-0)** ≠ **値なし**

**説明** または、およびなどのなどの状態で測定されたガス層温度の表示。

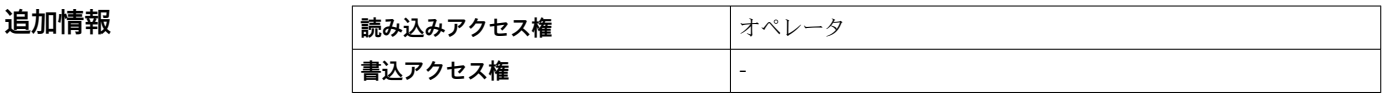

<span id="page-118-0"></span>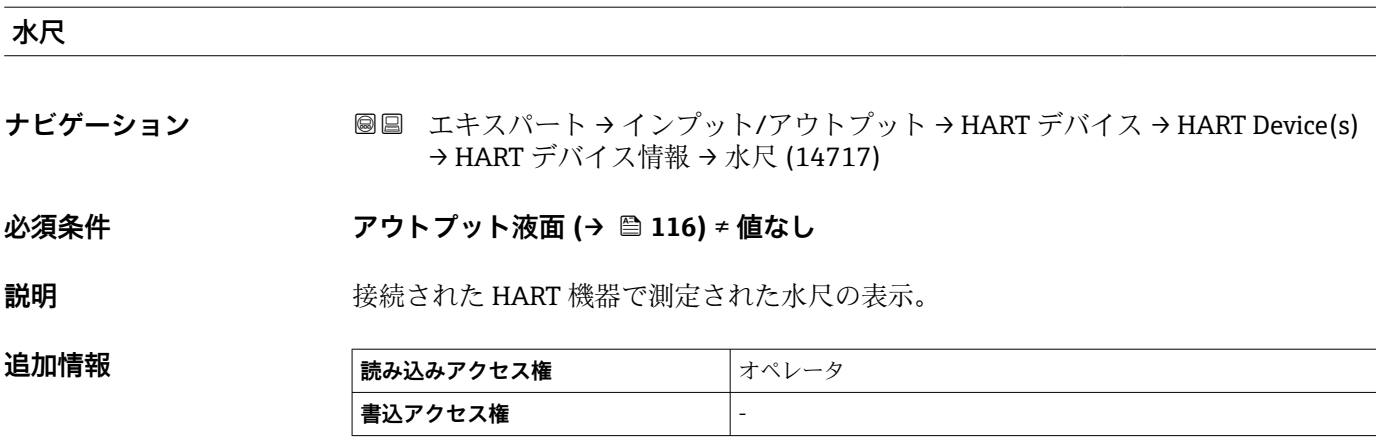

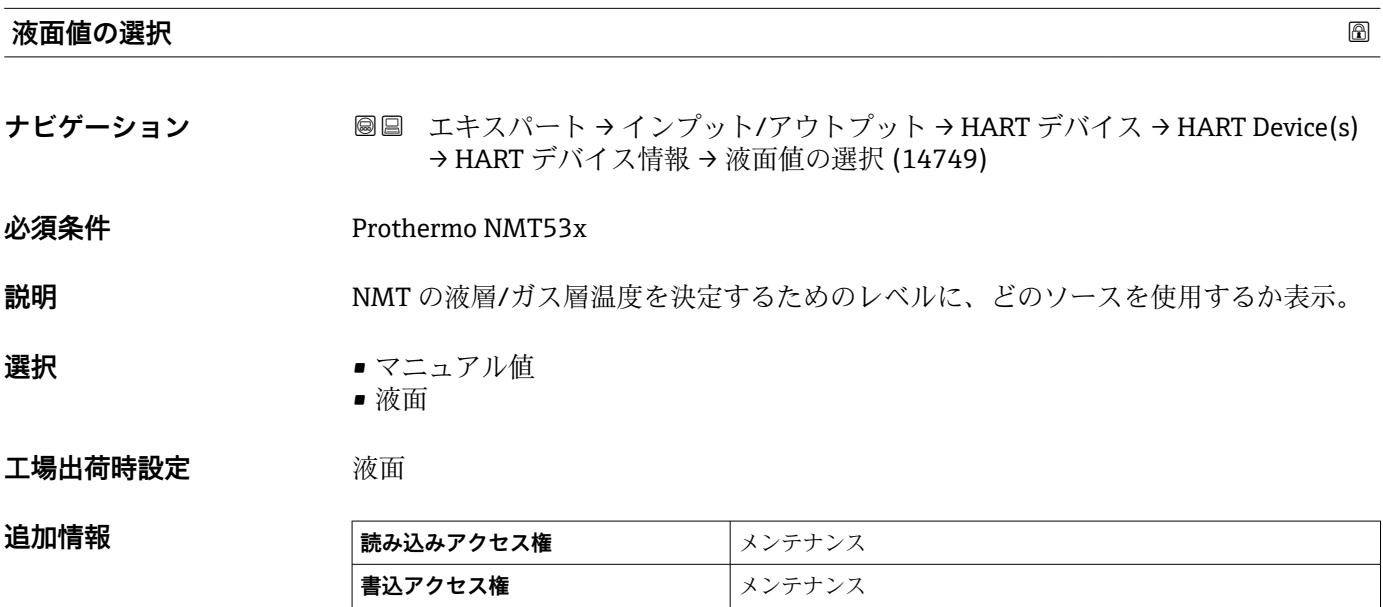

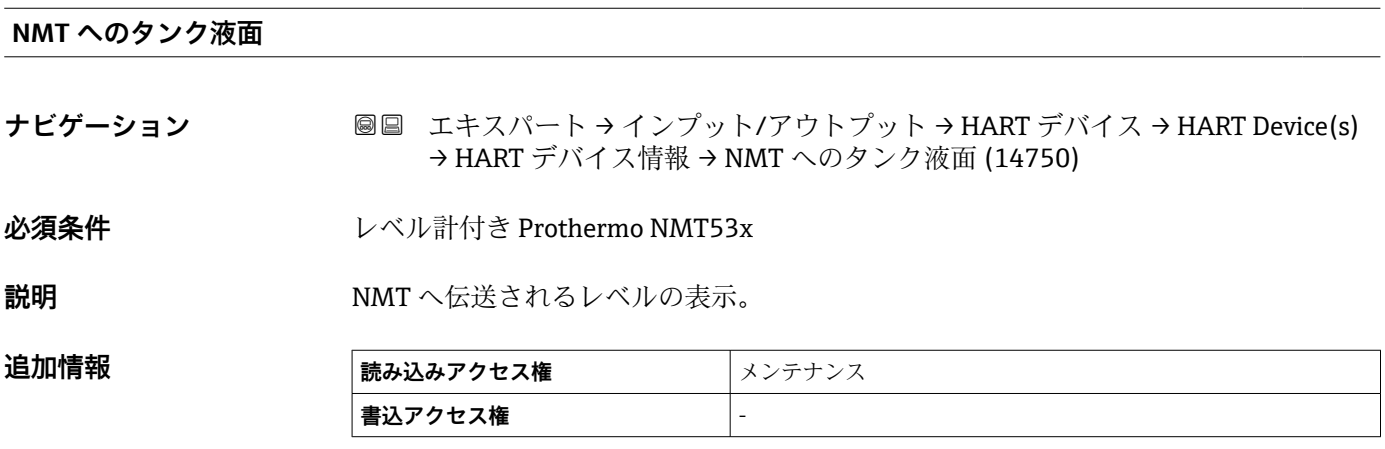

#### <span id="page-119-0"></span>**マニュアル値**

**ナビゲーション** ■■ エキスパート → インプット/アウトプット → HART デバイス → HART Device(s) → HART デバイス情報 → マニュアル値 (14746) **必須条件** レベル計付き Prothermo NMT53x

**説明** マニュアル設定レベルの表示。

**ユーザー入力** - 符号付き浮動小数点数

**工場出荷時設定** 0 mm

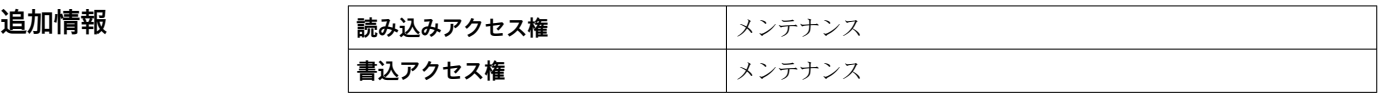

#### **HART バス**

**ナビゲーション** ■■ エキスパート → インプット/アウトプット → HART デバイス → HART Device(s) → HART デバイス情報 → HART バス (14711)

**追加情報** 

**説明 マンスタックス** 使用されている IO スロットの情報。

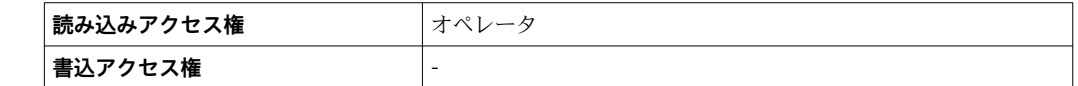

#### **機器タイプ**

**ナビゲーション** ■■ エキスパート → インプット/アウトプット → HART デバイス → HART Device(s) → HART デバイス情報 → 機器タイプ (14701)

**説明** HART 協会へ登録しているデバイスタイプの表示。

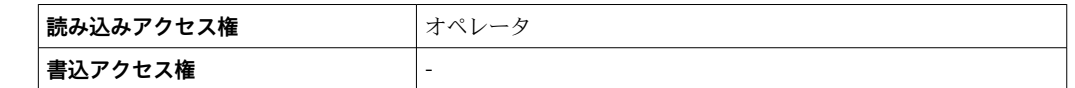

#### **機器 ID**

追加情報

**ナビゲーション** ■■ エキスパート → インプット/アウトプット → HART デバイス → HART Device(s) → HART デバイス情報 → 機器 ID (14702)

**説明** スペンス おくしゃ 接続された HART デバイスのデバイス ID を表示。

<span id="page-120-0"></span>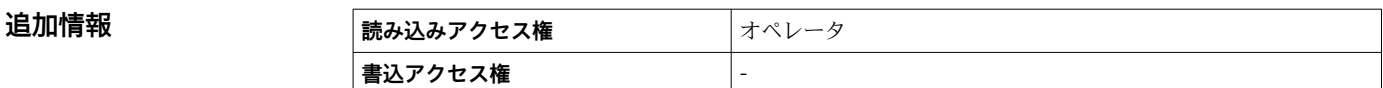

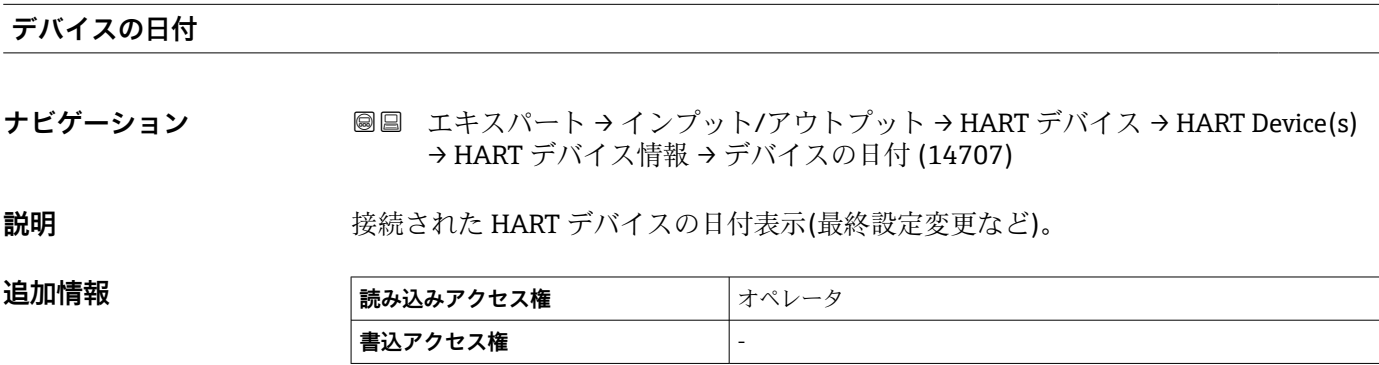

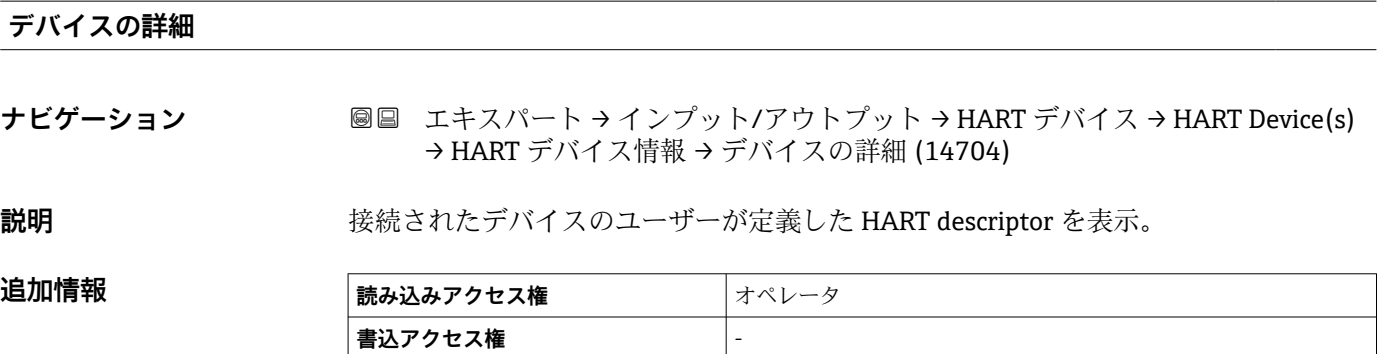

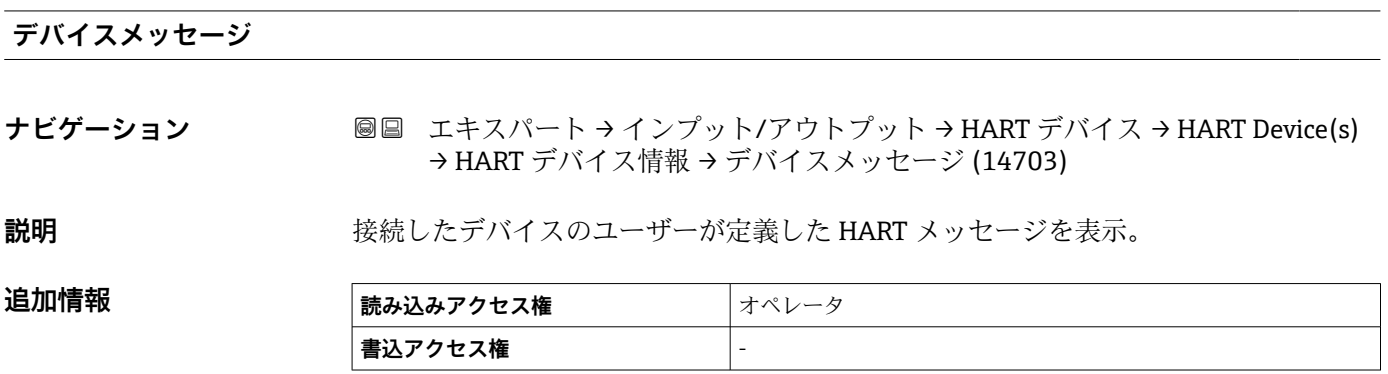

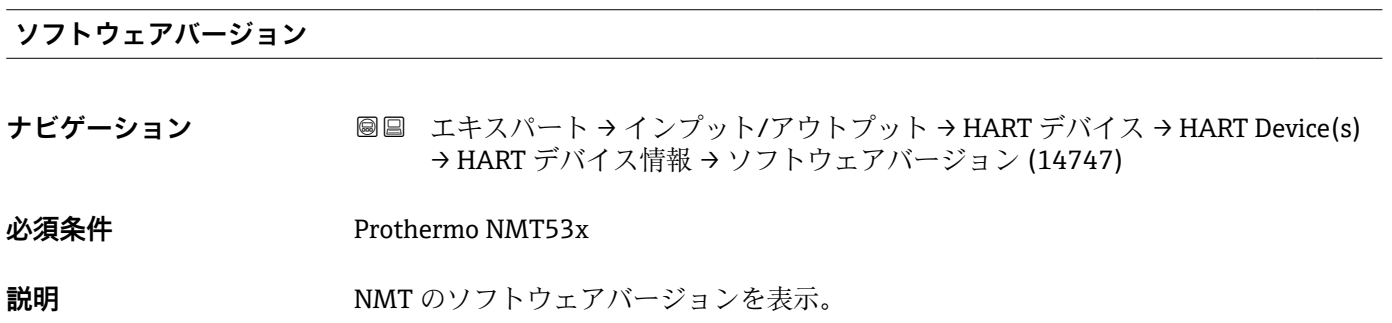

Endress+Hauser 121

**ファームウェア CRC**

#### <span id="page-121-0"></span>追加情報

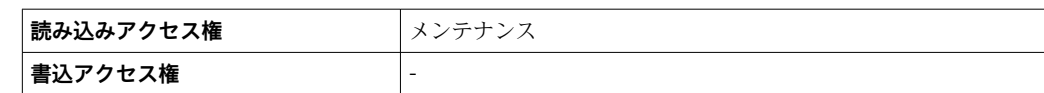

# **ナビゲーション** ■■ エキスパート → インプット/アウトプット → HART デバイス → HART Device(s) → HART デバイス情報 → ファームウェア CRC (14758) **ユーザーインターフェイ ス** 正の整数 **工場出荷時設定** 0 **追加情報 またのは 最み取りアクセス権 スキンデナンス 書き込みアクセス権** -

#### **カスタディトランスファー**

**ナビゲーション** ■■ エキスパート → インプット/アウトプット → HART デバイス → HART Device(s) → HART デバイス情報 → カスタディトランスファー (14748)

**必須条件 インスタック 温度計付き Prothermo NMT53x** 

**説明 アイラン NMT** のハードウェアロックの情報を表示 Off->NMT パラメータ変更可能 On->NMT パ ラメータの変更不可能。

**追加情報 またのは、 読み込みアクセス権 スプレンス 書込アクセス権** -

<span id="page-122-0"></span>**「素子の値」 サブメニュー**

このサブメニューは Prothermo NMT53x でのみ使用できます。

ナビゲーション エキスパート → インプット/アウトプット → HART デバイス → HART Device(s) → 素子の値

#### **「素子温度」 サブメニュー**

ナビゲーション エキスパート → インプット/アウトプット → HART デバイス → HART Device(s) → 素子の値 → 素子温度

#### **素子温度 1~24**

**ナビゲーション** ■ エキスパート → インプット/アウトプット → HART デバイス → HART Device(s) → 素子の値 → 素子温度 → 素子温度 1~24 (14984–1~24)

**説明 インスタック NMT** の素子温度の表示。

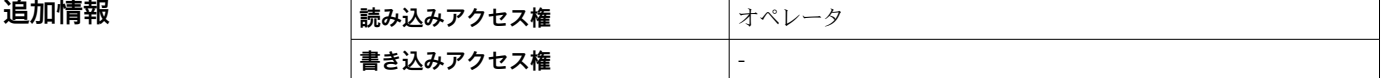

#### **「素子位置」 サブメニュー**

ナビゲーション エキスパート → インプット/アウトプット → HART デバイス → HART Device(s) → 素子の値 → 素子位置

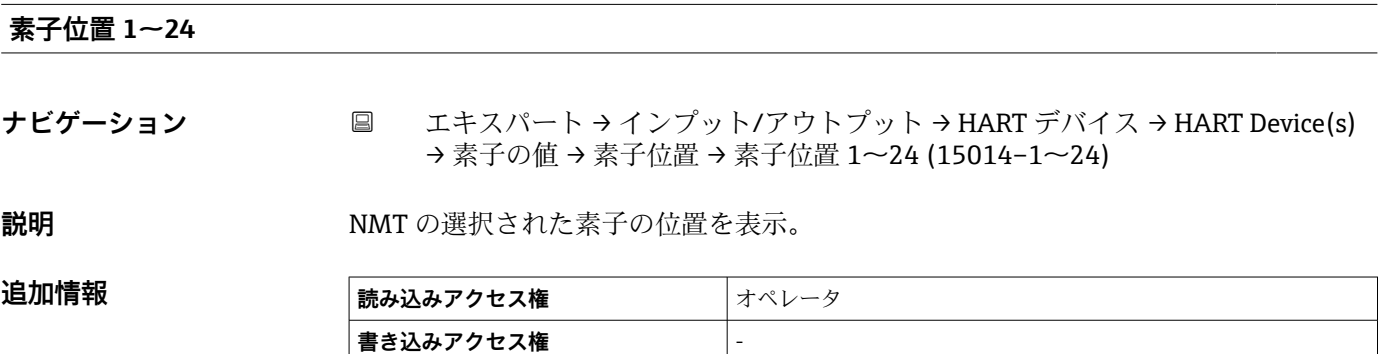

#### <span id="page-123-0"></span>**「診断」 サブメニュー**

**- こ**のサブメニューは Prothermo NMT53x でのみ使用できます。

ナビゲーション 圖 エキスパート → インプット/アウトプット → HART デバイス → HART Device(s) → 診断

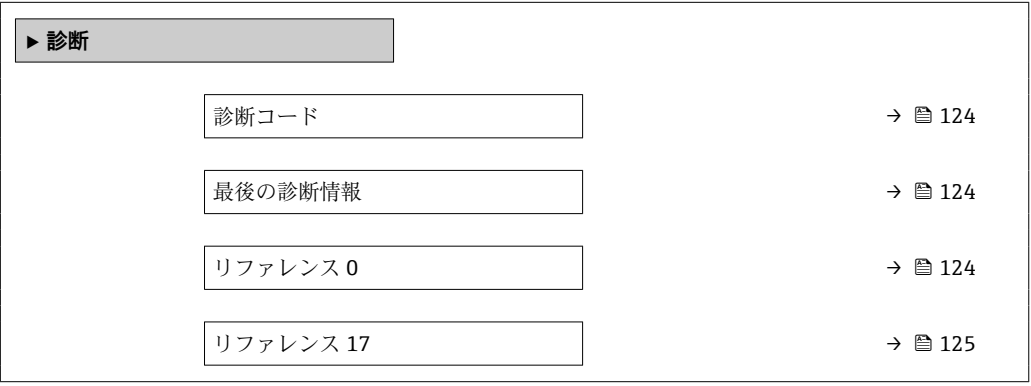

#### **診断コード**

追加情報

**ナビゲーション** ■■ エキスパート → インプット/アウトプット → HART デバイス → HART Device(s) → 診断 → 診断コード (14739)

**説明** NMT の現在の診断情報を表示。詳細は NMT の取扱説明書を確認。

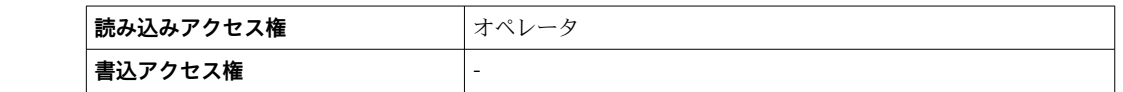

#### **最後の診断情報**

**ナビゲーション** ■■ エキスパート → インプット/アウトプット → HART デバイス → HART Device(s) → 診断 → 最後の診断情報 (14742)

**説明** NMT の前回の診断コードを表示。詳細は NMT の取扱説明書を確認。

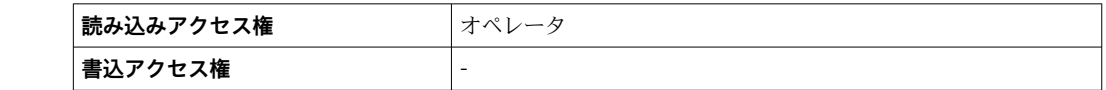

#### **リファレンス 0**

**追加情報** 

**ナビゲーション** ■■ エキスパート → インプット/アウトプット → HART デバイス → HART Device(s) → 診断 → リファレンス 0 (14740)

**必須条件** インストンの福度計付き Prothermo NMT53x

<span id="page-124-0"></span>説明 **説** 19 70 内部基準素子 0 の温度表示。

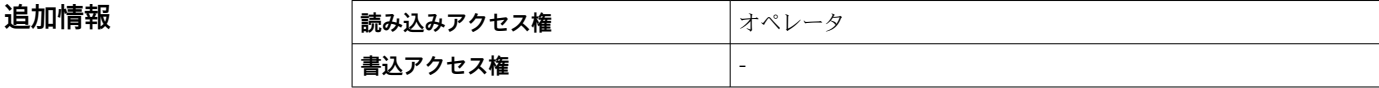

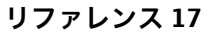

**追加情報** 

**ナビゲーション** ■■ エキスパート → インプット/アウトプット → HART デバイス → HART Device(s) → 診断 → リファレンス 17 (14741)

**必須条件 インスタック 温度計付き Prothermo NMT53x** 

#### 説明 **コンストランス おおおさい 内部基準素子 17 の温度表示。**

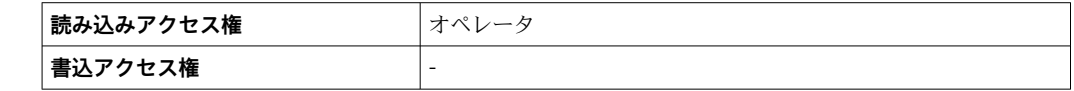

**「診断」 サブメニュー**

■ このサブメニューは Prothermo NMT8x でのみ使用できます。

ナビゲーション 圖圖 エキスパート → インプット/アウトプット → HART デバイス → HART Device(s) → 診断

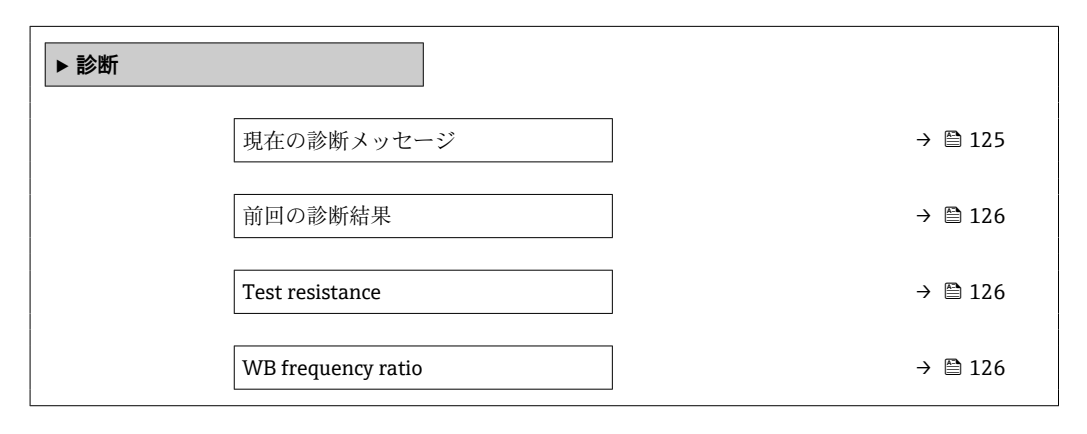

**現在の診断メッセージ**

- **ナビゲーション** ■■ エキスパート → インプット/アウトプット → HART デバイス → HART Device(s) → 診断 → 現在の診断メッセージ (14754)
- **ユーザーインターフェイ** 数字、英字、特殊文字からなる文字列**ス**

### <span id="page-125-0"></span>**工場出荷時設定**

#### **追加情報**

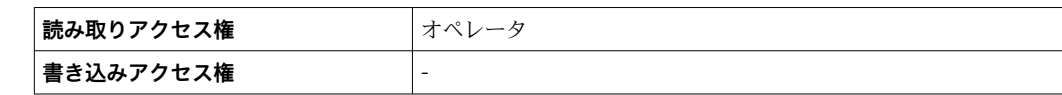

#### **前回の診断結果**

- **ナビゲーション** ■■ エキスパート → インプット/アウトプット → HART デバイス → HART Device(s) → 診断 → 前回の診断結果 (14755)
- **ユーザーインターフェイ** 数字、英字、特殊文字からなる文字列 **ス**

# **工場出荷時設定**

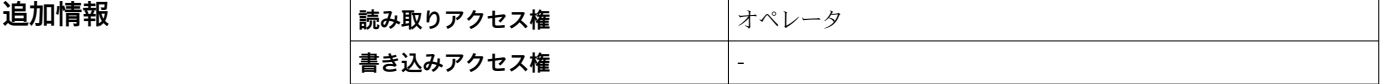

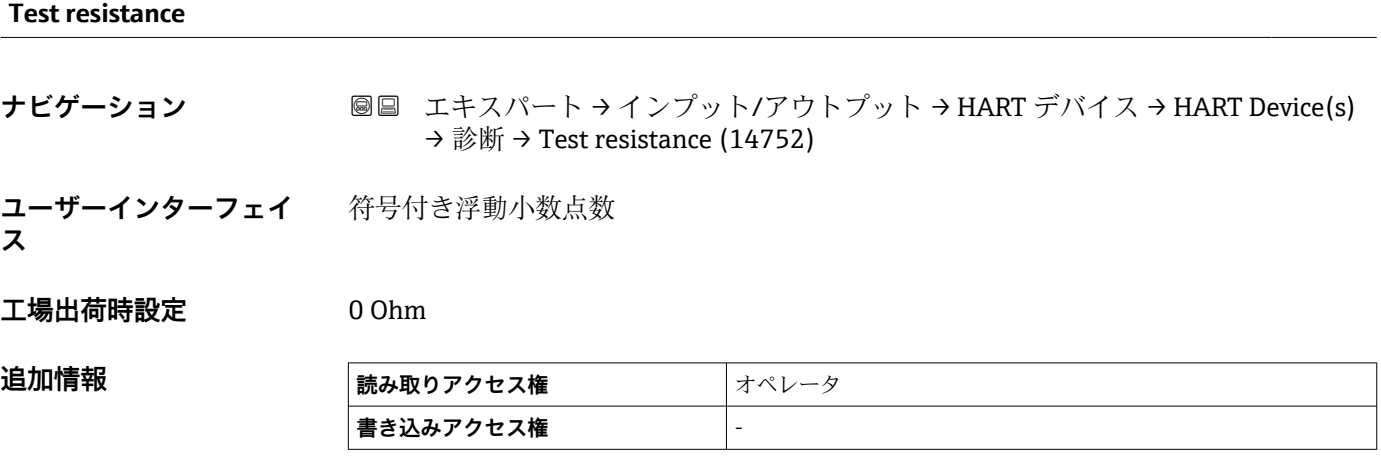

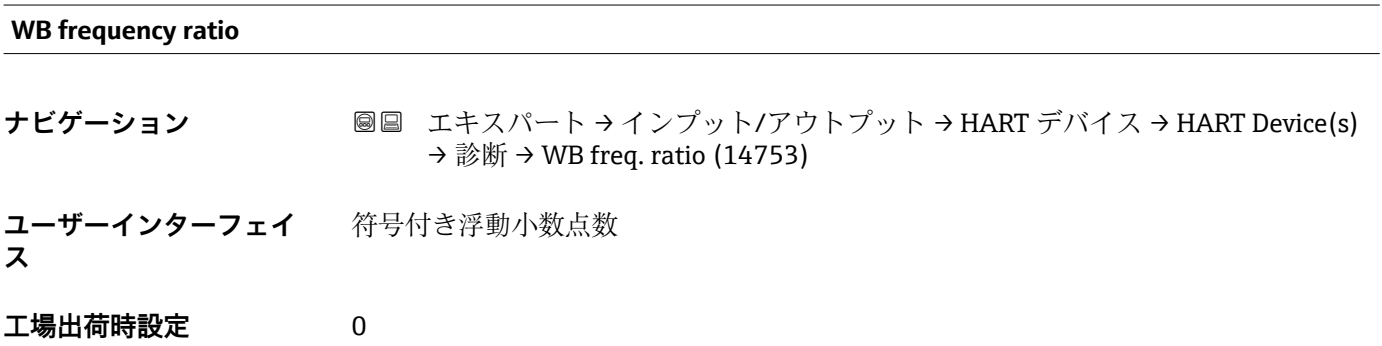

#### 追加情報

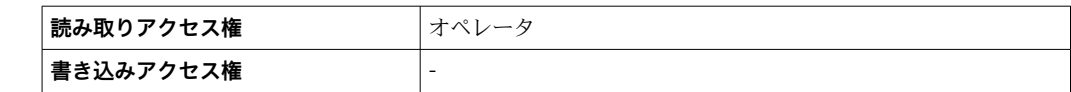

### <span id="page-127-0"></span>**「NMT デバイス設定」 サブメニュー**

このサブメニューは接続されている HART 機器が Prothermo NMT5xx の場合にの み存在します。

ナビゲーション エキスパート → インプット/アウトプット → HART デバイス → HART Device(s) → NMT デバイス設定

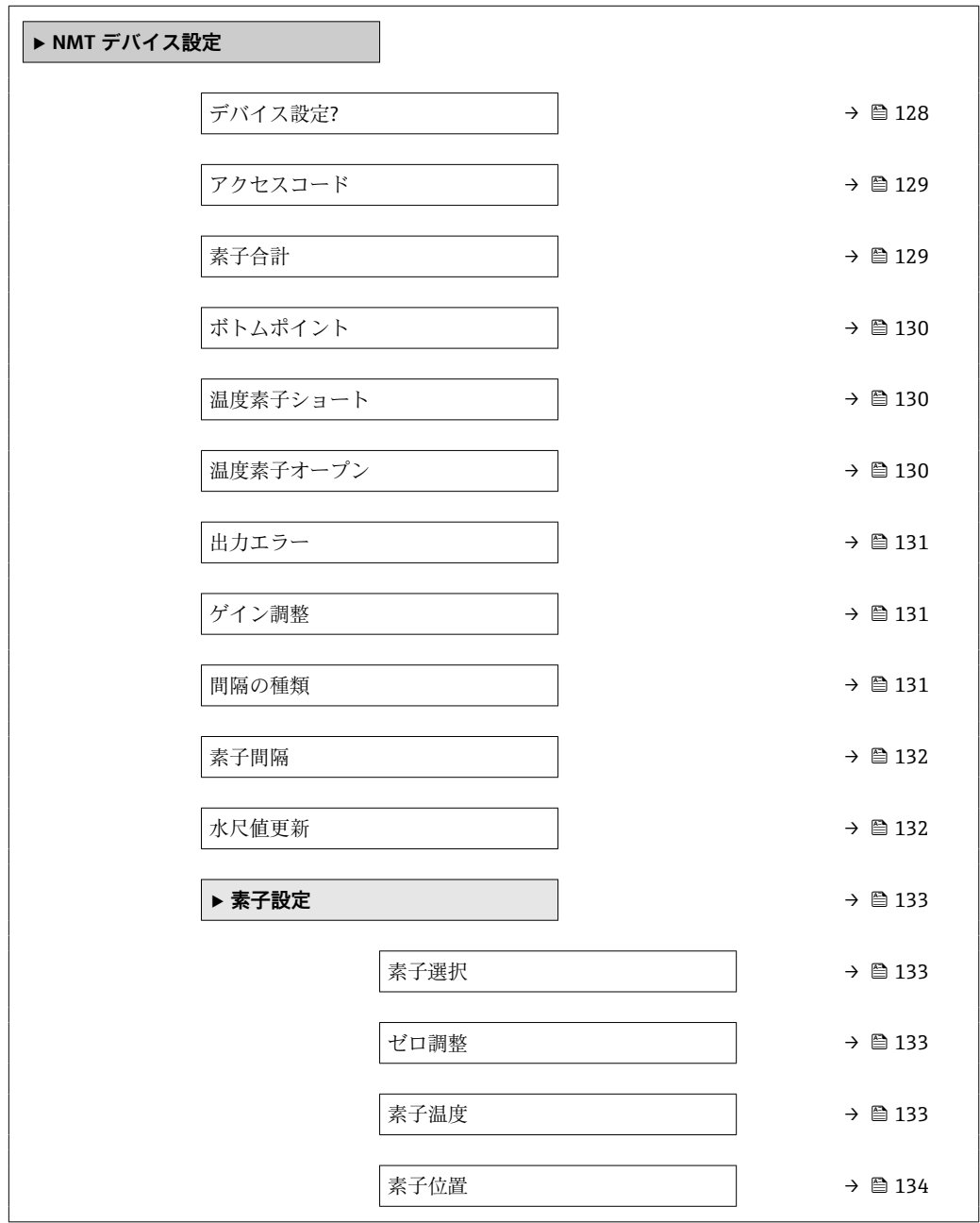

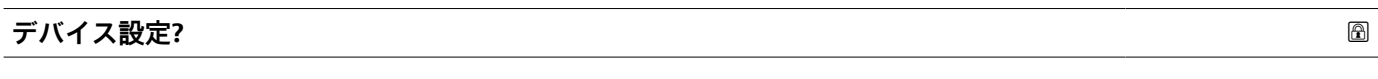

**ナビゲーション** ■■ エキスパート→インプット/アウトプット→ HART デバイス→ HART Device(s) → NMT デバイス設定 → デバイス設定? (14728)

**説明** NMT 機器設定の有効化。

<span id="page-128-0"></span>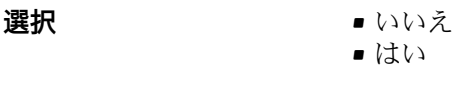

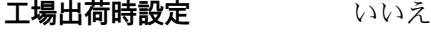

## **追加情報 選択項目の説明**

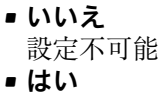

設定可能

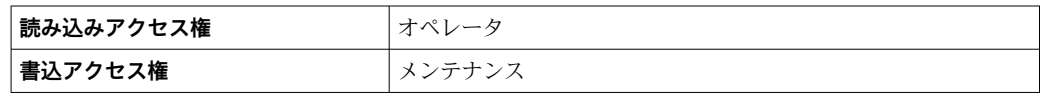

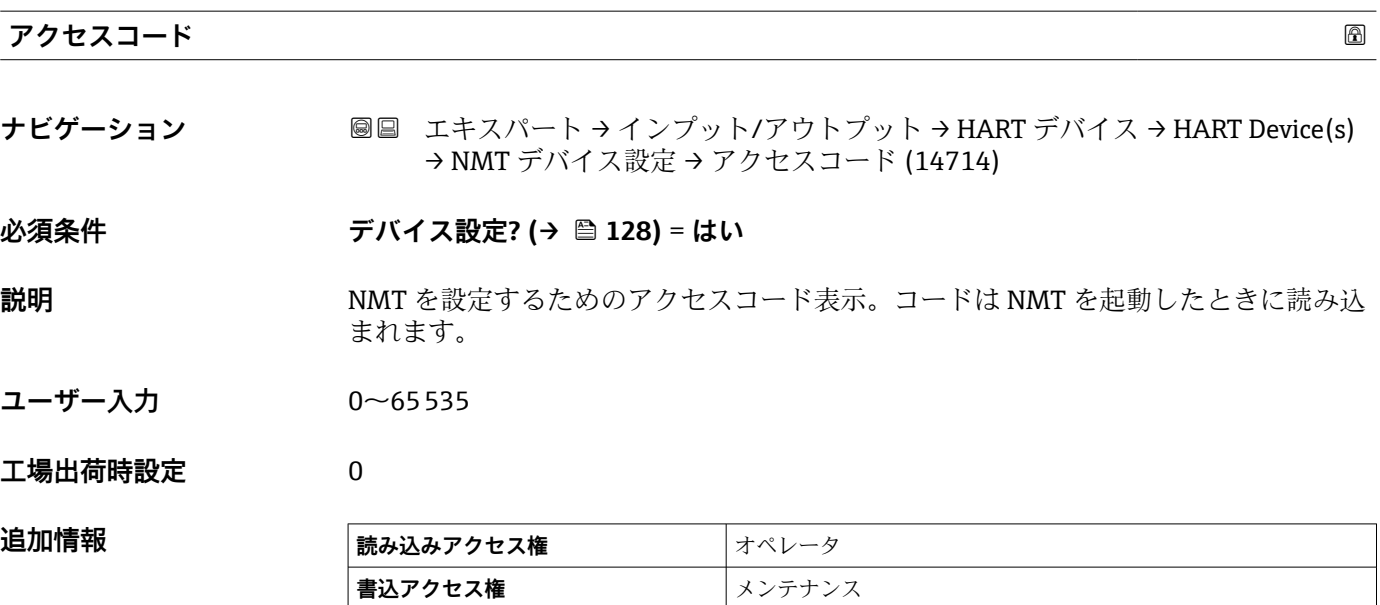

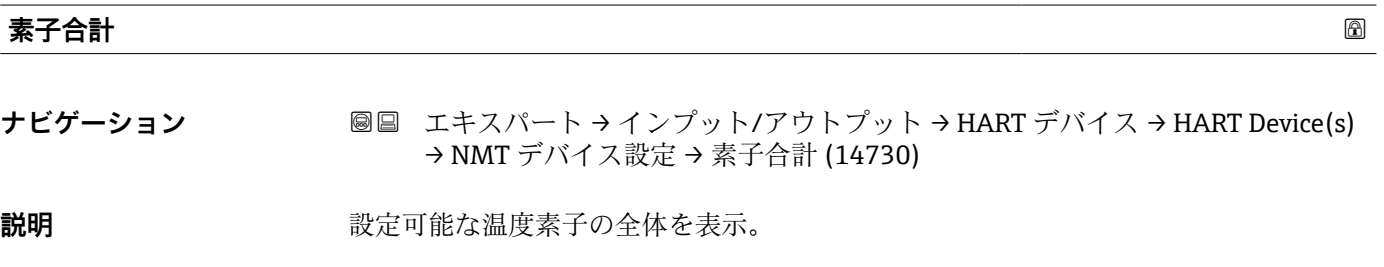

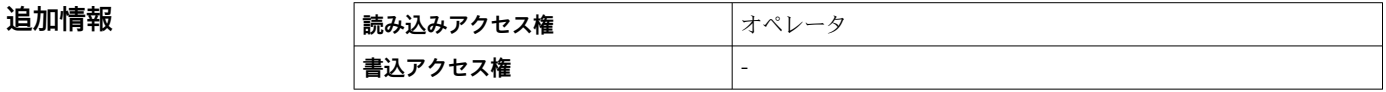

<span id="page-129-0"></span>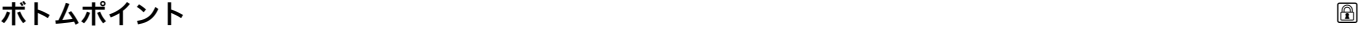

追加情報

**ナビゲーション** ■■ エキスパート → インプット/アウトプット → HART デバイス → HART Device(s) → NMT デバイス設定 → ボトムポイント (14729)

**説明** スポティストの温度プローブまたは WB プローブの先端からタンクボトムまでの距離を表示。

ユーザー入力 **インス**符号付き浮動小数点数

**工場出荷時設定** 0 mm

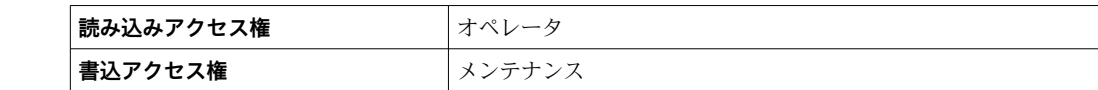

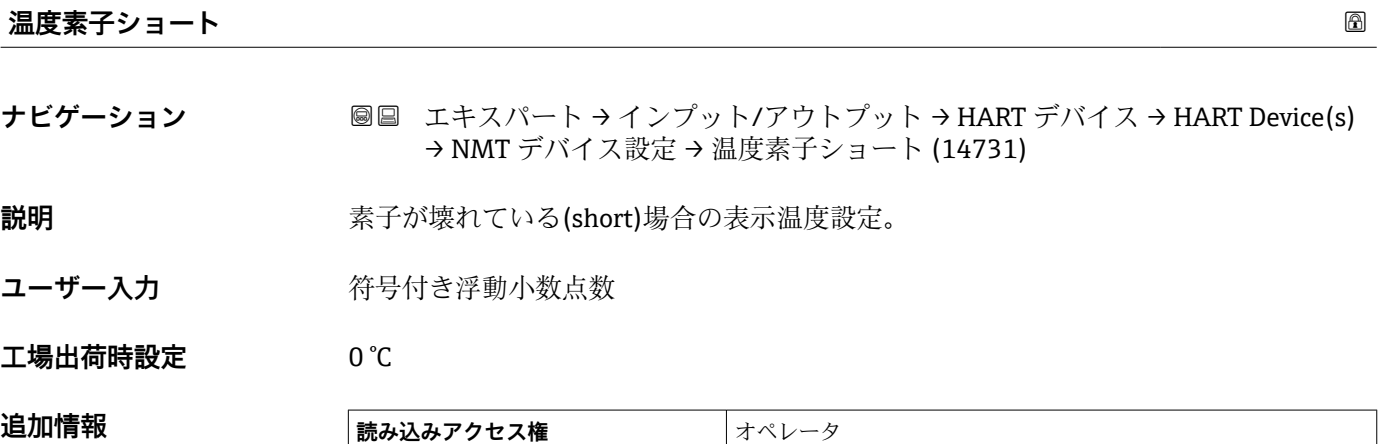

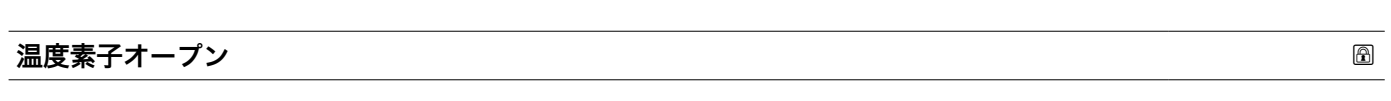

**書込アクセス権** オンテナンス

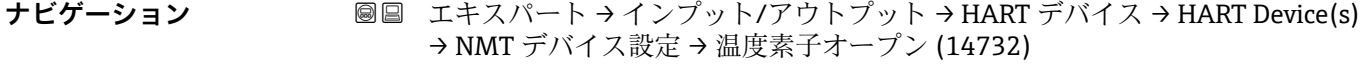

**説明** または安頼されていない(open)場合の表示温度設定。

ユーザー入力 **インスストライス 符号付き浮動小数点数** 

**工場出荷時設定** 0 °C

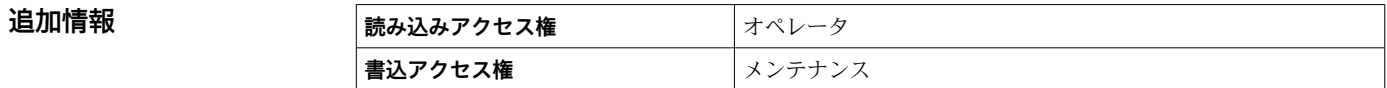

<span id="page-130-0"></span>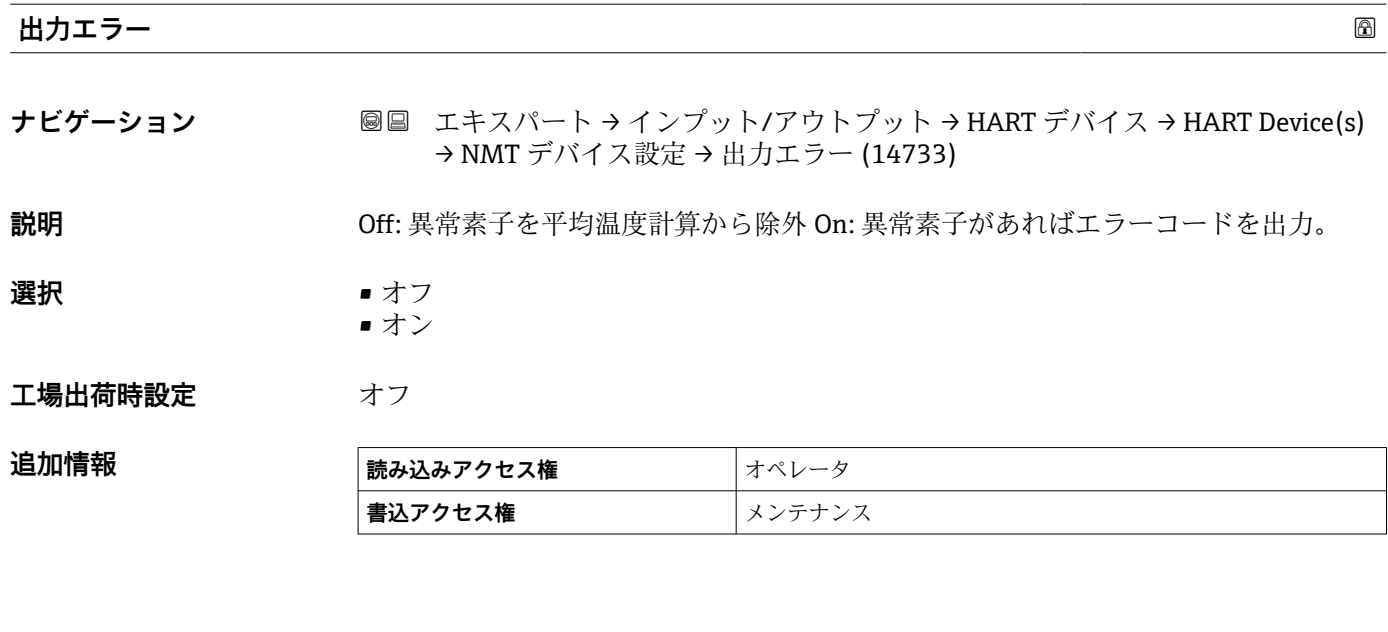

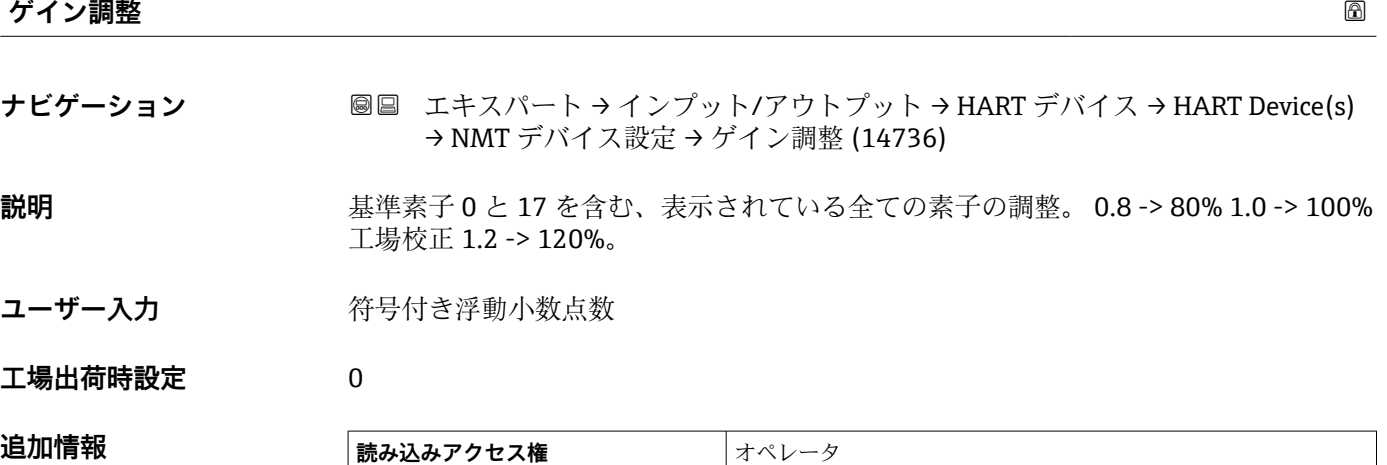

**書込アクセス権** オンテナンス

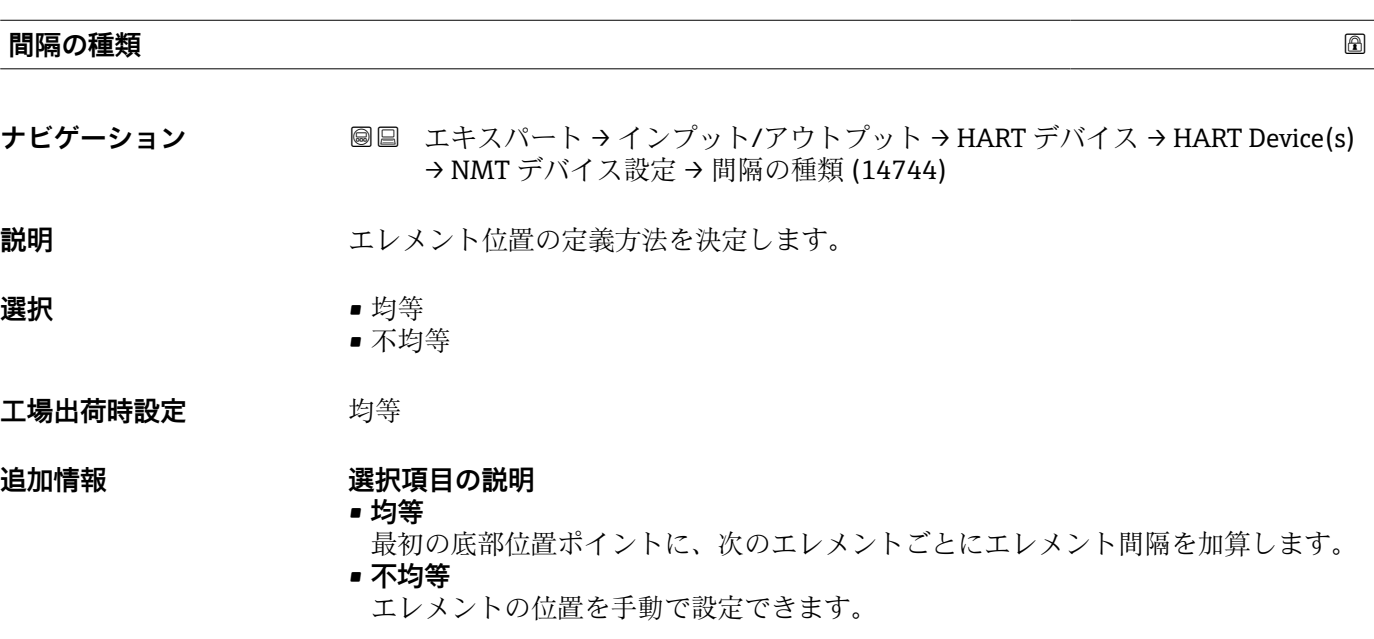

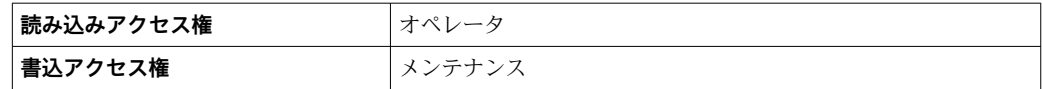

<span id="page-131-0"></span>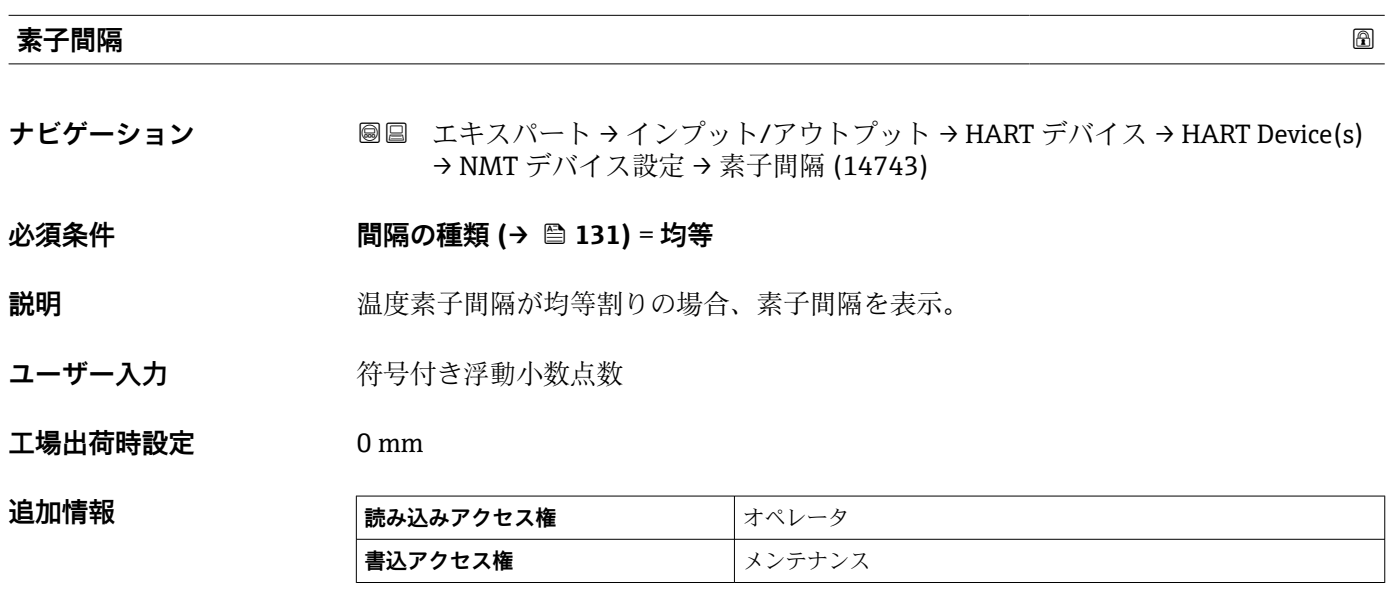

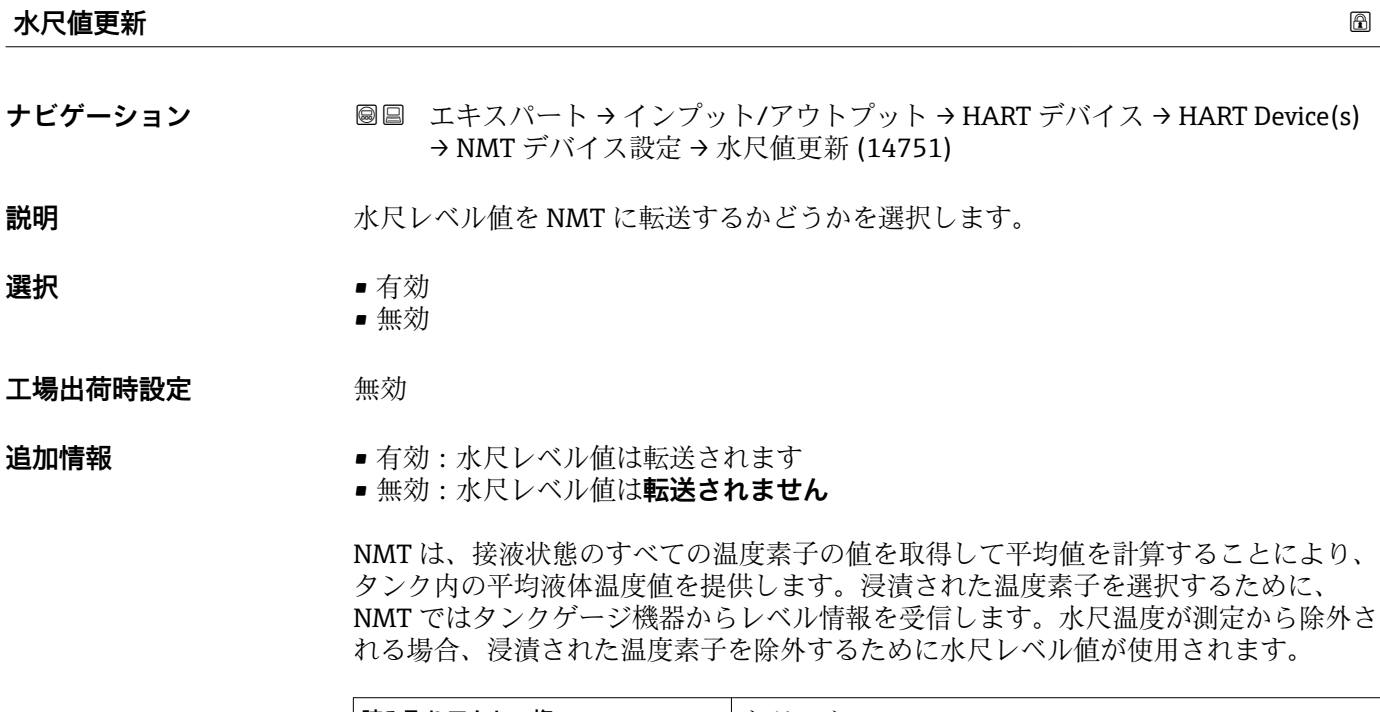

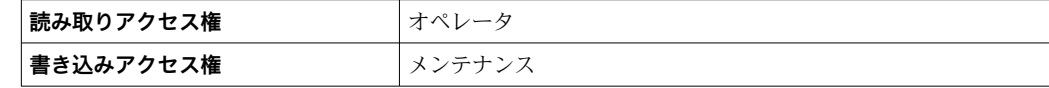

#### **「素子設定」 サブメニュー**

ナビゲーション エキスパート → インプット/アウトプット → HART デバイス → HART Device(s) → NMT デバイス設定 → 素子設定

<span id="page-132-0"></span>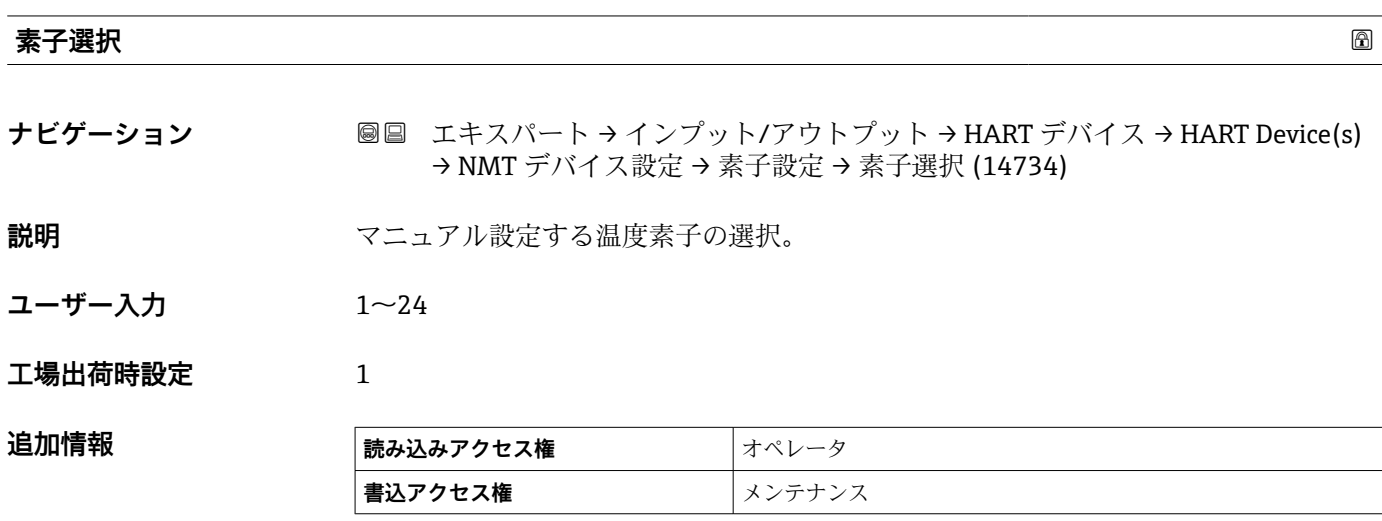

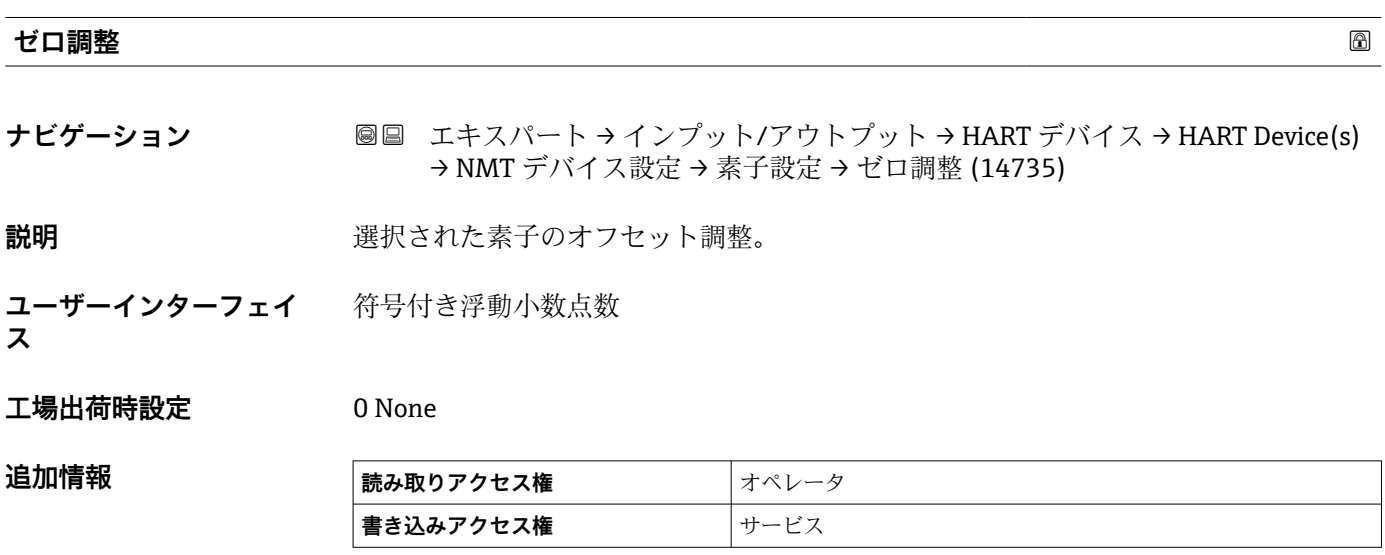

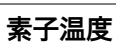

**ナビゲーション** ■■ エキスパート → インプット/アウトプット → HART デバイス → HART Device(s) → NMT デバイス設定 → 素子設定 → 素子温度 (14737)

説明 またまちにはないませんでいきません。<br> おもちゃく 素子温度を表示。

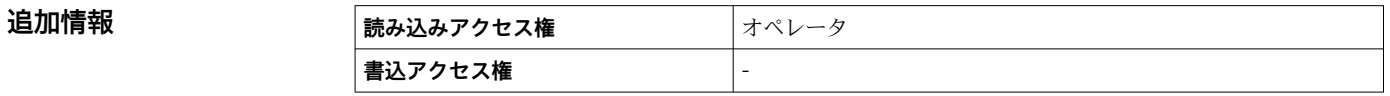

#### <span id="page-133-0"></span>**素子位置**

**ナビゲーション ■■ エキ**スパート → インプット/アウトプット → HART デバイス → HART Device(s) → NMT デバイス設定 → 素子設定 → 素子位置 (14738)

説明 またはちらない 温度素子の位置を表示。

**ユーザーインターフェイ** 符号付き浮動小数点数

**ス**

**工場出荷時設定** 0 mm

**追加情報** 

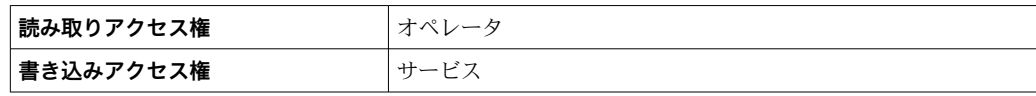

#### **「NMT デバイス設定」 サブメニュー**

■ このサブメニューは接続されている HART 機器が Prothermo NMT8x の場合にの み表示されます。

ナビゲーション 圖圖 エキスパート→インプット/アウトプット→HART デバイス → HART Device(s) → NMT デバイス設定

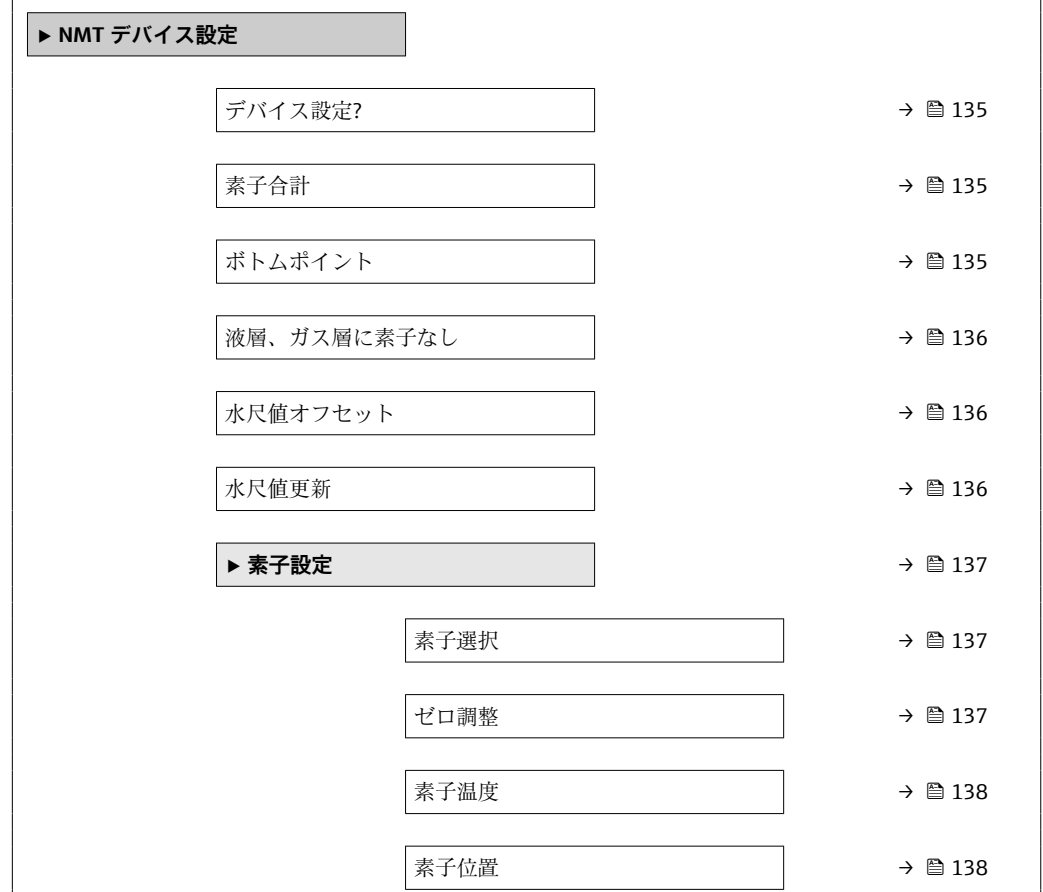

<span id="page-134-0"></span>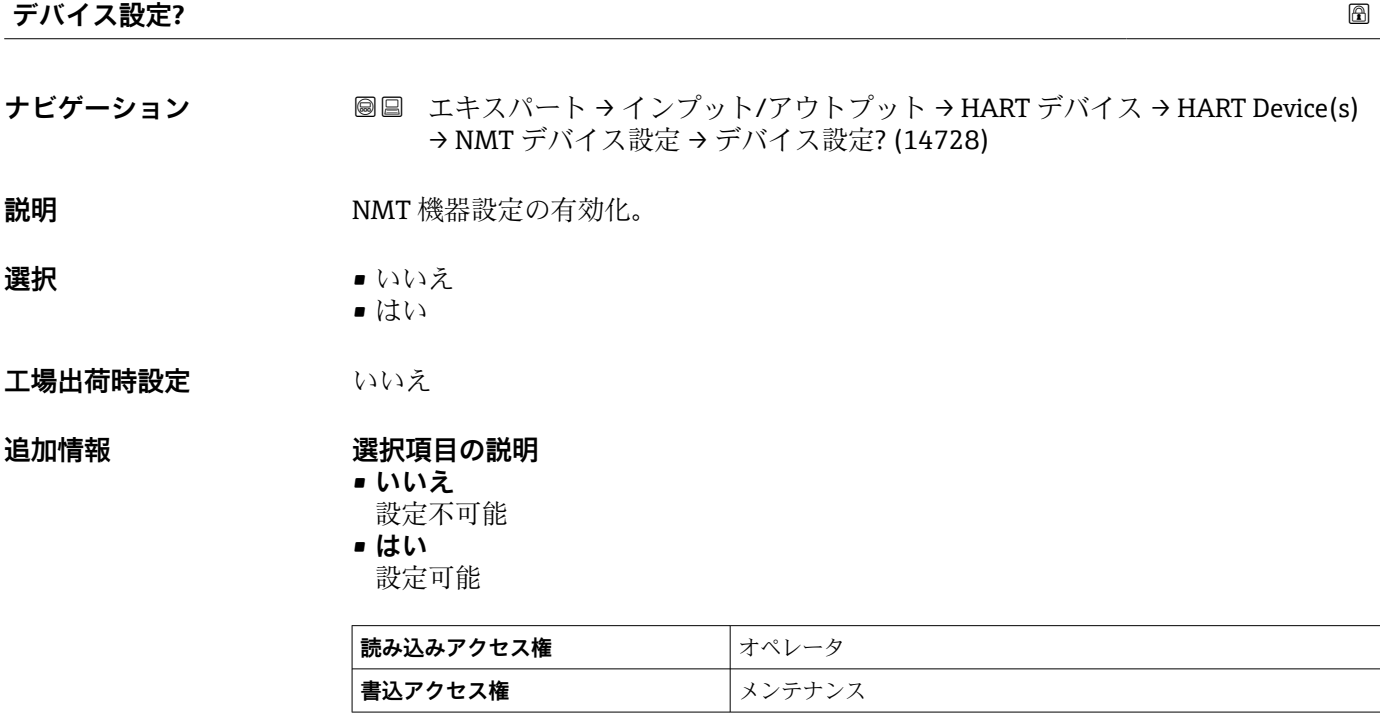

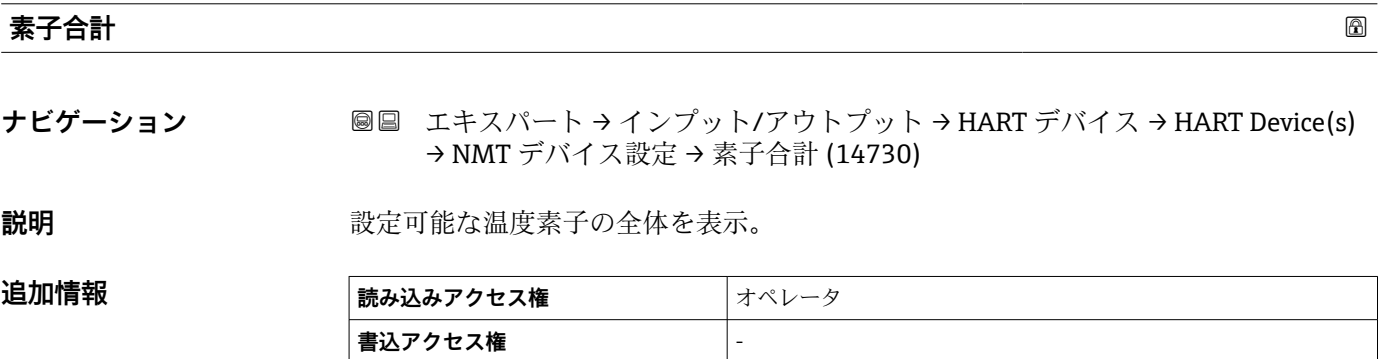

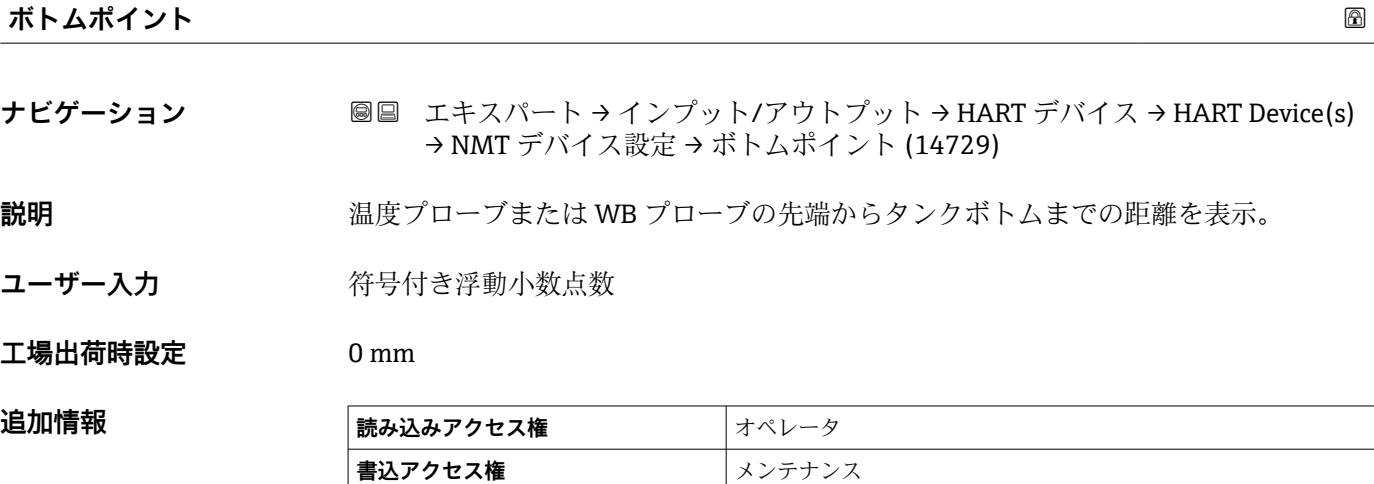

# <span id="page-135-0"></span>**液層、ガス層に素子なし ナビゲーション** ■■ エキスパート → インプット/アウトプット → HART デバイス → HART Device(s) → NMT デバイス設定 → 液層、ガス層に素子なし (14756) **選択** • アラーム • 警告 ■ ログブック入力のみ **工場出荷時設定** アラーム **追加情報**

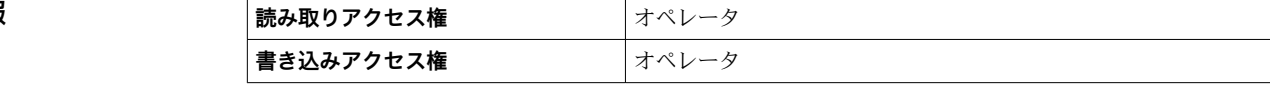

#### **水尺値オフセット**

- **ナビゲーション ■■ エキスパート → インプット/アウトプット → HART デバイス → HART Device(s)** → NMT デバイス設定 → 水尺値オフセット (14757)
- ユーザー入力 **インスタック 符号付き浮動小数点数**

**工場出荷時設定** 0 mm

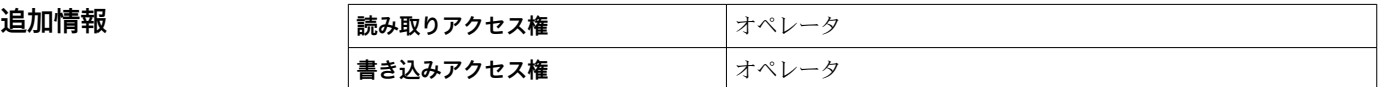

れる場合、浸漬された温度素子を除外するために水尺レベル値が使用されます。

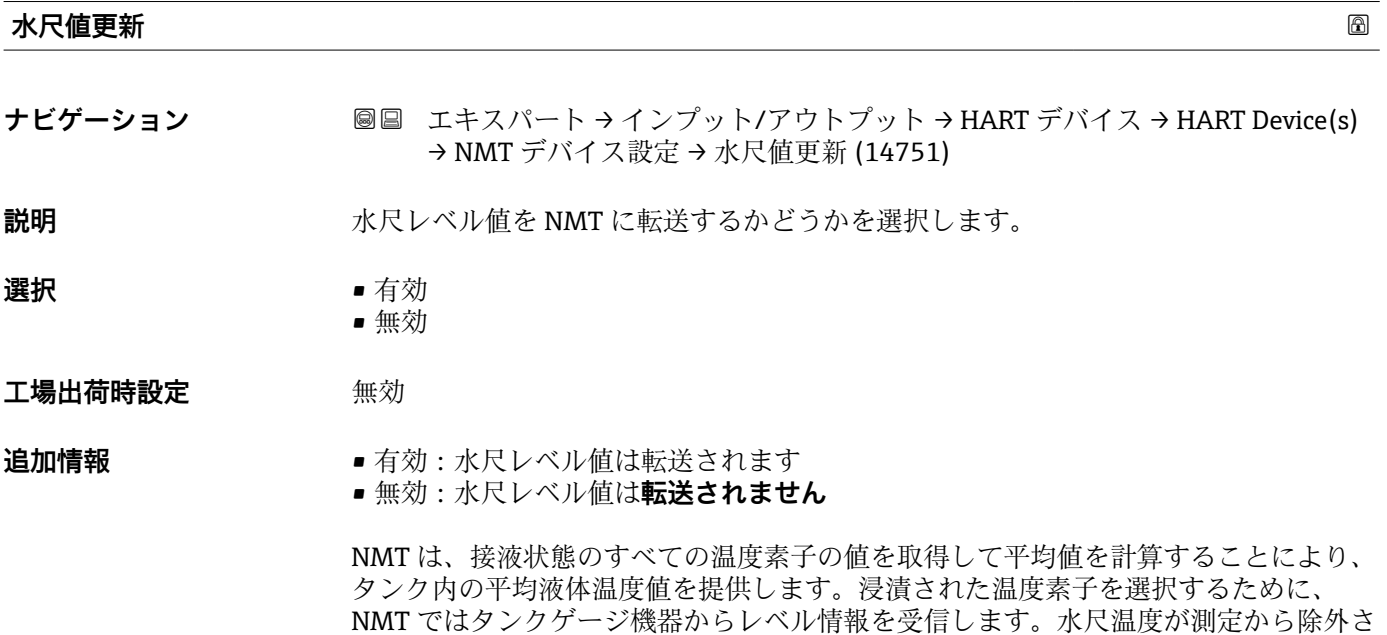

<span id="page-136-0"></span>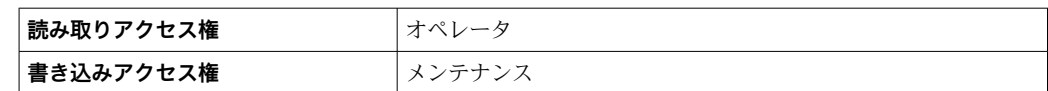

#### **「素子設定」 サブメニュー**

ナビゲーション エキスパート → インプット/アウトプット → HART デバイス → HART Device(s) → NMT デバイス設定 → 素子設定

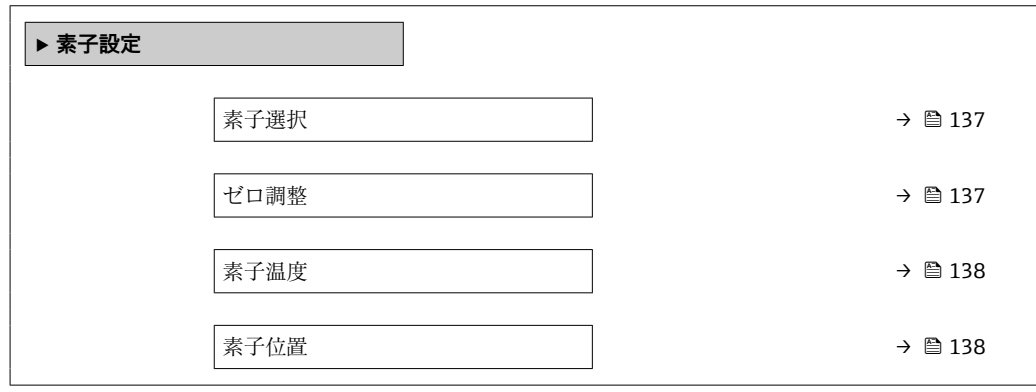

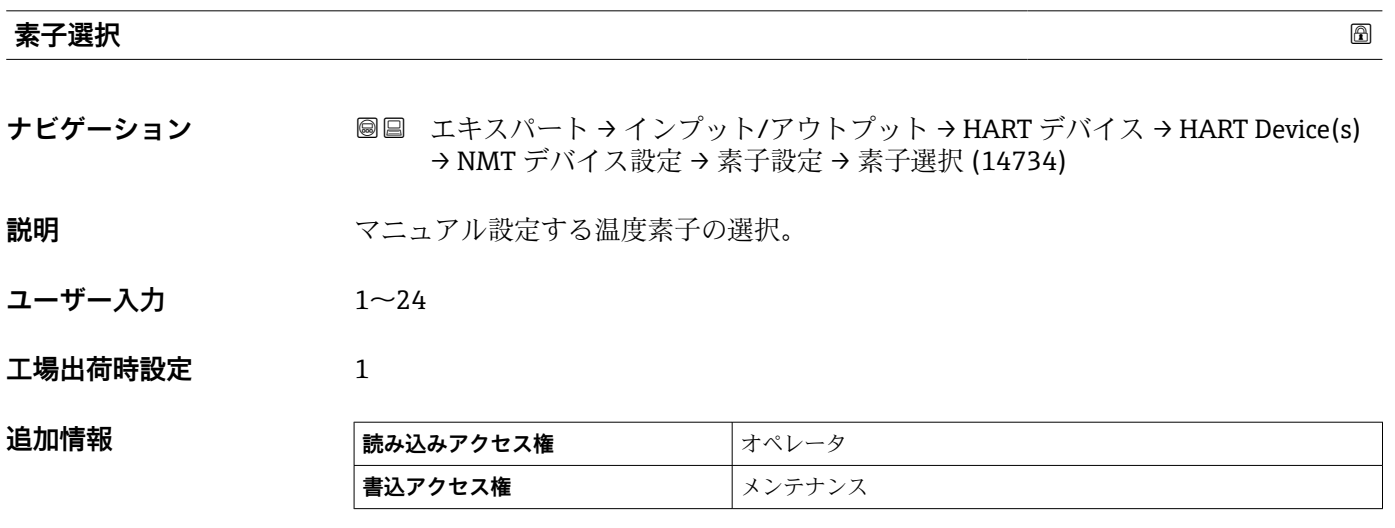

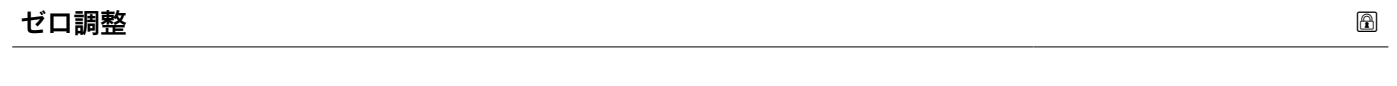

**ナビゲーション** ■■ エキスパート → インプット/アウトプット → HART デバイス → HART Device(s) → NMT デバイス設定 → 素子設定 → ゼロ調整 (14759)

**ユーザーインターフェイ** 符号付き浮動小数点数 **ス**

**工場出荷時設定** 0 °C

#### <span id="page-137-0"></span>追加情報

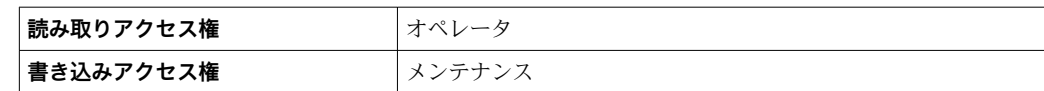

#### **素子温度**

**ナビゲーション** ■■ エキスパート → インプット/アウトプット → HART デバイス → HART Device(s) → NMT デバイス設定 → 素子設定 → 素子温度 (14737)

説明 またはちゃくのおよびでは、素子温度を表示。

**追加情報 および 読み込みアクセス権 オペレータ 書込アクセス権** -

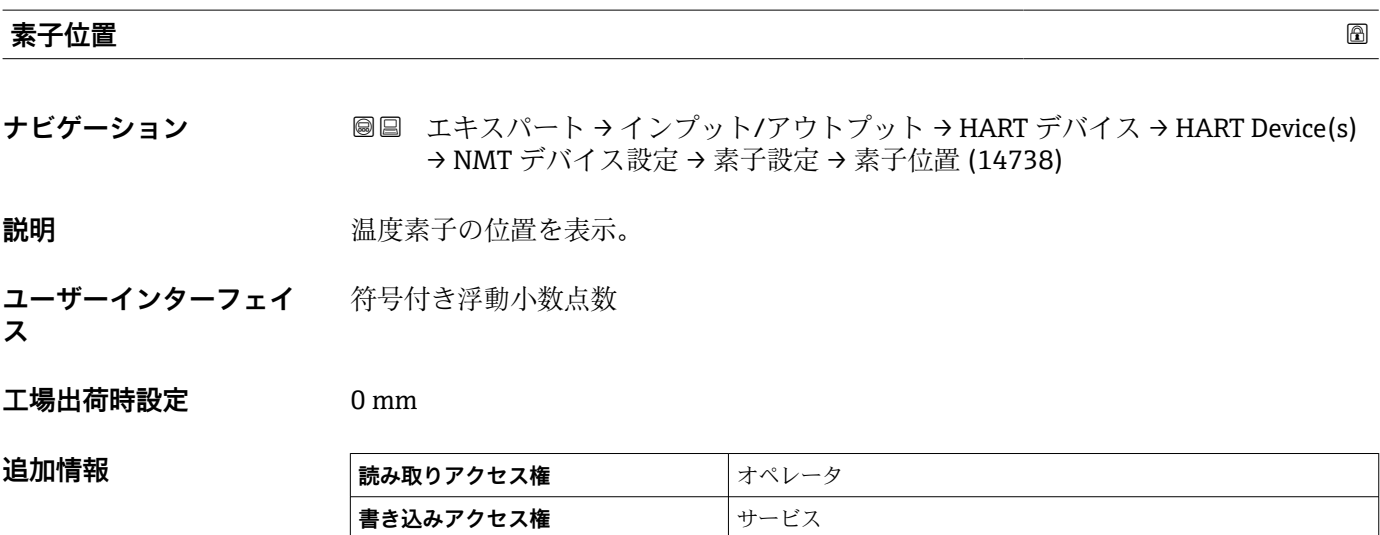

<span id="page-138-0"></span>**「デバイス削除」 ウィザード**

このサブメニューは、バスでアンロックされた機器が1つ以上存在する場合にのみ 使用できます。

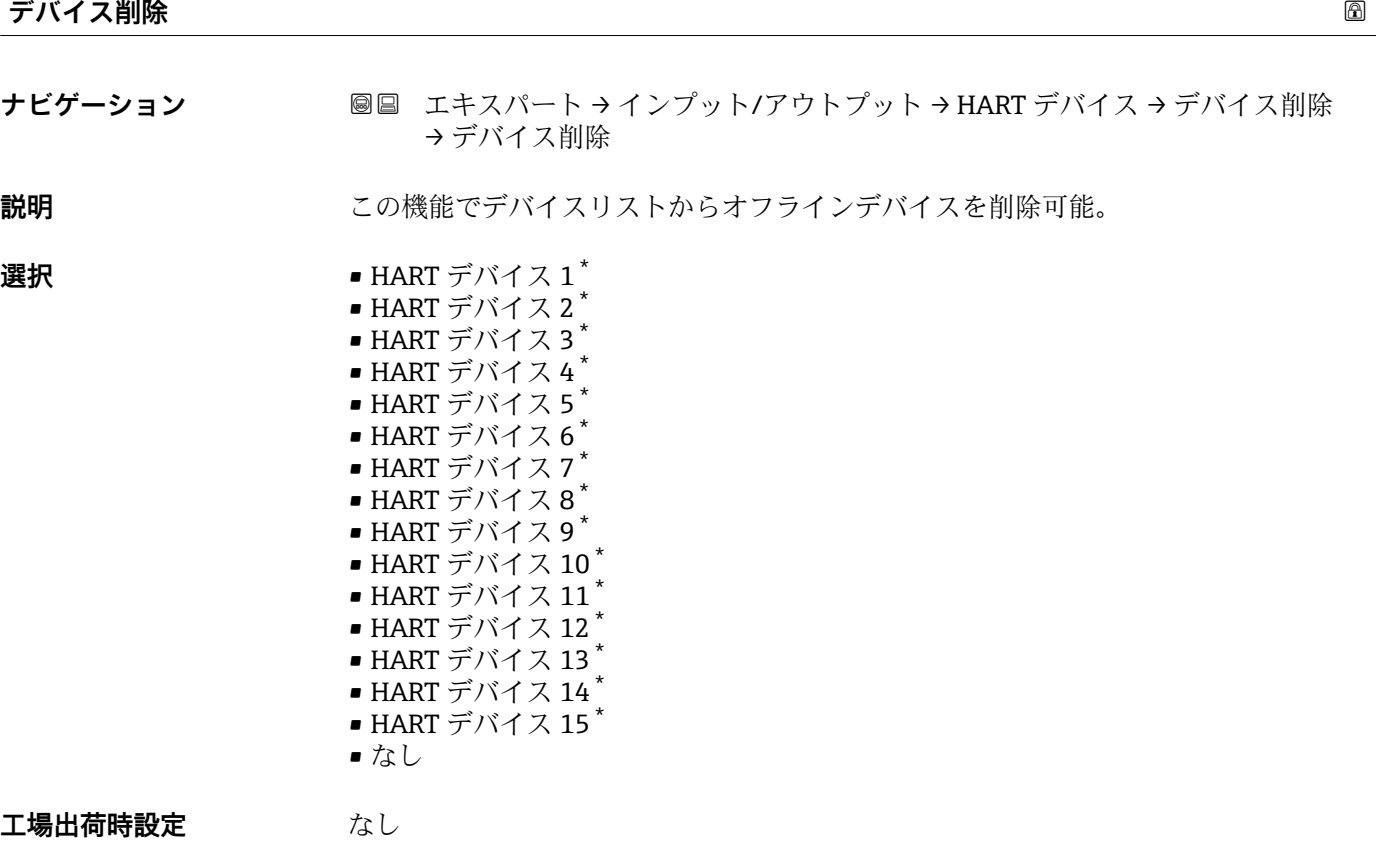

**追加情報** 

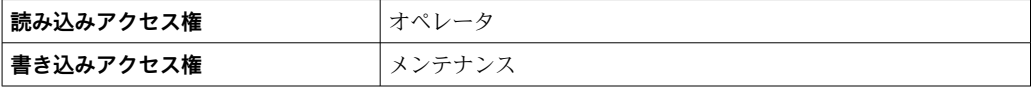

#### **HART バスインターフェイス**

ナビゲーション エキスパート → インプット/アウトプット → HART デバイス → #blank#

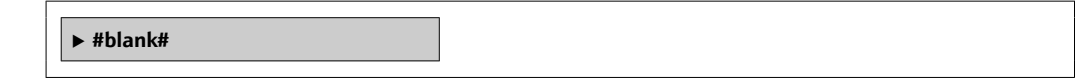

ナビゲーション エキスパート → インプット/アウトプット → HART デバイス → デバイス削除

<sup>\*</sup> 表示はオーダしたオプションや機器のセッティングにより異なります

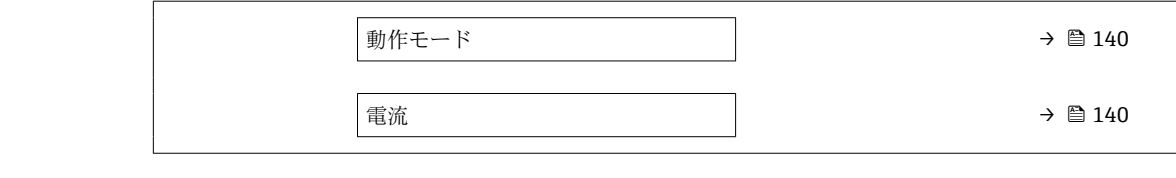

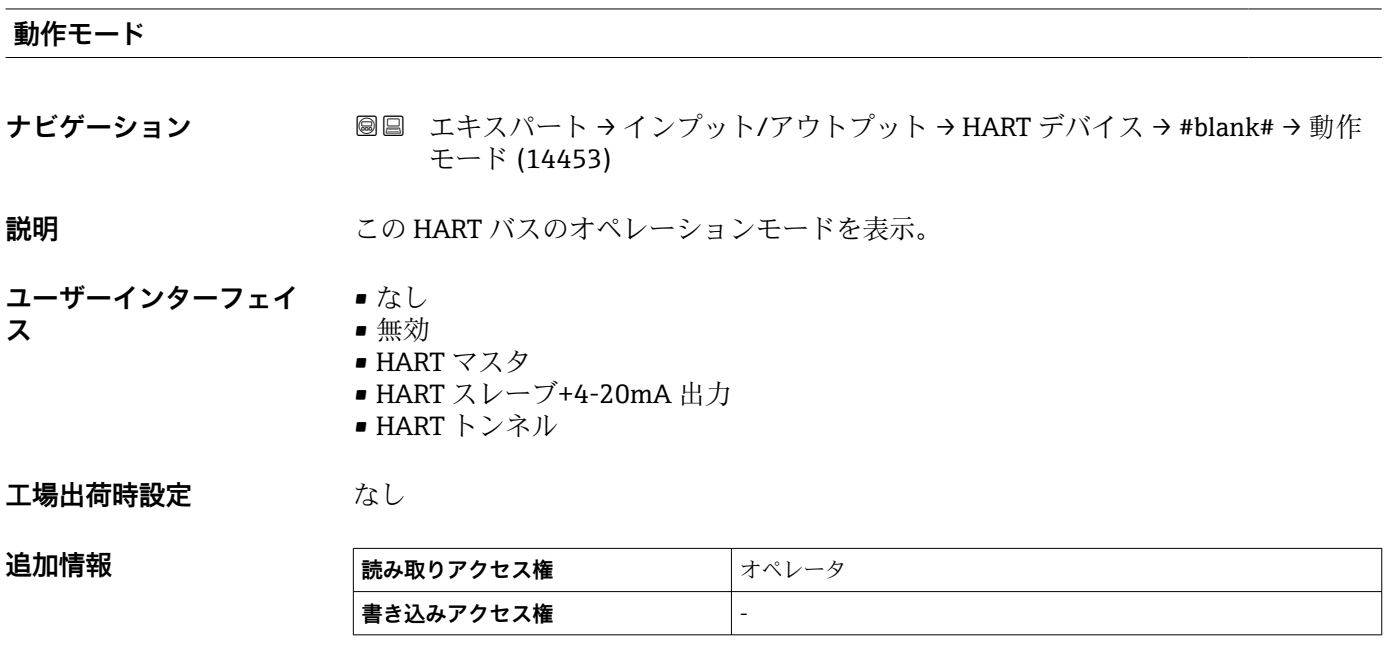

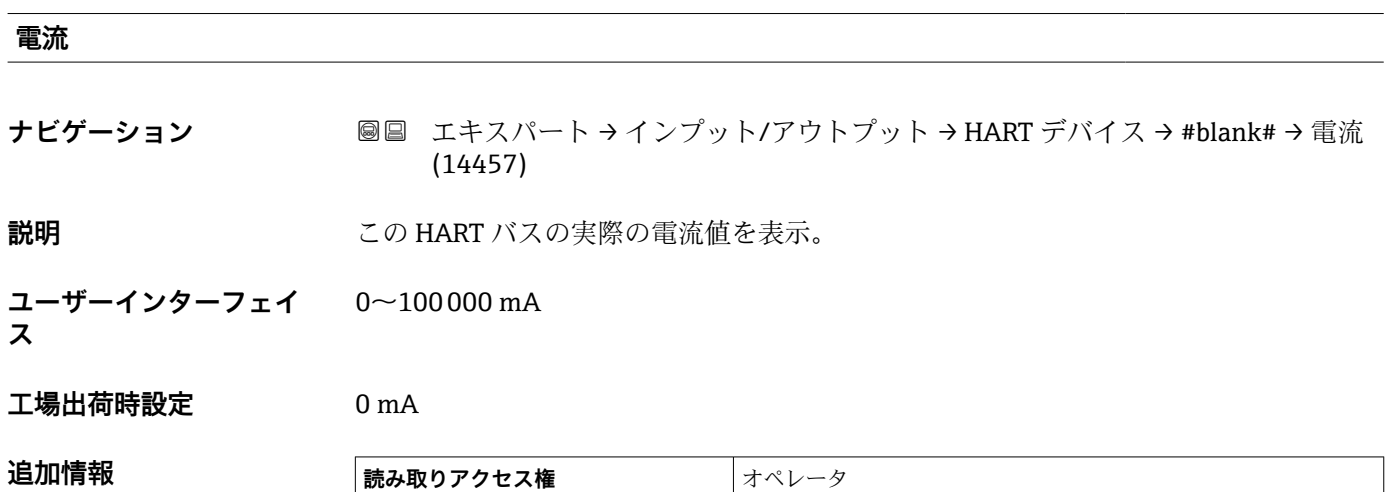

**書き込みアクセス権** -

## **3.3.2 「Analog IP」 サブメニュー**

**↑ 機器のアナログ I/O モジュールごとに Analog IP** サブメニュー (→ ■ 141) があり ます。このサブメニューは本モジュールの端子 4~8(アナログ入力)を参照しま す。これらは測温抵抗体の接続に最初に使用されます。端子 1~3(アナログ入力 または出力)については、→ ■150を参照してください。

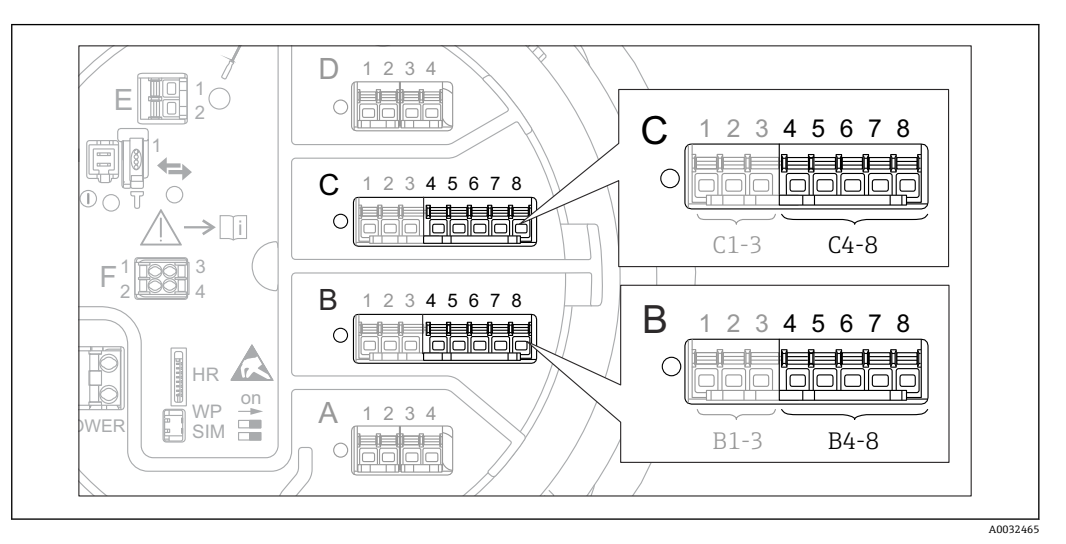

**20 11 「Analog IP」 サブメニュー (→ 20 141) 用端子 (それぞれ「B4-8」または「C4-8」)** 

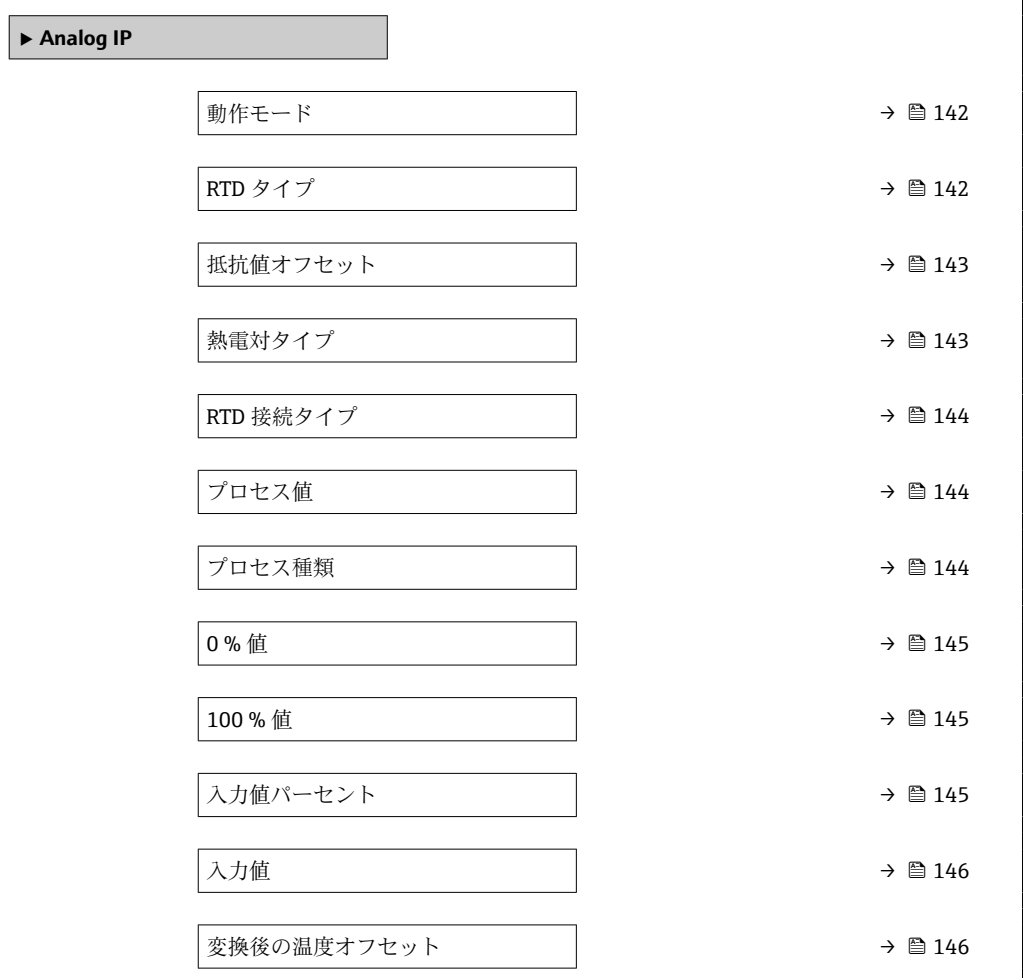

ナビゲーション 圖圖 エキスパート → インプット/アウトプット → Analog IP

<span id="page-141-0"></span>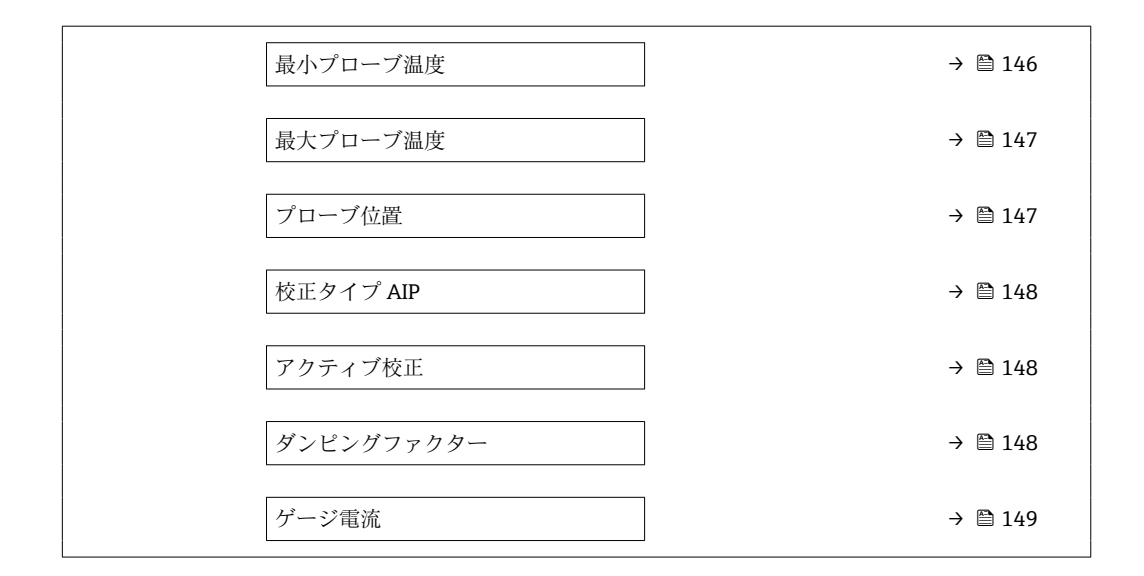

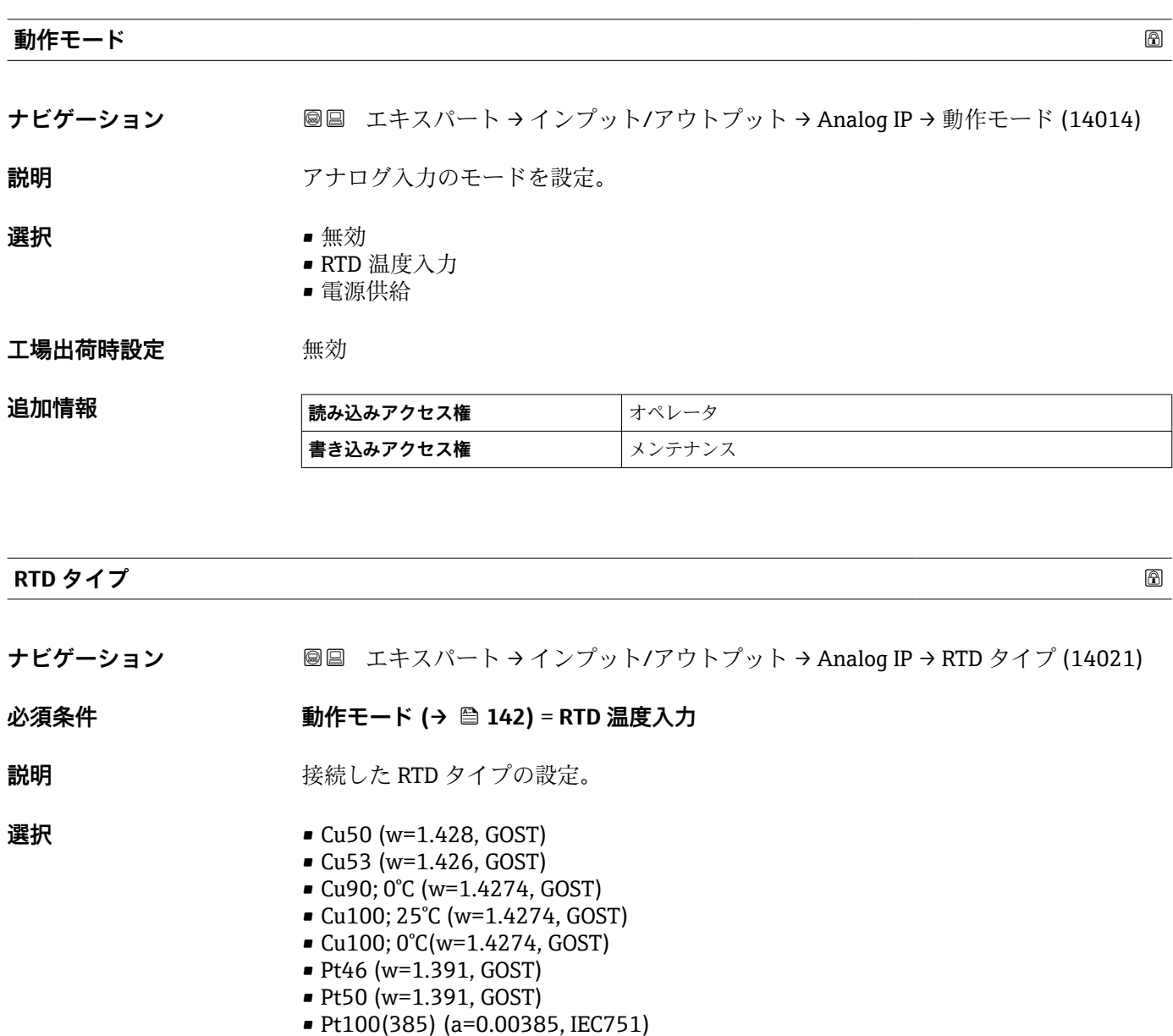

• Pt100(391) (a=0.003916, JIS1604)

<span id="page-142-0"></span>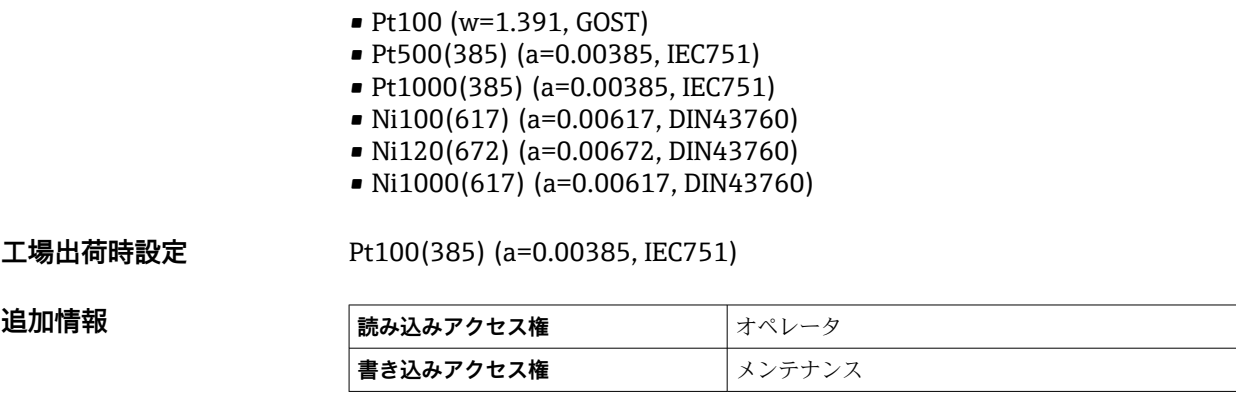

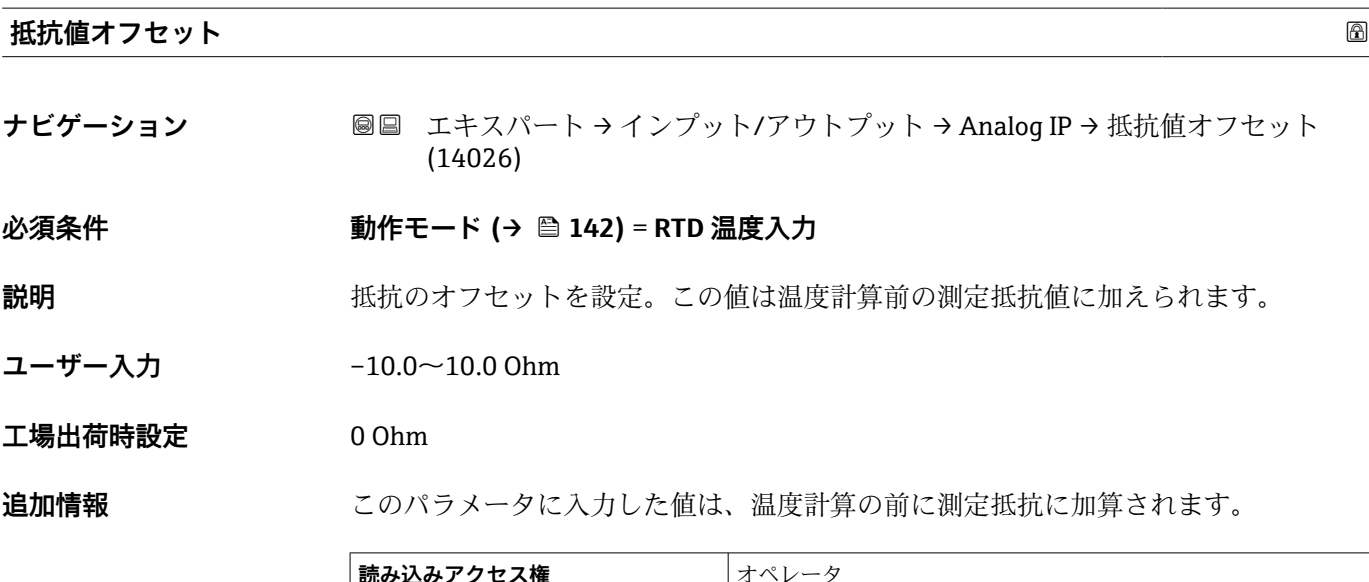

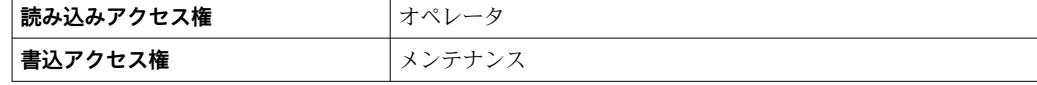

#### **熱電対タイプ**

**ナビゲーション** ■■ エキスパート → インプット/アウトプット → Analog IP → 熱電対タイプ (14008)

**説明** またはちのおよびにも接続された熱電対のタイプを設定。

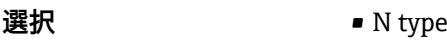

- B type
- C type
- D type
- J type
- K type
- L type
- L GOST type
- R type
- S type
- T type
- U type

<span id="page-143-0"></span>**工場出荷時設定** N type

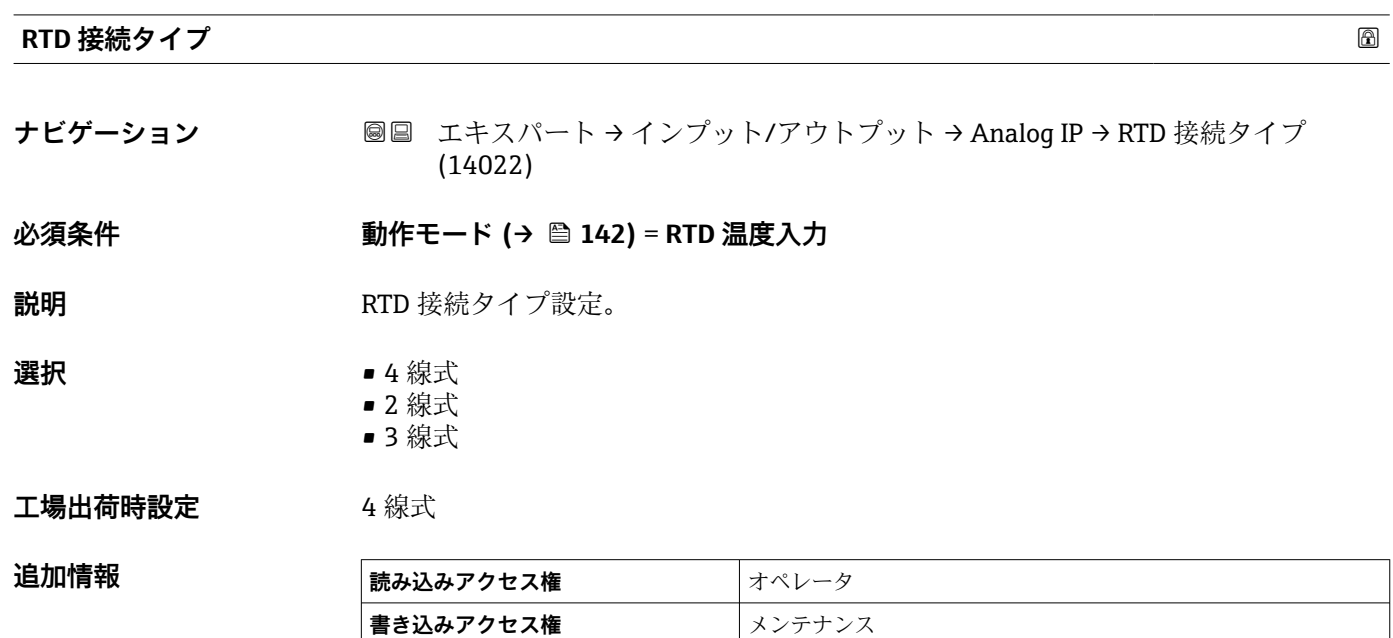

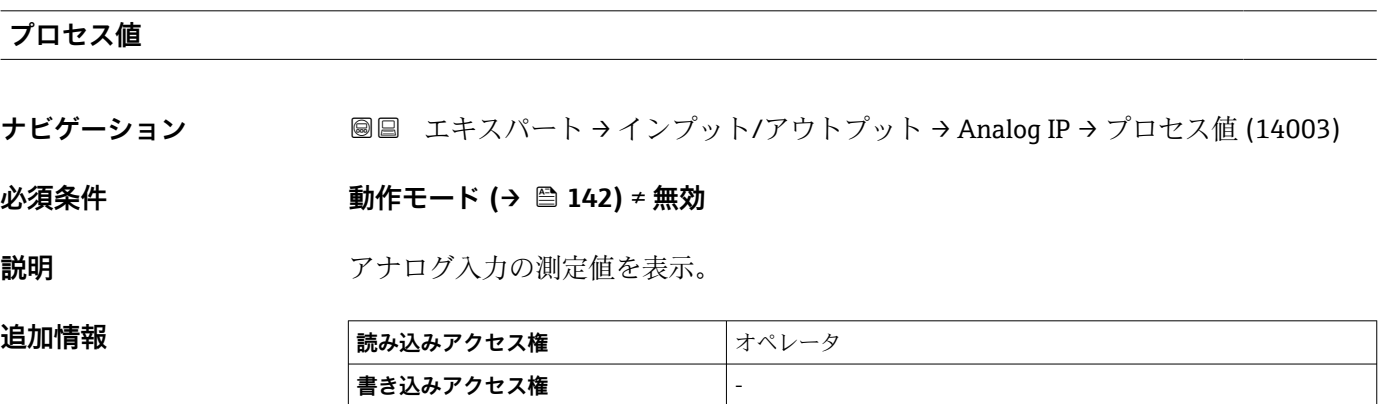

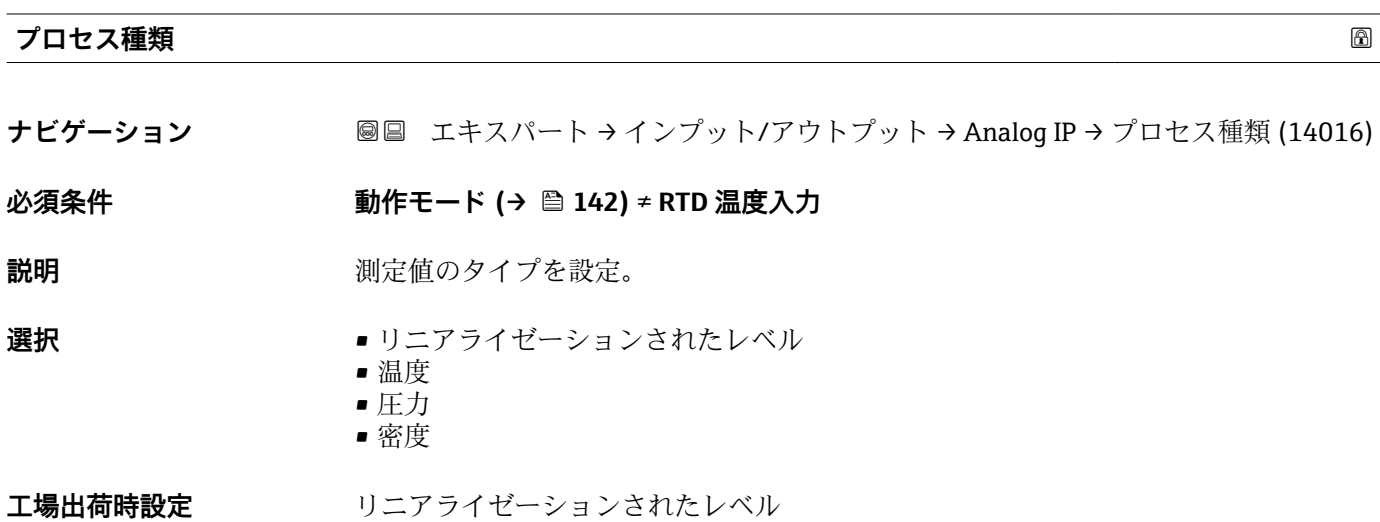
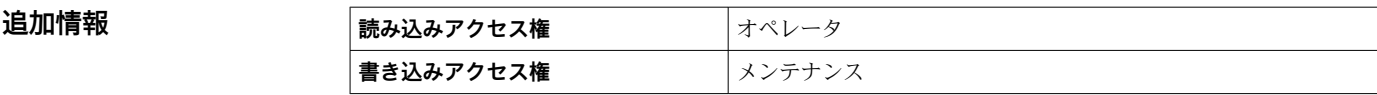

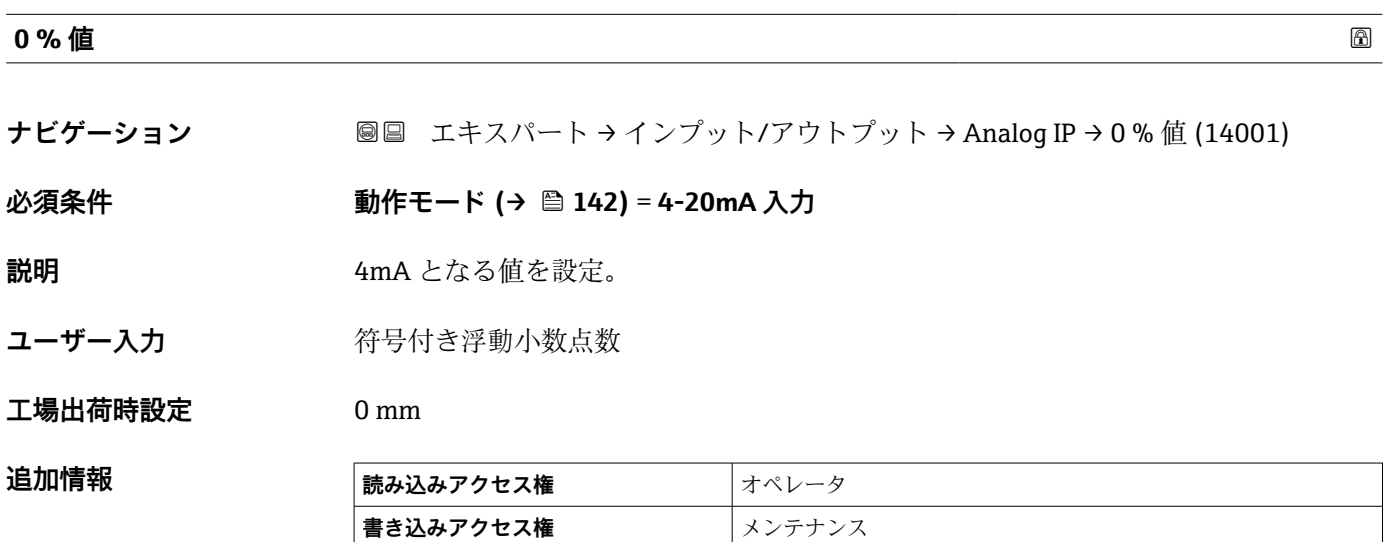

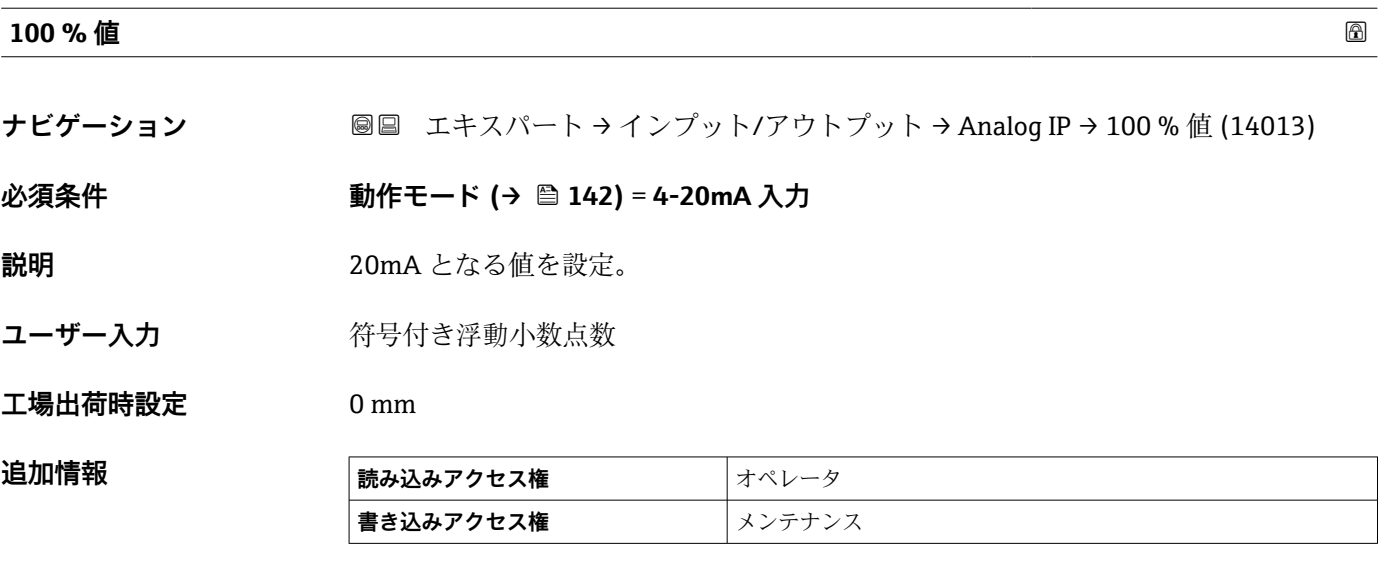

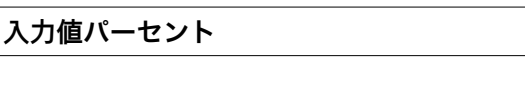

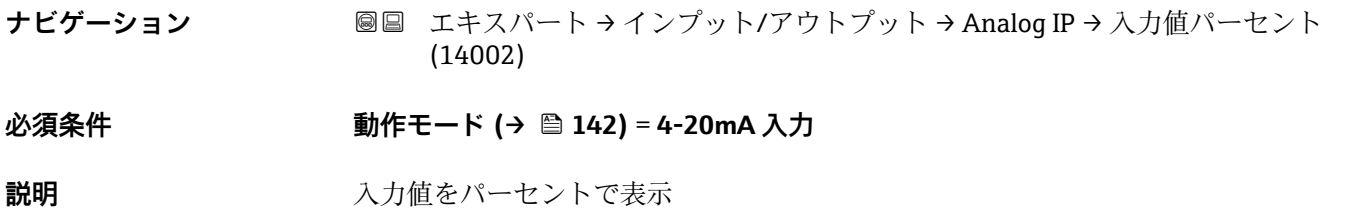

 $0\% \rightarrow 4 \text{ mA}$  $100\% \to 20$  mA.

**追加情報** • 4 mA の 0%

■ 20 mA の 100%

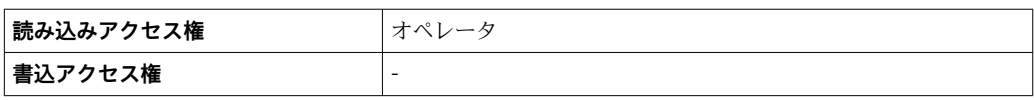

# **入力値**

**ナビゲーション** ■■ エキスパート → インプット/アウトプット → Analog IP → 入力値 (14015)

**必須条件 動作モード [\(→ 142\)](#page-141-0)** ≠ **無効**

**説明** アナログ入力で受け取る値の表示。

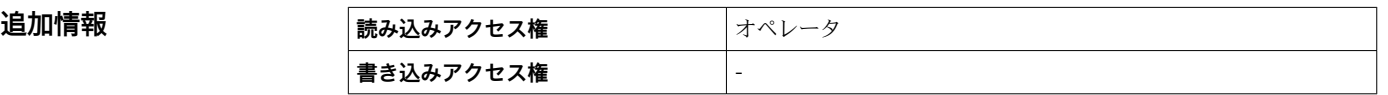

# **変換後の温度オフセット**

**ナビゲーション ■■ エキスパート → インプット/アウトプット → Analog IP → 変換後の温度オフセッ** ト (14025)

# **必須条件 動作モード [\(→ 142\)](#page-141-0)** = **RTD 温度入力**

説明 **説** スポテナン 測定温度のオフセット設定 RTD の抵抗値が温度に変換されてから、このオフセットが適用されます

- **ユーザー入力** –20∼20℃
- **工場出荷時設定** 0 °C

**追加情報** このパラメータで定義されたオフセットは、測温抵抗体の抵抗値が温度に変換された後 に適用されます。

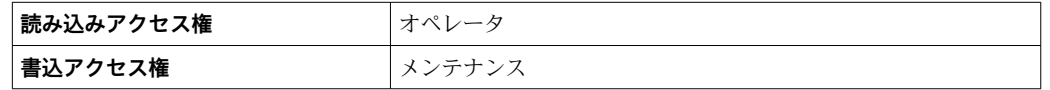

# **最小プローブ温度**

**ナビゲーション** ■■ エキスパート → インプット/アウトプット → Analog IP → 最小プローブ温度 (14010)

**必須条件 動作モード [\(→ 142\)](#page-141-0)** = **RTD 温度入力**

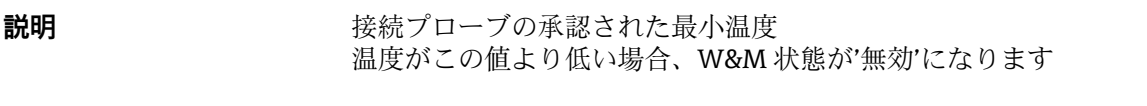

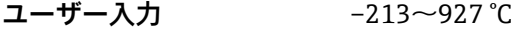

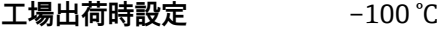

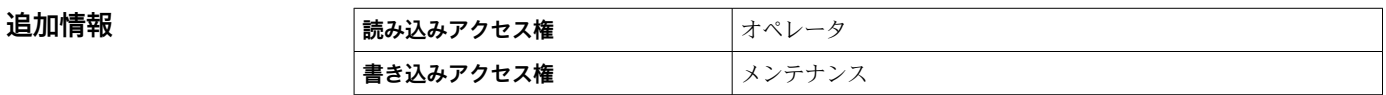

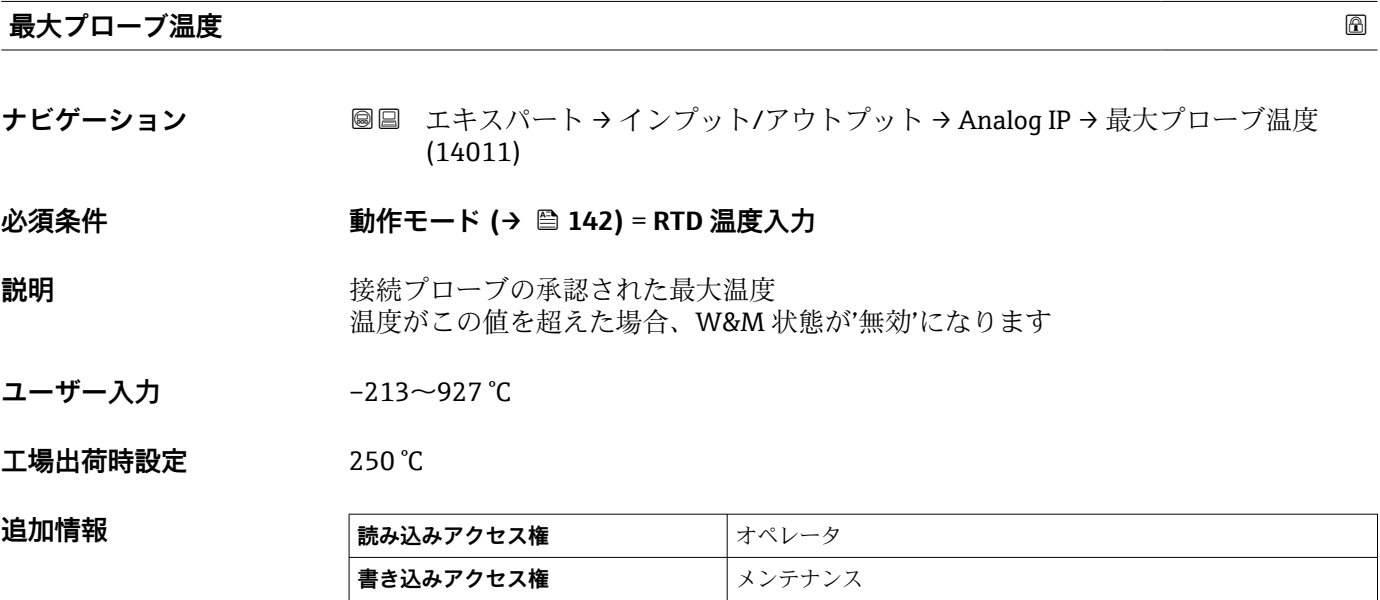

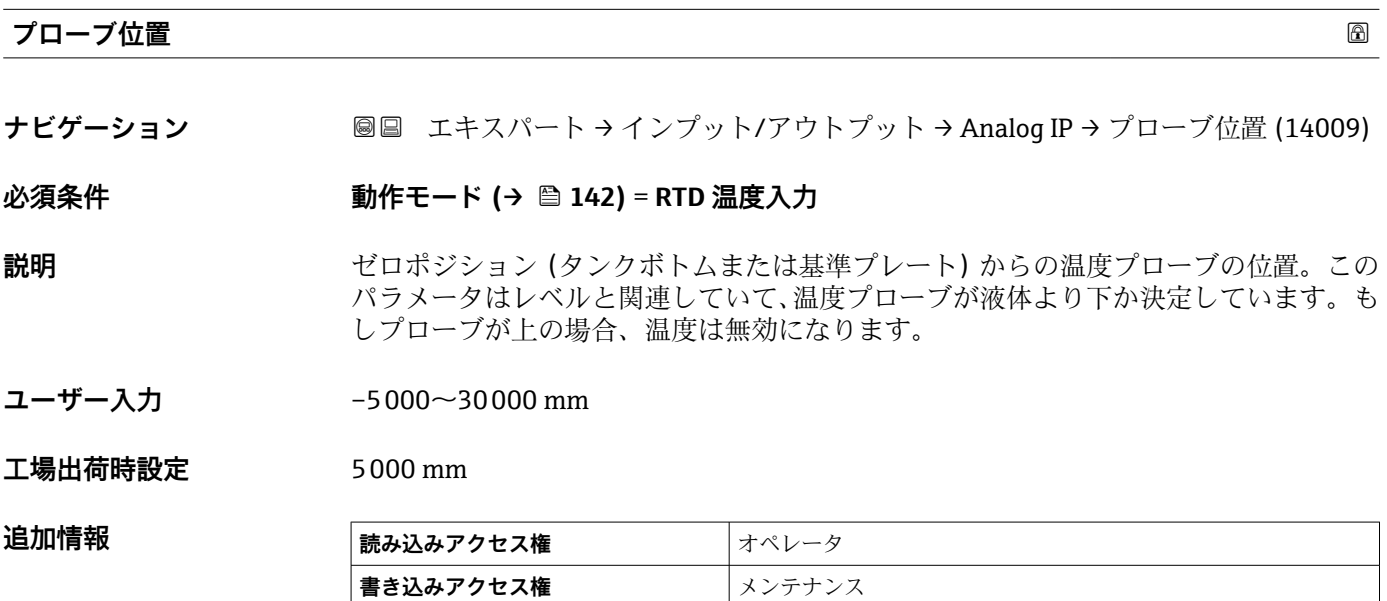

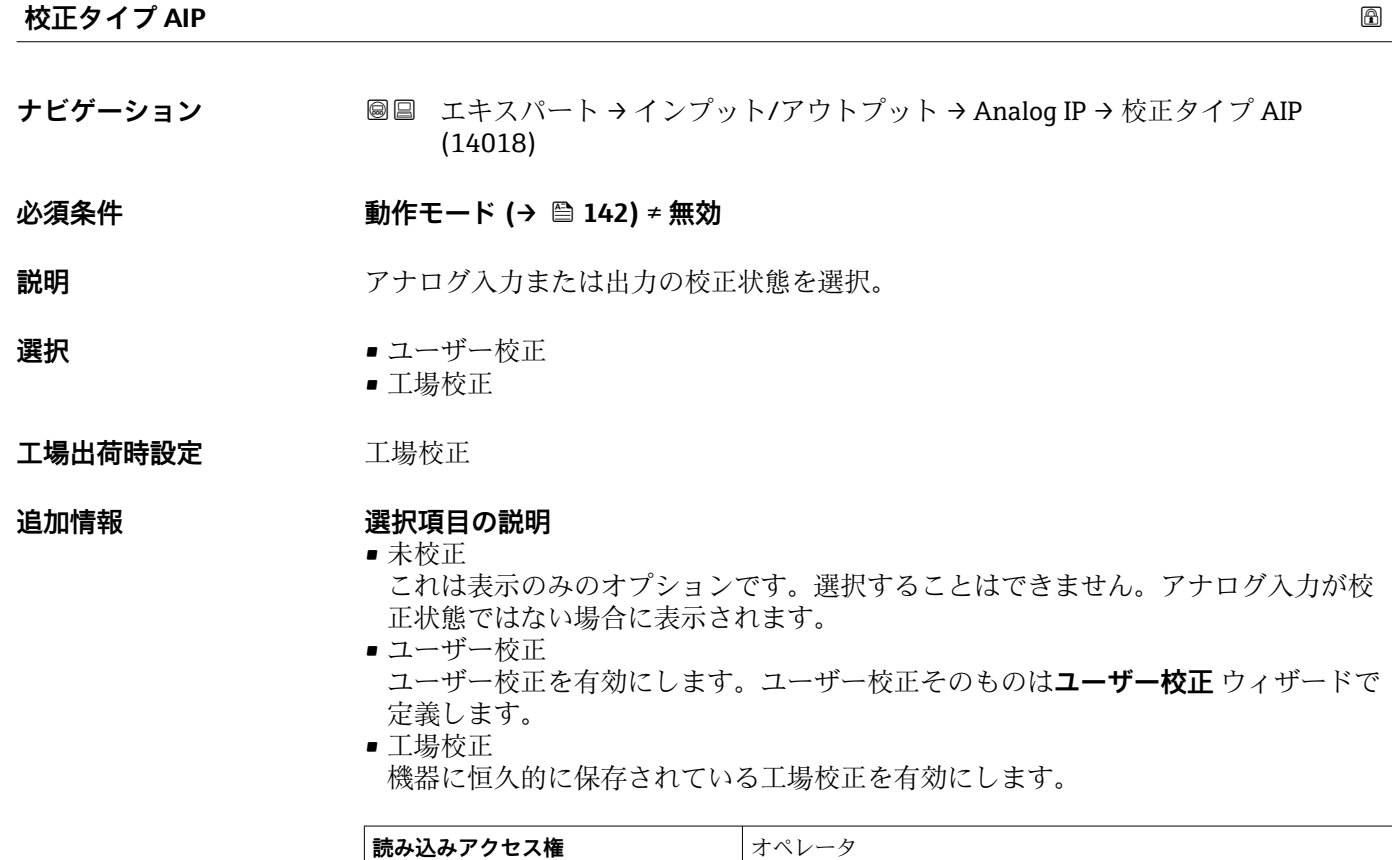

# **アクティブ校正**

**ナビゲーション ■■ エキスパート→インプット/アウトプット→ Analog IP → アクティブ校正** (14012)

**書込アクセス権** オンテナンス

**必須条件 動作モード [\(→ 142\)](#page-141-0)** ≠ **無効**

**説明 カラスティックアナログ入力の校正状態を表示。** 

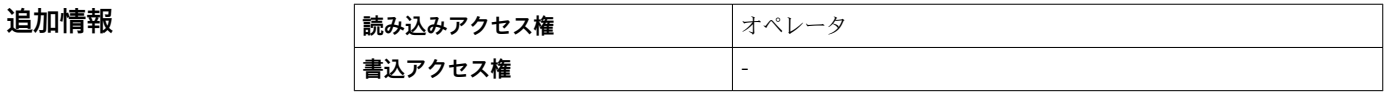

**ダンピングファクター**

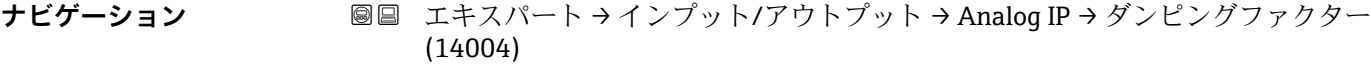

**必須条件 動作モード [\(→ 142\)](#page-141-0)** ≠ **無効**

説明 まちらない おかし 減衰定数(秒)の設定。

**ユーザー入力** 0~999.9 秒

**工場出荷時設定** 0 秒

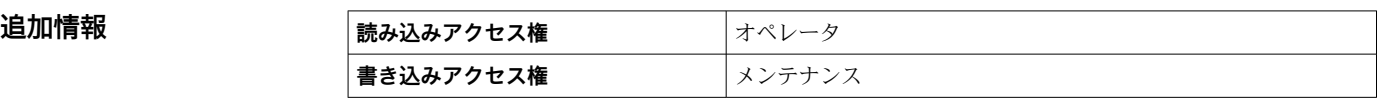

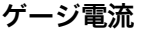

**ナビゲーション** ■■ エキスパート → インプット/アウトプット → Analog IP → ゲージ電流 (14027)

# **必須条件 動作モード [\(→ 142\)](#page-141-0)** = **電源供給**

**説明** または さいちゃんの電源供給ラインの電流値を表示。

追加情報

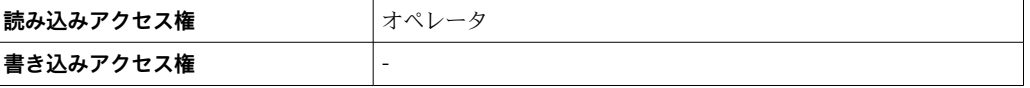

# **3.3.3 「Analog I/O」 サブメニュー**

**↑ 機器のアナログ I/O** モジュールごとに Analog I/O サブメニュー (→ 图 150) があ ります。このサブメニューは本モジュールの端子 1~3(アナログ入力または出力) を参照します。端子 4~8 (常にアナログ入力)については、→ ■ 141 を参照して ください。

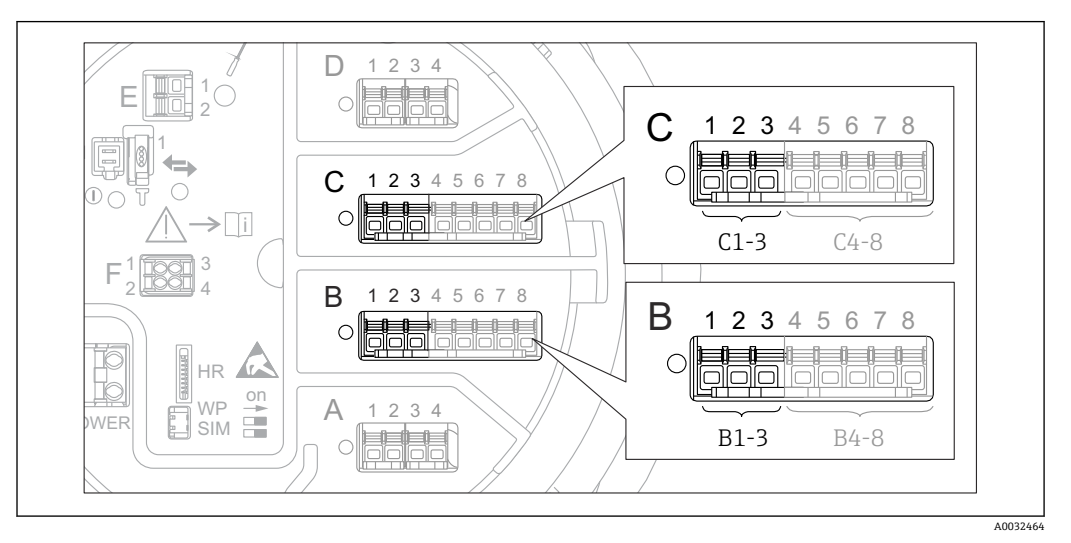

12 「Analog I/O」 サブメニュー (→ 150) 用端子(それぞれ「B1-3」または「C1-3」)

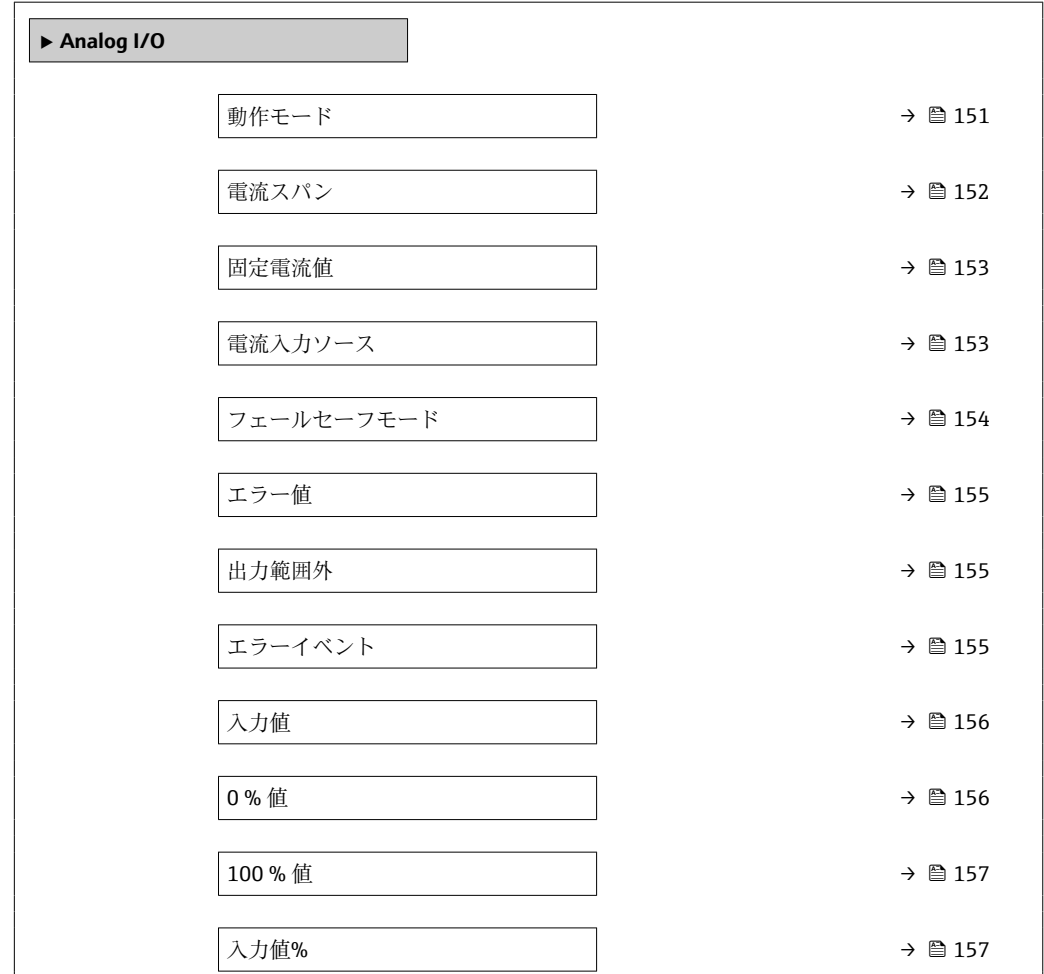

ナビゲーション 圖圖 エキスパート → インプット/アウトプット → Analog I/O

<span id="page-150-0"></span>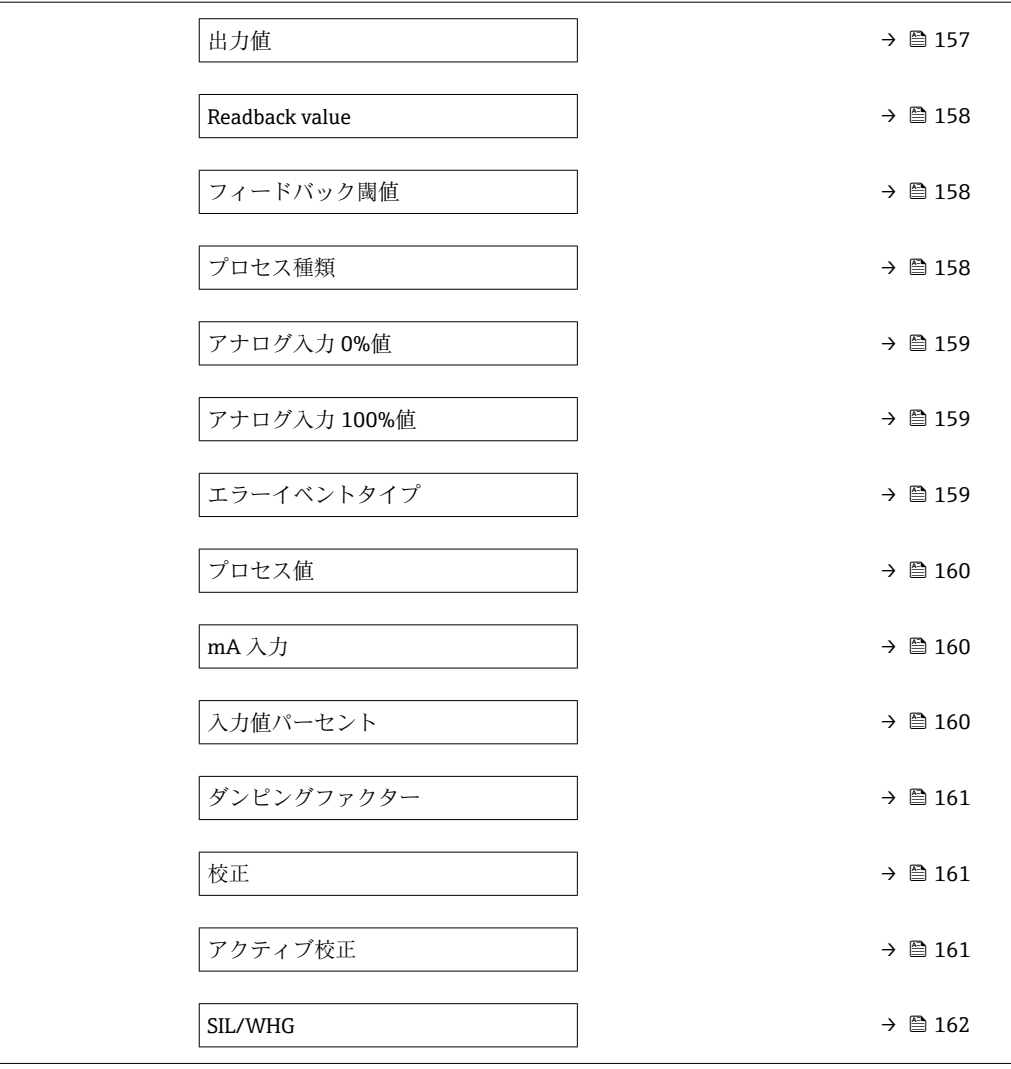

# **動作モード**

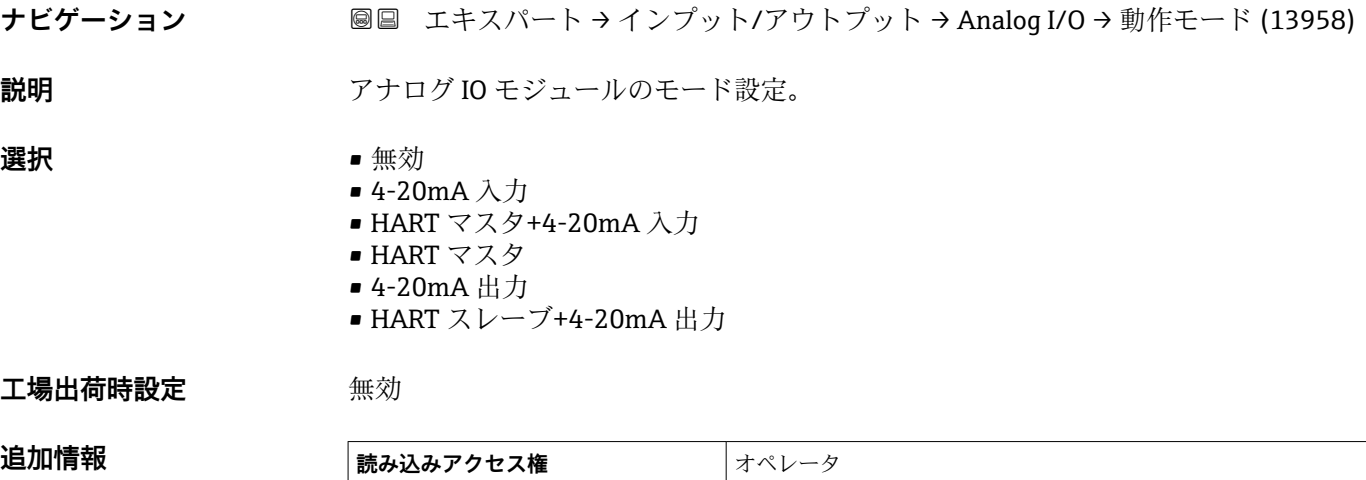

*書き込みアクセス権 スンテナンス* 

# <span id="page-151-0"></span>**選択項目の説明**

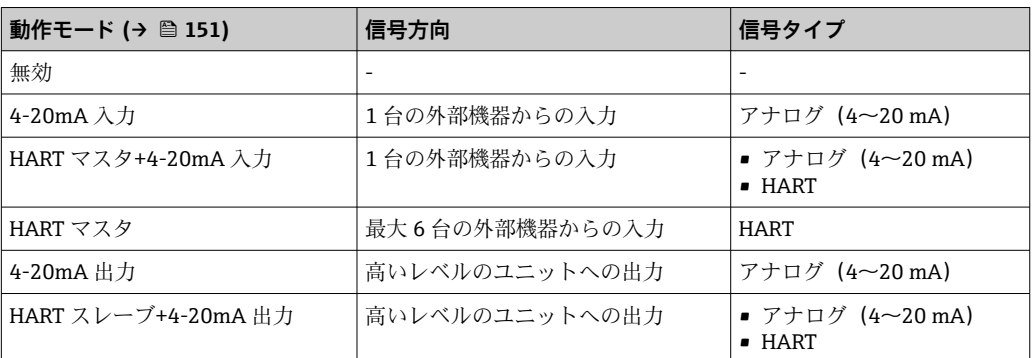

使用している端子によって、「アナログ I/O」モジュールはパッシブモードまたはアク ティブモードで使用されます。

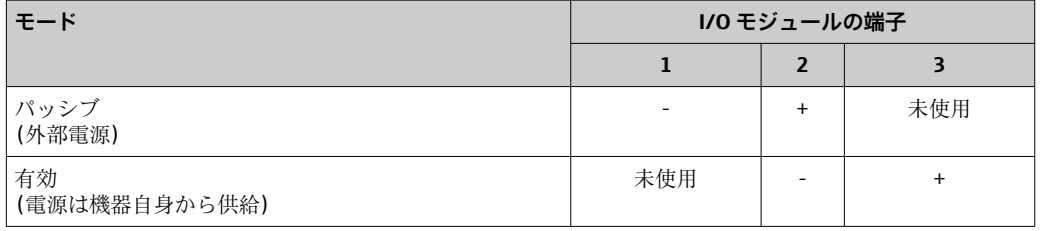

■ アクティブモードでは以下の条件を満たす必要があります。

- ■接続する HART 機器の最大消費電流: 24 mA
- (6 台の機器を接続した場合、機器 1 台あたり 4 mA)
- Ex-d モジュールの出力電圧: 17.0 V@4 mA ~ 10.5 V@22 mA
- Ex-ia モジュールの出力電圧: 18.5 V@4 mA ~ 12.5 V@22 mA

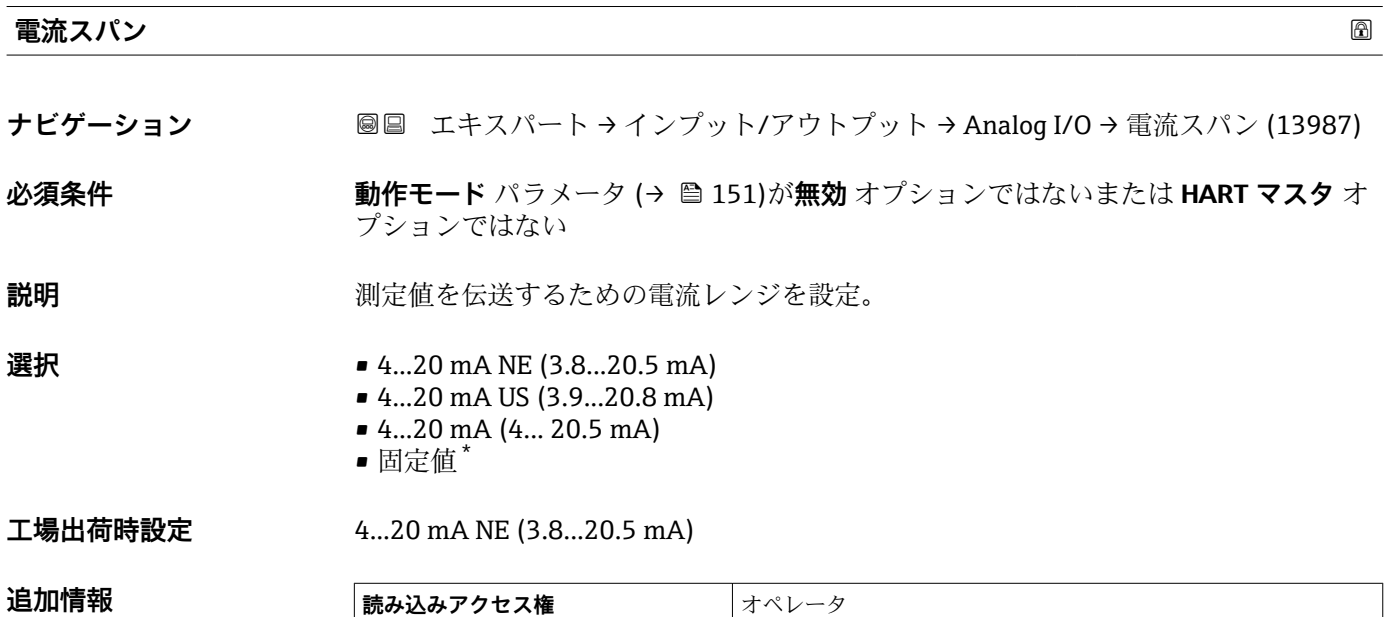

**書き込みアクセス権** メンテナンス

表示はオーダしたオプションや機器のセッティングにより異なります

# <span id="page-152-0"></span>**選択項目の説明**

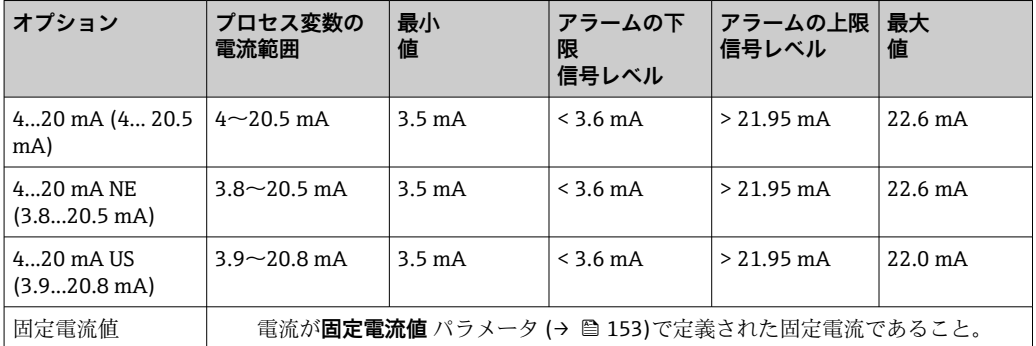

エラーの場合、出力電流は**フェールセーフモード** パラメータ [\(→ 154\)に](#page-153-0)定義さ れた値になります。

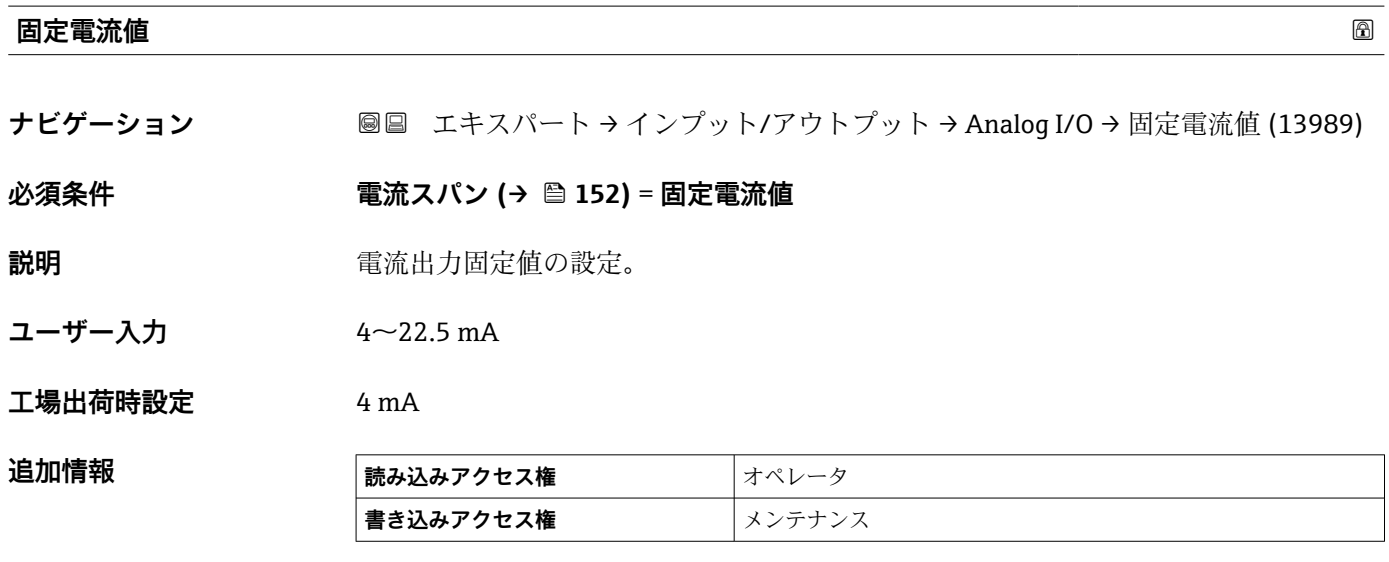

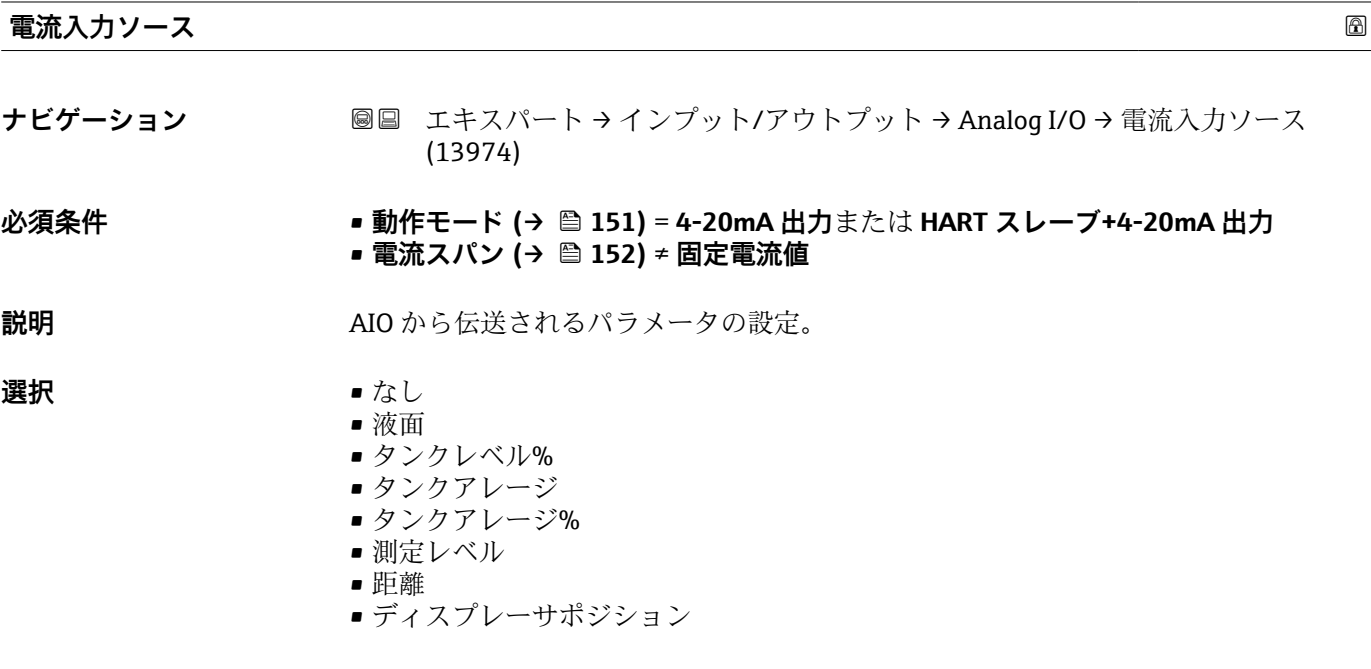

- <span id="page-153-0"></span>• 水尺
- 上部界面
- 下部界面
- ボトムレベル
- タンク基準高さ
- 液体温度
- マニュアルガス層温度
- 周囲温度
- 密度
- プロファイル平均密度<sup>3)</sup>
- 上層部密度
- 中層部密度
- 下層部密度
- P1(下部)
- P2(中部)
- P3(上部)
- GP 1 ... 4 値
- AIO B1-3 値 $3)$
- AIO B1-3 値 mA $^{3)}$
- AIO C1-3 値 $3)$
- AIO C1-3 値 mA $3$
- AIP B4-8 値  $3)$
- AIP C4-8 値 $3)$
- ■素子温度 1 ... 24<sup>3)</sup>
- HART デバイス 1...15 PV  $^{3)}$
- $\bullet$  HART デバイス 1 ... 15 PV mA  $^{\rm 3)}$
- HART デバイス 1 ... 15 PV % <sup>3)</sup>
- $\blacksquare$  HART デバイス 1 ... 15 SV<sup>3)</sup>
- HART デバイス 1 ... 15 TV  $3$
- HART デバイス 1 ... 15 QV<sup>3)</sup>

# 工場出荷時設定 夜面

**追加情報** 

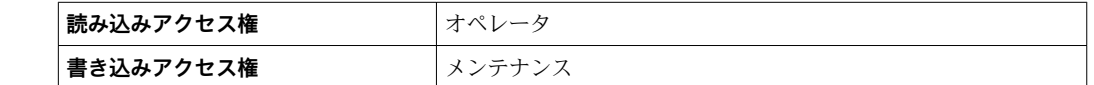

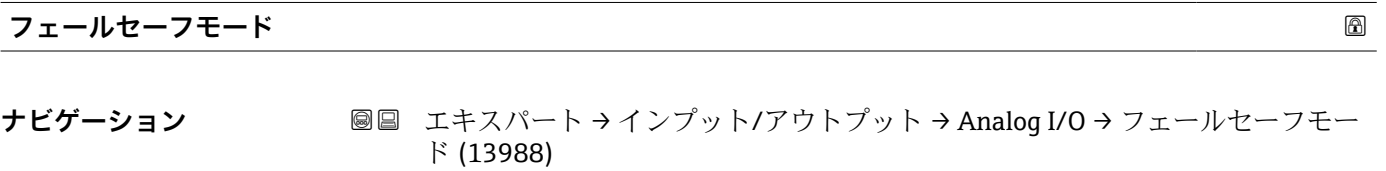

# **必須条件 動作モード [\(→ 151\)](#page-150-0)** = **4-20mA 出力**または **HART スレーブ+4-20mA 出力**

説明 マンプロングのエラー時の出力動作設定。

- **選択** ● ● ■ 最少
	- 最大
	- 最後の有効値
	- ■実際の値
	- 決めた値

<sup>3)</sup> 表示はオーダしたオプションや機器のセッティングにより異なります

# <span id="page-154-0"></span>工場出荷時設定 最大

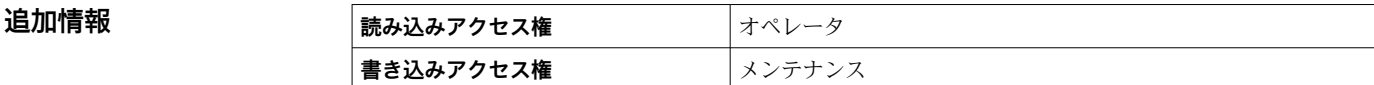

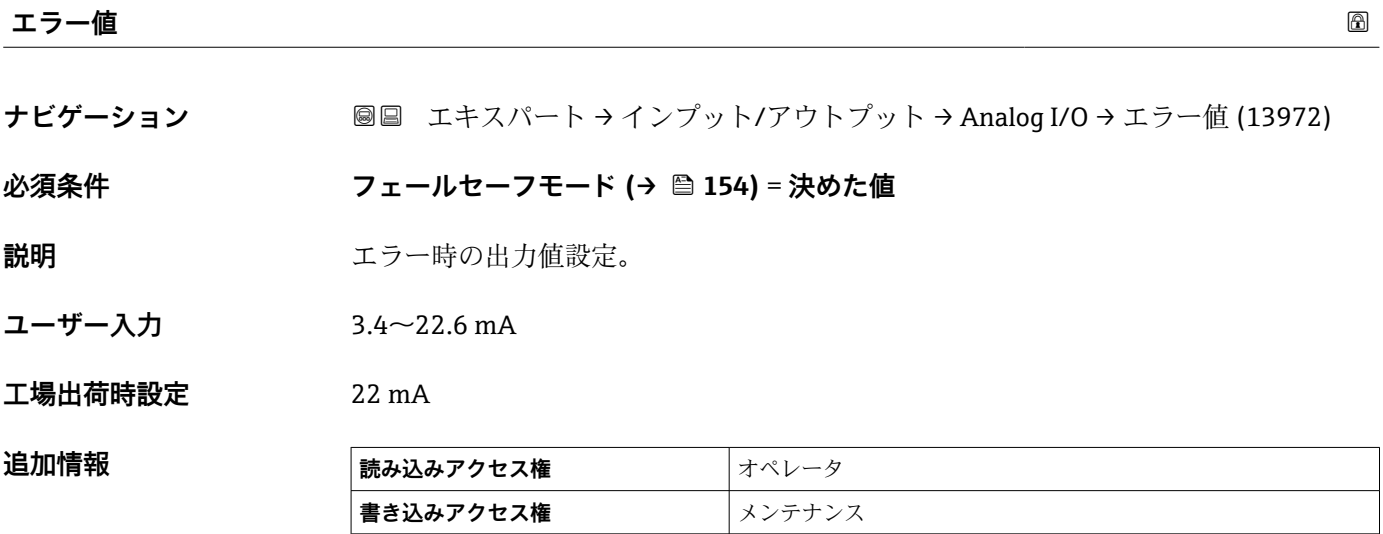

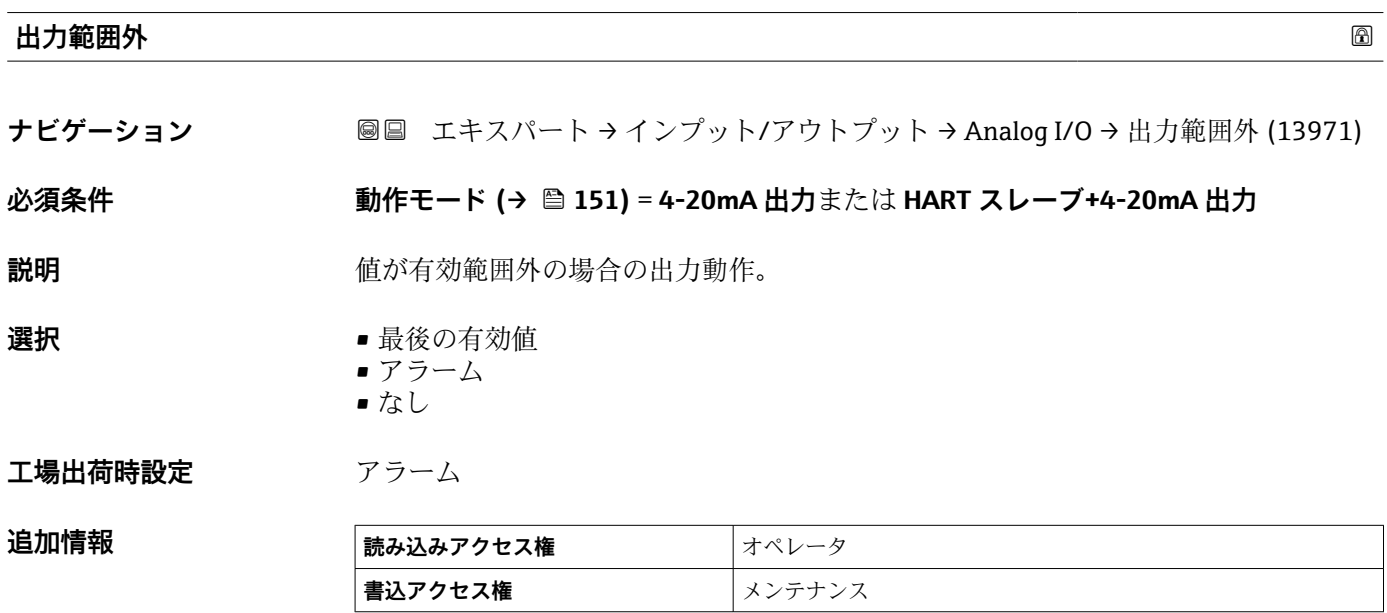

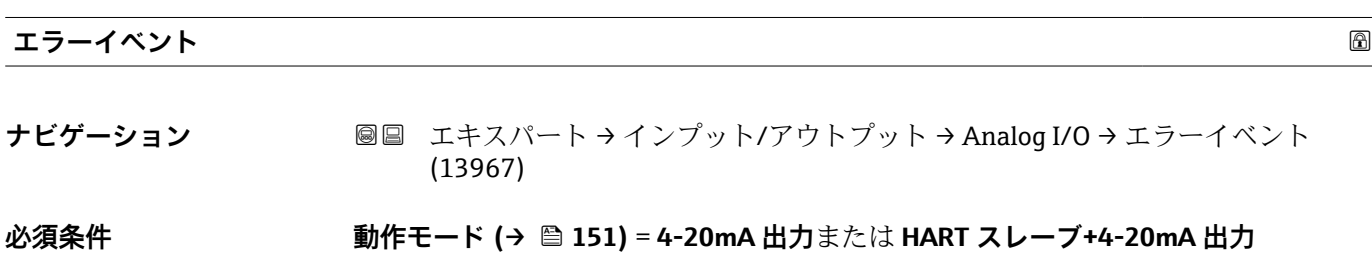

<span id="page-155-0"></span>**説明** スタンス エカが対応するイベントのタイプ (アラームまたは警告) を定義します。

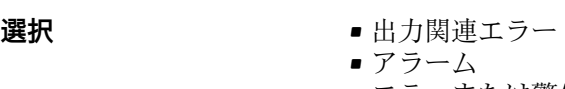

■ エラーまたは警告

**工場出荷時設定** 出力関連エラー

追加情報

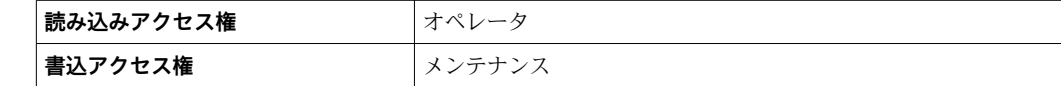

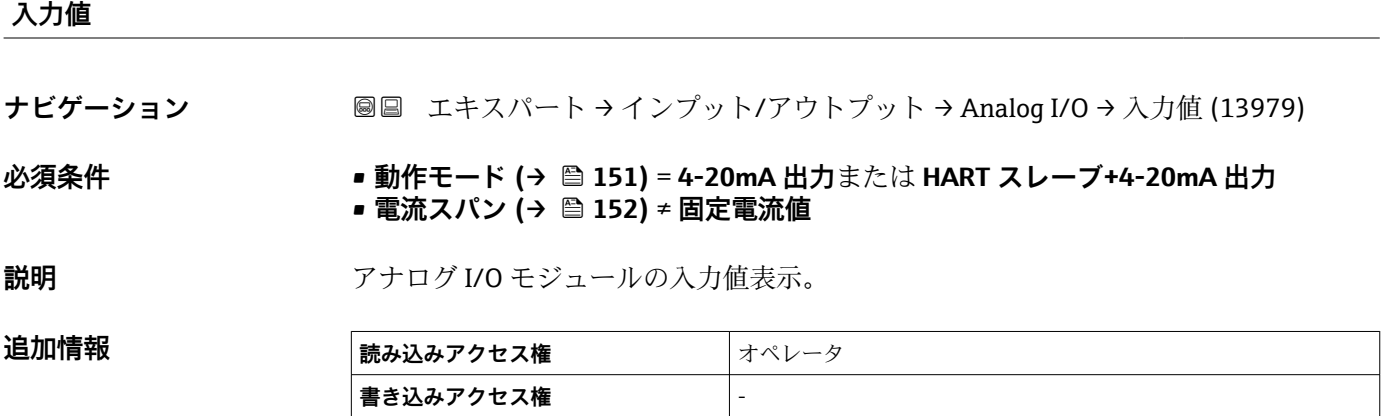

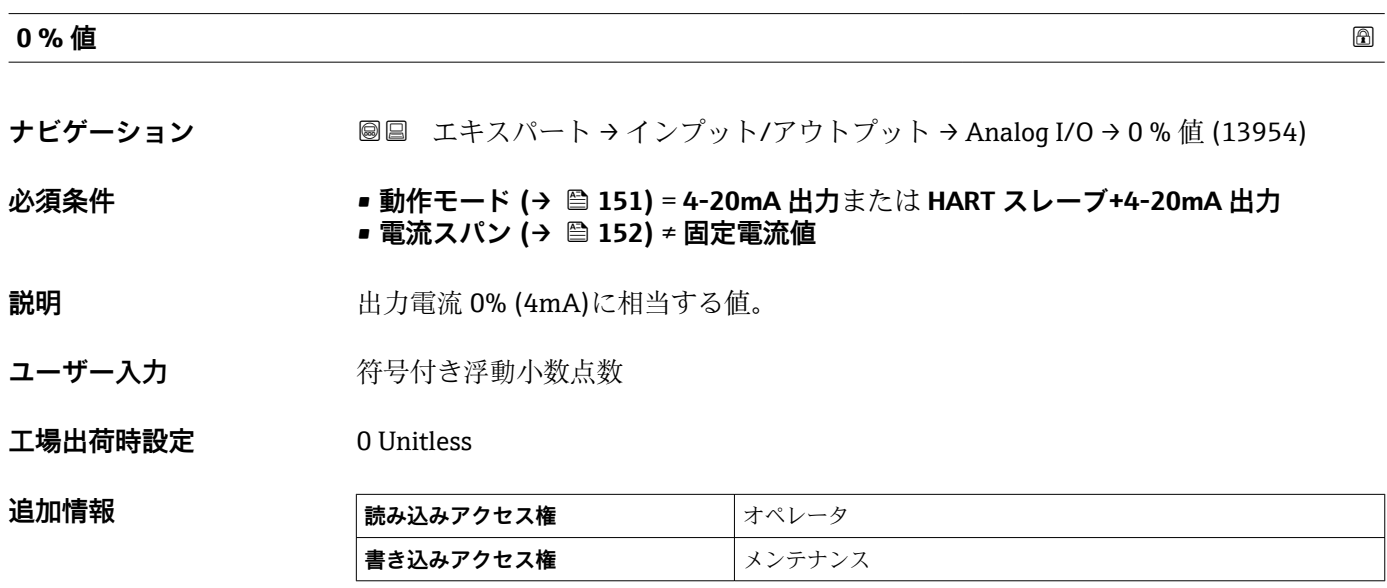

<span id="page-156-0"></span>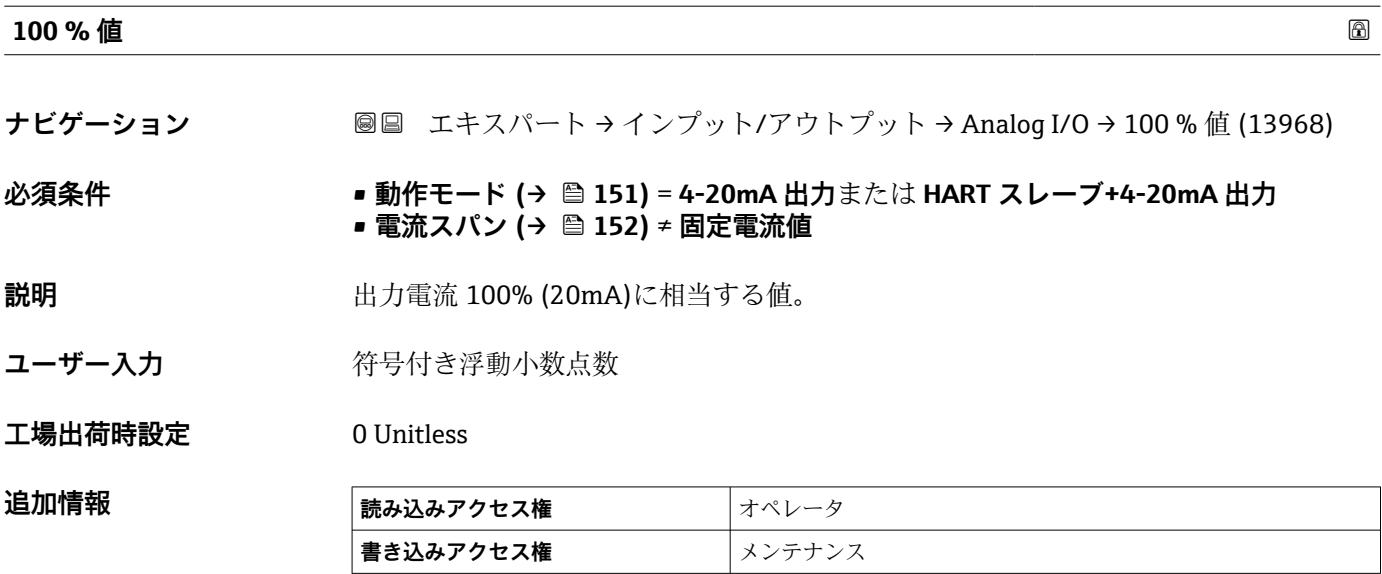

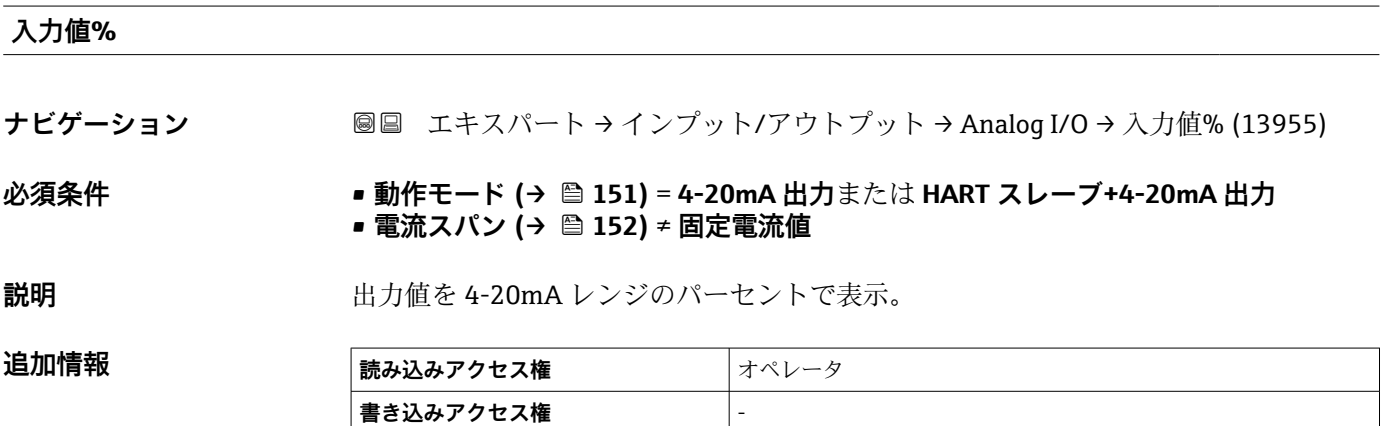

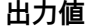

**ナビゲーション ■■ エキスパート → インプット/アウトプット → Analog I/O → 出力値 (13969)** 

**必須条件 動作モード [\(→ 151\)](#page-150-0)** = **4-20mA 出力**または **HART スレーブ+4-20mA 出力**

説明 **説** 2000 出力値を mA で表示。

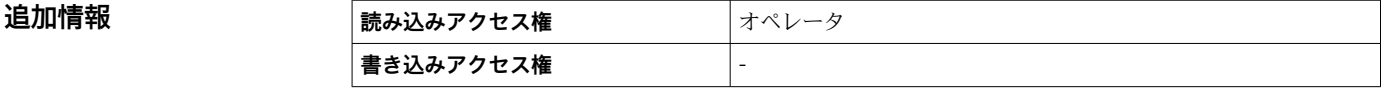

# <span id="page-157-0"></span>**Readback value**

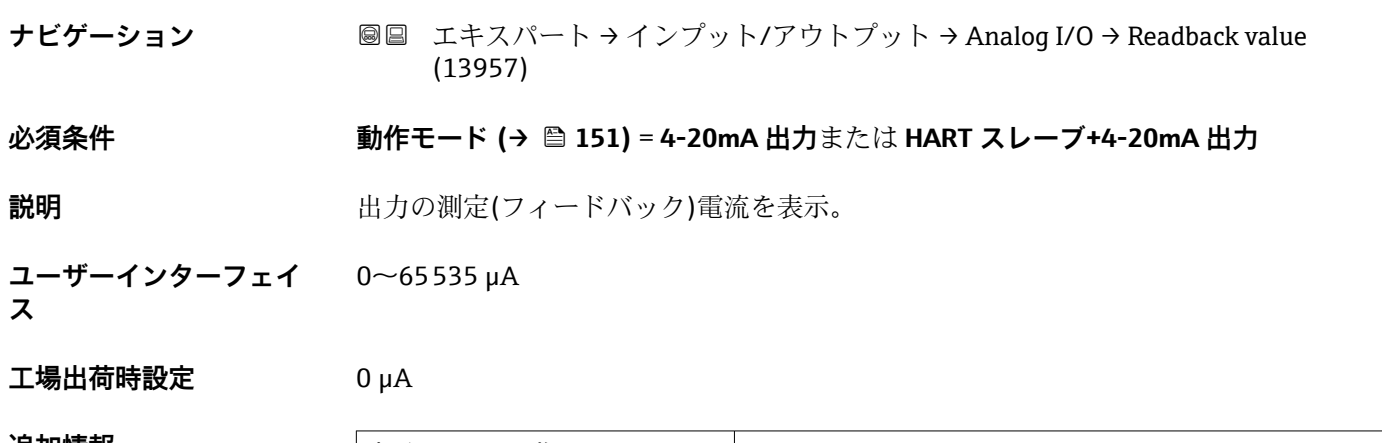

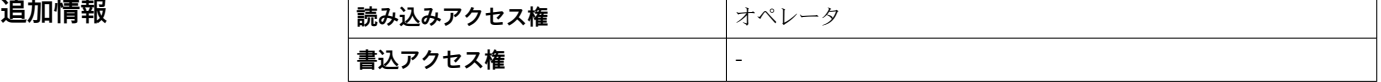

# **フィードバック閾値**

**ナビゲーション ■■ エキスパート → インプット/アウトプット → Analog I/O → フィードバック閾値** (13956)

**必須条件 動作モード [\(→ 151\)](#page-150-0)** = **4-20mA 出力**または **HART スレーブ+4-20mA 出力**

**説明** フィードバック閾値表示。

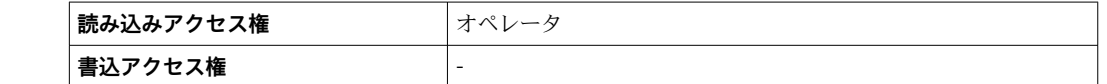

# **プロセス種類 ナビゲーション** ■■ エキスパート→インプット/アウトプット→ Analog I/O → プロセス種類 (13964) **必須条件 動作モード (→ ■ 151) = 4-20mA 入力または HART マスタ+4-20mA 入力** 説明 **説** アンプロントン 測定値を設定します。

**追加情報** 

- **選択** リニアライゼーションされたレベル
	- 温度
	- 圧力
		- 密度

追加情報

**工場出荷時設定** リニアライゼーションされたレベル

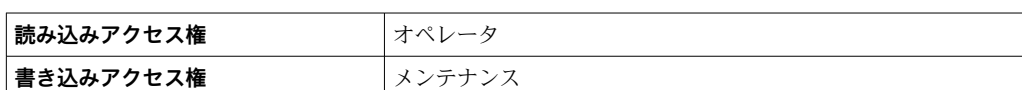

<span id="page-158-0"></span>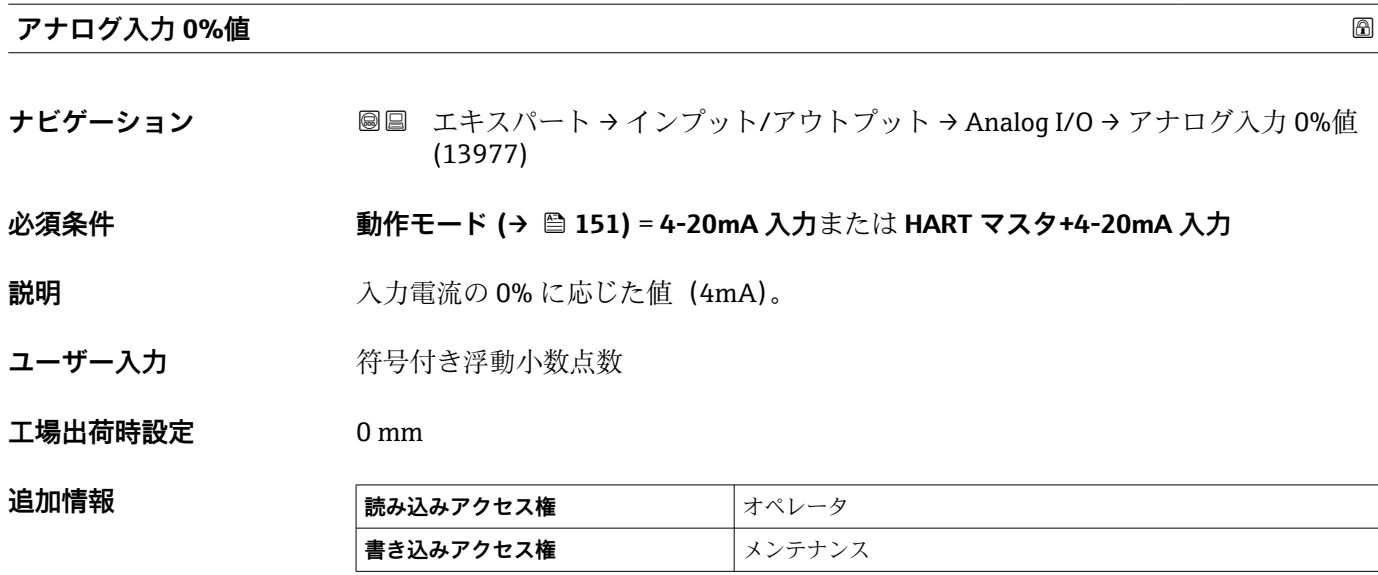

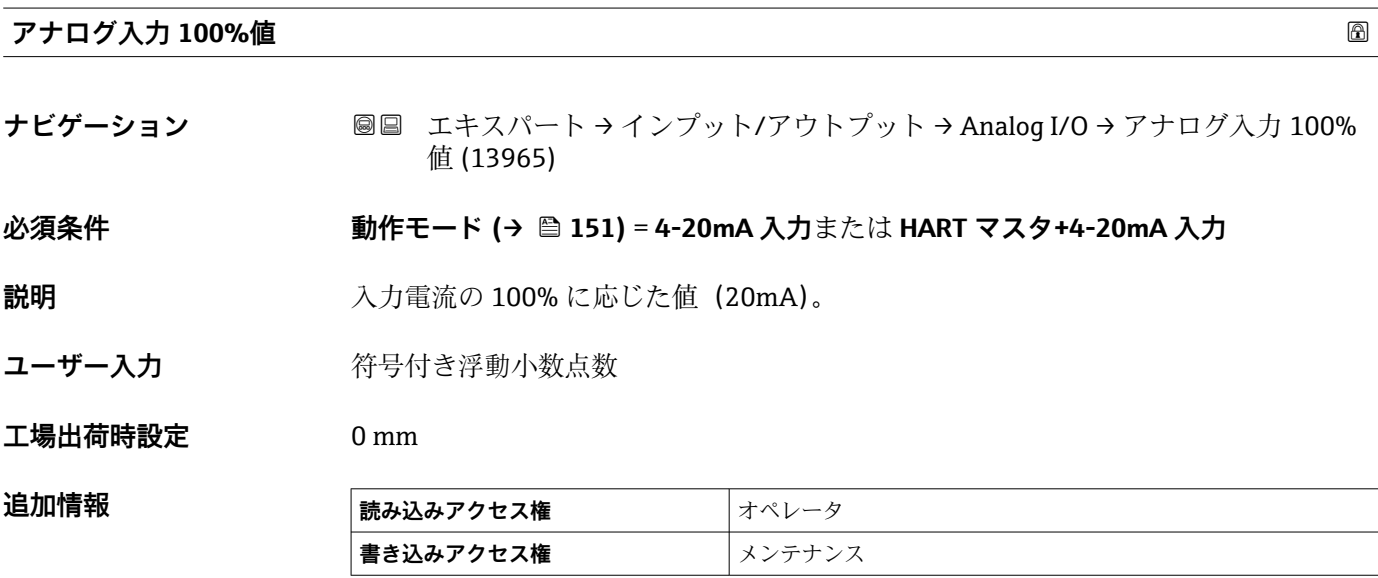

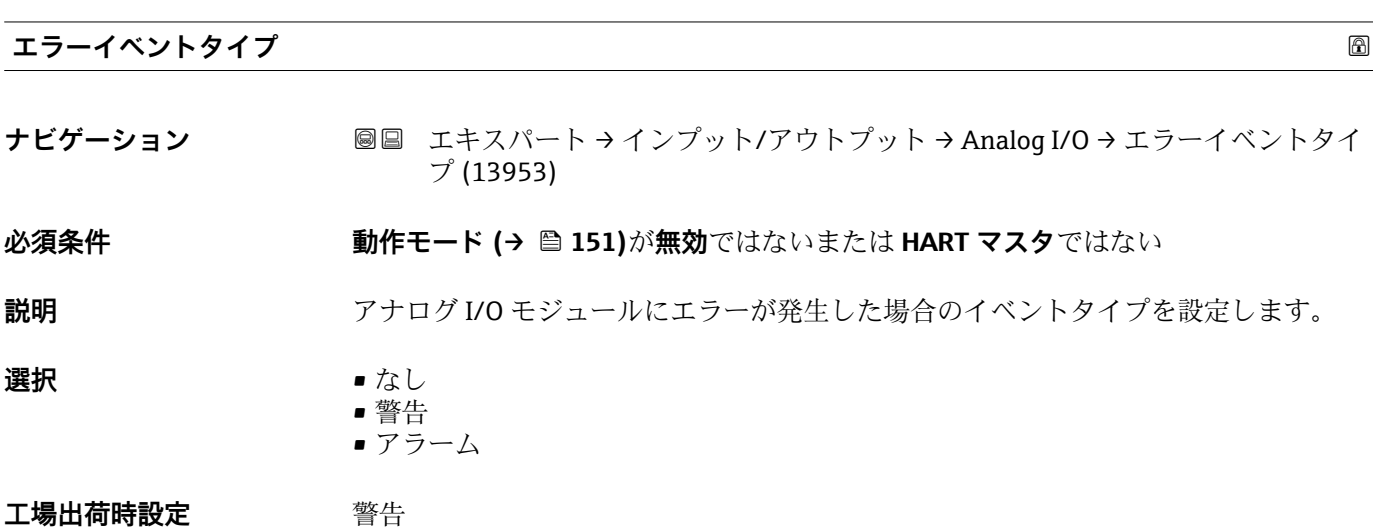

**ナビゲーション** ■■ エキスパート → インプット/アウトプット → Analog I/O → プロセス値 (13963)

### **必須条件 動作モード [\(→ 151\)](#page-150-0)** = **4-20mA 入力**または **HART マスタ+4-20mA 入力**

**書き込みアクセス権** メンテナンス

**説明** またはちのことのことを様の単位に合わせた入力値を表示。

<span id="page-159-0"></span>**追加情報 おおもの 読み込みアクセス権 オペレータ** 

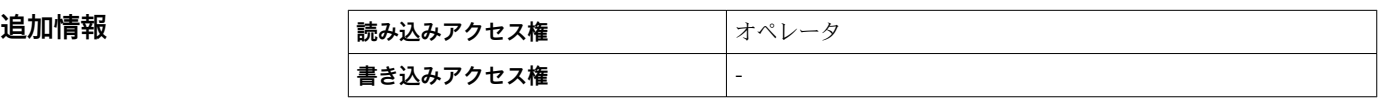

# **mA 入力 ナビゲーション** ■■ エキスパート → インプット/アウトプット → Analog I/O → mA 入力 (13970) **必須条件 動作モード [\(→ 151\)](#page-150-0)** = **4-20mA 入力**または **HART マスタ+4-20mA 入力 説明** mA で入力値を表示。

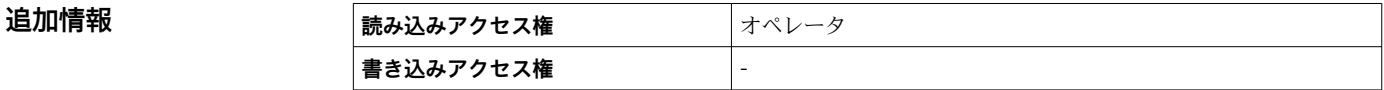

# **入力値パーセント**

**ナビゲーション ■■ エキスパート→インプット/アウトプット→ Analog I/O → 入力値パーセント** (13978)

# **必須条件 動作モード [\(→ 151\)](#page-150-0)** = **4-20mA 入力**または **HART マスタ+4-20mA 入力**

**説明** 4-20mA レンジの%で入力値を表示。

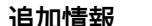

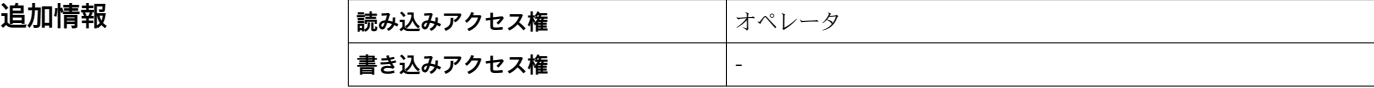

<span id="page-160-0"></span>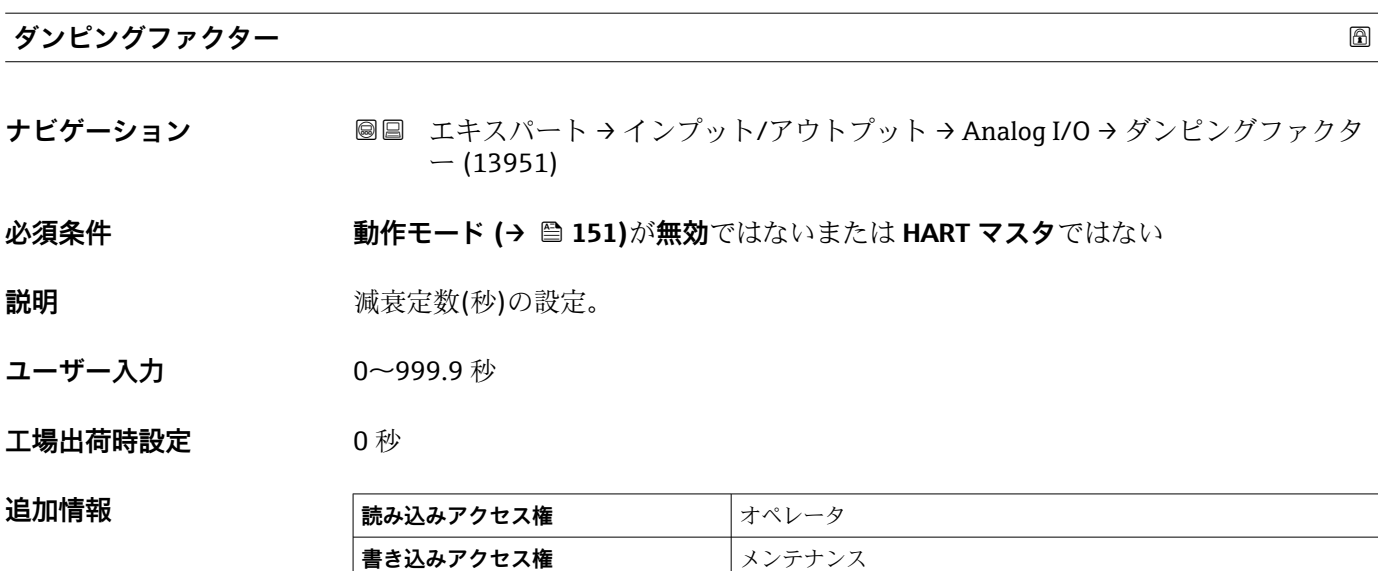

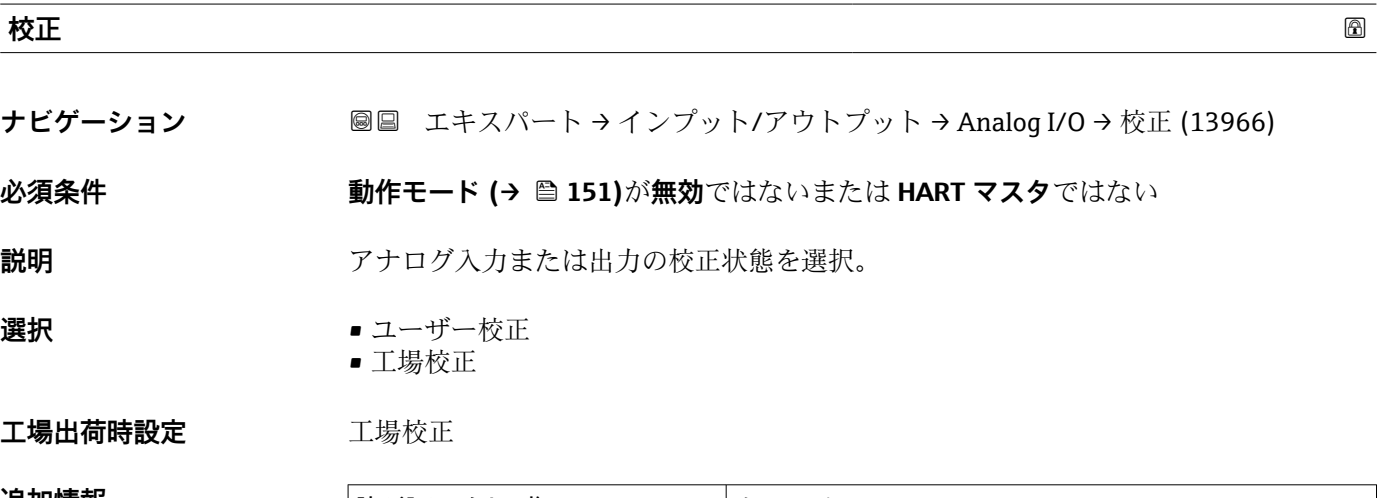

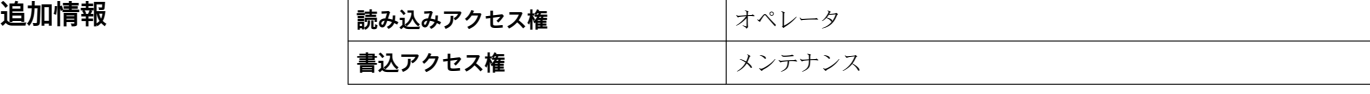

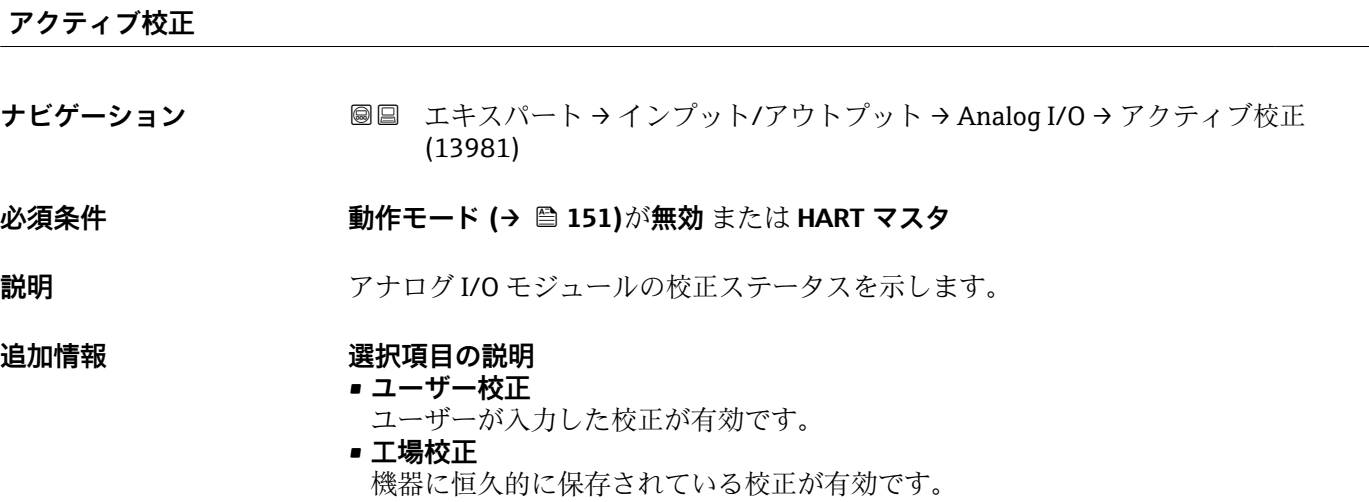

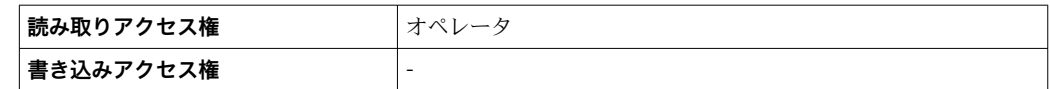

<span id="page-161-0"></span>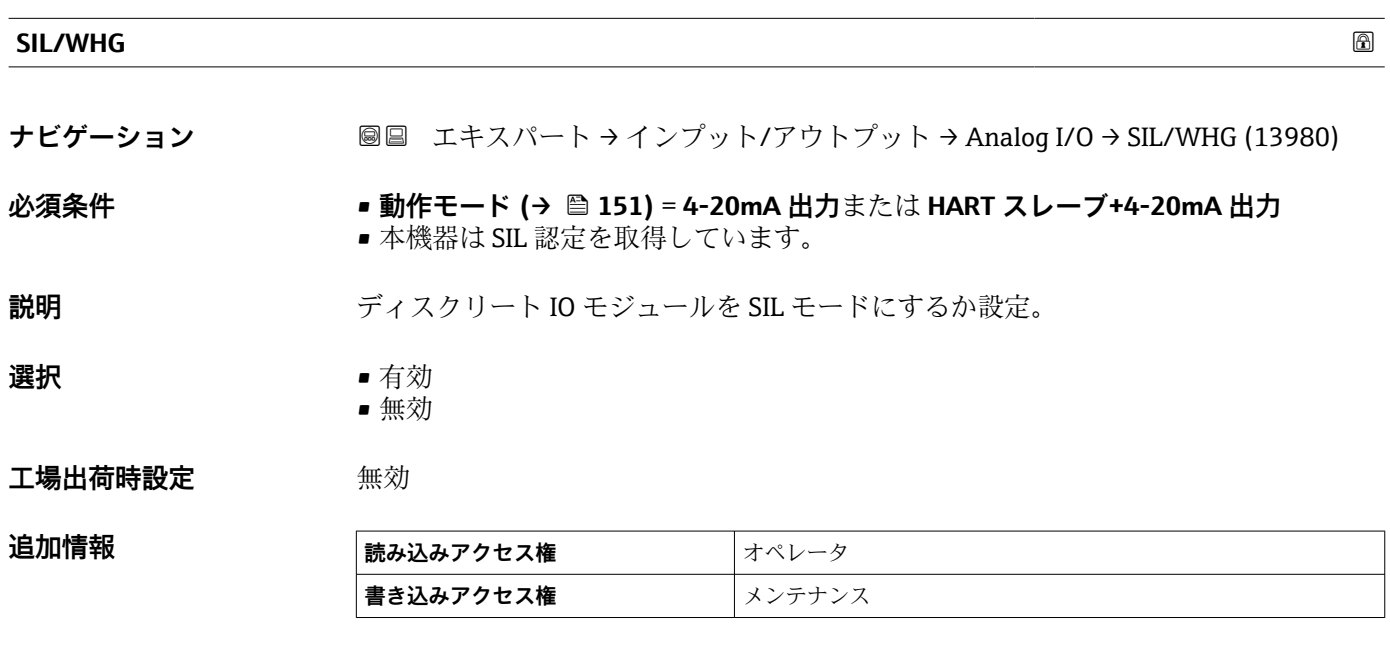

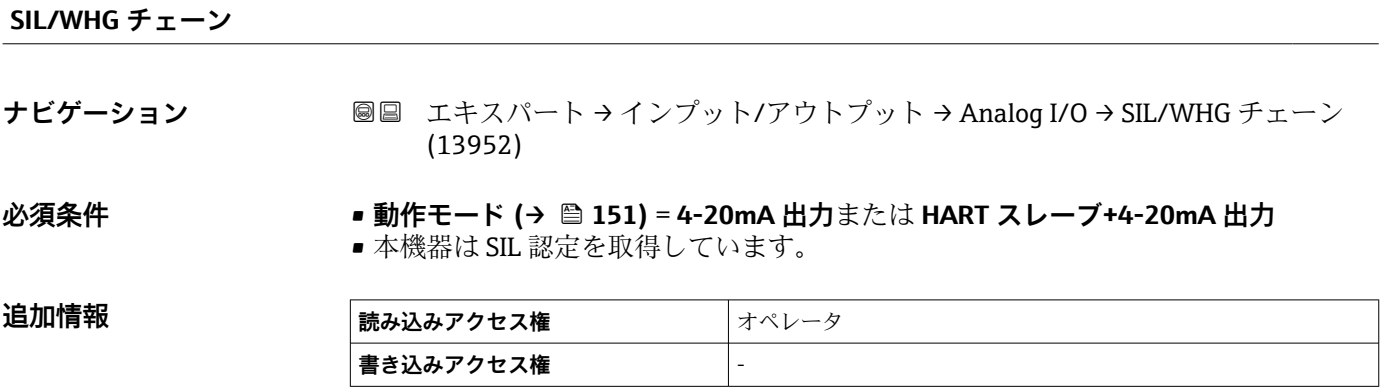

# **3.3.4 「デジタル Xx-x」 サブメニュー**

- ■■ 操作メニューでは、各入力または出力は、端子室のそれぞれのスロットおよびス ロット内の 2 つの端子の名称で表されます。たとえば、**A1~2** は、スロット **A** の 端子 1 と 2 を表します。デジタル IO モジュールが含まれる場合、スロット **B**、 **C**、**D** にも同じことが当てはまります。
	- 本マニュアルにおいて、**Xx-x** はこれらのサブメニューを意味します。これらの すべてのサブメニューの構造は同じです。

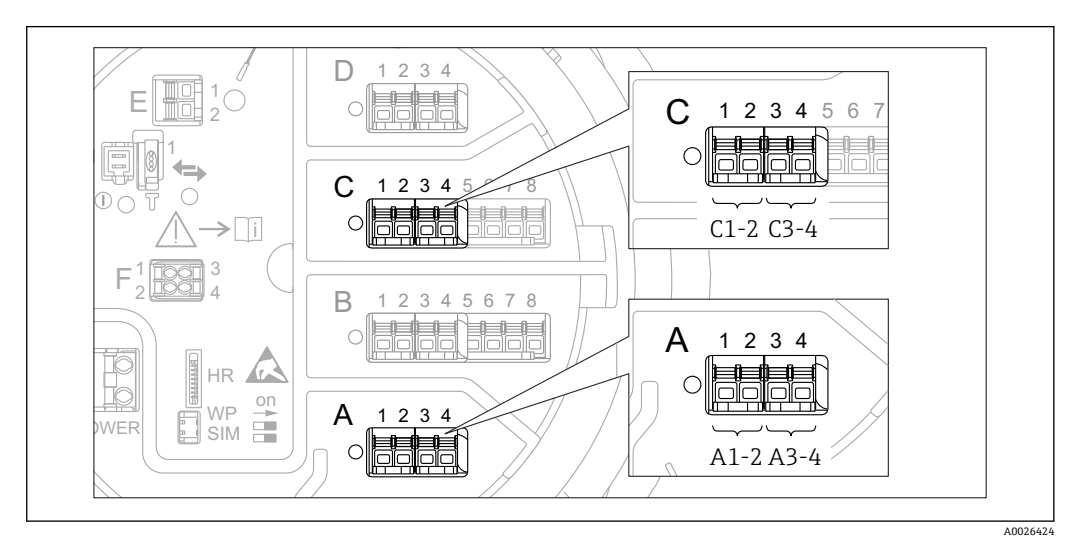

- ■13 デジタル入力または出力の名称(例)
- ナビゲーション 圖 エキスパート → インプット/アウトプット → デジタル Xx-x → 動作モード (13911)

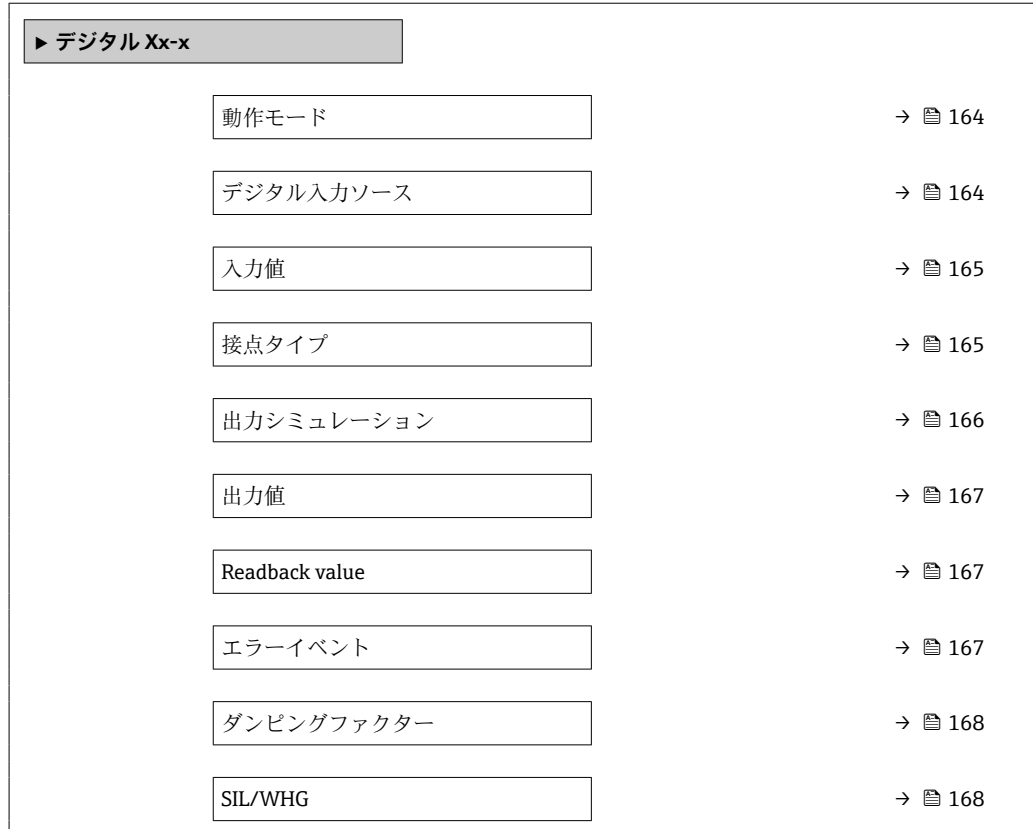

### <span id="page-163-0"></span>**動作モード スキャン おおとこ あたま あたま あたま あたま あたま あたま あたま あたま あいしゃ あいしゃ あいしゃ あいしゃ あいしゃ あいしゃ**

**ナビゲーション** ■■ エキスパート → インプット/アウトプット → デジタル Xx-x → 動作モード (13911)

**説明** ディスクリート IO モジュールのモード設定。

**選択** • 無効

- 出力パッシブ
- 入力パッシブ
- 入力アクティブ

## **工場出荷時設定** 無効

**追加情報**

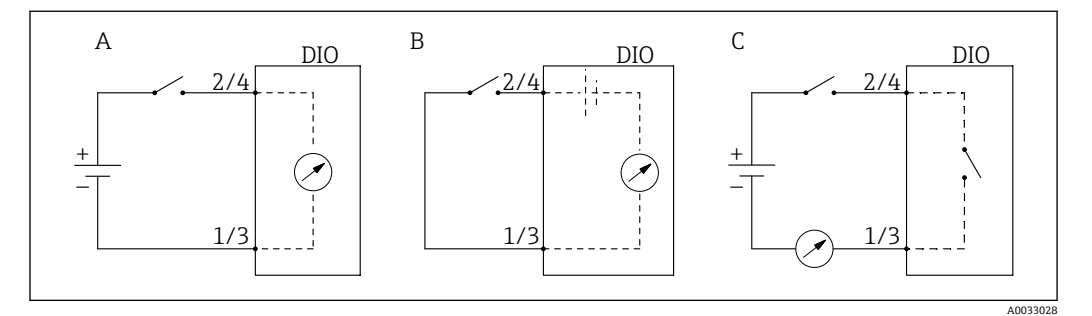

■14 デジタル I/O モジュールの操作モード

A 入力パッシブ<br>B 入力アクティ

B 入力アクティブ

**C** 出力パッシブ

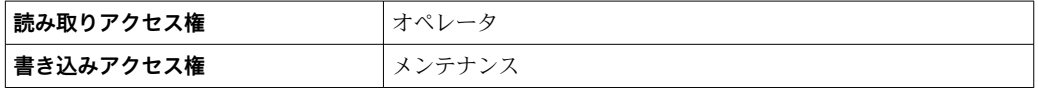

## **デジタル入力ソース**

**ナビゲーション ■■ エキスパート → インプット/アウトプット → デジタル Xx-x → デジタル入力ソー** ス (13907)

**必須条件 動作モード (→ 164)** = **出力パッシブ**

**説明** アンタル出力で表示する機器状態の設定。

**選択** • なし

- 
- アラーム x
- $\blacksquare$  アラーム x H
- アラーム x HH
- アラーム x H または HH
- アラーム x L
- アラーム x LL
- アラーム x L または LL
- デジタル Xx-x
- プライマリモドバス x
- セカンダリモドバス x

# <span id="page-164-0"></span>**工場出荷時設定** なし

追加情報 - - - - - - - - - 選択項目の説明 • **アラーム x**, **アラーム x H**, **アラーム x HH**, **アラーム x H または HH**, **アラーム x L**, **アラ ーム x LL**, **アラーム x L または LL** 選択したアラームが現在アクティブな場合、デジタル出力が表示されます。アラーム そのものは**アラーム 1~4** サブメニューで定義されます。 ■ デジタル Xx-x<sup>4)</sup> デジタル入力 **Xx-x** に存在するデジタル信号はデジタル出力に渡されます。 • **モドバス A1-4 ディスクリート x モドバス B1-4 ディスクリート x モドバス C1-4 ディスクリート x モドバス D1-4 ディスクリート x** Modbus マスタ機器によって Modbus ディスクリート x パラメータ<sup>5)</sup> に書き込まれ たデジタル値は、デジタル出力に伝送されます。詳細については、個別説明書 SD02066G を参照してください。

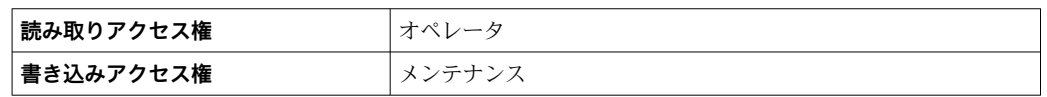

## **入力値**

**ナビゲーション** ■■ エキスパート → インプット/アウトプット → デジタル Xx-x → 入力値 (13901)

**必須条件 オンチン 動作モード (→ △ 164) = 「入力パッシブ」 オプション または 「入力アクティブ」 オ プション**

**説明** オンタル入力値を表示。

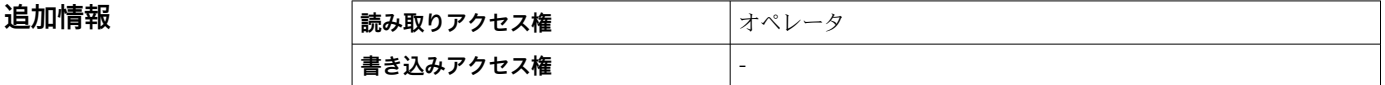

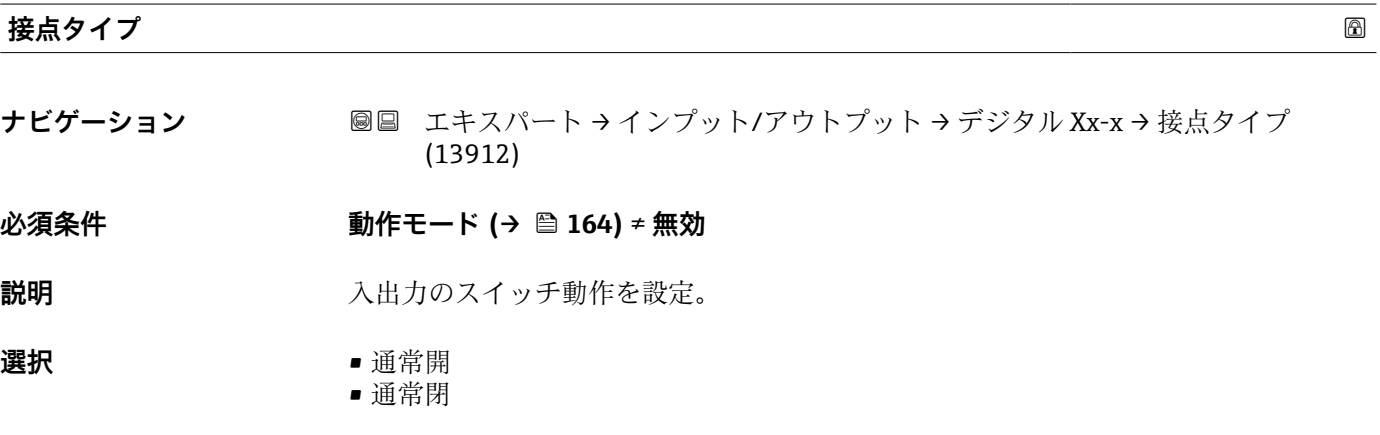

工場出荷時設定 通常開

<sup>4)</sup> 各デジタル I/O モジュールの「動作モード [\(→ 164\)」](#page-163-0)が「入力パッシブ」または「入力アクティブ」である場合にのみ存在します。

<sup>5)</sup> エキスパート → 通信 → Modbus Xx-x → Modbus ディスクリート x

A0028602

# <span id="page-165-0"></span>追加情報

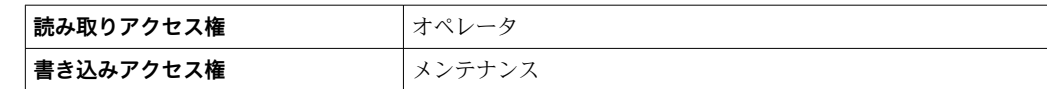

# **出力シミュレーション**

**ナビゲーション ■■ エキスパート → インプット/アウトプット → デジタル Xx-x → 出力シミュレーシ** ョン (13909)

**必須条件 動作モード [\(→ 164\)](#page-163-0)** = **出力パッシブ**

**説明** スタックスのエントランスコレーション値に設定します。

**選択** • 無効 • ON シミュレーション

- OFF シミュレーション
- フォルト1
- $-7$   $\pi$   $\mu$   $\vdash$  2

# **工場出荷時設定** 無効

追加情報

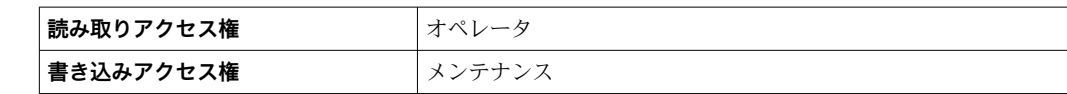

デジタル出力は一連に接続された 2 つのリレーで構成されています:

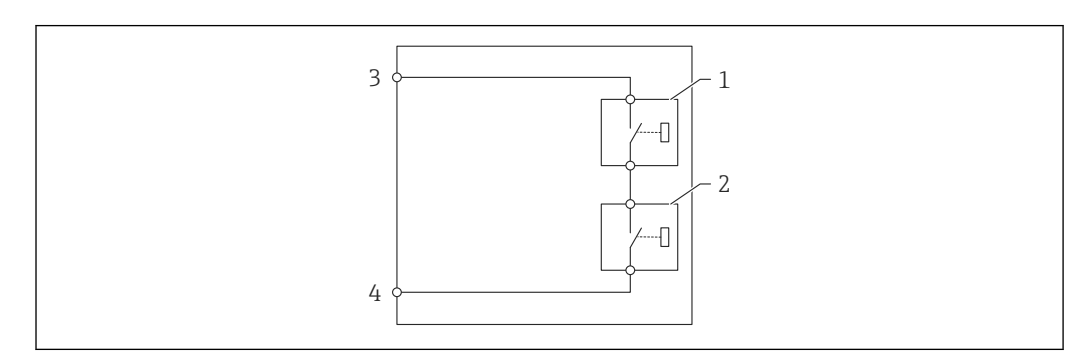

■15 デジタル出力の2つのリレー

1/2 リレー

3/4 デジタル出力の端子

これらのリレーのスイッチング状況は**出力シミュレーション** パラメータによって以下 のように定義されます:

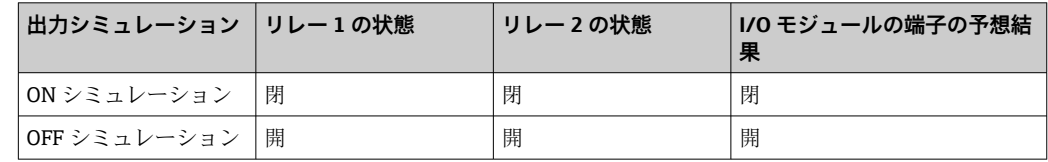

<span id="page-166-0"></span>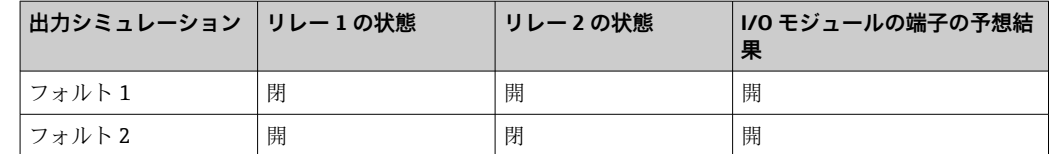

**フォルト 1** および **フォルト 2** オプションは、2 つのリレーのスイッチング動作が 正しいかどうかの確認に使用できます。

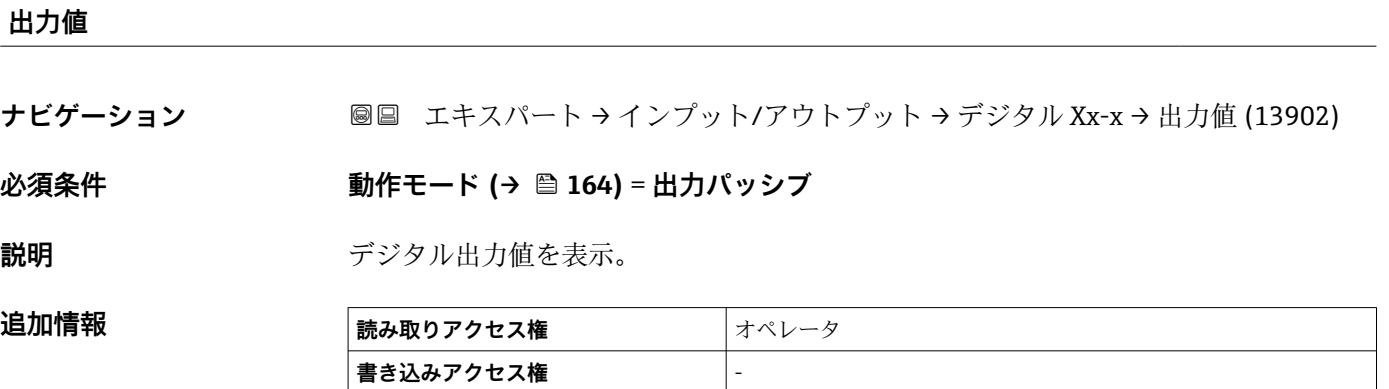

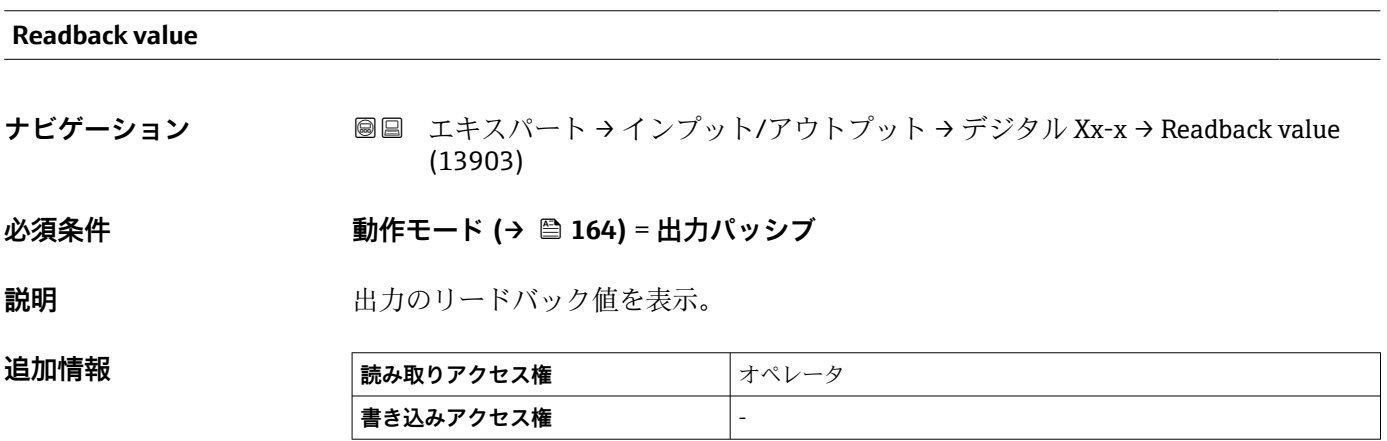

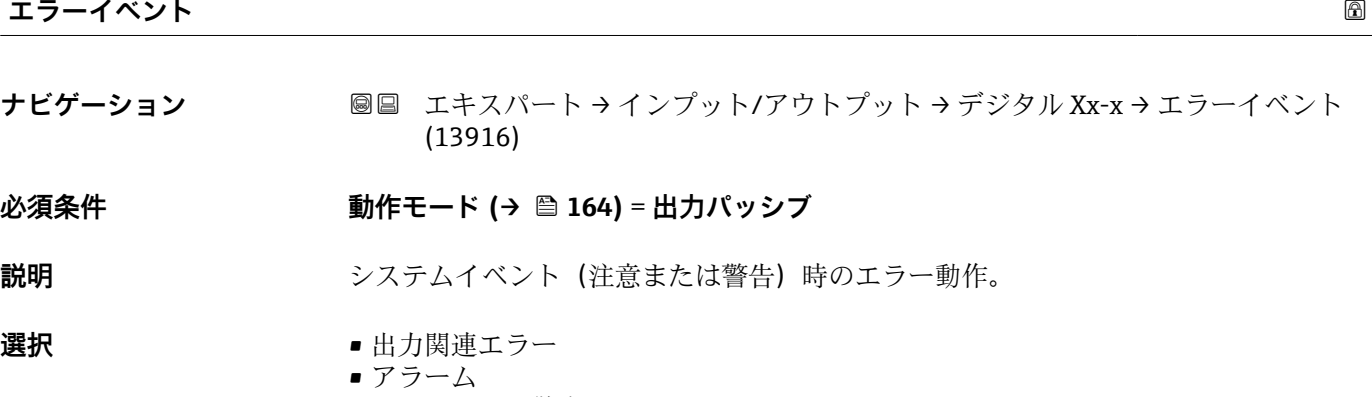

# <span id="page-167-0"></span>**工場出荷時設定** 出力関連エラー

# **追加情報**

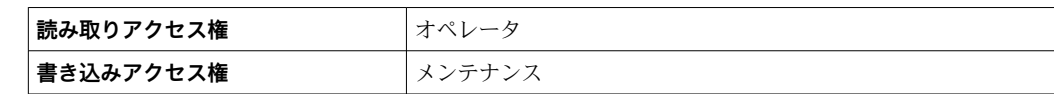

# **ダンピングファクター**

- **ナビゲーション** ■■ エキスパート → インプット/アウトプット → デジタル Xx-x → ダンピングファク ター (13904)
- **必須条件 動作モード [\(→ 164\)](#page-163-0)** ≠ **無効**
- **説明** またはない 減衰定数の定義。
- **ユーザー入力 1~10 秒**
- **工場出荷時設定** 5 秒

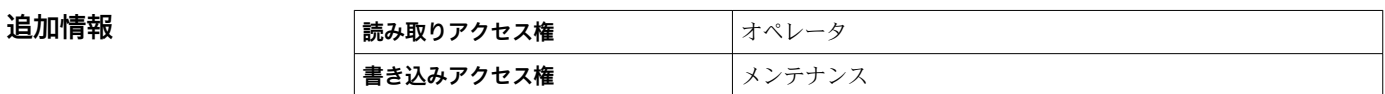

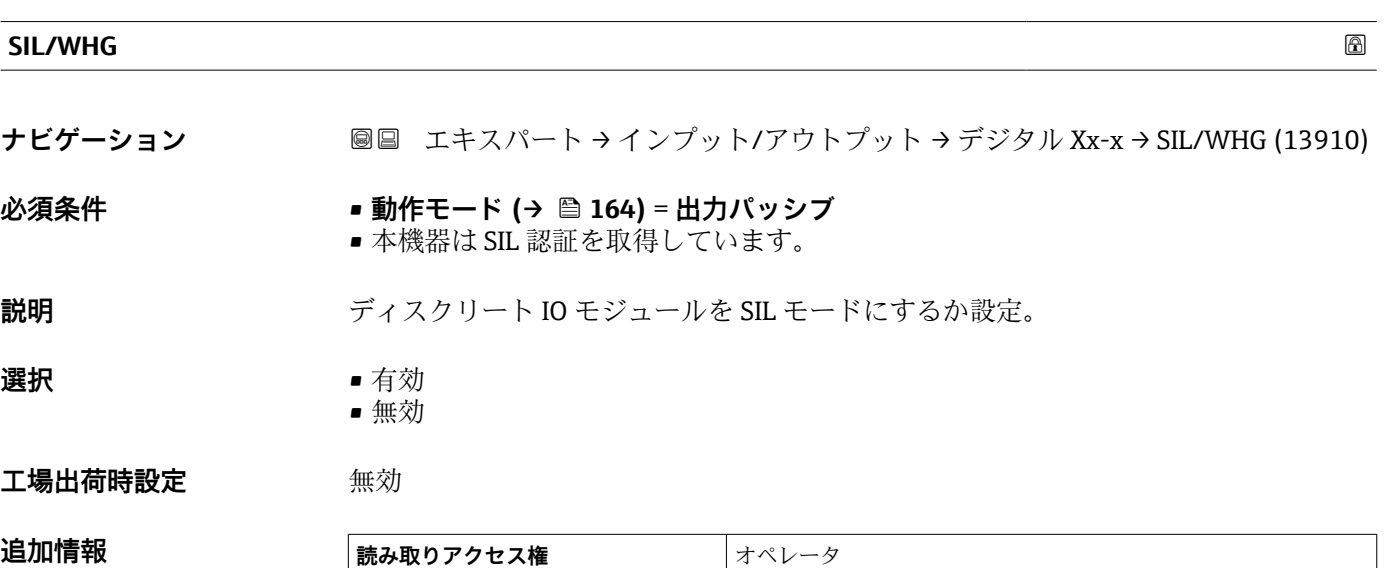

**書き込みアクセス権** メンテナンス

# <span id="page-168-0"></span>**3.3.5 「デジタル入力設定」 サブメニュー**

ナビゲーション 圓日 エキスパート → インプット/アウトプット → デジタル入力設 定

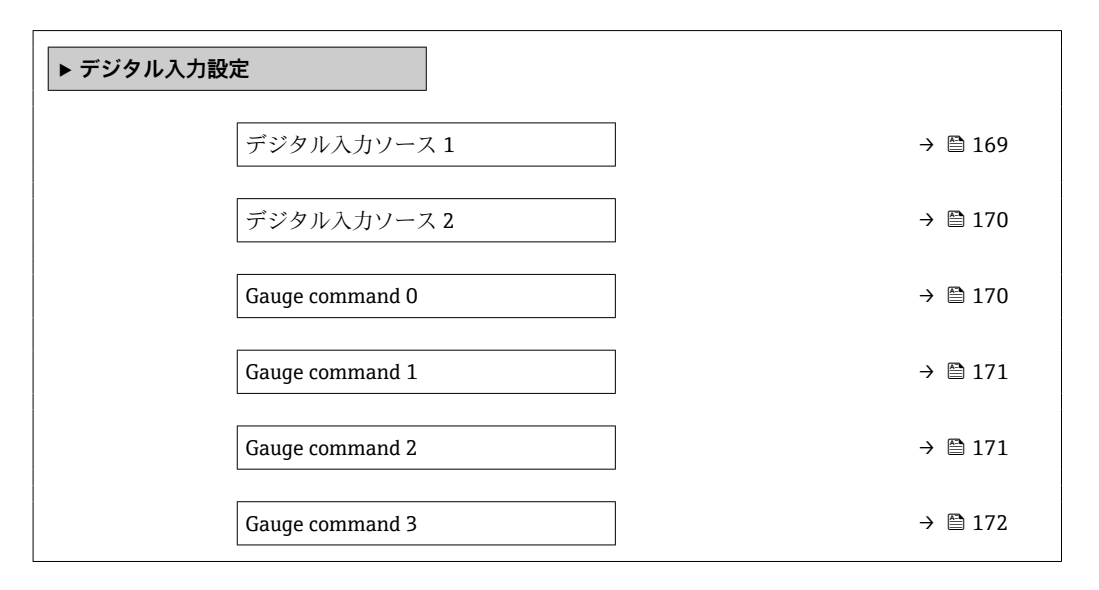

**デジタル入力ソース 1**

**ナビゲーション ■■ エキスパート → インプット/アウトプット → デジタル入力設定 → デジタル入力** ソース 1 (8147)

**説明** イングリングル入力#1 (ゲージコマンド) ソース選択。

**選択** • なし

# ■ デジタル A1-2<sup>\*</sup>

- デジタル A3-4<sup>\*</sup>
- $\blacksquare$  デジタル B1-2
- $\blacksquare$  デジタル B3-4
- デジタル C1-2<sup>\*</sup>
- デジタル C3-4<sup>\*</sup>
- デジタル D1-2<sup>\*</sup>
- デジタル D3-4<sup>\*</sup>

# **工場出荷時設定** なし

**追加情報** 

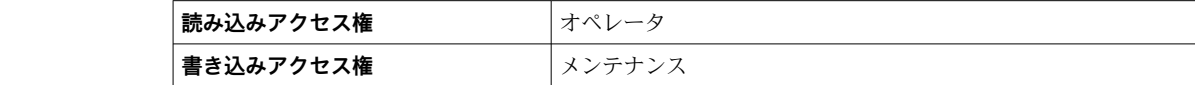

表示はオーダしたオプションや機器のセッティングにより異なります

<span id="page-169-0"></span>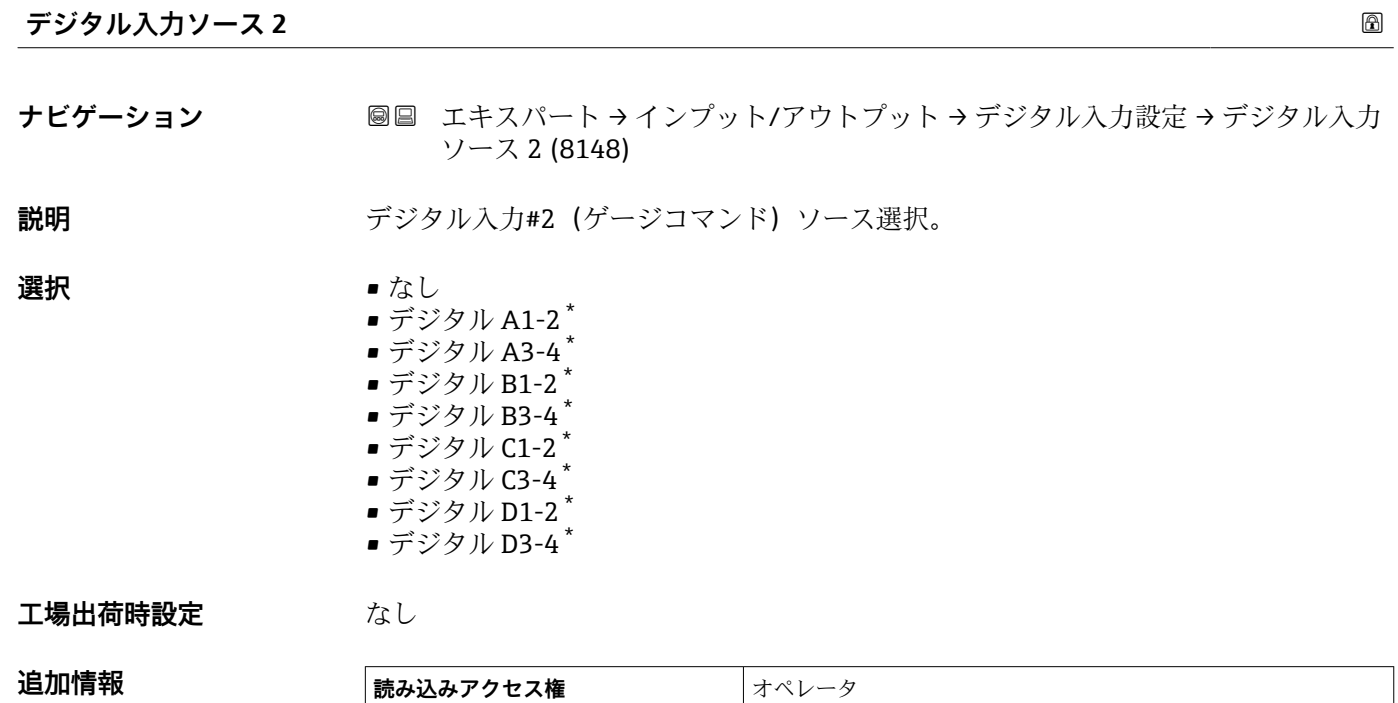

**書き込みアクセス権** メンテナンス

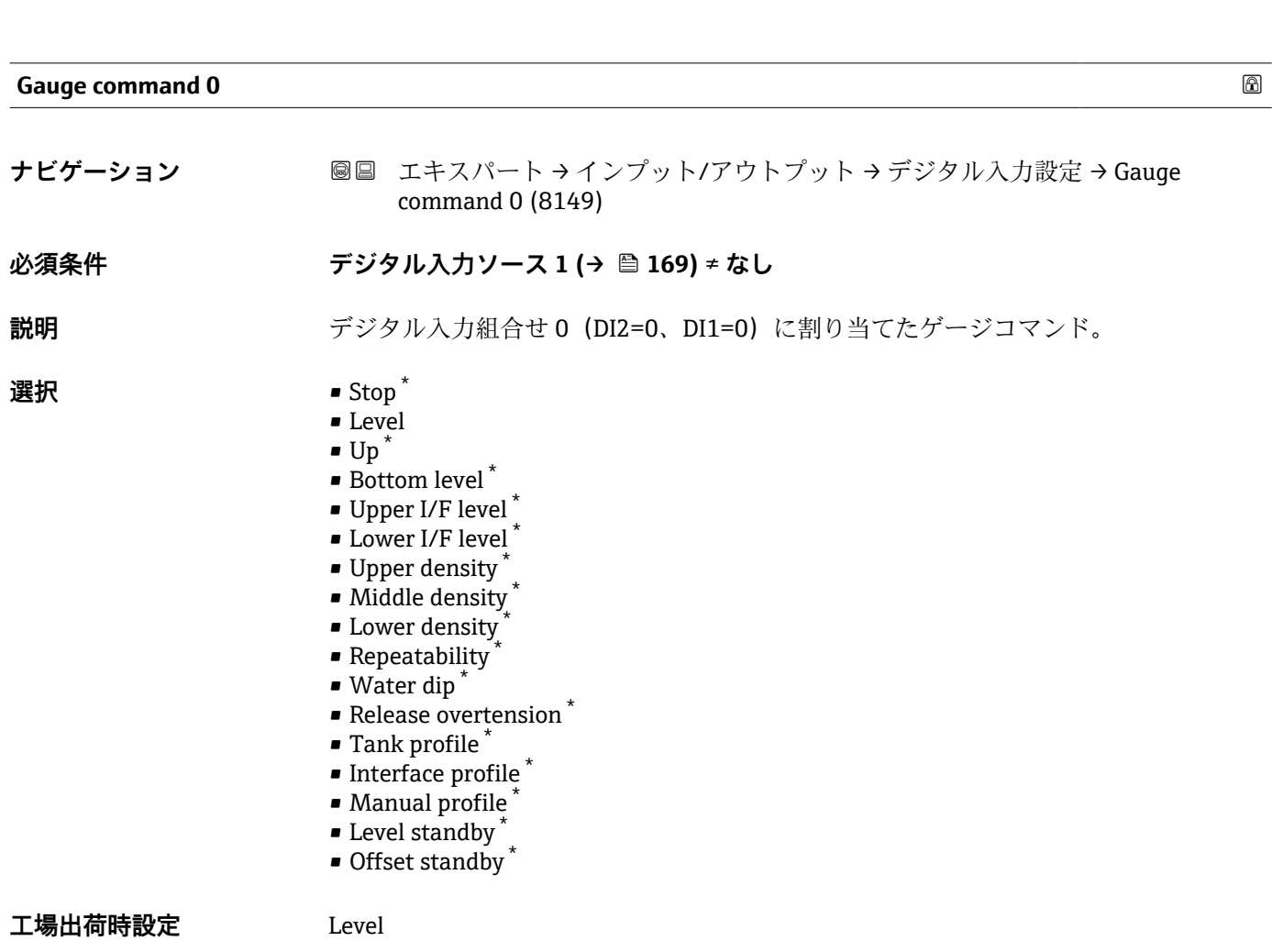

\* 表示はオーダしたオプションや機器のセッティングにより異なります

<span id="page-170-0"></span>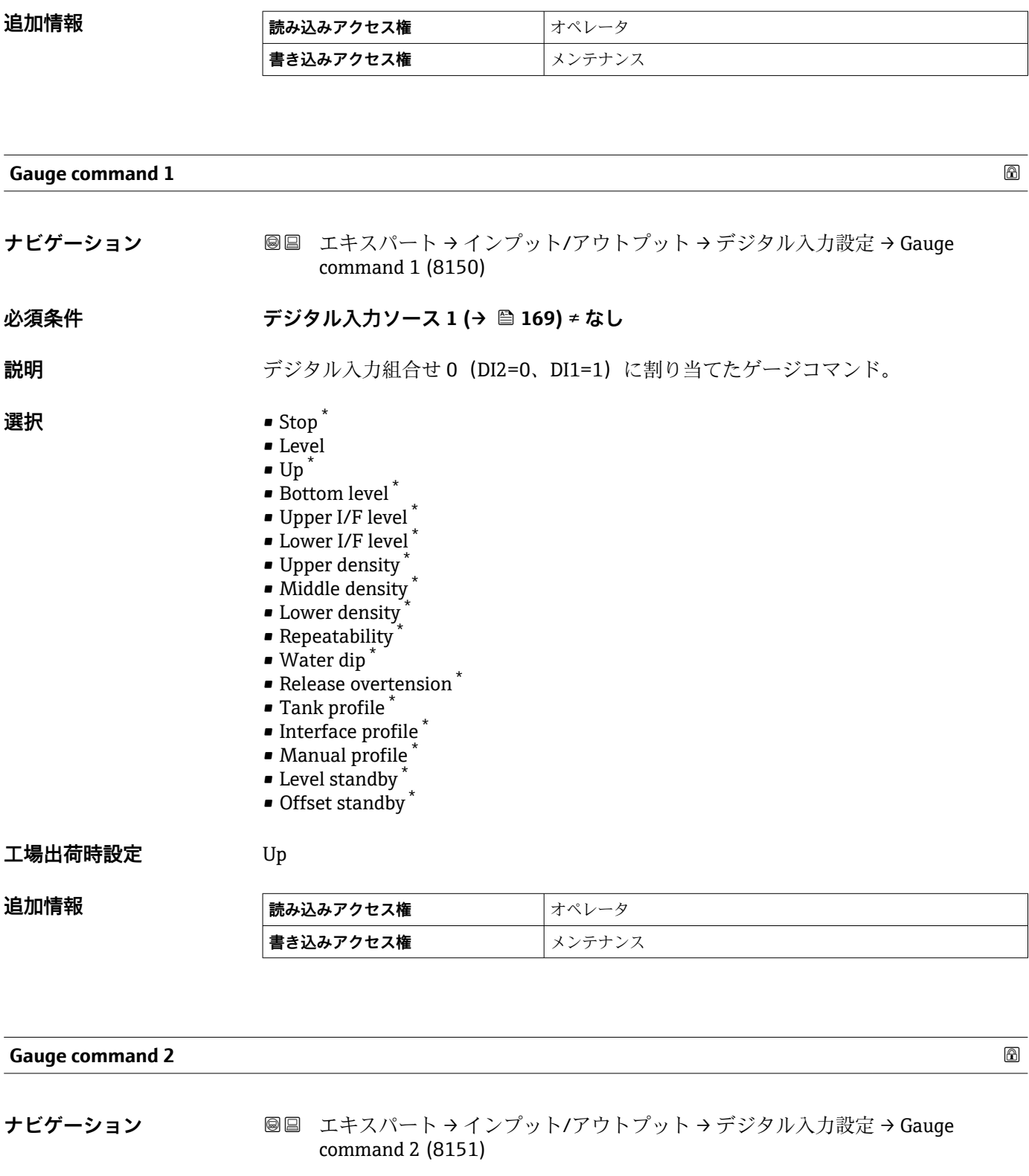

# **必須条件** • **デジタル入力ソース 1 [\(→ 169\)](#page-168-0)** ≠ **なし** ■ デジタル入力ソース 2 (→ t 170) ≠ なし

**説明** アジタル入力組合せ 0 (DI2=1、DI1=0) に割り当てたゲージコマンド。

\* 表示はオーダしたオプションや機器のセッティングにより異なります

<span id="page-171-0"></span>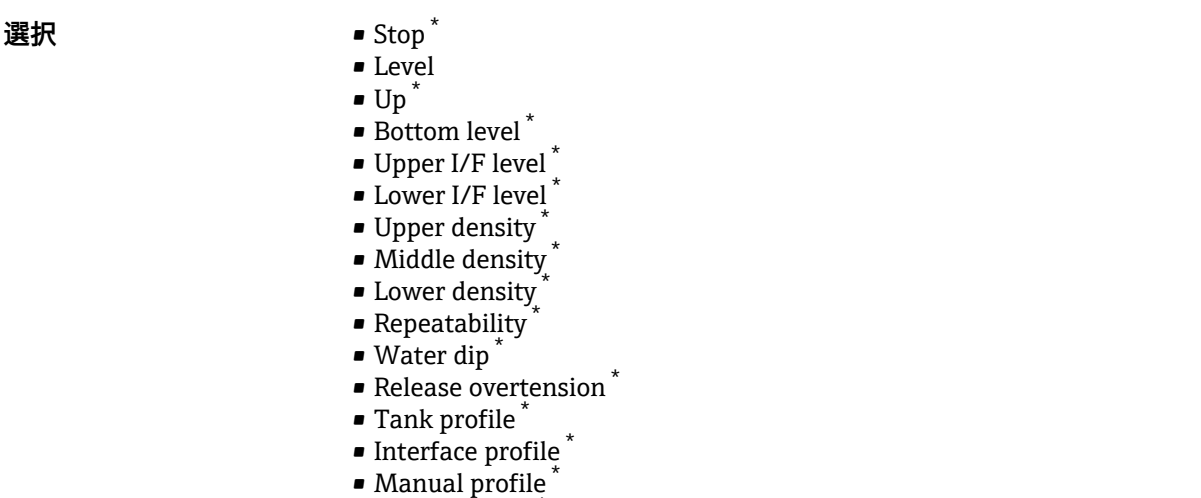

- 
- Level standby \*
- Offset standby \*

## **工場出荷時設定** Stop

# 追加情報

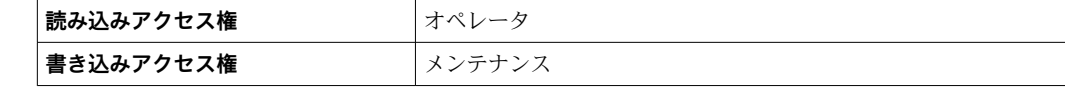

# **Gauge command 3 ナビゲーション ■■ エキスパート→インプット/アウトプット→デジタル入力設定→ Gauge** command 3 (8152) **必須条件** • **デジタル入力ソース 1 [\(→ 169\)](#page-168-0)** ≠ **なし** • **デジタル入力ソース 2 [\(→ 170\)](#page-169-0)** ≠ **なし 説明** デジタル入力組合せ 0(DI2=1、DI1=1)に割り当てたゲージコマンド。 **選択 ■** Stop \* • Level  $\bullet$  Up<sup> $\prime$ </sup> • Bottom level \* • Upper I/F level \* • Lower I/F level \* • Upper density \* • Middle density \* • Lower density \* • Repeatability \*  $\bullet$  Water dip • Release overtension \* • Tank profile \* • Interface profile \* • Manual profile \*

- Level standby \*
- Offset standby \*

表示はオーダしたオプションや機器のセッティングにより異なります

# **工場出荷時設定** Upper I/F level

追加情報

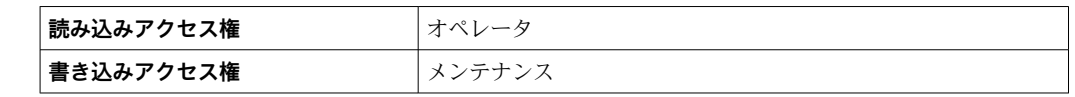

# **3.4 「通信」 サブメニュー**

このメニューには機器の各デジタル通信インターフェイス用のサブメニューが含まれ ています。通信インターフェイスは「**X1-4**」という表記で示されます。「X」は端子室 のスロットを表し、「1-4」はスロット内の端子を表します。

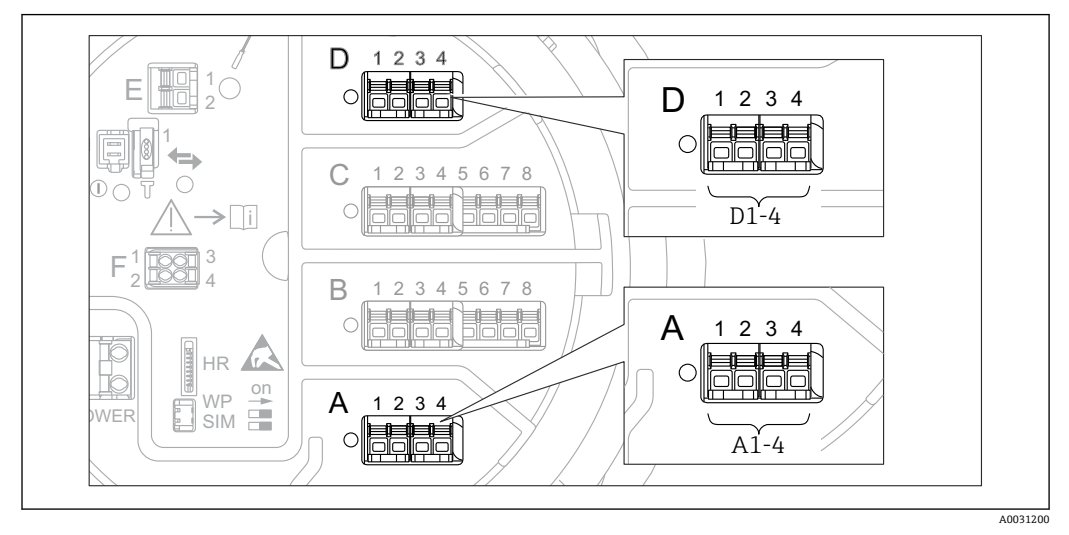

■16 機器バージョンに応じて、「Modbus」または「V1」モジュール (例) がスロット B または C に対応 する場合があります。

ナビゲーション 圖圖 エキスパート→通信

# <span id="page-174-0"></span>**3.4.1 「Modbus Xx-x」 / 「V1 Xx-x」サブメニュー**

このサブメニューは、**MODBUS** および/または **V1** 通信インターフェイスを搭載した機 器にのみ存在します。各通信インターフェイスにつきこのタイプのサブメニューが 1 つ存在します。

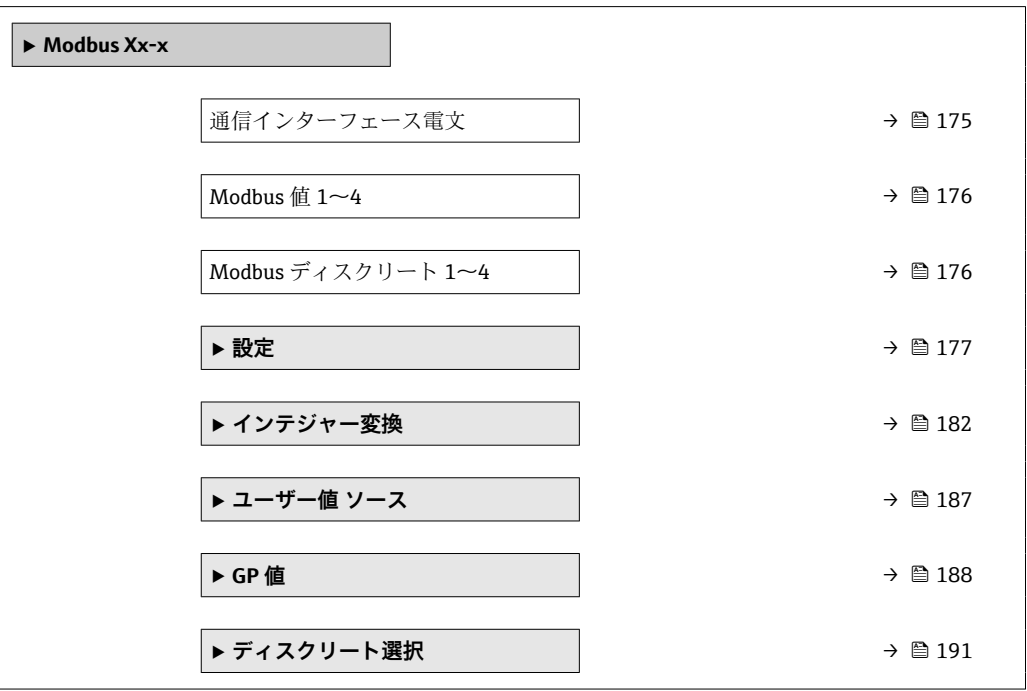

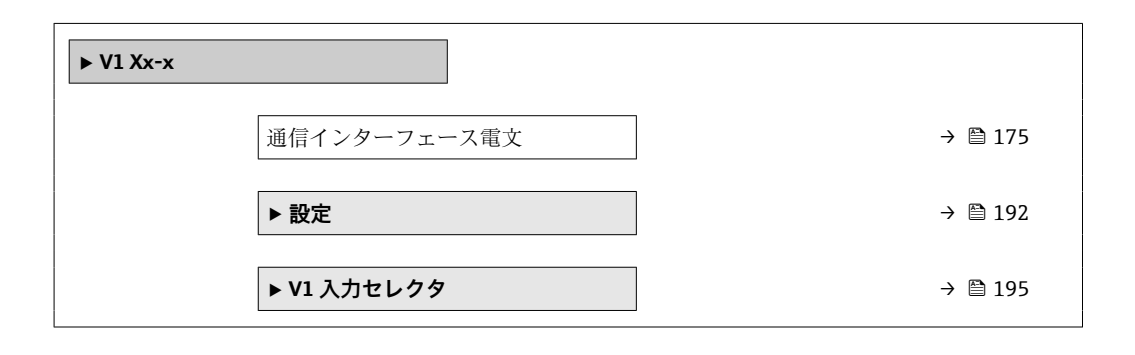

# **通信インターフェース電文**

**ナビゲーション ■■ エキスパート→ 通信→ Modbus X1-4 / V1 X1-4 / WM550 X1-4 → 通信インター** フェース電文 (13201)

**説明** スペランス 通信プロトコルのタイプを表示。

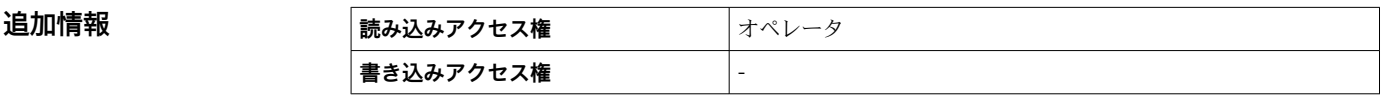

ナビゲーション エキスパート → 通信 → Modbus Xx-x / V1 Xx-x

# <span id="page-175-0"></span>**Modbus 値 1~4**

**ナビゲーション** ■■ エキスパート → 通信 → Modbus Xx-x → Modbus 値 1~4 (13206-1~4)

**必須条件 通信インターフェース電文 [\(→ 175\)](#page-174-0)** = **MODBUS**

**説明** スポントから書き込まれたフロートの値を表示。

**追加情報** 

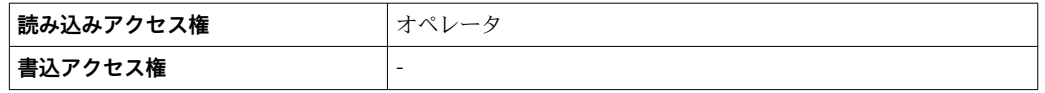

■ Modbus インターフェイスにはホストシステムによって書き込みできる4つの浮 動小数点が用意されています。これらの値は特定の機能(空気温度値の提供など) にリンクできます。

**Modbus ディスクリート 1~4**

**ナビゲーション ■■ エキスパート → 通信 → Modbus Xx-x → Modbus ディスクリート 1~4**  $(13240-1\sim4)$ 

## $\mathcal{B}$  **徳信インターフェース電文 (→ 圖 175)** = MODBUS

**説明** ストから書き込まれたインテジャー値を表示。

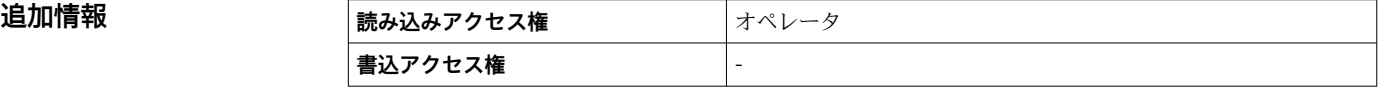

**- Modbus** インターフェイスにはホストシステムによって書き込みできる4つのデ ィスクリート(整数)レジスタが用意されています。これらの値は特定の機能(デ ィスクリート出力の制御など)にリンクできます。

機器でこれらの値は以下のディスクリート状態値に変換されます:

- 不明(整数値 0)
- 無効(整数値 1)
- 有効(整数値 2)
- 無効(整数値 >= 3)

<span id="page-176-0"></span>**「設定」 サブメニュー(Modbus)**

**- Modbus I/O** モジュールを搭載した機器にのみ表示されます。

ナビゲーション エキスパート → 通信 → Modbus Xx-x → 設定

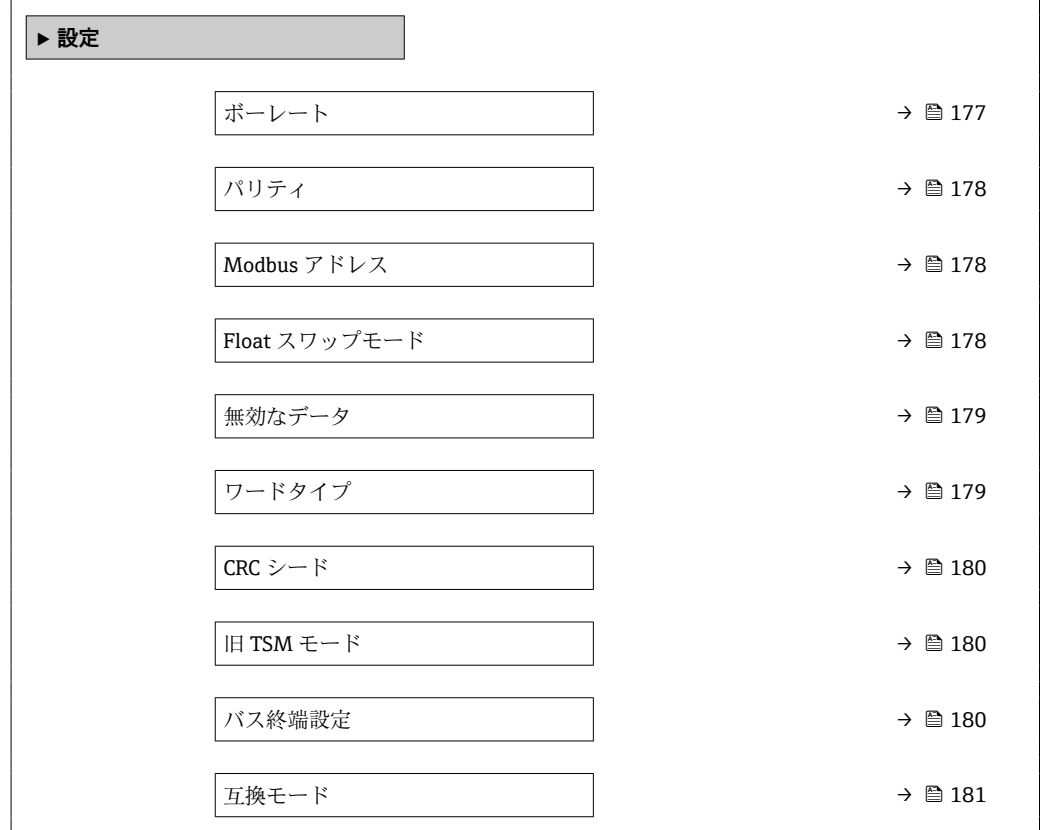

**ボーレート**

**ナビゲーション ■■ エキスパート→ 通信→ Modbus X1-4→設定→ボーレート (13203)** 

# **必須条件 通信インターフェース電文 [\(→ 175\)](#page-174-0)** = **MODBUS**

**説明** インプレートを定義します。

- **選択** 600 BAUD
	- 1200 BAUD
	- 2400 BAUD
	- 4800 BAUD
	- 9600 BAUD \*
	- 19200 BAUD \*

**工場出荷時設定** 9600 BAUD

<sup>\*</sup> 表示はオーダしたオプションや機器のセッティングにより異なります

# <span id="page-177-0"></span>追加情報

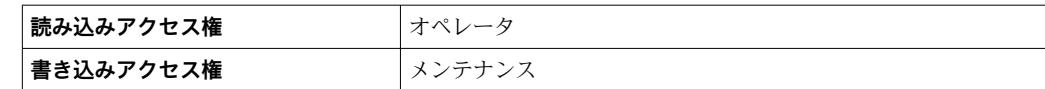

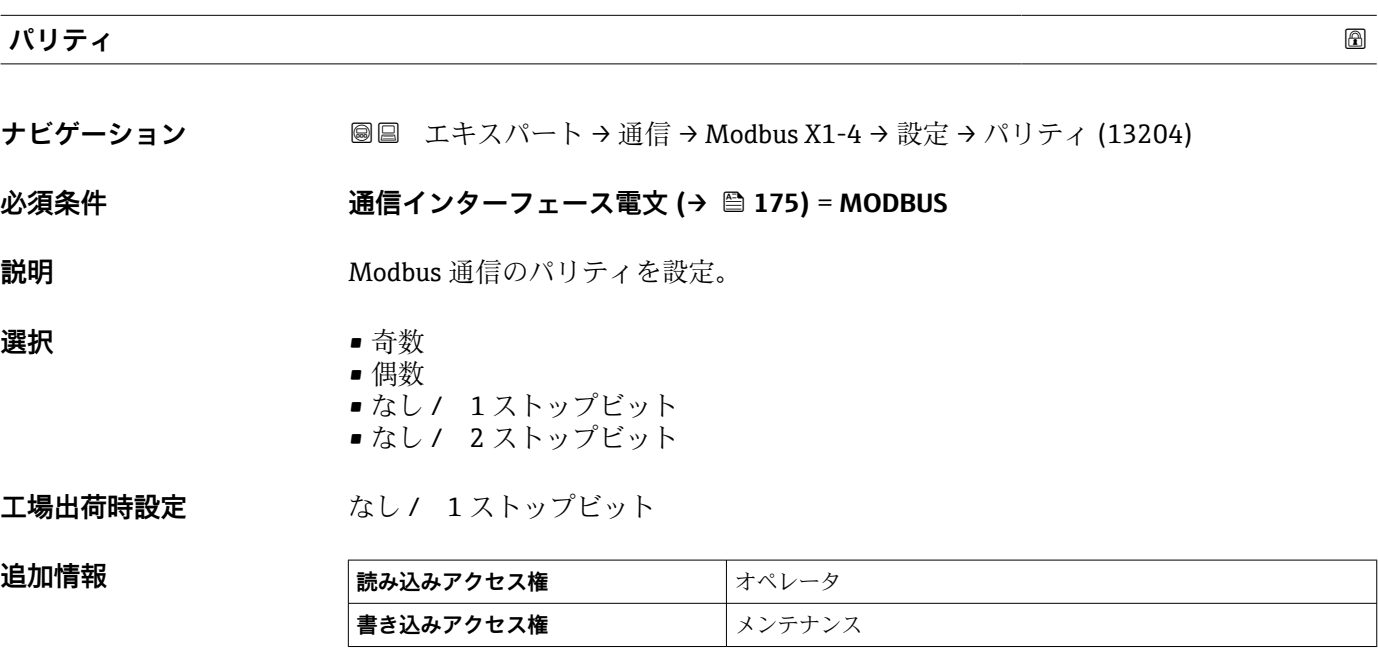

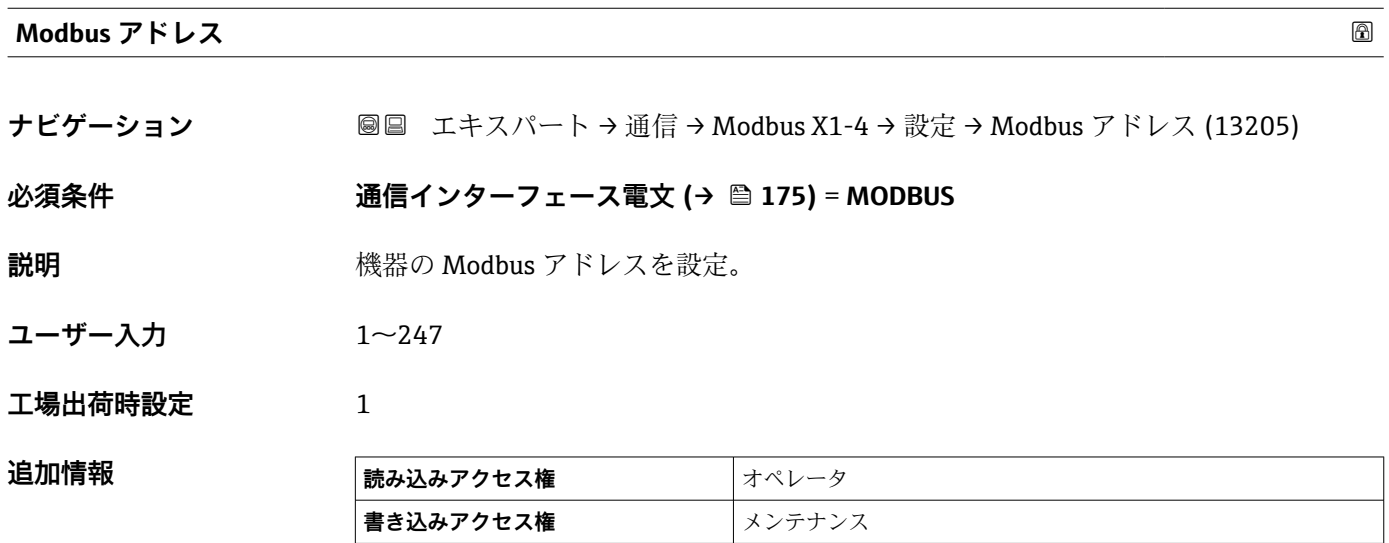

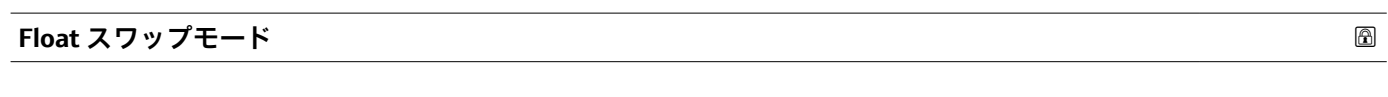

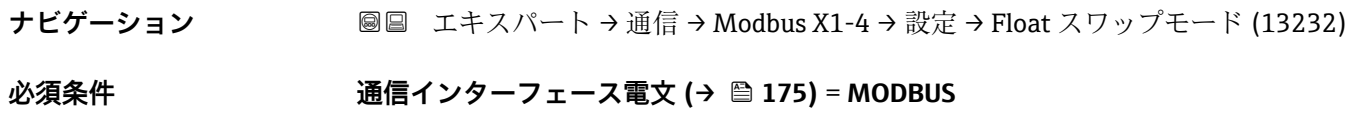

**説明** Modbus 伝送のフロート小数点の値を設定。

<span id="page-178-0"></span>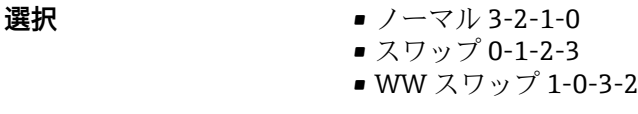

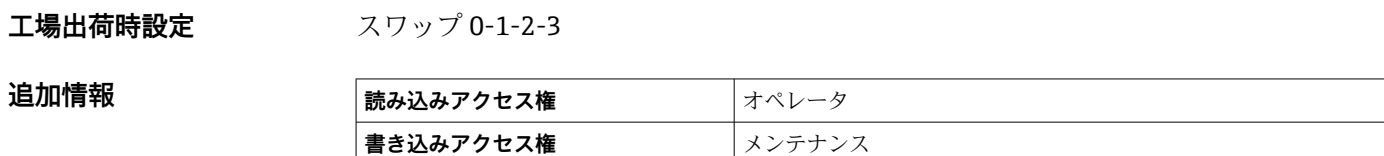

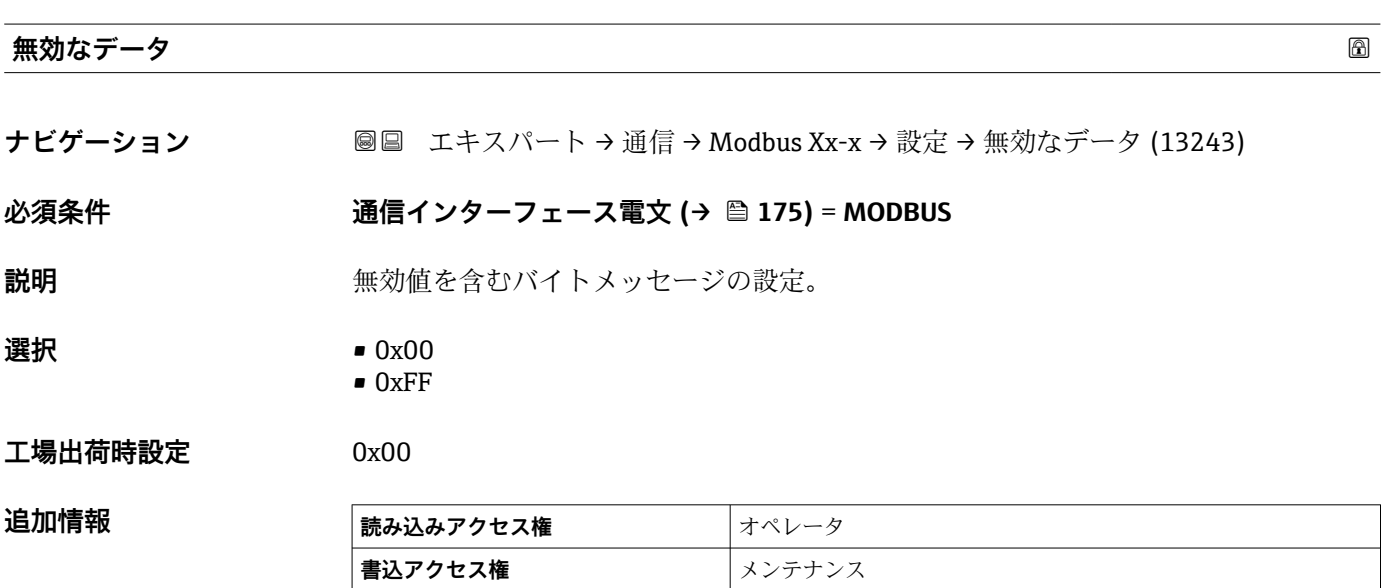

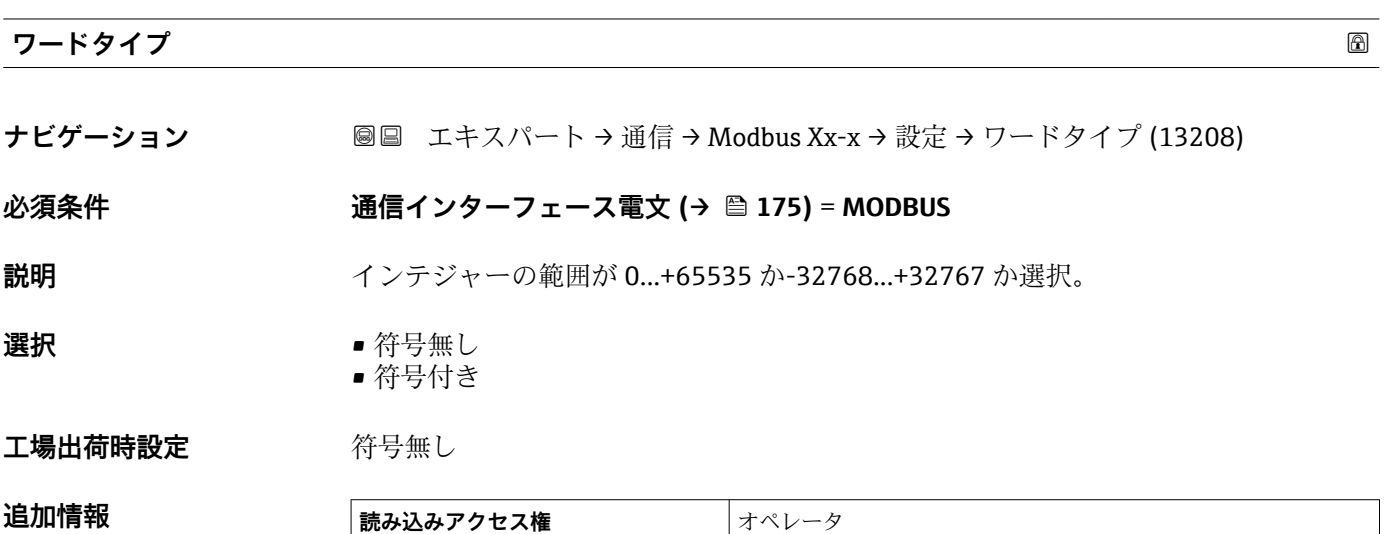

**書込アクセス権 インテナンス** 

<span id="page-179-0"></span>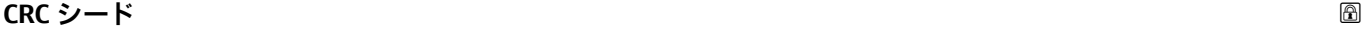

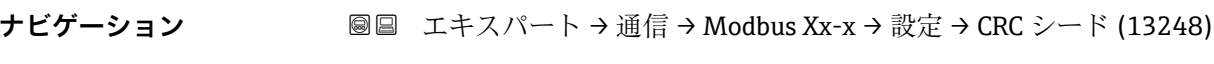

**必須条件 通信インターフェース電文 [\(→ 175\)](#page-174-0)** = **MODBUS**

**説明** インプリント 通信 CRC 計算に使用される CRC seed 値の選択。

- **選択** 0x0000
	- 0xFFFF

**工場出荷時設定** 0xFFFF

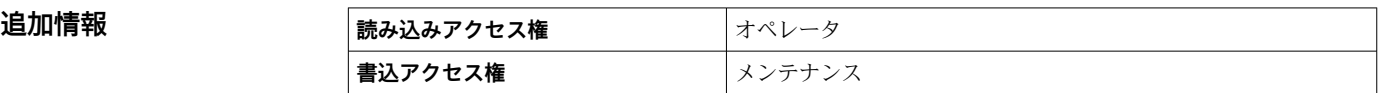

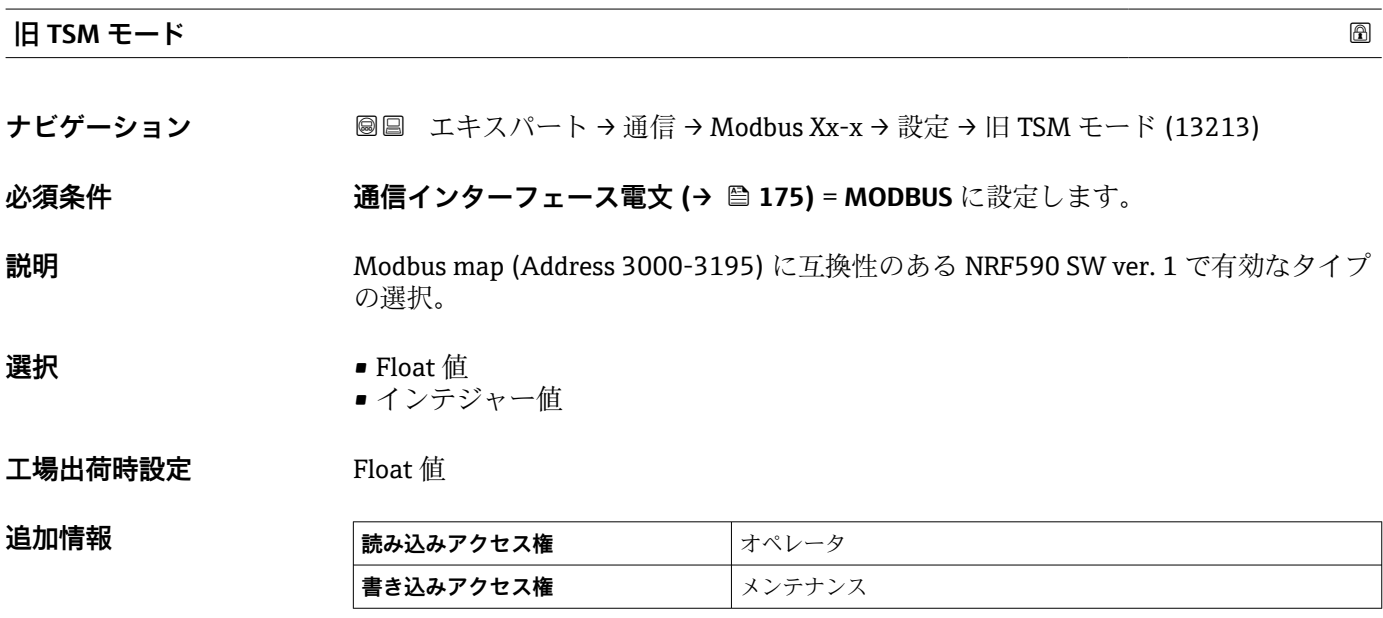

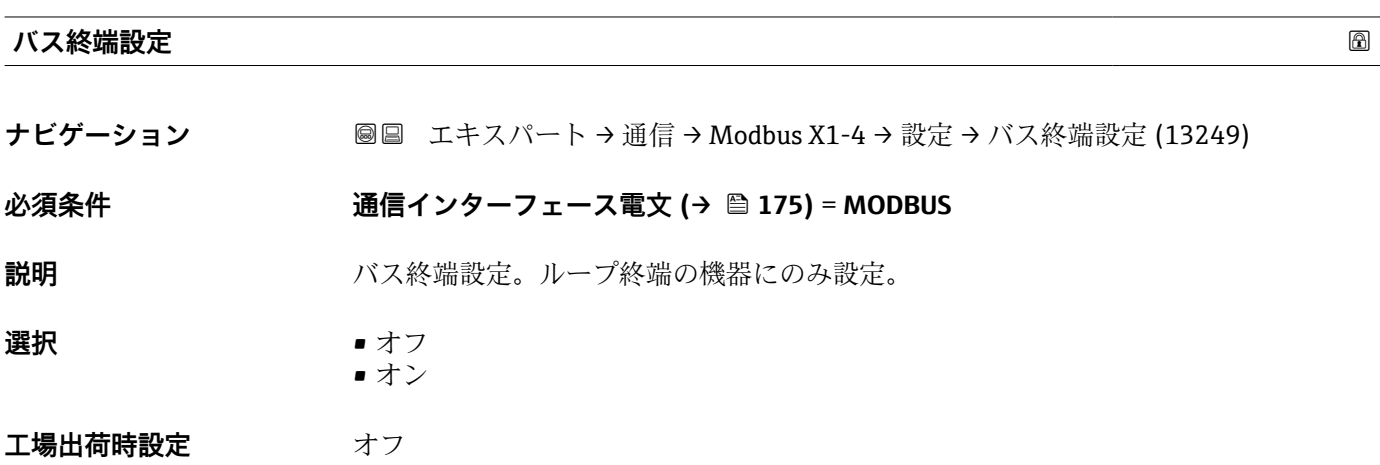
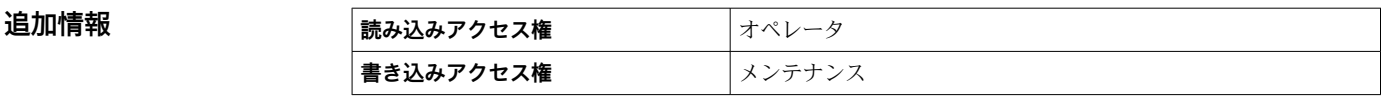

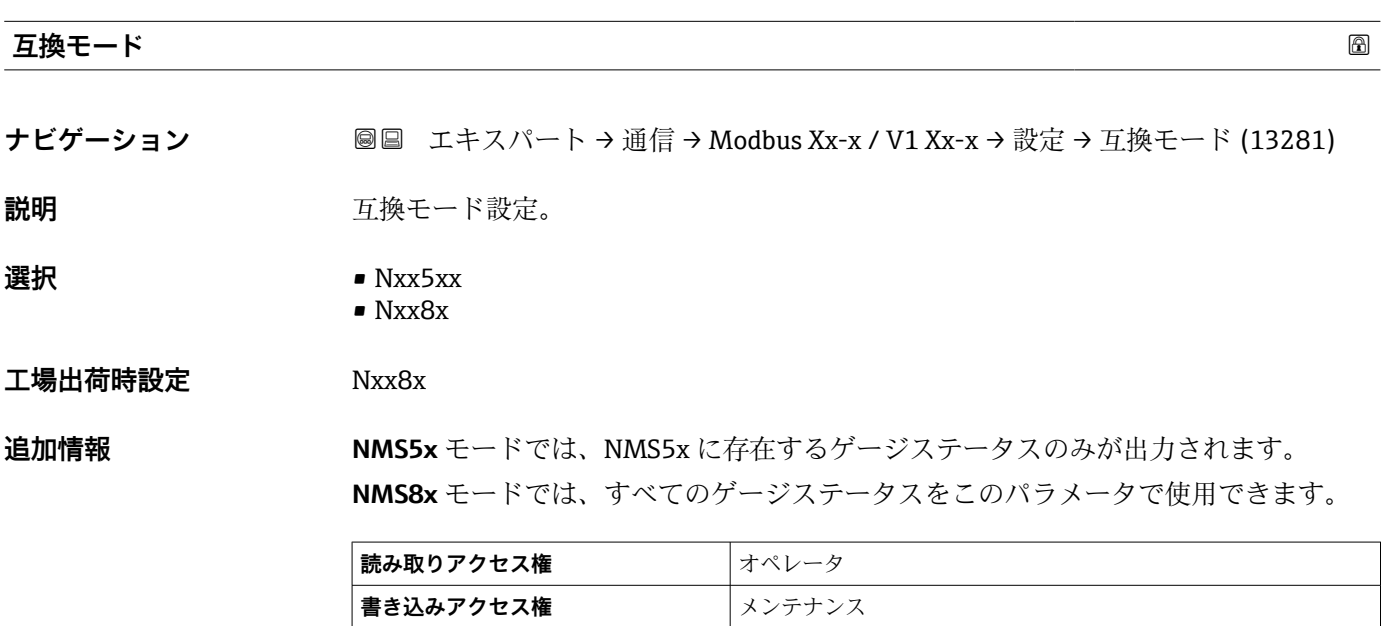

**「インテジャー変換」 サブメニュー**

Modbus I/O モジュールを持つ機器にのみ表示されます。.

ナビゲーション 圖 エキスパート → 通信 → Modbus Xx-x → インテジャー変換

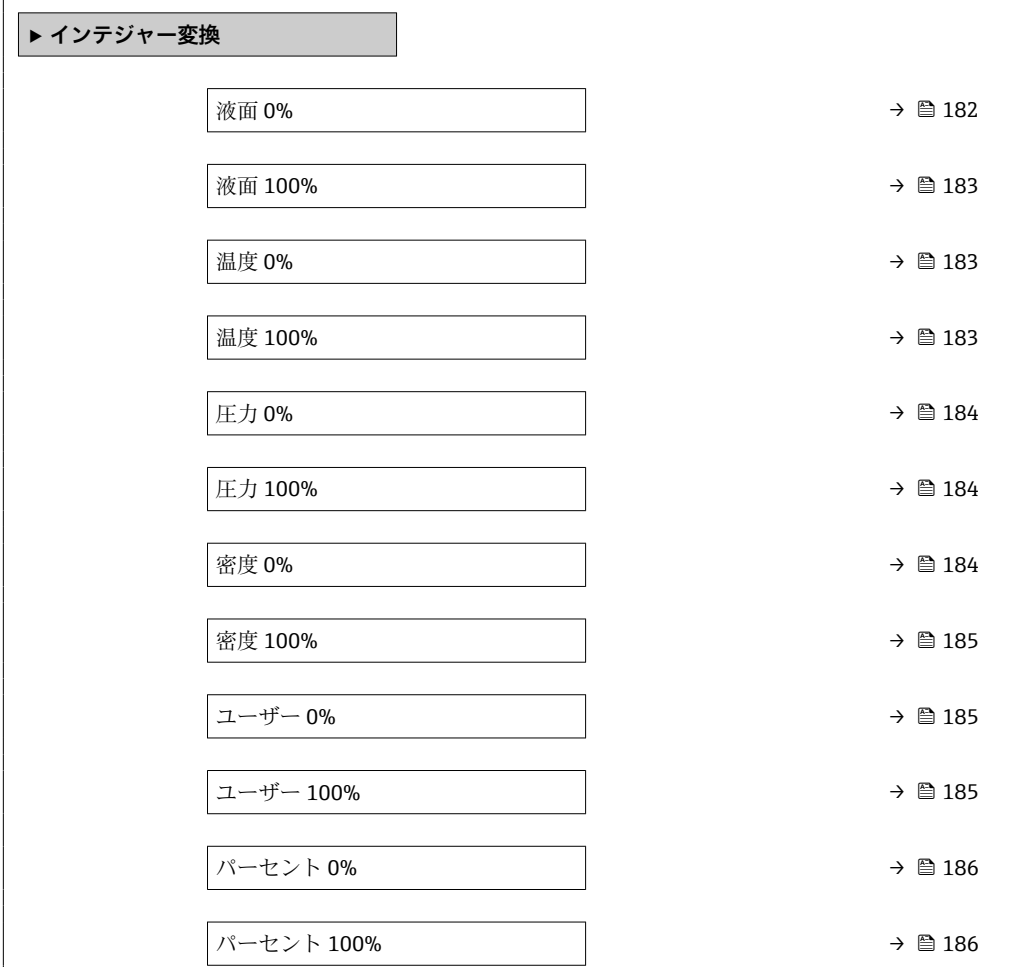

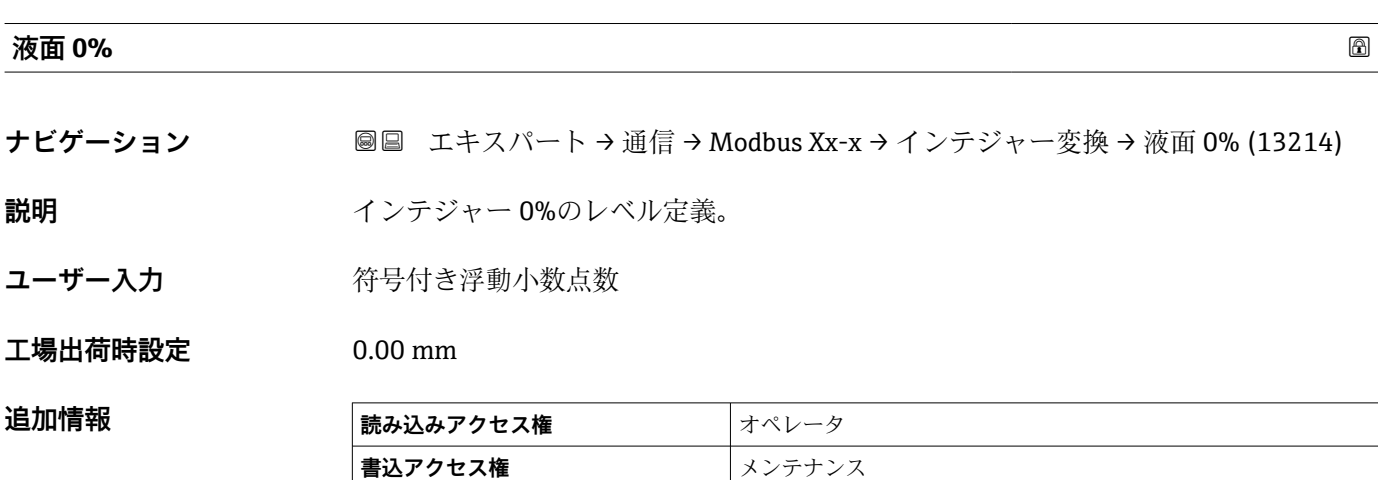

<span id="page-182-0"></span>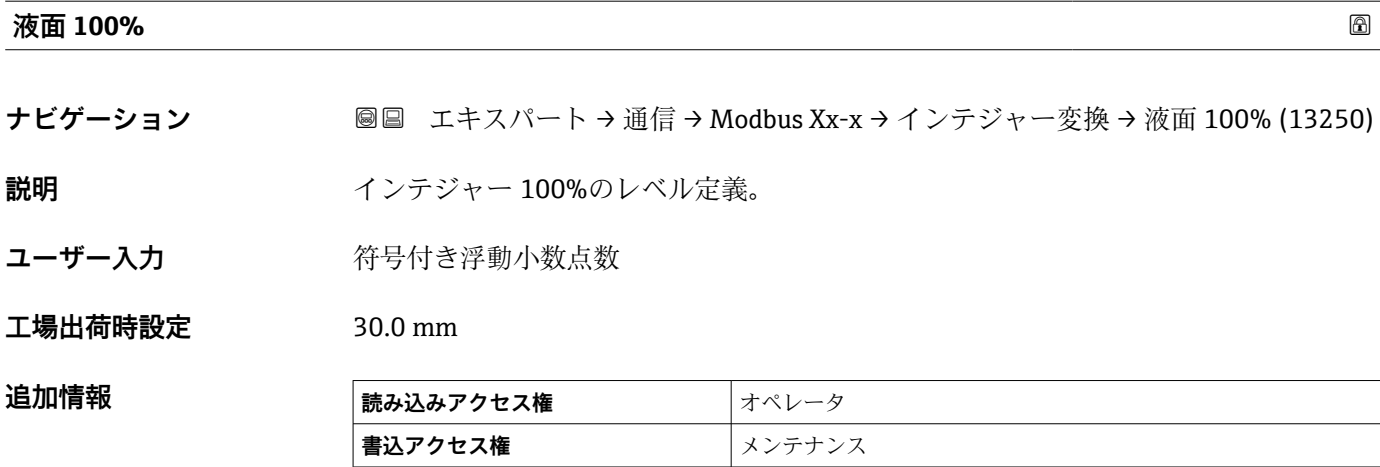

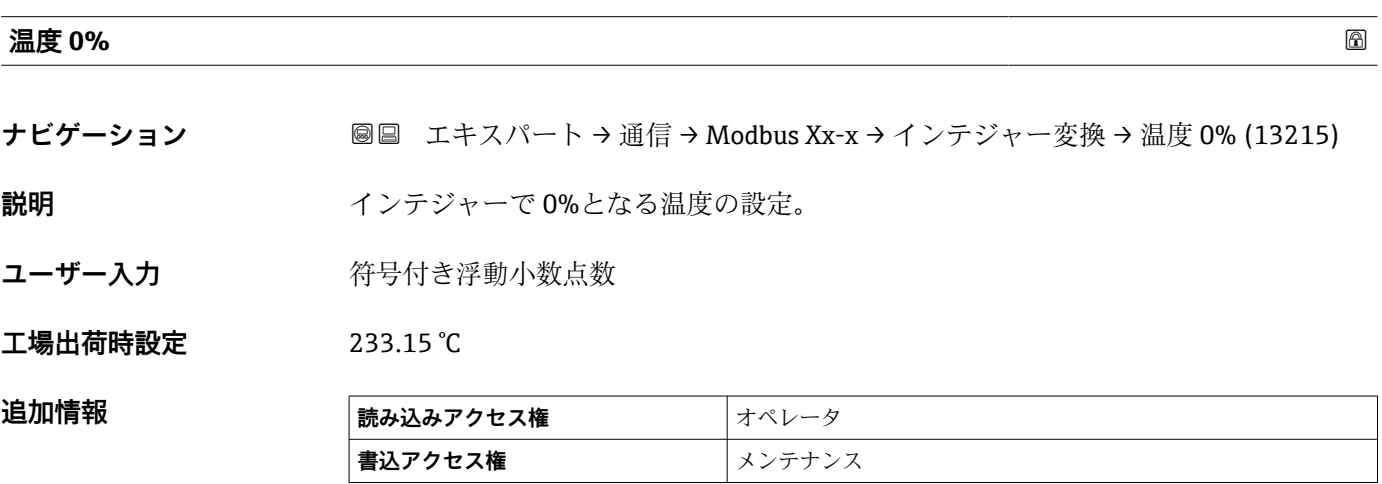

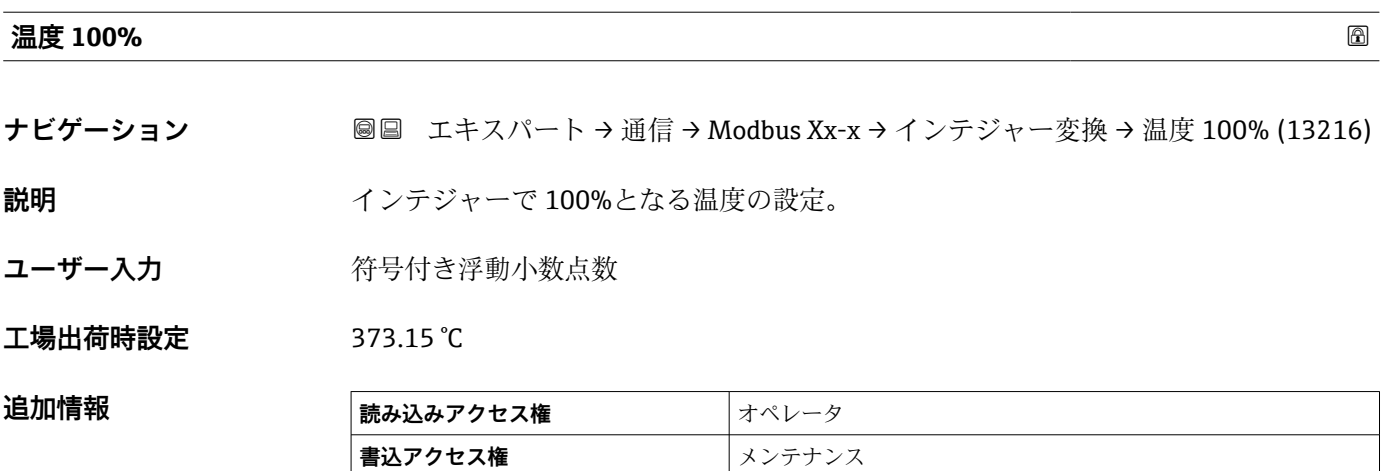

<span id="page-183-0"></span>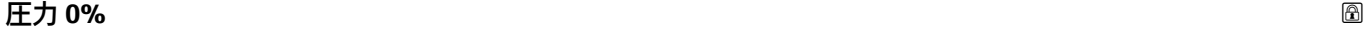

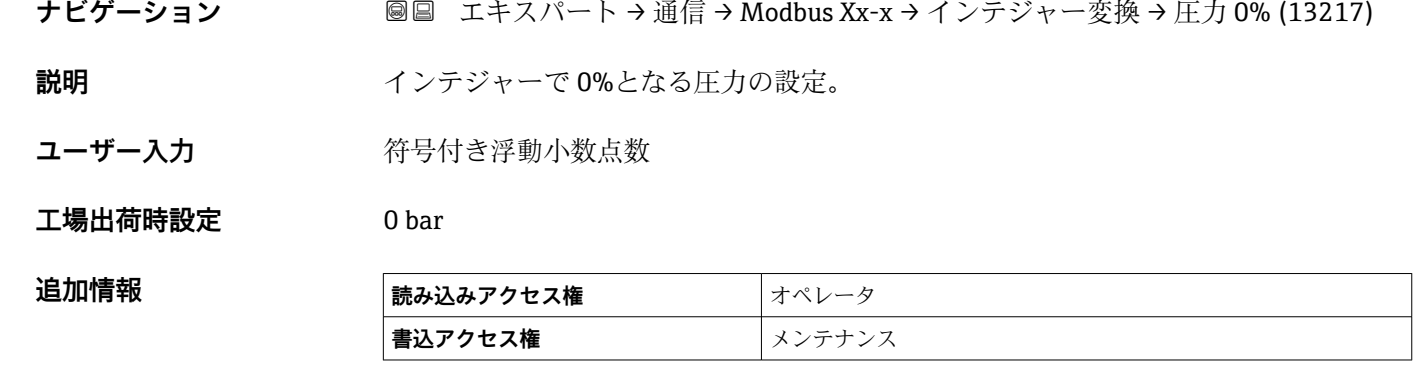

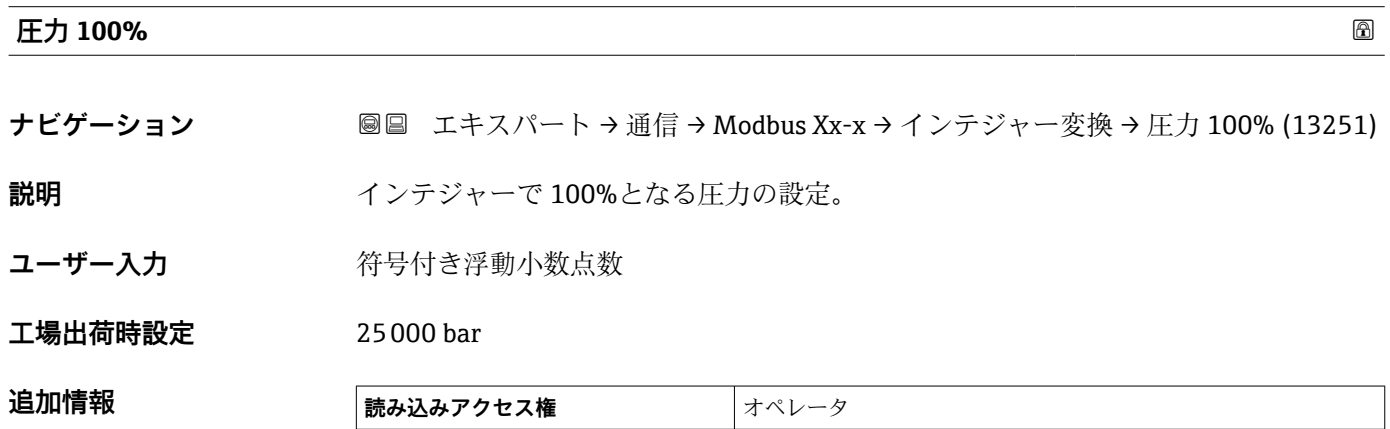

**書込アクセス権** メンテナンス

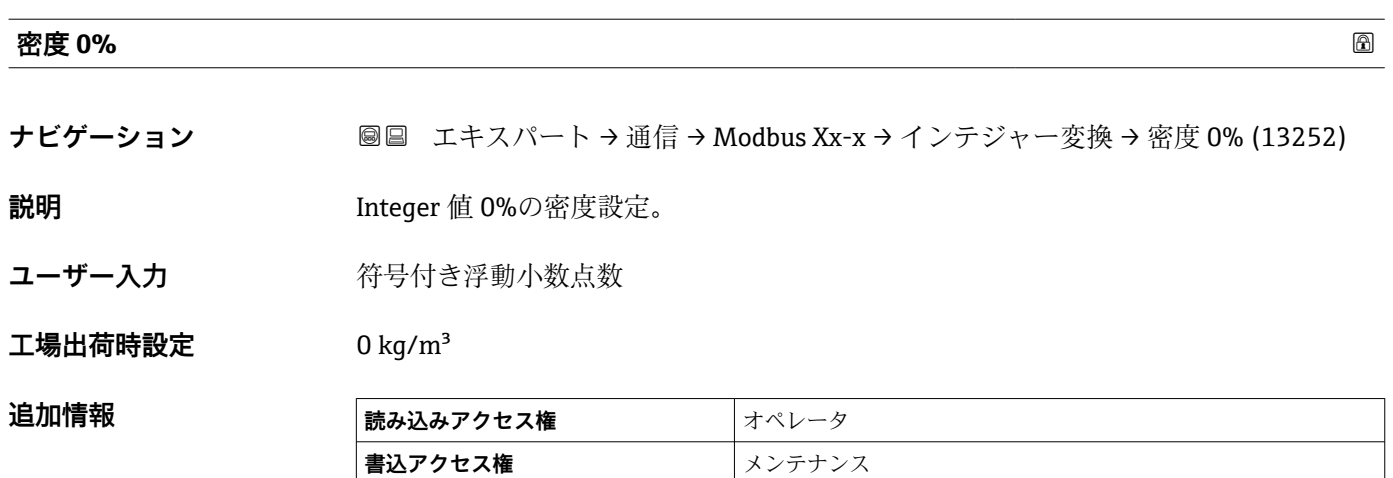

<span id="page-184-0"></span>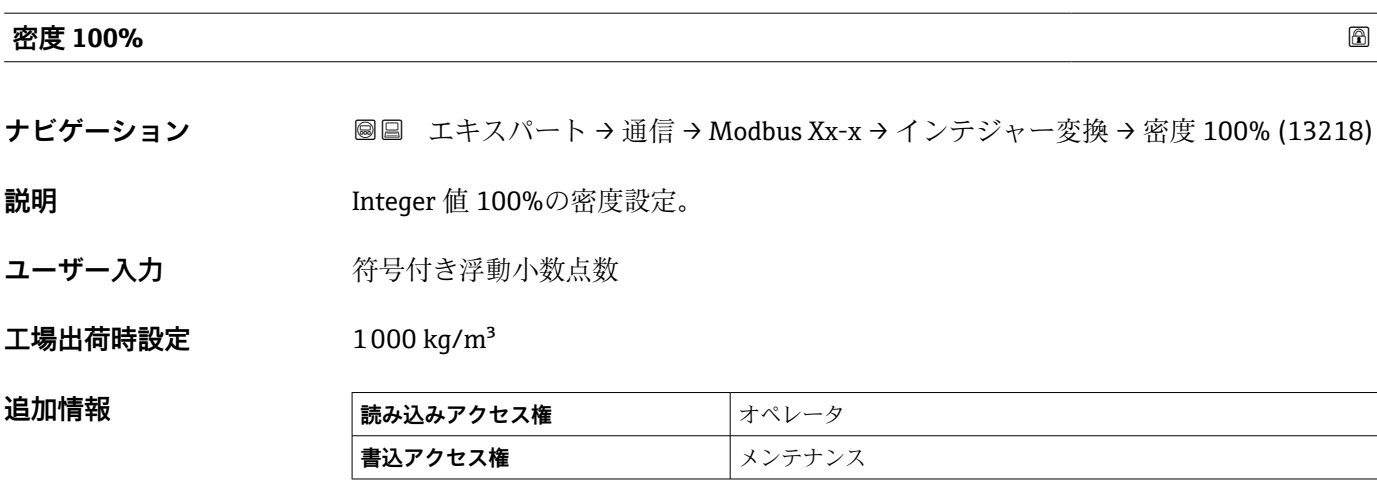

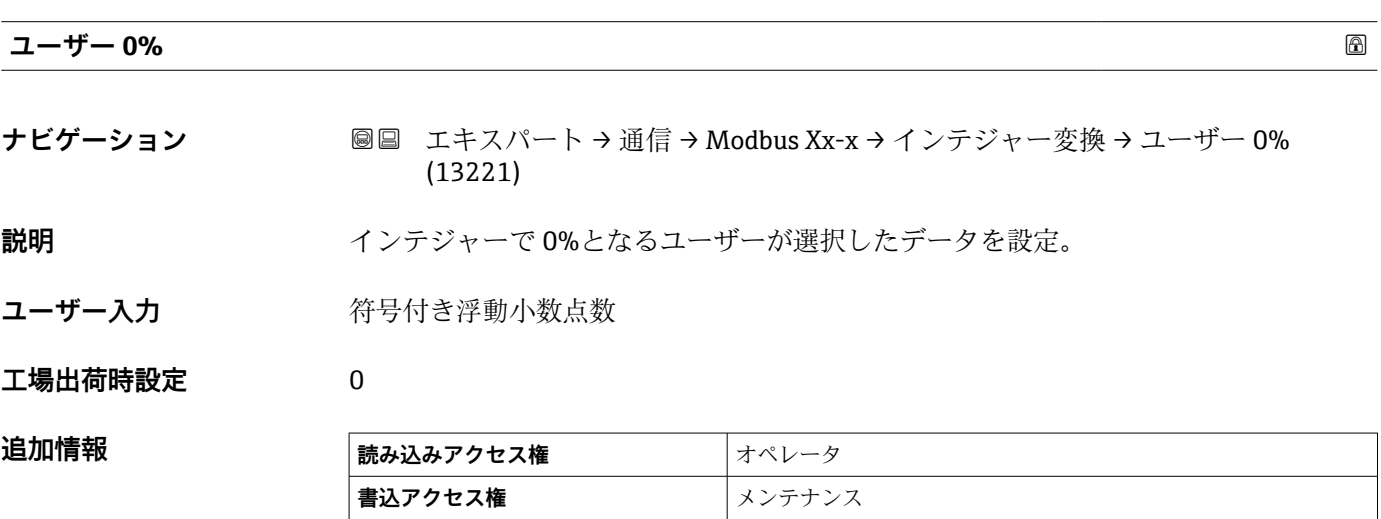

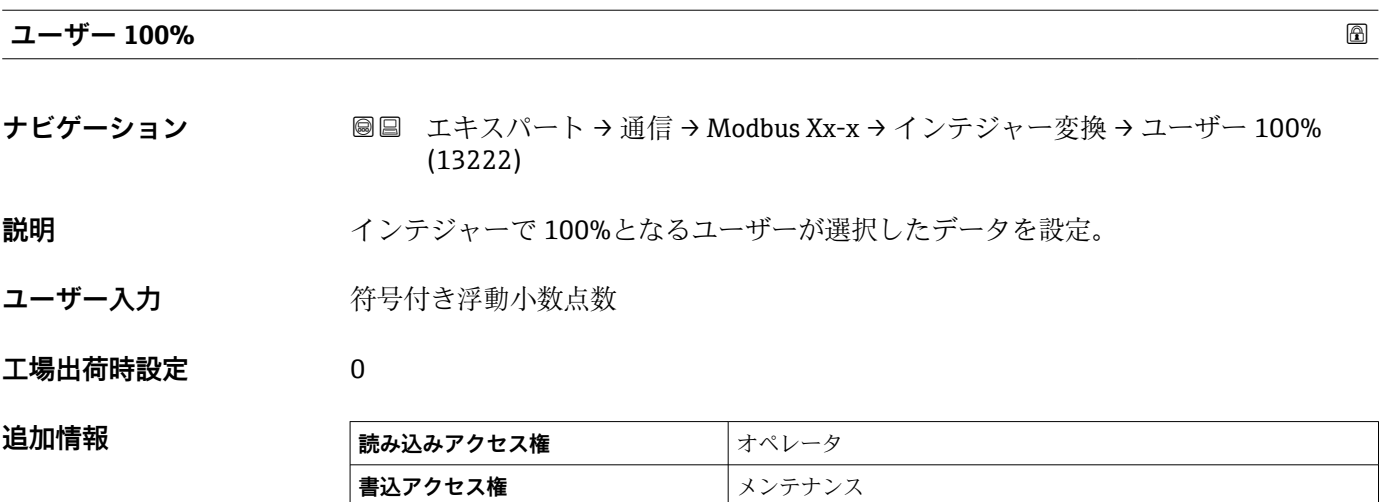

<span id="page-185-0"></span>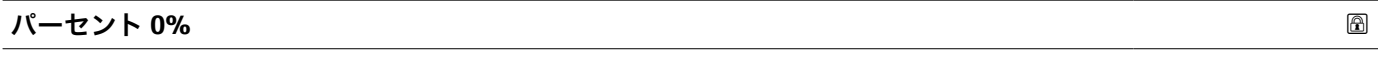

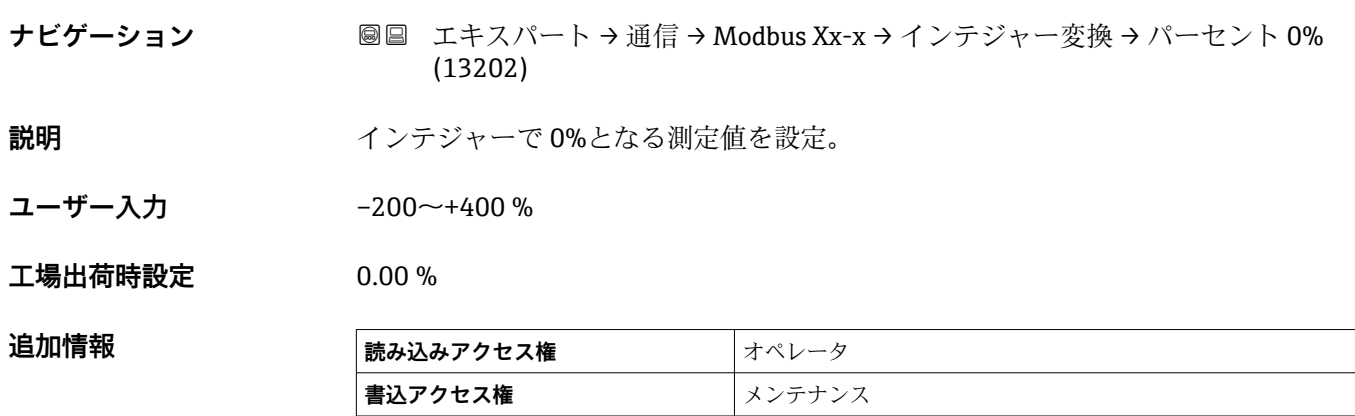

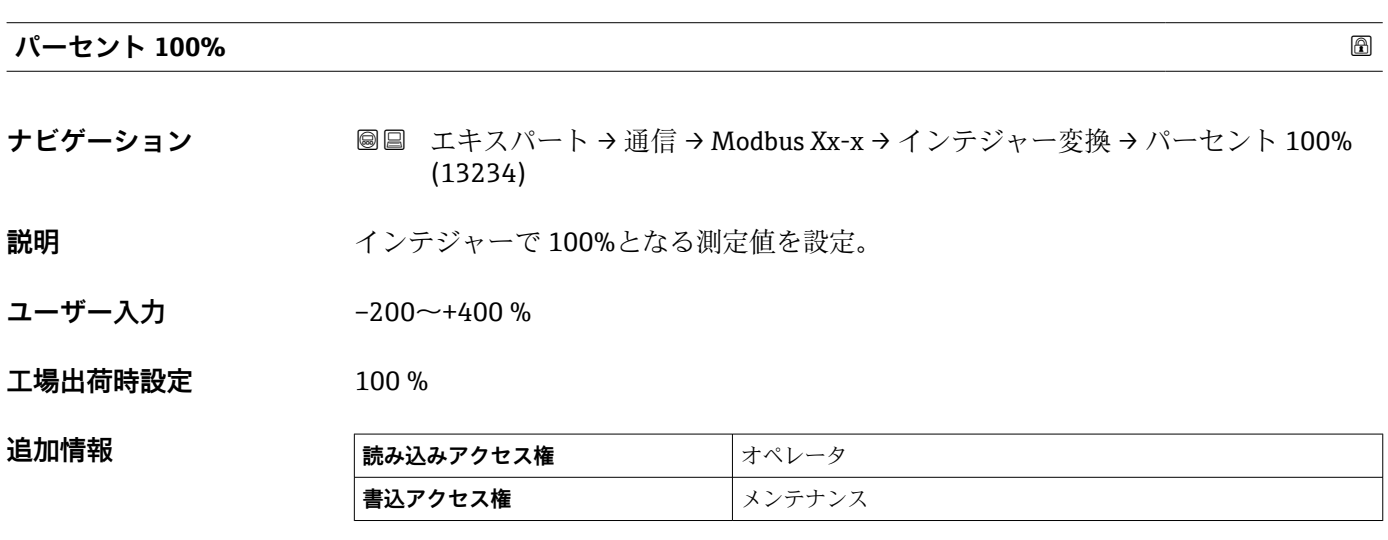

**「ユーザー値 ソース」 サブメニュー**

■ Modbus I/O モジュールを持つ機器にのみ表示されます。.

ナビゲーション 圖圖 エキスパート→ 通信→ Modbus Xx-x → ユーザー値 ソース → ユーザー値 1 ソース (13209)

| ユーザー値 1~8 ソース | $^{\circ}$                                                                                                    |
|---------------|----------------------------------------------------------------------------------------------------|
| ナビゲーション       | 圖圖 エキスパート → 通信 → Modbus Xx-x → ユーザー値 ソース → ユーザー値 1〜8 ソ<br>$-7(13209-1-8)$                                                                                                    |
| 説明            | ユーザー値 x として伝送されるパラメータの選択。                                                                                                    |
| 選択            | ■なし<br>■ タンクアレージ<br>■ 距離<br>■ 上部界面<br>■ 下部界面<br>■ ボトムレベル<br>■ プロファイル平均密度 <sup>6)</sup><br>■ ガス層密度<br>■マニュアル密度<br>■ P1 位置<br>■ P3 位置<br>■ GP 14 值<br>■ AIO B1-3 值<br>■ AIO C1-3 值<br>■ AIP B4-8 値<br>■ AIP C4-8 値<br>■ HART デバイス 1…15 PV<br>■ HART デバイス 115 PV mA<br>■ HART デバイス 115 PV %<br>■ HART デバイス 115 SV<br>■ HART デバイス 1…15 TV<br>■ HART デバイス 1…15 QV |
|               |                                                                                                    |

#### **工場出荷時設定** なし

**追加情報** 

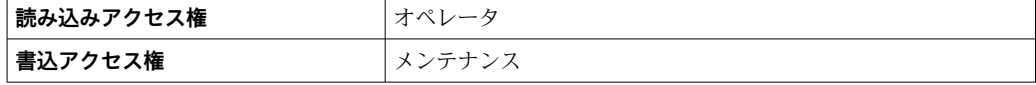

<sup>6)</sup> 表示はオーダしたオプションや機器のセッティングにより異なります

**「GP 値」 サブメニュー**

ナビゲーション エキスパート → 通信 → Modbus Xx-x → GP 値 → GP 1 数値 0% (13223)

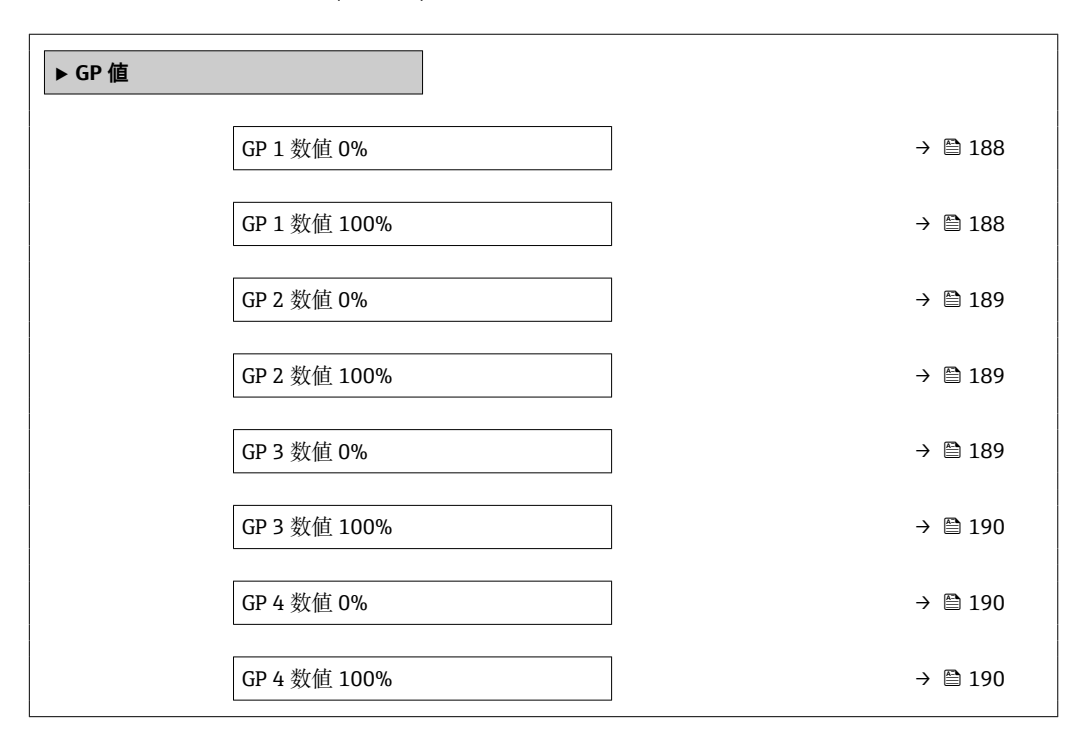

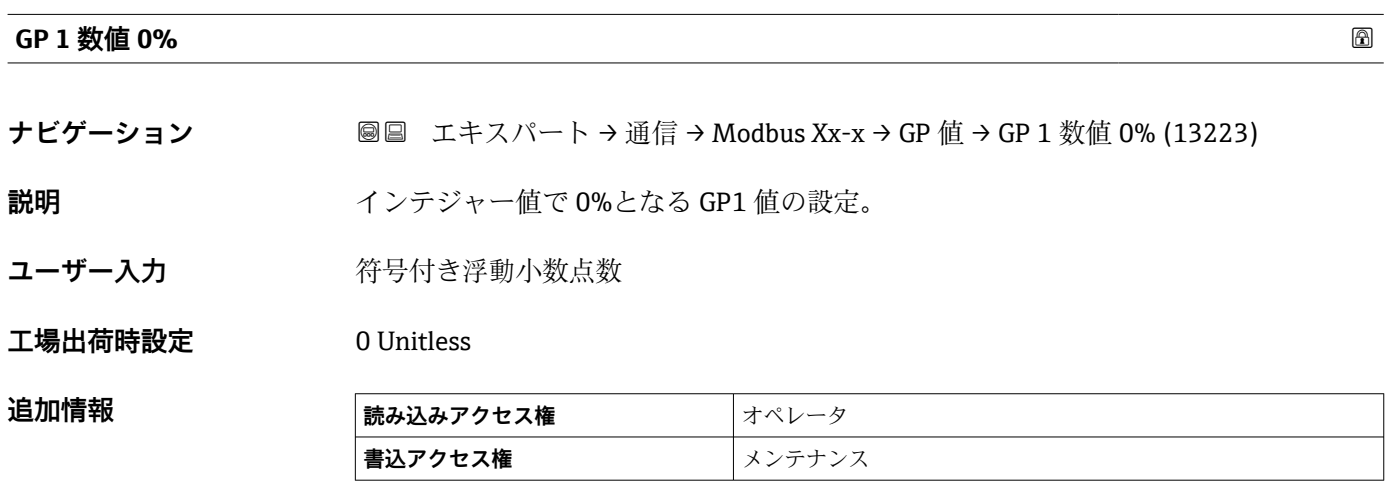

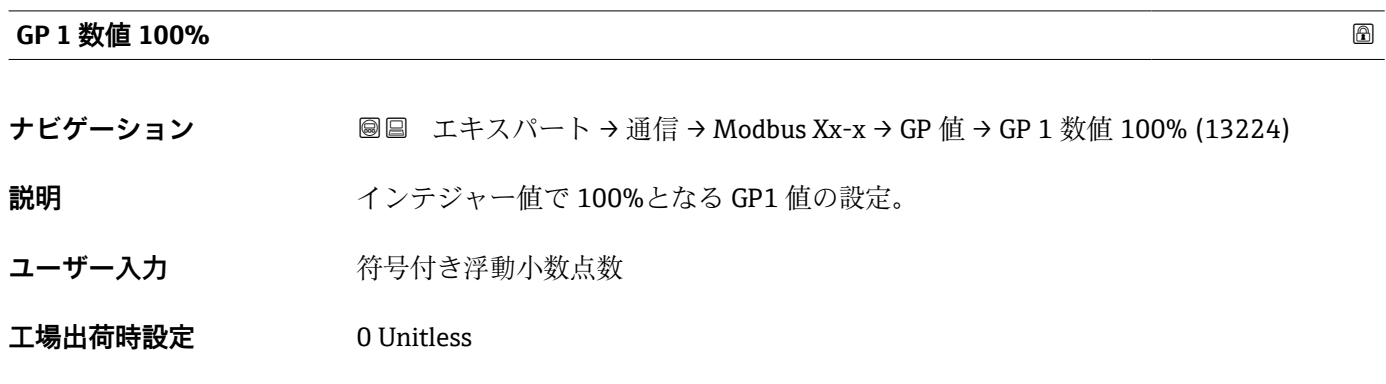

<span id="page-188-0"></span>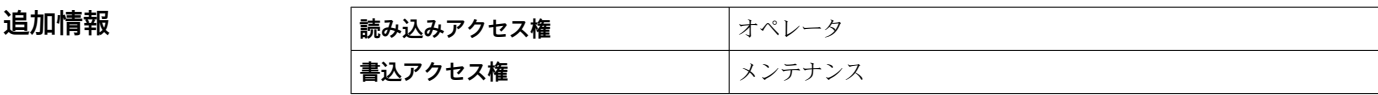

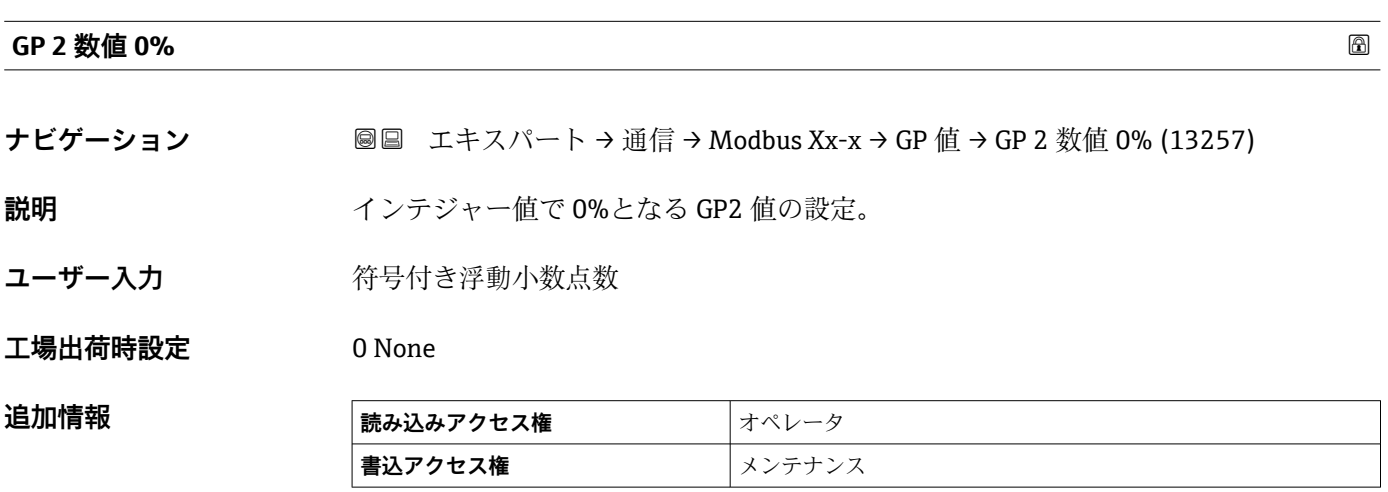

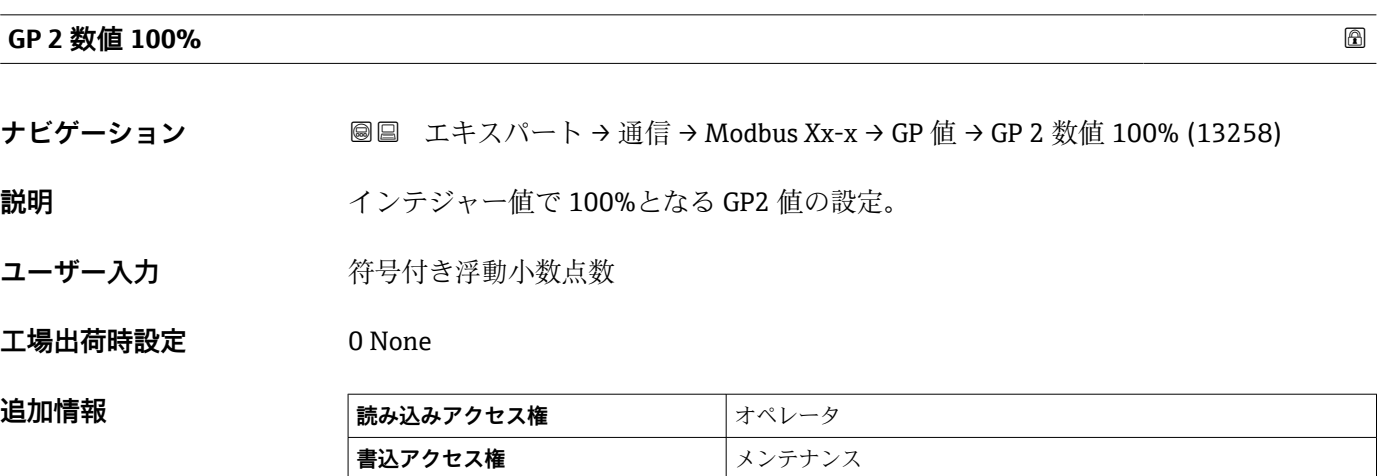

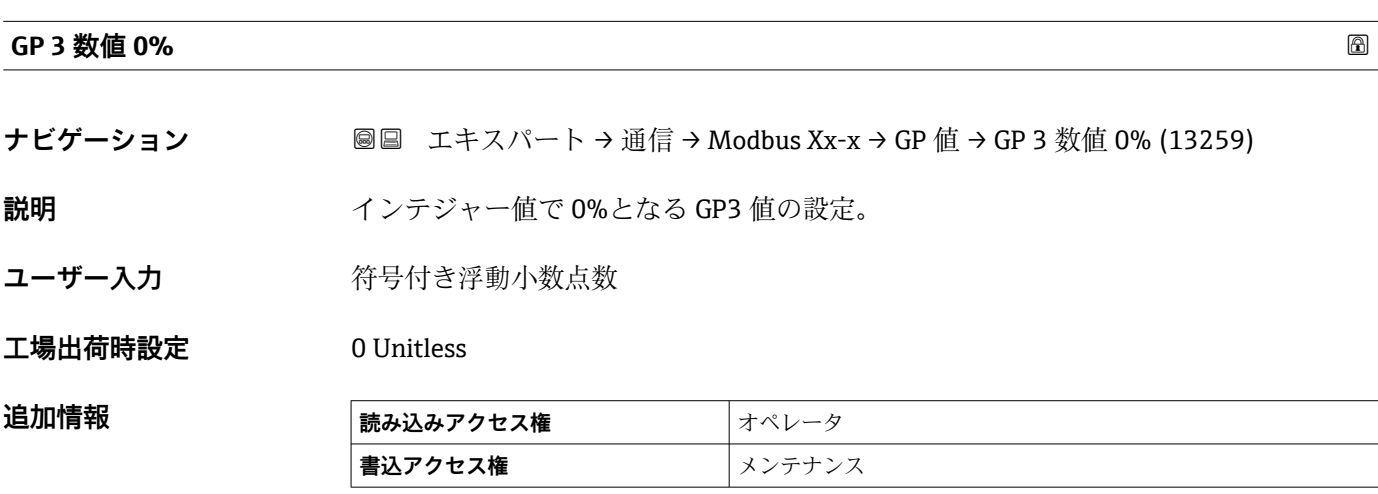

<span id="page-189-0"></span>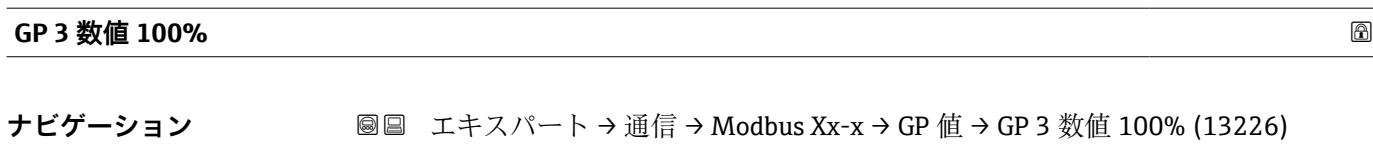

**説明** インテジャー値で 100%となる GP3 値の設定。

ユーザー入力 **インススタック 符号付き浮動小数点数** 

**工場出荷時設定** 0 Unitless

**追加情報 おおもの 読み込みアクセス権 オペレータ 書込アクセス権 オンテナンス** 

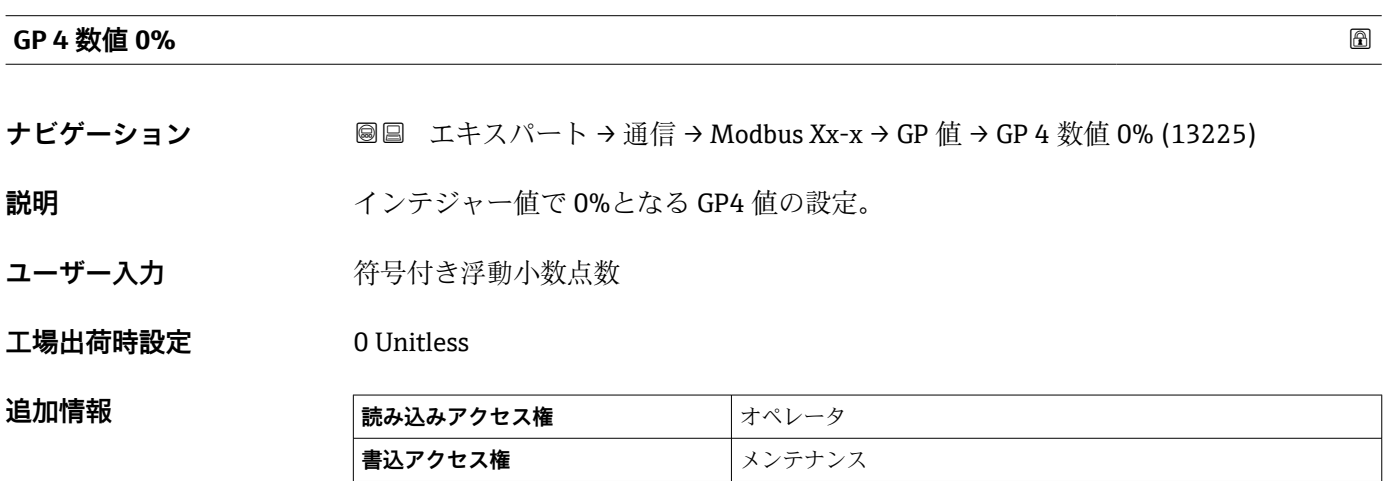

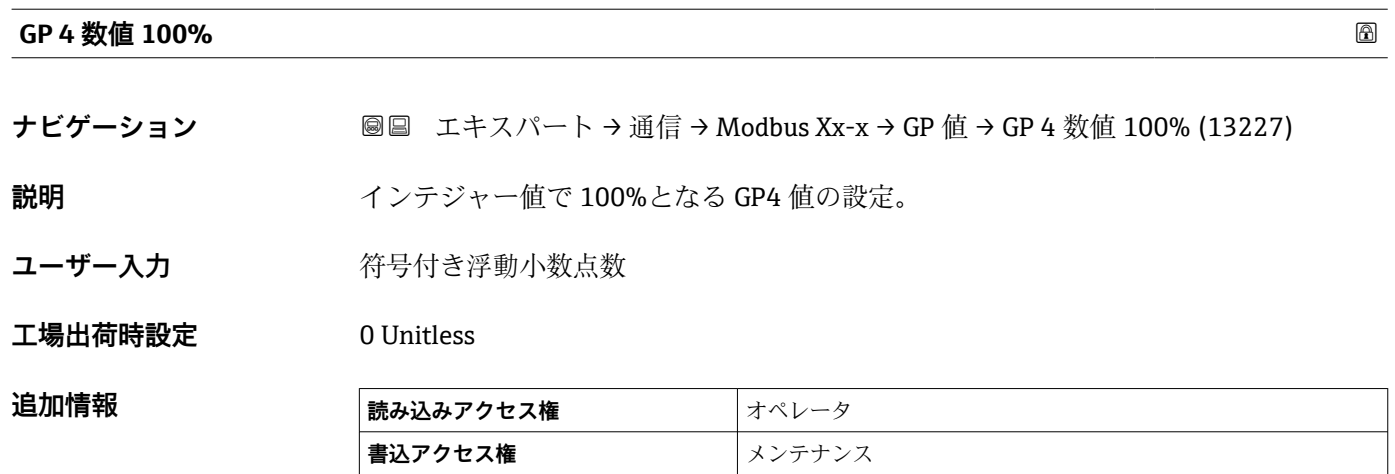

**「ディスクリート選択」 サブメニュー**

ナビゲーション ■ エキスパート → 通信 → Modbus Xx-x → ディスクリート選択

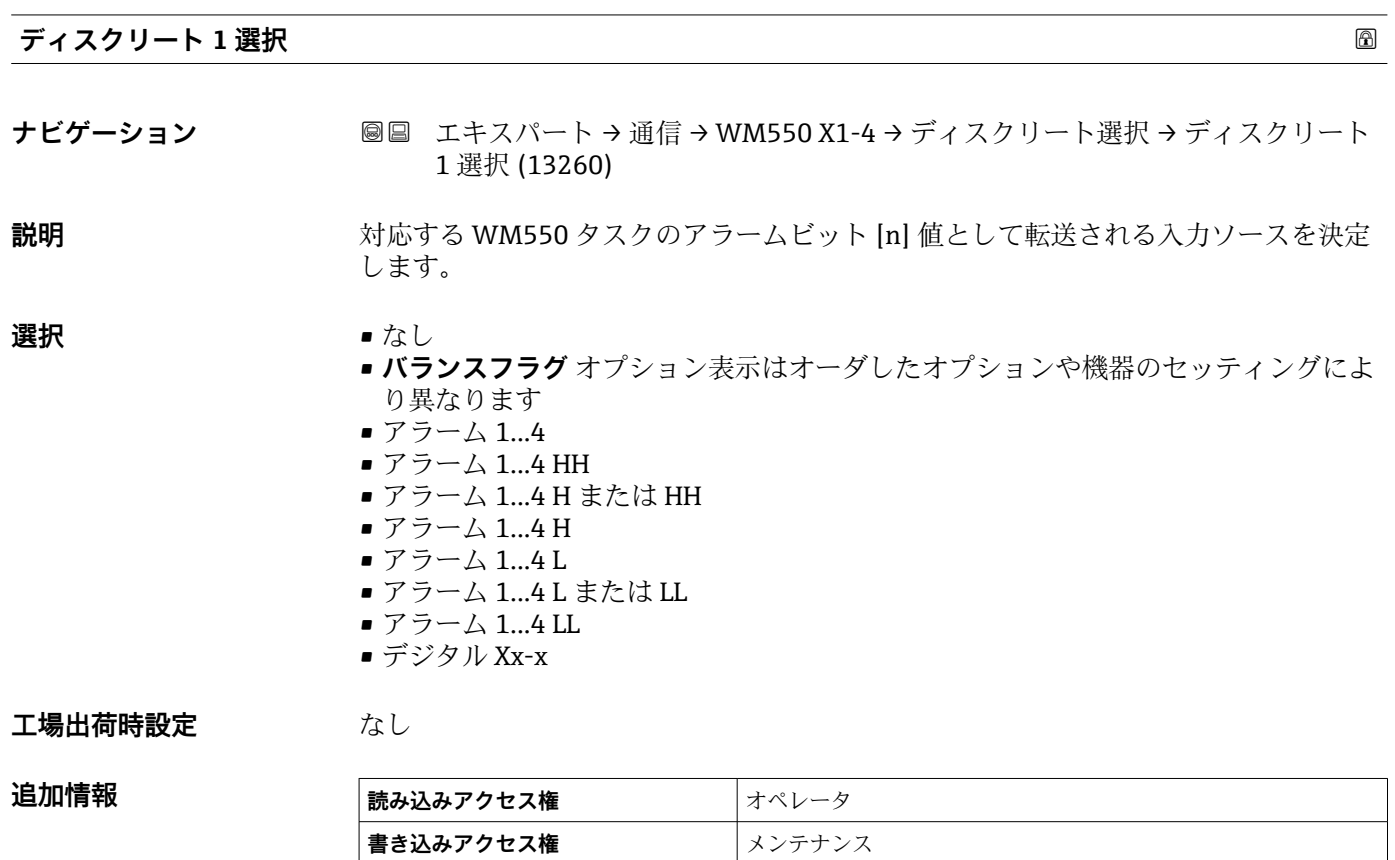

<span id="page-191-0"></span>**「設定」 サブメニュー(V1)**

V1 I/O モジュールを搭載した機器にのみ表示されます。

ナビゲーション エキスパート → 通信 → V1 Xx-x → 設定

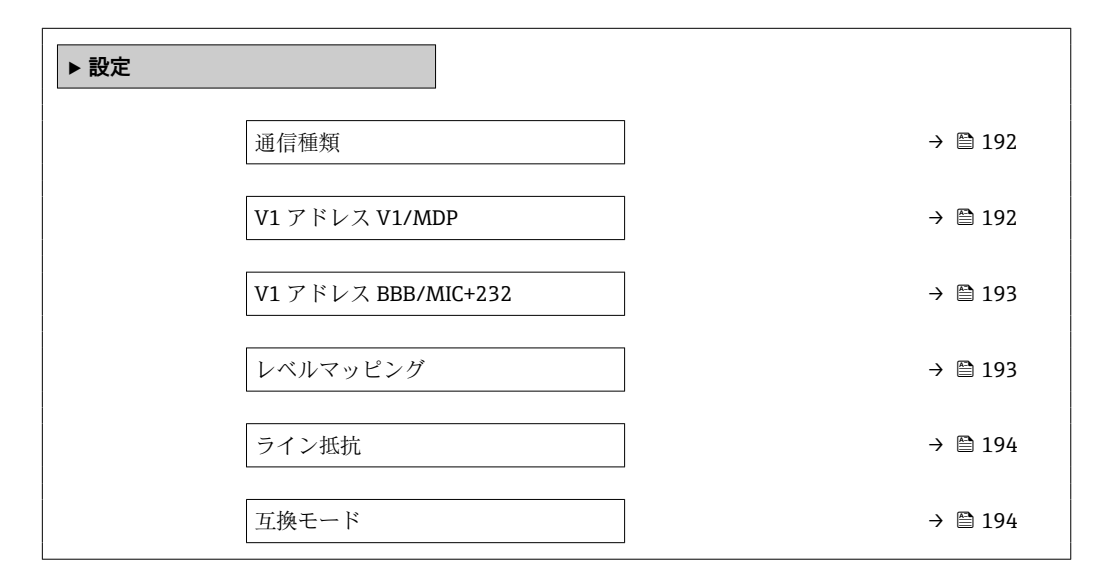

**通信種類**

**ナビゲーション** ■■ エキスパート → 通信 → V1 Xx-x → 設定 → 通信種類 (13269) **説明** アンプロン どの V1 プロトコルか設定。 **ユーザーインターフェイ ス** ■ なし  $\bullet$  V1 **工場出荷時設定** なし **追加情報 および まね込みマクセス権** オペレータ

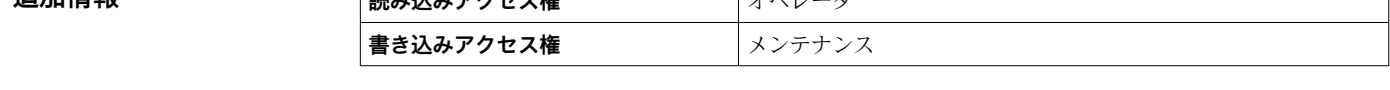

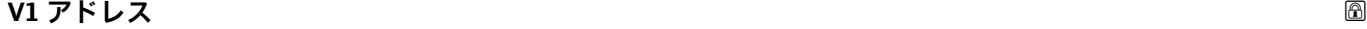

**ナビゲーション** ■■ エキスパート → 通信 → V1 Xx-x → 設定 → V1 アドレス (13235)

**必須条件 通信種類 (→ 192)** = **V1**

**説明** V1 通信のデバイス識別値。

**ユーザー入力** 0~99

┑

表示はオーダしたオプションや機器のセッティングにより異なります

# <span id="page-192-0"></span>**工場出荷時設定** 1

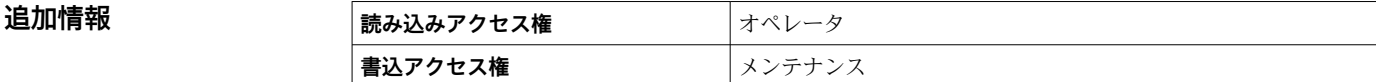

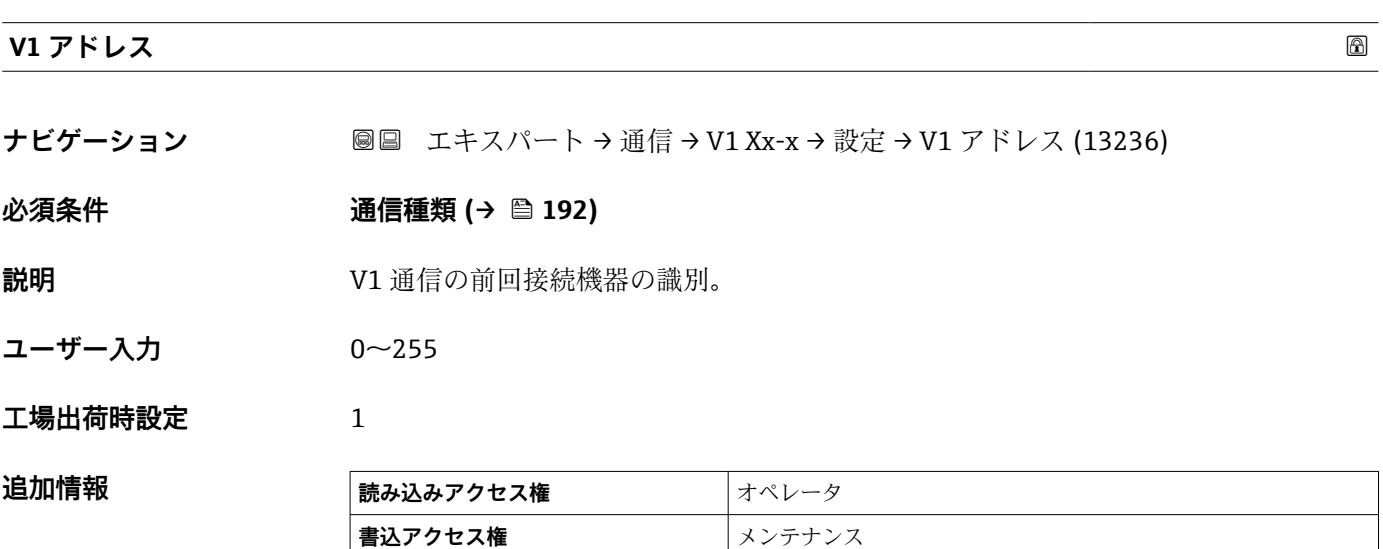

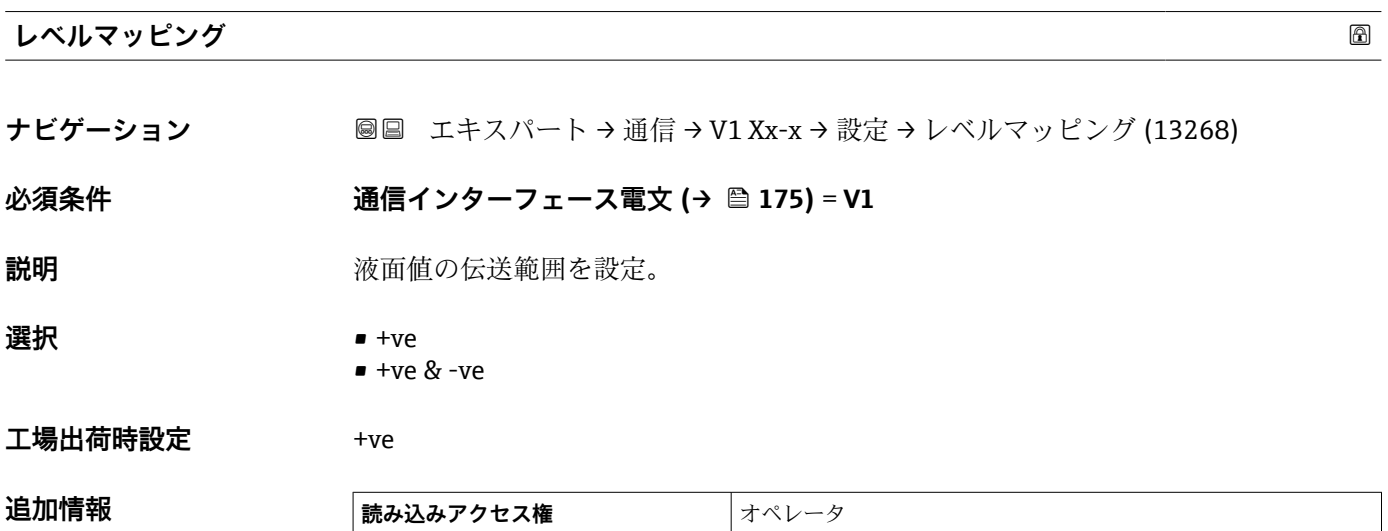

V1 では、レベルは常に 0~999999 の範囲の数字で表されます。この数字はレベルに 以下のように対応します:

#### **「レベルマッピング」=「+ve」**

**書き込みアクセス権** メンテナンス

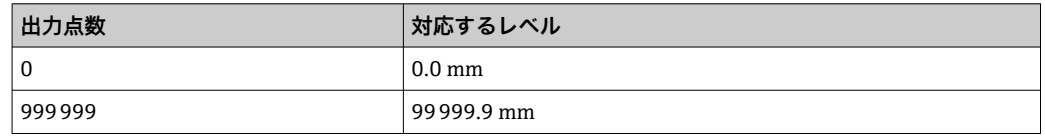

<span id="page-193-0"></span>**「レベルマッピング」=「+ve & -ve」**

| 出力点数   | 対応するレベル          |
|--------|------------------|
| 0      | $0.0 \text{ mm}$ |
| 500000 | 50000.0 mm       |
| 500001 | $-0.1$ mm        |
| 999999 | $-49999.9$ mm    |

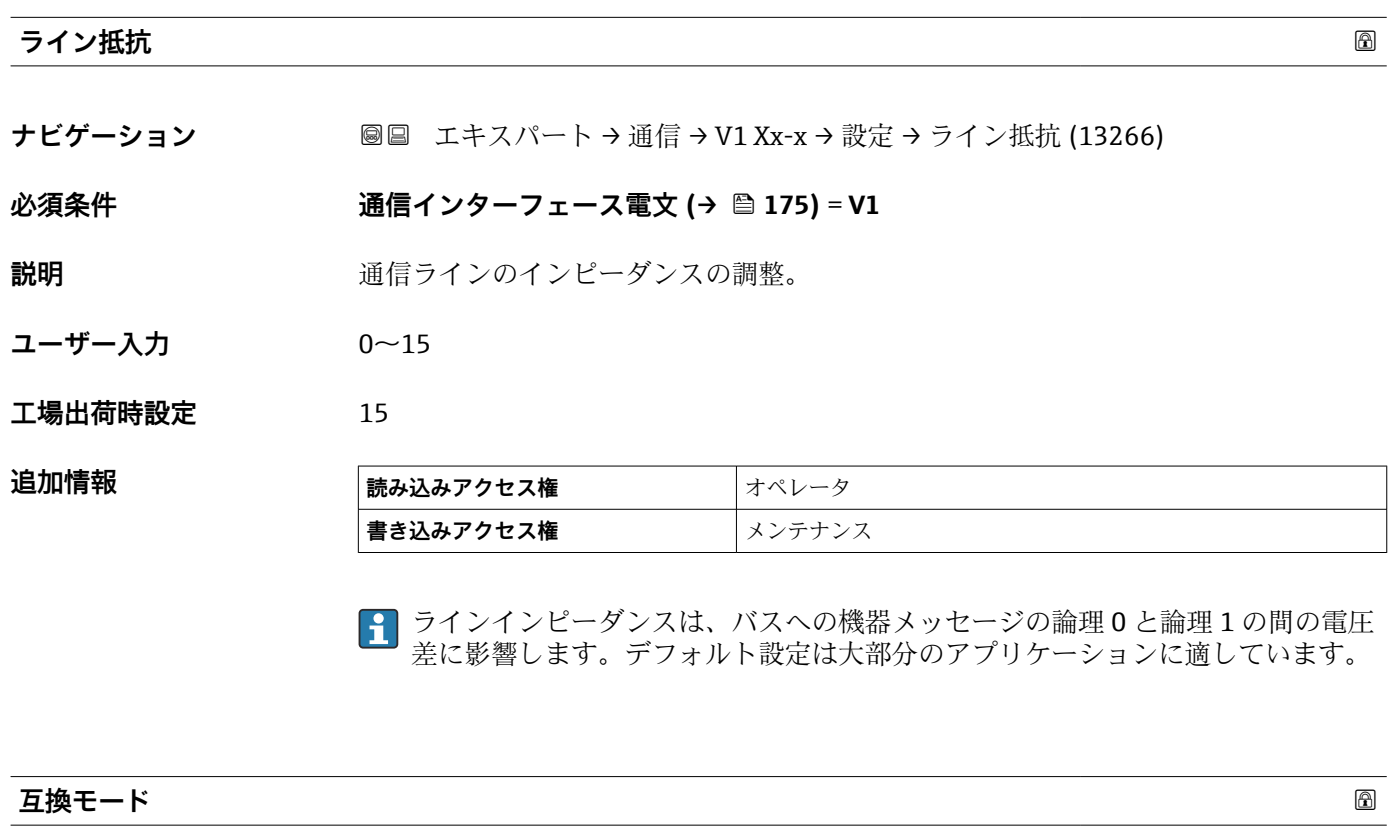

**ナビゲーション** ■■ エキスパート → 通信 → Modbus Xx-x / V1 Xx-x → 設定 → 互換モード (13281)

**説明 インスタンス エクス** 互換モード設定。

**選択** • Nxx5xx • Nxx8x

**工場出荷時設定** Nxx8x

**追加情報 NMS5x** モードでは、NMS5x に存在するゲージステータスのみが出力されます。 **NMS8x** モードでは、すべてのゲージステータスをこのパラメータで使用できます。

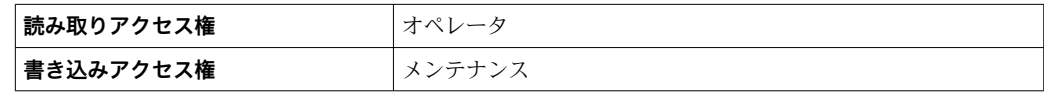

**「V1 入力セレクタ」 サブメニュー(V1)**

■ V1 I/O モジュールを持つ機器にのみ表示されます。

ナビゲーション エキスパート → 通信 → V1 Xx-x → V1 入力セレクタ

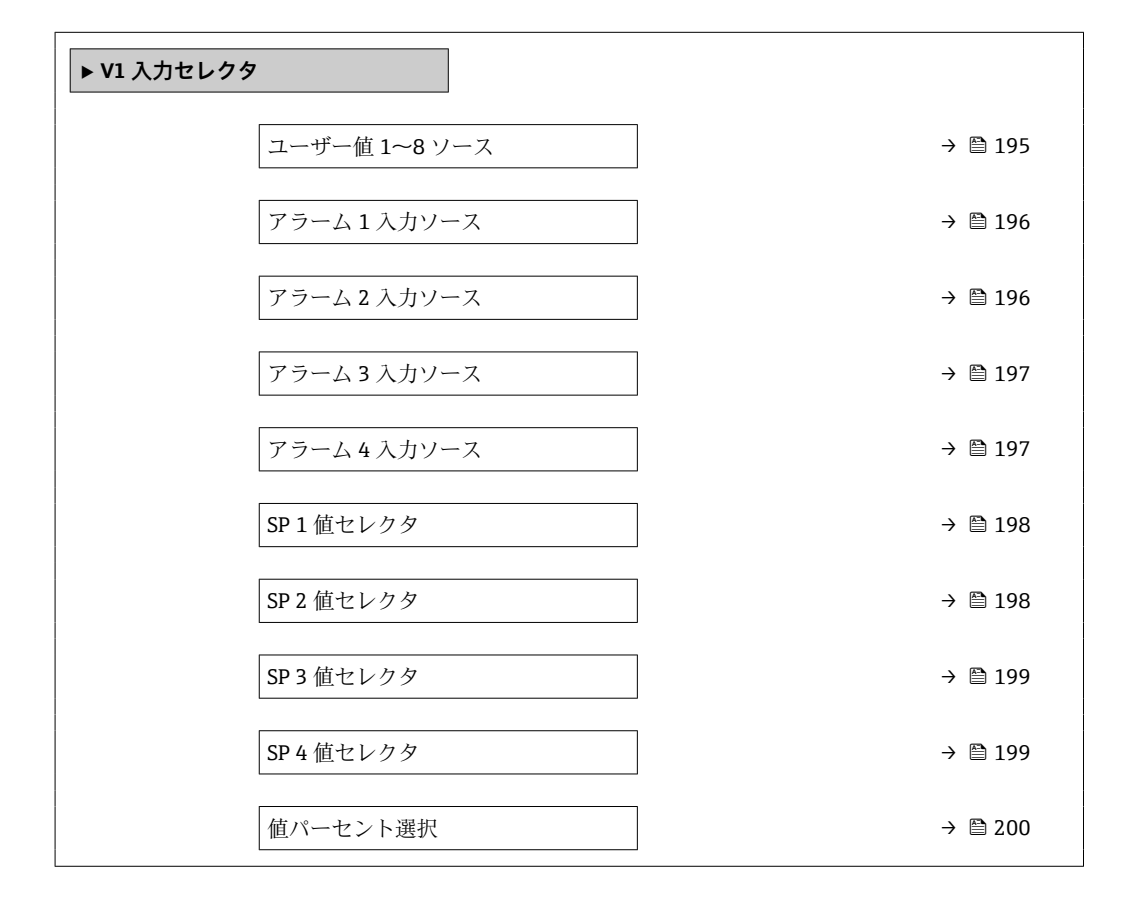

#### **ユーザー値 1~8 ソース**

- **ナビゲーション** ■■ エキスパート→通信→V1 Xx-x→V1 入力セレクタ→ユーザー値 1~8 ソース  $(13209 - 1 - 8)$
- **説明 オンランス エーザー値 x として伝送されるパラメータの選択。**
- **選択** なし
	- タンクアレージ
	- 距離
	- 上部界面
	- 下部界面
	- ボトムレベル
	- プロファイル平均密度<sup>7)</sup>
	- ガス層密度
	- マニュアル密度
	- P1 位置
	- P3 位置
	- GP 1...4 値

<sup>7)</sup> 表示はオーダしたオプションや機器のセッティングにより異なります

<span id="page-195-0"></span>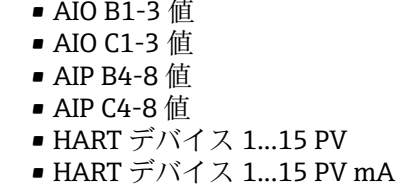

- HART デバイス 1...15 PV %
- HART デバイス 1...15 SV
- HART デバイス 1...15 TV
- HART デバイス 1...15 QV

### **工場出荷時設定** なし

追加情報

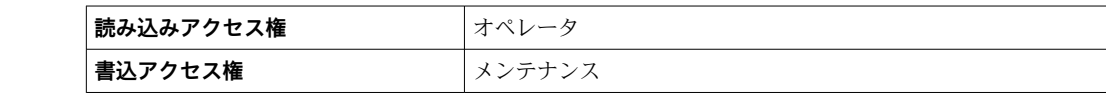

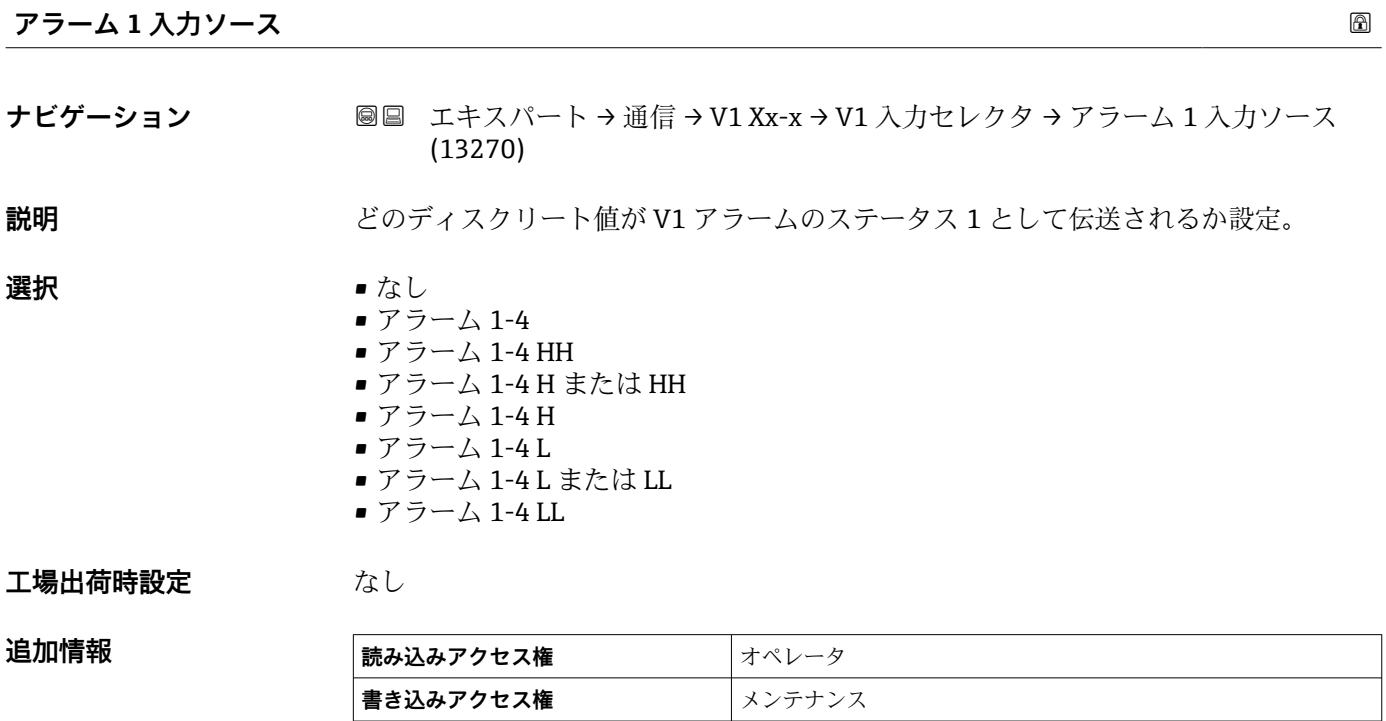

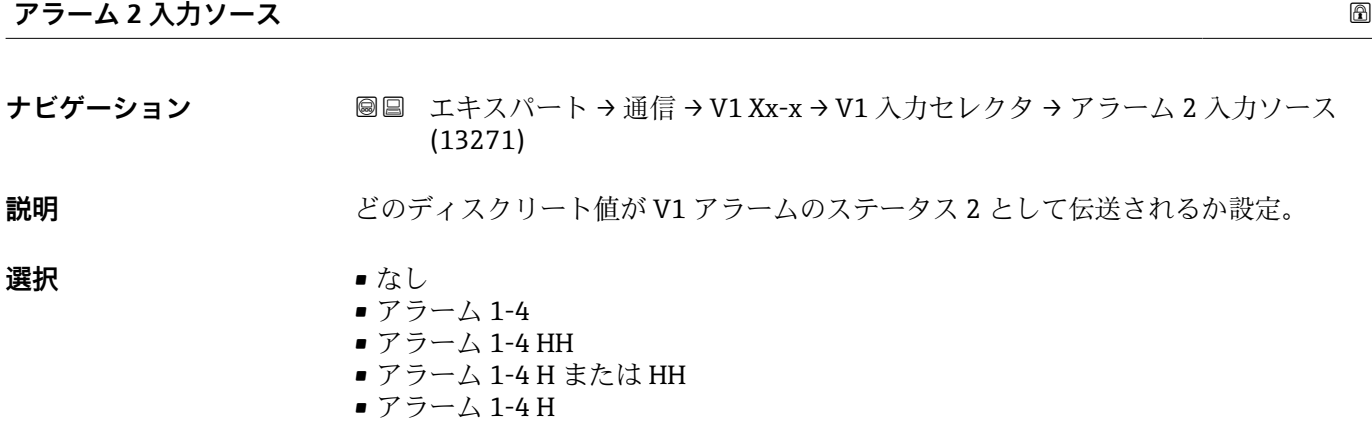

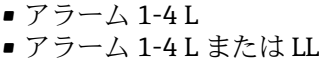

• アラーム 1-4 LL

**工場出荷時設定** なし

<span id="page-196-0"></span>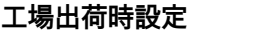

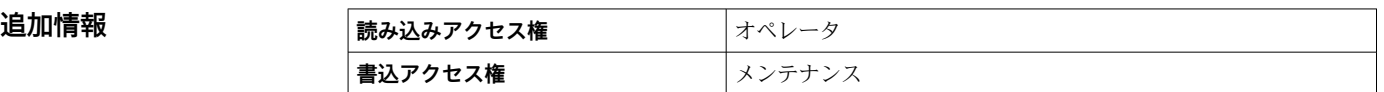

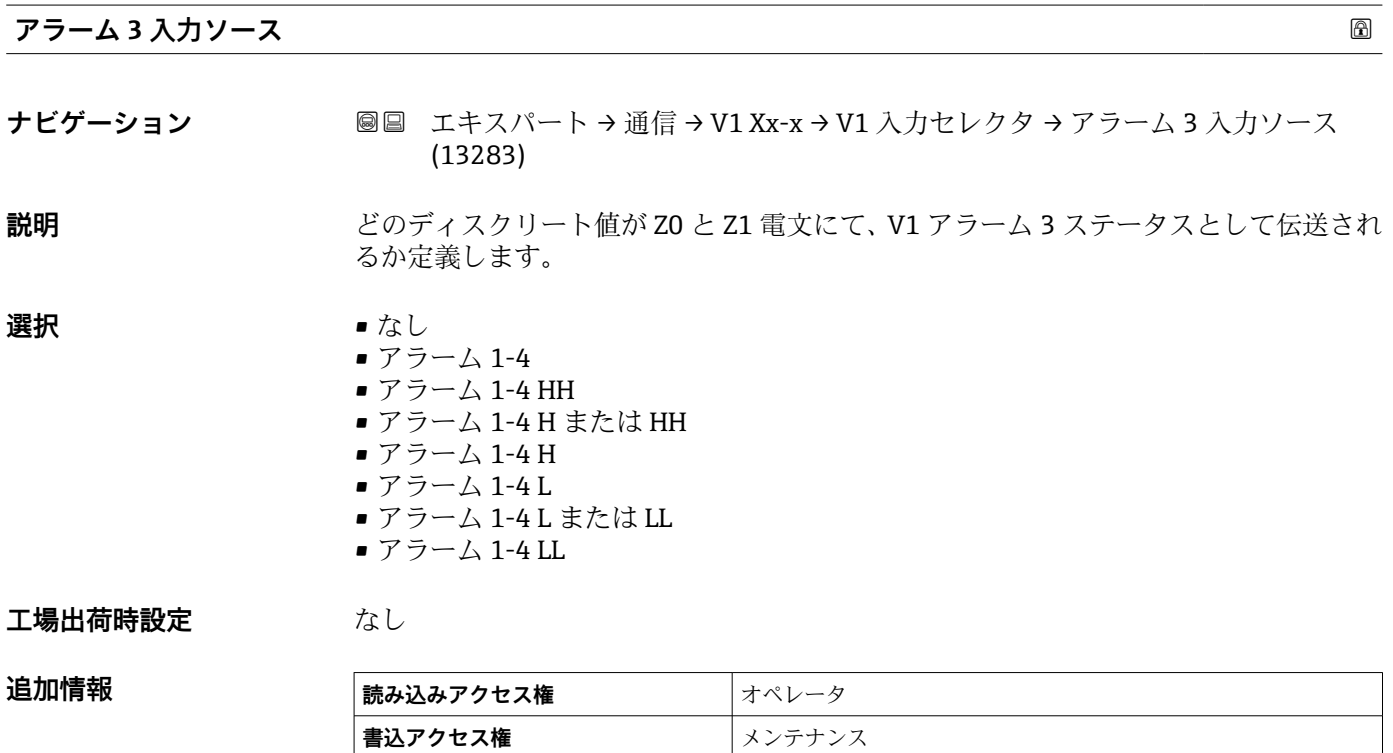

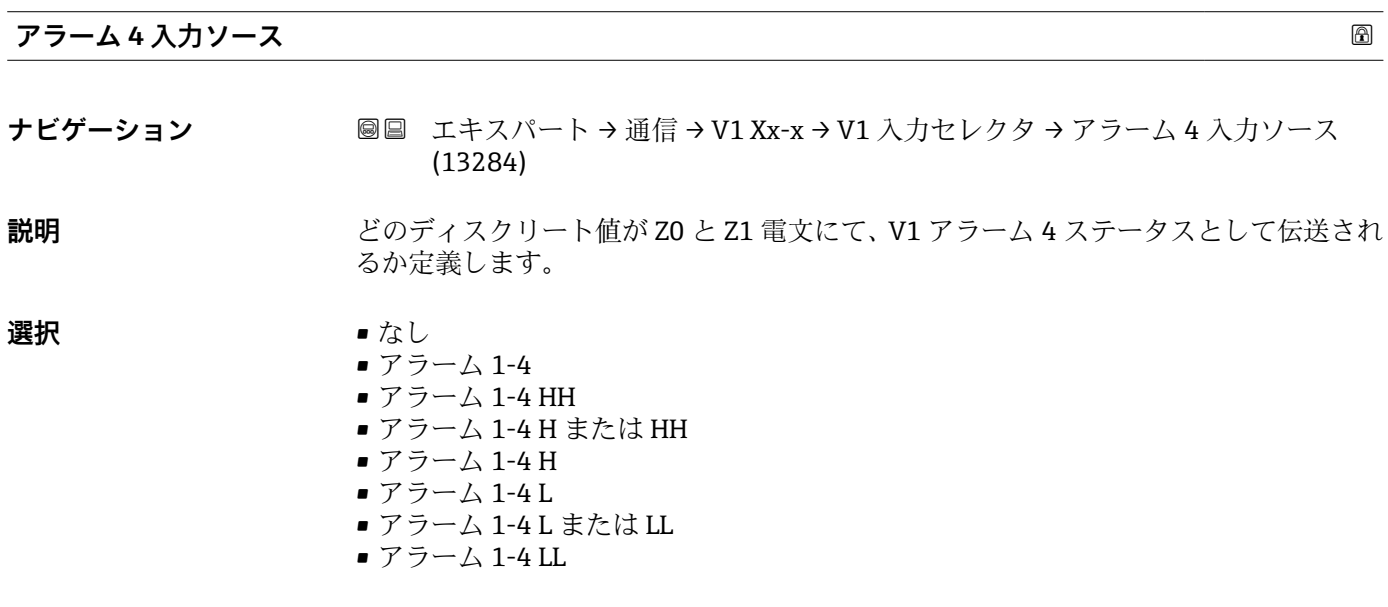

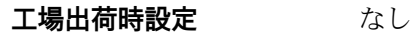

## <span id="page-197-0"></span>追加情報

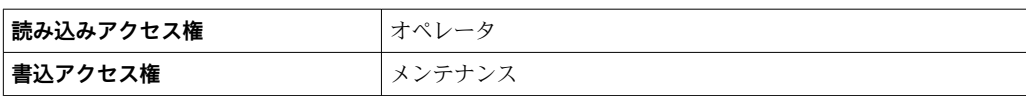

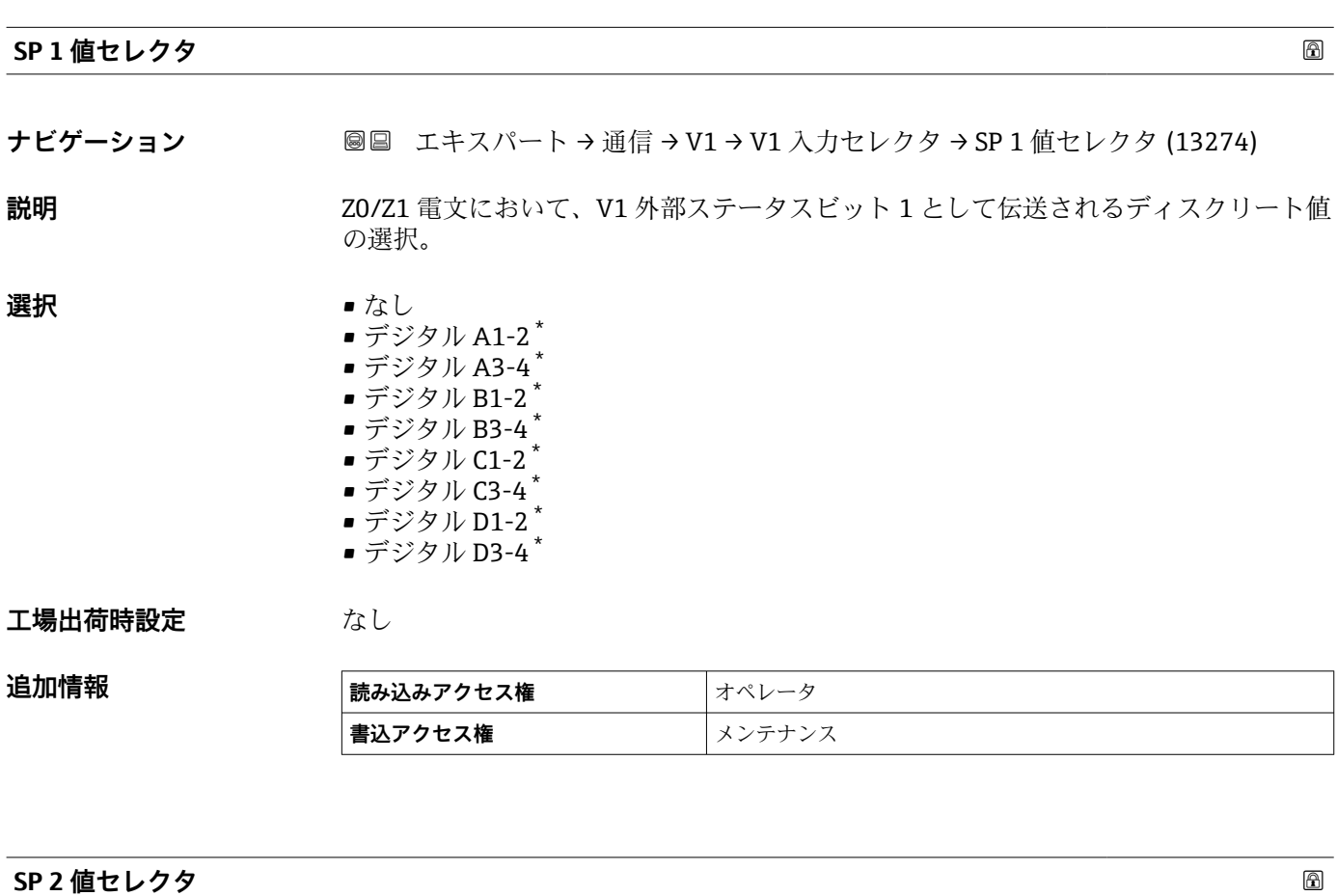

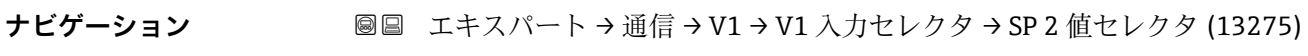

**説明** Z0/Z1 電文において、V1 外部ステータスビット 2 として伝送されるディスクリート値 の選択。

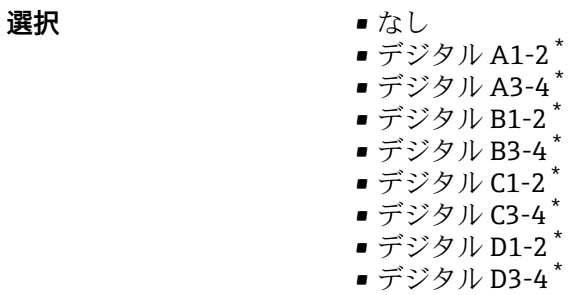

## **工場出荷時設定** なし

## **追加情報**

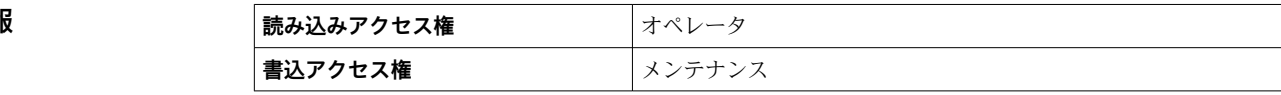

\* 表示はオーダしたオプションや機器のセッティングにより異なります

<span id="page-198-0"></span>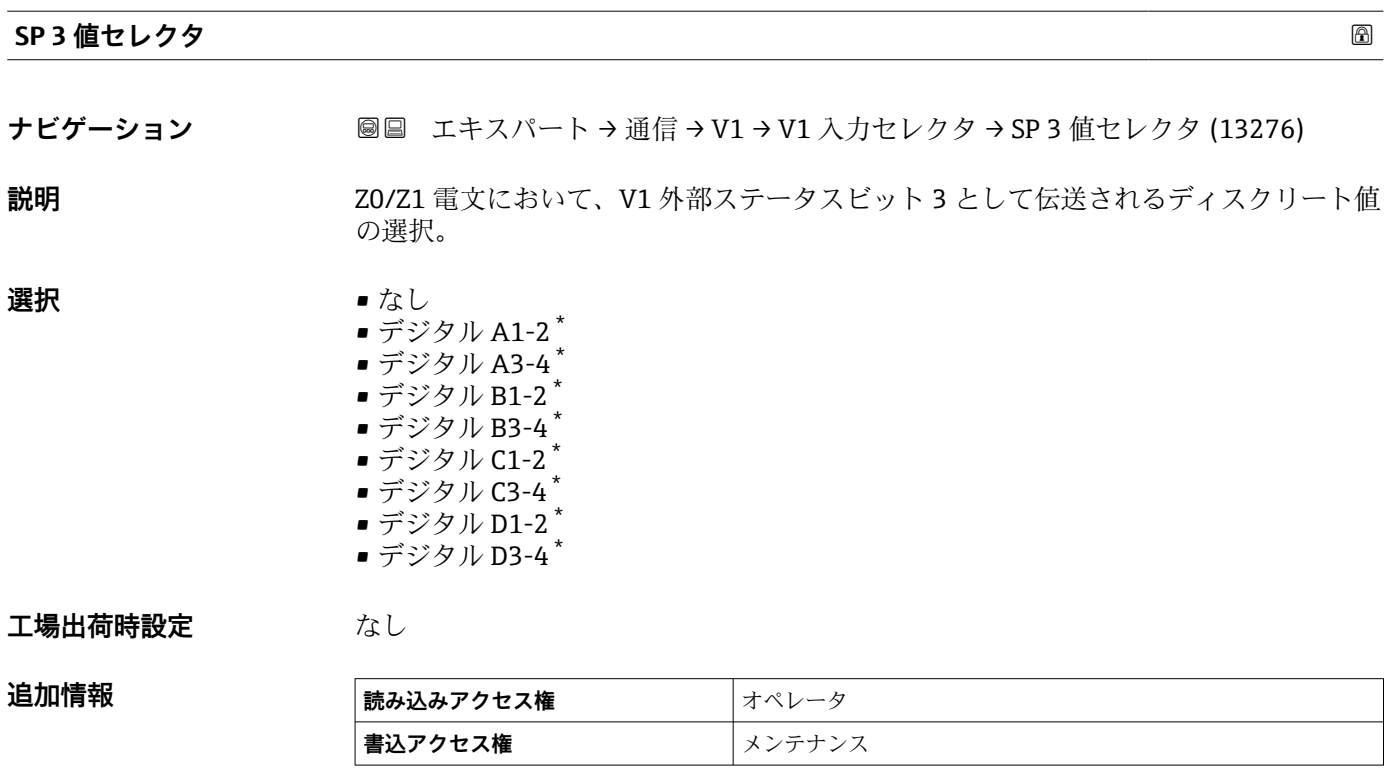

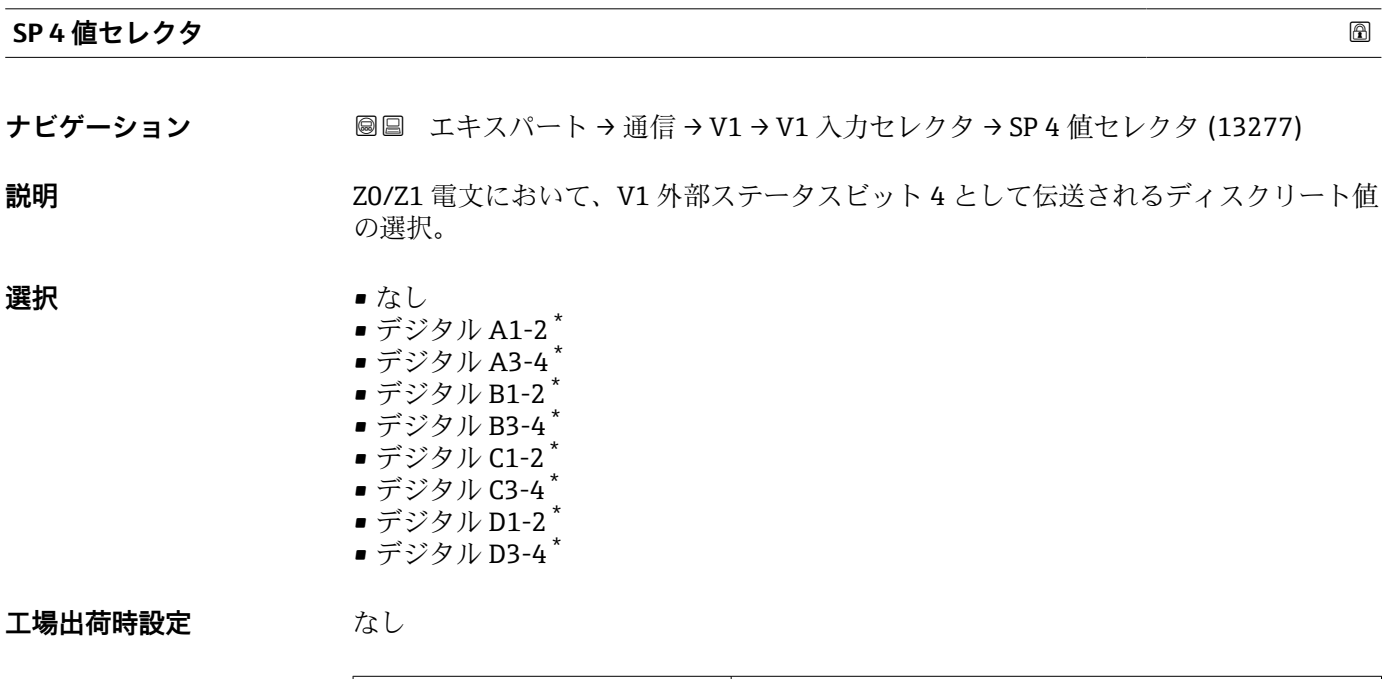

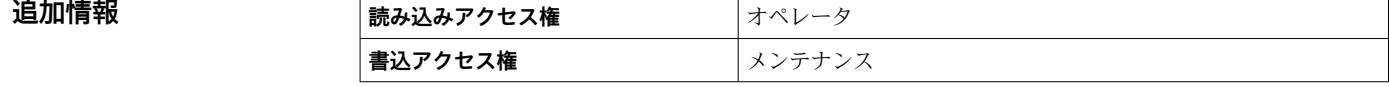

<sup>\*</sup> 表示はオーダしたオプションや機器のセッティングにより異なります

<span id="page-199-0"></span>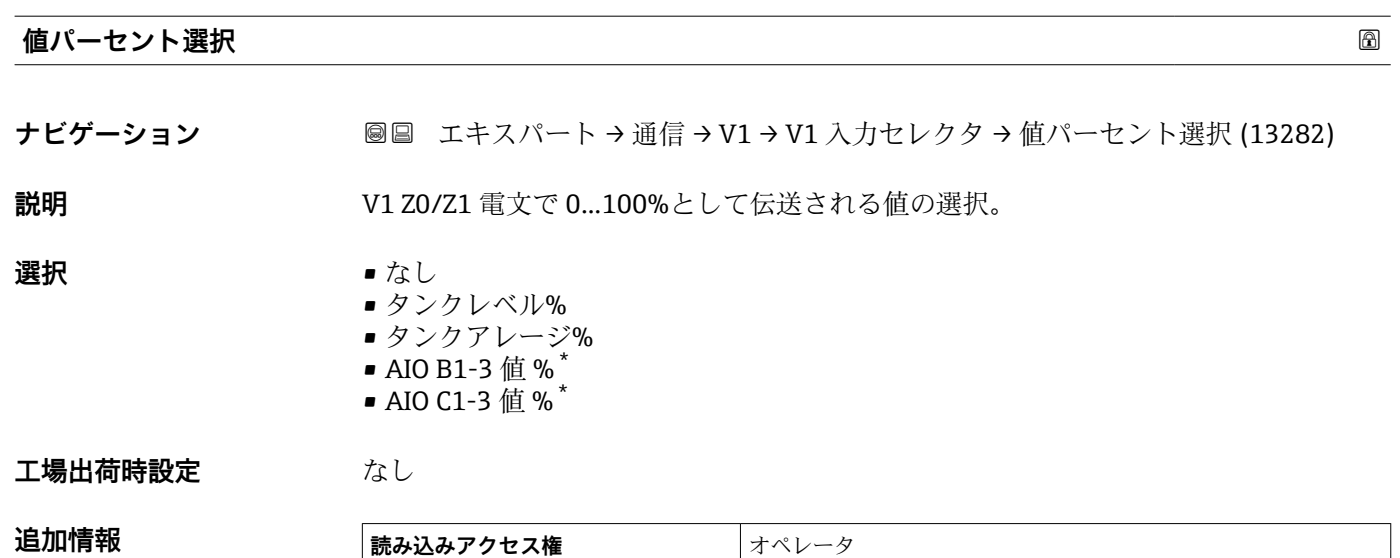

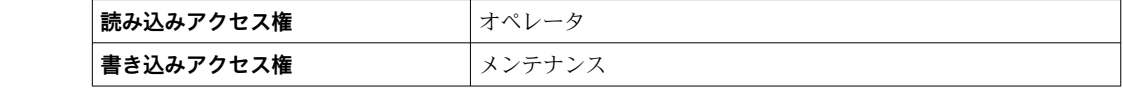

<sup>\*</sup> 表示はオーダしたオプションや機器のセッティングにより異なります

# **3.4.2 「HART 出力」 サブメニュー**

ナビゲーション エキスパート → 通信 → HART 出力

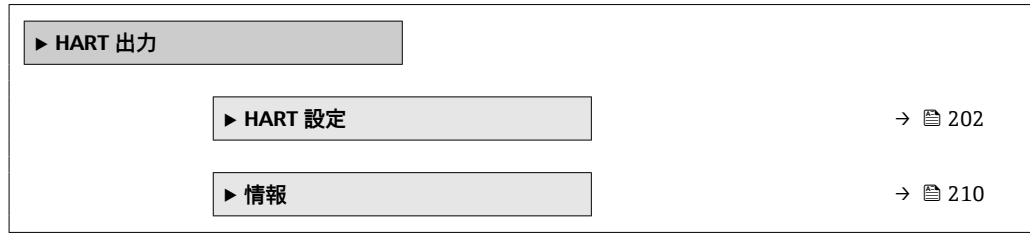

<span id="page-201-0"></span>**「HART 設定」 サブメニュー**

ナビゲーション ■ エキスパート → 通信 → HART 出力 → HART 設定

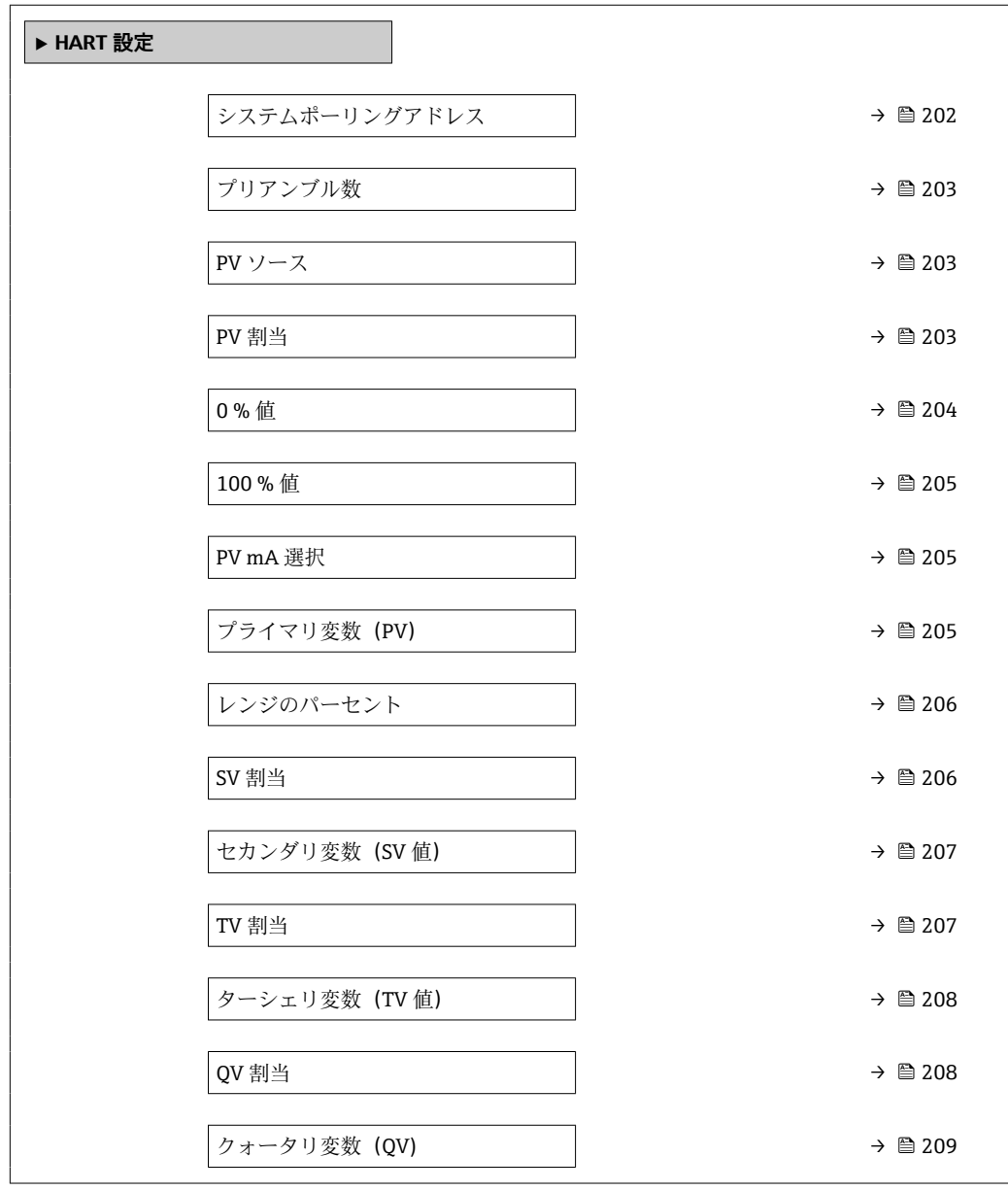

### **システムポーリングアドレス**

**ナビゲーション ■■ エキスパート→通信→ HART 出力→ HART 設定→ポーリングアドレス (0219)** 

**説明 インパック HART** 通信の機器アドレス。

**ユーザー入力** 0~63

**工場出荷時設定** 15

<span id="page-202-0"></span>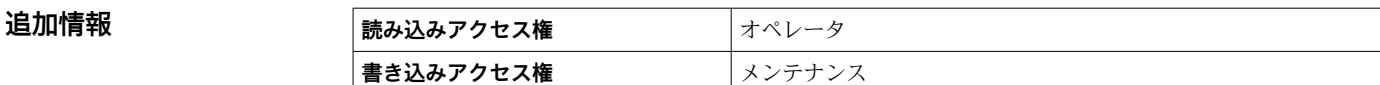

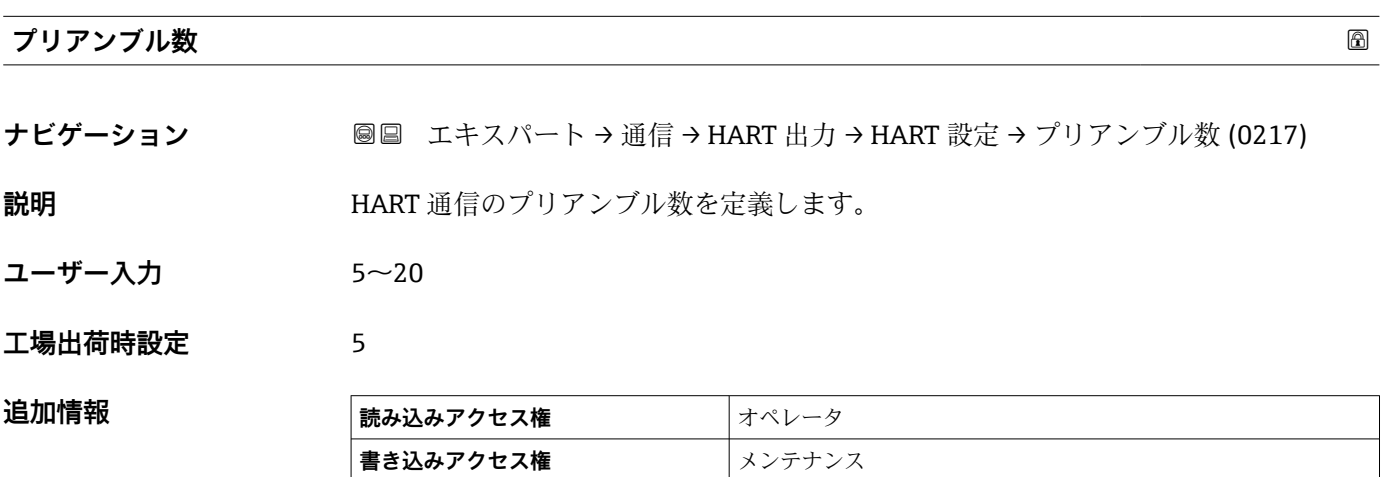

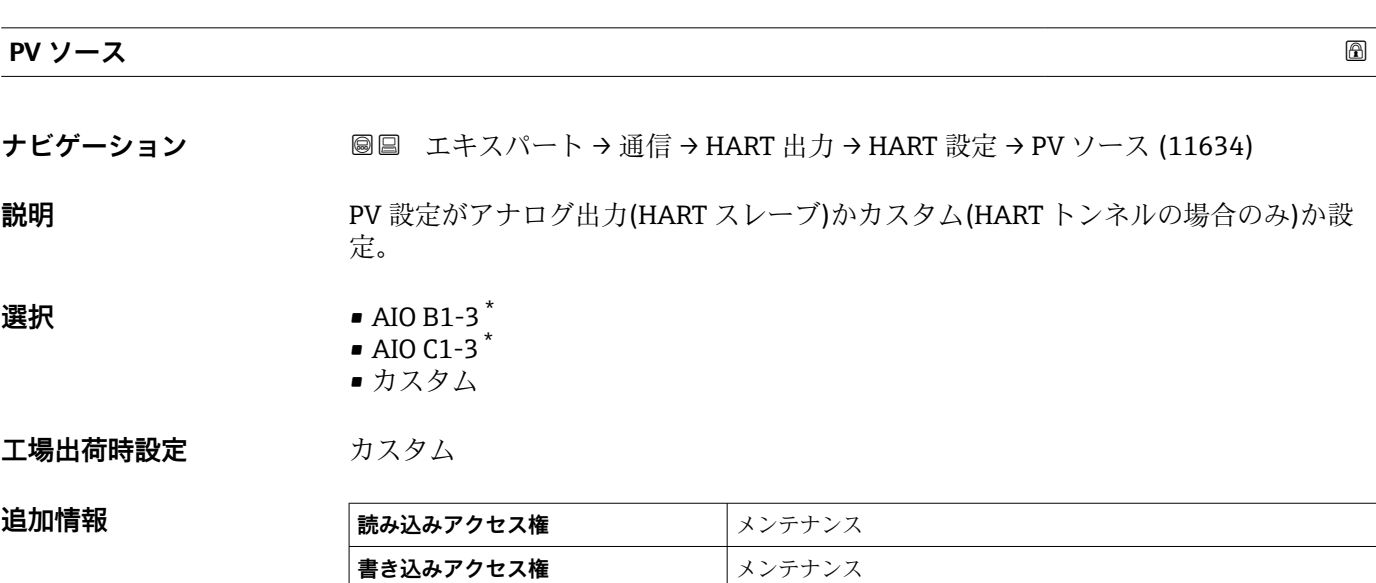

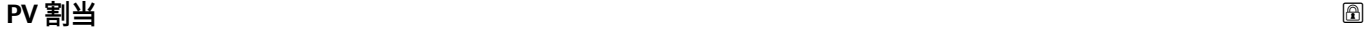

**ナビゲーション** ■■ エキスパート→通信→HART 出力→HART 設定→PV 割当 (0234)

## **必須条件 PV ソース (→ 203)** = **カスタム**

**説明** オンティングの演定変数を1次動的変数(PV)へ割り当てます。 補足 割り当てられた測定変数は電流値出力にも使用されます。

\* 表示はオーダしたオプションや機器のセッティングにより異なります

- <span id="page-203-0"></span>**選択** ● なし
	- 液面
	- タンクアレージ
	- 測定レベル
	- 距離
	- ディスプレーサポジション
	- 水尺
	- 上部界面
	- 下部界面
	- ボトムレベル
	- タンク基準高さ
	- 液体温度
	- マニュアルガス層温度
	- 周囲温度
	- 密度
	- プロファイル平均密度
	- 上層部密度
	- 中層部密度
	- 下層部密度
	- P1(下部)
	- P2(中部)
	- P3(上部)
	- GP 1 値
	- GP 2 値
	- GP 3 値
	- GP 4 値

工場出荷時設定 **液面** 

#### 追加情報

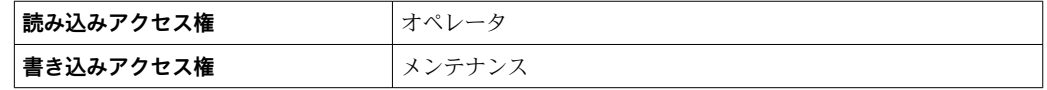

**測定レベル** オプションは単位を含んでいません。単位が必要な場合は**液面** オプシ ョンを選択してください。

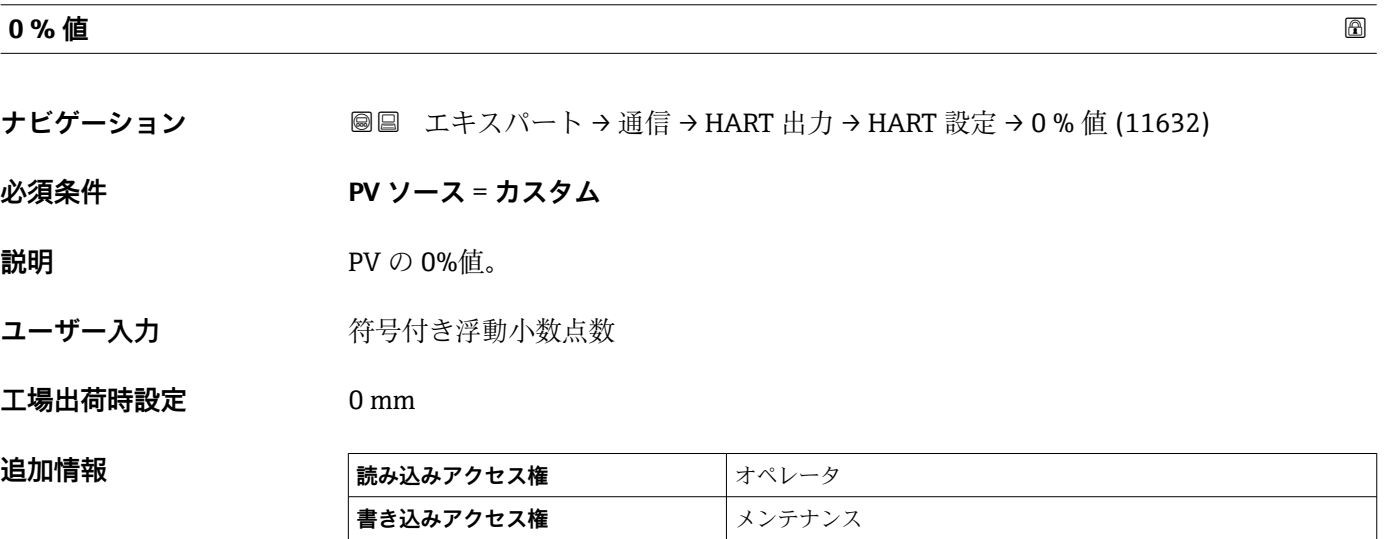

<span id="page-204-0"></span>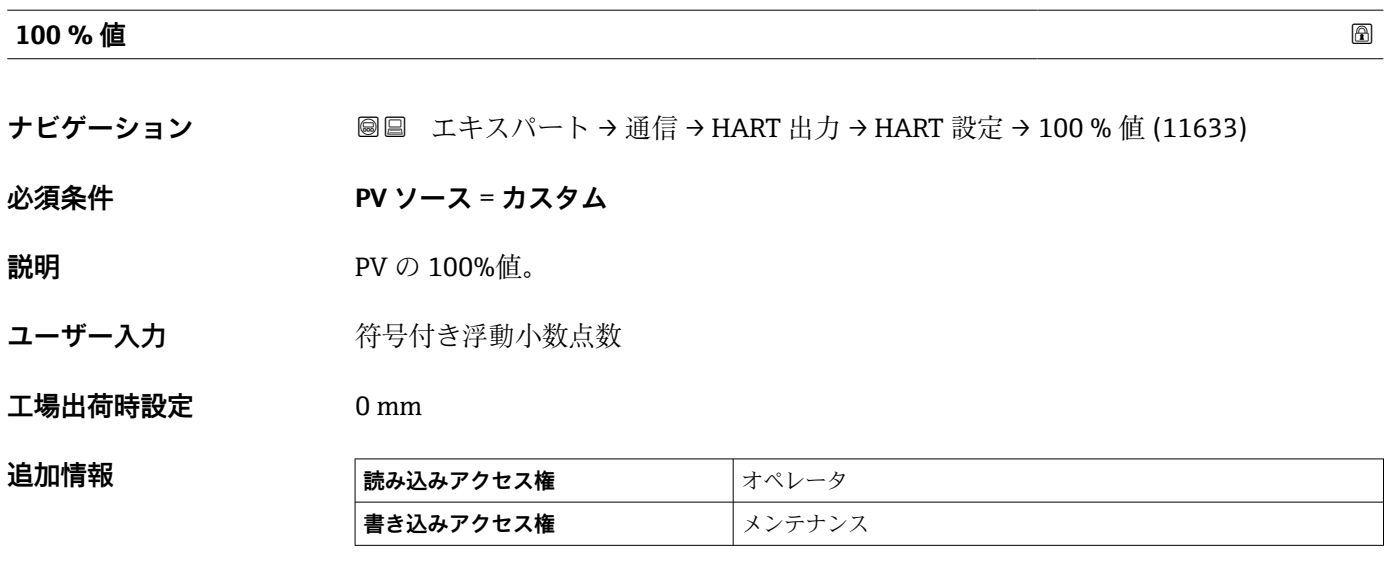

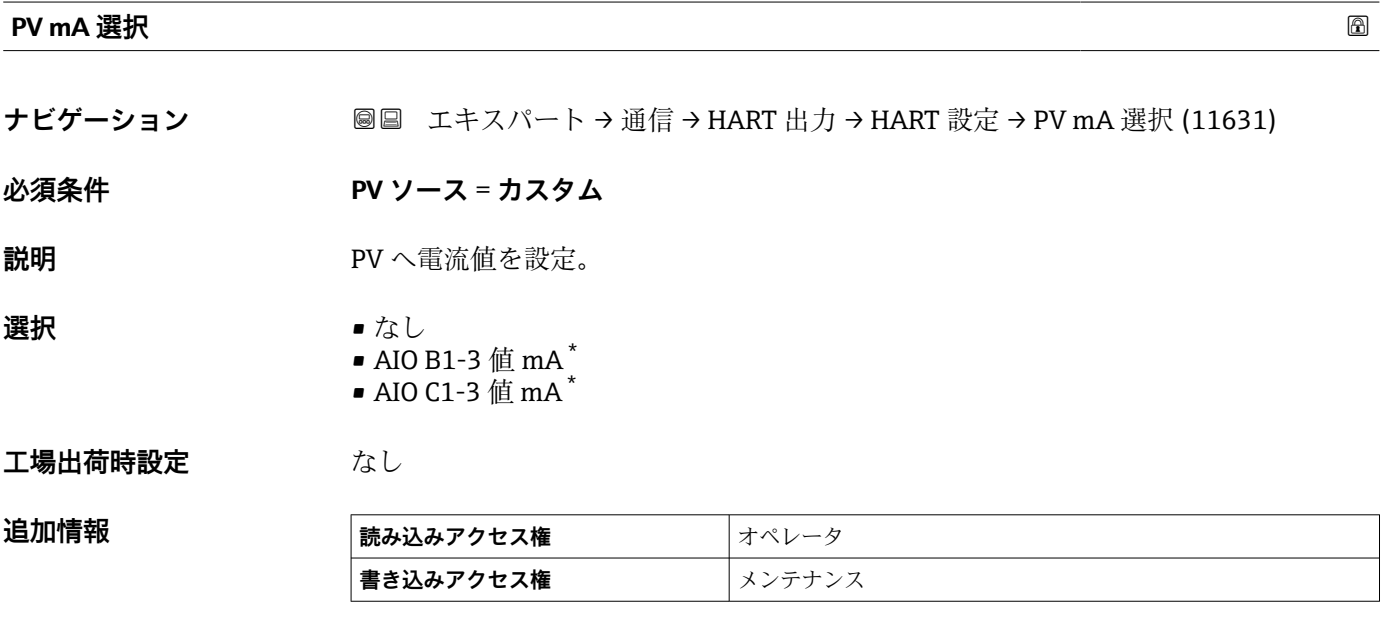

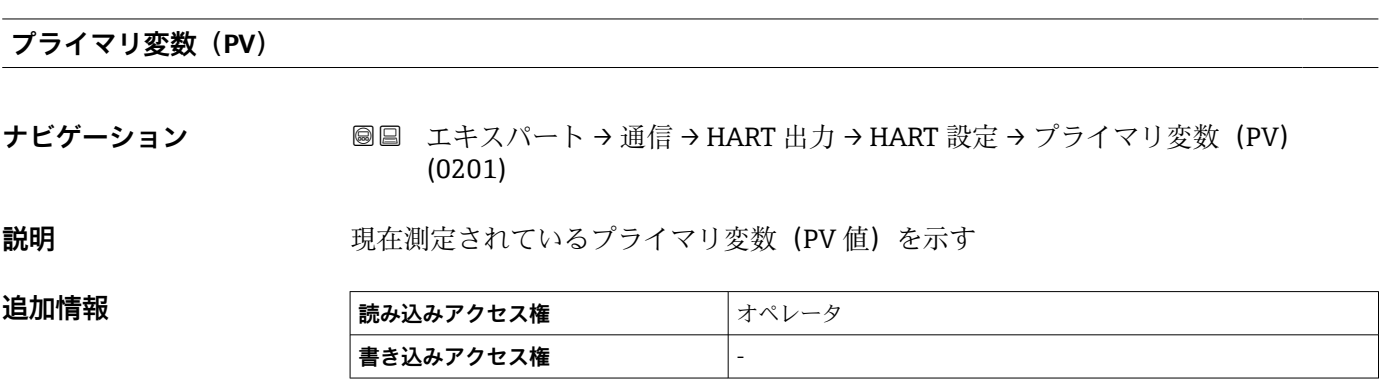

\* 表示はオーダしたオプションや機器のセッティングにより異なります

#### <span id="page-205-0"></span>**レンジのパーセント**

**ナビゲーション ■■ エキスパート → 通信 → HART 出力 → HART 設定 → レンジのパーセント (0274)** 

**説明 きゅうしょ おいこの 定義された 0%から 100%の範囲のパーセント表示で一次変数 (PV) の値を表示しま** す。

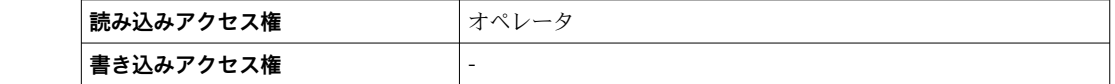

#### **SV 割当**

**追加情報** 

**ナビゲーション** ■■ エキスパート → 通信 → HART 出力 → HART 設定 → SV 割当 (0235)

**説明** カランス アンスの定変数を 2 次動的変数(SV)へ割り当てます。

#### **選択** • なし

- 液面
	- タンクアレージ
	- 測定レベル
	- 距離
	- ディスプレーサポジション
	- 水尺
	- 上部界面
	- 下部界面
	- ボトムレベル
	- タンク基準高さ
	- 液体温度
	- マニュアルガス層温度
	- 周囲温度
	- 密度
	- プロファイル平均密度
	- 上層部密度
	- 中層部密度
	- 下層部密度
	- P1(下部)
	- P2(中部)
	- P3(上部)
	- GP 1 値
	- GP 2 値
	- GP 3 値
	- GP 4 値

## 工場出荷時設定 **液体温度**

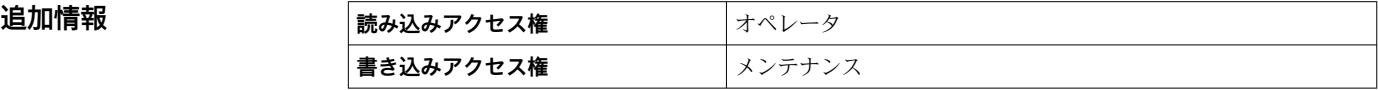

**測定レベル** オプションは単位を含んでいません。単位が必要な場合は**液面** オプシ  $| \cdot |$ ョンを選択してください。

<span id="page-206-0"></span>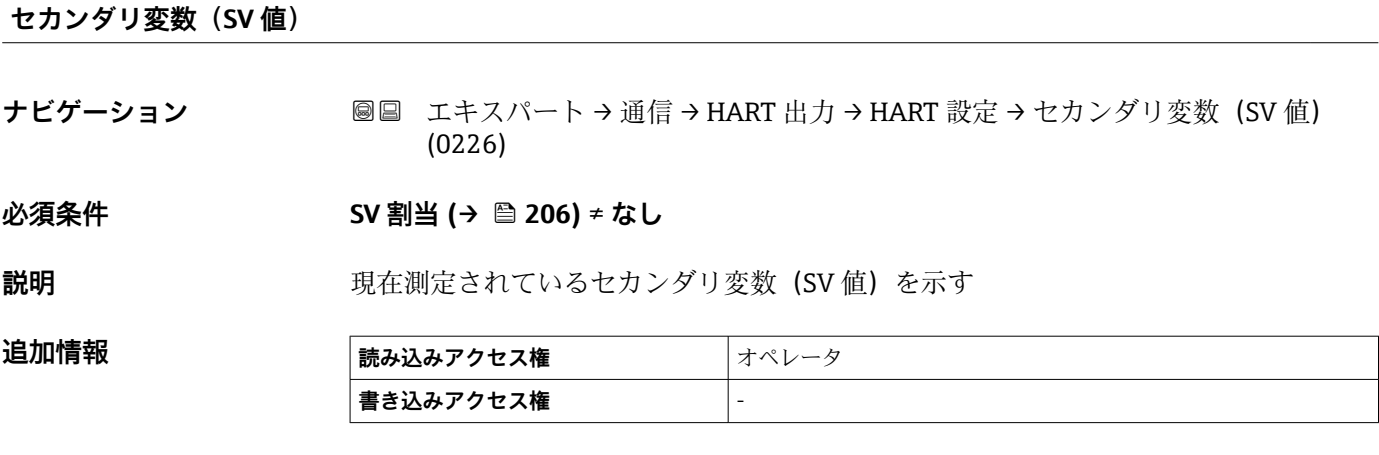

**TV 割当**

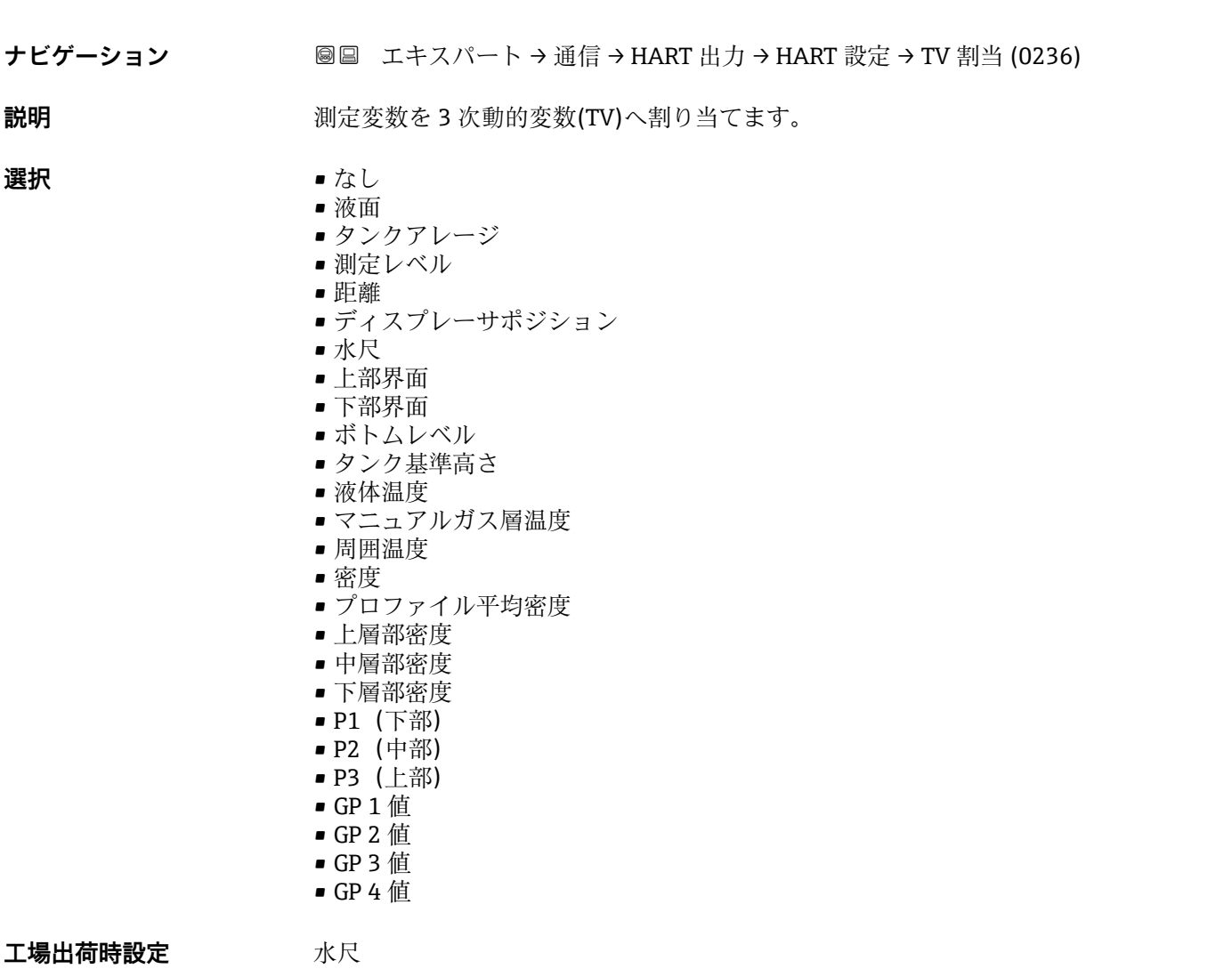

#### <span id="page-207-0"></span>**追加情報**

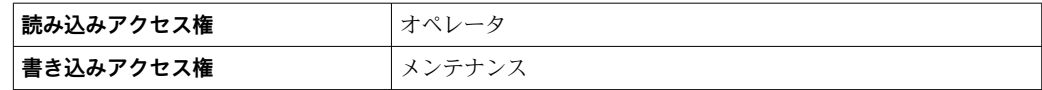

**測定レベル** オプションは単位を含んでいません。単位が必要な場合は**液面** オプシ ョンを選択してください。

#### **ターシェリ変数(TV 値)**

**ナビゲーション 画画 エキスパート→通信→ HART 出力→ HART 設定→ターシェリ変数 (TV 値)** (0228)

**必須条件 TV 割当 [\(→ 207\)](#page-206-0)** ≠ **なし**

**説明** アンティストの現在測定されているターシエリィ変数 (TV 値) を示す

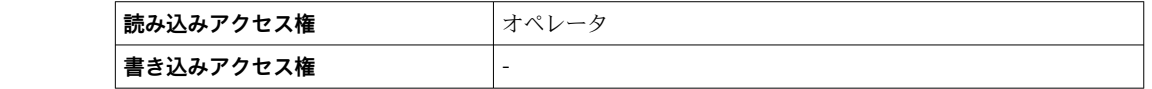

#### **QV 割当**

**追加情報** 

**ナビゲーション** エキスパート → 通信 → HART 出力 → HART 設定 → QV 割当 (0237)

**説明** オンティングの意義を4次動的変数(QV)へ割り当てます。

#### **選択** • なし

- 液面
	- タンクアレージ
	- 測定レベル
	- 距離
	- ディスプレーサポジション
	- 水尺
	- 上部界面
	- 下部界面
	- ボトムレベル
	- タンク基準高さ
	- 液体温度
	- マニュアルガス層温度
	- 周囲温度
	- 密度
	- プロファイル平均密度
	- 上層部密度
	- 中層部密度
	- 下層部密度
	- P1(下部)
	- P2(中部)
	- P3(上部)
	- GP 1 値

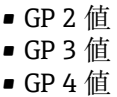

<span id="page-208-0"></span>工場出荷時設定 密度

追加情報

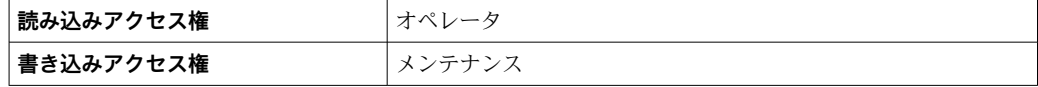

**測定レベル** オプションは単位を含んでいません。単位が必要な場合は**液面** オプシ ョンを選択してください。

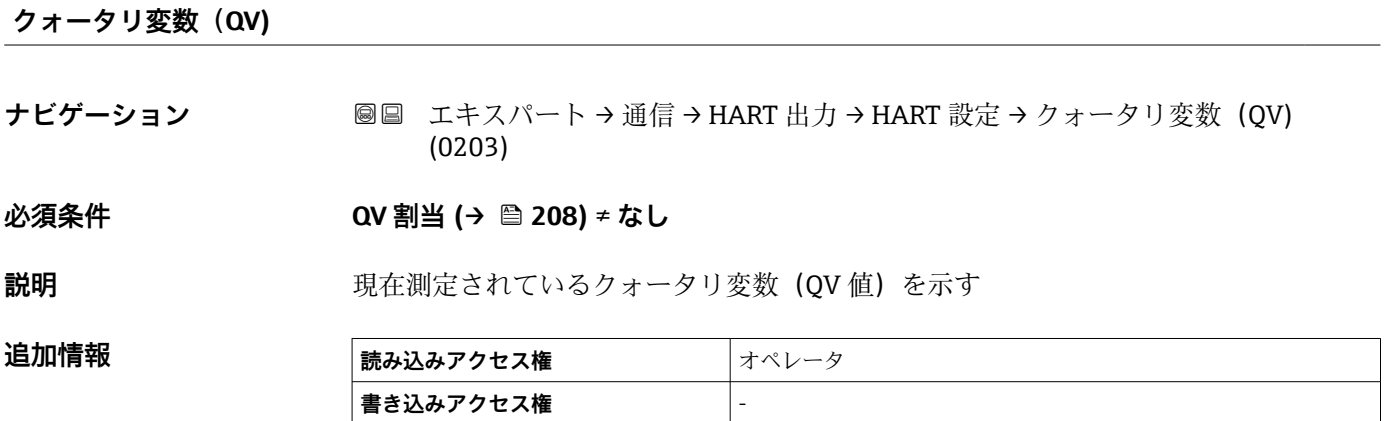

<span id="page-209-0"></span>**「情報」 サブメニュー**

ナビゲーション 圖 エキスパート → 通信 → HART 出力 → 情報

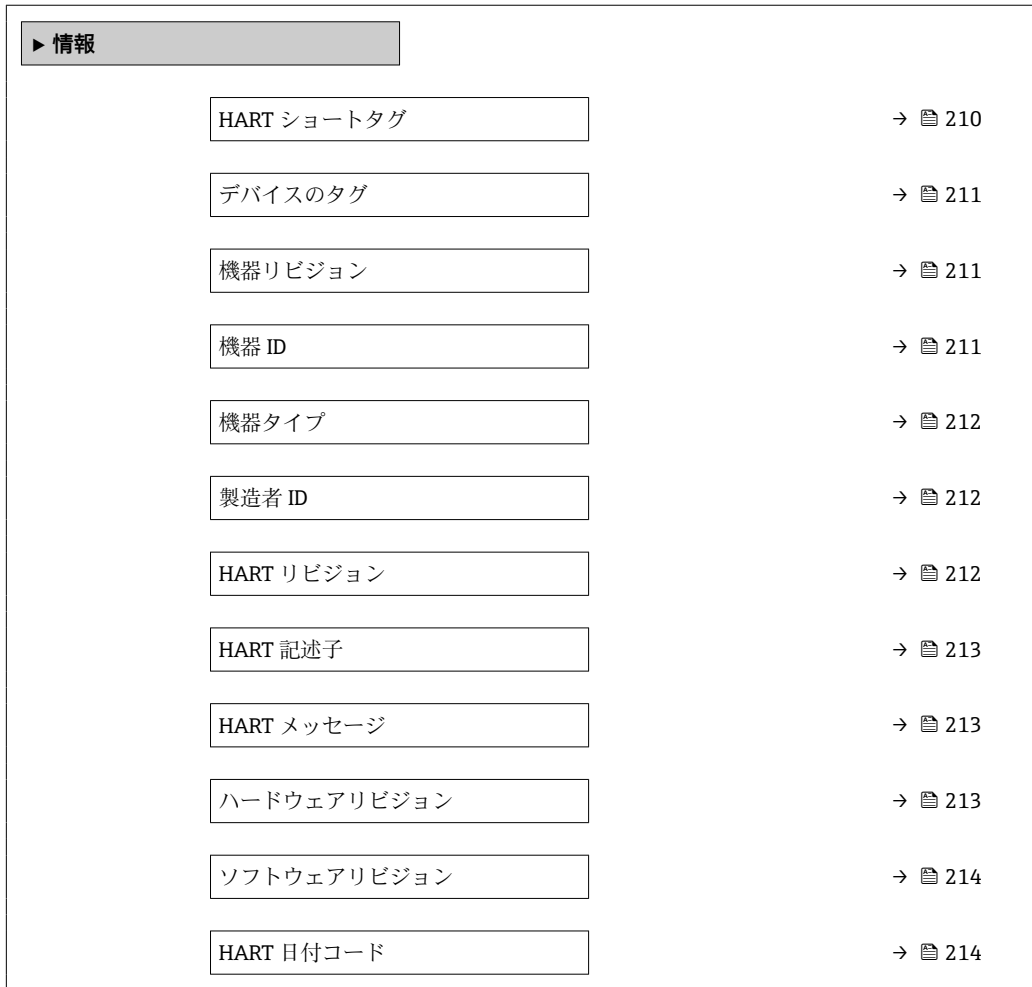

## **HART ショートタグ**

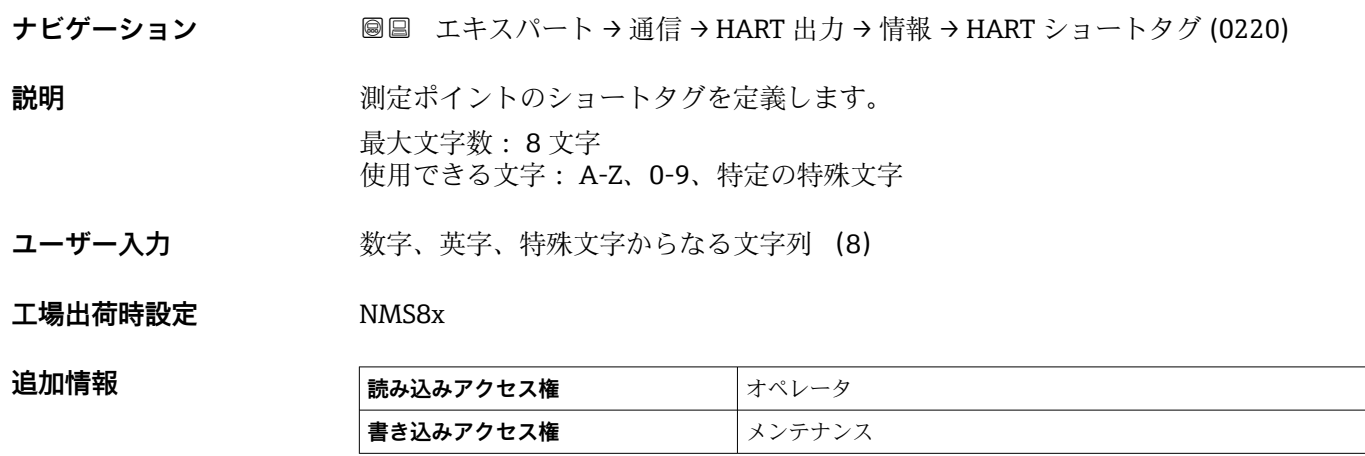

<span id="page-210-0"></span>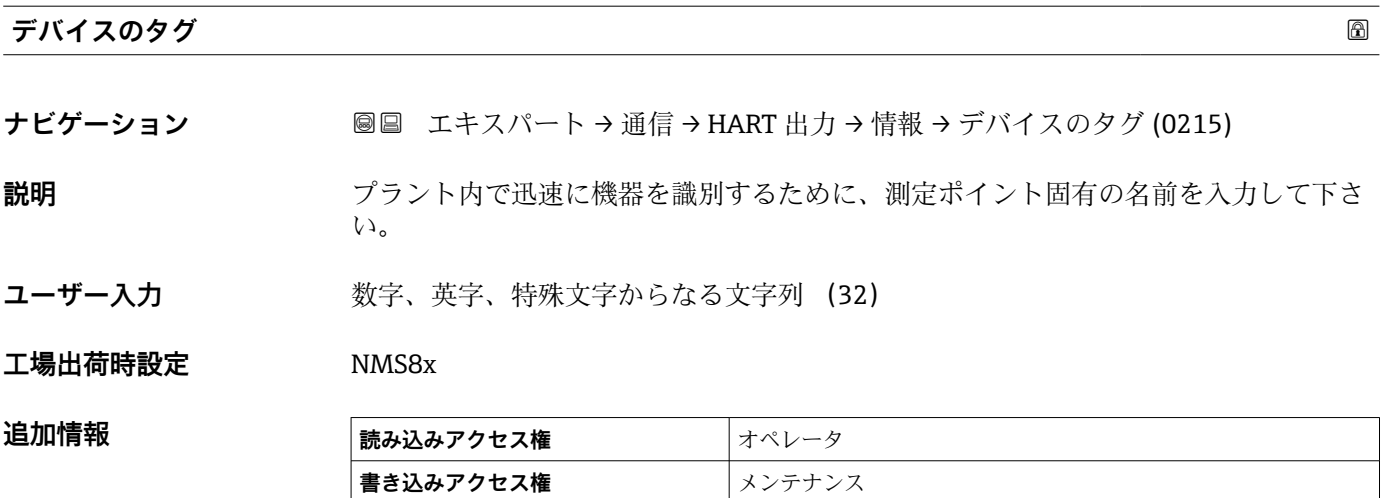

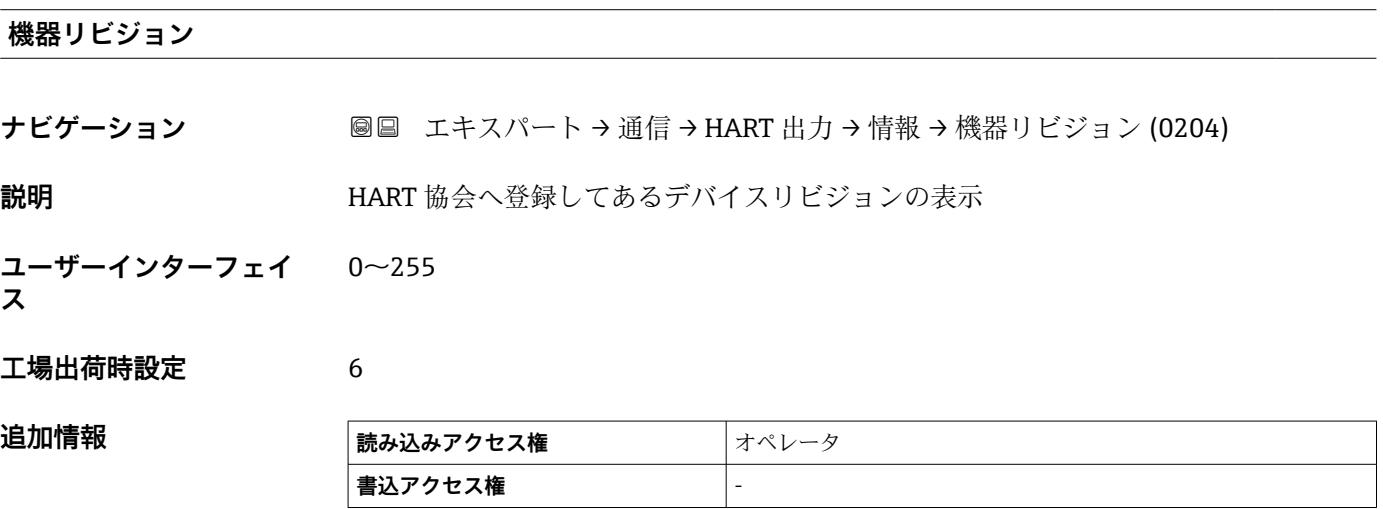

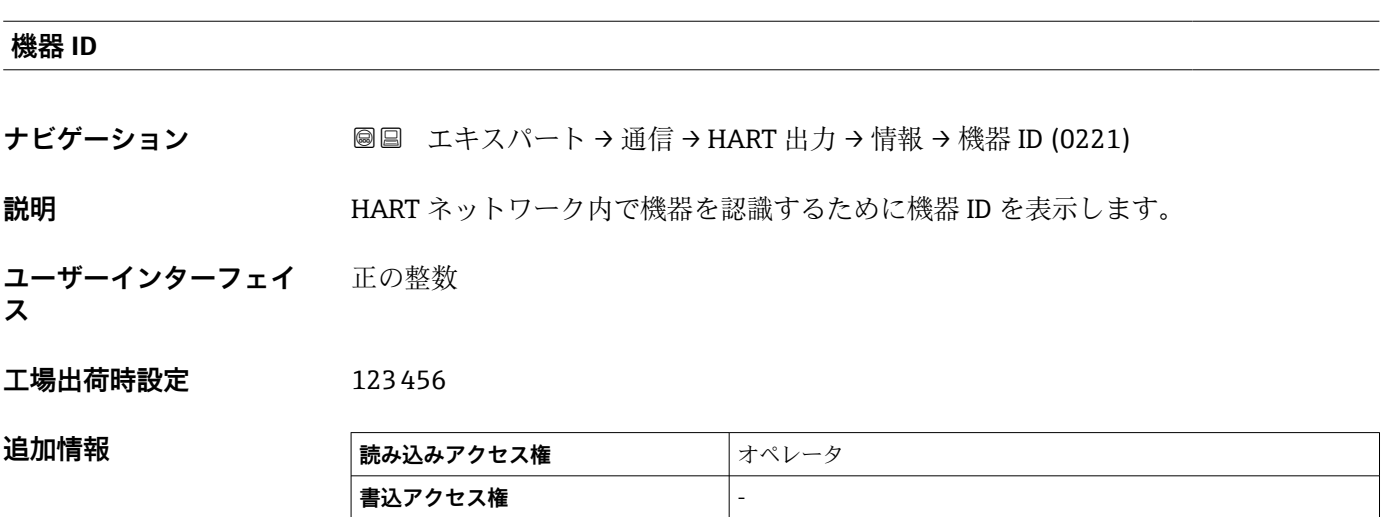

## <span id="page-211-0"></span>**機器タイプ**

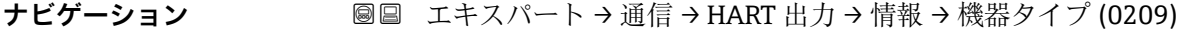

**説明** HART 協会へ登録しているデバイスタイプの表示

**ユーザーインターフェイ** 0~65535

**ス**

**工場出荷時設定** 4397

追加情報

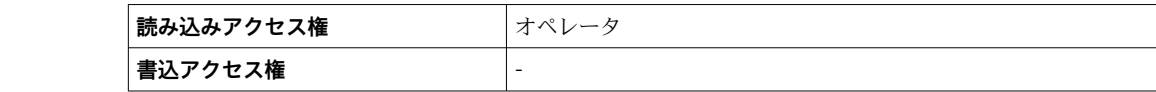

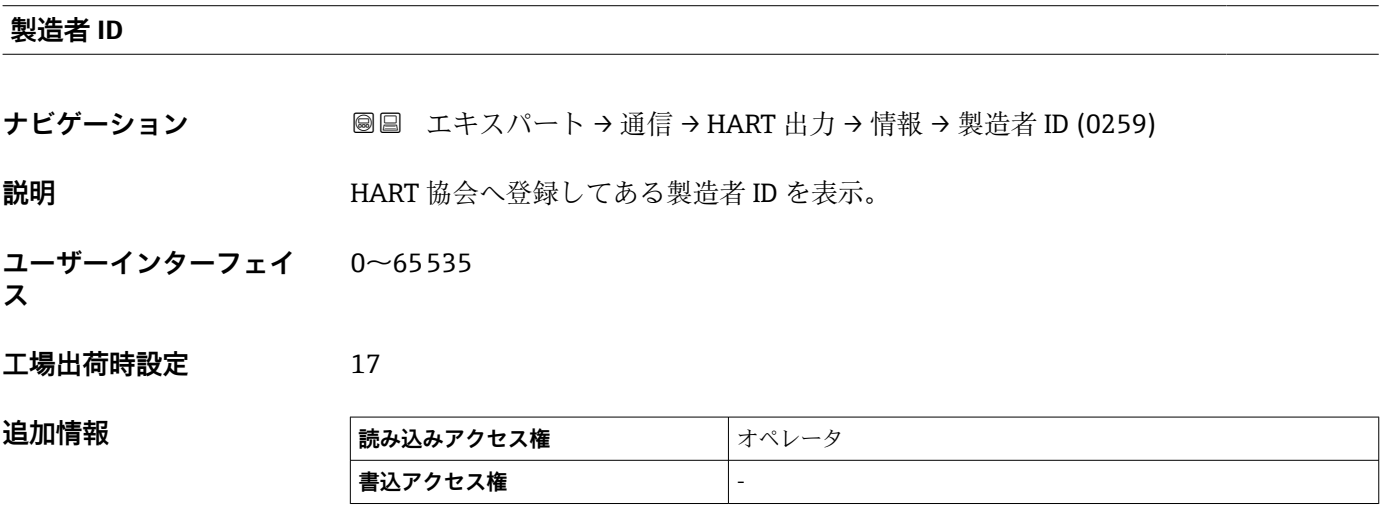

**HART リビジョン**

**ナビゲーション ■■ エキスパート→通信→HART 出力→情報→HART リビジョン (0205)** 

**説明** スペランス 機器の HART レビジョン。

**ユーザーインターフェイ** 5~7 **ス**

**工場出荷時設定** 7

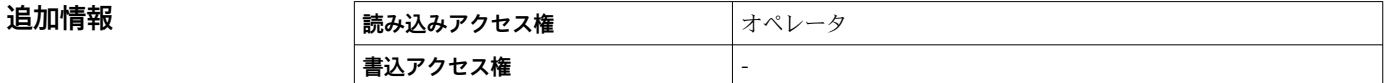

<span id="page-212-0"></span>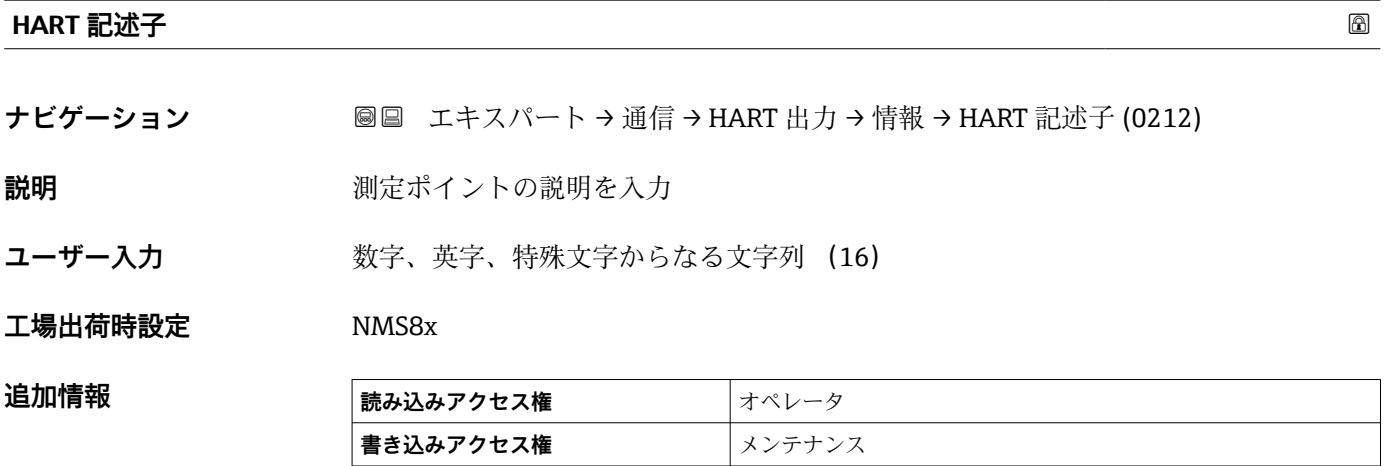

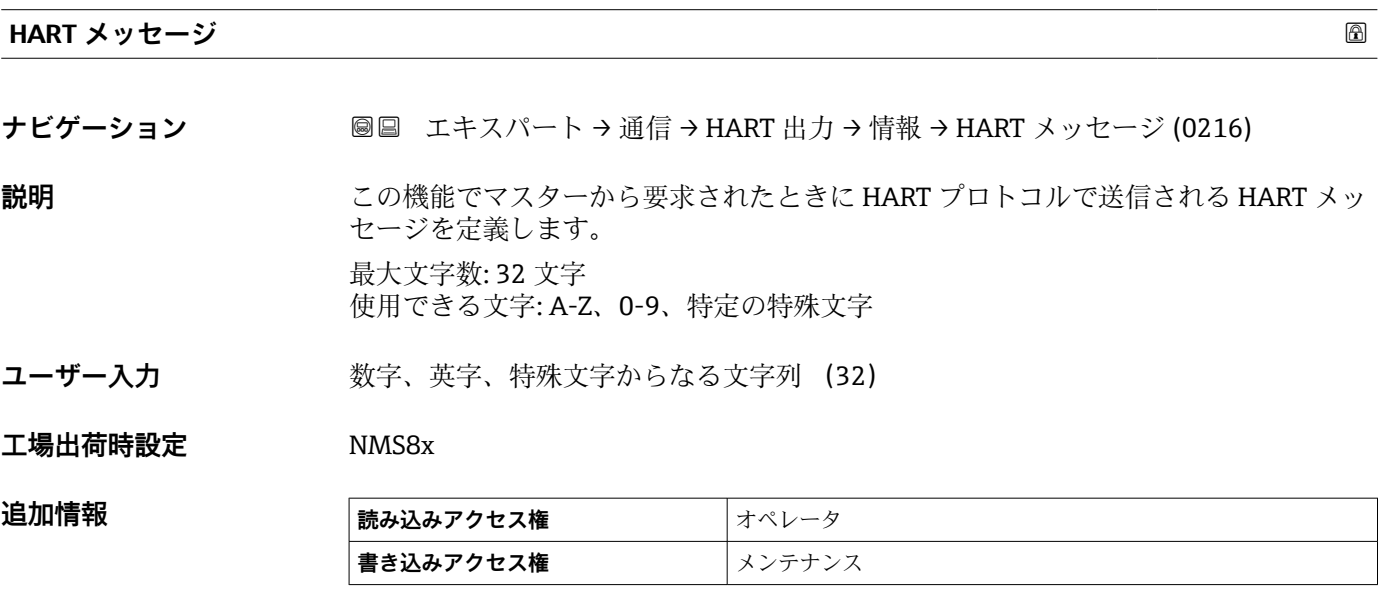

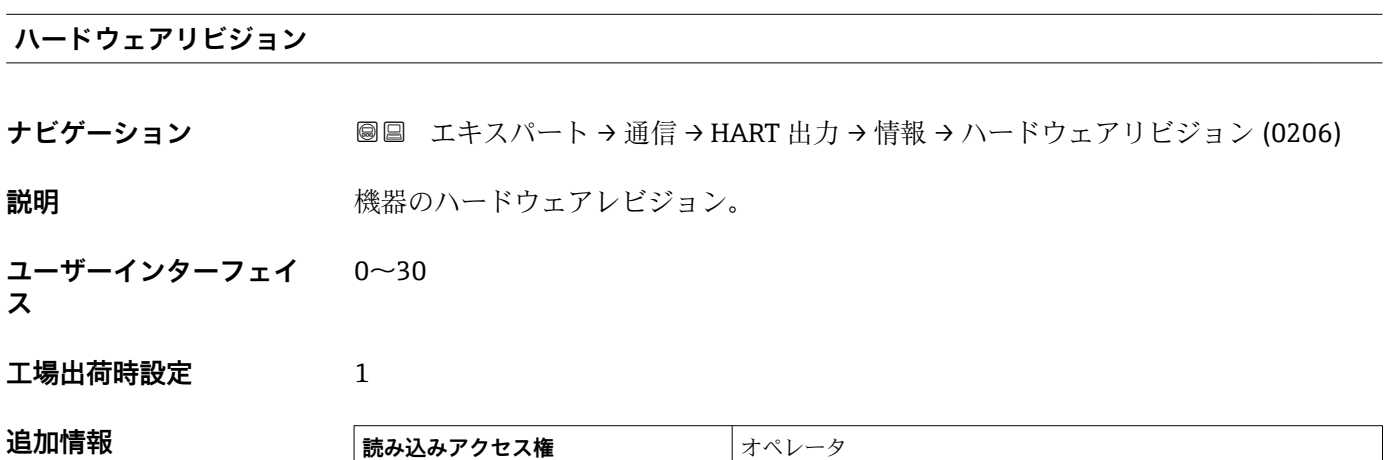

**書込アクセス権** -

## <span id="page-213-0"></span>**ソフトウェアリビジョン**

**ナビゲーション ■■ エキスパート→通信→HART 出力→情報→ソフトウェアリビジョン (0224) 説明** スタックストウェアレビジョン。

**ユーザーインターフェイ** 0~255

**ス**

### **工場出荷時設定** 6

追加情報

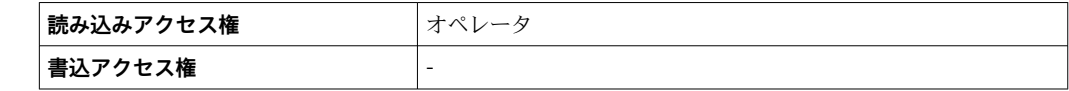

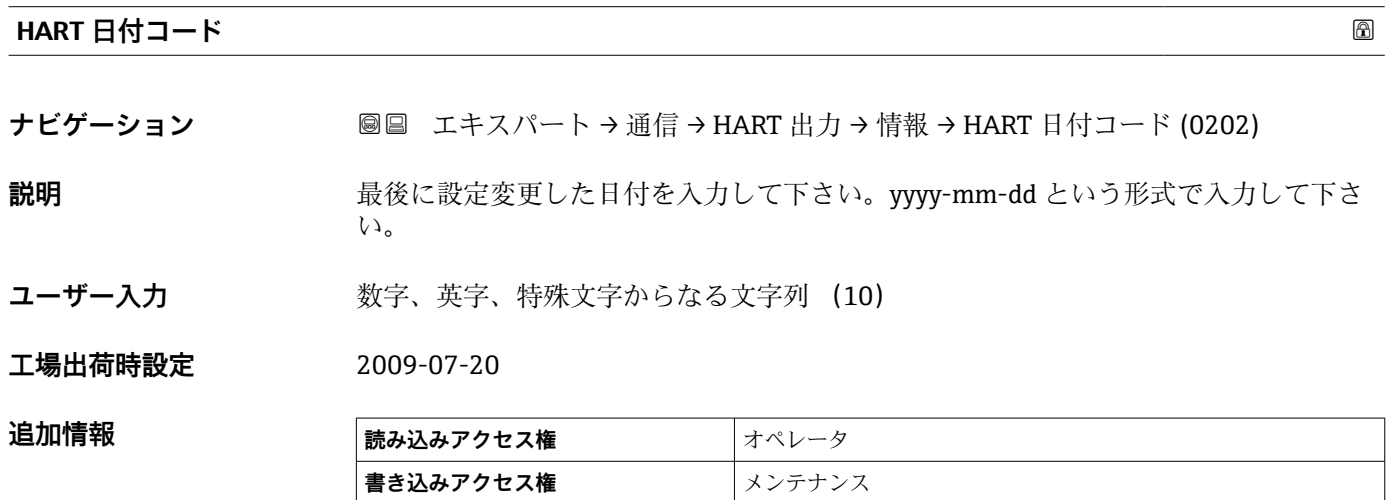

#### 214 Endress+Hauser

# **3.5 「アプリケーション」 サブメニュー**

ナビゲーション 圓日 エキスパート→アプリケーション

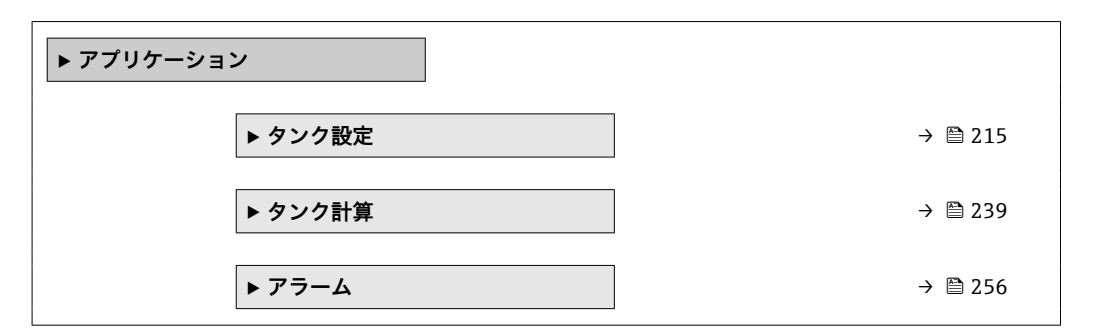

## **3.5.1 「タンク設定」 サブメニュー**

ナビゲーション 圖圖 エキスパート → アプリケーション → タンク設定

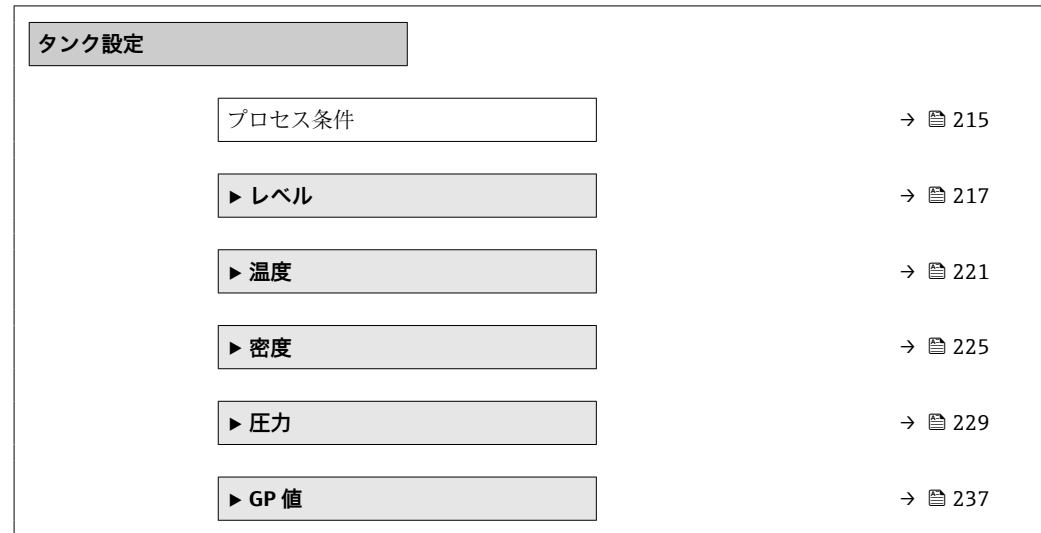

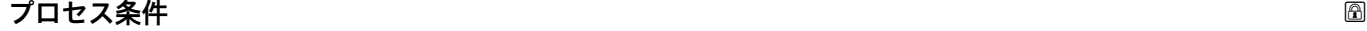

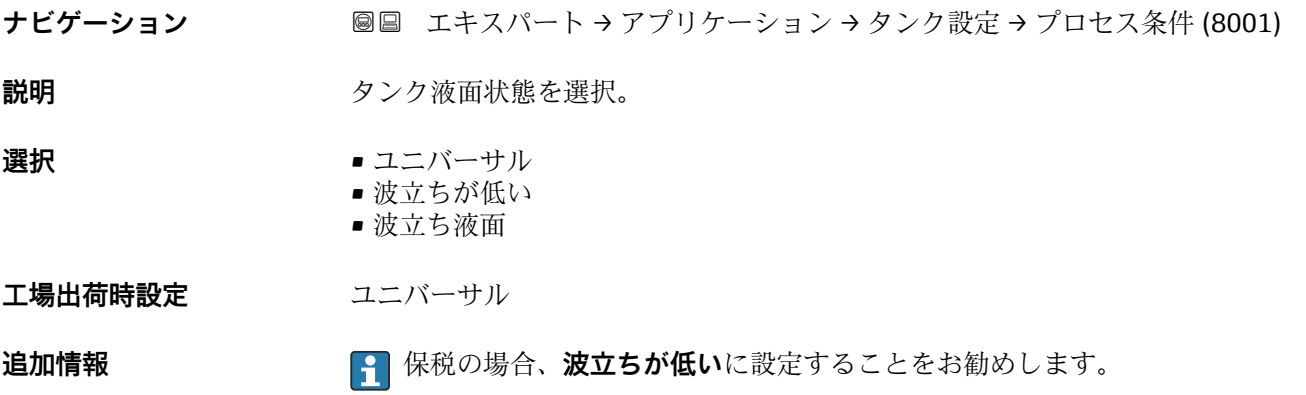

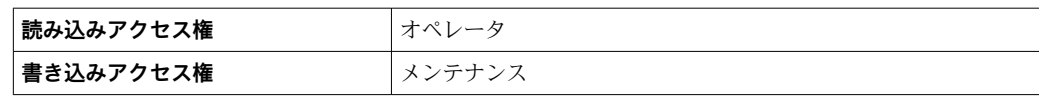
### **「レベル」 サブメニュー**

ナビゲーション 圓国 エキスパート → アプリケーション → タンク設定 → レベル

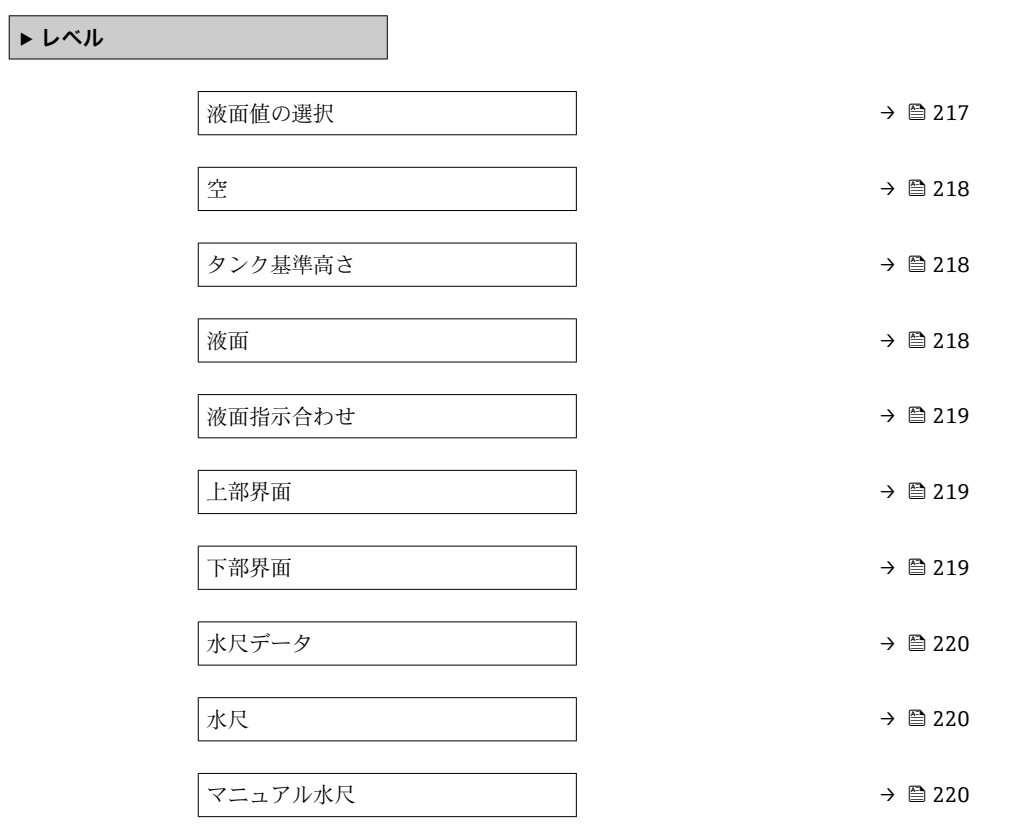

### **液面値の選択**

### **ナビゲーション ■■ エキスパート → アプリケーション → タンク設定 → レベル → 液面値の選択** (14601)

**説明** スポテストのエストンの演面値のソースを設定。

### **選択** ● 入力値なし

- HART デバイス 1 ... 15 レベル
- $\bullet$  レベル SR<sup>\*</sup>
- 液面\*
- ディスプレーサポジション\*
- AIO B1-3 値<sup>\*</sup>
- AIO C1-3 値<sup>\*</sup>
- AIP B4-8 値<sup>\*</sup>
- AIP C4-8 値<sup>\*</sup>

エ場出荷時設定 機器の仕様に応じて異なります

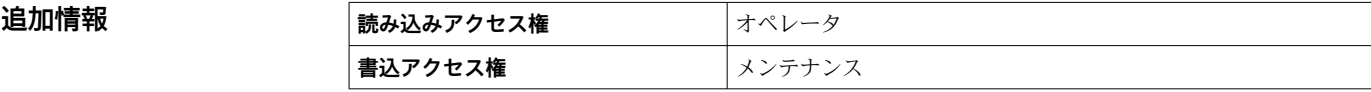

\* 表示はオーダしたオプションや機器のセッティングにより異なります

<span id="page-217-0"></span>**空**

**ナビゲーション ■■ エキスパート → アプリケーション → タンク設定 → レベル → 空 (14602)** 

**説明** スポティストングロート エングボトムまたは基準プレート)の距離。

**ユーザー入力** 0~10000.00 mm

エ場出荷時設定 機器の仕様に応じて異なります

追加情報

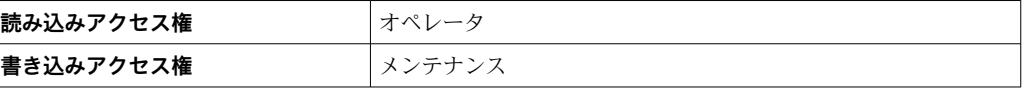

● 基準点は校正窓の基準線です。

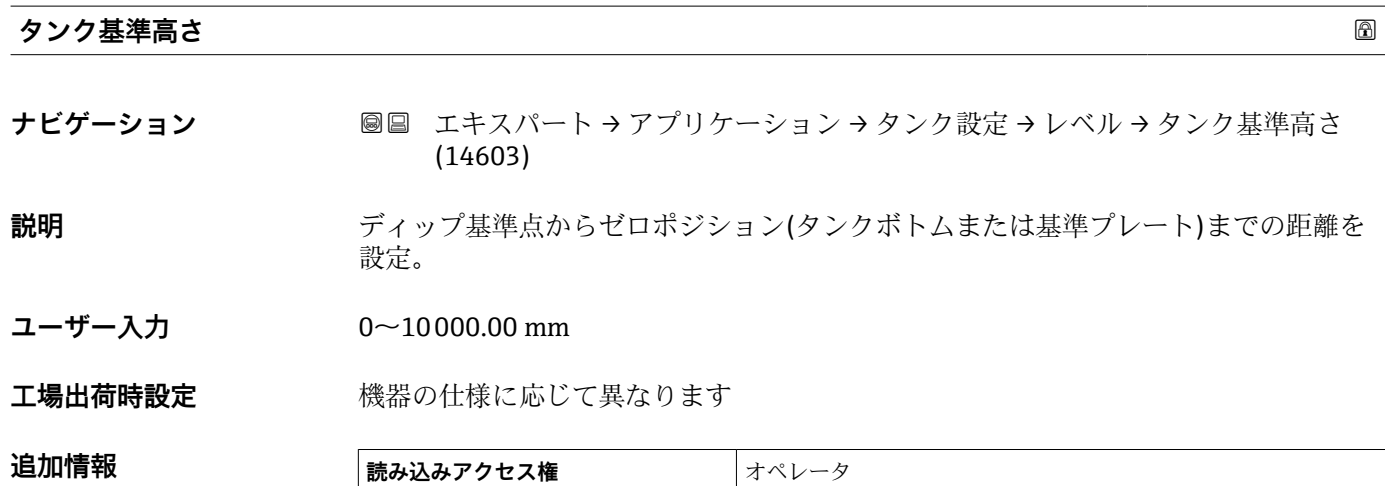

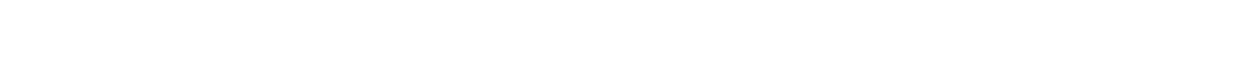

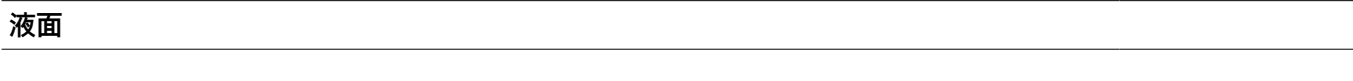

**ナビゲーション** ■ エキスパート→アプリケーション→タンク設定→レベル→液面 (14655)

**書込アクセス権** メンテナンス

**説明** インクがトムまたは基準プレート)から液面の距離を表示。

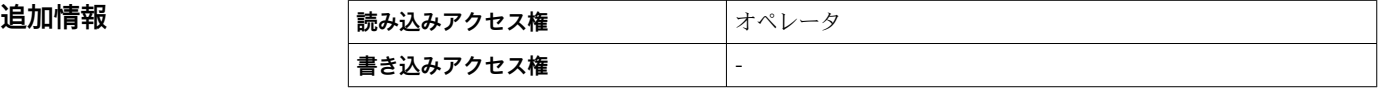

## <span id="page-218-0"></span>**液面指示合わせ ナビゲーション** ■ エキスパート → アプリケーション → タンク設定 → レベル → 液面指示合わせ (14604) **説明** マニュアルディップのレベル値と機器が合わない場合、正しいレベル値をこのパラメー タに設定。 **ユーザー入力** 0~10000.00 mm

**工場出荷時設定** 0 mm

**追加情報 読み込みアクセス権** オペレータ **書込アクセス権** メンテナンス

> 機器は入力された値に従って空パラメータ(→ ■218)パラメータを調整し、これによ り測定レベルが実際のレベルに一致するようになります。

### **上部界面**

**ナビゲーション ■■ エキスパート → アプリケーション → タンク設定 → レベル → 上部界面 (15003)** 

**説明** さらにはポジション (タンクボトムまたは基準プレート) からの上部界面を表示。上部界面 測定が有効な場合、この値は更新されます。

**追加情報 またのは、 読み込みアクセス権 スプレント**メンテナンス **書き込みアクセス権** -

### **下部界面**

**ナビゲーション ■■ エキスパート → アプリケーション → タンク設定 → レベル → 下部界面 (15004)** 

**説明** きゅうしゃ ボロ位置 (タンクボトムまたは基準プレート) からの界面レベルを表示。レベル測定が 有効な時に、値が更新されます。

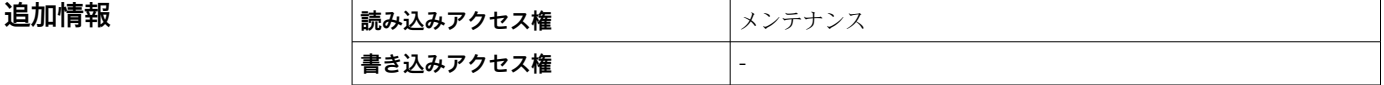

<span id="page-219-0"></span>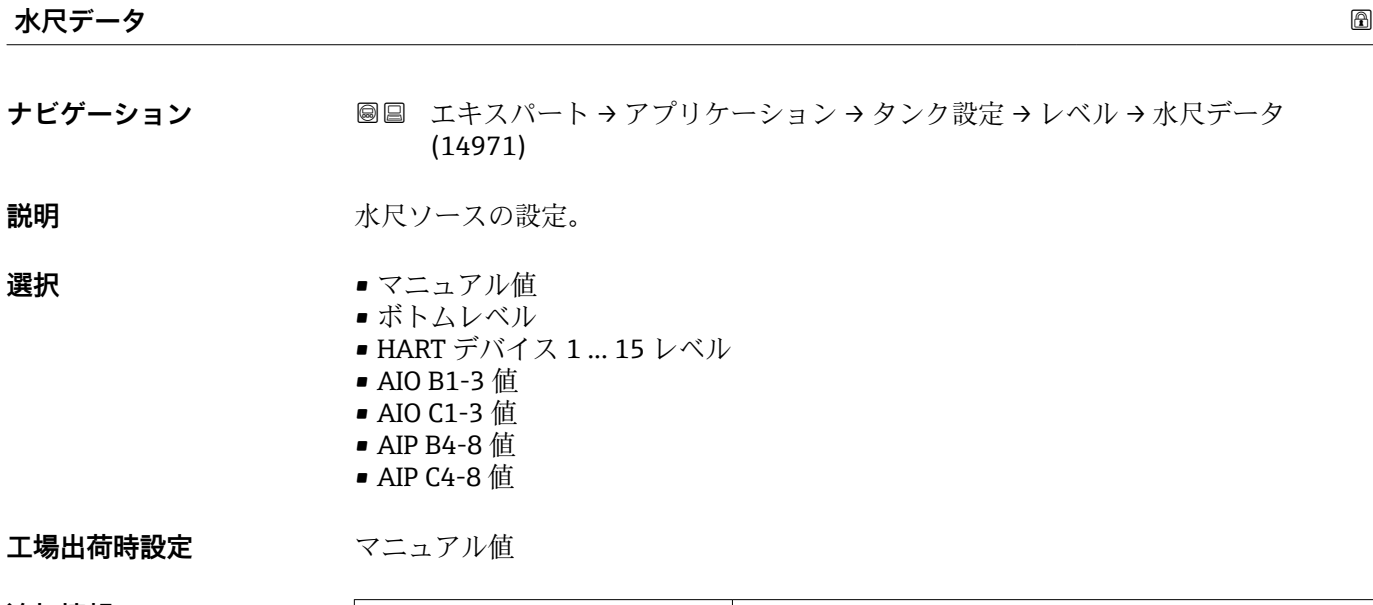

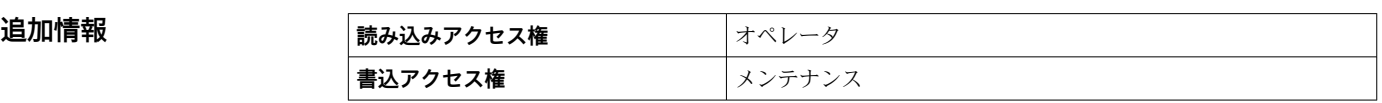

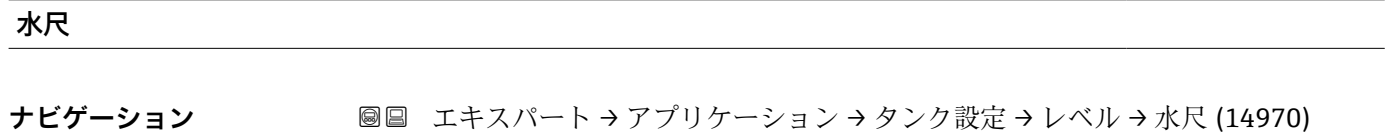

説明 **説明 ままに おおし 水尺の表示。** 

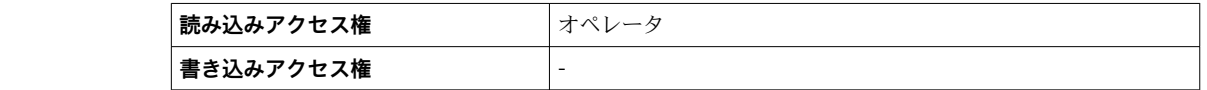

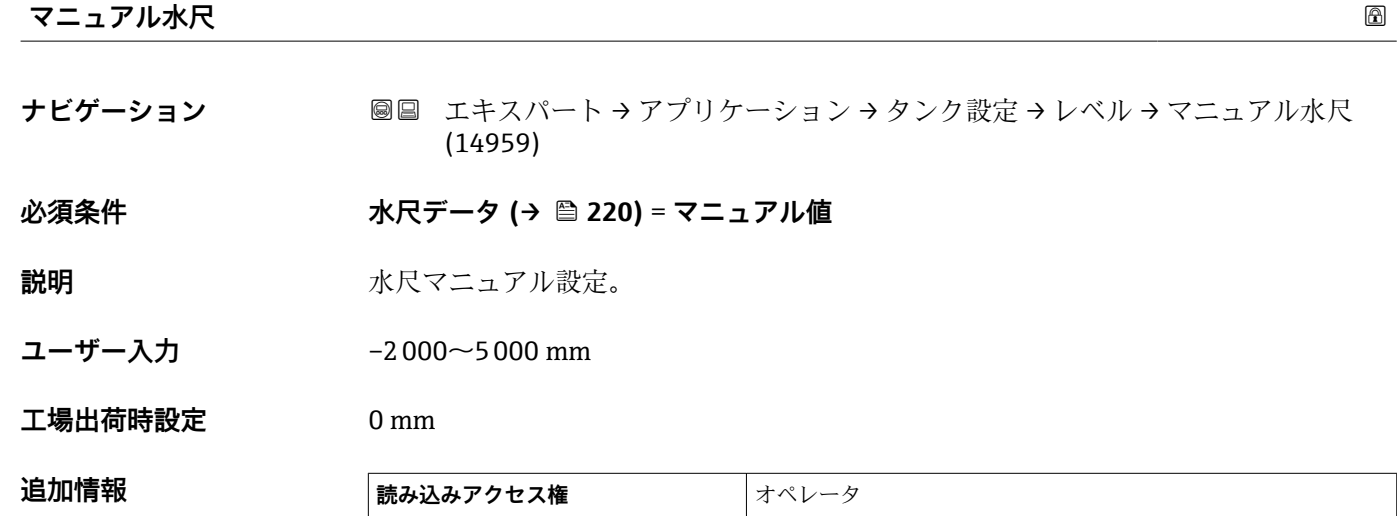

**書き込みアクセス権** メンテナンス

**追加情報 読み込みアクセス権** オペレータ

### <span id="page-220-0"></span>**「温度」 サブメニュー**

ナビゲーション 圖 エキスパート → アプリケーション → タンク設定 → 温度

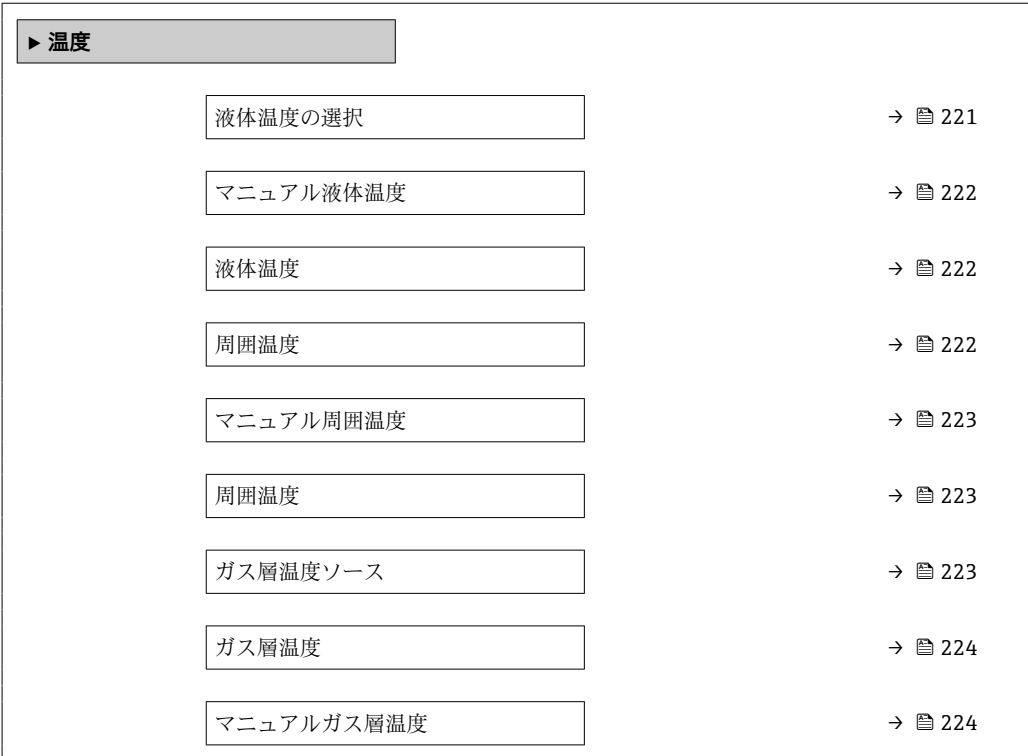

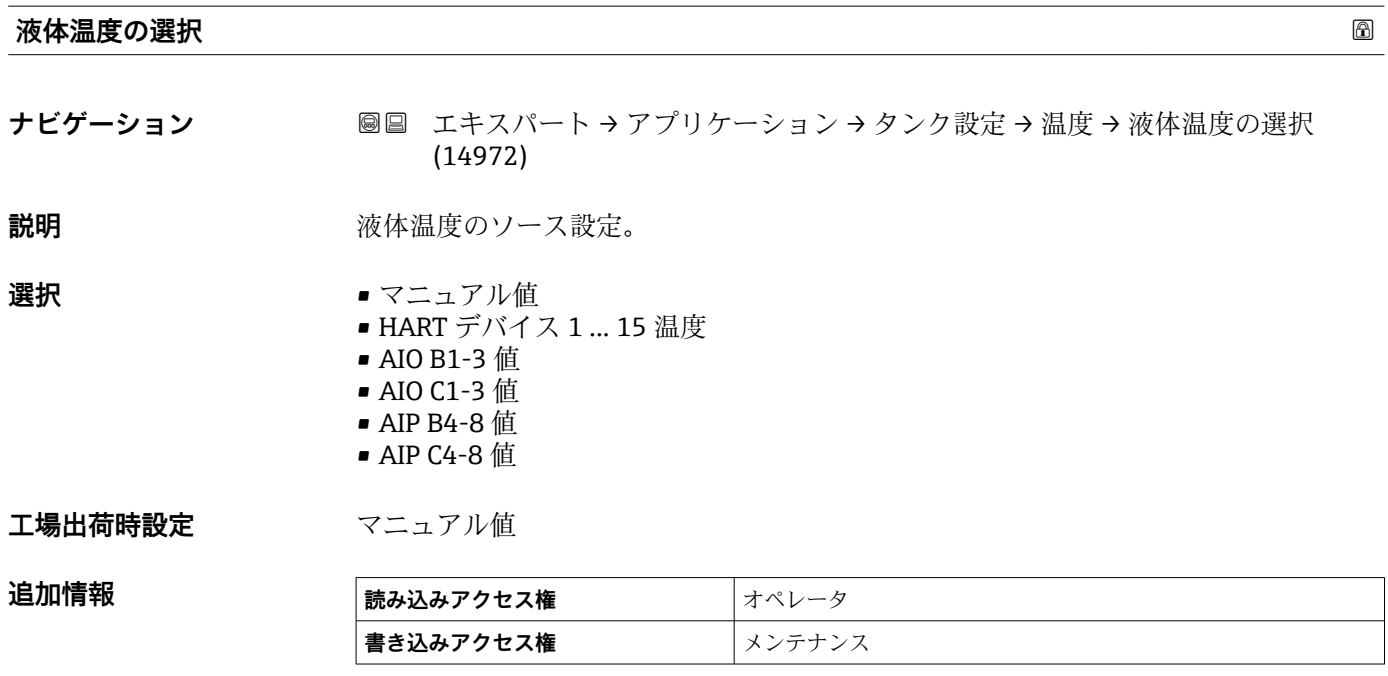

### <span id="page-221-0"></span>**マニュアル液体温度**

**ナビゲーション ■■ エキスパート → アプリケーション → タンク設定 → 温度 → マニュアル液体温度** (15015)

**必須条件 液体温度の選択 [\(→ 221\)](#page-220-0)** = **マニュアル値**

**説明 ままに ままの** 液温の手入力設定。

ユーザー入力 −50~300 ℃

**工場出荷時設定** 25 ℃

追加情報

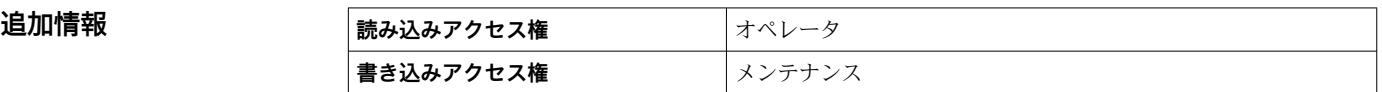

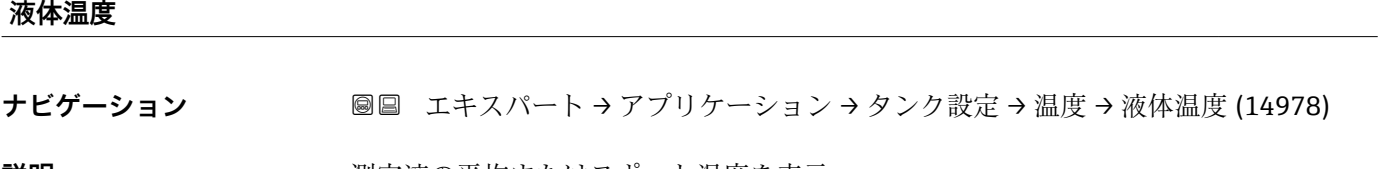

**説明** オンプランス アンズ 測定液の平均またはスポット温度を表示。

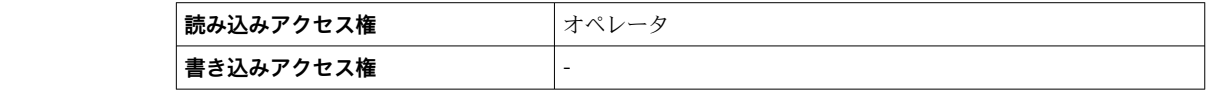

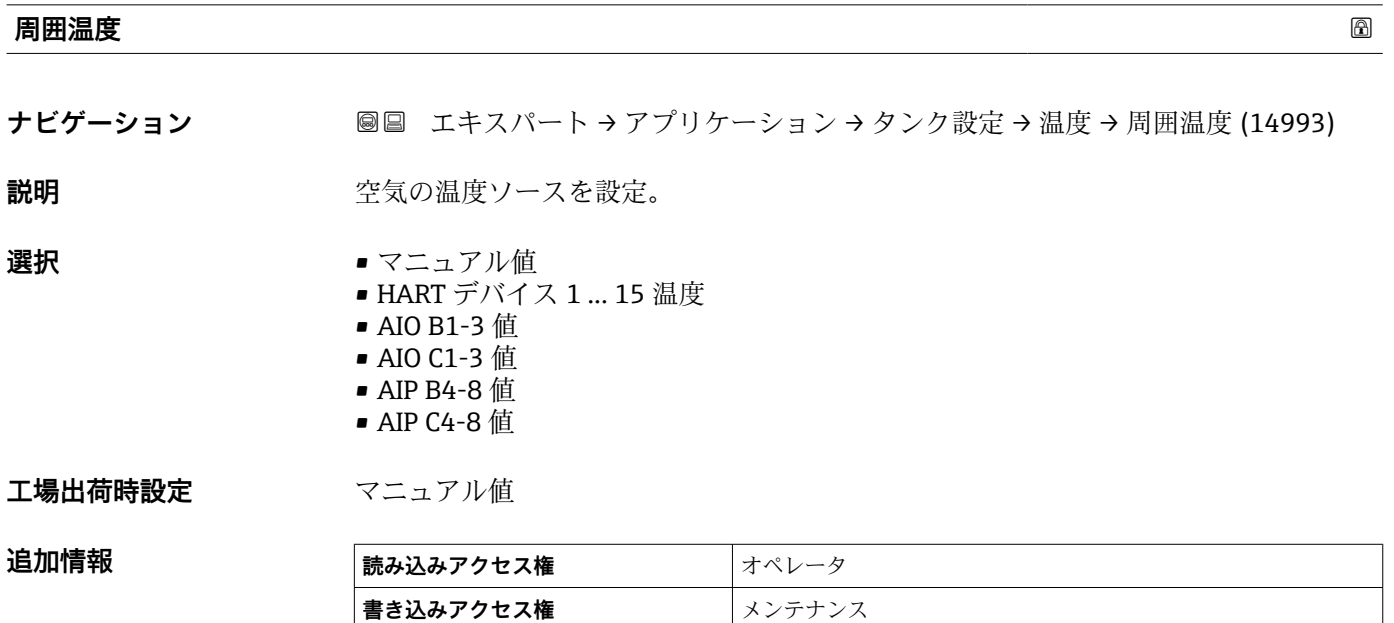

<span id="page-222-0"></span>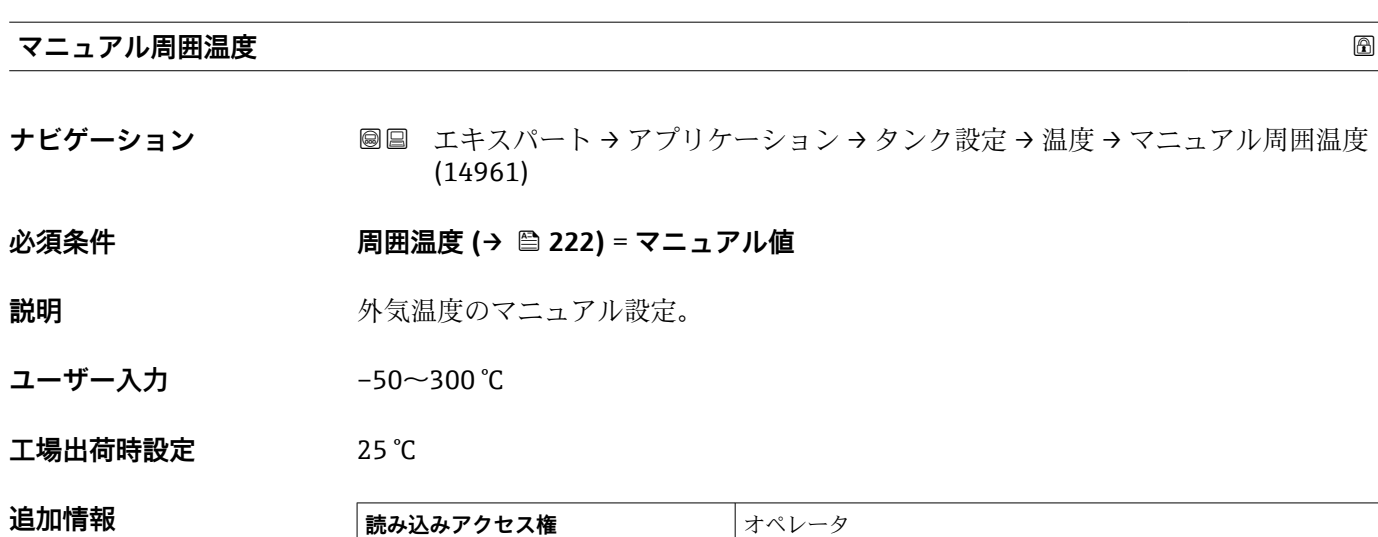

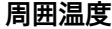

**ナビゲーション ■■ エキスパート → アプリケーション → タンク設定 → 温度 → 周囲温度 (14986)** 

**書き込みアクセス権** スンテナンス

**説明 ままに エスティック 空気温度を表示。** 

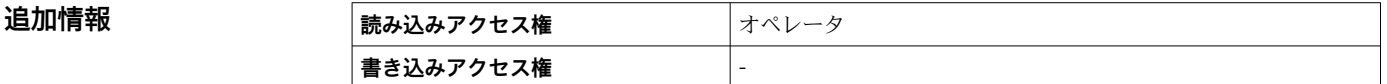

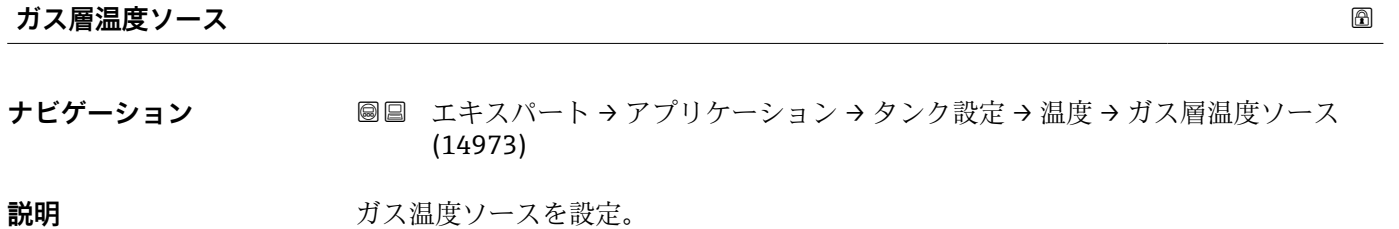

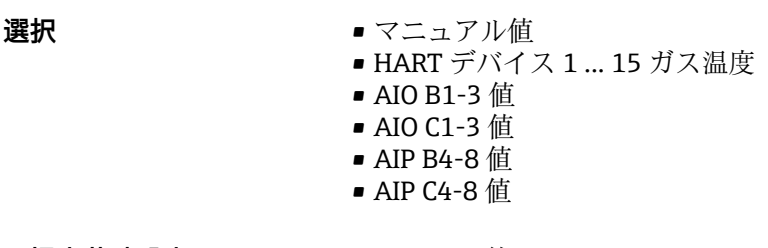

**工場出荷時設定** マニュアル値

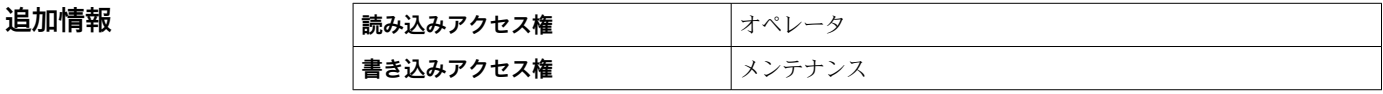

### <span id="page-223-0"></span>**ガス層温度**

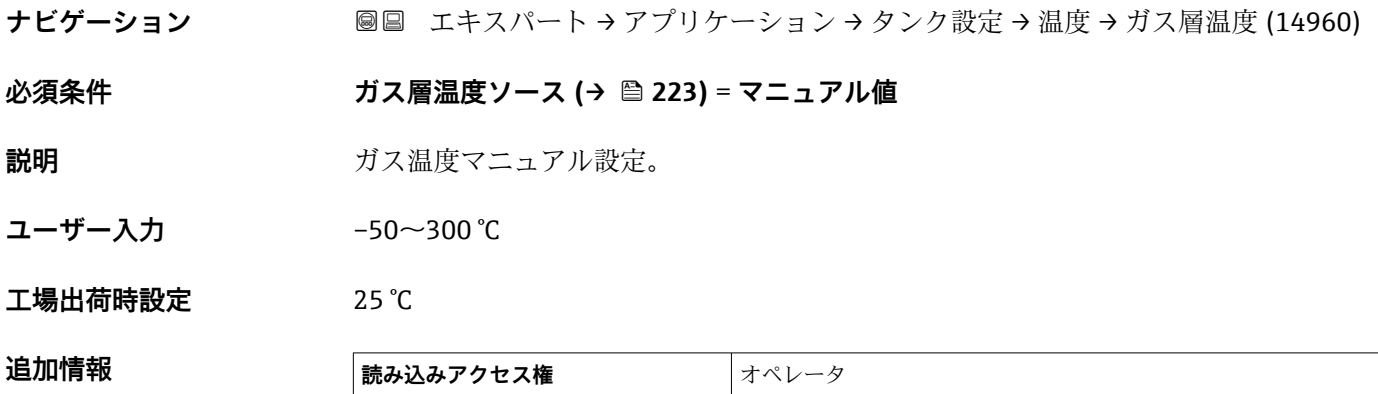

**書き込みアクセス権** メンテナンス

### **マニュアルガス層温度**

**ナビゲーション ■■ エキスパート → アプリケーション → タンク設定 → 温度 → マニュアルガス層温** 度 (14985)

**説明 オスティック アップ** 測定ガス温度を表示。

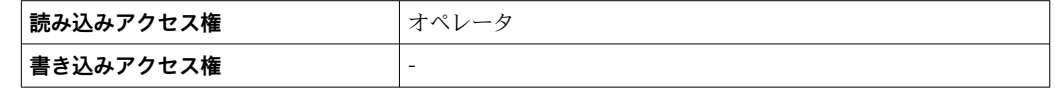

### **「密度」 サブメニュー**

ナビゲーション 圖圖 エキスパート → アプリケーション → タンク設定 → 密度

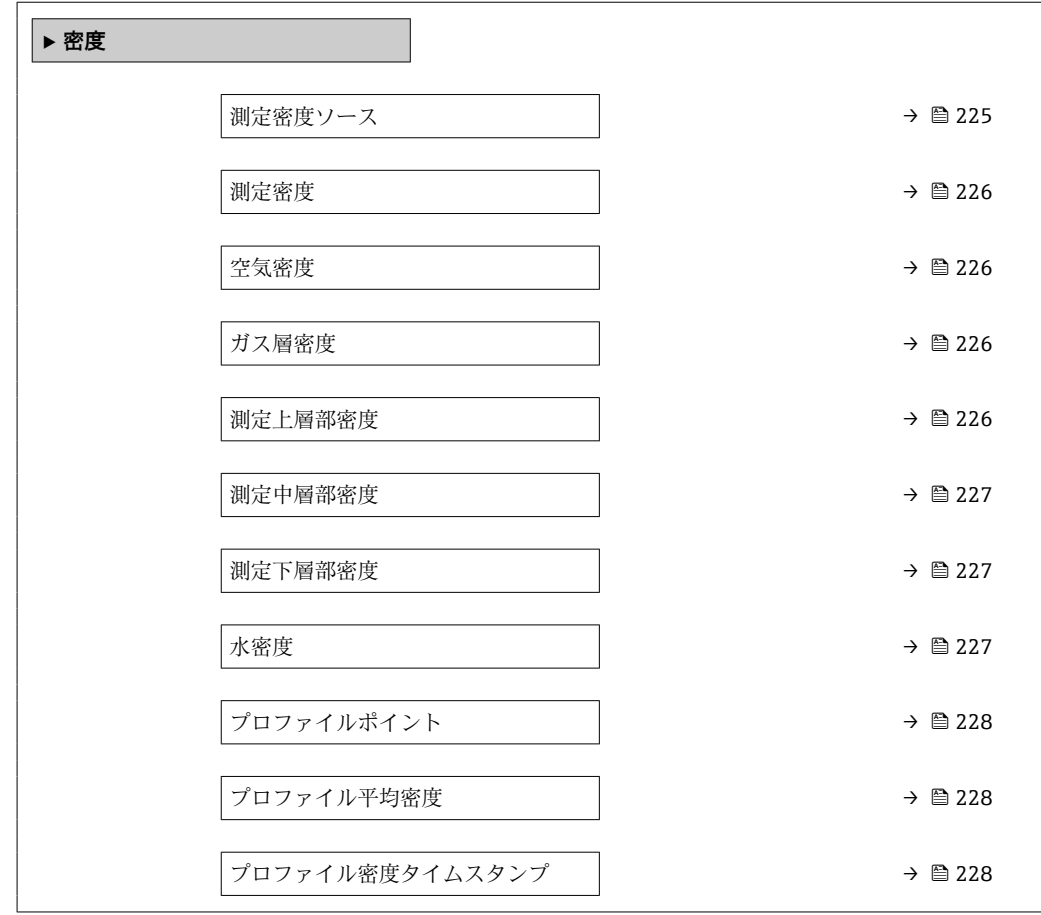

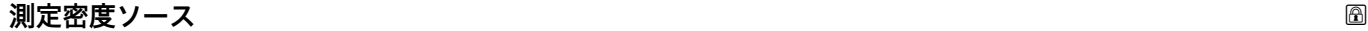

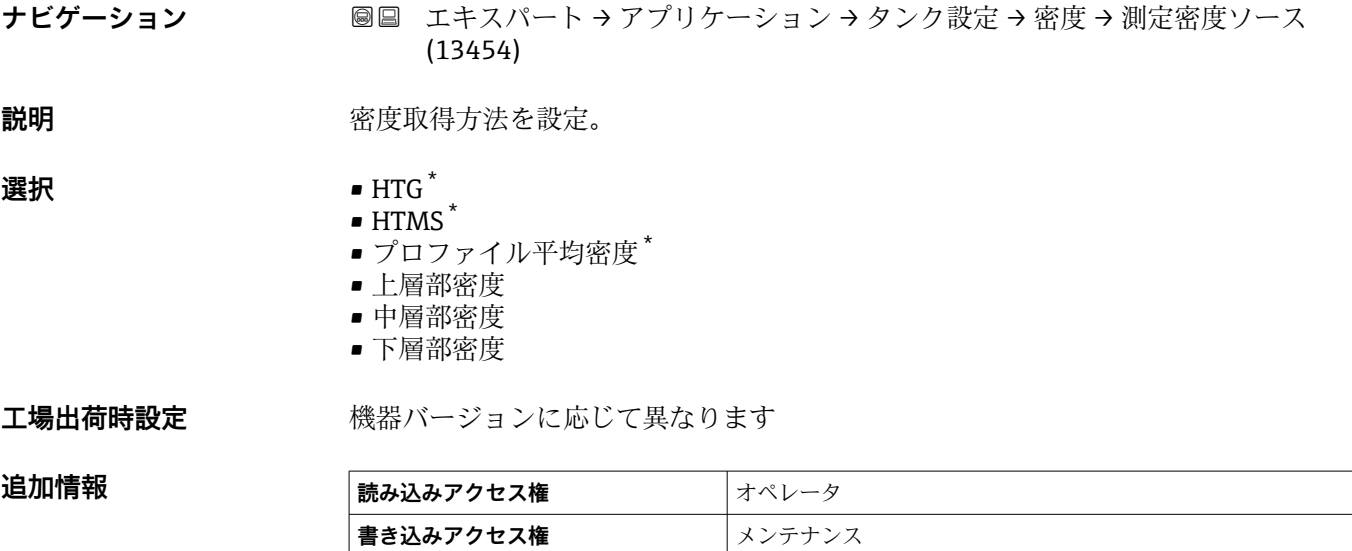

\* 表示はオーダしたオプションや機器のセッティングにより異なります

### <span id="page-225-0"></span>**測定密度**

**ナビゲーション ■■ エキスパート → アプリケーション → タンク設定 → 密度 → 測定密度 (13452)** 

追加情報

**説明** オンプリング アンセル密度の表示。

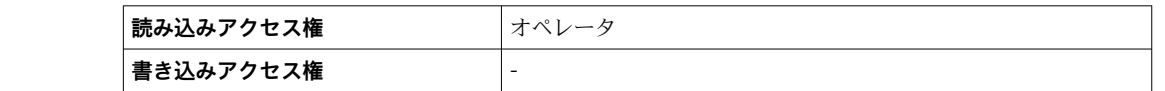

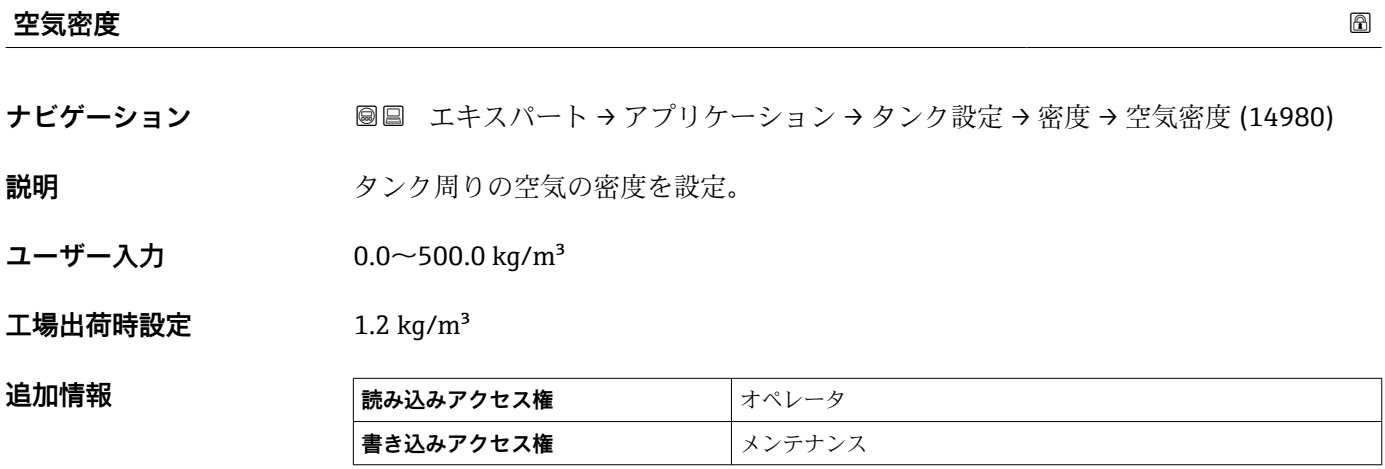

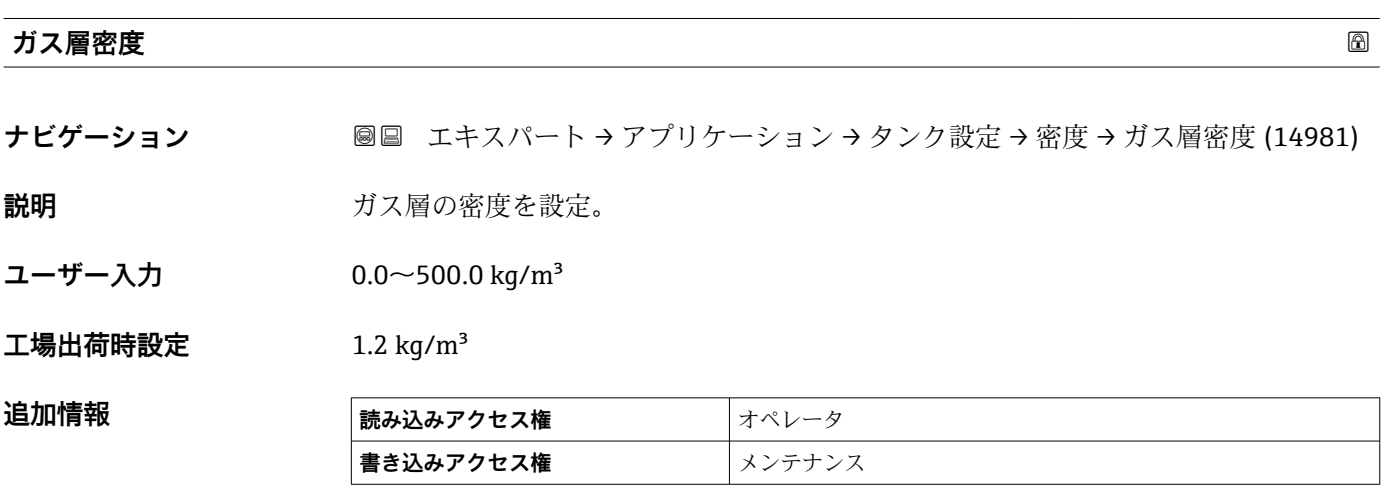

### **測定上層部密度**

ナビゲーション ■■ エキスパート → アプリケーション → タンク設定 → 密度 → 測定上層部密度 (15001)

**説明 ままに エスティック 上層部の密度を表示。** 

<span id="page-226-0"></span>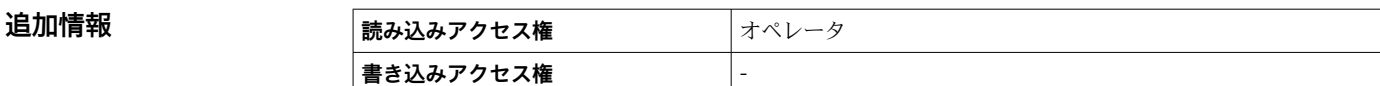

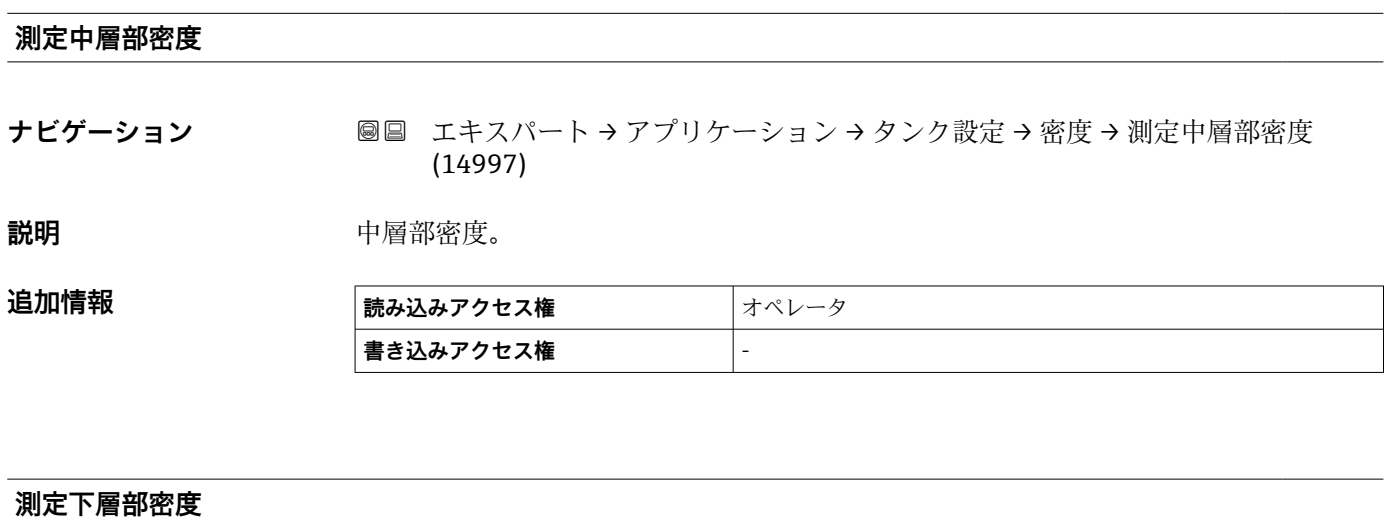

ナビゲーション ■■ エキスパート → アプリケーション → タンク設定 → 密度 → 測定下層部密度 (15002)

**説明** アメリカ 下層部の密度。

**追加情報 またのは、 読み込みアクセス権 スプレント**メンテナンス **書き込みアクセス権** -

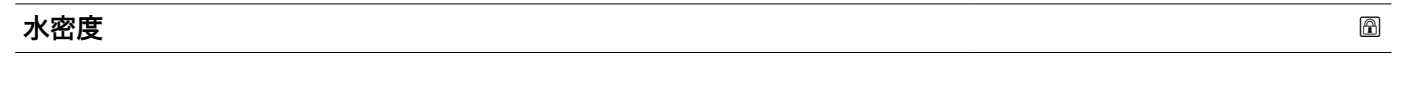

**ナビゲーション ■■ エキスパート → アプリケーション → タンク設定 → 密度 → 水密度 (13757)** 

説明 **ネッシック**の水の密度。

ユーザー入力 **インスストラック** 符号付き浮動小数点数

**工場出荷時設定** 1000 kg/m³

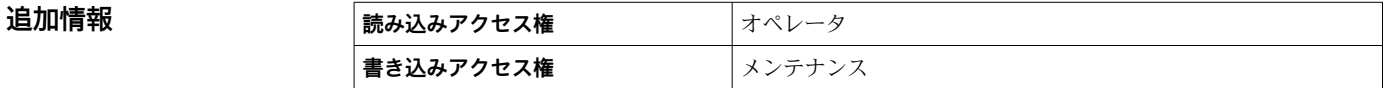

### <span id="page-227-0"></span>**プロファイルポイント**

**ナビゲーション ■■ エキスパート → アプリケーション → タンク設定 → 密度 → プロファイルポイン** ト (8170)

**追加情報** 

**説明** オンディングのことがあるのは、測定された密度とプロファイルが完了した後の合計点数を表示。

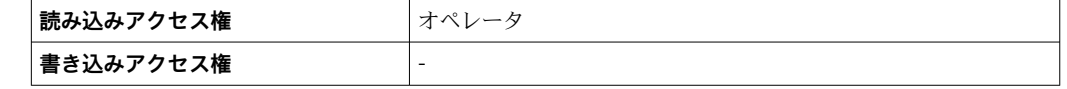

### **プロファイル平均密度**

**ナビゲーション ■■ エキスパート → アプリケーション → タンク設定 → 密度 → プロファイル平均密** 度 (8175)

**説明** アンティル密度測定完了後の平均密度を表示。

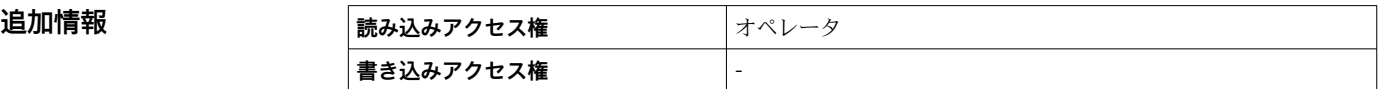

#### **プロファイル密度タイムスタンプ**

**ナビゲーション ■■ エキスパート → アプリケーション → タンク設定 → 密度 → プロファイル密度ス** タンプ (8114)

**説明 こうにきゅう** 最後の密度プロファイルのタイムスタンプ表示。

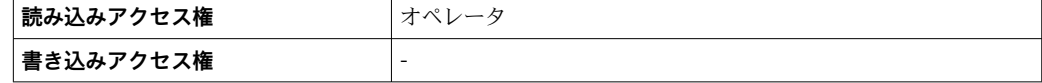

### **「圧力」 サブメニュー**

ナビゲーション 圖 エキスパート → アプリケーション → タンク設定 → 圧力

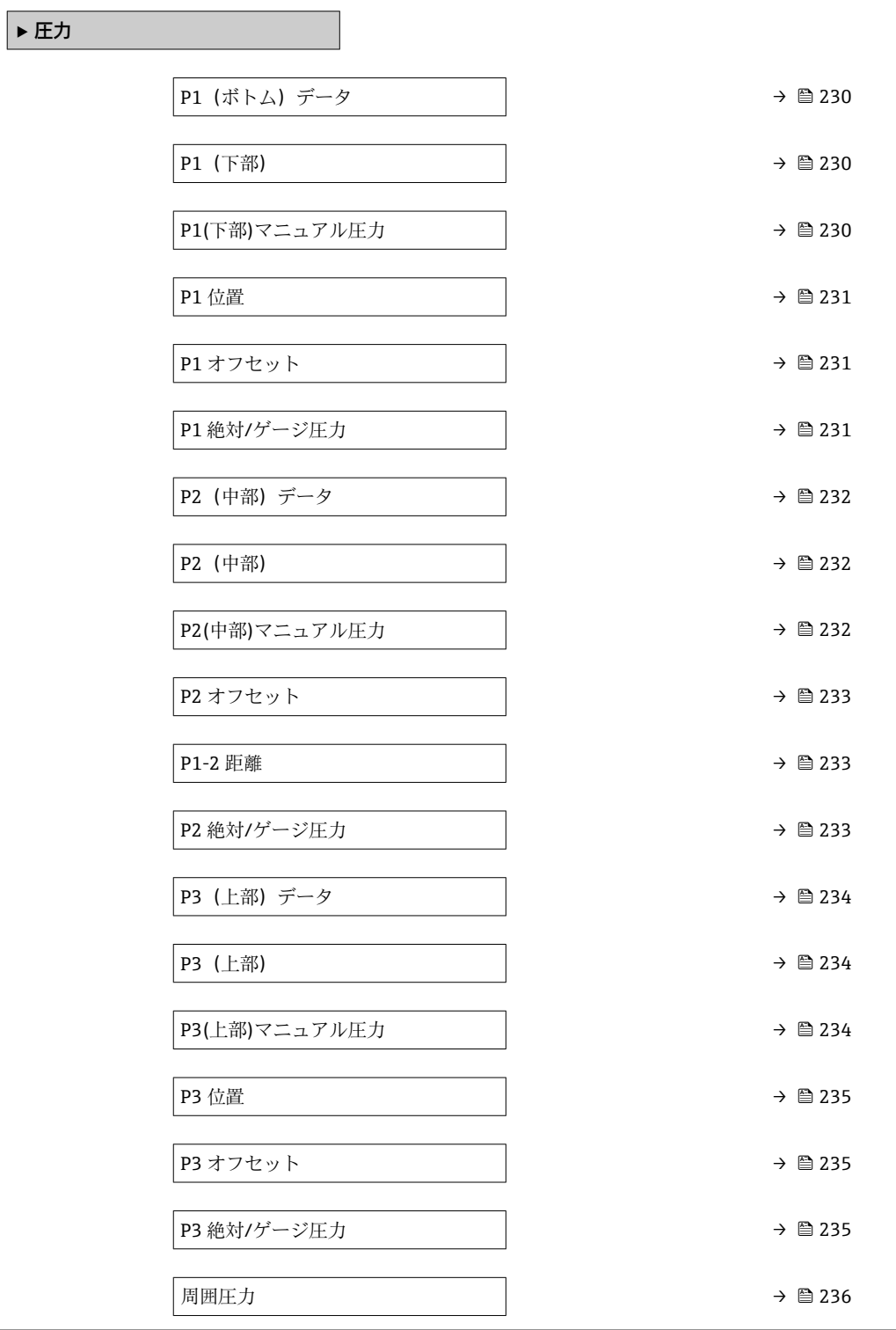

<span id="page-229-0"></span>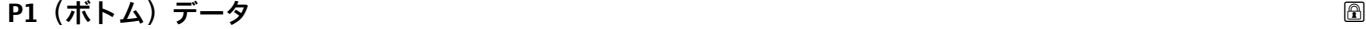

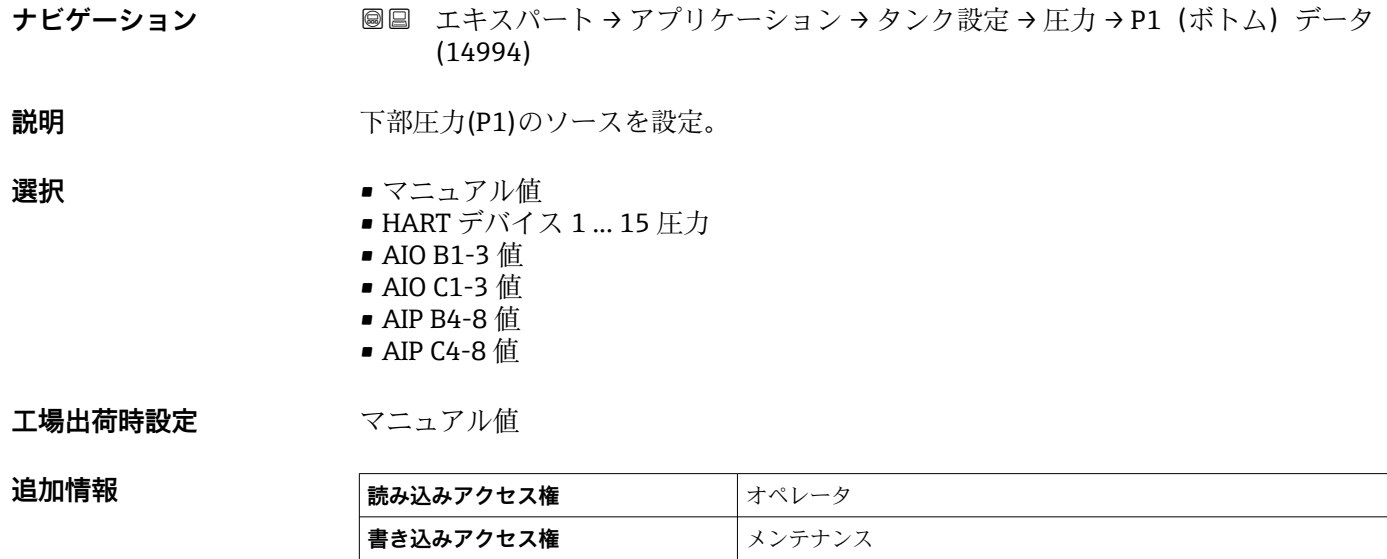

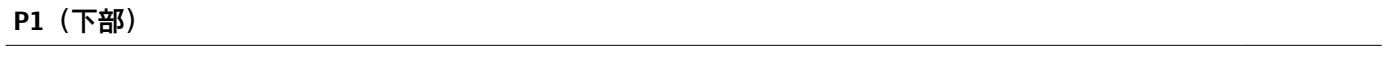

**ナビゲーション ■■ エキスパート → アプリケーション → タンク設定 → 圧力 → P1 (下部) (14983)** 

説明 **こんのおからの** タンクボトムの圧力を表示。

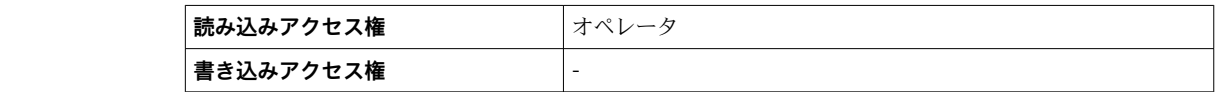

### **P1(下部)マニュアル圧力**

**ナビゲーション ■■ エキスパート → アプリケーション → タンク設定 → 圧力 → P1(下部)マニュアル** 圧力 (14951)

**必須条件 P1(ボトム)データ (→ △ 230) = マニュアル値** 

**説明** ア部圧力(P1)のマニュアル値を設定。

**ユーザー入力** –25~25 bar

### **工場出荷時設定** 0 bar

### 追加情報

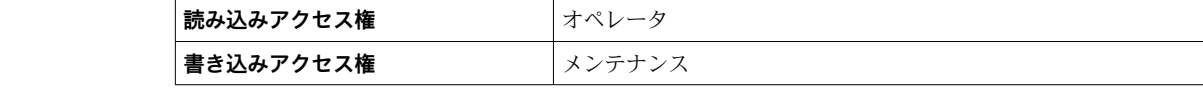

<span id="page-230-0"></span>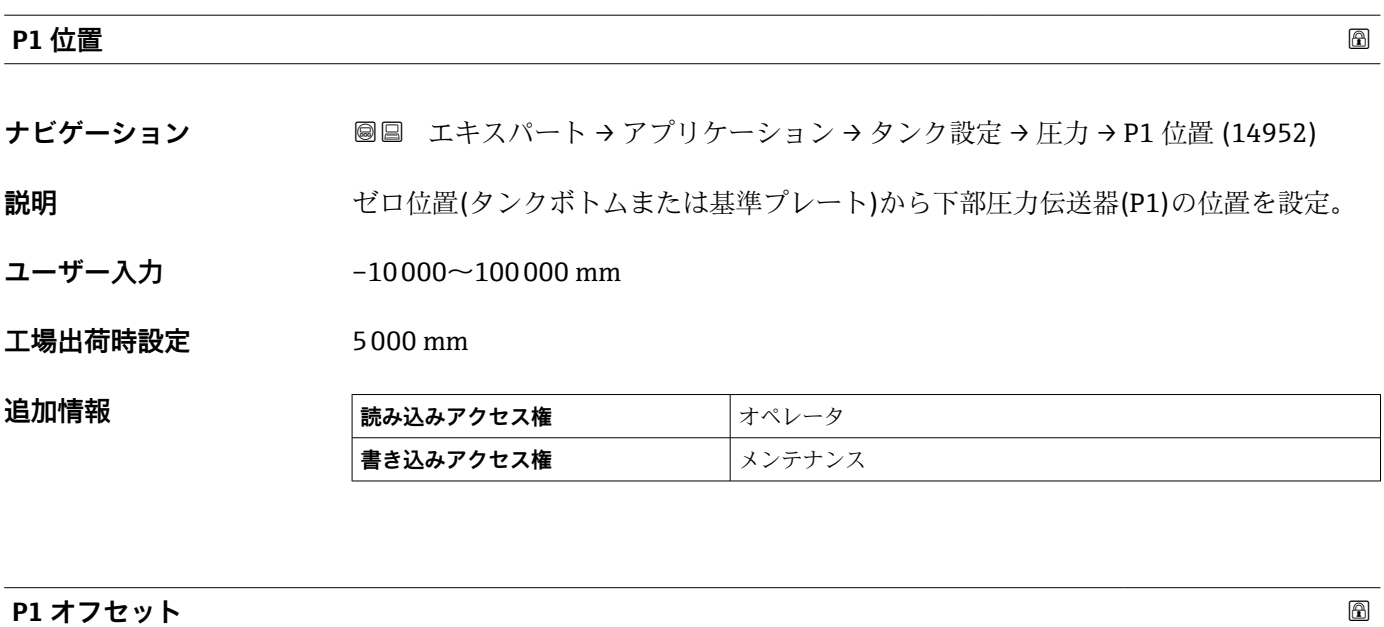

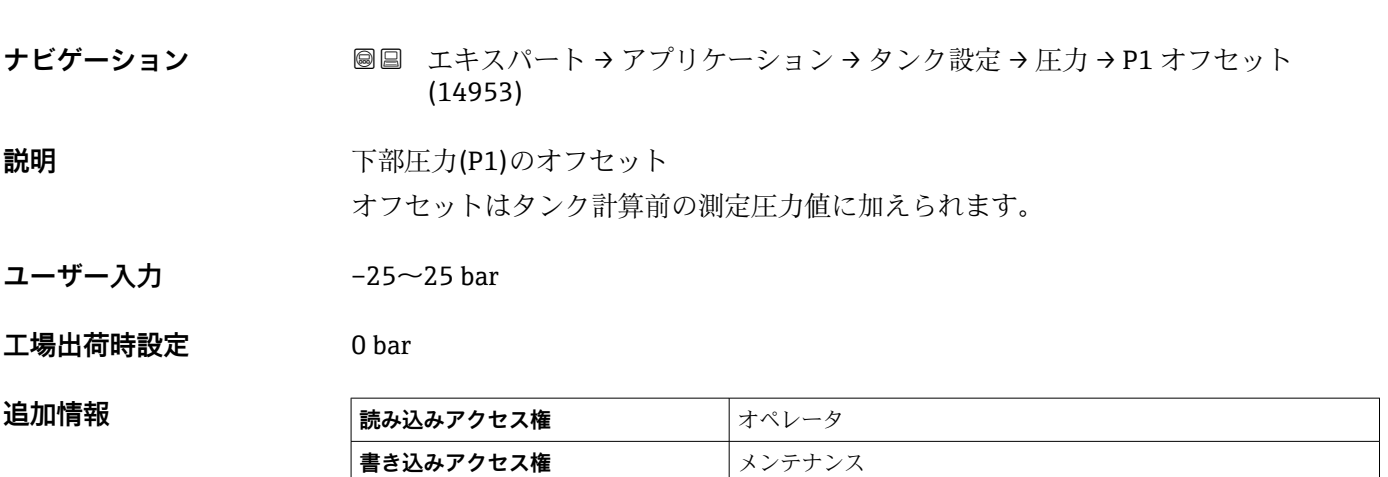

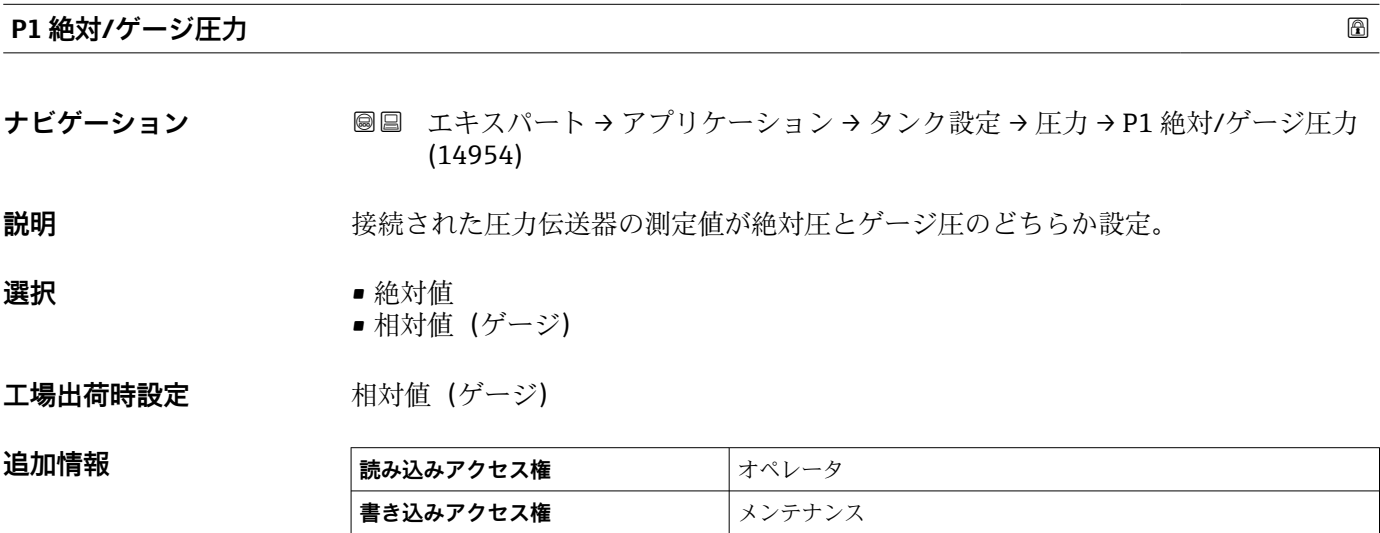

**→ P2 (中部)** データ

<span id="page-231-0"></span>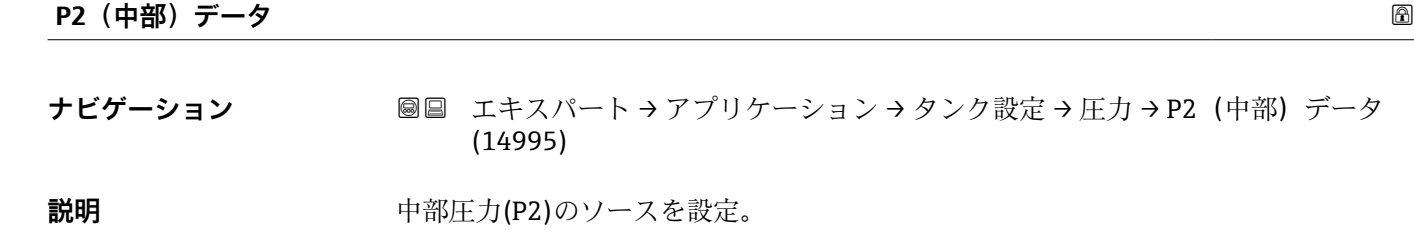

**選択** • マニュアル値 ■ HART デバイス 1 ... 15 圧力

- AIO B1-3 値
- AIO C1-3 値
- AIP B4-8 値
- AIP C4-8 値

追加情報

**工場出荷時設定** マニュアル値

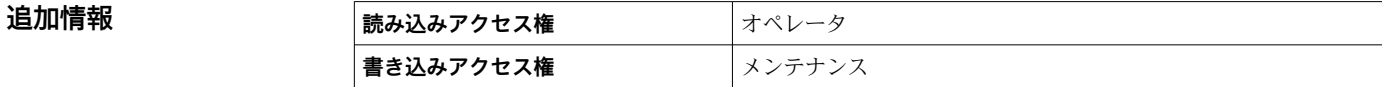

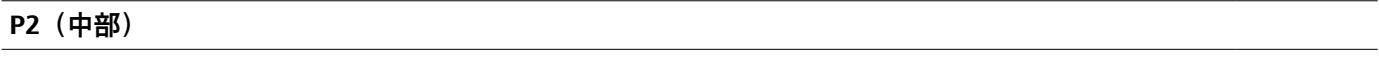

**ナビゲーション ■■ エキスパート → アプリケーション → タンク設定 → 圧力 → P2 (中部) (14987)** 

**説明** カランチングのエカ(P2)を表示。

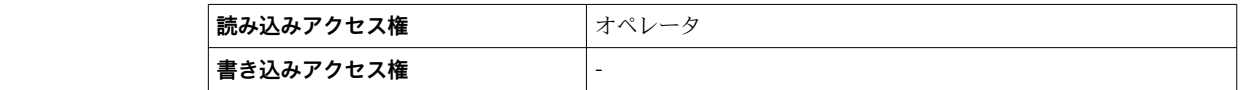

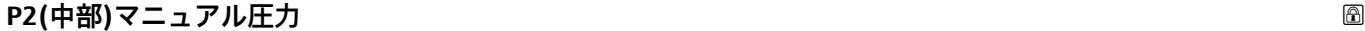

**ナビゲーション ■■ エキスパート → アプリケーション → タンク設定 → 圧力 → P2(中部)マニュアル** 圧力 (14955)

**必須条件 P2(中部)データ (→ 232)** = **マニュアル値**

**説明** カンチンス 中部圧力(P2)のマニュアル値を設定。

**ユーザー入力** –25~25 bar

**工場出荷時設定** 0 bar

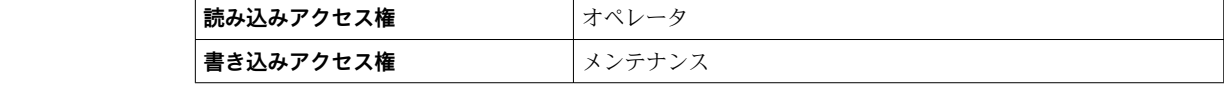

<span id="page-232-0"></span>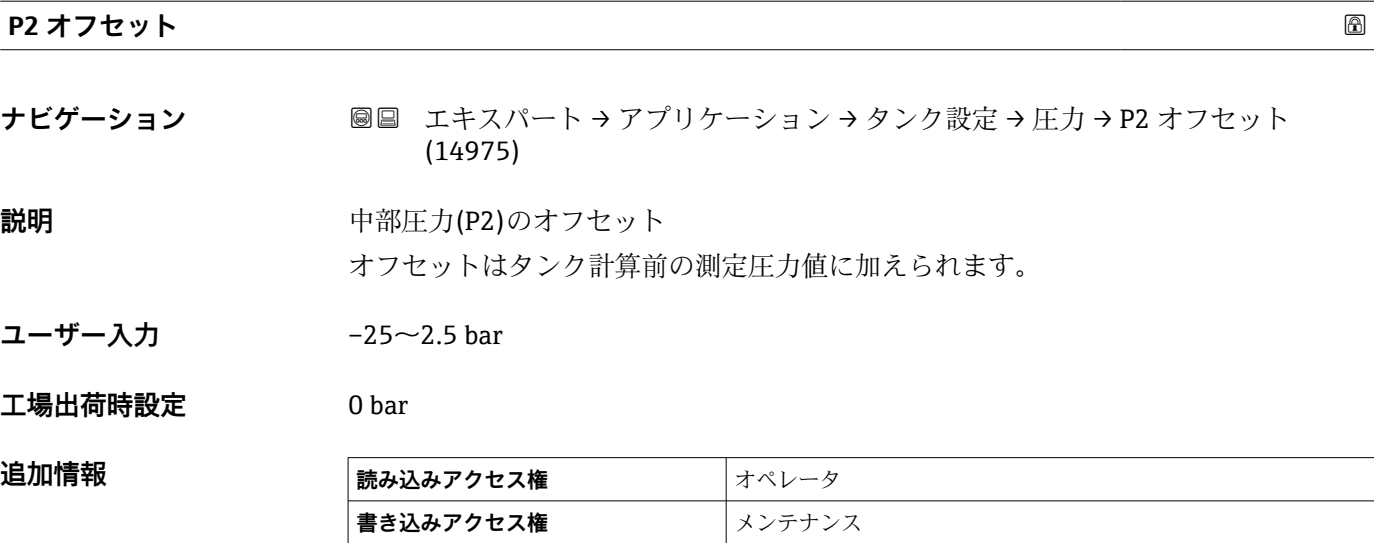

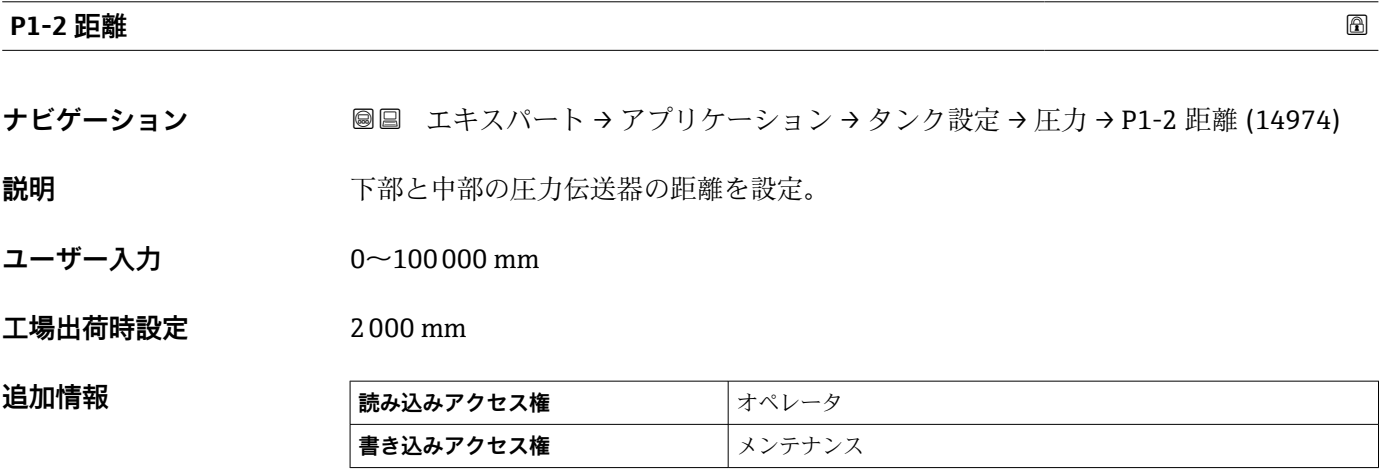

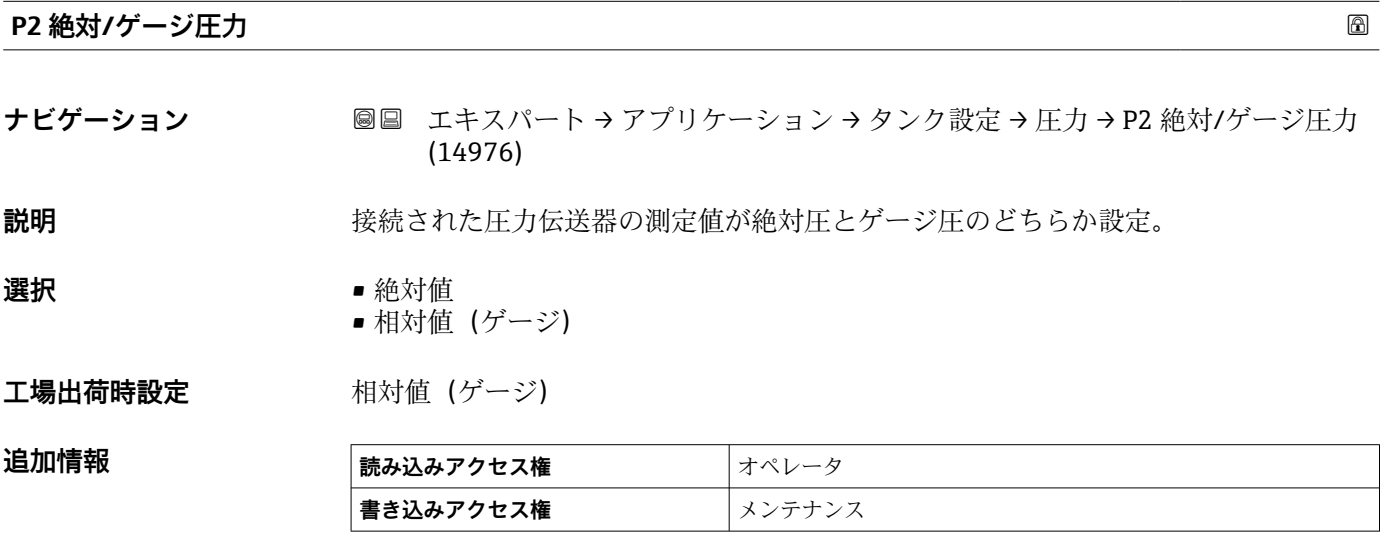

<span id="page-233-0"></span>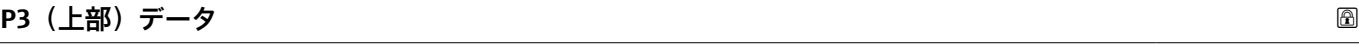

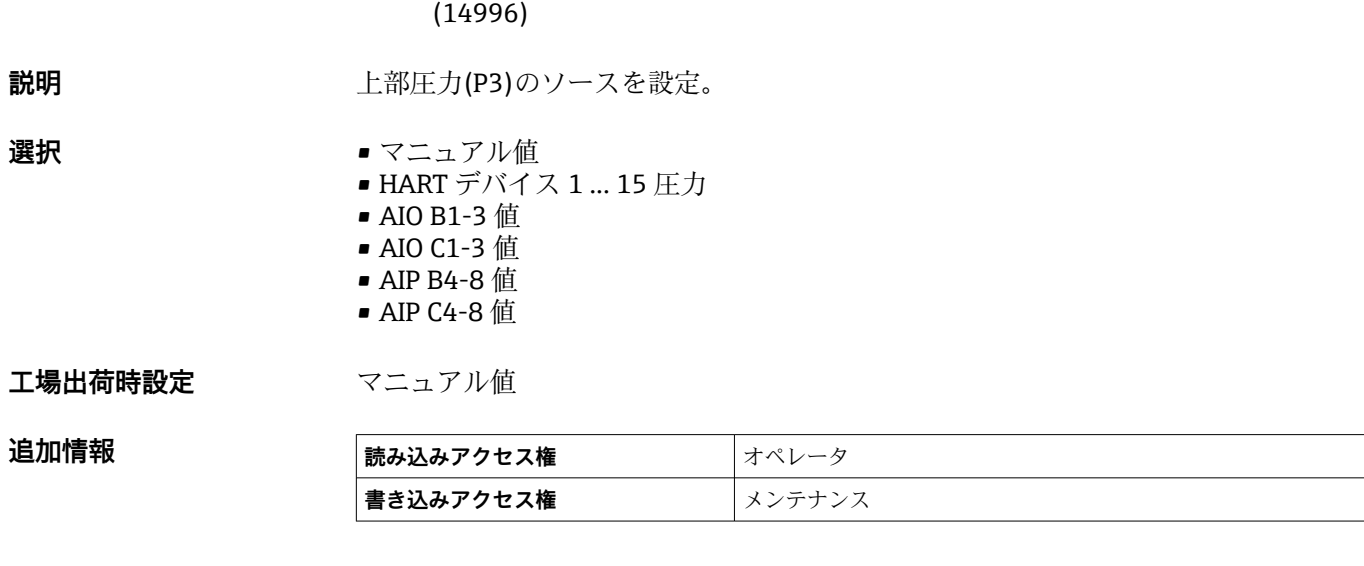

**ナビゲーション** ■■ エキスパート → アプリケーション → タンク設定 → 圧力 → P3 (上部) データ

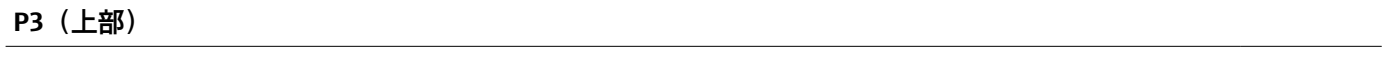

**ナビゲーション ■■ エキスパート → アプリケーション → タンク設定 → 圧力 → P3 (上部) (14988)** 

**説明** エンジェント 上部の圧力(P3)を表示。

**追加情報 おおし 読み込みアクセス権 オペレータ 書き込みアクセス権** -

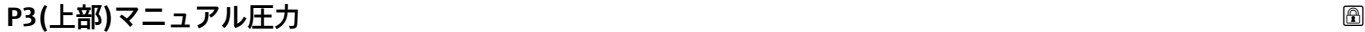

**ナビゲーション ■■ エキスパート → アプリケーション → タンク設定 → 圧力 → P3(上部)マニュアル** 圧力 (14977)

**必須条件 P3(上部)データ (→ 234)** = **マニュアル値**

**説明** カンチンス エント部圧力(P3)のマニュアル値を設定。

**ユーザー入力** –2.5~2.5 bar

**工場出荷時設定** 0 bar

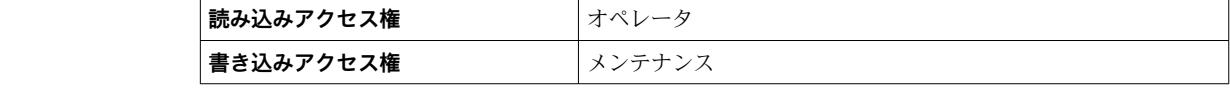

<span id="page-234-0"></span>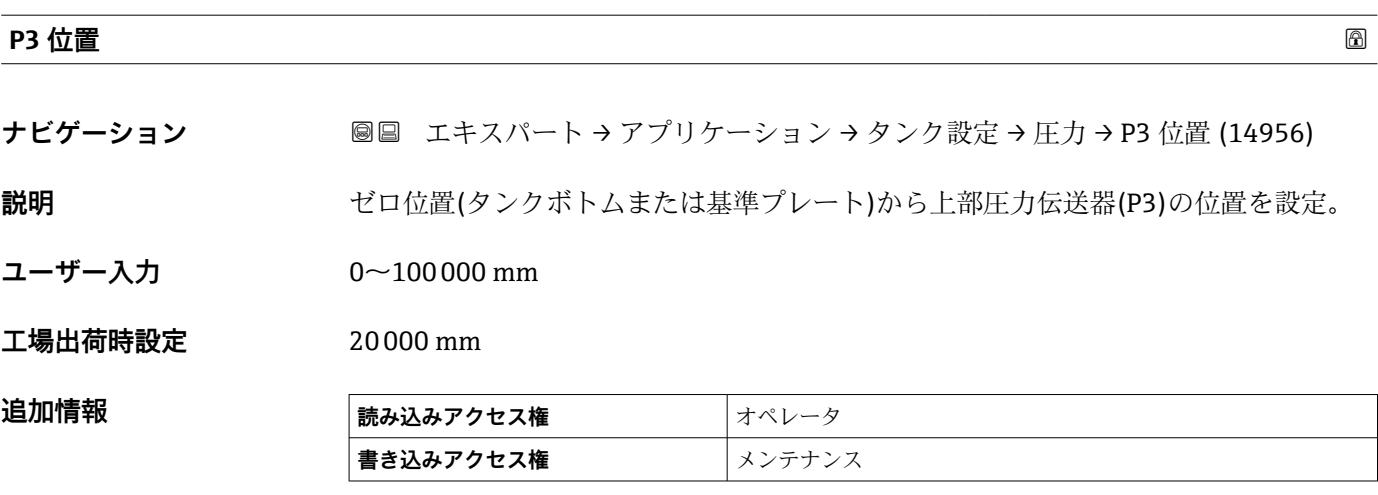

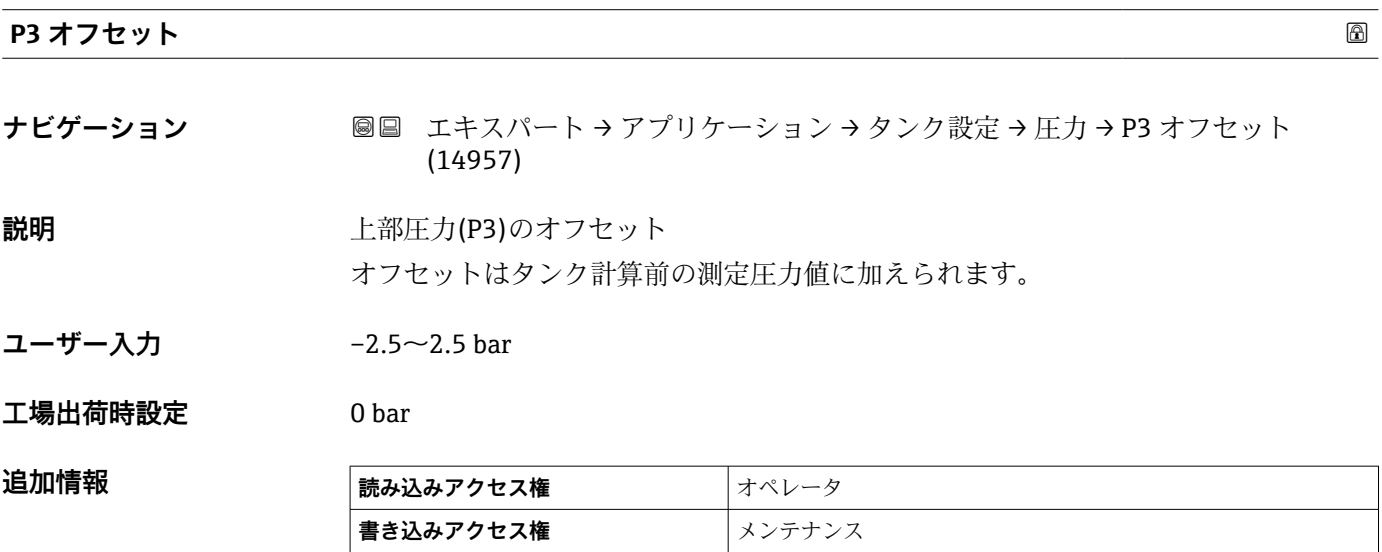

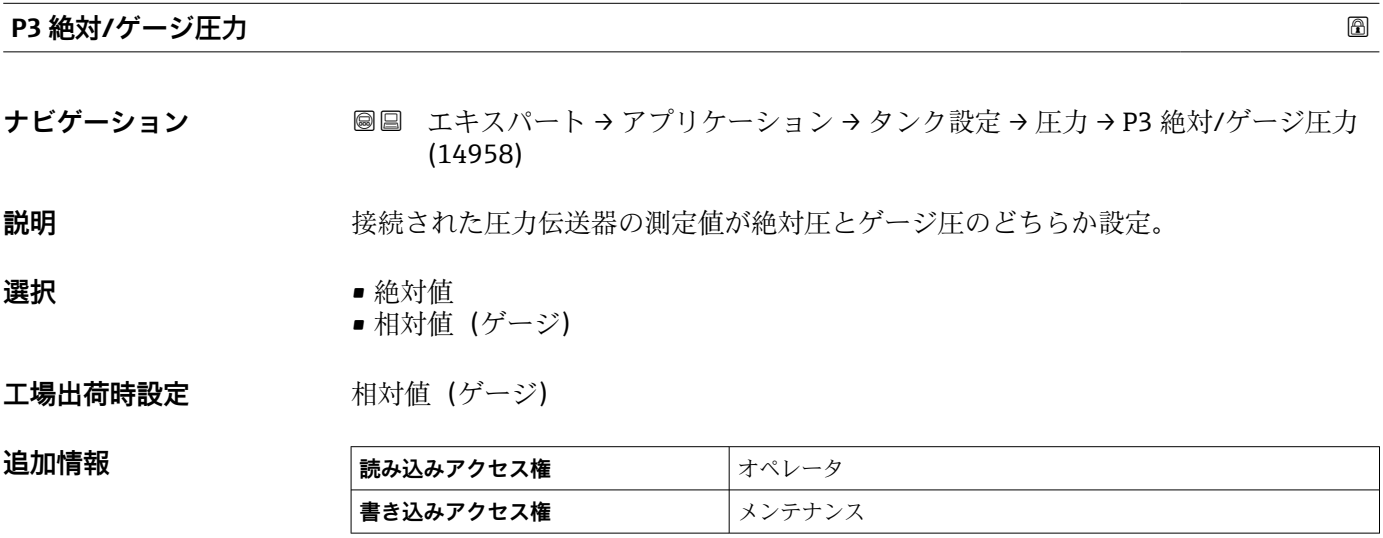

<span id="page-235-0"></span>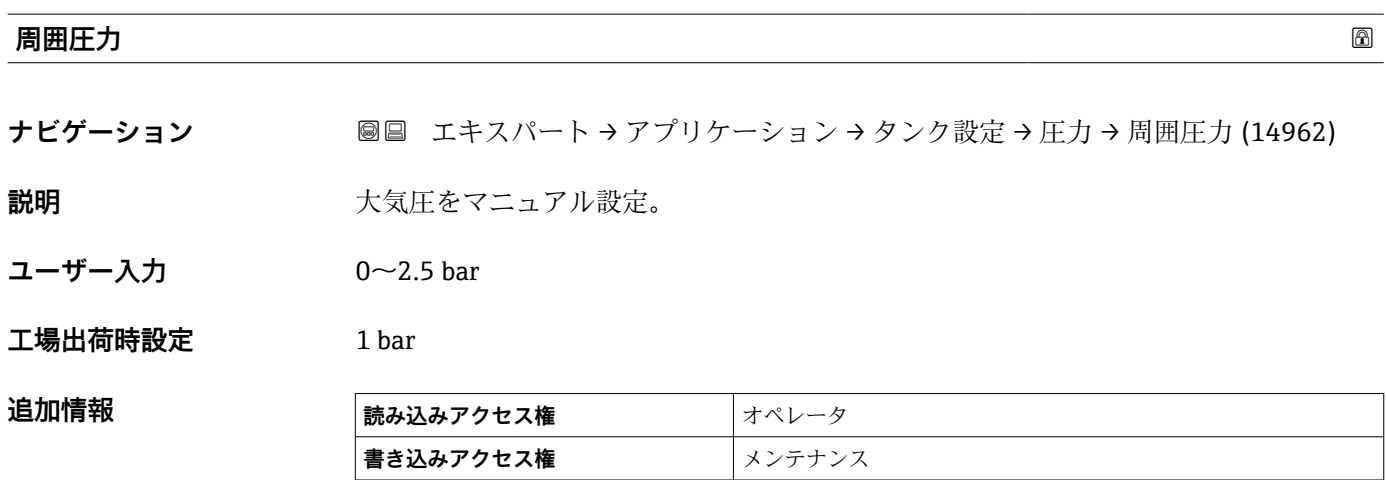

### **「GP 値」 サブメニュー**

ナビゲーション エキスパート → アプリケーション → タンク設定 → GP 値

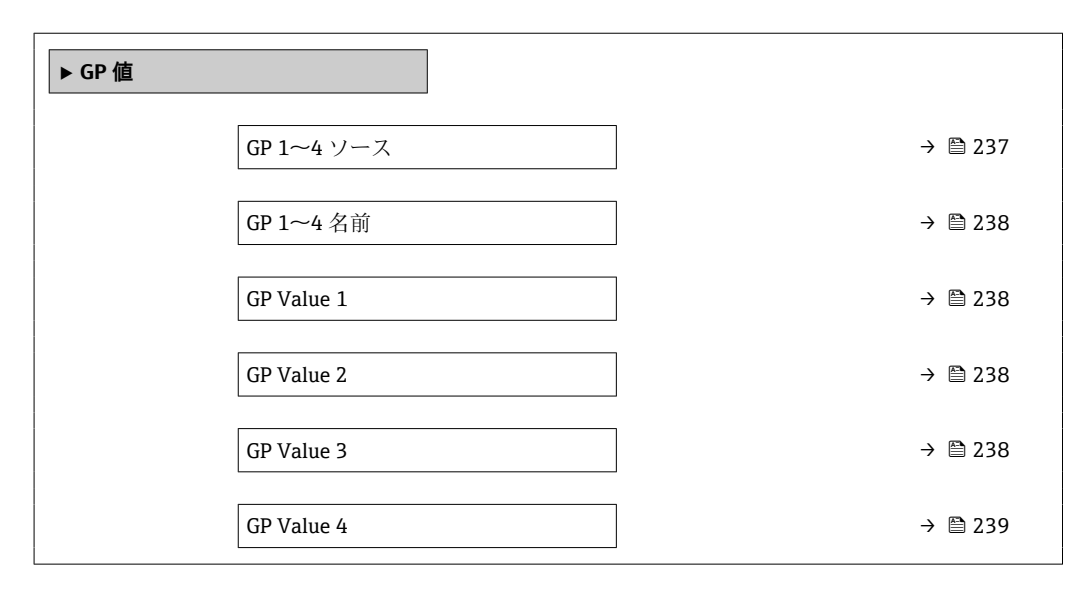

**GP 1~4 ソース**

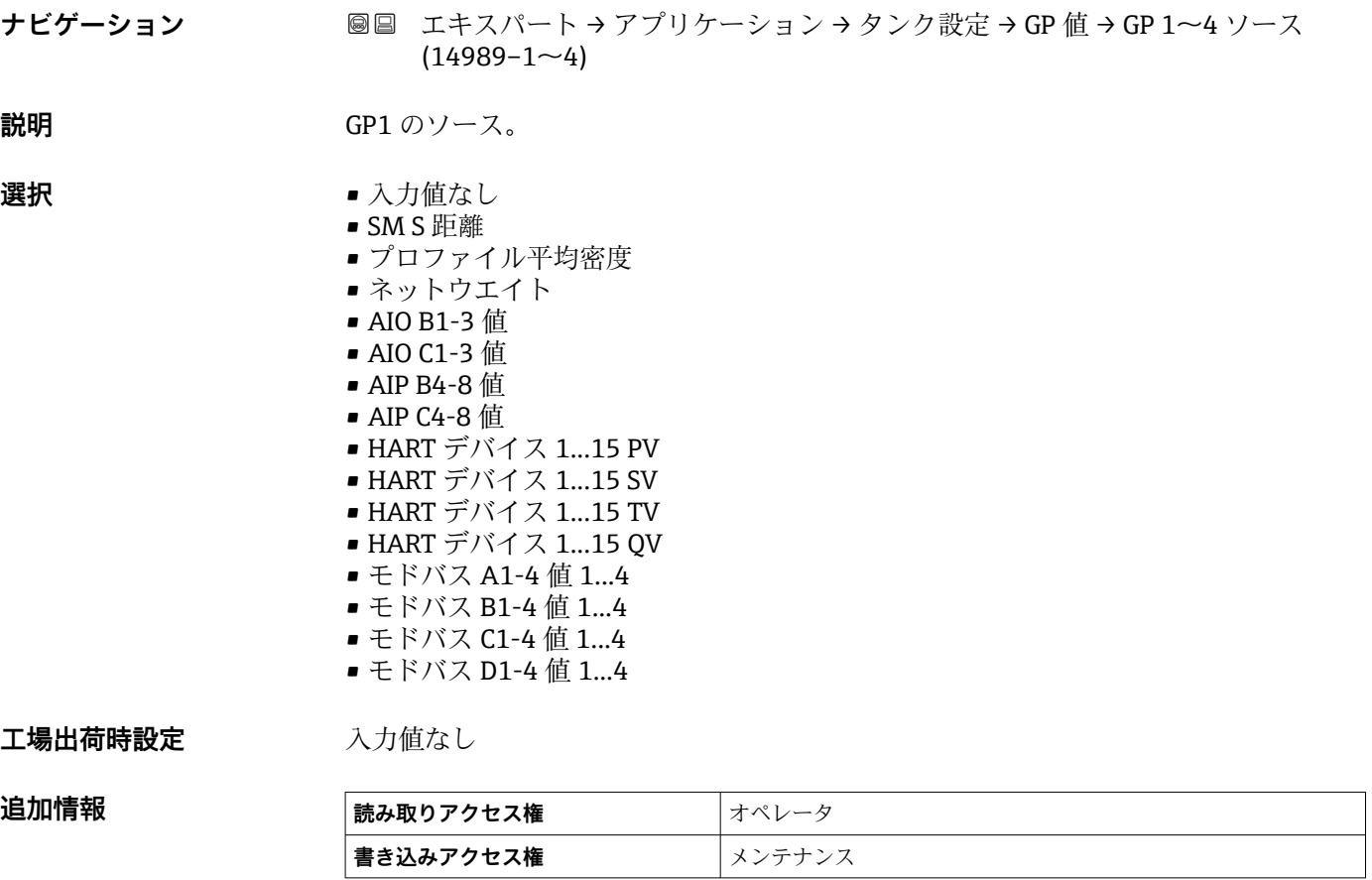

<span id="page-237-0"></span>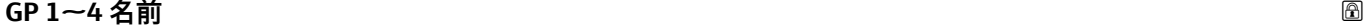

**ナビゲーション** ■■ エキスパート → アプリケーション → タンク設定 → GP 値 → GP 1 名前 (14963)

**説明** スペランス タ GP のラベルを設定。

**ユーザー入力 きゅうのは 数字、英字、特殊文字からなる文字列 (15)** 

**工場出荷時設定** GP Value 1

**追加情報 ままには 最み込みアクセス権 オペレータ 書き込みアクセス権** メンテナンス

### **GP Value 1**

**ナビゲーション** ■■ エキスパート → アプリケーション → タンク設定 → GP 値 → GP Value 1 (14966)

**説明** GP 値として使用される値を表示。

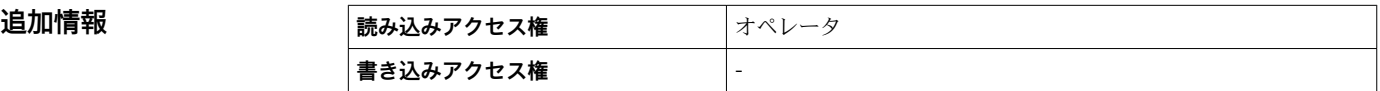

### **GP Value 2**

**ナビゲーション** ■■ エキスパート → アプリケーション → タンク設定 → GP 値 → GP Value 2 (14967)

**説明** GP 値として使用される値を表示。

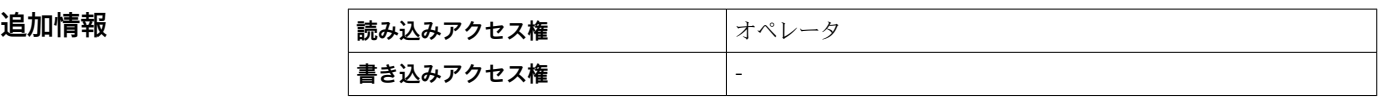

# **GP Value 3**

**ナビゲーション ■■ エキスパート → アプリケーション → タンク設定 → GP 値 → GP Value 3 (14968)** 

**説明** GP 値として使用される値を表示。

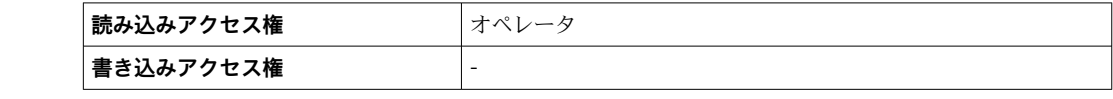

<span id="page-238-0"></span>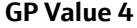

**ナビゲーション ■■ エキスパート → アプリケーション → タンク設定 → GP 値 → GP Value 4 (14969)** 

**説明** GP 値として使用される値を表示。

**追加情報** 

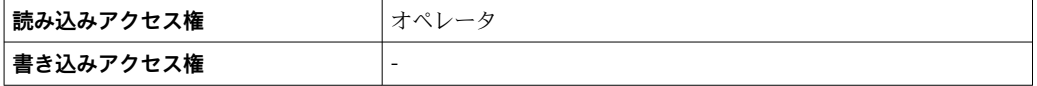

### **3.5.2 「タンク計算」 サブメニュー**

ナビゲーション ■ エキスパート → アプリケーション → タンク計算

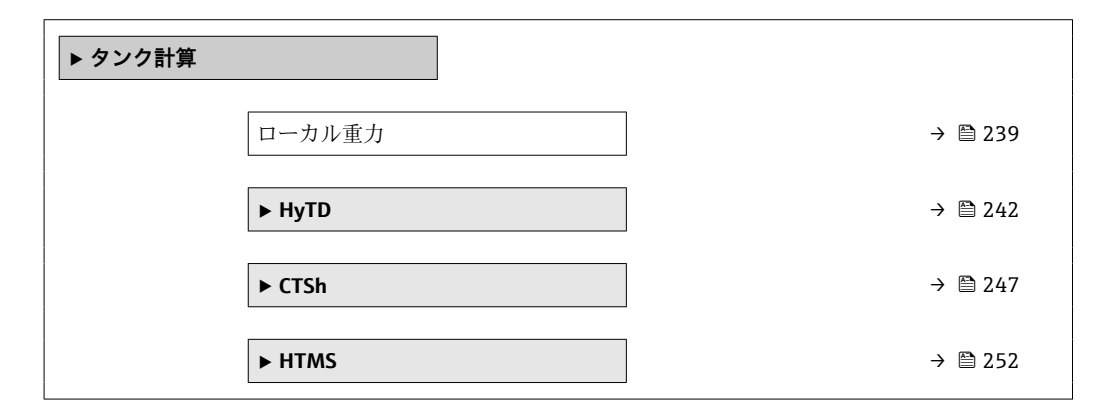

**ローカル重力**

**ナビゲーション ■■ エキスパート→アプリケーション→タンク計算→ローカル重力 (14979)** 

**説明** そんカされたローカル重力の表示。

**ユーザー入力** 9.0~10.0 m/s²

**工場出荷時設定** 9.807 m/s²

### **「HyTD」 サブメニュー**

### **概要**

静圧タンク変形補正を使用すると、機器基準高さ(GRH)の縦方向の移動を補正できま す。この移動は、タンクに貯蔵される液体の静水圧によって生じるタンクシェルの膨張 が原因で発生します。補正は、タンクの全範囲にわたる複数のレベルで検尺値から取得 した線形近似に基づいて行われます。

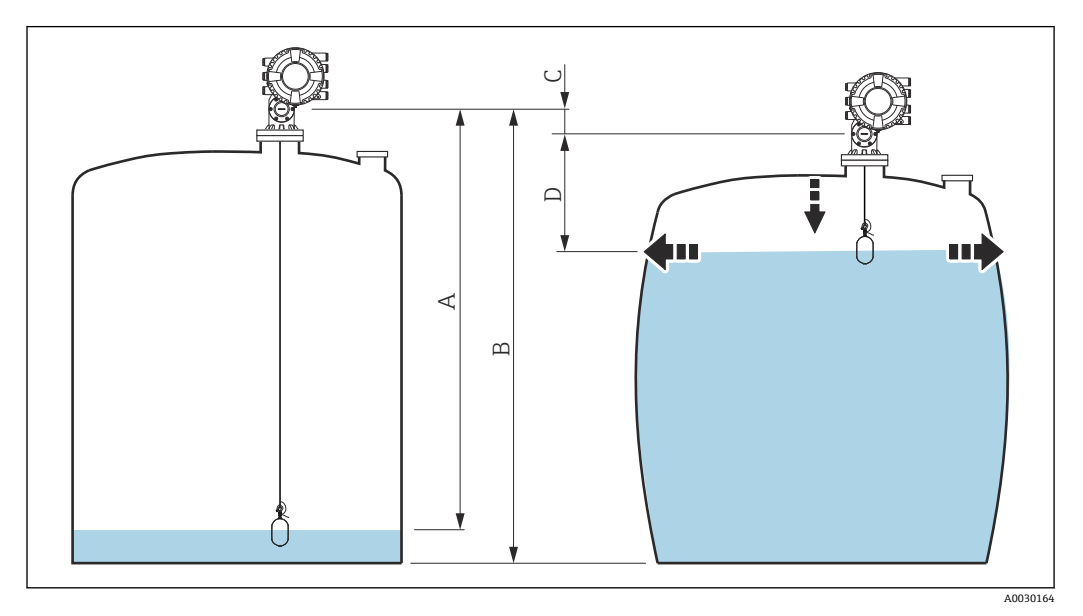

### ■ 17 静圧タンク変形補正 (HyTD)

- A 「距離」 (レベルが L<sub>0</sub> 以下 → 「HyTD 補正値」 = 0)<br>B 機器基準高さ (GRH)
- B 機器基準高さ (GRH)<br>C HyTD 補正値
- C HyTD 補正値<br>D 「距離」 (レベ
- 「距離」(レベルが L<sub>0</sub> 以上 →「HyTD 補正値」> 0)

### **HyTD 補正の線形近似**

変形の実際の量はタンクの構造によって多様な非線形を描きます。しかし、補正値は一 スペルトンストンのエンストール。<br>般的に測定レベルに比べて小さく、シンプルな直線による補正を使用することでよい結 果が得られます。

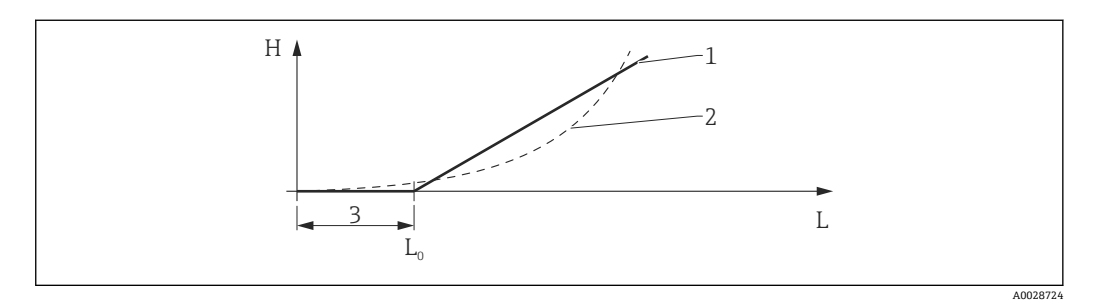

### ■ 18 HyTD 補正の演算

- 1 「変形ファクター [\(→ 243\)](#page-242-0)」に基づくリニア補正
- 2 実際の補正<br>3 液面計測(→
- 液面計測 (→ 243)
- L 測定レベル H HyTD 補正値 (→ ■ 242)

### **HyTD 補正の演算**

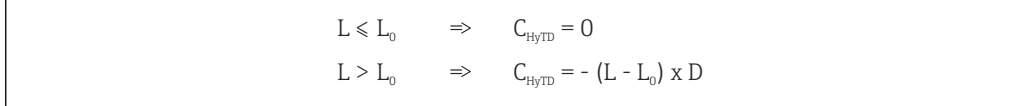

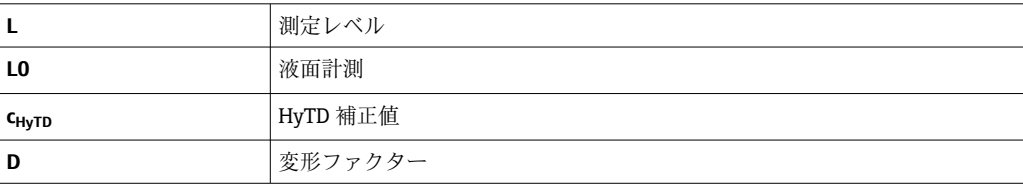

A0028715

### <span id="page-241-0"></span>**パラメータの説明**

ナビゲーション ■ エキスパート → アプリケーション → タンク計算 → HyTD

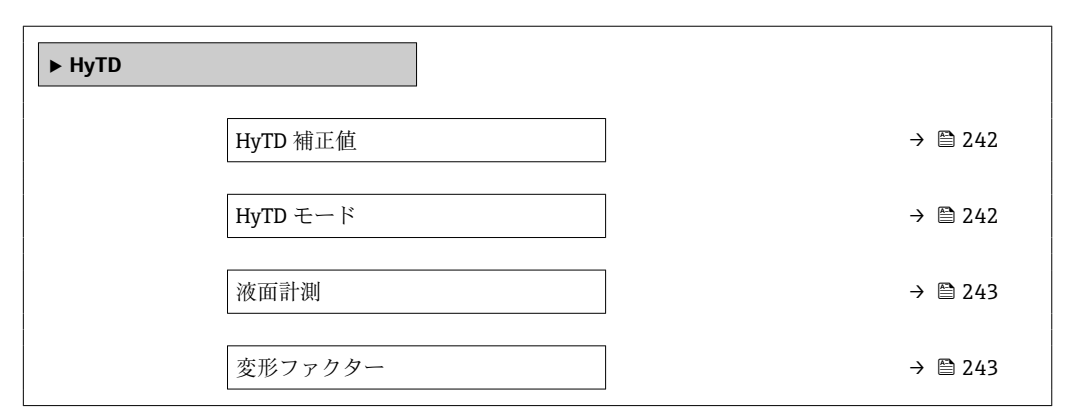

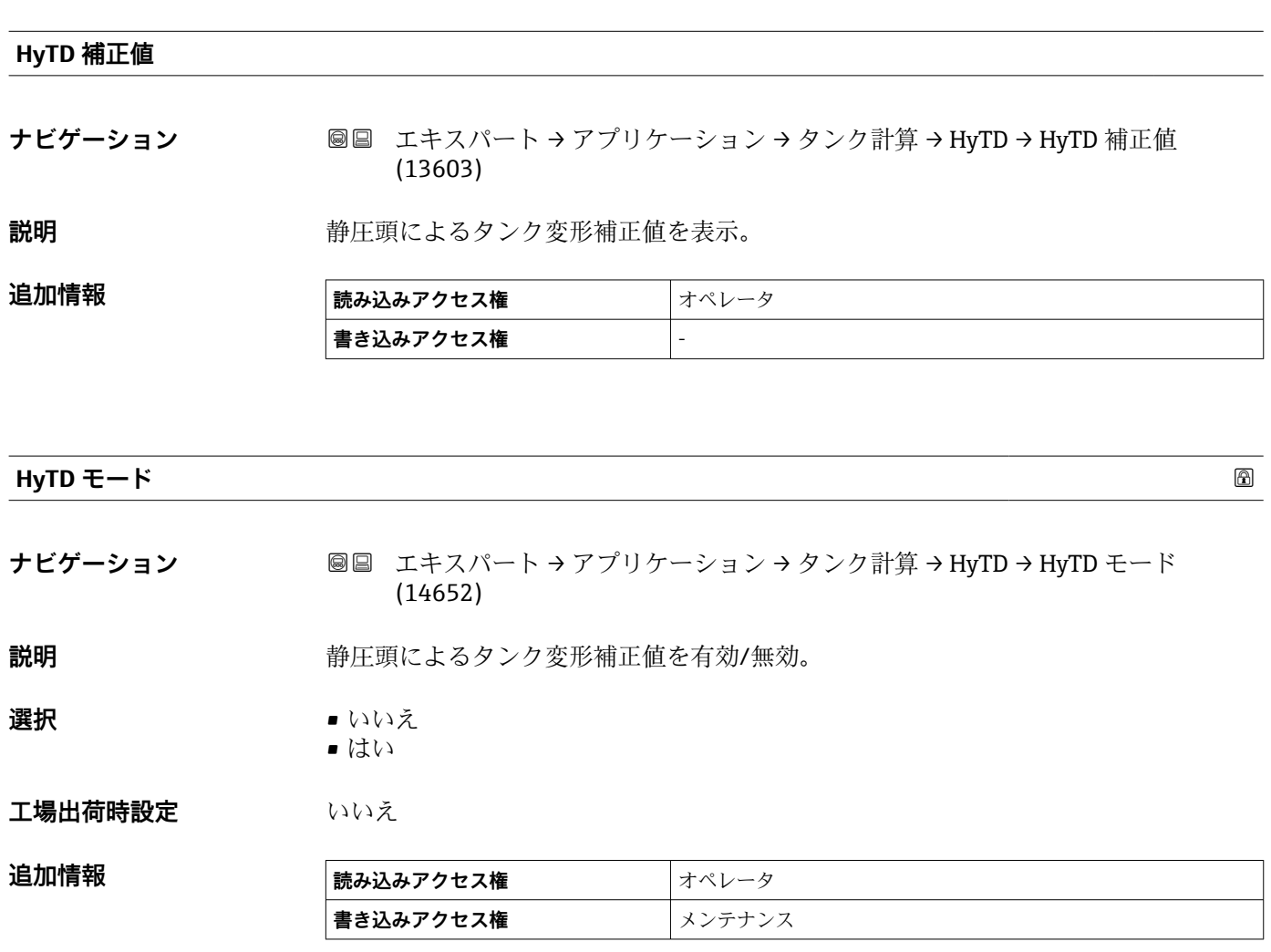

<span id="page-242-0"></span>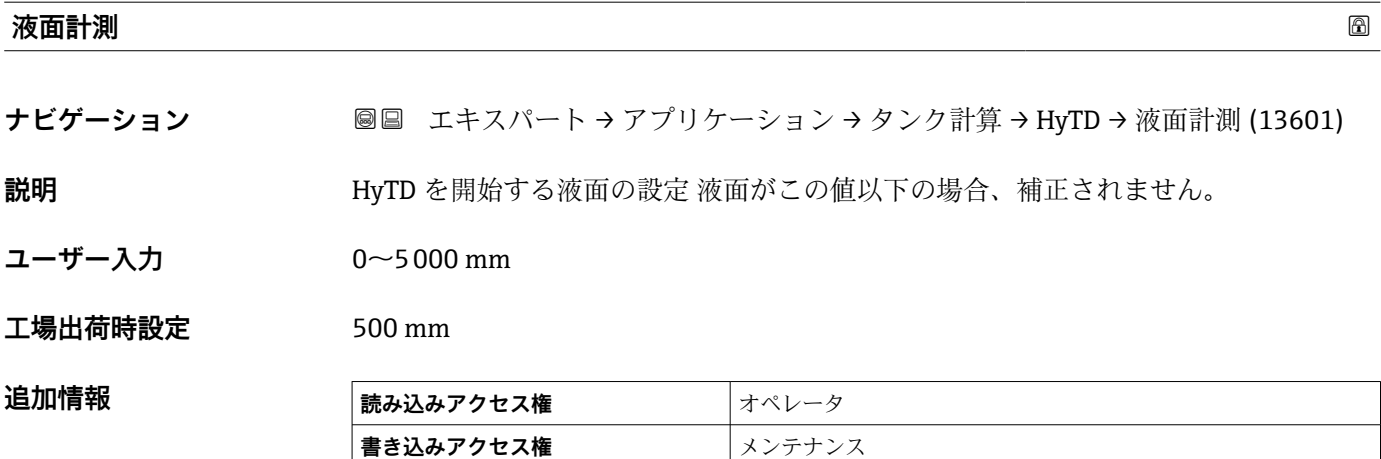

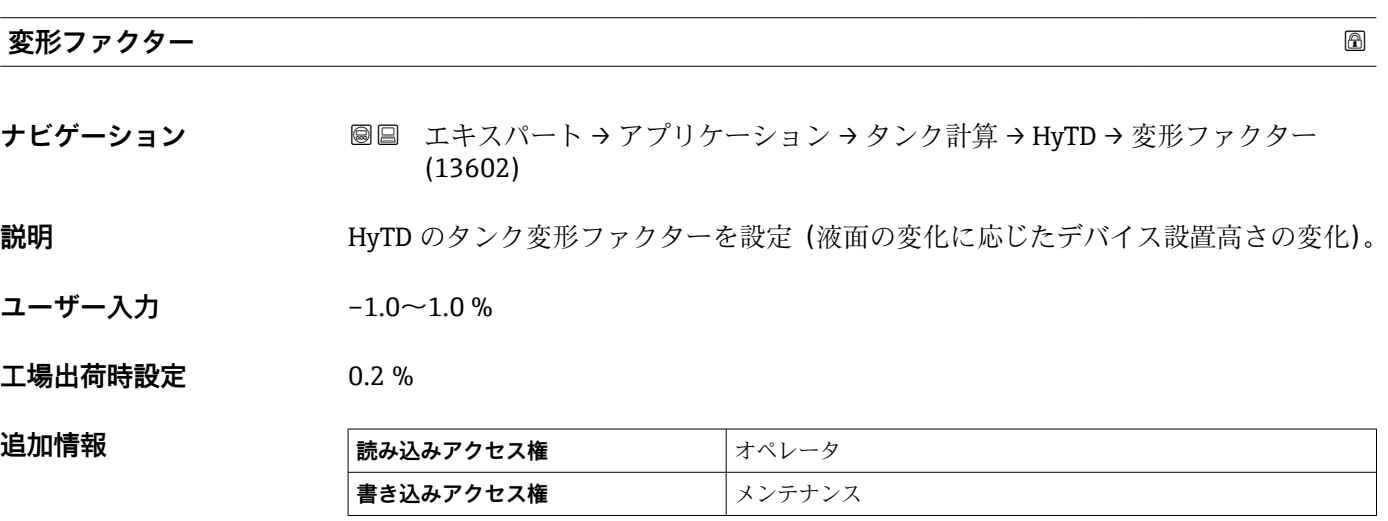

```
「CTSh」 サブメニュー
```
### **概要**

CTSh(タンクシェル熱膨張補正)は、タンク外壁やスティルウェルへの温度効果に起 因する機器基準高さ (GRH) および測定ワイヤの膨張または収縮への影響を補正しま す。温度効果は 2 つの部分に分けられ、それぞれタンク外壁またはスティルウェルの 「非接液」部と「接液」部に影響します。補正機能は、ワイヤおよびタンク外壁の「非 接液」部と「接液」部の両方に関する鋼の熱膨張係数および断熱係数に基づきます。補 正に使用する温度は、手動値または測定値から選択できます。

- ■■ この補正機能は、以下の状況において推奨されます。
	- ■動作温度が校正時の温度から大きく外れている場合 (ΔT > 10 ℃ (18 °F))
		- タンクが非常に高い場合
		- 冷却、極低温または加熱アプリケーションの場合
- ■■ この補正機能を使用すると、イナージレベル測定値が影響を受けるため、この補正 方法を有効にする前に、手動検尺およびレベル検証手順を正しく実施することを推 奨します。

このモードは、HTG と一緒に使用できません。これは、HTG ではレベルが機器基 準高さを基準として測定されないためです。

### **CTSh:壁温度の計算**

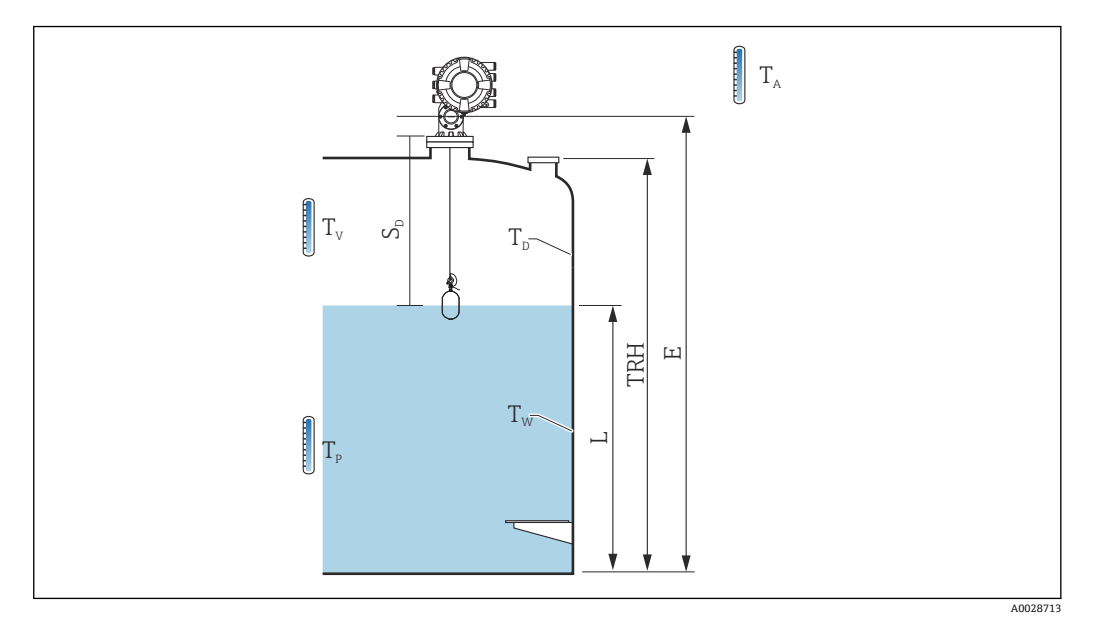

■19 CTSh 演算用パラメータ

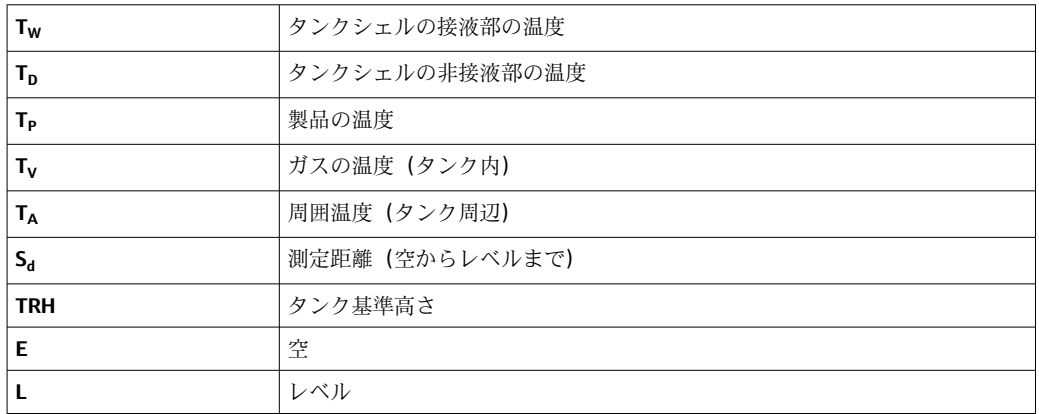

### **CTSh:壁温度の計算**

**カバー付きタンク [\(→ 248\)](#page-247-0)** および **内筒管 [\(→ 248\)](#page-247-0)** パラメータに応じて、タンク 壁の接液部 T<sub>W</sub> と非接液部 T<sub>D</sub> は、以下のように計算されます。

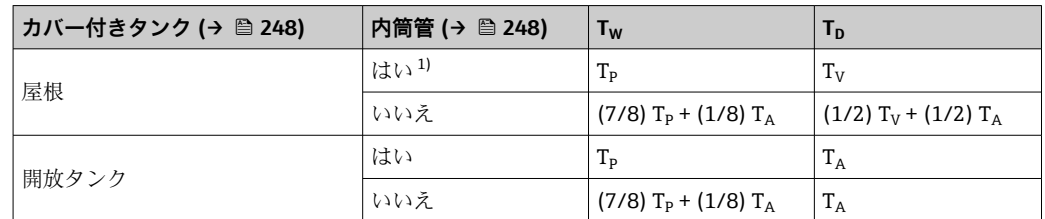

1) このオプションは、スティルウェルのない断熱タンクにも有効です。これは、タンクの断熱に依り、 タンクシェルの内側と外側の温度が同じになっていくからです。

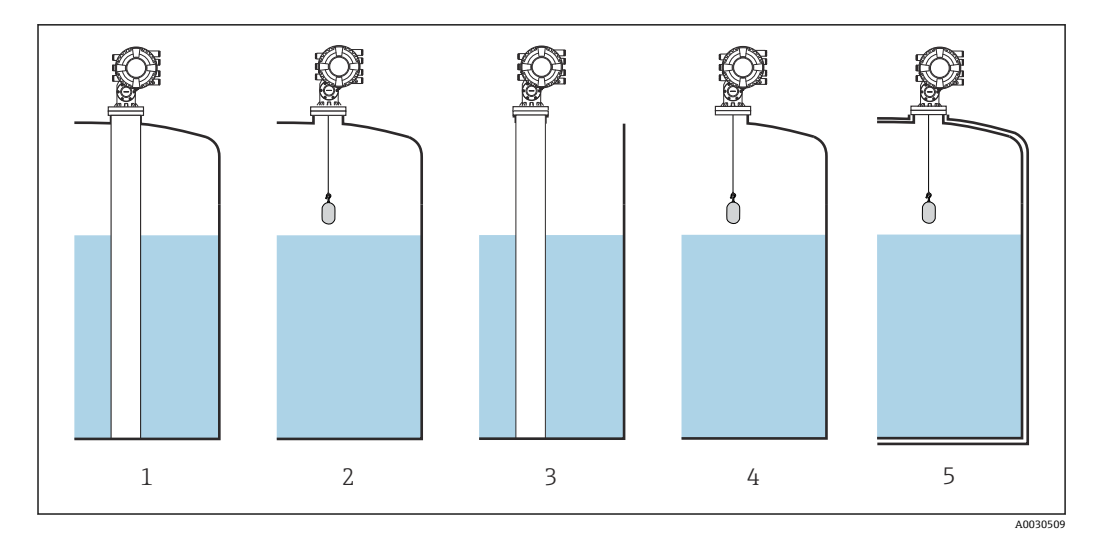

- 1 カバー付きタンク (→ 248) = 屋根;内筒管 (→ 248) = はい
- 2 カバー付きタンク [\(→ 248\)](#page-247-0) = 屋根;内筒管 [\(→ 248\)](#page-247-0) = いいえ
- 3 カバー付きタンク [\(→ 248\)](#page-247-0) = 開放タンク;内筒管 [\(→ 248\)](#page-247-0) = はい
- 4 カバー付きタンク [\(→ 248\)](#page-247-0) = 開放タンク;内筒管 [\(→ 248\)](#page-247-0) = いいえ
- 5 断熱タンク:カバー付きタンク (→ △248) = 開放タンク;内筒管 (→ △248) = はい

<span id="page-246-0"></span>**CTSh:補正の演算**

$$
C_{\text{CTSh}} = \alpha_{\text{tank}} \left(\text{TRH} - \text{L}\right) \left(\text{T}_{\text{D}} - \text{T}_{\text{cal}}\right) \, + \, \alpha_{\text{tank}} \, \text{L} \, \left(\text{T}_{\text{W}} - \text{T}_{\text{cal}}\right) \, - \, \alpha_{\text{wire}} \, \text{S}_{\text{D}} \, \left(\text{T}_{\text{v}} - \text{T}_{\text{cal}}\right)
$$

A0030497

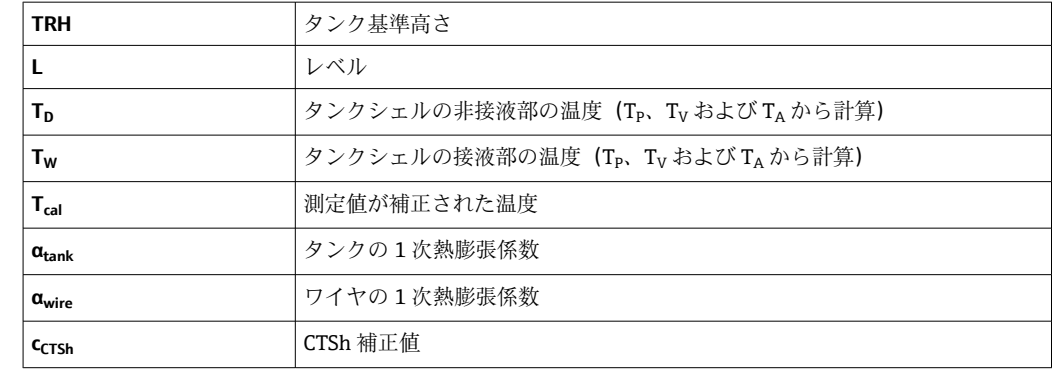

### **パラメータの説明**

ナビゲーション ■ エキスパート → アプリケーション → タンク計算 → CTSh

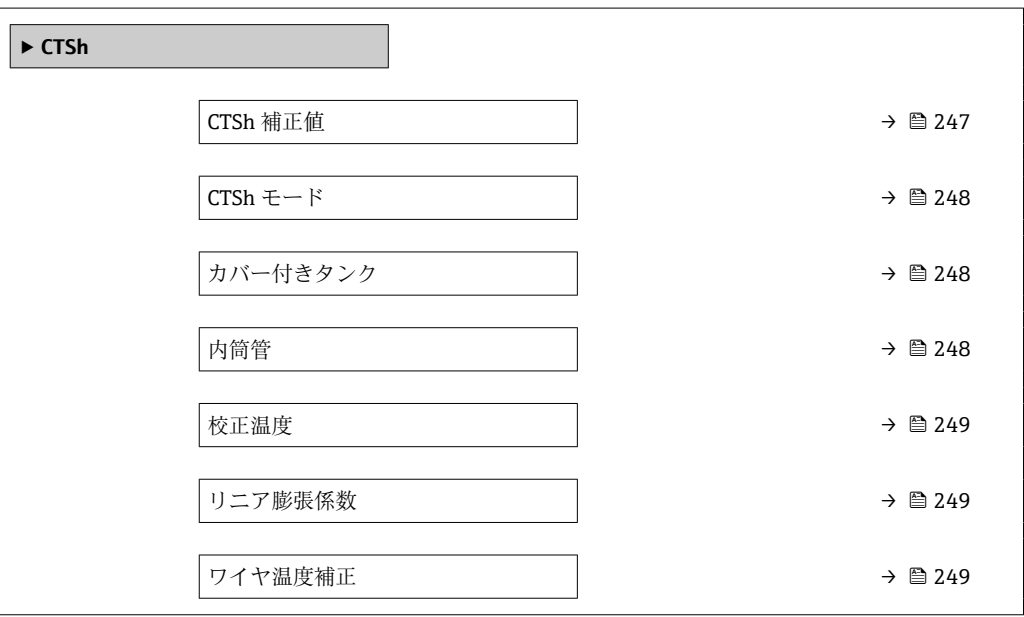

### **CTSh 補正値**

**ナビゲーション** ■■ エキスパート → アプリケーション → タンク計算 → CTSh → CTSh 補正値 (13651)

**説明** CTSh 補正値表示。

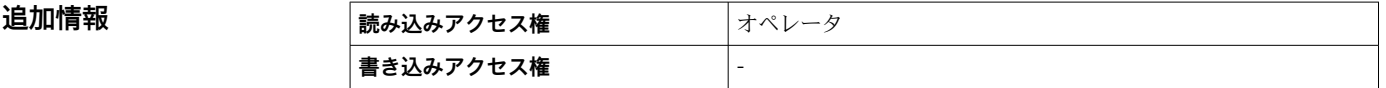

<span id="page-247-0"></span>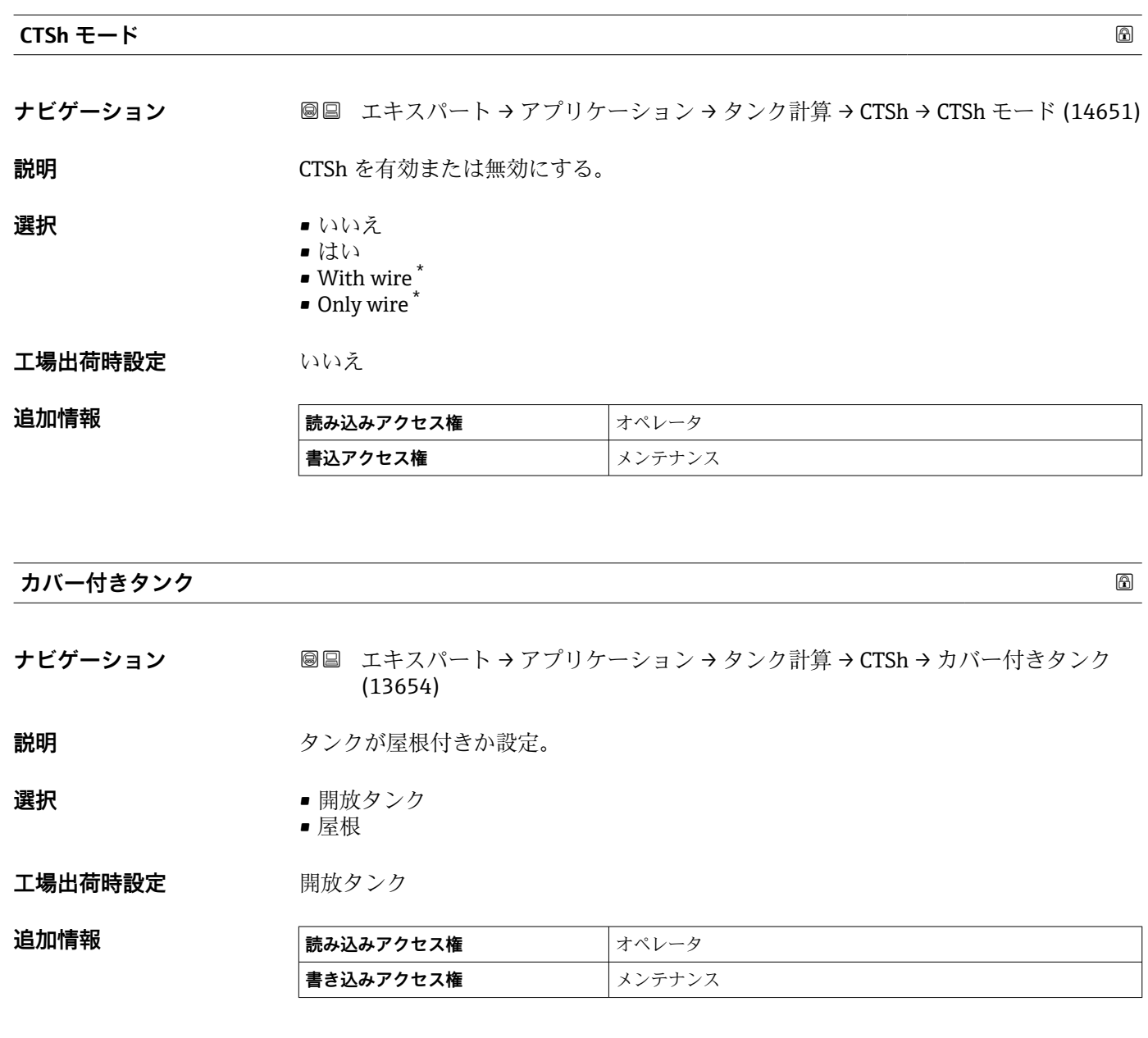

**屋根** オプションは固定屋根にのみ有効です。浮き屋根の場合は**開放タンク**を選択 してください。

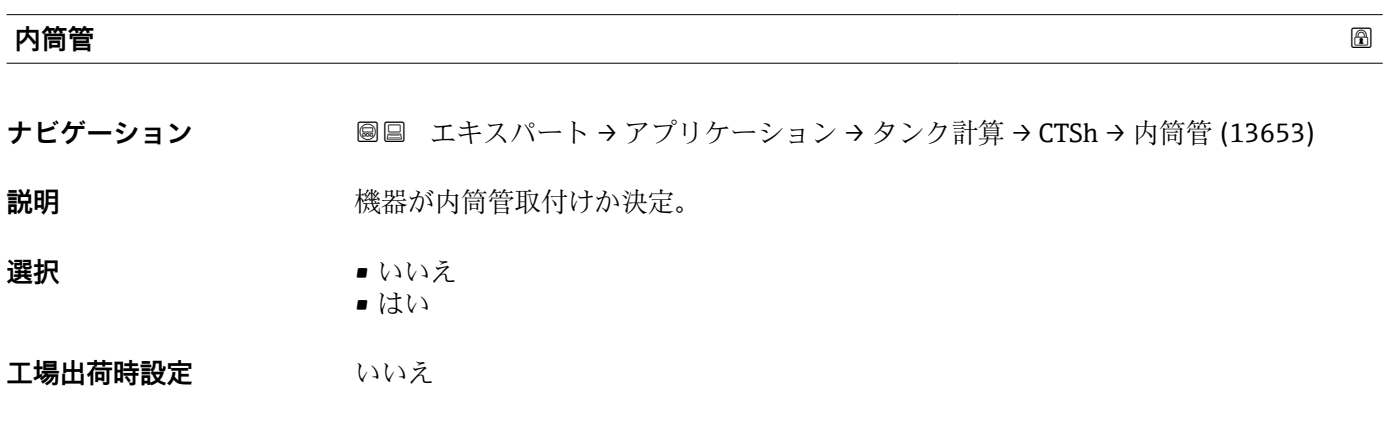

\* 表示はオーダしたオプションや機器のセッティングにより異なります

<span id="page-248-0"></span>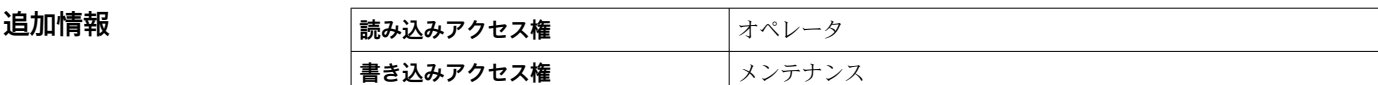

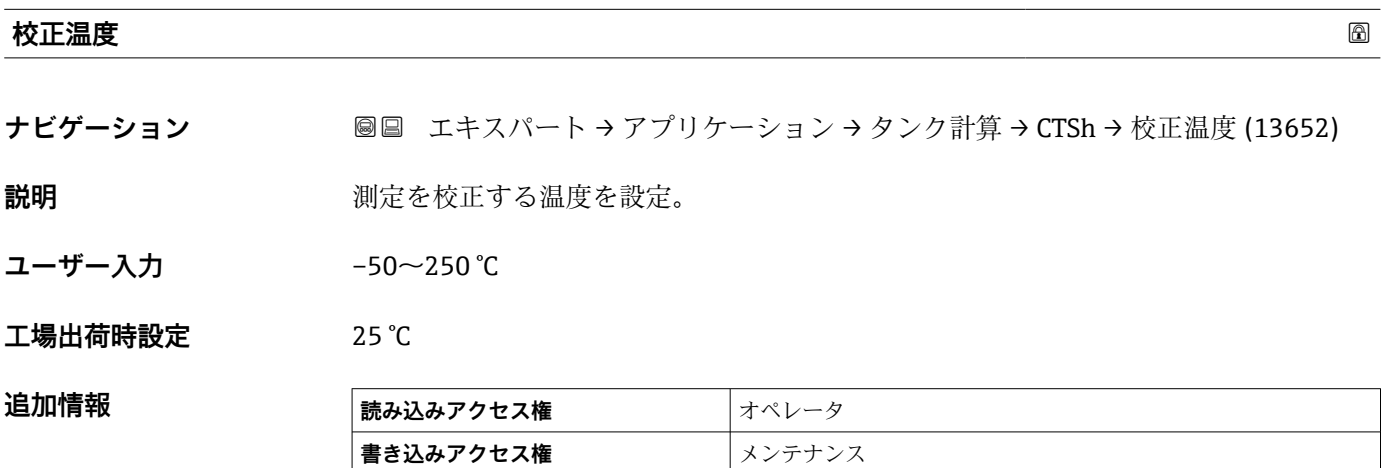

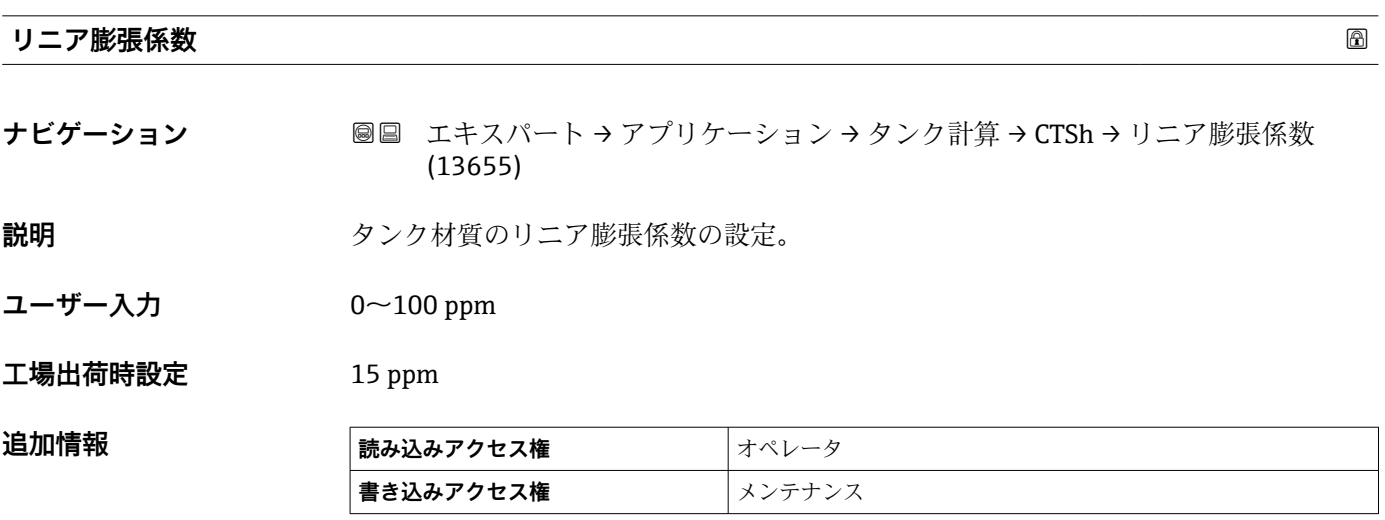

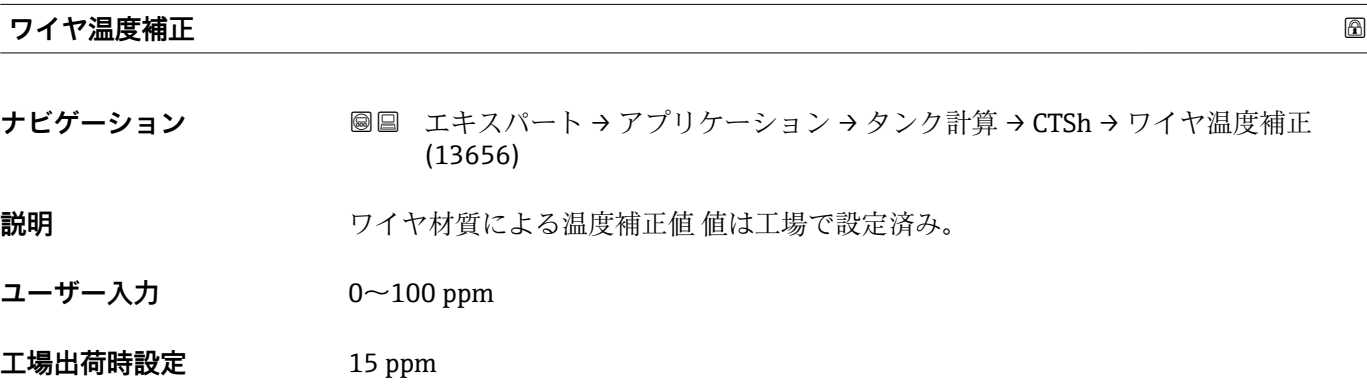

### **「HTMS」 サブメニュー**

### **概要**

ハイブリッドタンク測定システム (HTMS) は、タンク内の製品密度を、レベル計(上 部設置)と1つ以上の圧力計(底部設置)の値を基に算出するための方法です。タン ク上部に追加で圧力センサを設置し、ガス圧力の情報を取得して、密度をより精確に算 出することができます。また、密度算出をできる限り精確にするために、タンク底部の 可能な水尺を考慮に入れることもできます。

### **HTMS パラメータ**

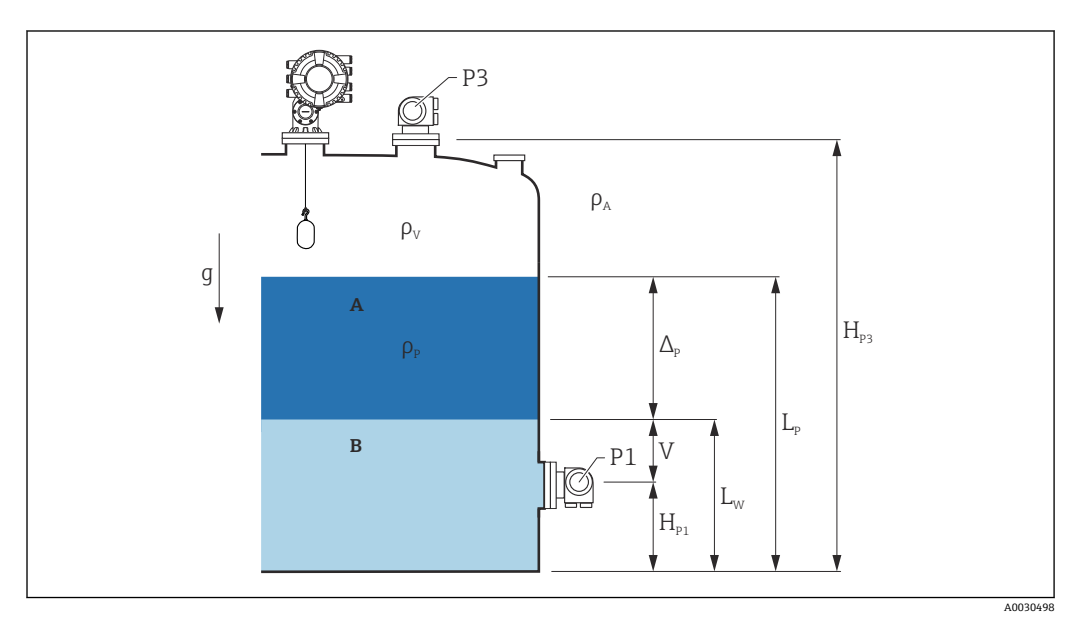

**■ 20 HTMS パラメータ** 

A 製品

B 水

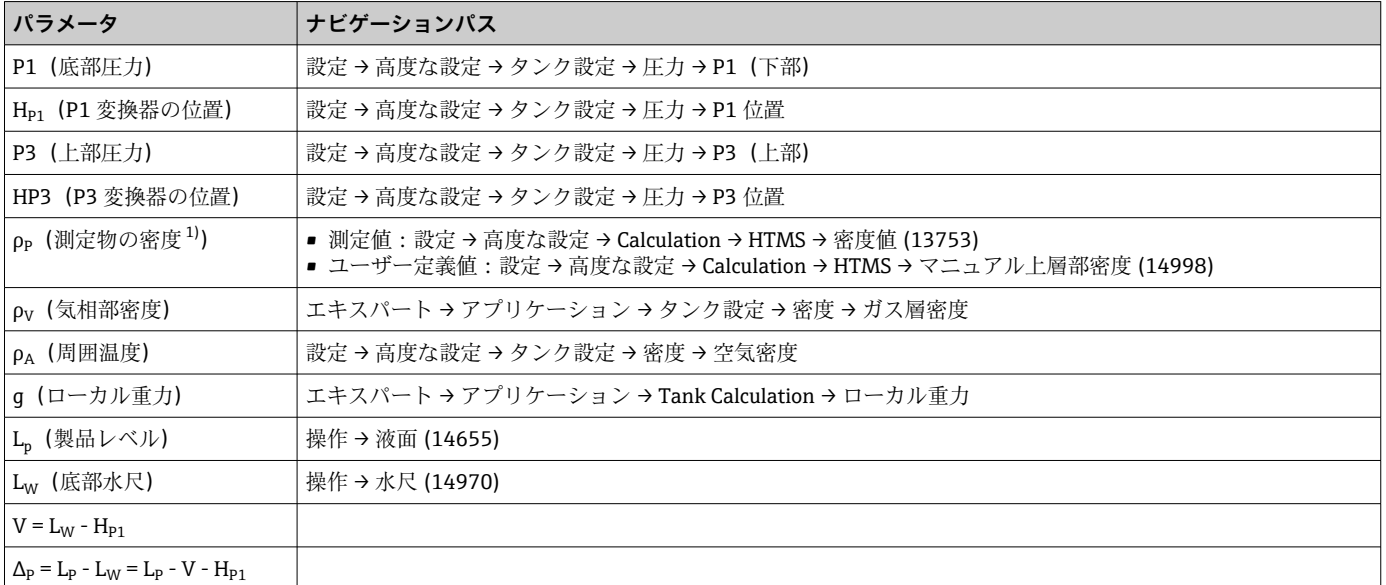

1) 状況に応じてこのパラメータが測定されるかユーザー定義値が使用されます。

### **HTMS 測定モード**

**HTMS モード** パラメータ (→ ■ 252) で、2 つの HTMS 測定モードを選択できます。こ のモードでは圧力値を 1 つ使用するか 2 つ使用するかを決定します。選択したモード により製品密度の算出に追加パラメータが必要となることがあります。

加圧タンクの場合、気相の圧力を補正するために、**HTMS P1+P3** オプション を使  $\vert \cdot \vert$ 用する必要があります。

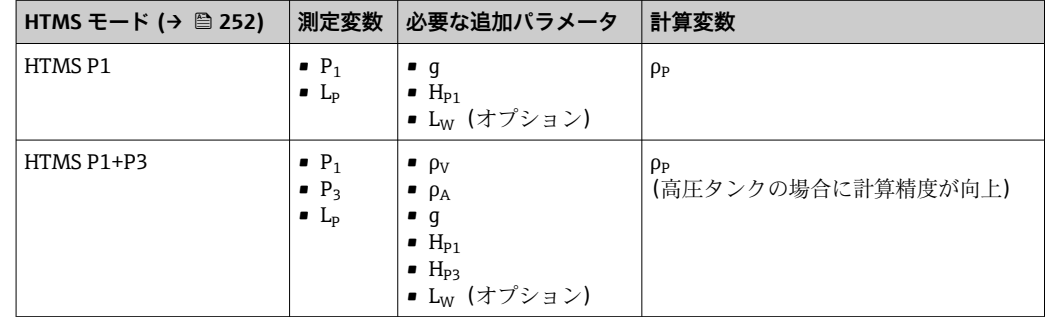

### **最低レベル**

製品のレベルが最低の場合のみ、製品の密度を算出できます。

 $\Delta_{\rm p} \geq \Delta_{\rm p,min}$ 

これは、製品レベルの以下の条件と同じです。

$$
L_p - V \ge \Delta_{p,\min} + H_{p_1} = L_{\min}
$$

Lmin は **最下液面** パラメータ [\(→ 253\)](#page-252-0) で定義されます。式で示されるように、これは 常に Hp1 よりも大きな値である必要があります。.

Lp - V がこの制限値よりも低くなると、密度は以下の通りに算出されます:

- 以前に算出した値が使用可能な場合、この値は新たな演算が可能になるまで保持され ます。
- 以前に算出された値がない場合は、手動値(**マニュアル上層部密度** パラメータ で設 定)を使用します。

### **ヒステリシス**

タンク内の製品レベルは一定ではなく、たとえば受入によるかく乱などでわずかに変動 します。切換レベル(**最下液面 [\(→ 253\)](#page-252-0)**)の付近でレベルが変動する場合は、アル ゴリズムによって値の計算と以前の結果の保持が絶えず切り替えられます。これを防 ぐために、切換点付近にヒステリシスを定義します。

A0028864

A00288

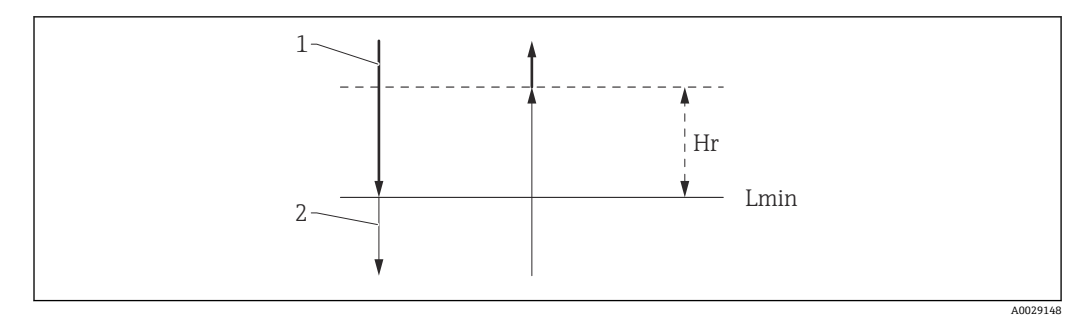

**21 HTMS ヒステリシス** 

- 1 算出された値
- 2 保持された/マニュアル値
- $L_{min}$  最下液面 (→  $\bigoplus$  253)
- Hr ヒステリシス (→ 254)

### **パラメータの説明**

ナビゲーション 圖圖 エキスパート → アプリケーション → タンク計算 → HTMS

<span id="page-251-0"></span>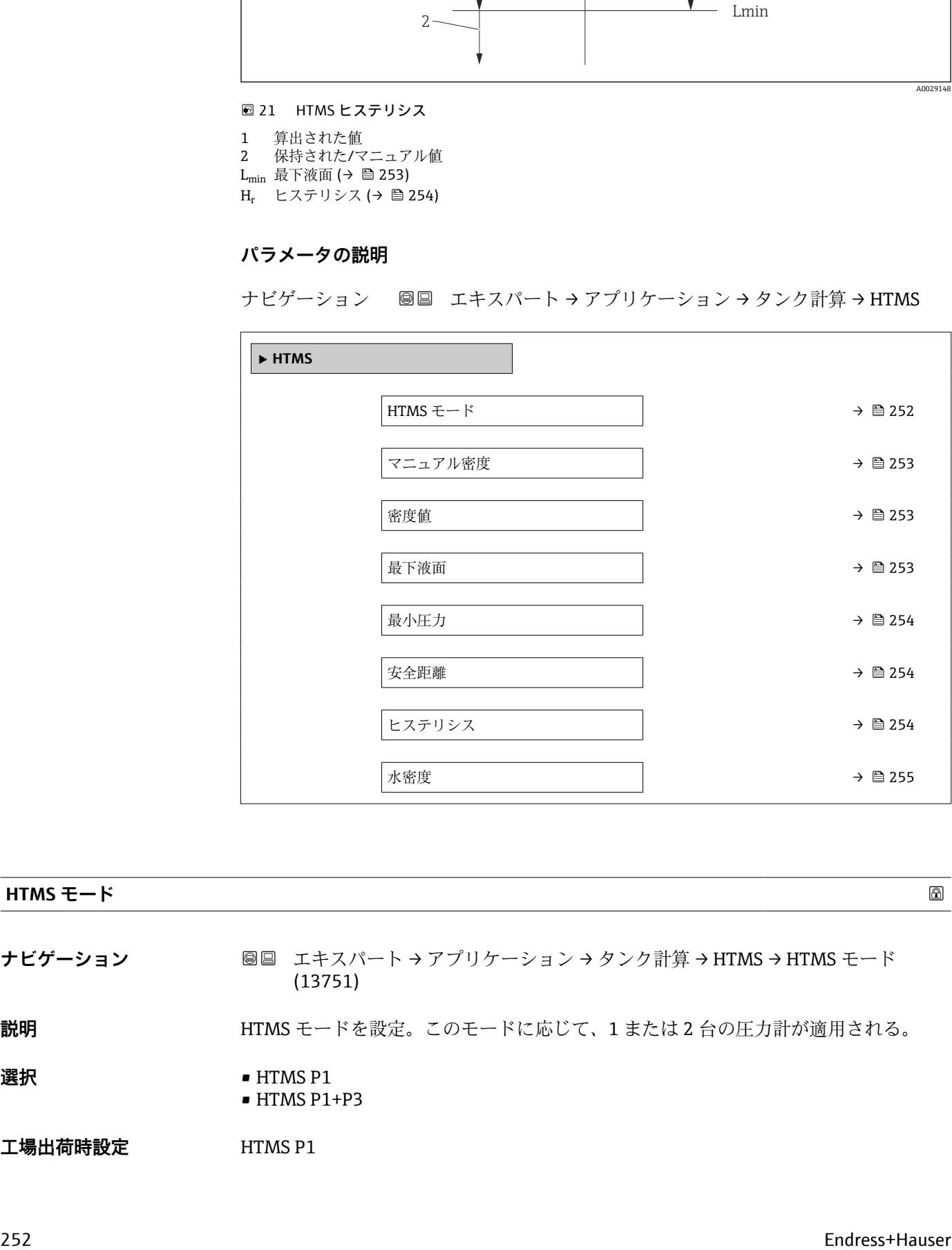

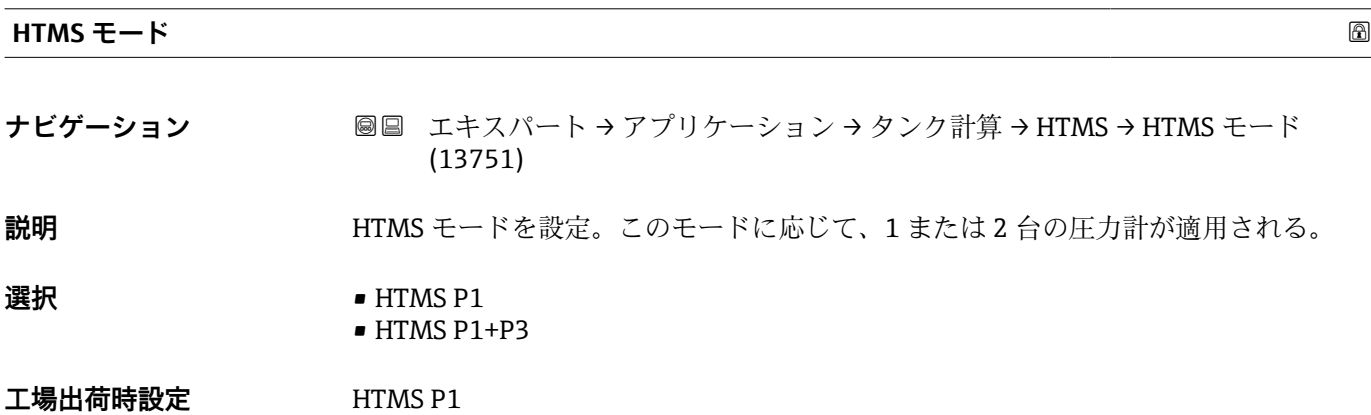
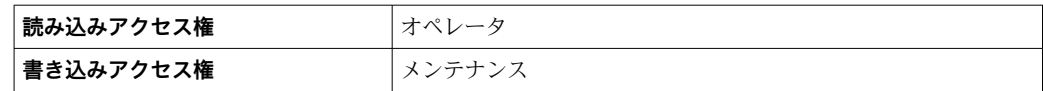

選択項目の説明

• HTMS P1

底部圧力伝送器 (P1) のみを使用します。 • HTMS P1+P3

底部(P1)および上部(P3)の圧力伝送器を使用します。加圧タンクの場合はこの オプションを選択してください。

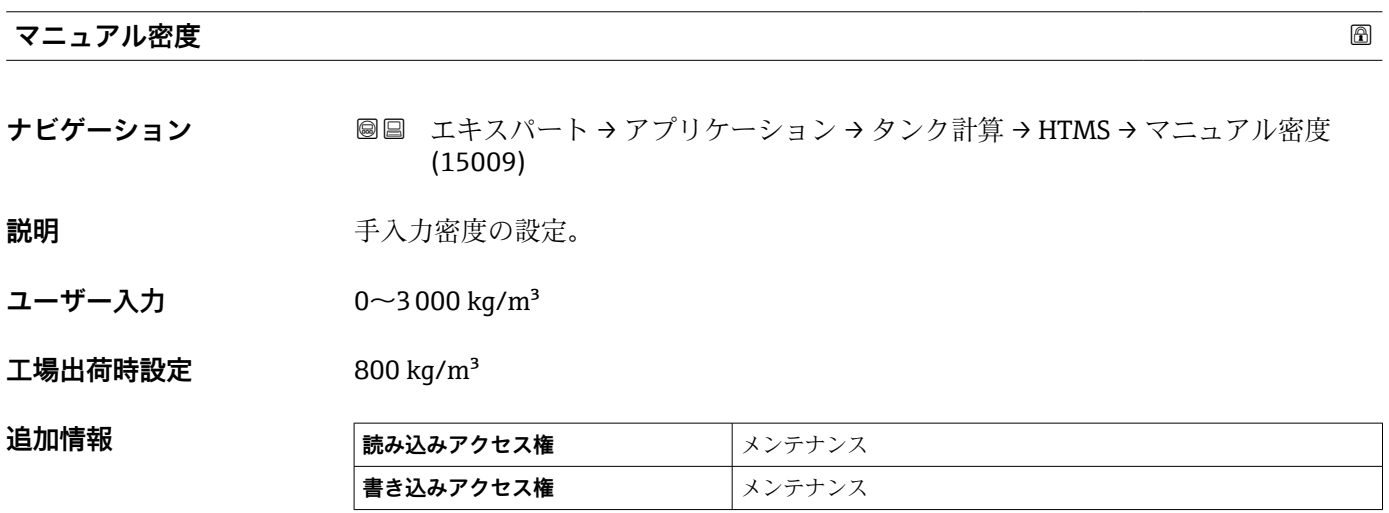

#### **密度値**

**ナビゲーション ■■ エキスパート → アプリケーション → タンク計算 → HTMS → 密度値 (13753)** 

**説明 ままに ままの** 測定密度の表示。

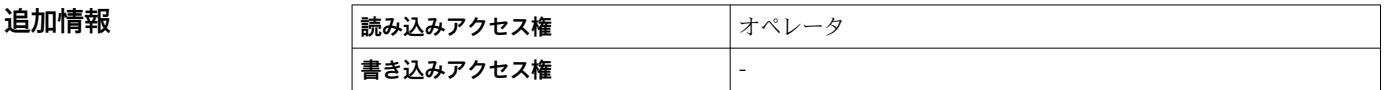

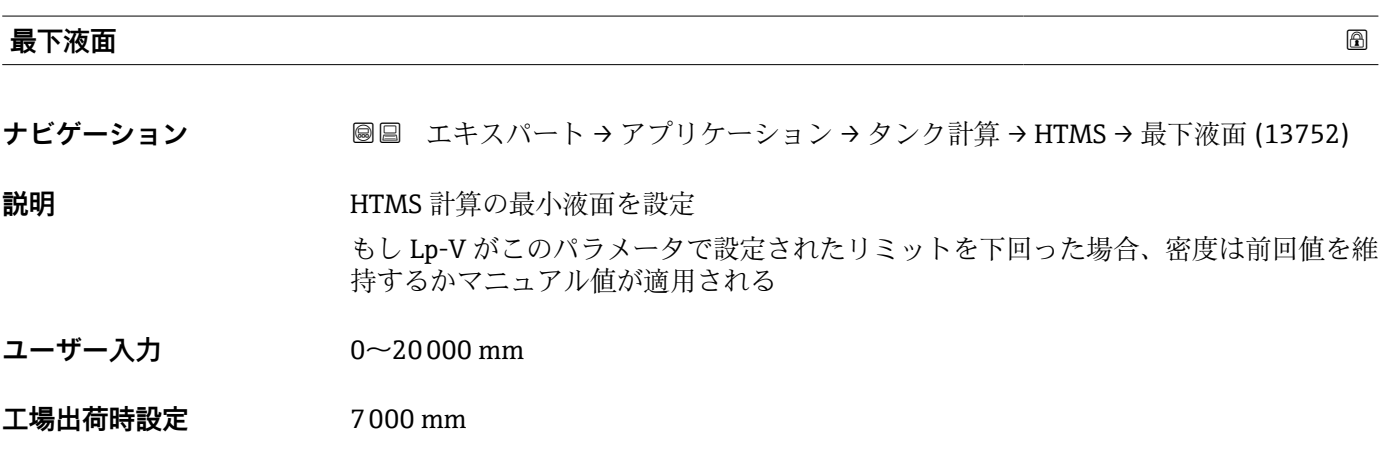

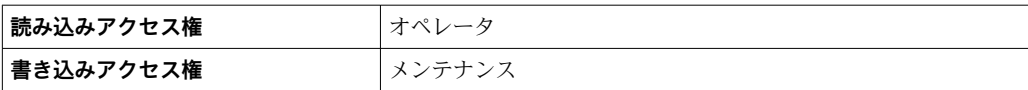

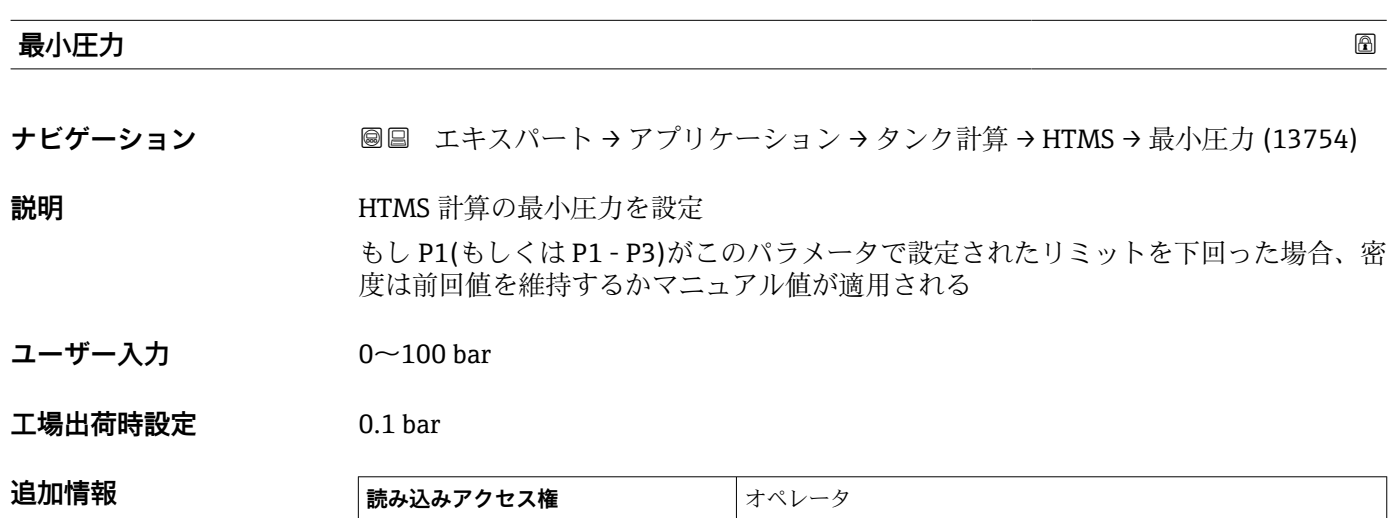

**書き込みアクセス権** メンテナンス

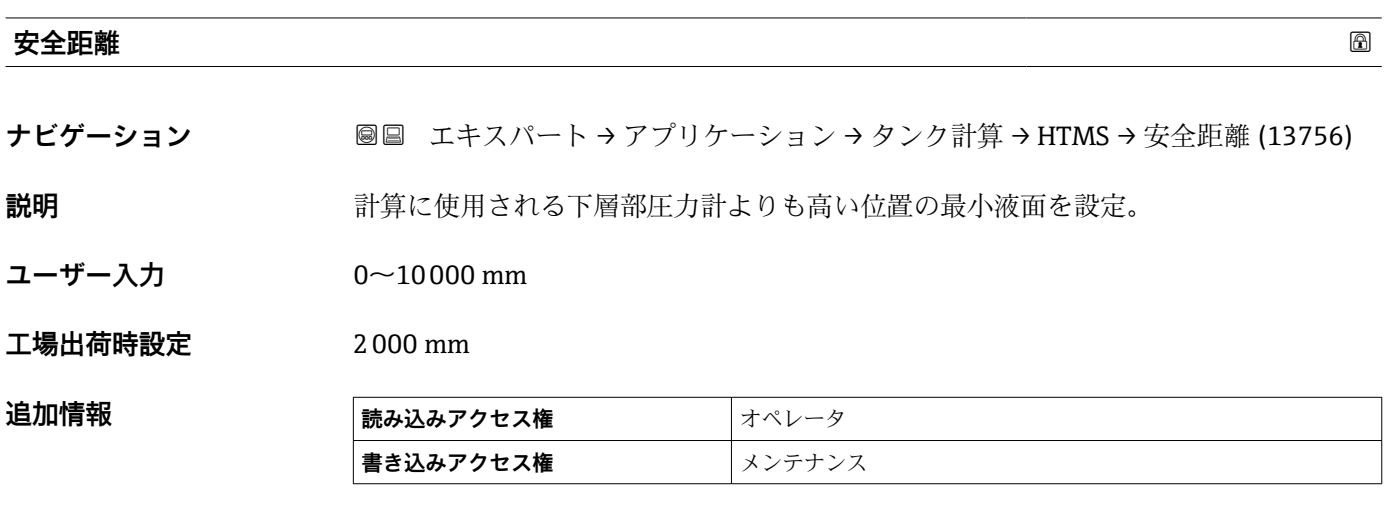

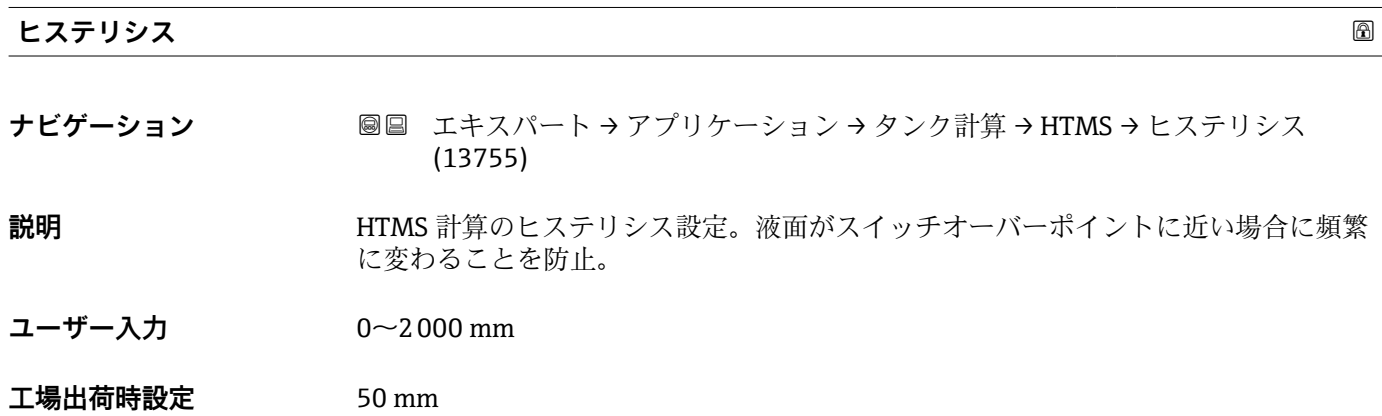

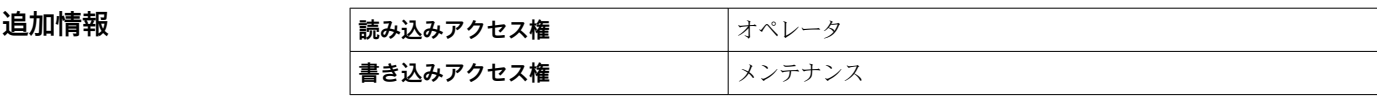

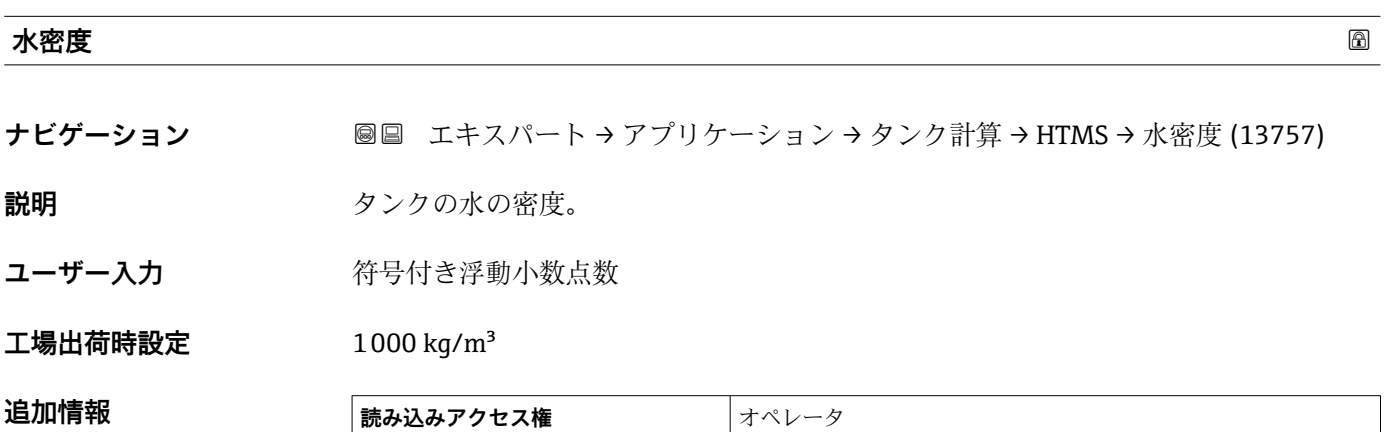

**書き込みアクセス権 スポップ**メンテナンス

### **3.5.3 「アラーム」 サブメニュー**

ナビゲーション 圓日 エキスパート → アプリケーション → アラーム

### **「Alarm」 サブメニュー**

ナビゲーション 圖圖 エキスパート → アプリケーション → アラーム → Alarm

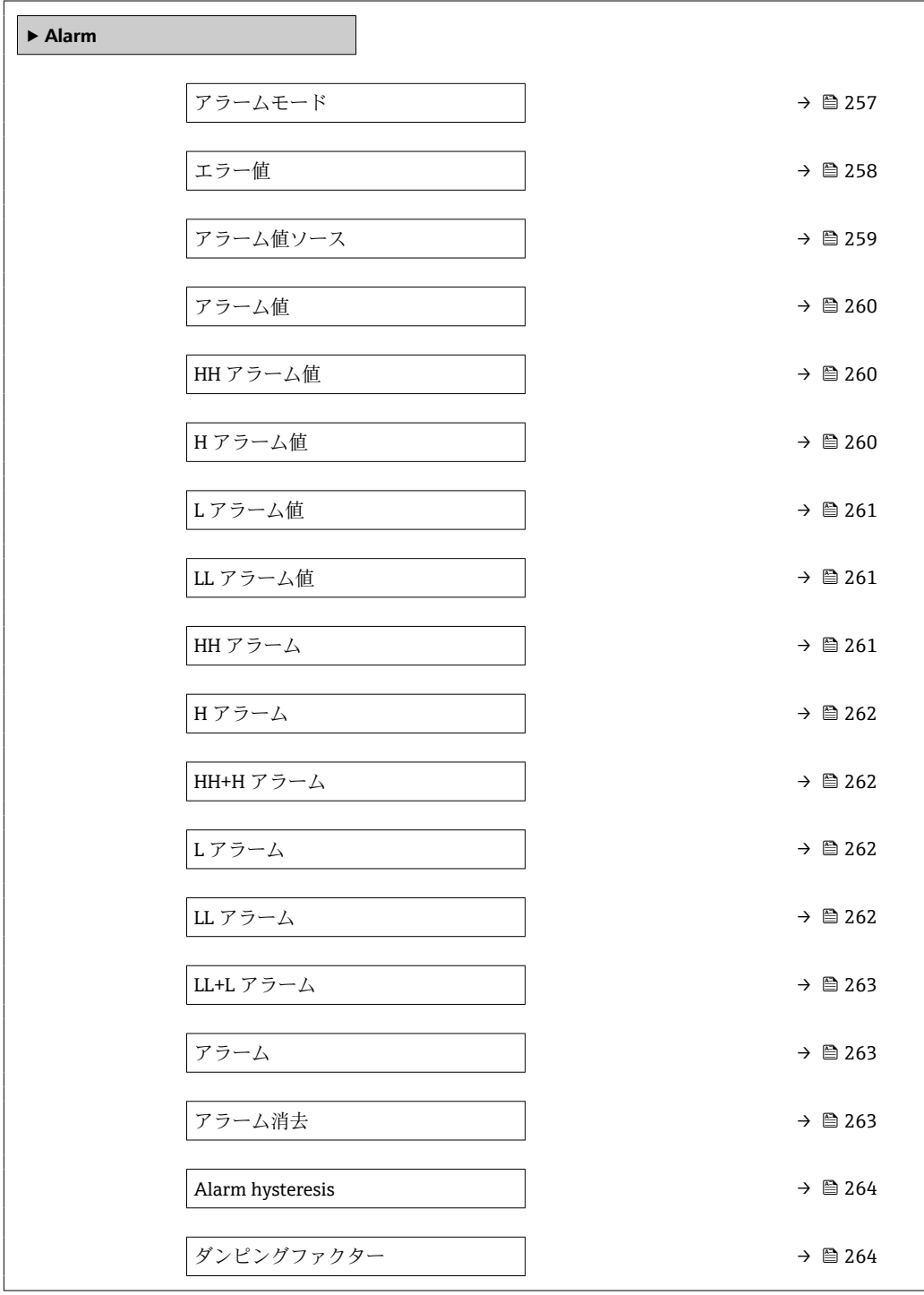

<span id="page-256-0"></span>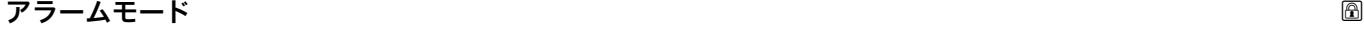

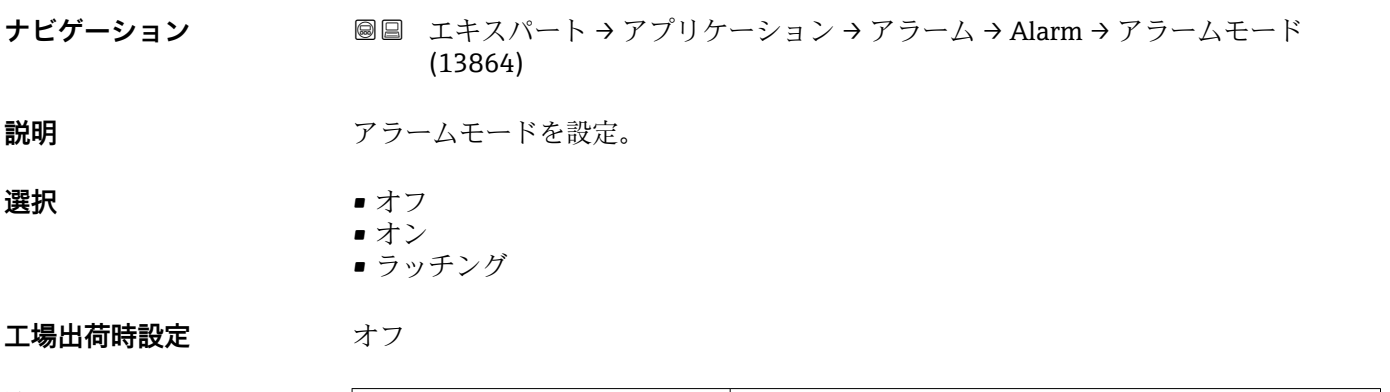

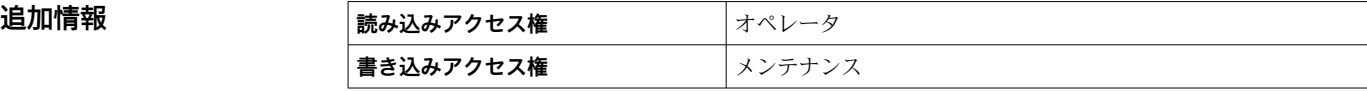

選択項目の説明

- **オフ**
	- アラームが生成されていません。
- **オン**
	- アラーム状態が存在しなくなった場合、アラームは消去されます(ヒステリシスが考 慮されます)。

• **ラッチング** ユーザーが**アラーム消去 [\(→ 263\)](#page-262-0)** = **はい**を選択するか、または電源をオフにして から再びオンにするまで、すべてのアラームはアクティブのままです。

<span id="page-257-0"></span>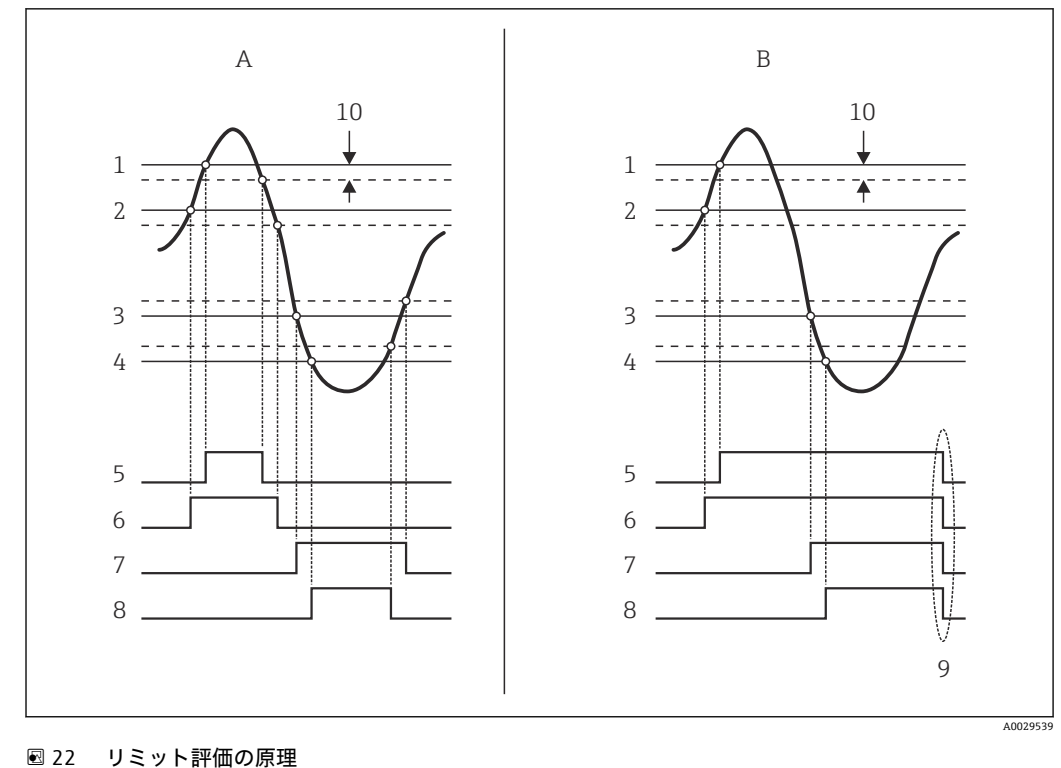

- A アラームモード (→ 257) = オン<br>B アラームモード (→ 257) = ラッ
- B アラームモード [\(→ 257\)](#page-256-0) = ラッチング
- 1 HH アラーム値 [\(→ 260\)](#page-259-0)
- 2 H アラーム値 (→ 260)
- 3 L アラーム値 (→ 261)
- 4 LL アラーム値 [\(→ 261\)](#page-260-0)
- 5 HH アラーム [\(→ 261\)](#page-260-0)
- 6 H アラーム (→ 262)<br>7 L アラーム (→ 262) L アラーム (→ ■ 262)
- 8 LL アラーム (→ 262)
- 9 「アラーム消去 (→ ■263)」 =「はい」または電源オフ後に電源オン
- 10 Hysteresis ( $\rightarrow$  <sup>264</sup>)

#### **エラー値**

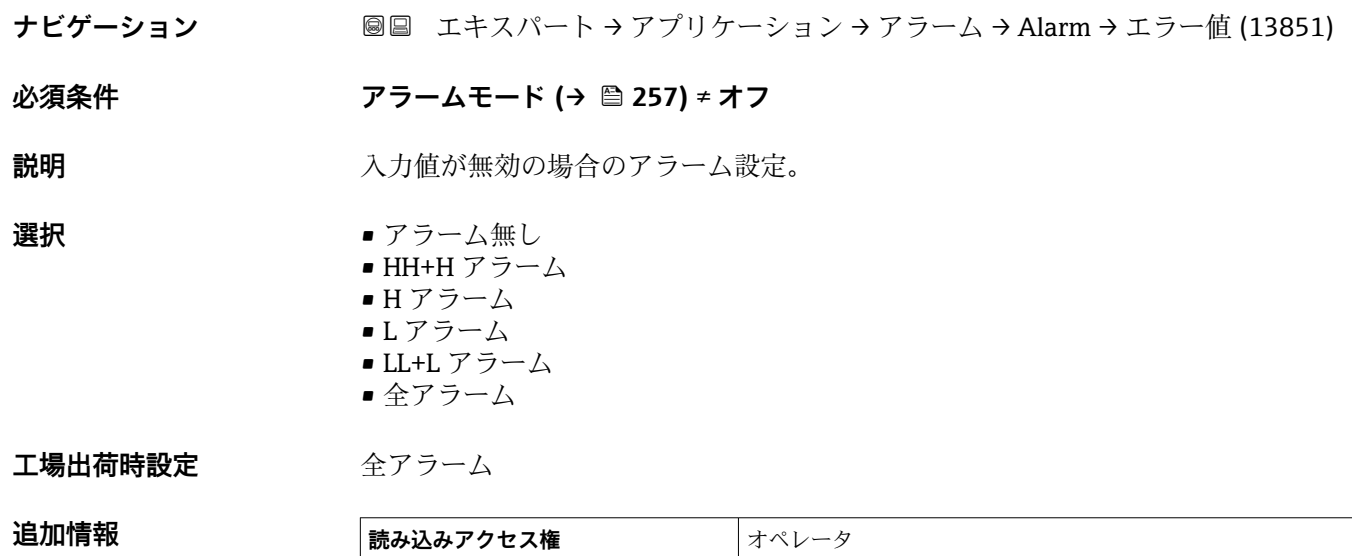

**書き込みアクセス権** メンテナンス

<span id="page-258-0"></span>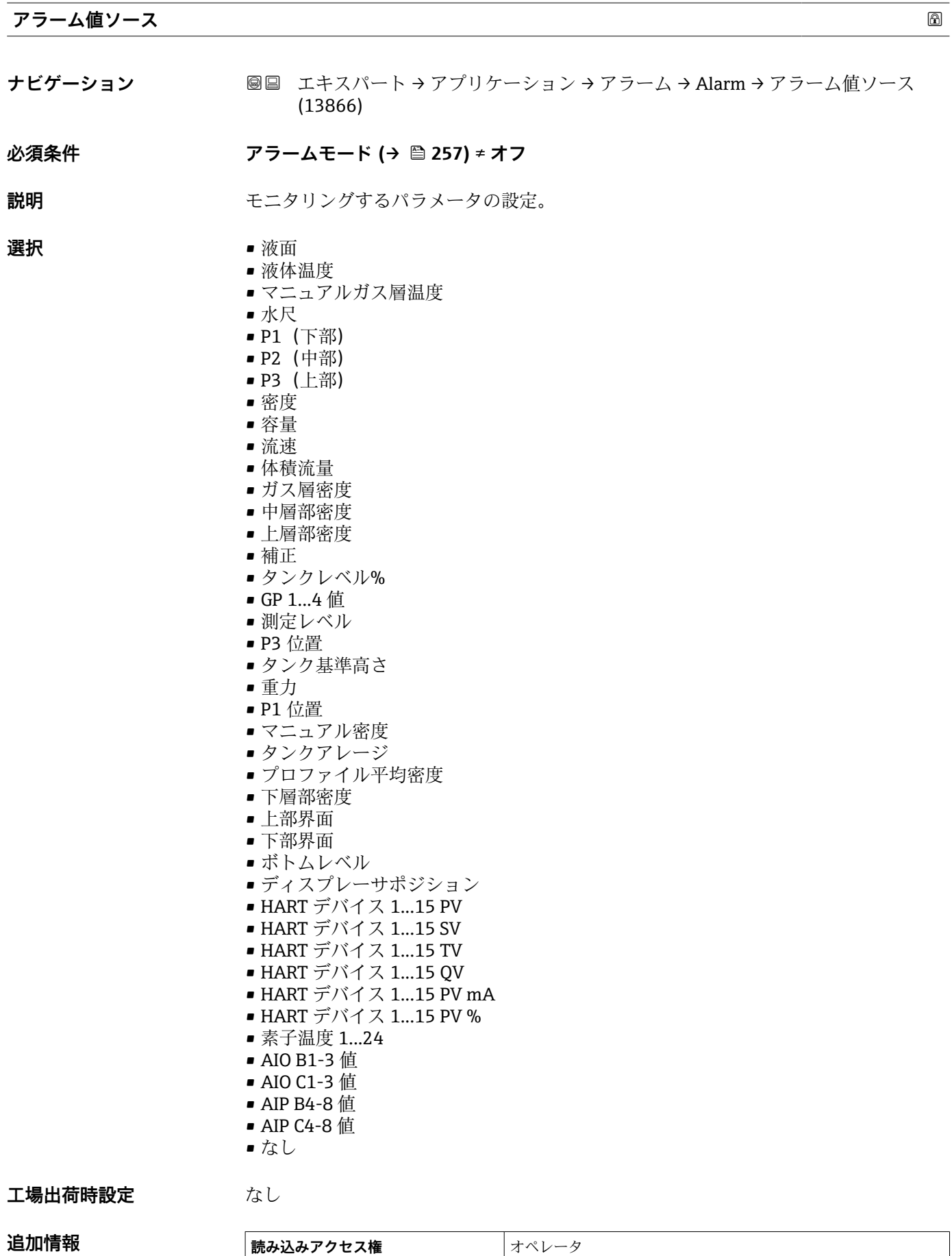

■**書き込みアクセス権** メンテナンス

Endress+Hauser 259

<span id="page-259-0"></span>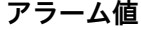

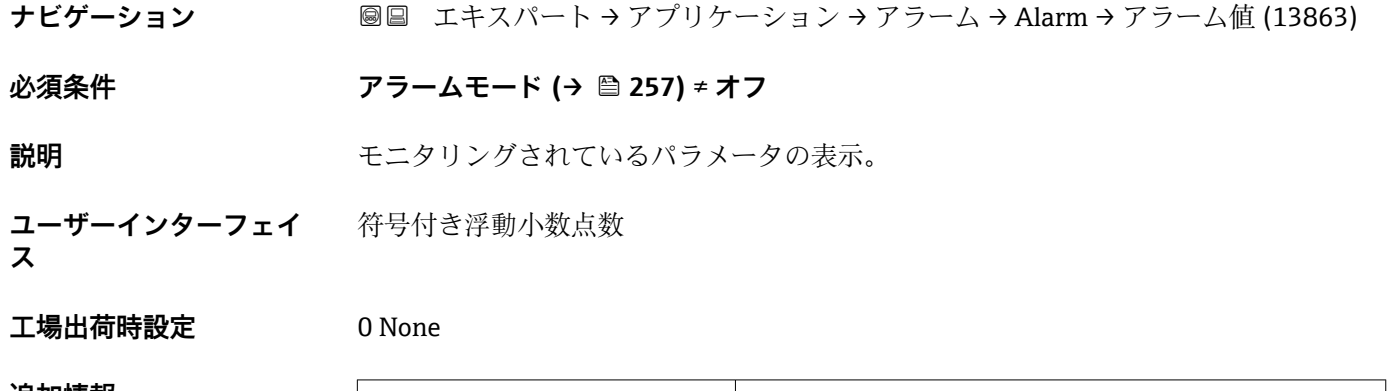

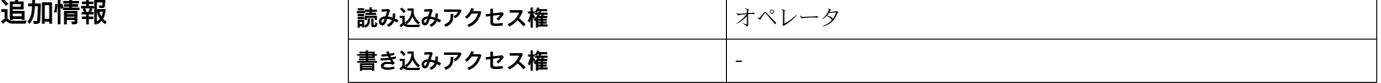

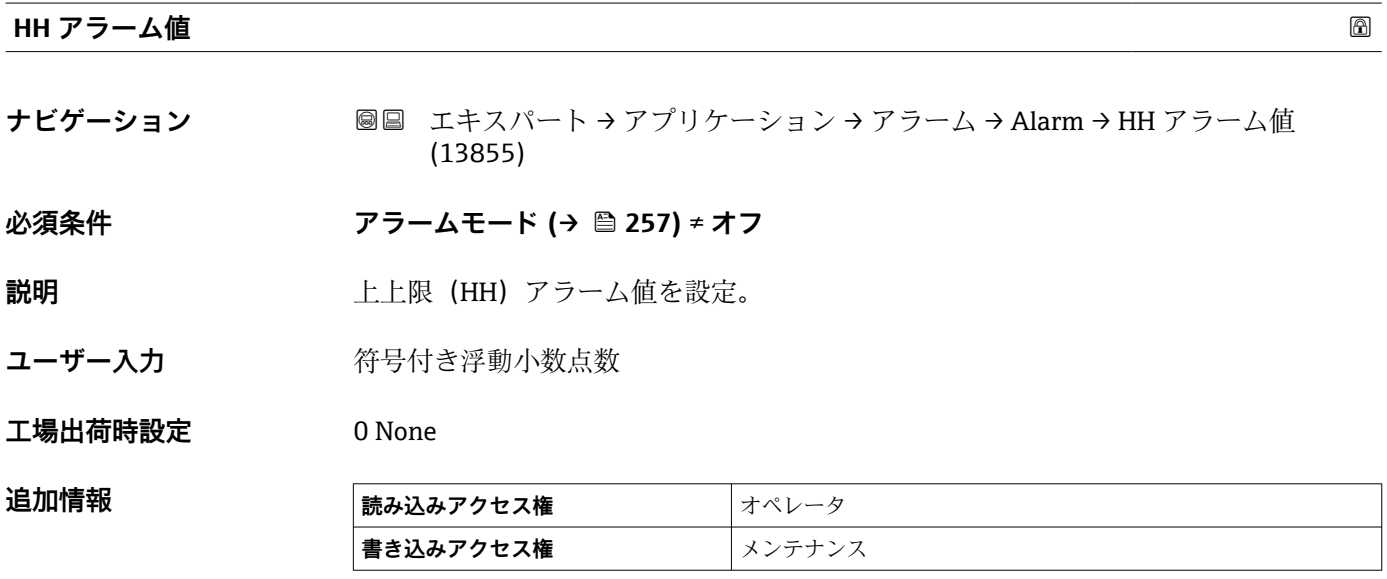

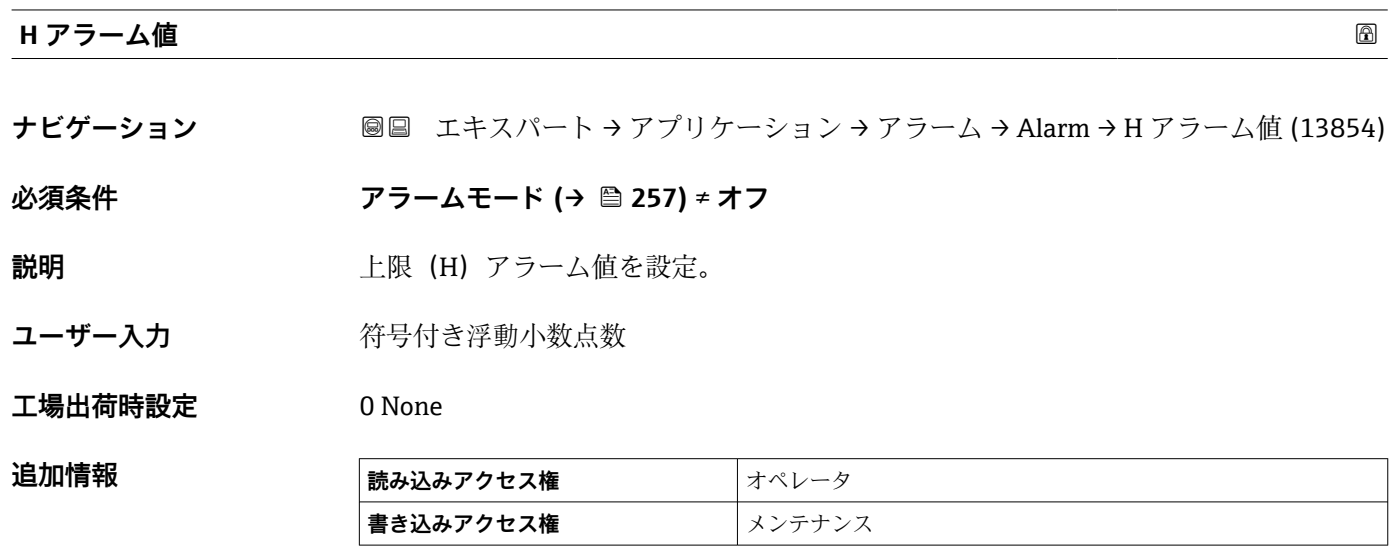

<span id="page-260-0"></span>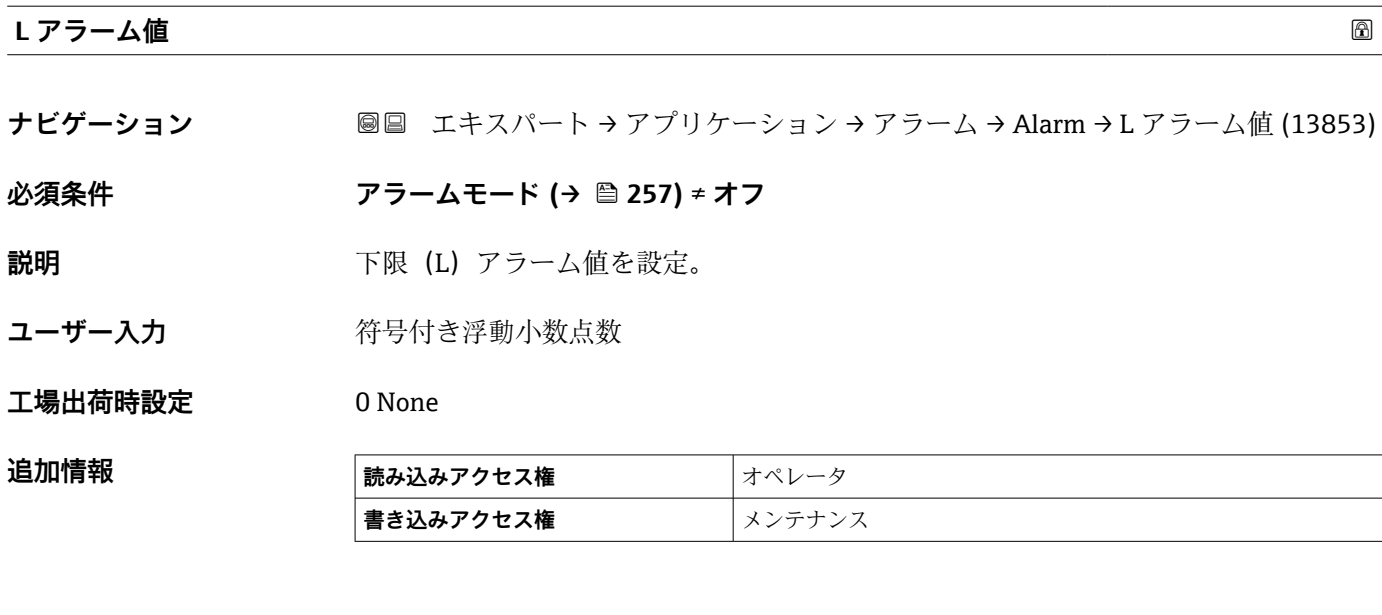

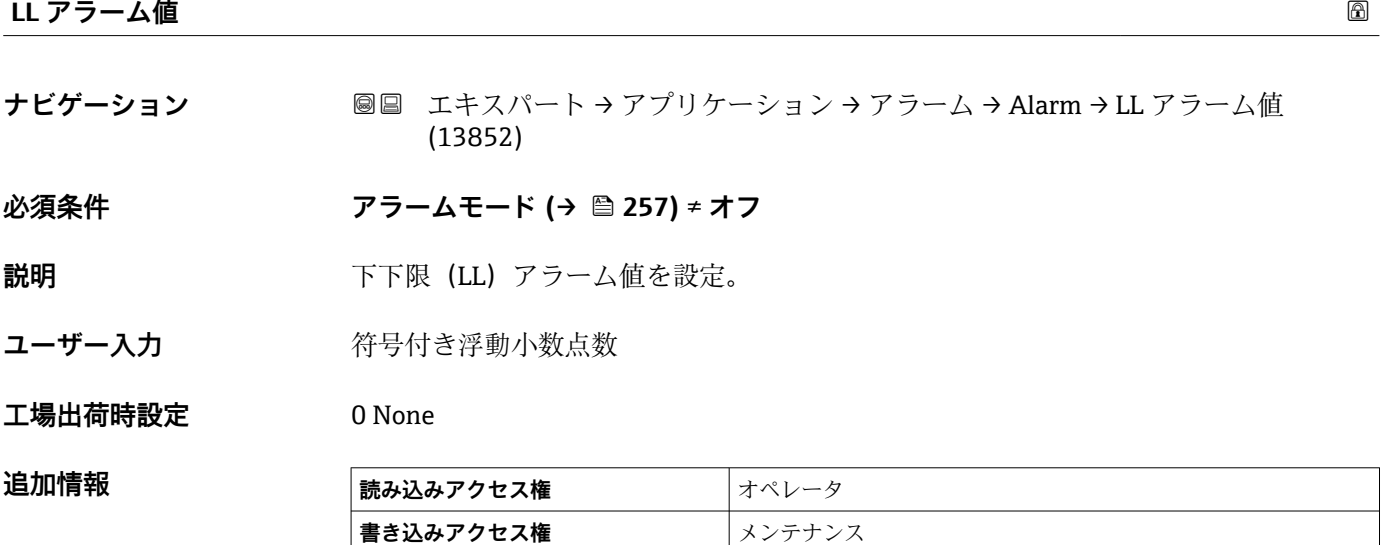

#### **HH アラーム**

**ナビゲーション** ■■ エキスパート → アプリケーション → アラーム → Alarm → HH アラーム (13857)

**必須条件 アラームモード [\(→ 257\)](#page-256-0)** ≠ **オフ**

**説明 インスタックス HH アラームが ON か確認。** 

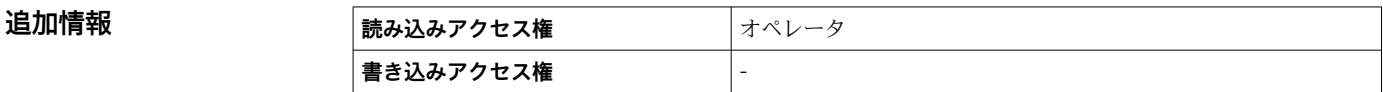

#### <span id="page-261-0"></span>**H アラーム**

**追加情報** 

**ナビゲーション** ■■ エキスパート → アプリケーション → アラーム → Alarm → H アラーム (13856)

**必須条件 アラームモード [\(→ 257\)](#page-256-0)** ≠ **オフ**

**説明 インスタックス H アラームが ON か確認。** 

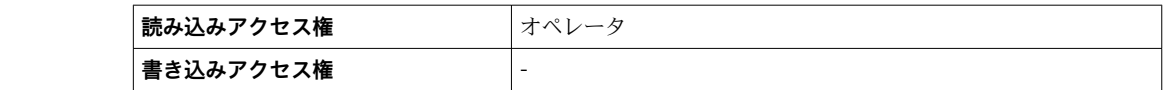

# **HH+H アラーム ナビゲーション ■■ エキスパート→アプリケーション→アラーム→ Alarm→ HH+H アラーム** (13858) **必須条件 アラームモード [\(→ 257\)](#page-256-0)** ≠ **オフ**

**説明 インパン エキシン HH または H** アラームが ON か確認。

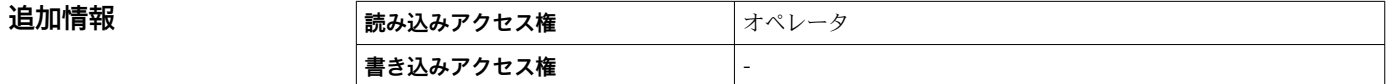

#### **L アラーム**

**ナビゲーション** ■■ エキスパート → アプリケーション → アラーム → Alarm → L アラーム (13859)

**必須条件 アラームモード [\(→ 257\)](#page-256-0)** ≠ **オフ**

**説明 フェルス マック・エアラームが ON** か確認。

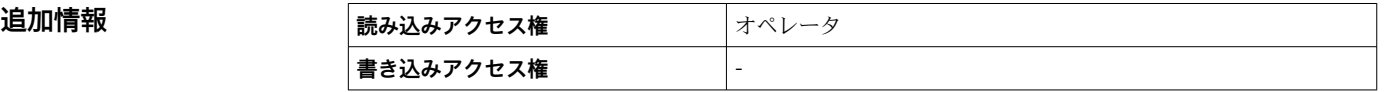

**LL アラーム**

**ナビゲーション** ■■ エキスパート → アプリケーション → アラーム → Alarm → LL アラーム (13868)

**必須条件 アラームモード [\(→ 257\)](#page-256-0)** ≠ **オフ**

**説明 インスタイル エレアラームが ON か確認。** 

<span id="page-262-0"></span>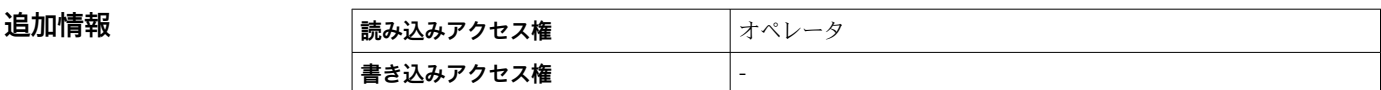

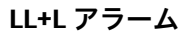

**ナビゲーション ■■ エキスパート → アプリケーション → アラーム → Alarm → LL+L アラーム** (13869)

**必須条件 アラームモード [\(→ 257\)](#page-256-0)** ≠ **オフ**

**説明 インスタイル LL** または L アラームが ON か確認。

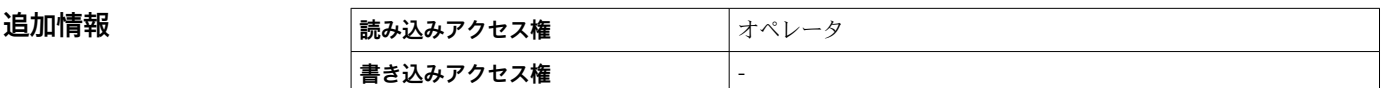

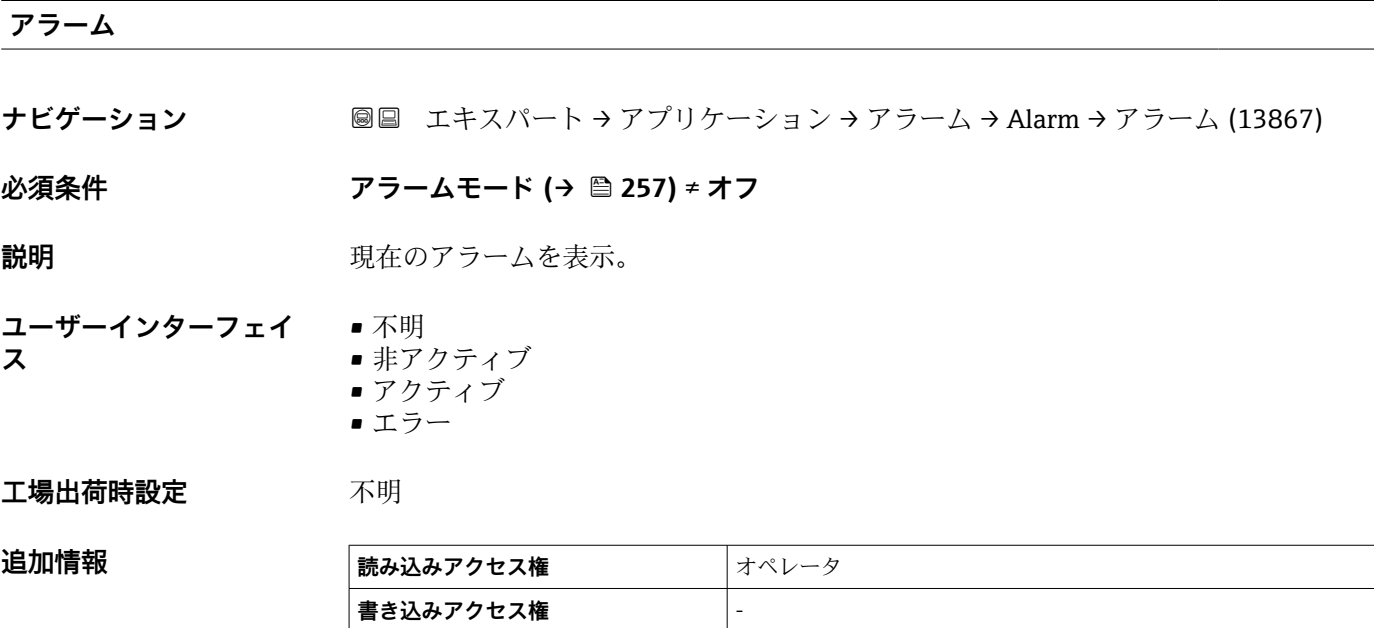

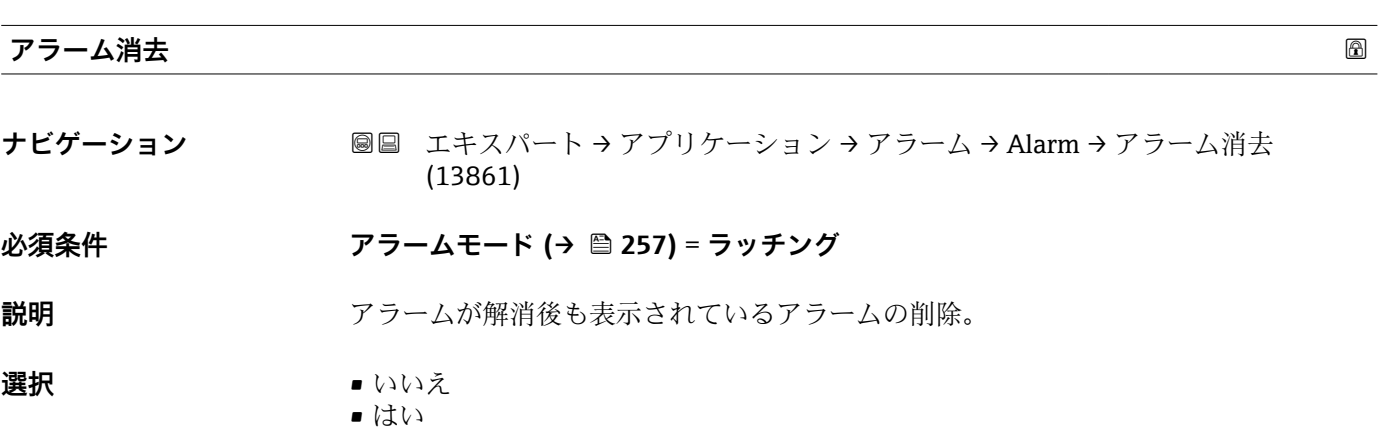

<span id="page-263-0"></span>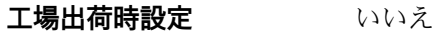

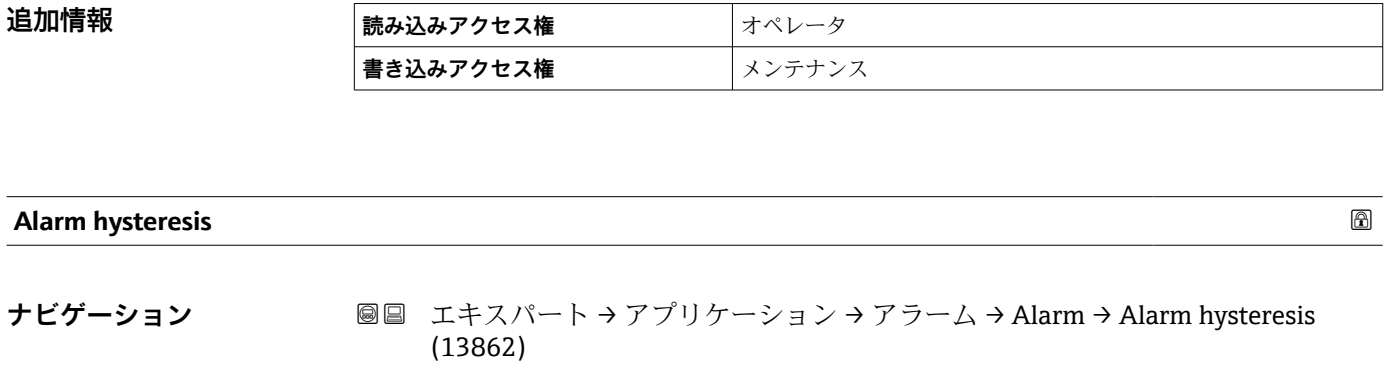

**必須条件 アラームモード [\(→ 257\)](#page-256-0)** ≠ **オフ**

**説明** タンパロントのエステリシス設定。液面がリミット値に近い場合にアラーム状態が頻繁 に変わることを防止。

ユーザー入力 **インスタック 符号付き浮動小数点数** 

**工場出荷時設定** 0.001

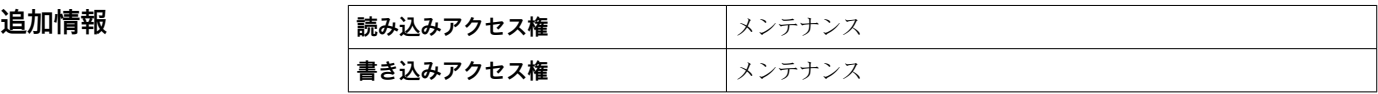

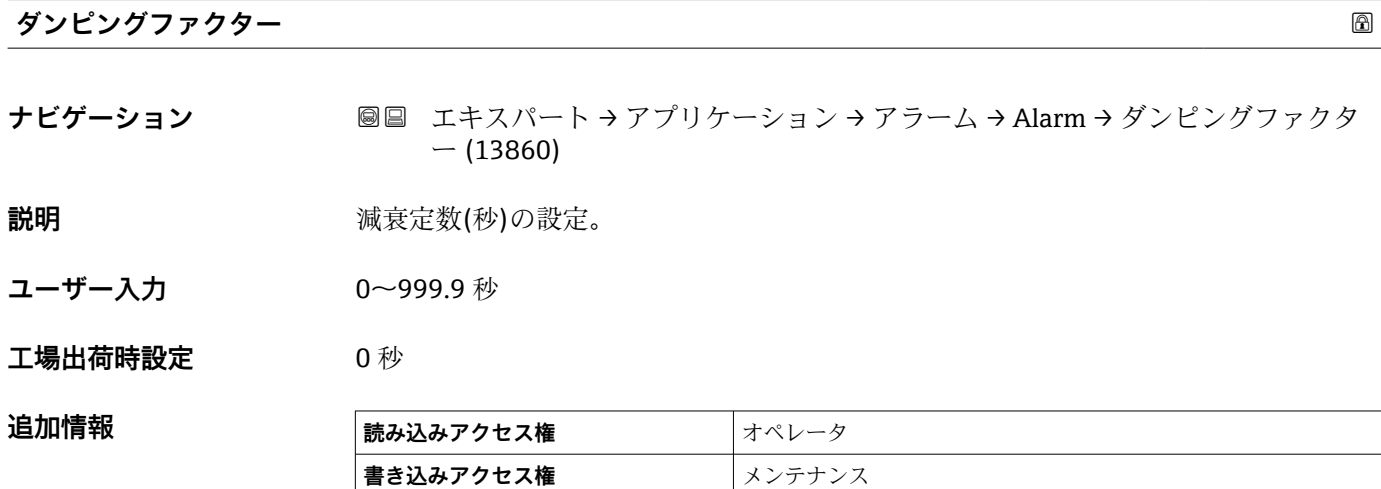

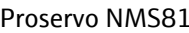

ヿ

# **3.6 「タンク値」 サブメニュー**

ナビゲーション ■ エキスパート → タンク値

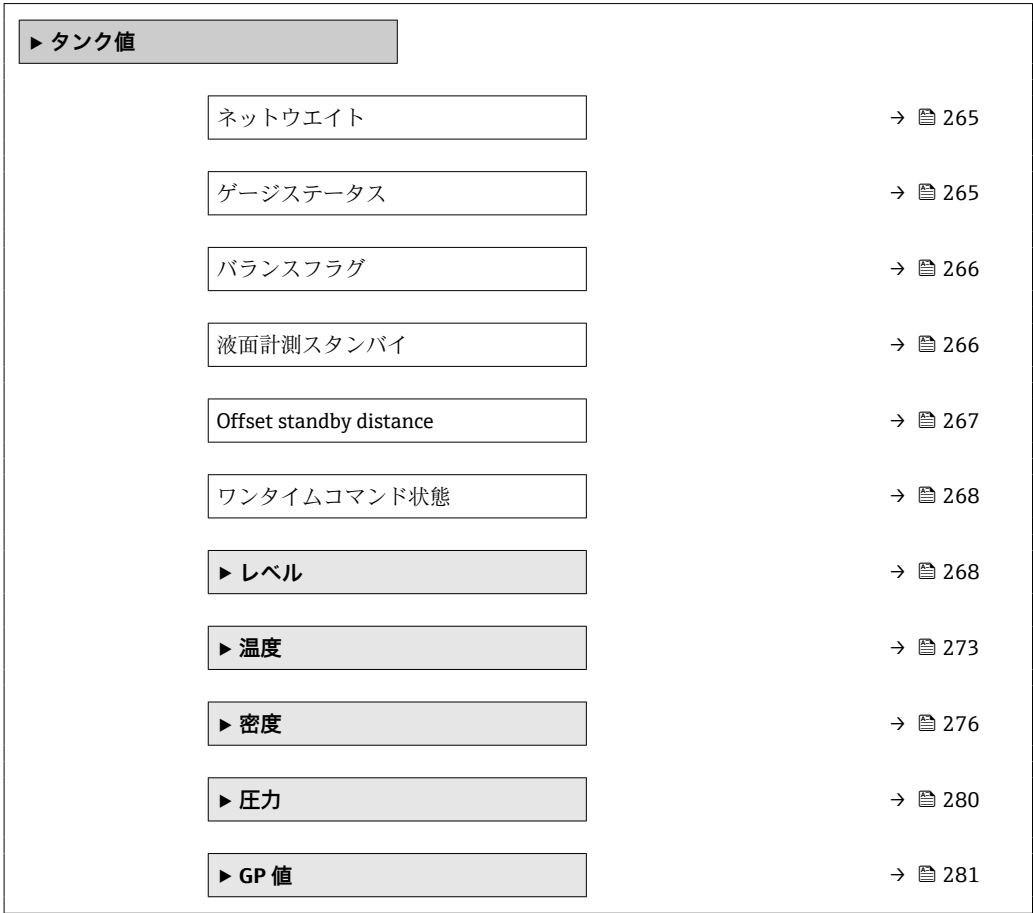

### **ネットウエイト**

**ナビゲーション ■■ エキスパート→タンク値→ネットウエイト (8007)** 

**説明** スタンテーブルで補正された検出部の重量データを表示。この重量が測定に使用され る。

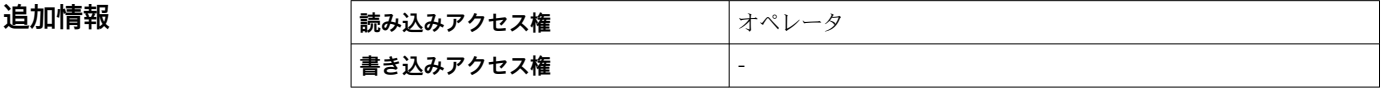

#### **ゲージステータス**

**ナビゲーション** ■■ エキスパート → タンク値 → ゲージステータス (8081)

**説明** タンプロマンドの現在の状況を表示。

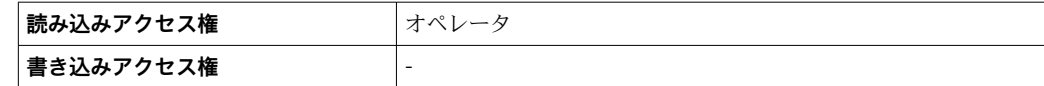

#### <span id="page-265-0"></span>**バランスフラグ**

**ナビゲーション** ■■ エキスパート → タンク値 → バランスフラグ (8006)

**説明** オンティングのすい性表示。バランス状態の場合、関連する値(液面、上部界面、下部界面、タ ンクボトム)が更新。

追加情報

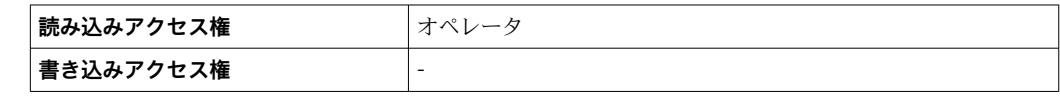

#### **液面計測スタンバイ**

**ナビゲーション ■■ エキスパート→タンク値→液面計測スタンバイ (8194)** 

**説明** スタンバイ時のディスプレーサ位置の設定。

**ユーザー入力** –999999.9~999999.9 mm

**工場出荷時設定** 0 mm

**追加情報** 

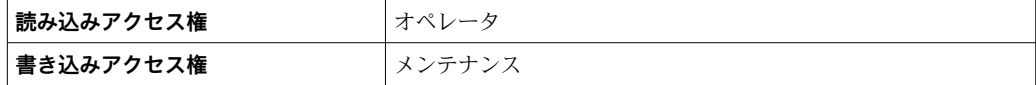

<span id="page-266-0"></span>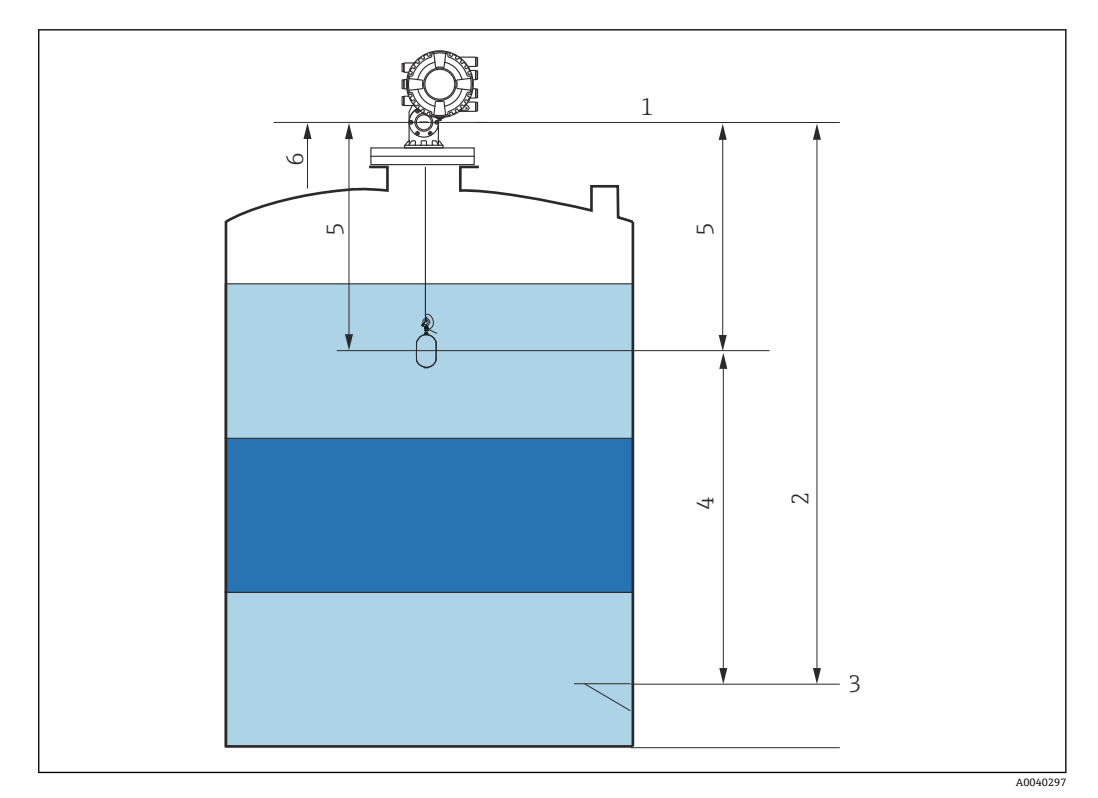

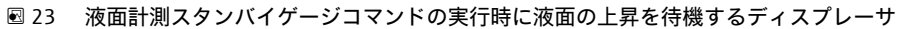

- 1 機器基準高さ
- 2 空<br>3 基
- 3 基準プレート
- 4 スタンバイレベル<br>5 スタンバイ距離
- -<br>5 スタンバイ距離<br>6 リファレンスポ
- 6 リファレンスポジション

#### **Offset standby distance**

- **ナビゲーション ■■ エキスパート→タンク値→ Offset distance (8107)**
- **説明** スリセットスタンバイコマンドが実行された時にディスプレーサーが現在値から退避 させたい位置までの距離をここで設定します。
- **ユーザー入力** 0~999999.9 mm
- **工場出荷時設定** 500 mm

<span id="page-267-0"></span>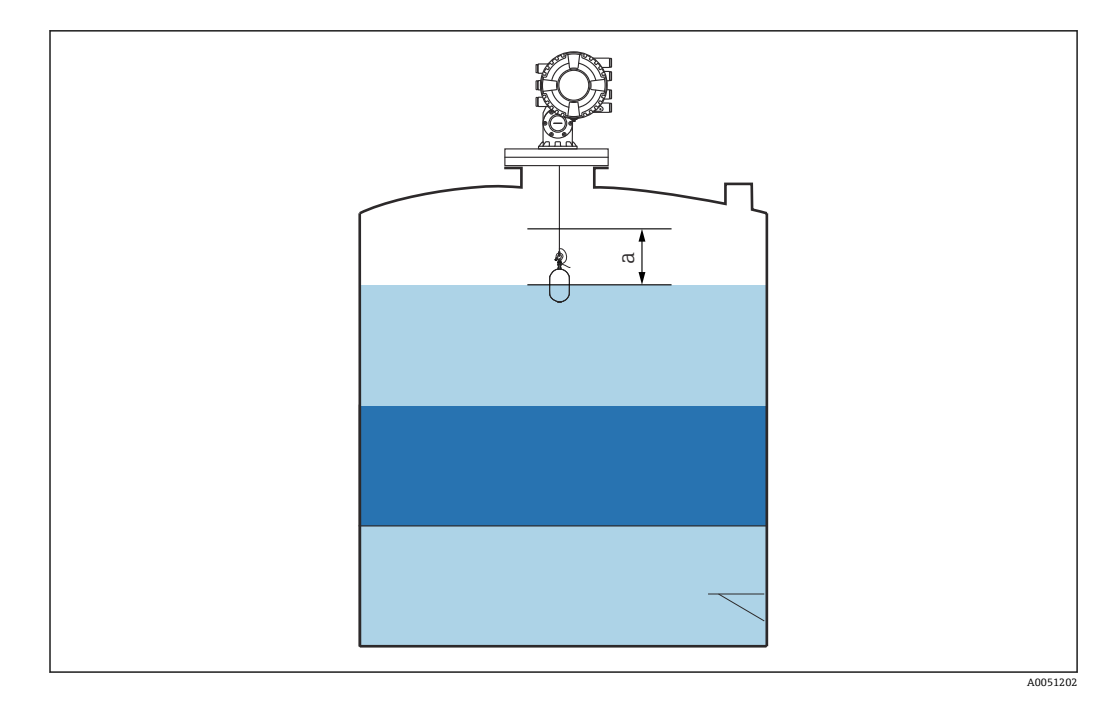

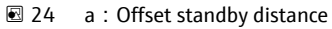

### **ワンタイムコマンド状態**

**ナビゲーション ■■ エキスパート → タンク値 → ワンタイムコマンド状態 (8201)** 

**説明 imedial http://default.com/** 前回のワンタイムゲージコマンドのステータス表示。

**追加情報 ままには 読み込みアクセス権 オペレータ 書き込みアクセス権** -

**追加情報 インスター すべてのゲージコマンドにワンタイムコマンドを使用できます (Level、Stop、Up、** Interface を除く)。

### **3.6.1 「レベル」 サブメニュー**

ナビゲーション 圖圖 エキスパート → タンク値 → レベル

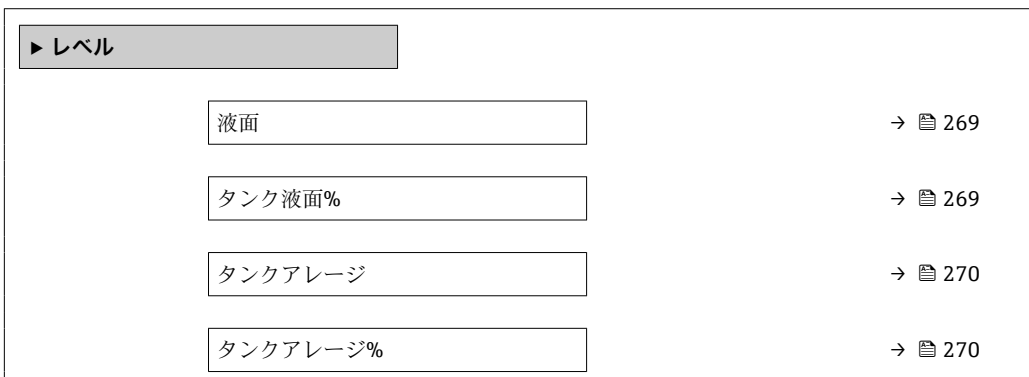

<span id="page-268-0"></span>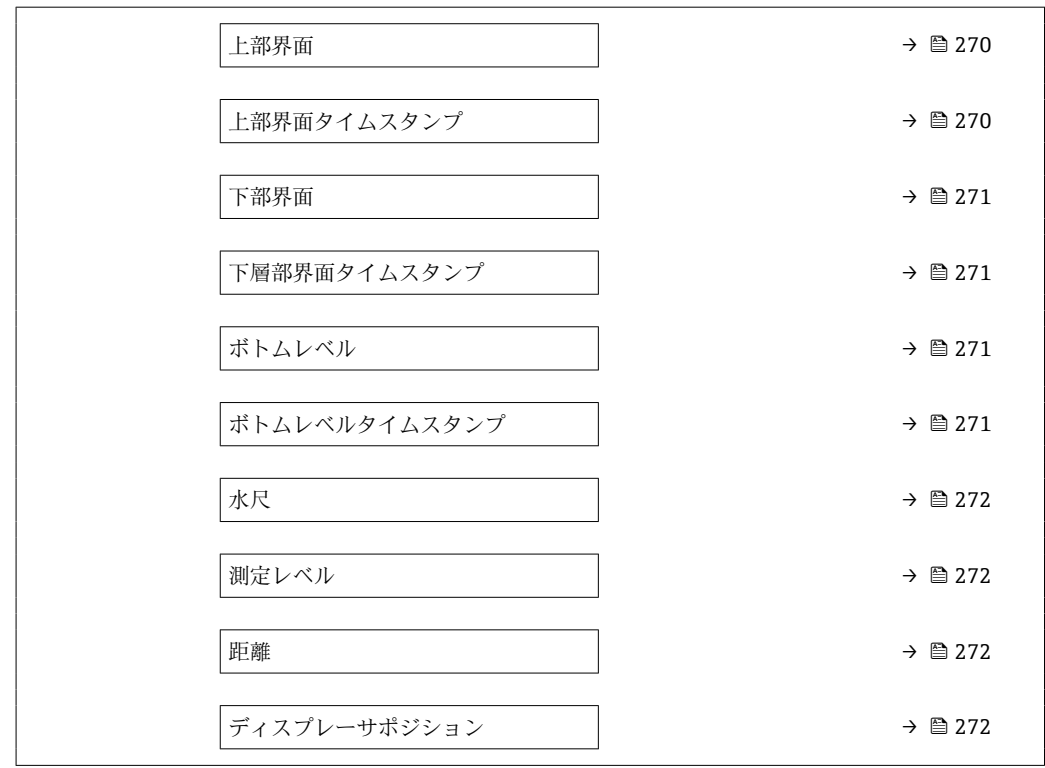

**液面**

**ナビゲーション ■■ エキスパート → タンク値 → レベル → 液面 (14655)** 

**説明** スポティングロ位置(タンクボトムまたは基準プレート)から液面の距離を表示。

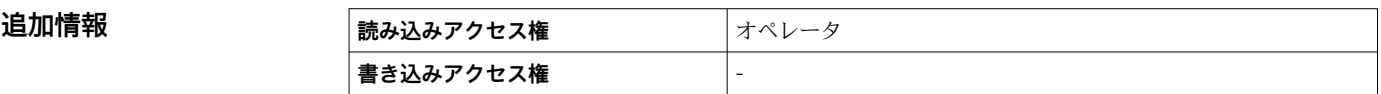

### **タンク液面%**

**ナビゲーション ■■ エキスパート → タンク値 → レベル → タンク液面% (14654)** 

**説明** みちの ありの複面を最大測定範囲のパーセントで表示。

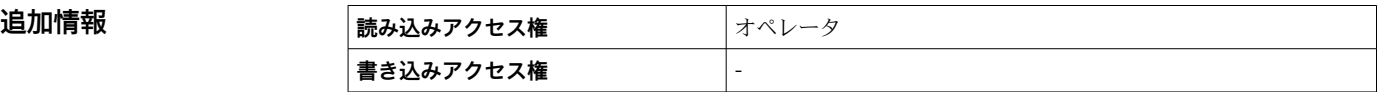

### <span id="page-269-0"></span>**タンクアレージ**

**追加情報** 

**ナビゲーション** ■■ エキスパート → タンク値 → レベル → タンクアレージ (14657)

**説明 オンクラッシンクのアレージ (隙尺) を表示。** 

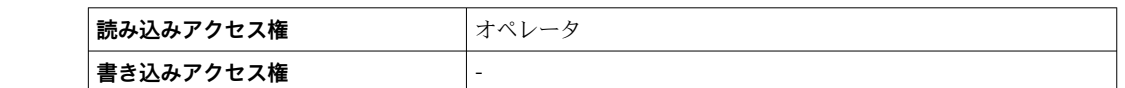

#### **タンクアレージ%**

**ナビゲーション** ■■ エキスパート → タンク値 → レベル → タンクアレージ% (14658)

**説明** タンク基準高さと関連して、どれだけ隙尺がパーセントで残っているか表示。

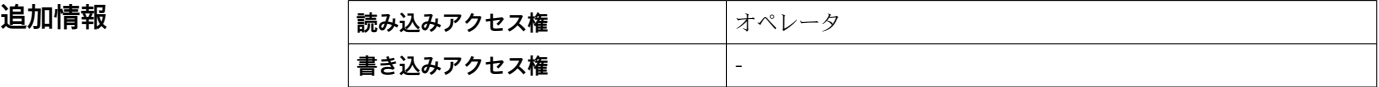

#### **上部界面**

**ナビゲーション ■■ エキスパート → タンク値 → レベル → 上部界面 (15003)** 

**説明** きゅうしゃ ジェッション (タンクボトムまたは基準プレート) からの上部界面を表示。上部界面 測定が有効な場合、この値は更新されます。

追加情報

**追加情報 またのは 読み込みアクセス権 スプランス 書き込みアクセス権** -

#### **上部界面タイムスタンプ**

**ナビゲーション ■■ エキスパート → タンク値 → レベル → 上部界面タイムスタンプ (8055)** 

**説明** スタンプを表示。 最後に測定された上部界面のタイムスタンプを表示。

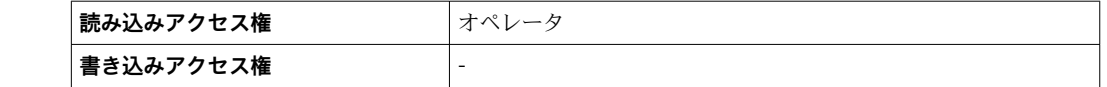

<span id="page-270-0"></span>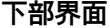

**ナビゲーション ■■ エキスパート → タンク値 → レベル → 下部界面 (15004)** 

**説明** きゅうしゃ ボロ位置 (タンクボトムまたは基準プレート) からの界面レベルを表示。レベル測定が 有効な時に、値が更新されます。

**追加情報 またのは、 読み込みアクセス権 スプレント**メンテナンス **書き込みアクセス権** -

#### **下層部界面タイムスタンプ**

**ナビゲーション ■■ エキスパート → タンク値 → レベル → 下部界面タイムスタンプ (8061)** 

**説明** スタンプを表示。 最後に測定された下部界面のタイムスタンプを表示。

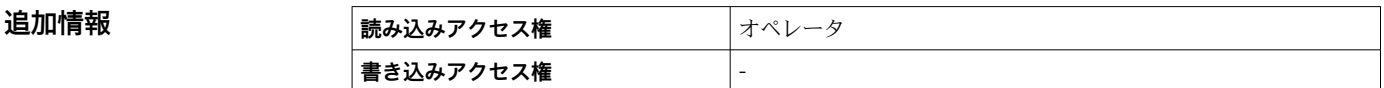

#### **ボトムレベル**

**ナビゲーション ■■ エキスパート → タンク値 → レベル → ボトムレベル (15018)** 

**説明 オトムレベル表示。** 

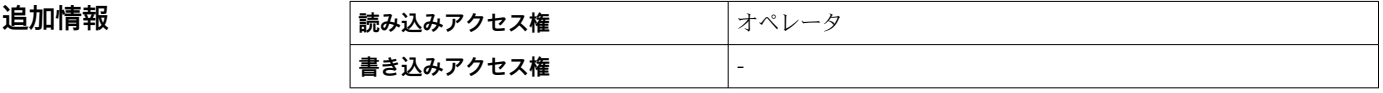

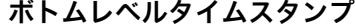

**ナビゲーション ■■ エキスパート → タンク値 → レベル → ボトムレベルタイムスタンプ (8048)** 

**説明** タンク底レベルのタイムスタンプ表示。

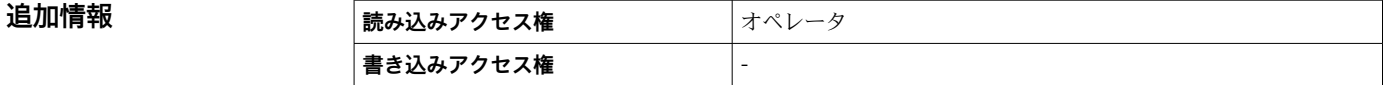

#### <span id="page-271-0"></span>**水尺**

**ナビゲーション ■■ エキスパート → タンク値 → レベル → 水尺 (14970)** 

**追加情報** 

説明 **説** 水尺の表示。

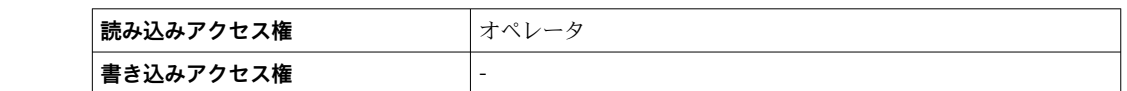

#### **測定レベル**

**ナビゲーション** エキスパート → タンク値 → レベル → 測定レベル (14653)

説明 **説** インストランス 補正無しの測定液面を表示。

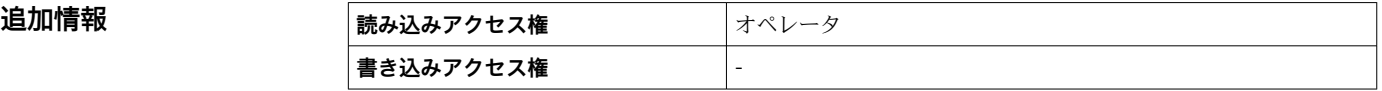

**距離**

**ナビゲーション ■■ エキスパート → タンク値 → レベル → 距離 (8103)** 

**説明** スタッシンスポジションからの距離を表示。

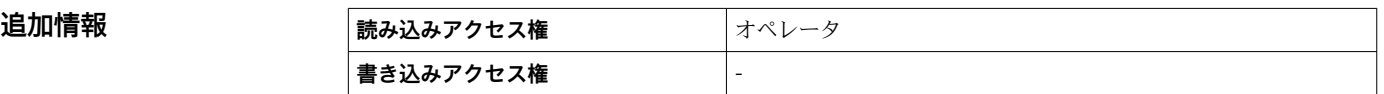

#### **ディスプレーサポジション**

**ナビゲーション ■■ エキスパート → タンク値 → レベル → ディスプレーサポジション (15019)** 

**説明** オンランティスプレーサポジション表示。

追加情報

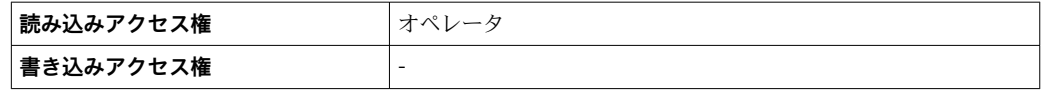

### **3.6.2 「温度」 サブメニュー**

ナビゲーション 圓日 エキスパート → タンク値→温度

<span id="page-272-0"></span>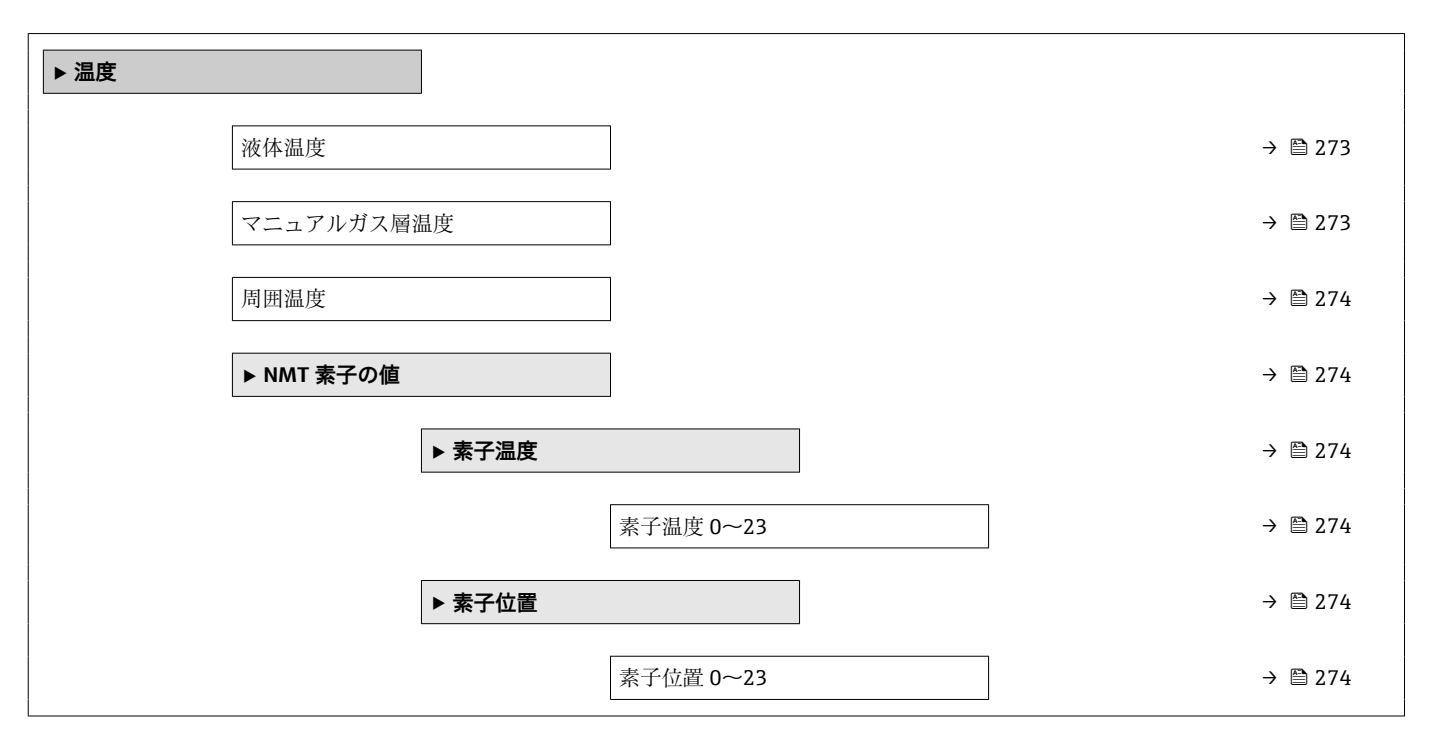

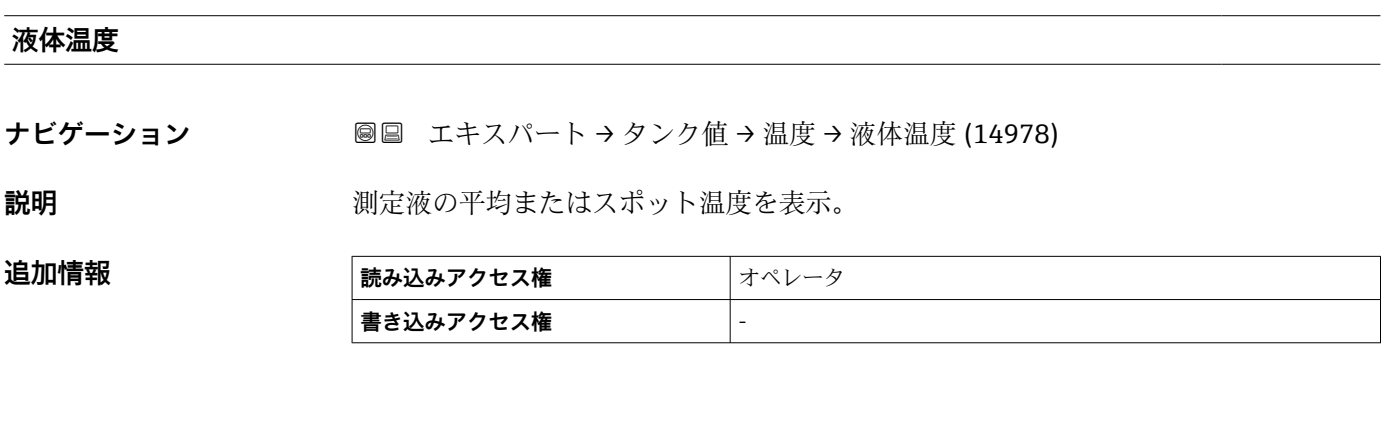

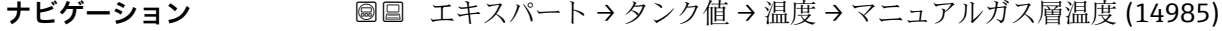

説明 またはちゃくなります 測定ガス温度を表示。

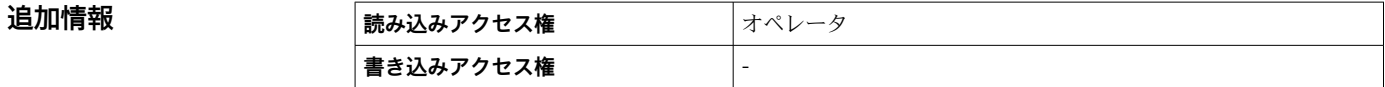

**マニュアルガス層温度**

#### <span id="page-273-0"></span>**周囲温度**

**ナビゲーション 圖圖** エキスパート → タンク値 → 温度 → 周囲温度 (14986)

**追加情報** 

**説明 ままに エスティック 空気温度を表示。** 

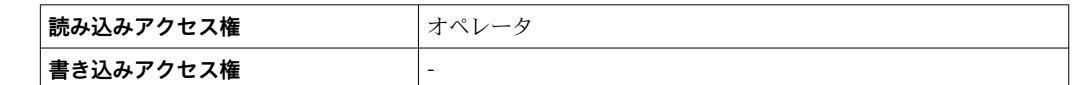

#### **「NMT 素子の値」 サブメニュー**

ナビゲーション エキスパート → タンク値 → 温度 → NMT 素子の値

#### **「素子温度」 サブメニュー**

ナビゲーション エキスパート → タンク値 → 温度 → NMT 素子の値 → 素子温 度 → 素子温度 0~23 (14984)

#### **素子温度 1~24**

**追加情報** 

**ナビゲーション** エンスパート→タンク値→温度→NMT 素子の値→素子温度→素子温度 1~ 24 (14984–1~24)

**説明 インスタイム NMT** の素子温度の表示。

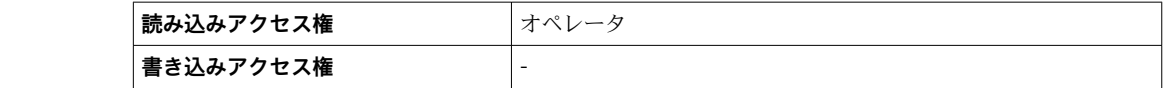

#### **「素子位置」 サブメニュー**

ナビゲーション エキスパート → タンク値 → 温度 → NMT 素子の値 → 素子位 置

#### **素子位置 1~24**

- 
- **ナビゲーション** エローコーエキスパート → タンク値 → 温度 → NMT 素子の値 → 素子位置 → 素子位置 1~ 24 (15014–1~24)

**説明** NMT の選択された素子の位置を表示。

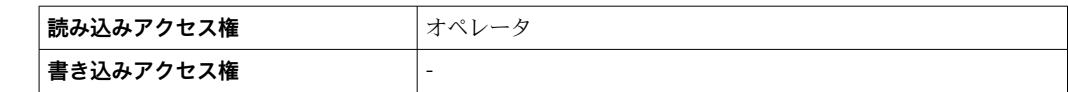

### <span id="page-275-0"></span>**3.6.3 「密度」 サブメニュー**

ナビゲーション 圓日 エキスパート → タンク値→密度

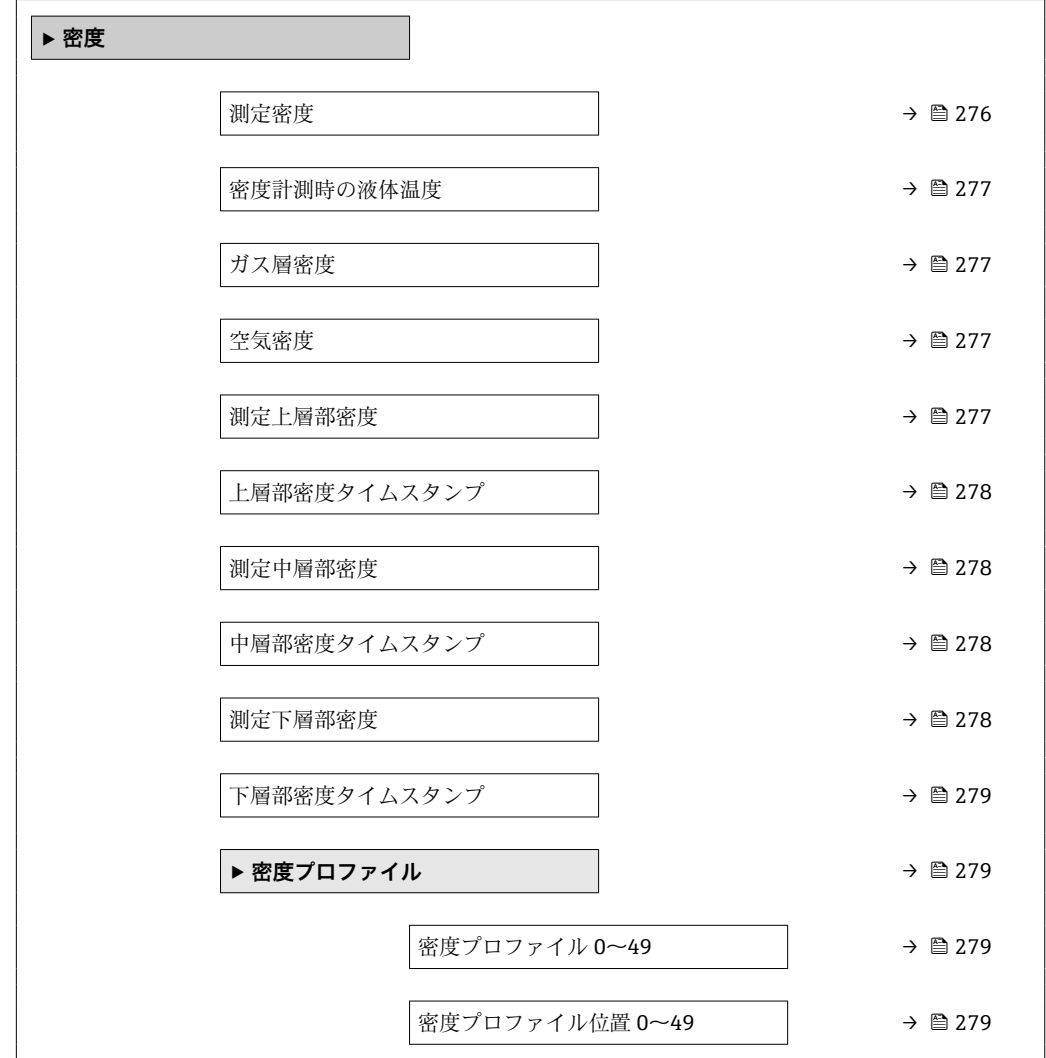

#### **測定密度**

**ナビゲーション ■■ エキスパート → タンク値 → 密度 → 測定密度 (13451)** 

**説明 ままに ままの**計算密度。

**追加情報 および 読み込みアクセス権 オペレータ 書き込みアクセス権** -

■ この値は、選択した演算方式に応じて異なる測定変数から算出されます。

<span id="page-276-0"></span>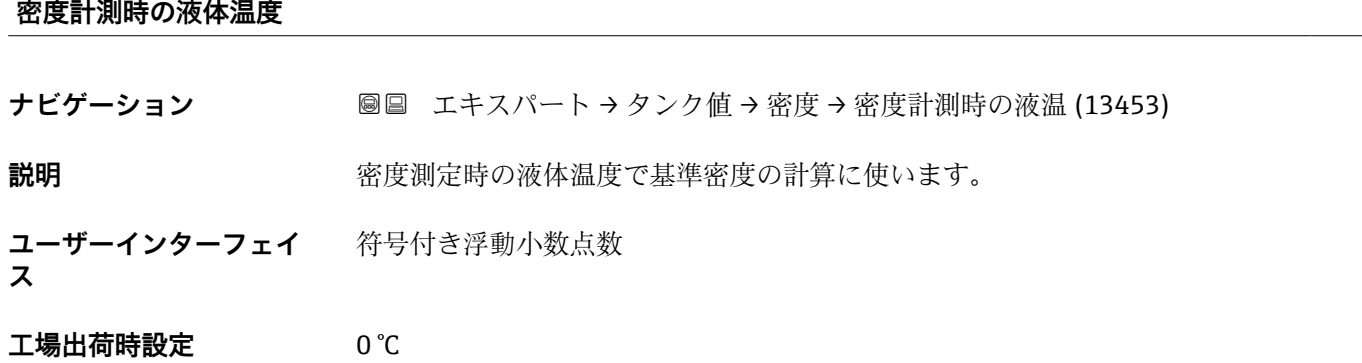

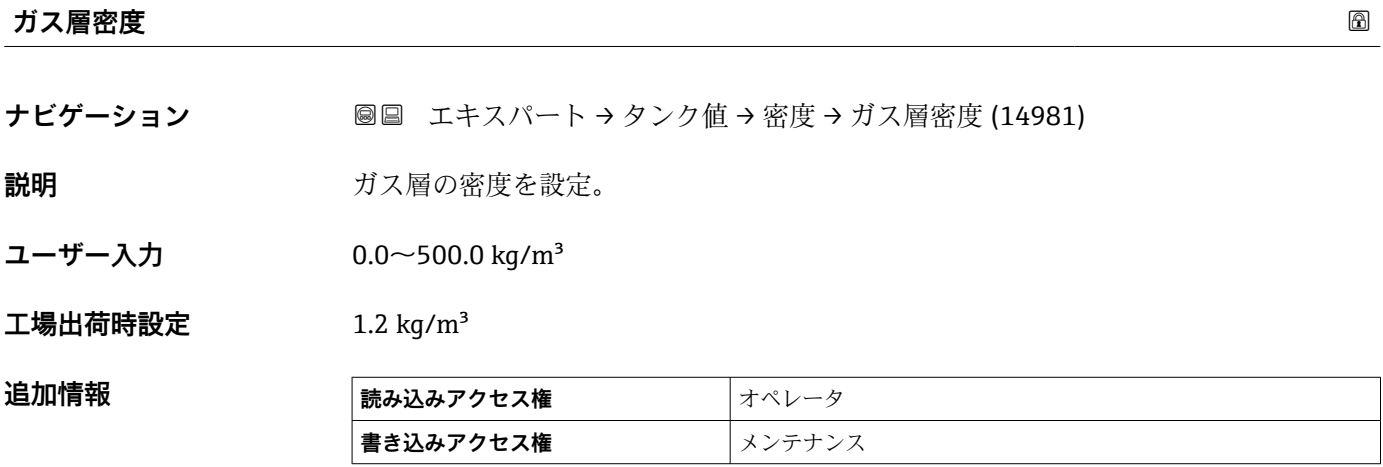

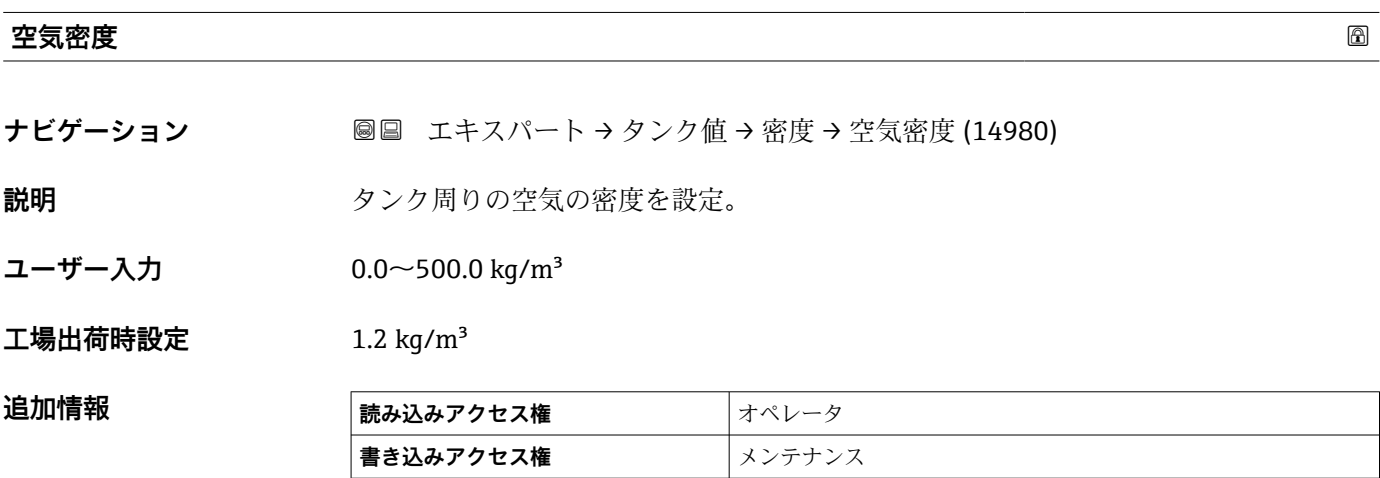

### **測定上層部密度**

**ナビゲーション ■■ エキスパート→タンク値→密度→測定上層部密度 (15001)** 

**説明** 上層部の密度を表示。

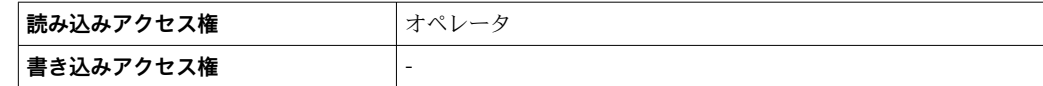

#### <span id="page-277-0"></span>**上層部密度タイムスタンプ**

**ナビゲーション ■■ エキスパート → タンク値 → 密度 → 上層部密度スタンプ (8067)** 

追加情報

**説明** または、最後に測定された上層部密度のタイムスタンプを表示。

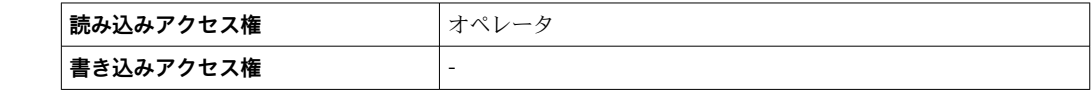

#### **測定中層部密度**

**ナビゲーション ■■ エキスパート→タンク値→密度→測定中層部密度 (14997)** 

**説明 ままに ままの**中層部密度。

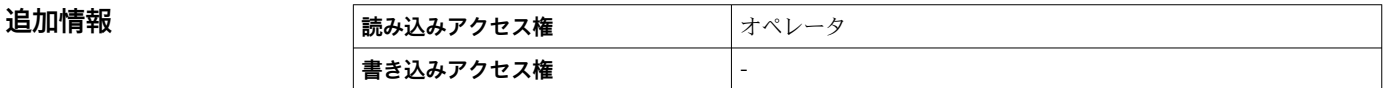

### **中層部密度タイムスタンプ**

**ナビゲーション ■■ エキスパート → タンク値 → 密度 → 中部密度タイムスタンプ (8011)** 

**説明** スタンプ表示。 最後に測定された中層部密度のタイムスタンプ表示。

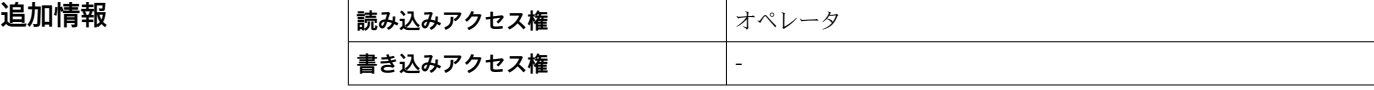

#### **測定下層部密度**

**ナビゲーション ■■ エキスパート → タンク値 → 密度 → 測定下層部密度 (15002)** 

**説明 ままに ままの**の密度。

**追加情報 またのは、 読み込みアクセス権 スプランス 書き込みアクセス権** -

### <span id="page-278-0"></span>**下層部密度タイムスタンプ**

**ナビゲーション ■■ エキスパート → タンク値 → 密度 → 下層密度タイムスタンプ (8122)** 

**説明** スタンプを表示。 最後に測定された低層部密度のタイムスタンプを表示。

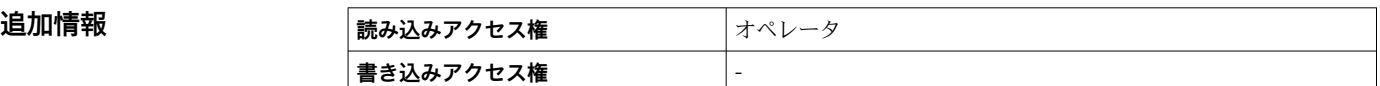

#### **「密度プロファイル」 サブメニュー**

ナビゲーション 国 エキスパート → タンク値→密度→密度プロファイル

#### **密度プロファイル 0~49**

**追加情報** 

**ナビゲーション** ■ エキスパート→タンク値→密度→密度プロファイル→密度プロファイル 0~ 49 (8068)

**説明** アンロファイル密度位置と関連した密度測定の表示。

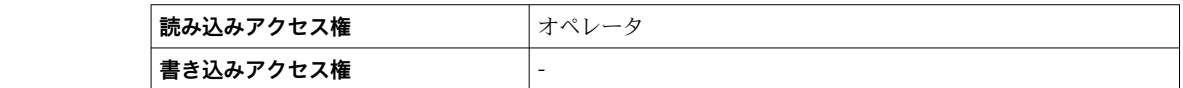

#### **密度プロファイル位置 0~49**

**ナビゲーション** ■ エキスパート→タンク値→密度→密度プロファイル→密度プロファイル位置  $0~-49$  (8077)

説明 **こうしき エンストラック 密度が測定された位置を表示。** 

## **追加情報 および おおいち 読み込みアクセス権 おおもの オペレータ 書き込みアクセス権** -

### <span id="page-279-0"></span>**3.6.4 「圧力」 サブメニュー**

ナビゲーション 圓日 エキスパート→タンク値→圧力

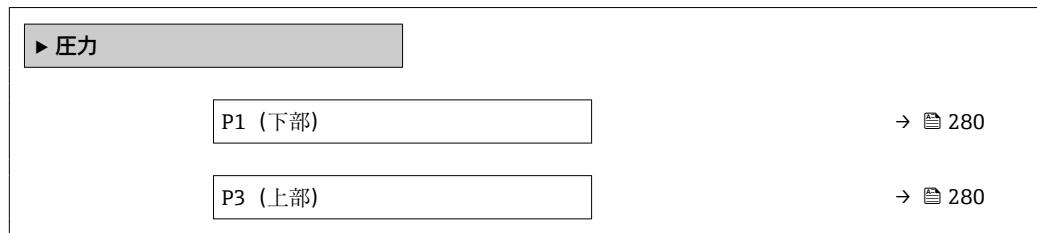

**P1(下部)**

**ナビゲーション** ■■ エキスパート → タンク値 → 圧力 → P1 (下部) (14983)

**追加情報** 

説明 **コントランクボトムの圧力を表示。** 

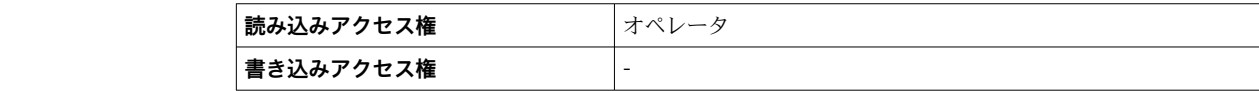

**P3(上部)**

**ナビゲーション** ■■ エキスパート → タンク値 → 圧力 → P3 (上部) (14988)

**説明** エスティスト 1部の圧力(P3)を表示。

**追加情報** 

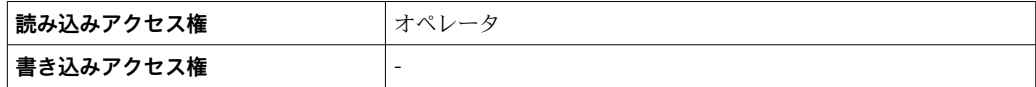

### <span id="page-280-0"></span>**3.6.5 「GP 値」 サブメニュー**

ナビゲーション エキスパート → タンク値 → GP 値

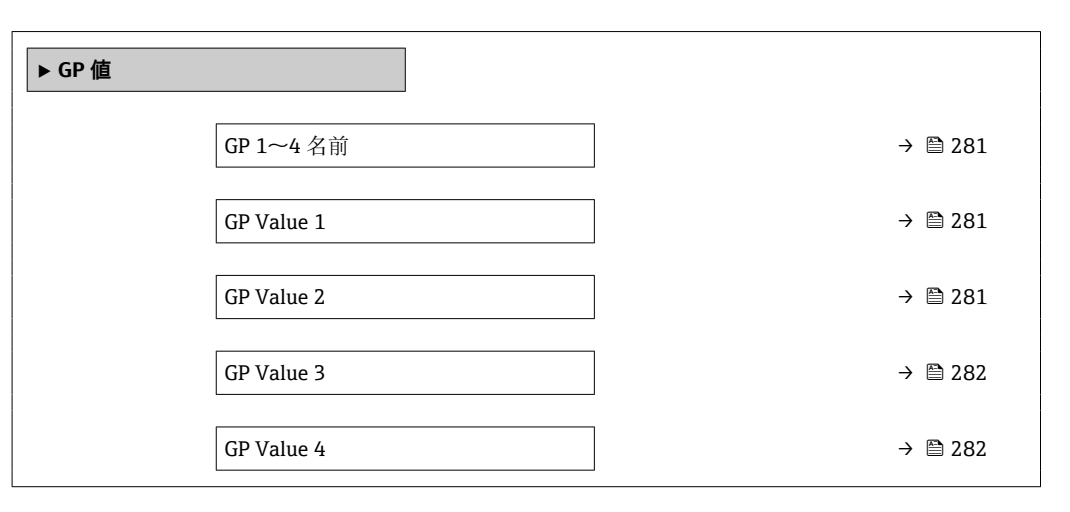

#### **GP 1~4 名前**

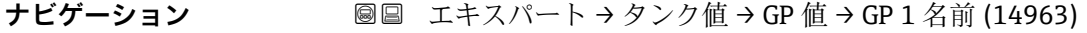

**説明** スペランス タ GP のラベルを設定。

**ユーザー入力 きゅうのは 数字、英字、特殊文字からなる文字列 (15)** 

**工場出荷時設定** GP Value 1

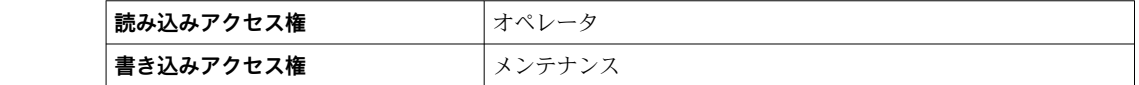

#### **GP Value 1**

**追加情報** 

**ナビゲーション** ■■ エキスパート → タンク値 → GP 値 → GP Value 1 (14966)

**説明** GP 値として使用される値を表示。

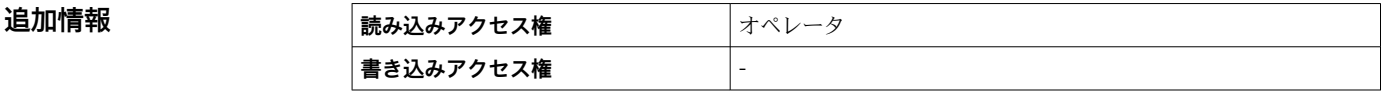

#### **GP Value 2**

**ナビゲーション** ■■ エキスパート → タンク値 → GP 値 → GP Value 2 (14967)

**説明** GP 値として使用される値を表示。

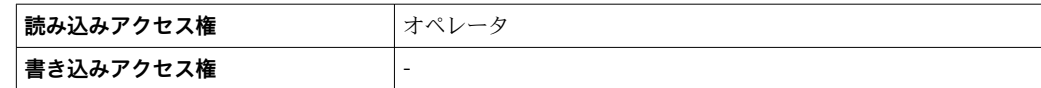

<span id="page-281-0"></span>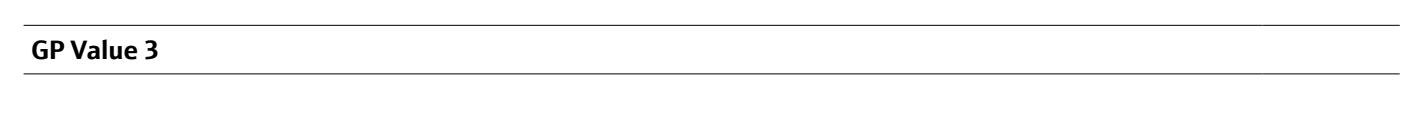

**ナビゲーション** ■■ エキスパート → タンク値 → GP 値 → GP Value 3 (14968)

追加情報

**説明** GP 値として使用される値を表示。

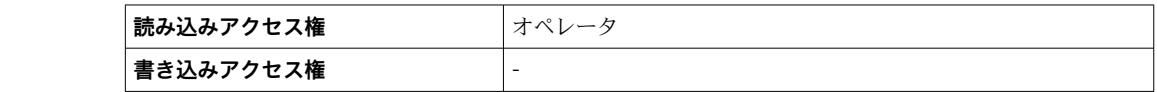

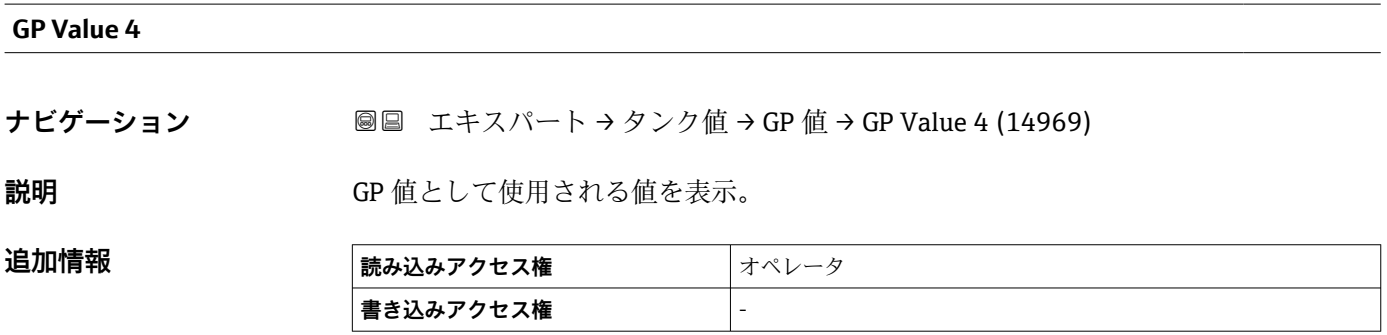

# **3.7 「診断」 サブメニュー**

ナビゲーション 圖圖 エキスパート→診断

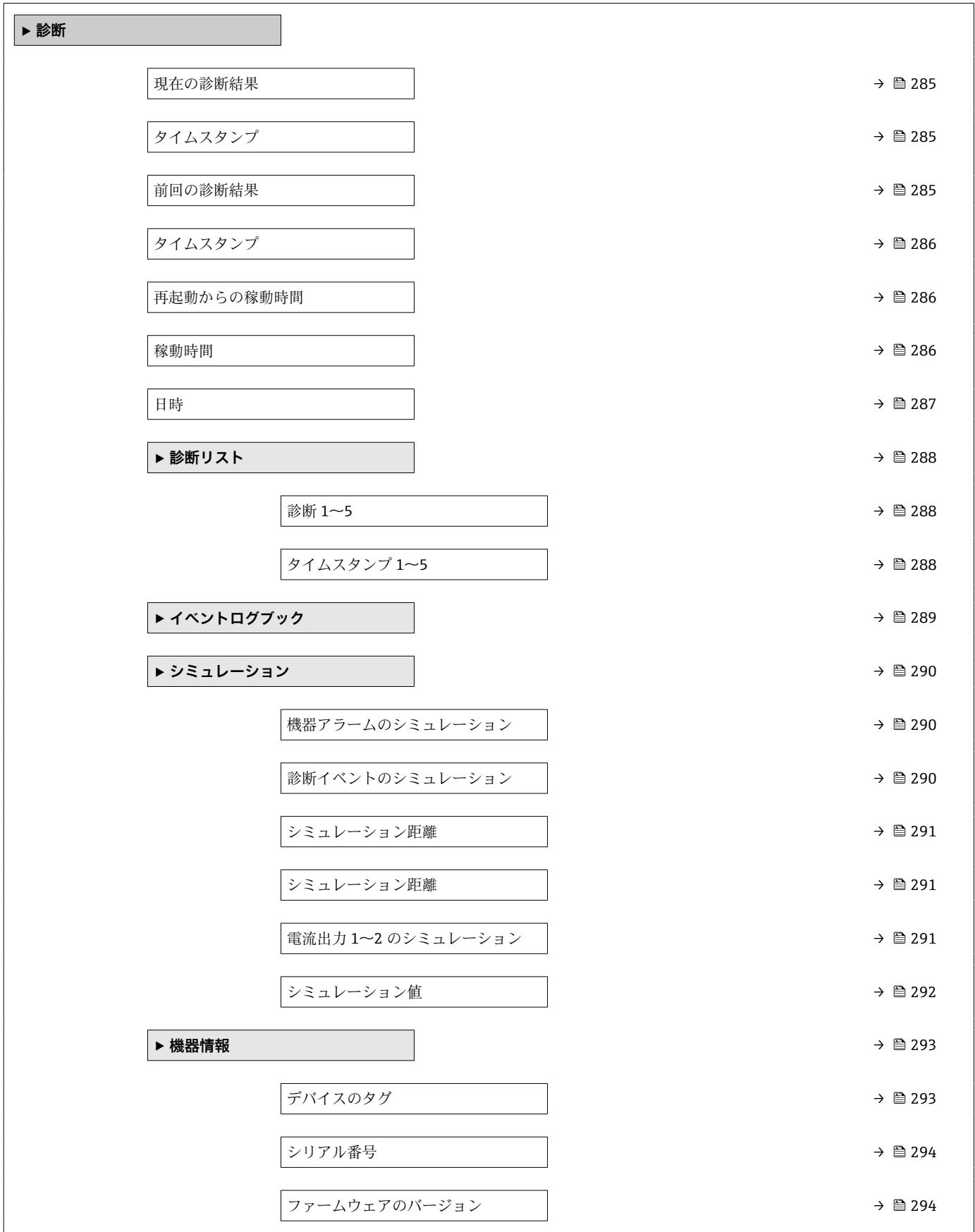

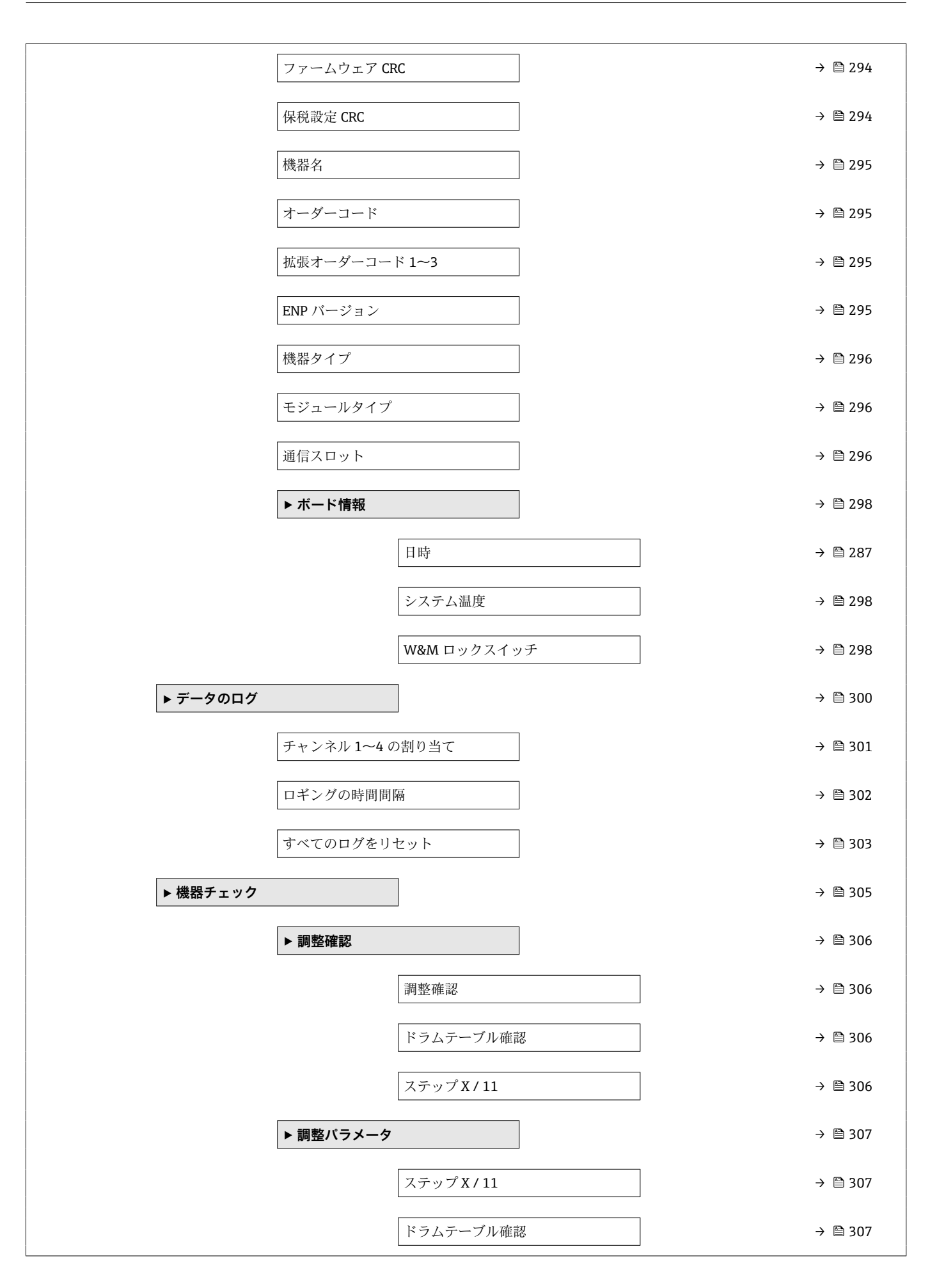

<span id="page-284-0"></span>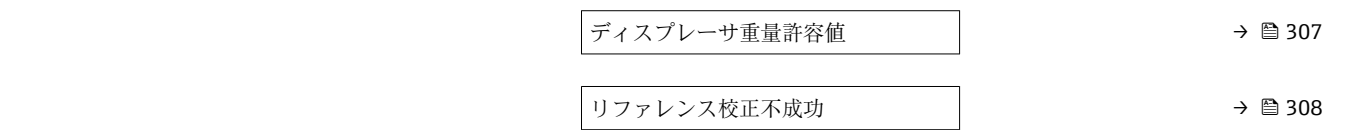

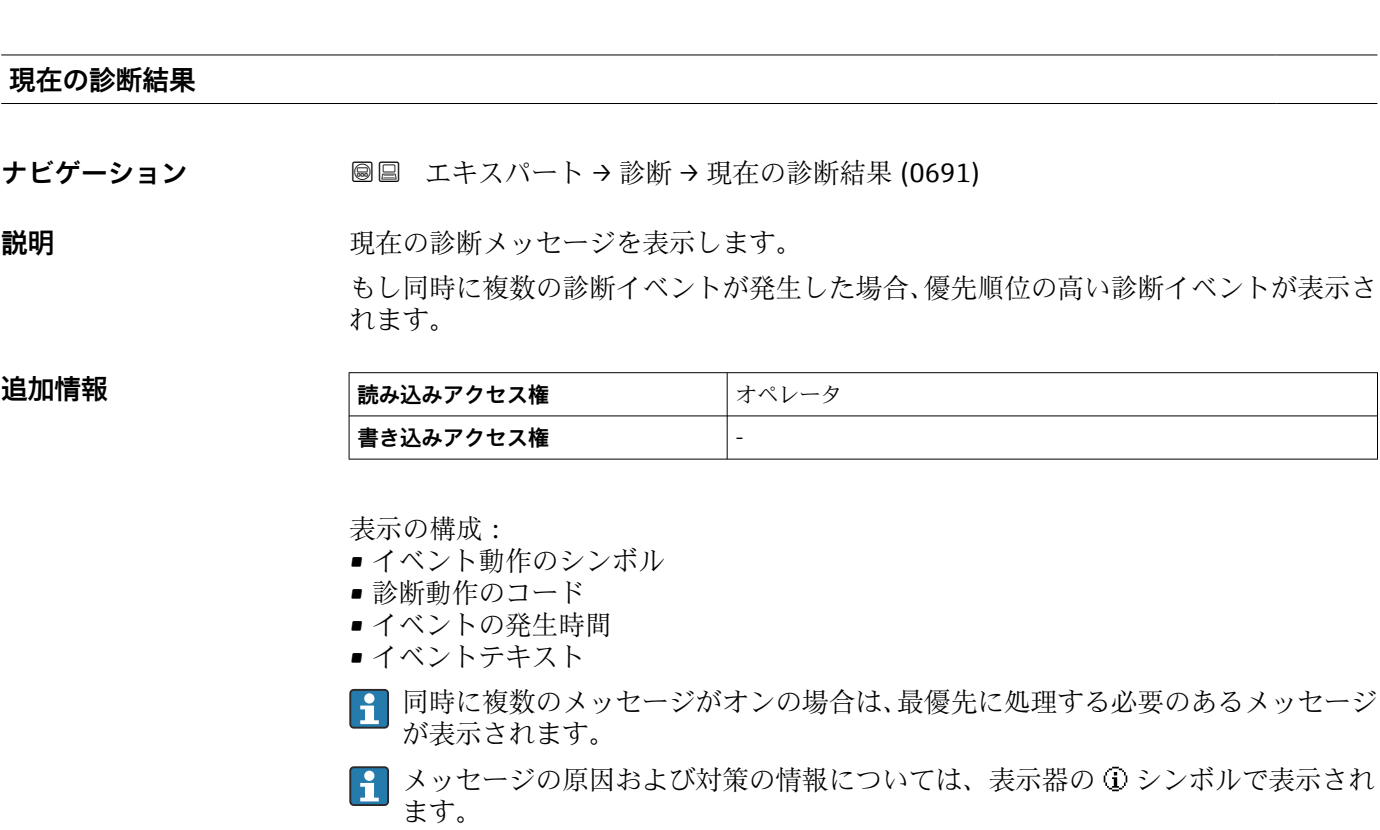

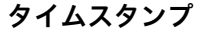

**ナビゲーション** ■ エキスパート→診断→タイムスタンプ (0667)

**説明 みらく 現在有効な診断メッセージのタイムスタンプを表示します。** 

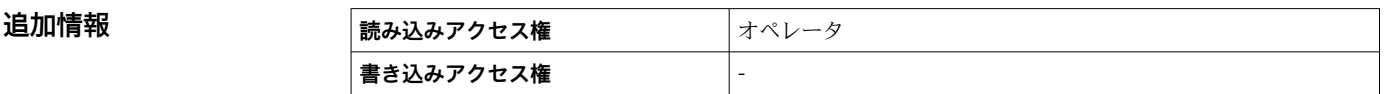

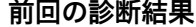

**ナビゲーション ■■ エキスパート→診断→前回の診断結果 (0690)** 

**説明** みちゃく タインた前回の診断イベントの診断メッセージを表示します。

**追加情報 ままには 読み込みアクセス権 オペレータ 書き込みアクセス権** -

#### <span id="page-285-0"></span>表示の構成:

- ■イベント動作のシンボル
- 診断動作のコード
- イベントの発生時間
- イベントテキスト
- 同時に複数のメッセージがオンの場合は、最優先に処理する必要のあるメッセージ が表示されます。
- メッセージの原因および対策の情報については、表示器の ①シンボルで表示され ます。

#### **タイムスタンプ**

**ナビゲーション** ■ エキスパート→診断→タイムスタンプ (0672)

**説明** みちのはないた前回の診断イベントで生成された診断メッセージのタイムスタンプを表示し ます。

**追加情報 読み込みアクセス権** オペレータ **書き込みアクセス権** -

#### **再起動からの稼動時間**

ナビゲーション ■■ エキスパート → 診断 → 再起動からの稼動時間 (0653)

**説明 こうとに すい** 前回の機器の再起動からの稼働時間を示します。

**追加情報** 

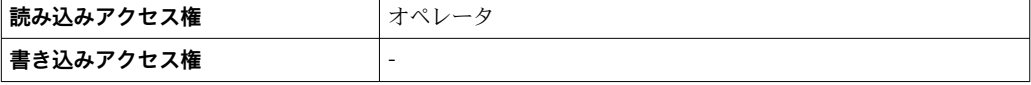

#### **稼動時間**

**ナビゲーション ■■ エキスパート→診断→稼動時間 (0652)** 

**追加情報** 

**説明** スポティストの機器の稼働時間を示します。

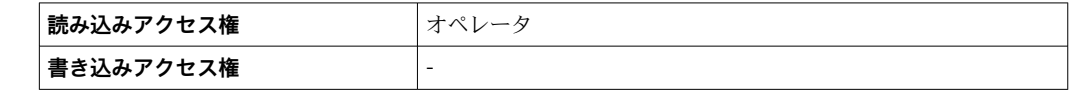

<span id="page-286-0"></span>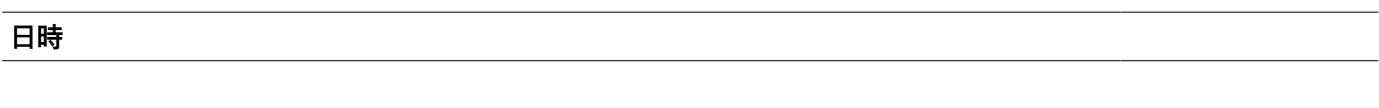

ナビゲーション **■■** エキスパート→診断→日時 (0790)

説明 **こうせいき 機器内部のリアルタイムクロック表示。** 

追加情報

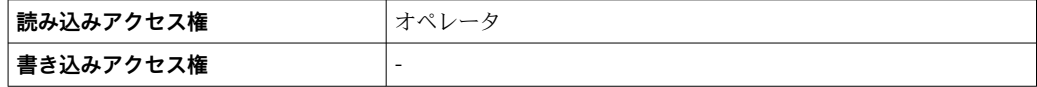

### <span id="page-287-0"></span>**3.7.1 「診断リスト」 サブメニュー**

ナビゲーション ■ エキスパート → 診断 → 診断リスト

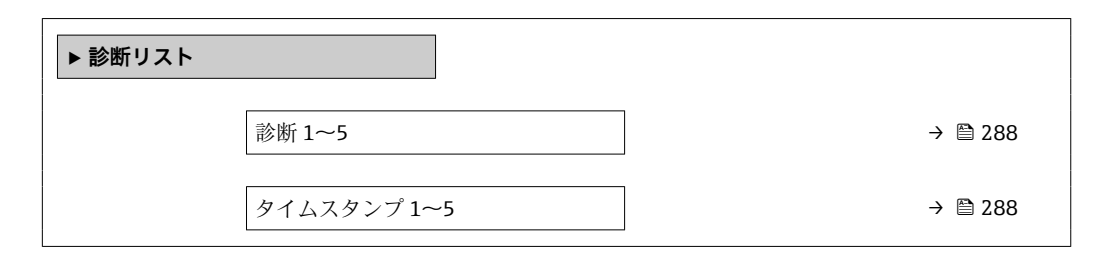

#### **診断 1~5**

**ナビゲーション** ■■ エキスパート → 診断 → 診断リスト → 診断 1~5 (0692-1~5)

**説明** アンティスの現在発生している最高優先度の診断メッセージ表示。

追加情報 **およびにおける またの構成:** 

- ■イベント動作のシンボル
- 診断動作のコード
- イベントの発生時間
- イベントテキスト

#### **タイムスタンプ 1~5**

**ナビゲーション** ■ エキスパート→診断→診断リスト→タイムスタンプ 1~5 (0683-1~5)

**説明** みちゃく すいこと 診断メッセージのタイムスタンプ。

**追加情報** 

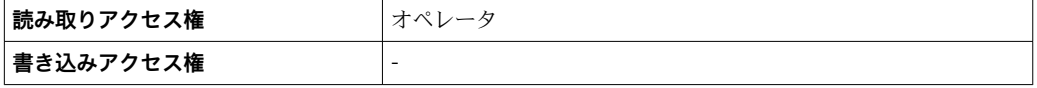
# <span id="page-288-0"></span>**3.7.2 「イベントログブック」 サブメニュー**

# **現場表示器のサブメニューの構成**

ナビゲーション 圖 エキスパート→診断→イベントログブック

**‣ イベントログブック**

#### **パラメータの説明**

ナビゲーション 圖圖 エキスパート→診断→イベントログブック

# <span id="page-289-0"></span>**3.7.3 「シミュレーション」 サブメニュー**

ナビゲーション 圓日 エキスパート→診断→シミュレーション

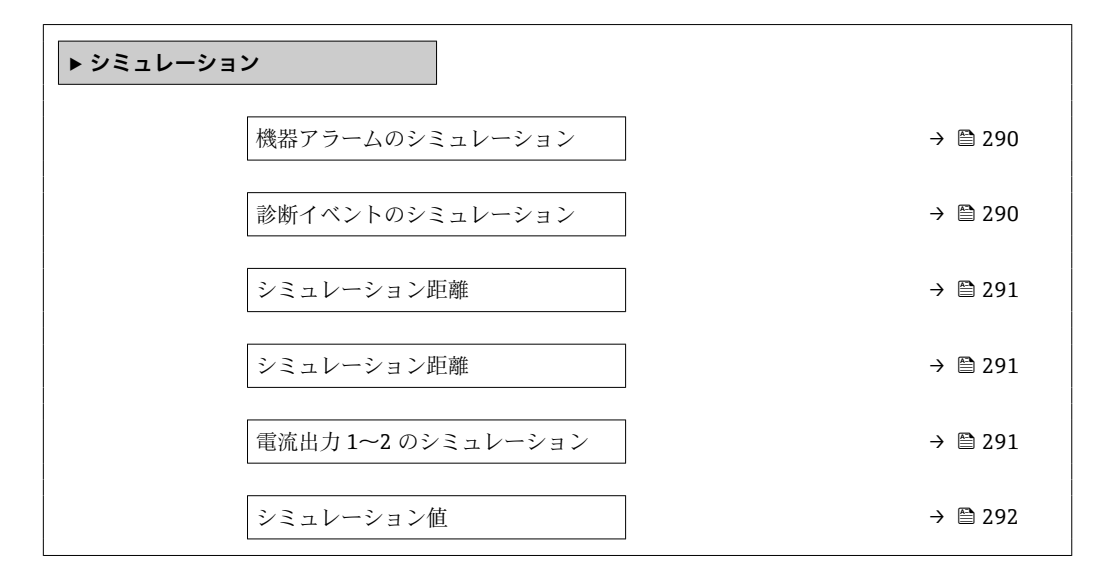

#### **機器アラームのシミュレーション**

**ナビゲーション** ■■ エキスパート→診断→シミュレーション→アラームのシミュレーション (0654) **説明** アバイスアラームのシミュレーションをオン、オフします。 **選択** • オフ ■オン エ場出荷時設定 オフ **追加情報 および 最み込みアクセス権 オペレータ 書き込みアクセス権** メンテナンス

#### **診断イベントのシミュレーション**

**ナビゲーション ■国 エキ**スパート → 診断 → シミュレーション → 診断シミュレーション (0737)

### **説明** スロイベントをシミュレーションする診断イベントの選択。

**選択** スポイント 機器の診断イベント

エ場出荷時設定 オフ

#### <span id="page-290-0"></span>追加情報

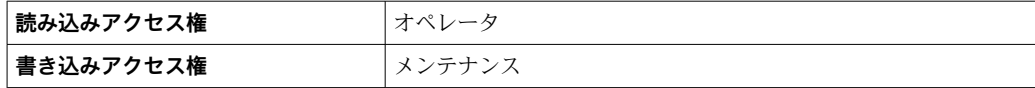

シミュレーションを終了するには**オフ**を選択します。

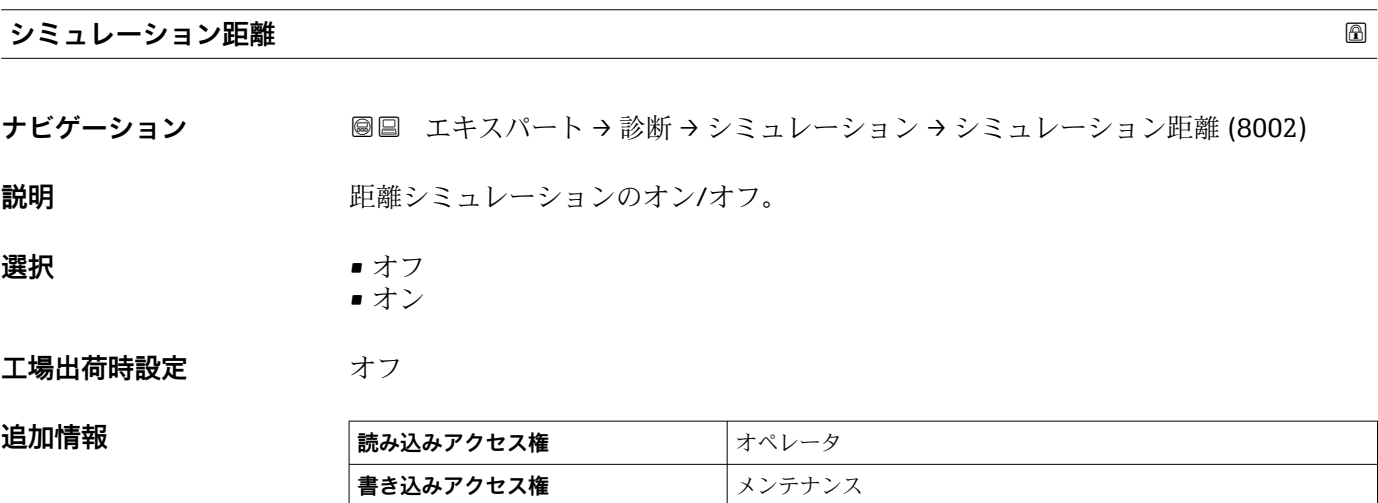

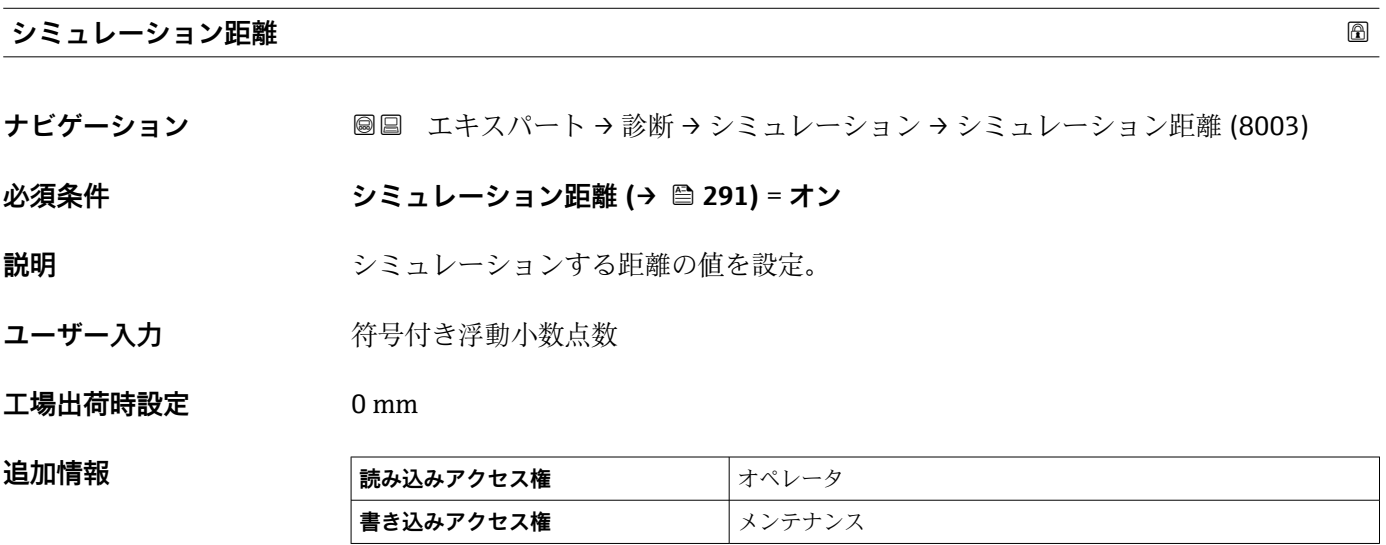

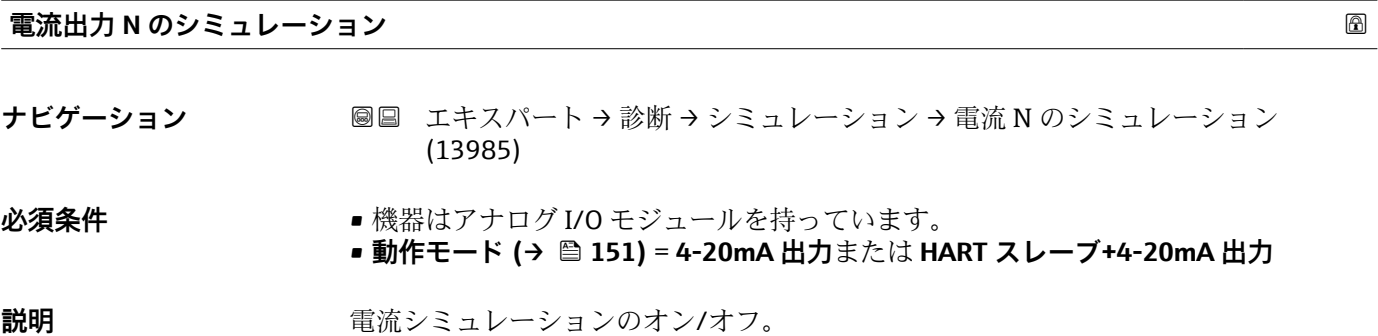

Endress+Hauser 291

<span id="page-291-0"></span>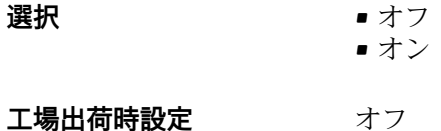

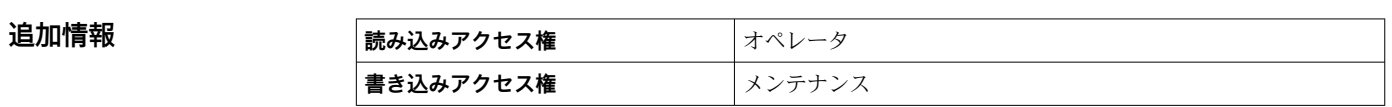

# **シミュレーション値**

**ナビゲーション** ■■ エキスパート → 診断 → シミュレーション → シミュレーション値 (13976)

## **必須条件 インスコン 電流出力 のシミュレーション (→ ■ 291) = オン に設定します。**

**説明** シミュレーションする電流の設定。

**ユーザー入力** 3.4~23 mA

**工場出荷時設定** シミュレーションが開始された時点の電流値。

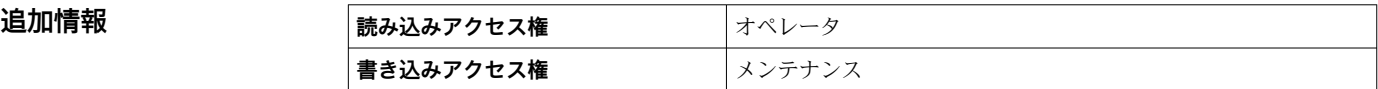

# <span id="page-292-0"></span>**3.7.4 「機器情報」 サブメニュー**

ナビゲーション 圓日 エキスパート→診断→機器情報

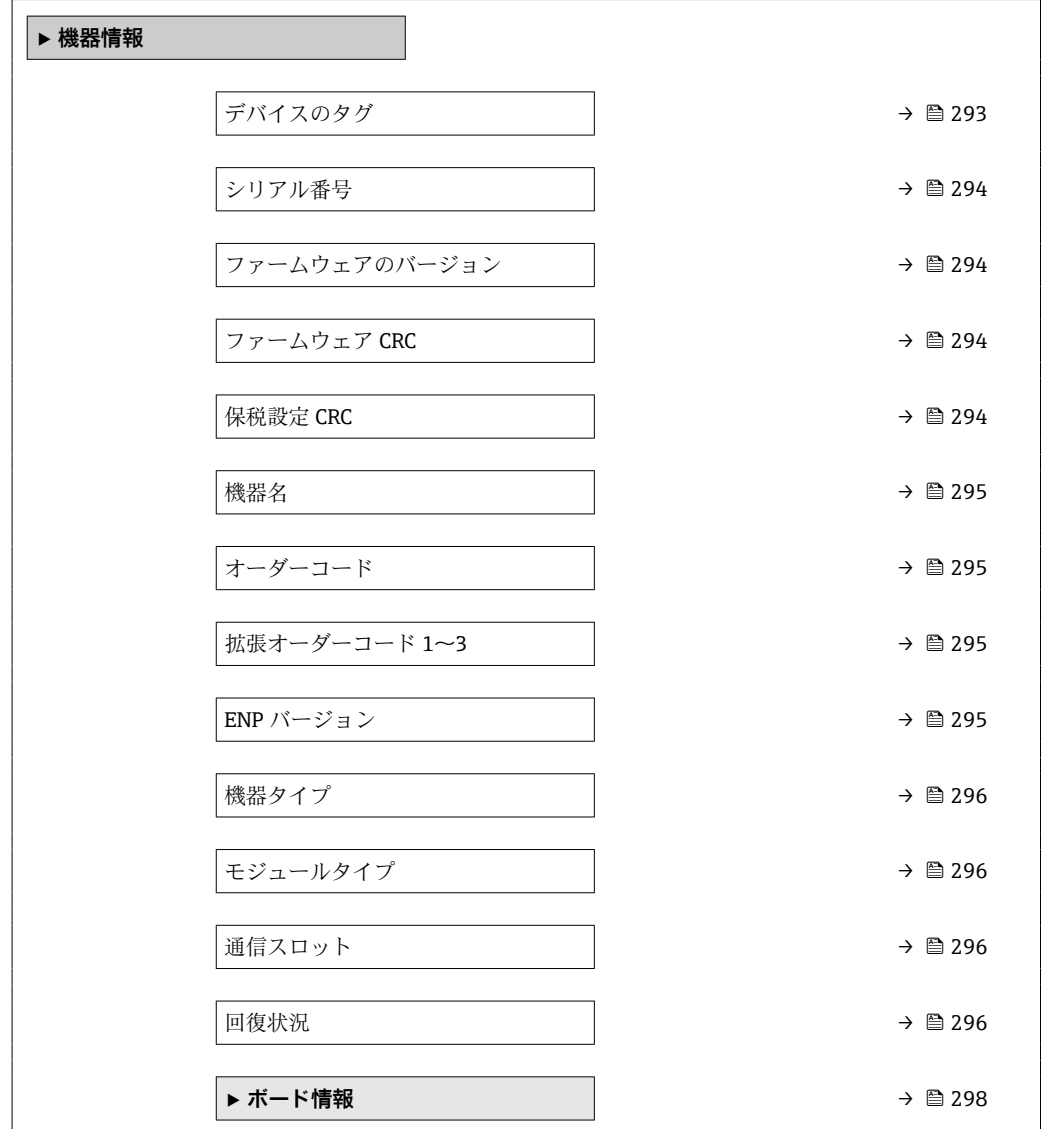

#### **デバイスのタグ**

ナビゲーション ■■ エキスパート → 診断 → 機器情報 → デバイスのタグ (0011)

**説明** オンランスティスのタグを表示します。

#### **ユーザーインターフェイ** 数字、英字、特殊文字からなる文字列

**ス**

**工場出荷時設定** - none -

**追加情報 ままには 高み込みアクセス権 オペレータ 書き込みアクセス権** -

#### <span id="page-293-0"></span>**シリアル番号**

**ナビゲーション** 圖圖 エキスパート → 診断 → 機器情報 → シリアル番号 (0009)

**説明** シリアル番号は機器を識別するための個別の英数字コードです。 銘板に印字されます。 Operations app を使用することで機器に関連するすべてのドキュメントにアクセスす ることが出来ます。

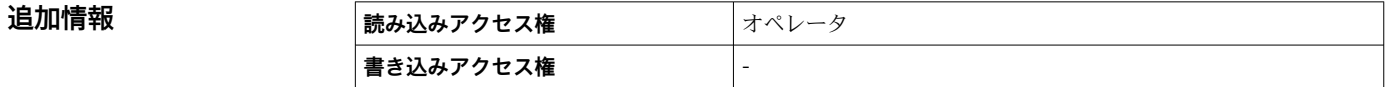

#### **ファームウェアのバージョン**

**ナビゲーション 圖圖** エキスパート → 診断 → 機器情報 → ファームのバージョン (0010)

**説明** タインストールされている機器のファームウェアバージョンを表示

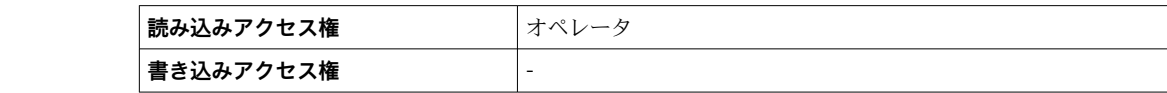

#### **ファームウェア CRC**

**ナビゲーション** ■■ エキスパート → 診断 → 機器情報 → ファームウェア CRC (8563)

**追加情報** 

**説明** タンプアームウェアの二重化確認結果。

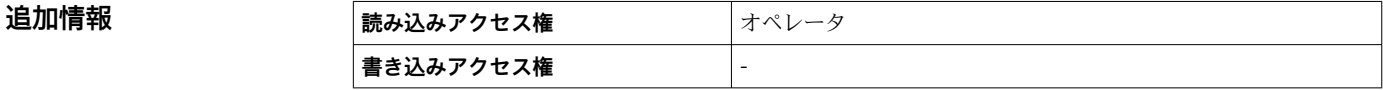

#### **保税設定 CRC**

**ナビゲーション ■■ エキスパート → 診断 → 機器情報 → 保税設定 CRC (8564)** 

**説明** スペランの研究の開発の結果。 保税関連パラメータの周期冗長確認の結果。

**追加情報** 

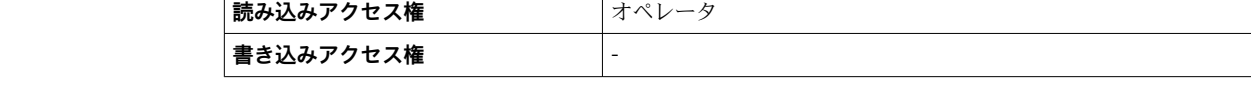

<span id="page-294-0"></span>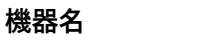

**ナビゲーション** ■■ エキスパート → 診断 → 機器情報 → 機器名 (0013)

**説明** この機能を使って機器名を表示します。機器名は銘版上でも確認できます。

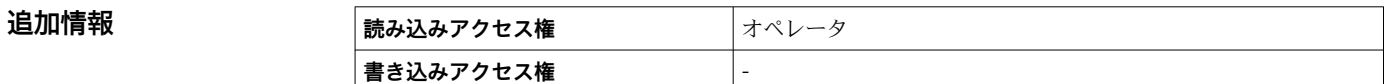

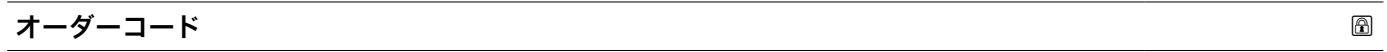

**ナビゲーション** エキスパート → 診断 → 機器情報 → オーダーコード (0008)

**説明** スポティスクリーダル・エンストンの表示。

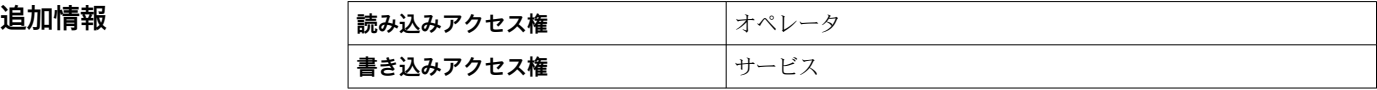

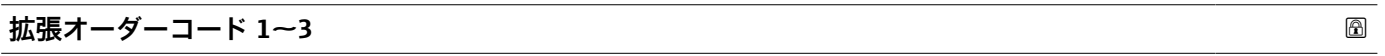

**ナビゲーション** ■ ■ エキスパート → 診断 → 機器情報 → 拡張オーダーコード 1 (0023)

**説明** スポティングティーダーコードの3つのパートが表示されます。

**ユーザーインターフェイ** 数字、英字、特殊文字からなる文字列 **ス**

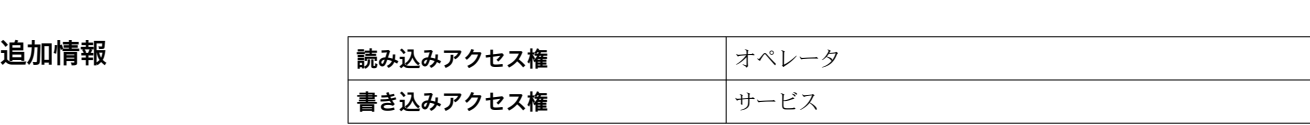

拡張オーダーコードは注文した仕様コードの選択オプションをすべて示し、機器の仕様 を確認することができます。

#### **ENP バージョン**

**ナビゲーション 圖圖 エキスパート → 診断 → 機器情報 → ENP バージョン (0012)** 

**説明** スタックスコンクラント (ENP)のバージョンを表示。

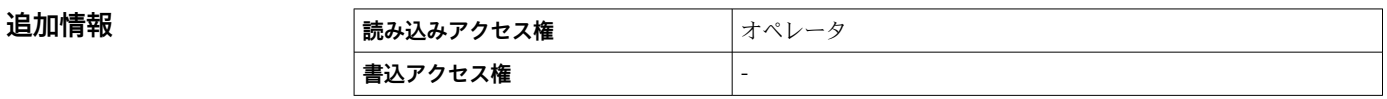

#### <span id="page-295-0"></span>**機器タイプ**

**追加情報** 

**ナビゲーション** ■■ エキスパート → 診断 → 機器情報 → 機器タイプ (8561)

**説明 インスタイプの表示。** 

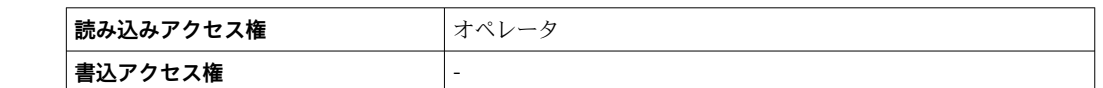

**モジュールタイプ**

**ナビゲーション** 圖圖 エキスパート → 診断 → 機器情報 → モジュールタイプ (8526)

**説明** スポティングの実装されている IO モジュールのタイプを表示。

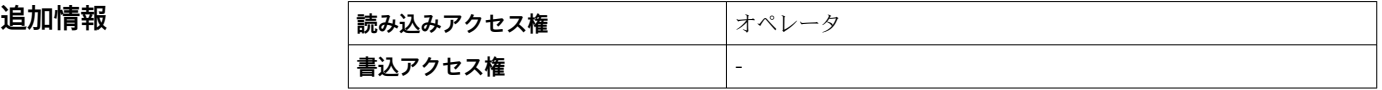

**通信スロット**

**ナビゲーション ■■ エキスパート→診断→機器情報→通信スロット (13285)** 

**説明 ジック IOM スロットに通信プロトコルモジュールが実装されているか表示。** 

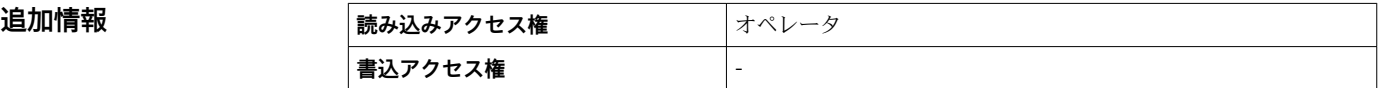

#### **回復状況**

**ナビゲーション ■■ エキスパート → 診断 → 機器情報 → 回復状況 (8565)** 

**説明** データバックアップの処理状態の表示。

**ス**

**ユーザーインターフェイ**

- 非アクティブ
- distributing
- restoring
- Distribution done
- Distribution failed
- 通常どおり
- Restore done
- Restore failed

エ場出荷時設定<br>
<sub>非アクティブ</sub>

## <span id="page-297-0"></span>**「ボード情報」 サブメニュー**

ナビゲーション ■ エキスパート → 診断 → 機器情報 → ボード情報

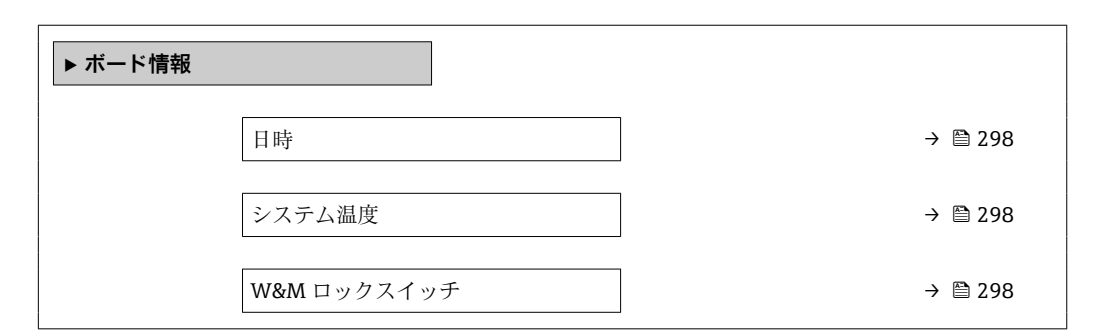

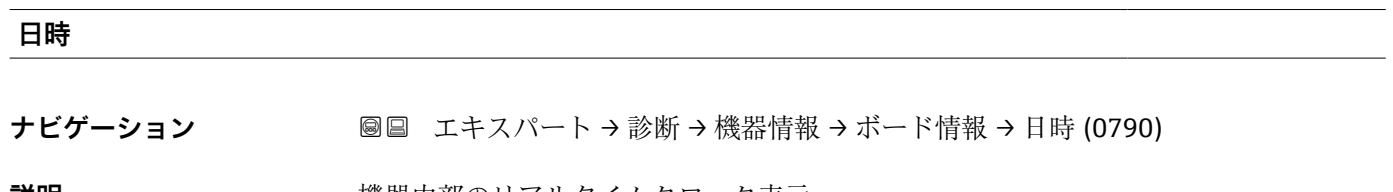

**説明** スタックス 機器内部のリアルタイムクロック表示。

**書込アクセス権** -

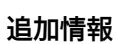

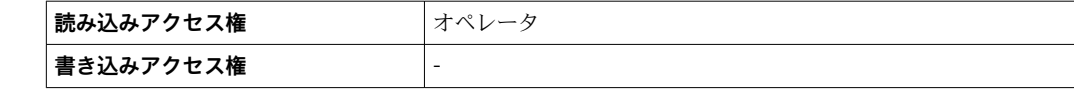

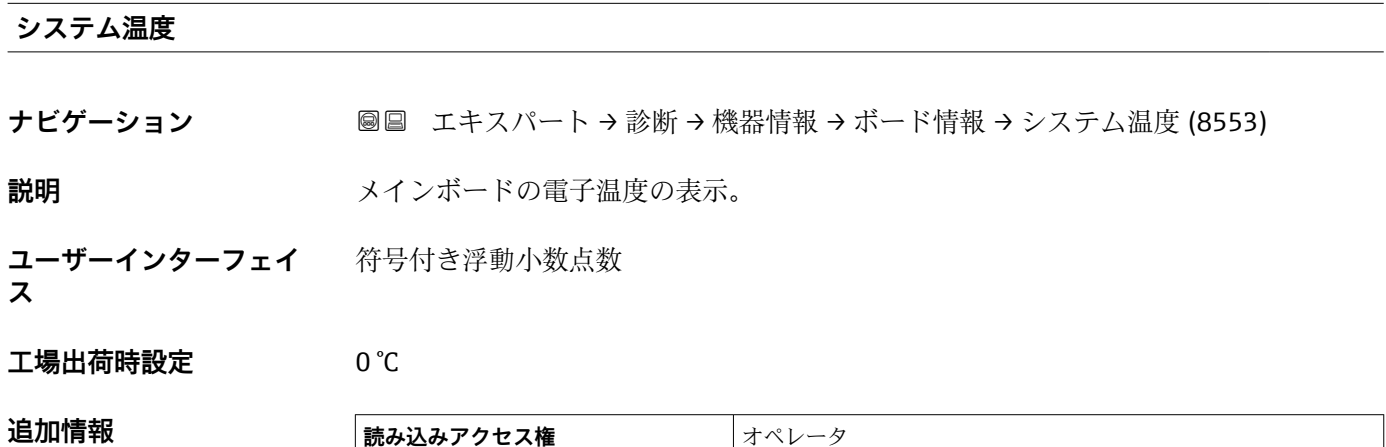

#### **W&M ロックスイッチ**

**ナビゲーション ■■ エキスパート → 診断 → 機器情報 → ボード情報 → W&M ロックスイッチ (8558) 説明** スポンプのイッチの位置を表示。 **ユーザーインターフェイ ス** • 有効 • 無効

# **工場出荷時設定** 有効

追加情報

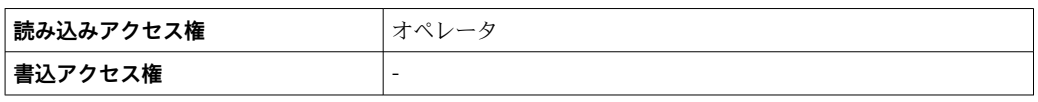

# <span id="page-299-0"></span>**3.7.5 「データのログ」 サブメニュー**

## **現場表示器のサブメニューの構成**

ナビゲーション 圖国 エキスパート→診断→データのログ

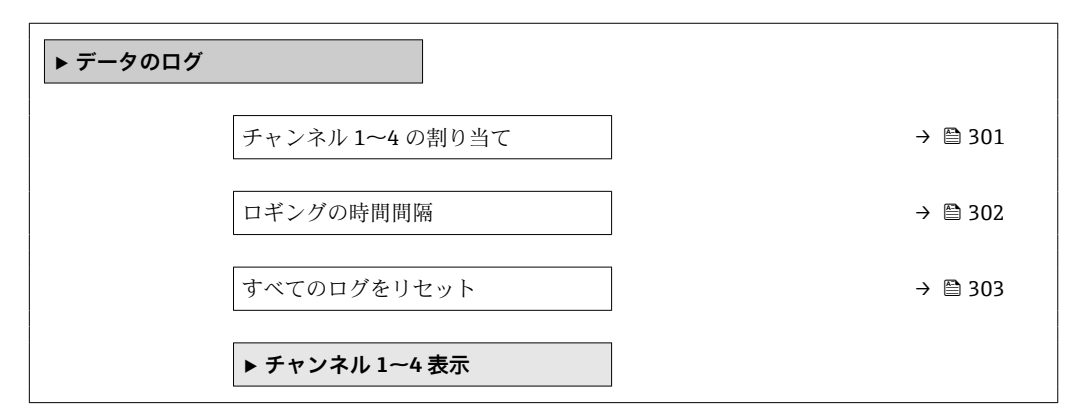

## **操作ツールのサブメニューの構成**

ナビゲーション 圓日 エキスパート→診断→データのログ

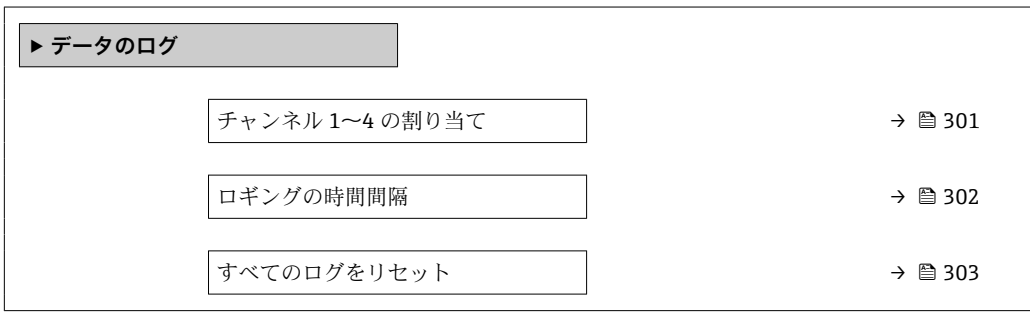

#### **パラメータの説明**

ナビゲーション 圖圖 エキスパート→診断→データのログ

<span id="page-300-0"></span>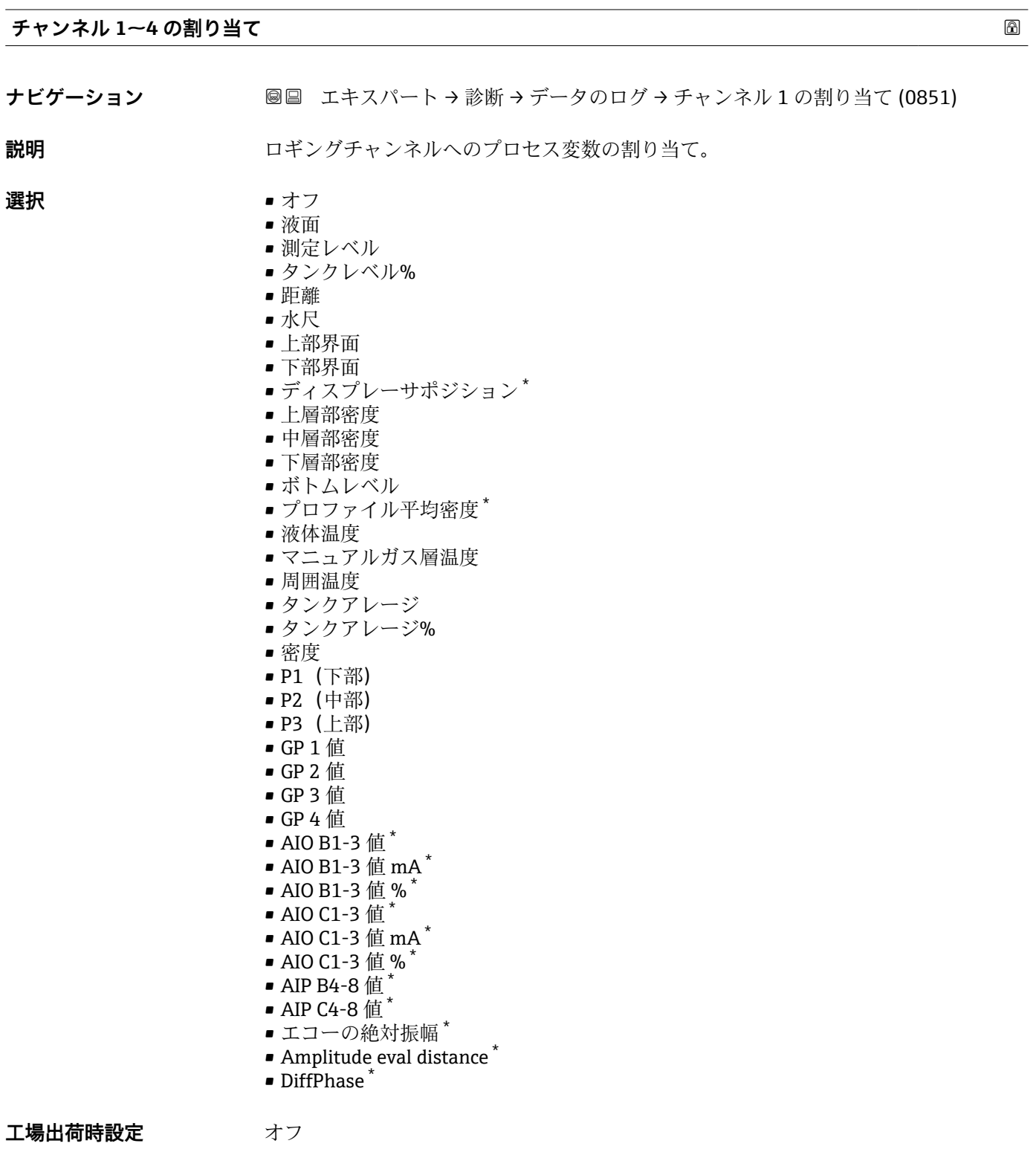

<sup>\*</sup> 表示はオーダしたオプションや機器のセッティングにより異なります

<span id="page-301-0"></span>追加情報 **コントランス 自計 1000**個の測定値をロギングできます。つまり、

- ロギングチャンネルを1つ使用する場合:チャンネルあたりのデータポイント数 1000 個
- ロギングチャンネルを 2 つ使用する場合:チャンネルあたりのデータポイント数 500 個
- ロギングチャンネルを 3 つ使用する場合:チャンネルあたりのデータポイント数 333 個
- ロギングチャンネルを 4 つ使用する場合:チャンネルあたりのデータポイント数 250 個

データポイントが最大数に達すると、データログの最も古いデータポイントが周期的に 上書きされ、必ず最新の測定値 1000、500、333、または 250 個がログに保存されま す(リングメモリ形式)。

■■ このパラメータで新しいオプションを選択すると、ログデータは削除されます。

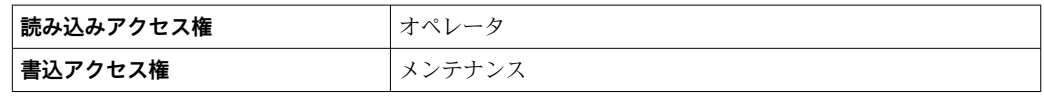

#### **ロギングの時間間隔**

- **ナビゲーション** 国 エキスパート → 診断 → データのログ → ロギングの時間間隔 (0856)
	- 圖 エキスパート → 診断 → データのログ → ロギングの時間間隔 (0856)

**説明** アンジェングウの間隔を定義します。この値はメモリ内の個々のデータ間隔の時間を 定義します。

**ユーザー入力** 1.0~3600.0 秒

#### **工場出荷時設定** 10.0 秒

**追加情報 このパラメータは、データログの各データポイント間の時間間隔を設定するもので、そ** れにより、ロギング可能な最大の時間 T log が決まります。

- ロギングチャンネルを1つ使用する場合: T log = 1000 · t log
- ロギングチャンネルを2つ使用する場合: T loq = 500·t loq
- ロギングチャンネルを 3 つ使用する場合: T loq = 333 · t loq
- ロギングチャンネルを 4 つ使用する場合: T log = 250 · t log

設定時間が経過すると、データログの最も古いデータポイントが周期的に上書きされ、 必ずT<sub>log</sub>の時間がメモリに保存されます(リングメモリ形式)。

このパラメータを変更すると、ログデータは削除されます。 l - I

#### 例

#### **ロギングチャンネルを 1 つ使用する場合**

- $T_{\text{loq}} = 1000 \cdot 1$  秒 = 1000 秒 ≈ 16.5 min
- $T_{\text{log}}$  = 1000 · 10 秒 = 1000 秒 ≈ 2.75 h
- $T_{\text{log}}$  = 1000 ⋅ 80 秒 = 80 000 秒 ≈ 22 h
- $T_{\text{log}} = 1000 \cdot 3600 \frac{1}{2} = 3600000 \frac{1}{2} \approx 41 \text{ d}$

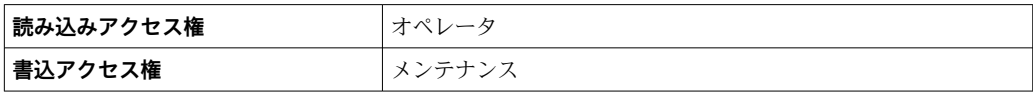

<span id="page-302-0"></span>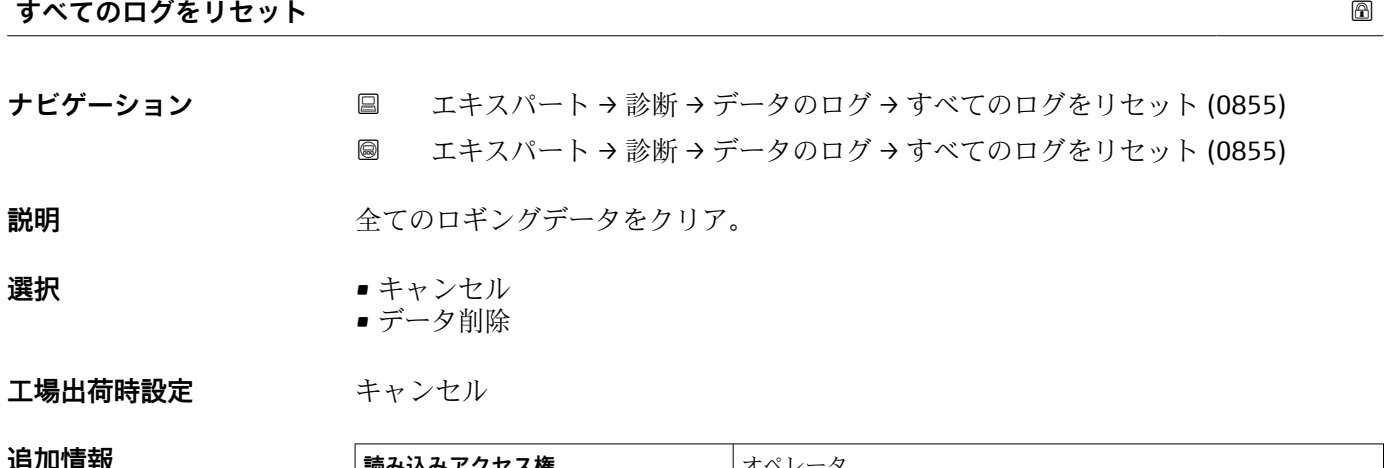

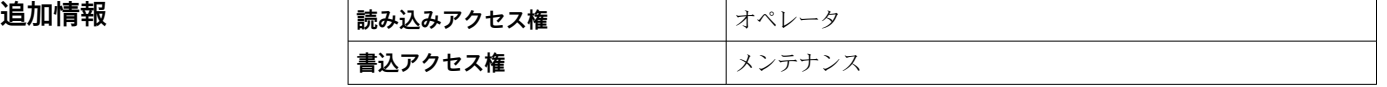

<span id="page-303-0"></span>**「チャンネル 1~4 表示」 サブメニュー**

**4 チャンネル 1~4 表示** サブメニューは、現場表示器による操作でのみ使用できま す。FieldCare の操作時には、「イベントリスト/HistoROM」機能でダイアグラムを 表示できます。

**チャンネル 1~4 表示** サブメニューでは、各ログチャンネルの測定値トレンドが表示さ れます。

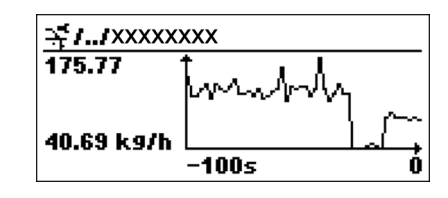

- x 軸: 125~500 個のプロセス変数の測定値(値の数は選択されたチャンネル数に応 じて異なる)を示します。
- ■y軸:常に測定中の値に合わせて、大体の測定値スパンを示します。

● ダイアグラムを終了して操作メニューに戻るには、田と日を同時に押します。

ナビゲーション 国 エキスパート→ 診断→データのログ→チャンネル 1~4 表 示

# <span id="page-304-0"></span>**3.7.6 「機器チェック」 サブメニュー**

ナビゲーション 圖 エキスパート→ 診断→機器チェック

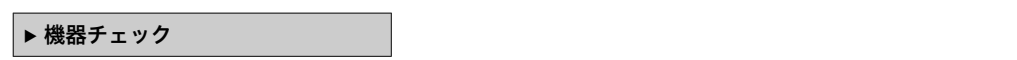

#### <span id="page-305-0"></span>**「調整確認」 ウィザード**

ナビゲーション 圓日 エキスパート→診断→機器チェック→調整確認

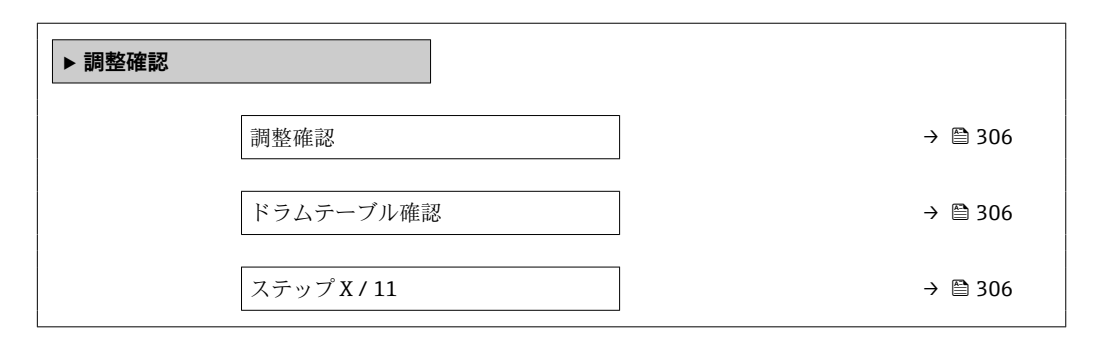

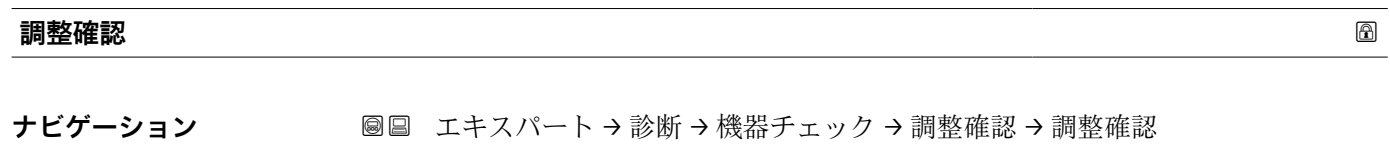

**説明** アンサのハードウェア確認をサポートしてセンサ設置を修正。

**追加情報** 

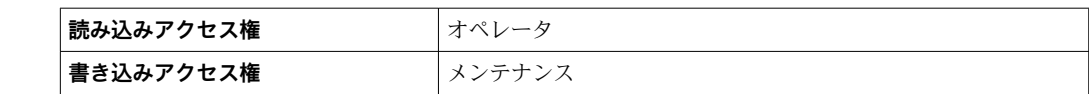

#### **ドラムテーブル確認**

**ナビゲーション** エキスパート → 診断 → 機器チェック → 調整確認 → ドラムテーブル確認 (8155)

**説明** スポティング 調整確認最新状態のフィードバック。

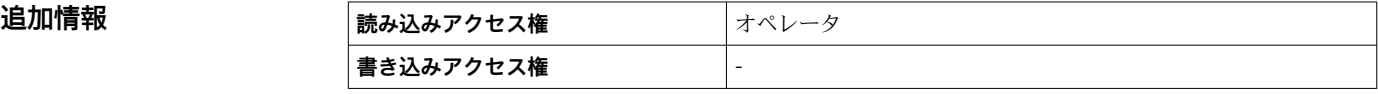

## **ステップ X / 11**

**ナビゲーション** ■■ エキスパート → 診断 → 機器チェック → 調整確認 → ステップ X / 11 (8143)

**説明** タンパンのステックのステップが表示されます。

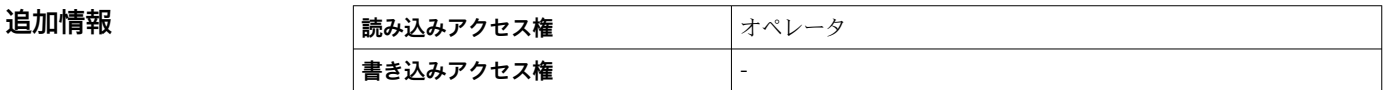

#### <span id="page-306-0"></span>**「調整パラメータ」 サブメニュー**

ナビゲーション ■ エキスパート → 診断 → 機器チェック → 調整パラメータ

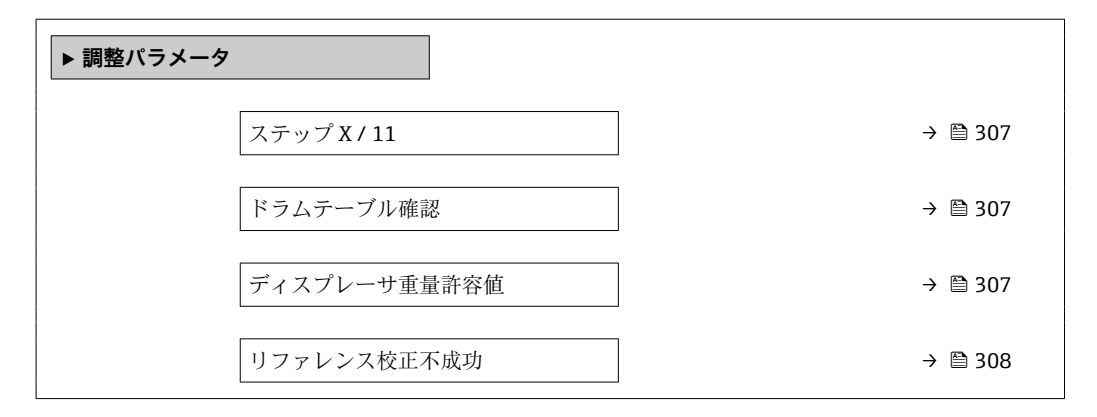

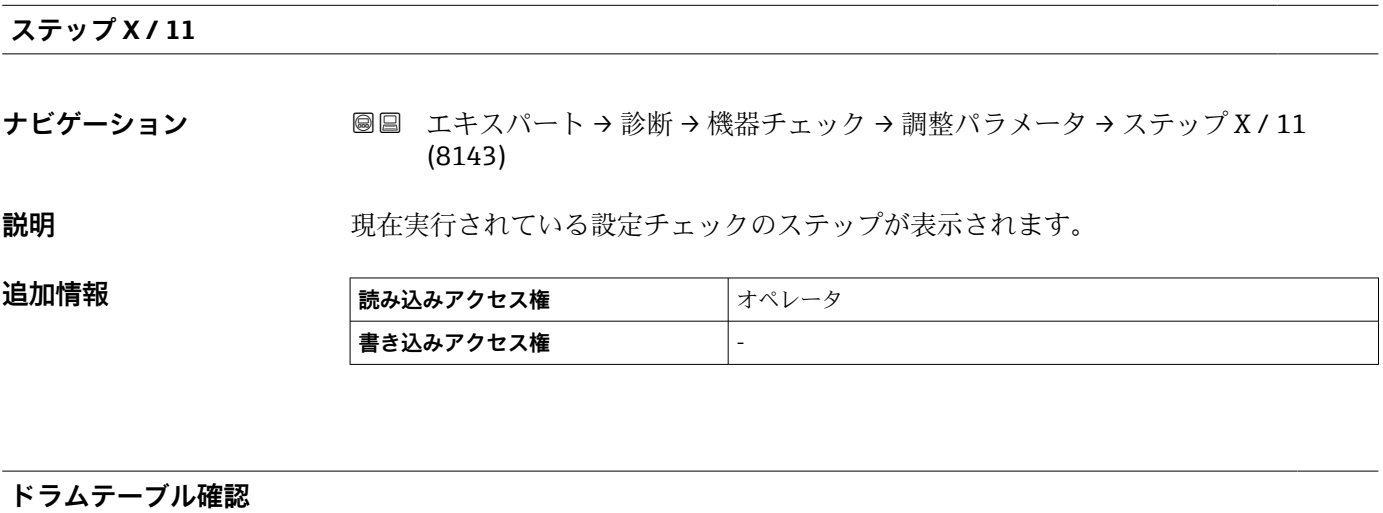

**ナビゲーション ■■ エキスパート→ 診断→ 機器チェック→ 調整パラメータ→ドラムテーブル確認** (8155)

**説明** スポテナンスの調整確認最新状態のフィードバック。

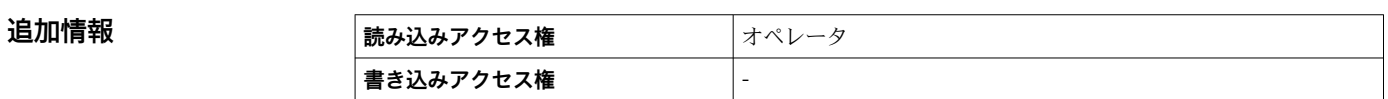

#### **ディスプレーサ重量許容値**

**ナビゲーション ■■ エキスパート → 診断 → 機器チェック → 調整パラメータ → 重量許容値 (8161)** 

**説明** スポリティスプレーサ重量確認の許容値設定。

**ユーザーインターフェイ** 0~99.9 g**ス**

## <span id="page-307-0"></span>**工場出荷時設定** 5 g

#### **追加情報**

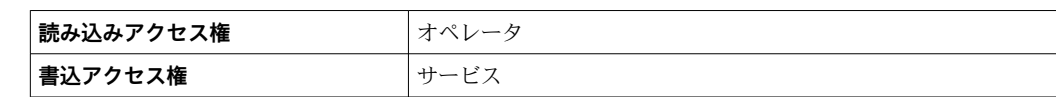

# **リファレンス校正不成功 ナビゲーション ■■ エキスパート→診断→機器チェック→調整パラメータ→リファレンス校正不** 成功 (8157) **ユーザーインターフェイ ス**  $0 - 1$ **工場出荷時設定** 0 **追加情報 ままには 高み込みアクセス権 オペレータ 書込アクセス権** -

# **索引**

# **記号**

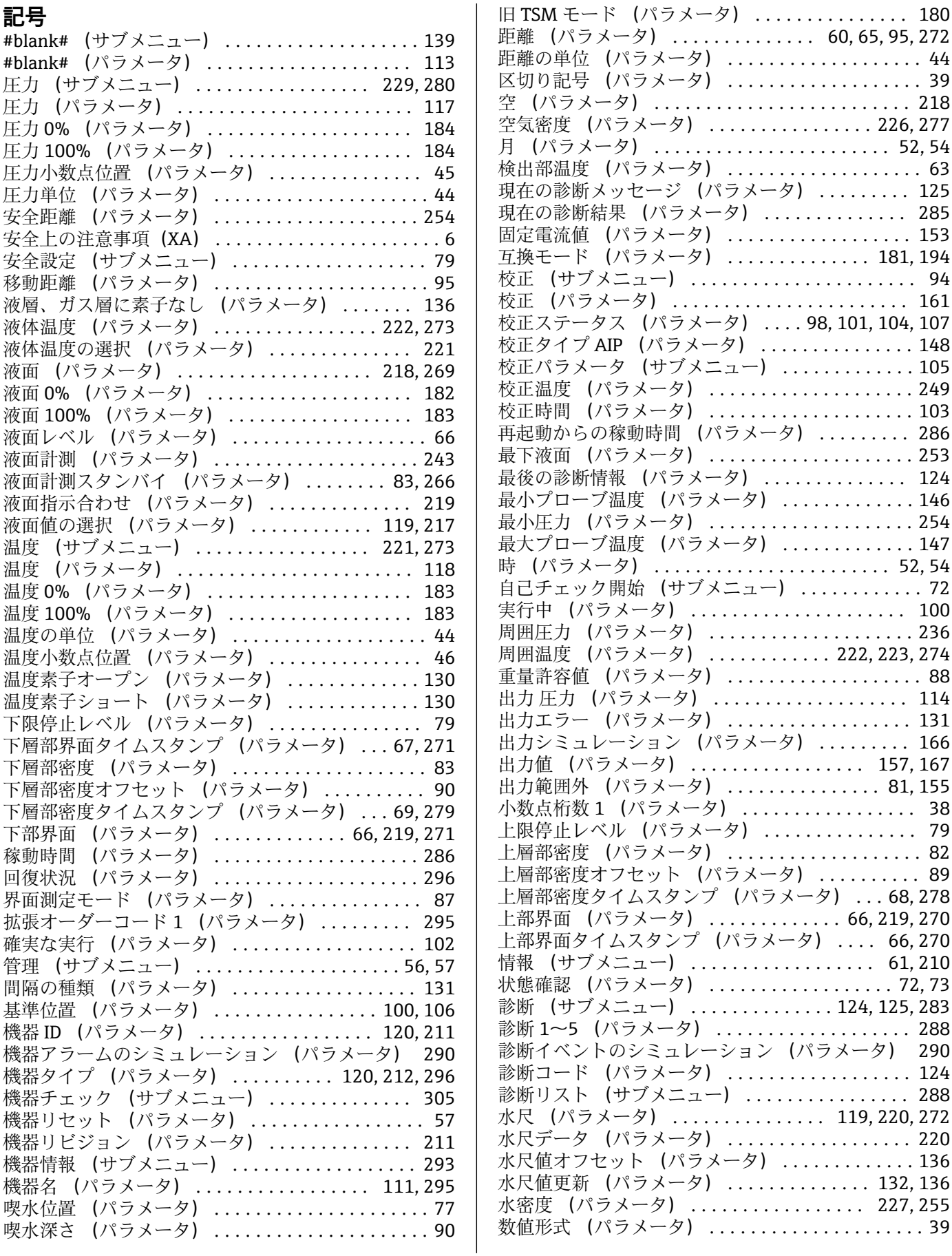

 $\ldots$ . [254](#page-253-0)

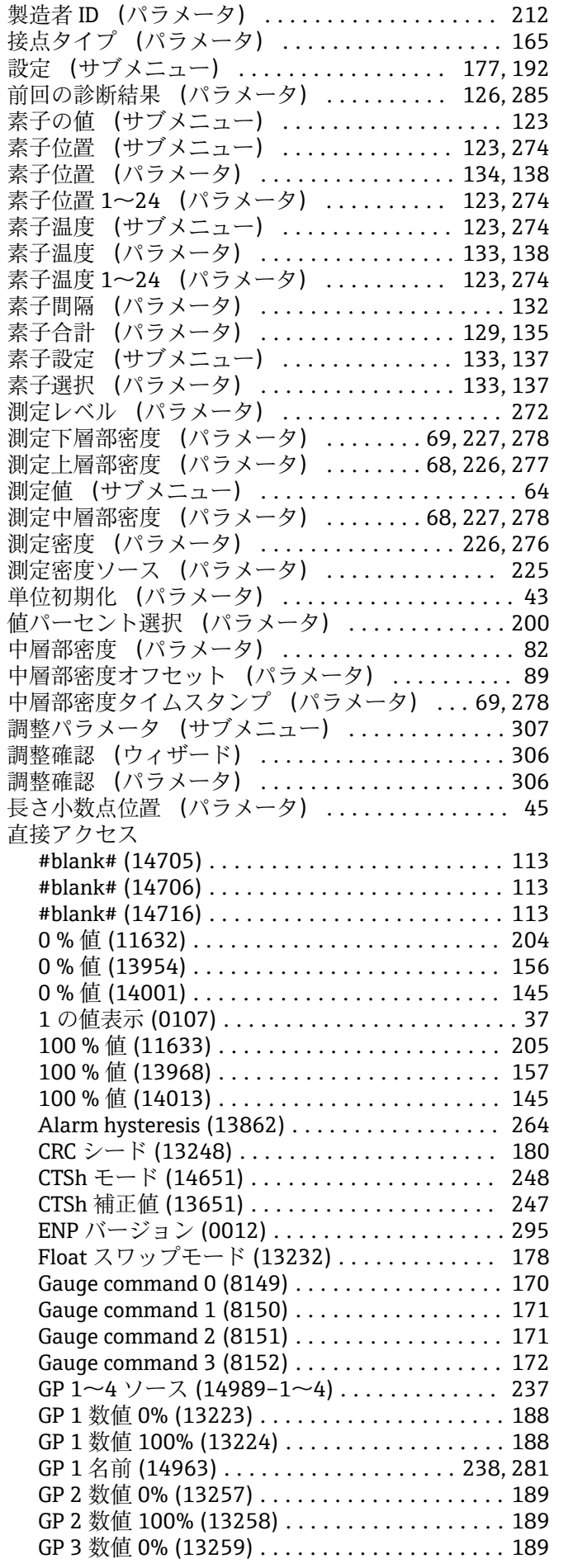

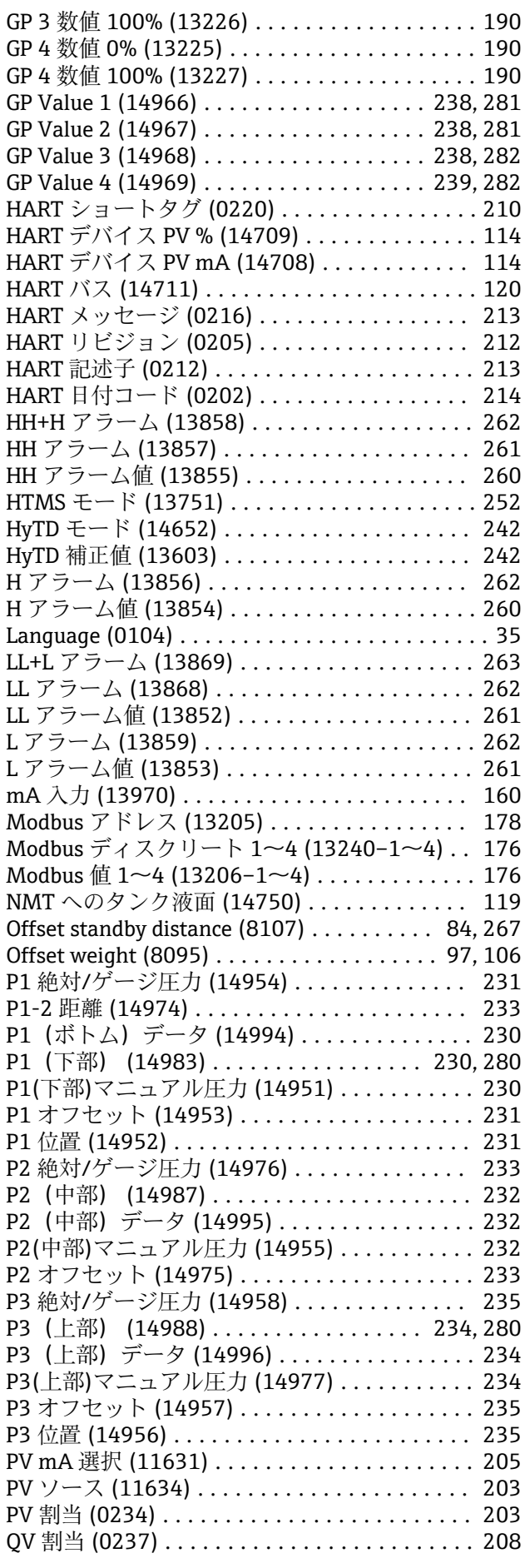

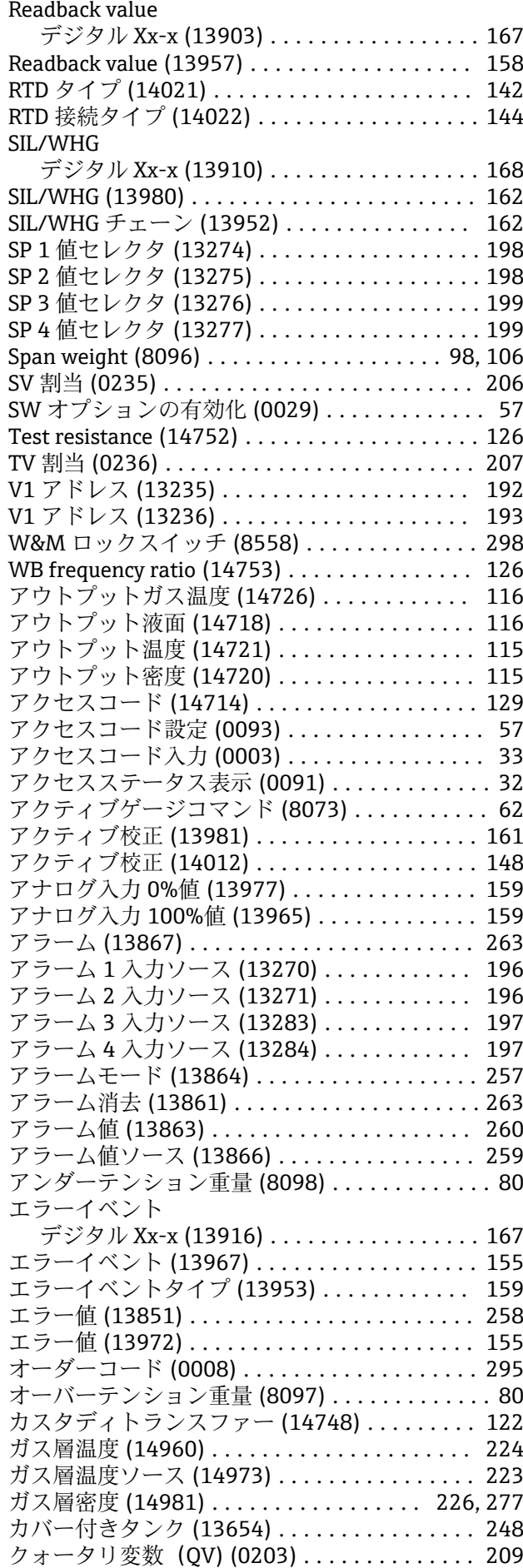

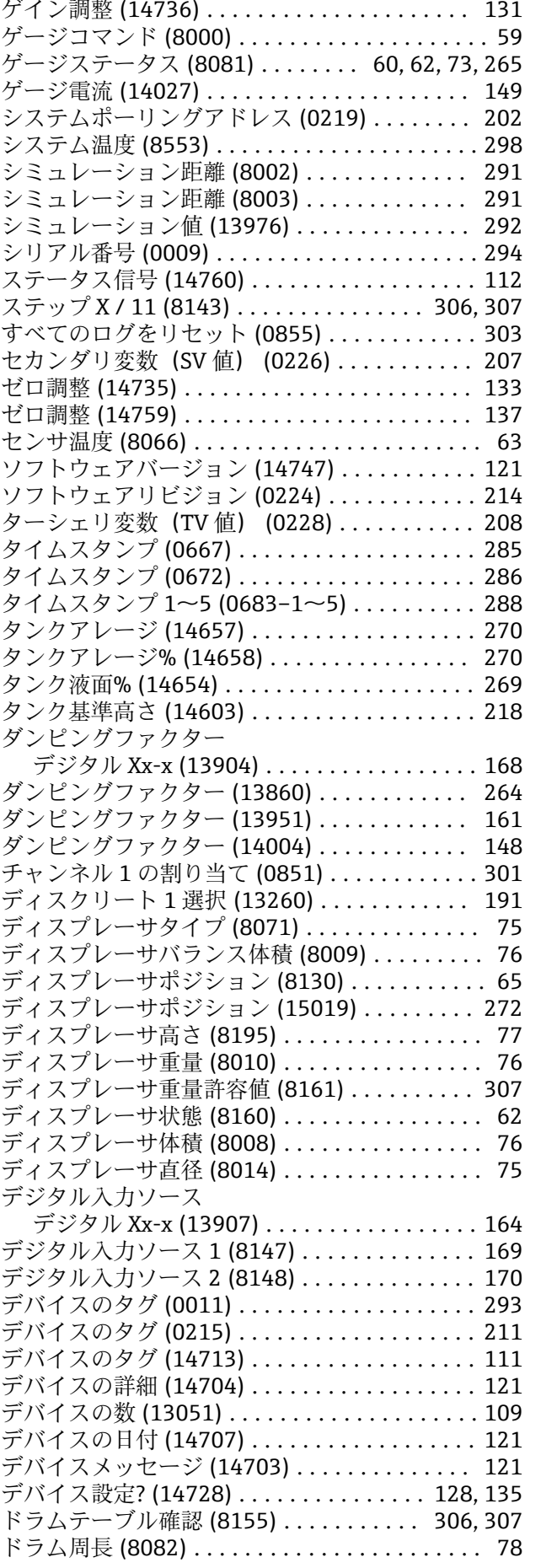

グロスウエイト (8080) .................... [61](#page-60-0)

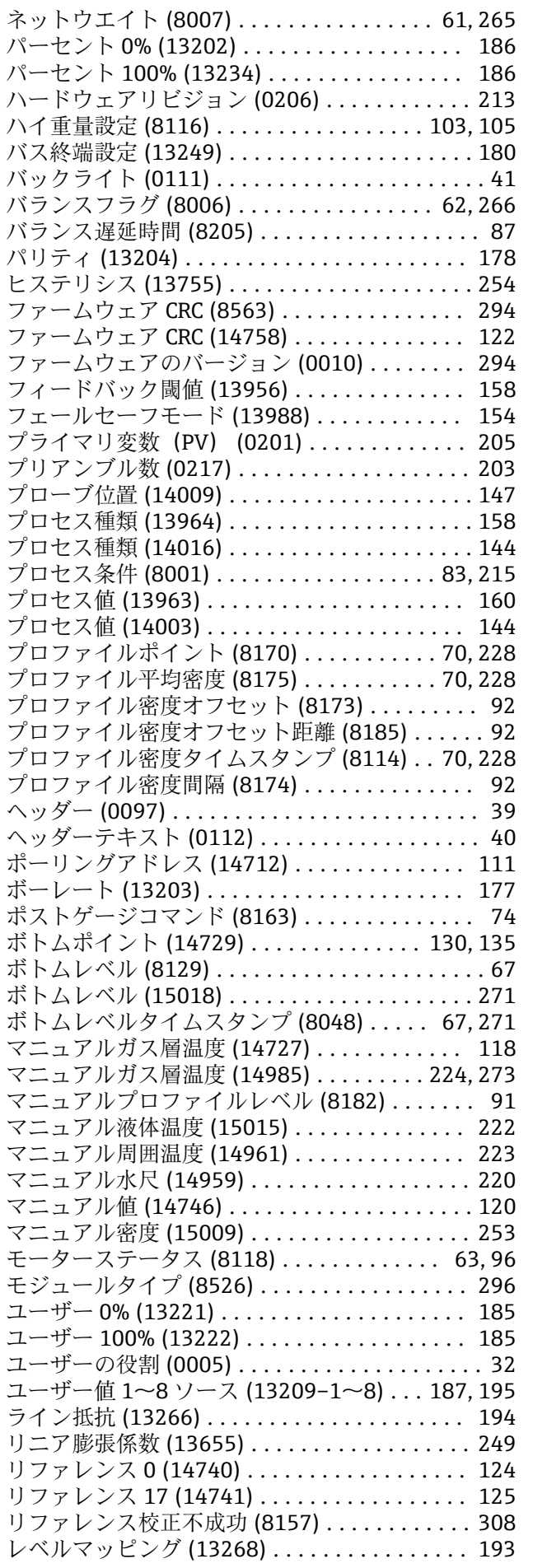

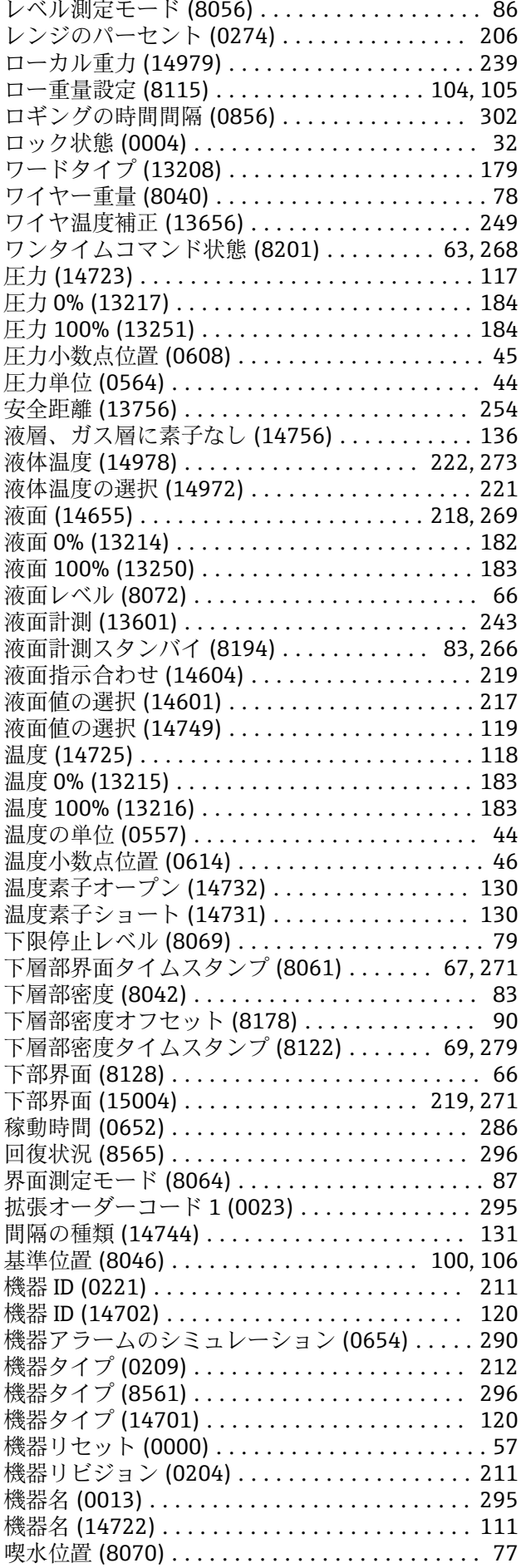

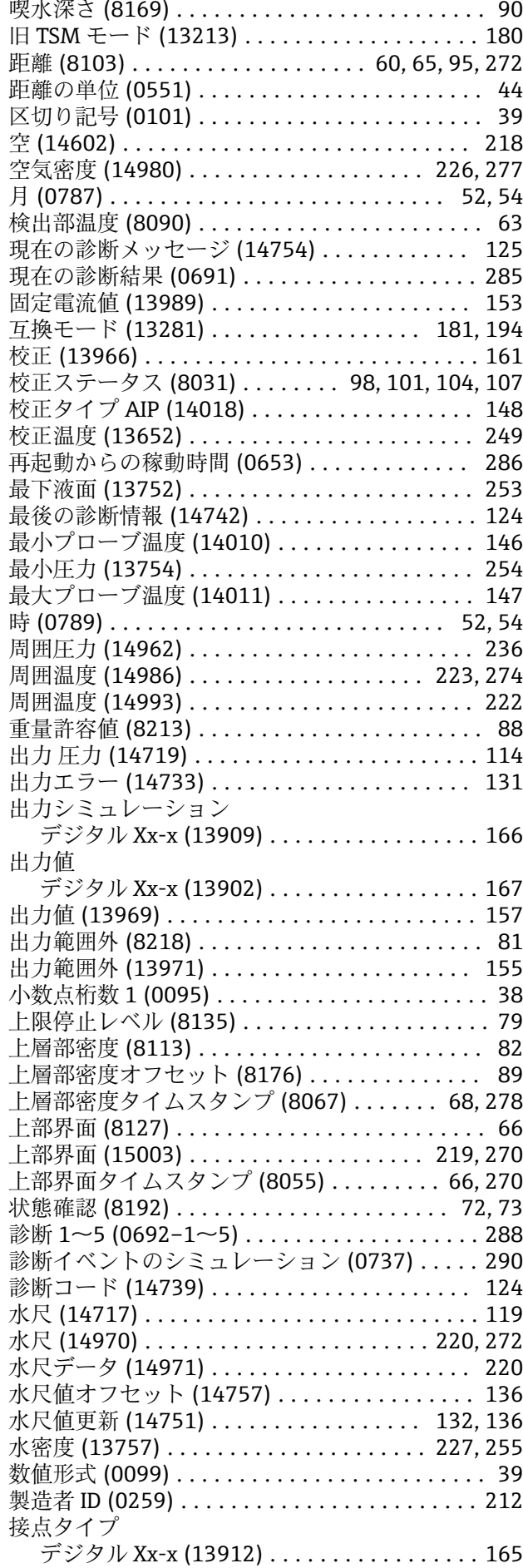

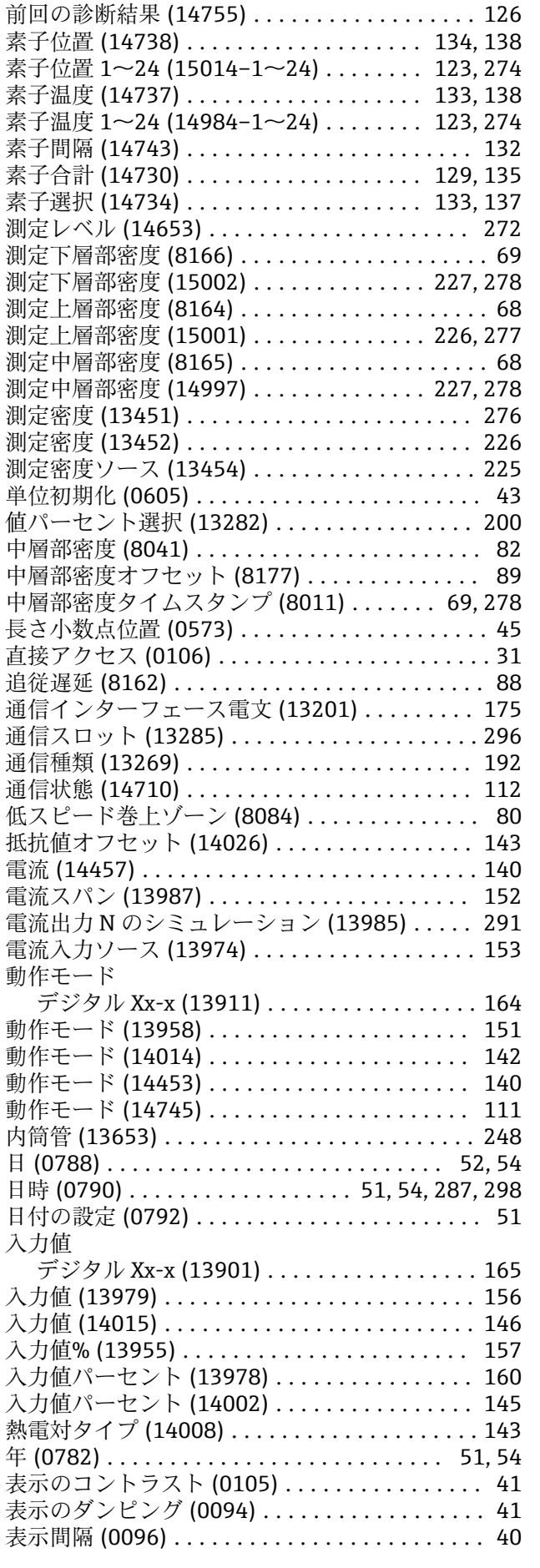

前回の診断結果 (0690) ..................... [285](#page-284-0)

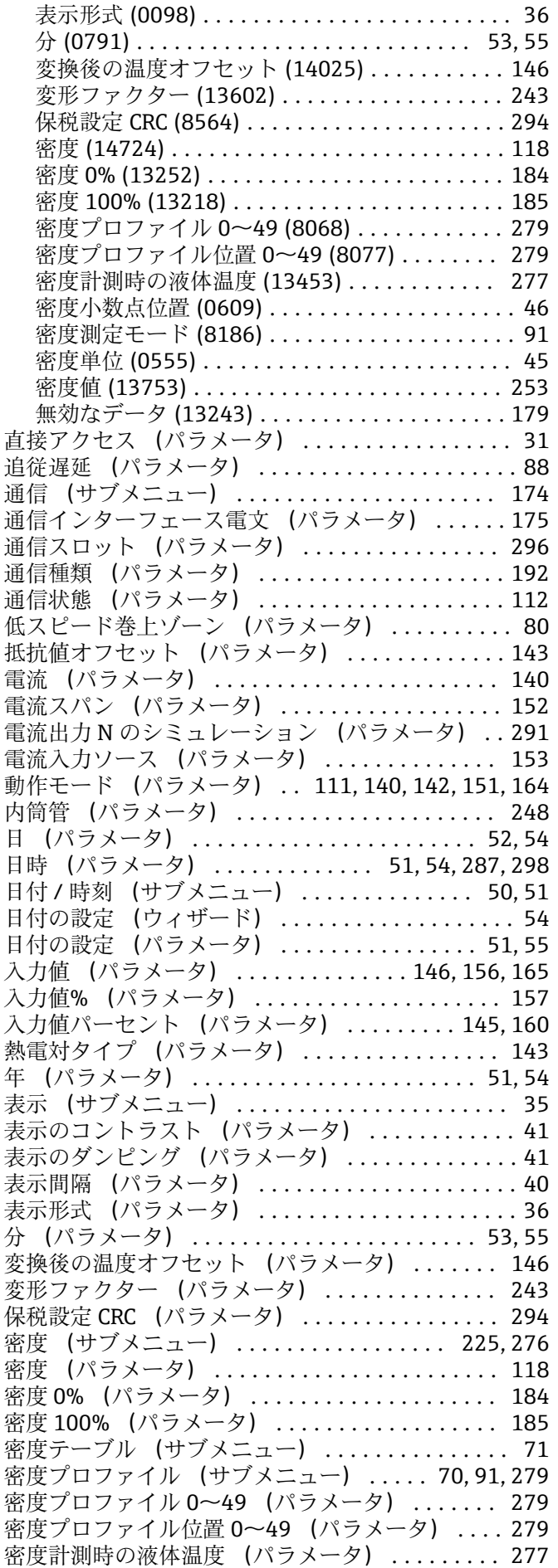

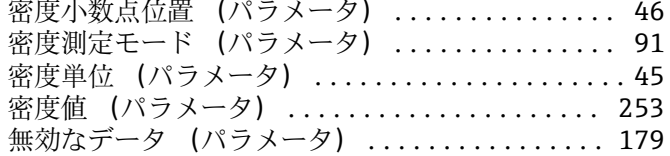

# **0~9**

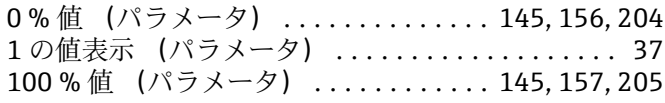

# **A**

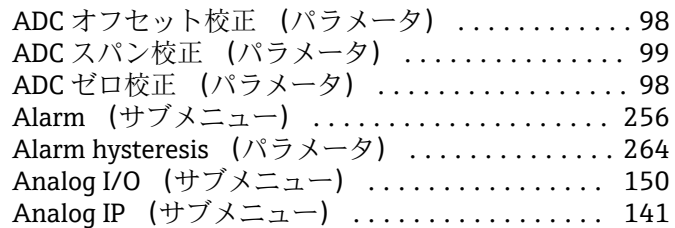

## **C**

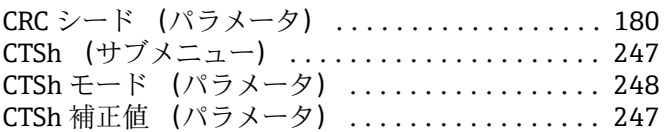

# **E**

ENP バージョン (パラメータ) .............. [295](#page-294-0)

# **F**

Float スワップモード (パラメータ) .......... [178](#page-177-0)

# **G**

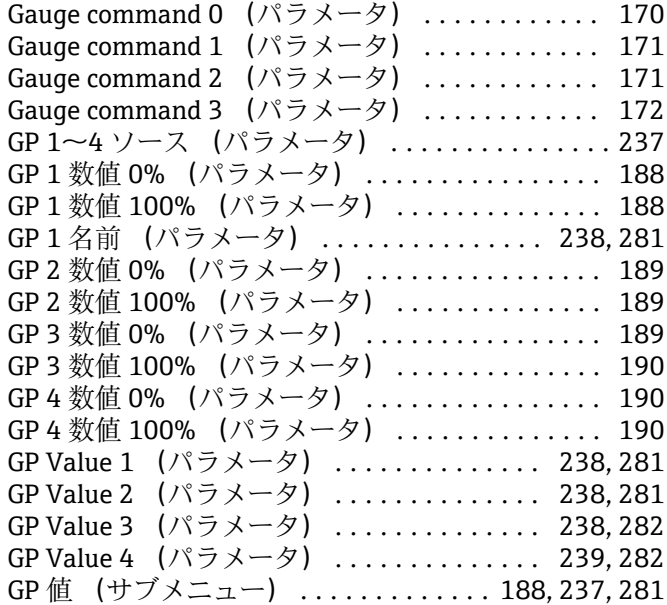

# **H**

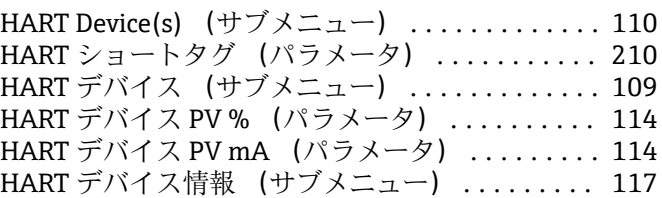

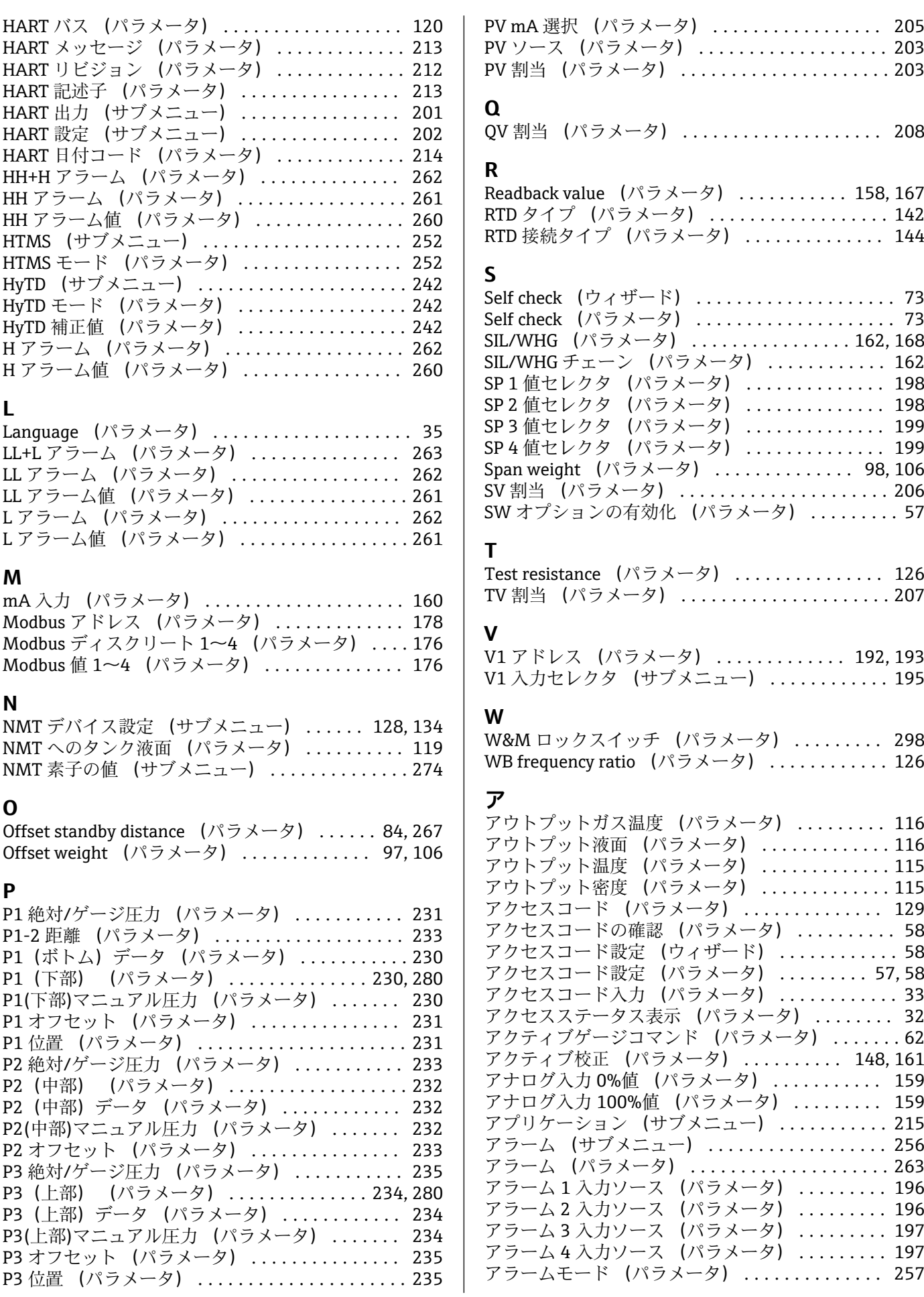

HART 出力 ............................ [201](#page-200-0) HART 設定 ................................ [202](#page-201-0) HTMS ................................ [252](#page-251-0) HyTD ................................. [242](#page-241-0) NMT デバイス設定 .................. [128](#page-127-0), [134](#page-133-0) NMT 素子の値 .......................... [274](#page-273-0) V1 入力セレクタ .......................... [195](#page-194-0) アプリケーション ....................... [215](#page-214-0) アラーム .............................. [256](#page-255-0) イベントログブック ..................... [289](#page-288-0) インテジャー変換 ....................... [182](#page-181-0) インプット/アウトプット ................. [108](#page-107-0) システム ............................... [34](#page-33-0) システム単位 ........................... [43](#page-42-0) シミュレーション ....................... [290](#page-289-0) スポット密度 ......................... [68](#page-67-0).89 センサ ................................. [59](#page-58-0) センサ診断 ................................. [72](#page-71-0) センサ設定 ................................ [74](#page-73-0) タンク計算 ............................ [239](#page-238-0) タンク設定 ............................ [215](#page-214-0) タンク値 .............................. [265](#page-264-0) チャンネル 1~4 表示 .................... [304](#page-303-0) ディスクリート選択 ..................... [191](#page-190-0) ディスプレーサ .......................... [75](#page-74-0) データのログ ...................... [300](#page-299-0), [301](#page-300-0) デジタル Xx-x .......................... [163](#page-162-0) デジタル入力設定 ....................... [169](#page-168-0) バランス設定 ........................... [86](#page-85-0) ボード情報 ............................ [298](#page-297-0) ユーザー値 ソース ...................... [187](#page-186-0) レベル ............................ [217](#page-216-0), [268](#page-267-0) レベル設定 .............................. [82](#page-81-0) ワイヤードラム .......................... [78](#page-77-0) 圧力 .............................. [229](#page-228-0), [280](#page-279-0) 安全設定 ............................... [79](#page-78-0) 温度 .............................. [221](#page-220-0), [273](#page-272-0) 管理 ................................ [56](#page-55-0), [57](#page-56-0) 機器チェック ............................. [305](#page-304-0) 機器情報 ................................. [293](#page-292-0) 校正 .................................. [94](#page-93-0) 校正パラメータ ......................... [105](#page-104-0) 自己チェック開始 ........................ [72](#page-71-0) 情報 ............................... [61](#page-60-0), [210](#page-209-0) 診断 .......................... [124](#page-123-0), [125](#page-124-0), [283](#page-282-0) 診断リスト .............................. [288](#page-287-0) 設定 .................................. [177](#page-176-0), [192](#page-191-0) 素子の値 .............................. [123](#page-122-0) 素子位置 ............................ [123](#page-122-0),274 素子温度 .......................... [123](#page-122-0), [274](#page-273-0) 素子設定 ............................ [133](#page-132-0), [137](#page-136-0) 測定値 ................................. [64](#page-63-0) 調整パラメータ .................................[307](#page-306-0) 通信 ................................. [174](#page-173-0) 日付 / 時刻 ............................... [50](#page-49-0),51 表示 .................................. [35](#page-34-0) 密度 .............................. [225](#page-224-0), [276](#page-275-0) 密度テーブル ................................ [71](#page-70-0) 密度プロファイル ................. [70,](#page-69-0) [91](#page-90-0), [279](#page-278-0)

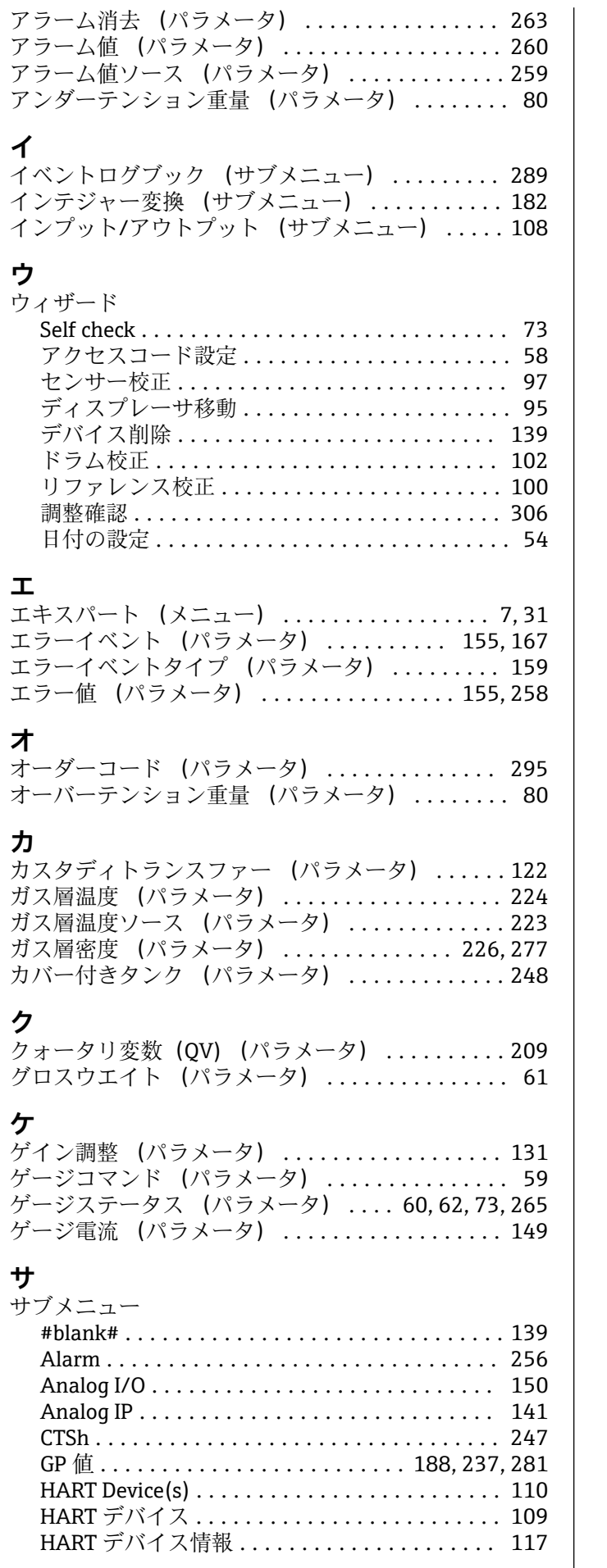

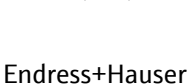

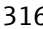

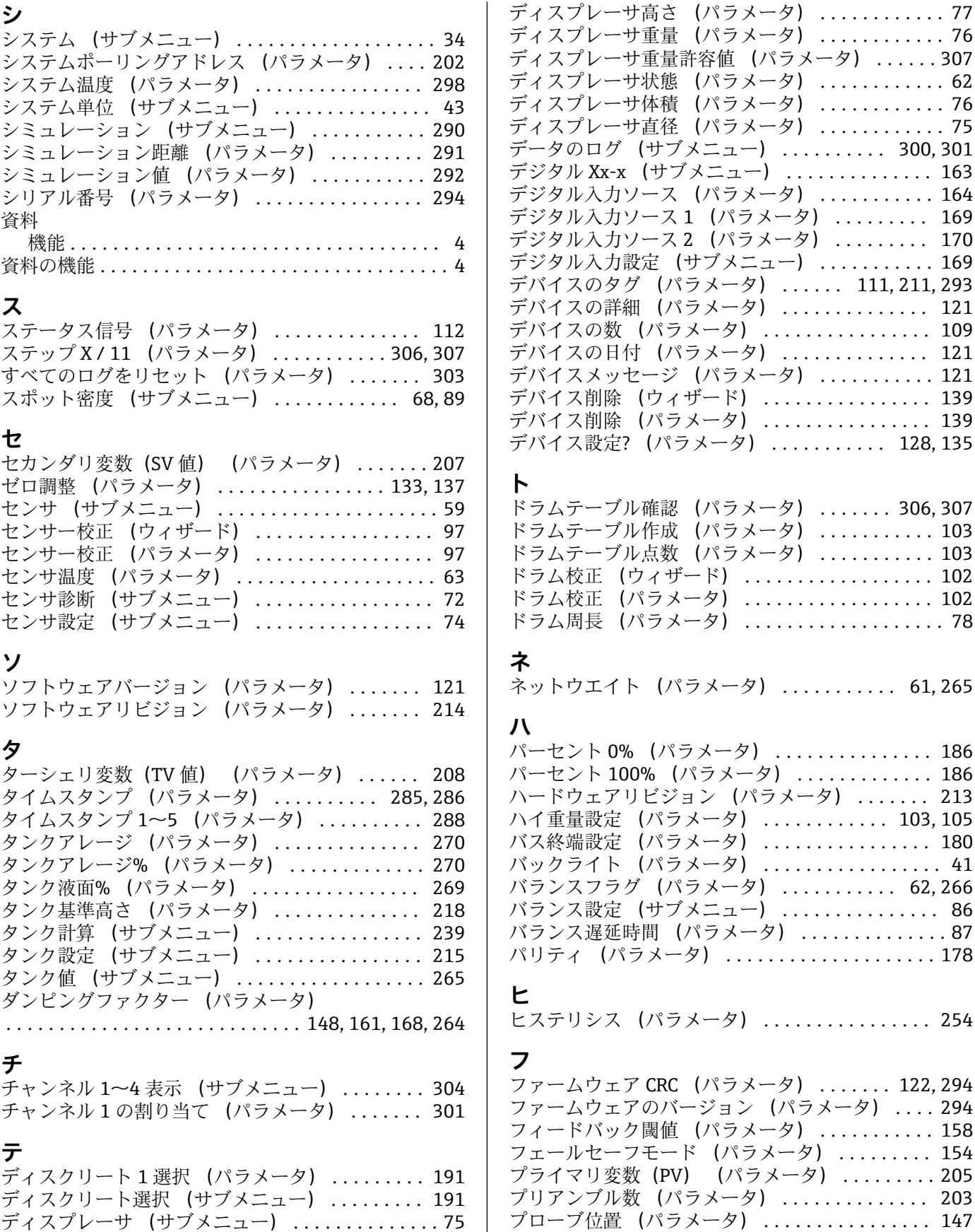

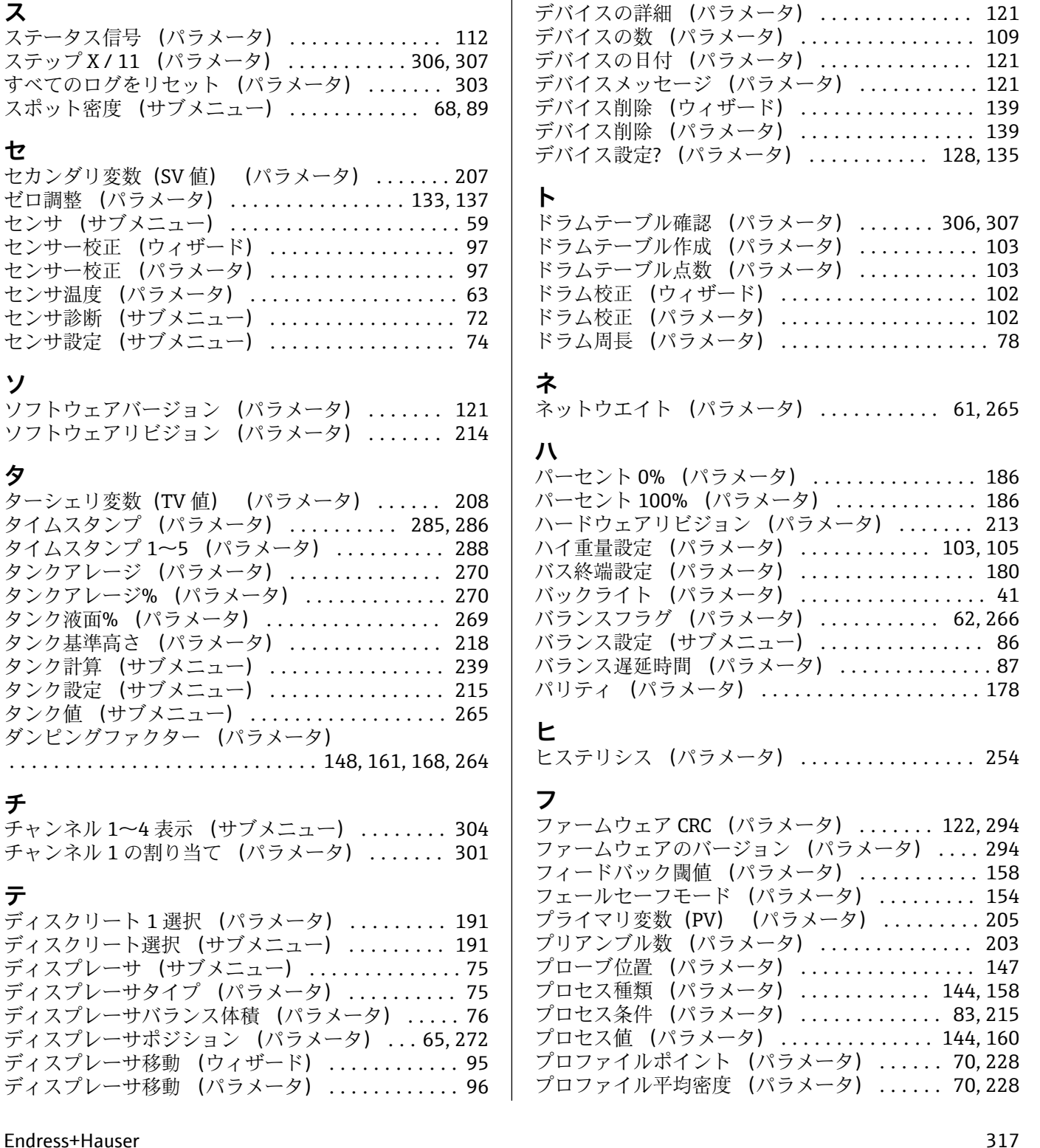

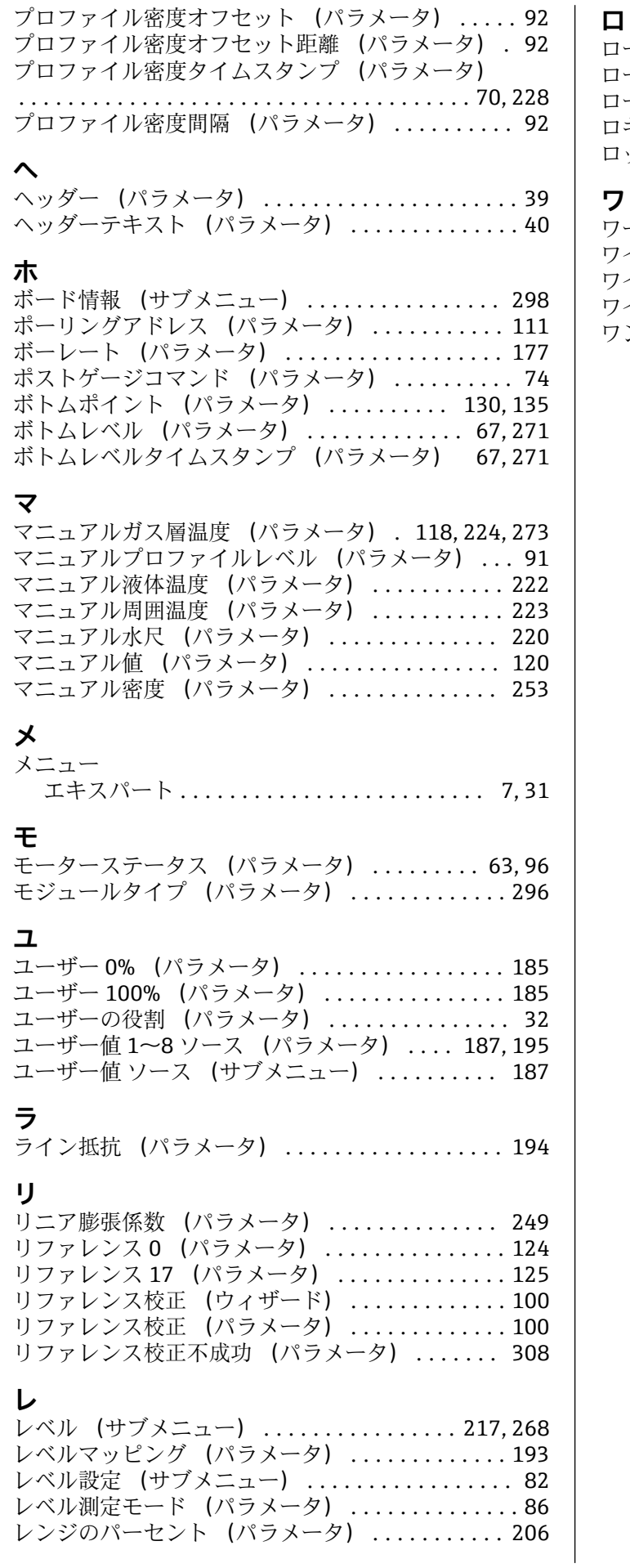

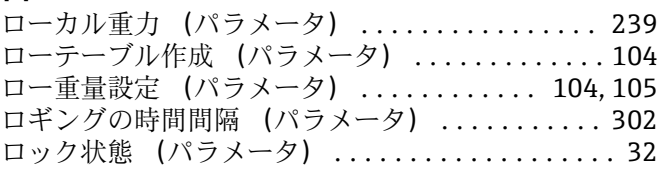

# **ワ**

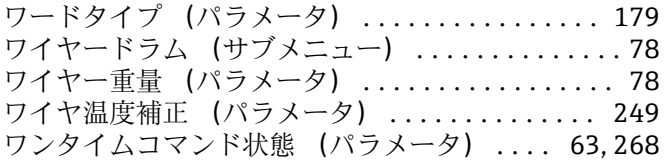

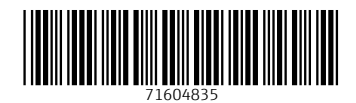

www.addresses.endress.com

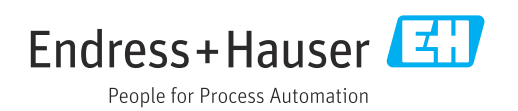